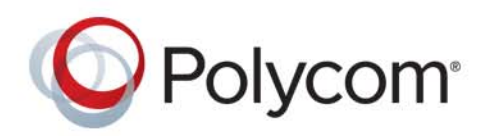

**ADMINISTRATOR GUIDE** 5.4.1 | December 2015 **|** 3725-49104-009A

# **Polycom® UC Software 5.4.1**

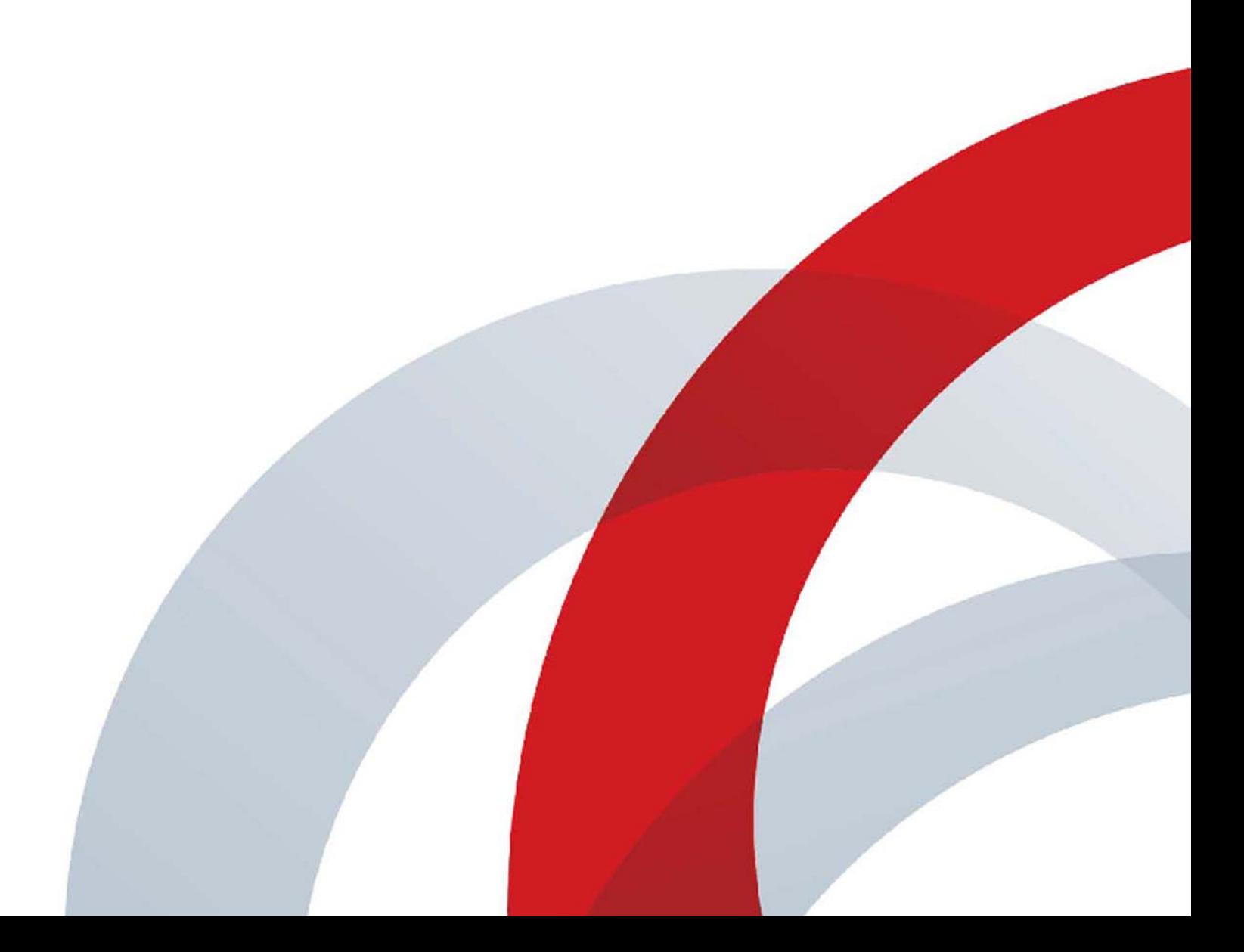

Copyright<sup>©</sup> 2015, Polycom, Inc. All rights reserved. No part of this document may be reproduced, translated into another language or format, or transmitted in any form or by any means, electronic or mechanical, for any purpose, without the express written permission of Polycom, Inc.

6001 America Center Drive San Jose, CA 95002 USA

**Trademarks** Polycom®, the Polycom logo and the names and marks associated with Polycom products are trademarks and/or service marks of Polycom, Inc. and are registered and/or common law marks in the United States and various other countries.

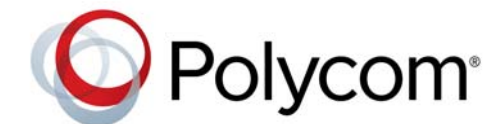

All other trademarks are property of their respective owners. No portion hereof may be reproduced or transmitted in any form or by any means, for any purpose other than the recipient's personal use, without the express written permission of Polycom.

**Disclaimer** While Polycom uses reasonable efforts to include accurate and up-to-date information in this document, Polycom makes no warranties or representations as to its accuracy. Polycom assumes no liability or responsibility for any typographical or other errors or omissions in the content of this document.

**Limitation of Liability** Polycom and/or its respective suppliers make no representations about the suitability of the information contained in this document for any purpose. Information is provided "as is" without warranty of any kind and is subject to change without notice. The entire risk arising out of its use remains with the recipient. In no event shall Polycom and/or its respective suppliers be liable for any direct, consequential, incidental, special, punitive or other damages whatsoever (including without limitation, damages for loss of business profits, business interruption, or loss of business information), even if Polycom has been advised of the possibility of such damages.

**End User License Agreement** By installing, copying, or otherwise using this product, you acknowledge that you have read, understand and agree to be bound by the terms and conditions of the End User License Agreement for this product. The EULA for this product is available on the Polycom Support page for the product.

**Patent Information** The accompanying product may be protected by one or more U.S. and foreign patents and/or pending patent applications held by Polycom, Inc.

**Open Source Software Used in this Product** This product may contain open source software. You may receive the open source software from Polycom up to three (3) years after the distribution date of the applicable product or software at a charge not greater than the cost to Polycom of shipping or distributing the software to you. To receive software information, as well as the open source software code used in this product, contact Polycom by email at OpenSourceVideo@polycom.com.

**Customer Feedback** We are striving to improve our documentation quality and we appreciate your feedback. Email your opinions and comments to [DocumentationFeedback@polycom.com](mailto:DocumentationFeedback@polycom.com).

**Polycom Support** Visit the [Polycom Support Center](http://support.polycom.com/) for End User License Agreements, software downloads, product documents, product licenses, troubleshooting tips, service requests, and more.

# **Contents**

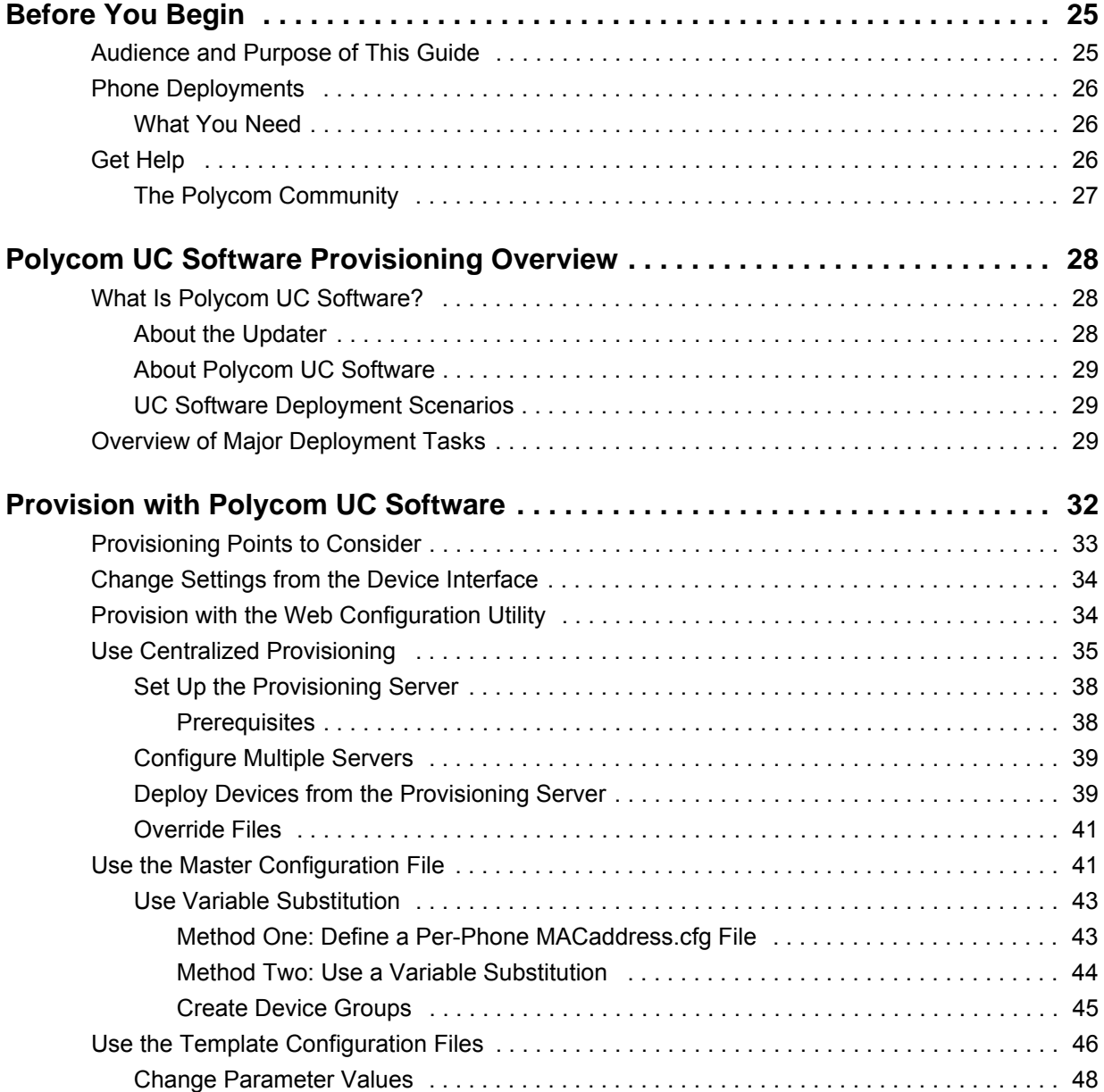

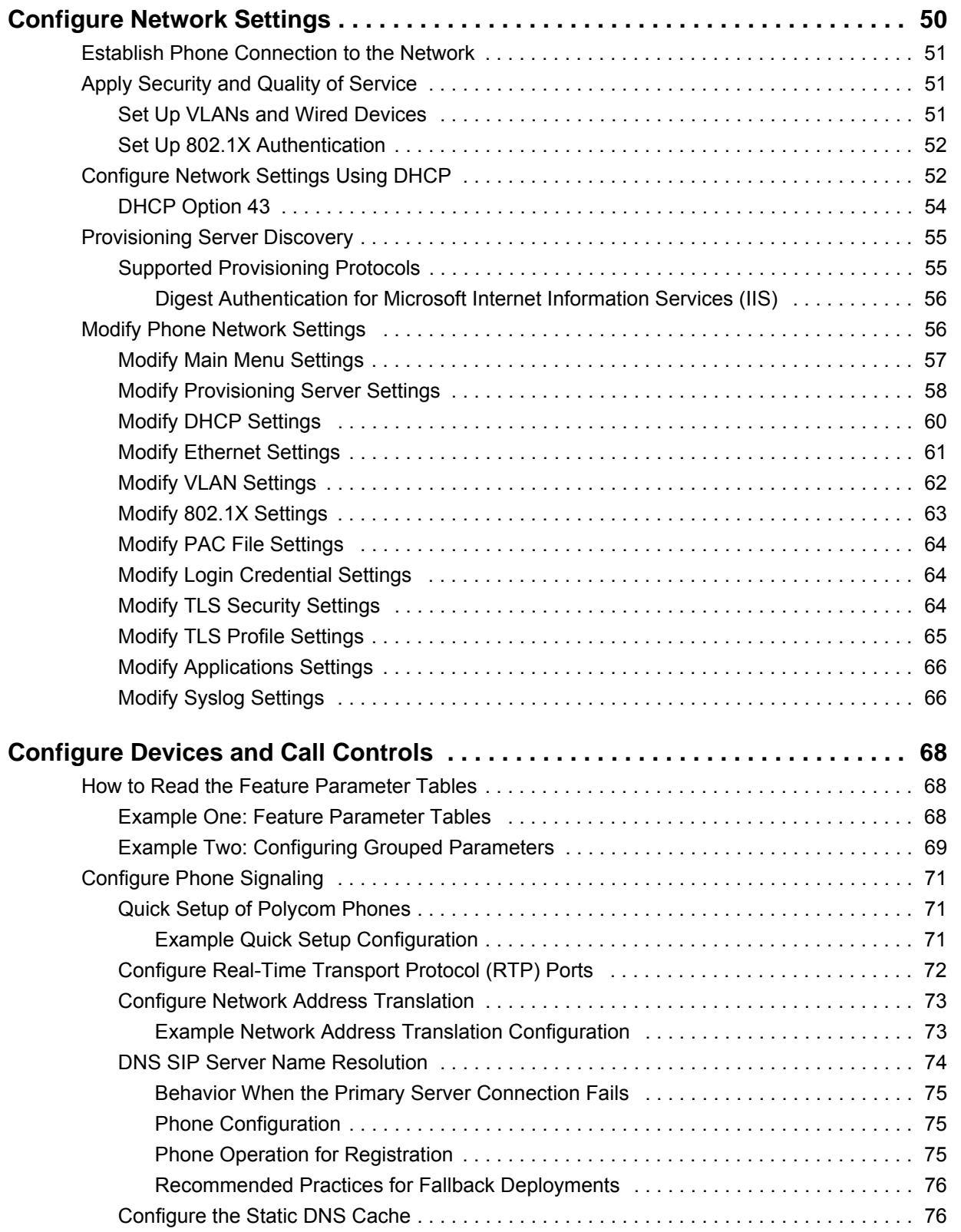

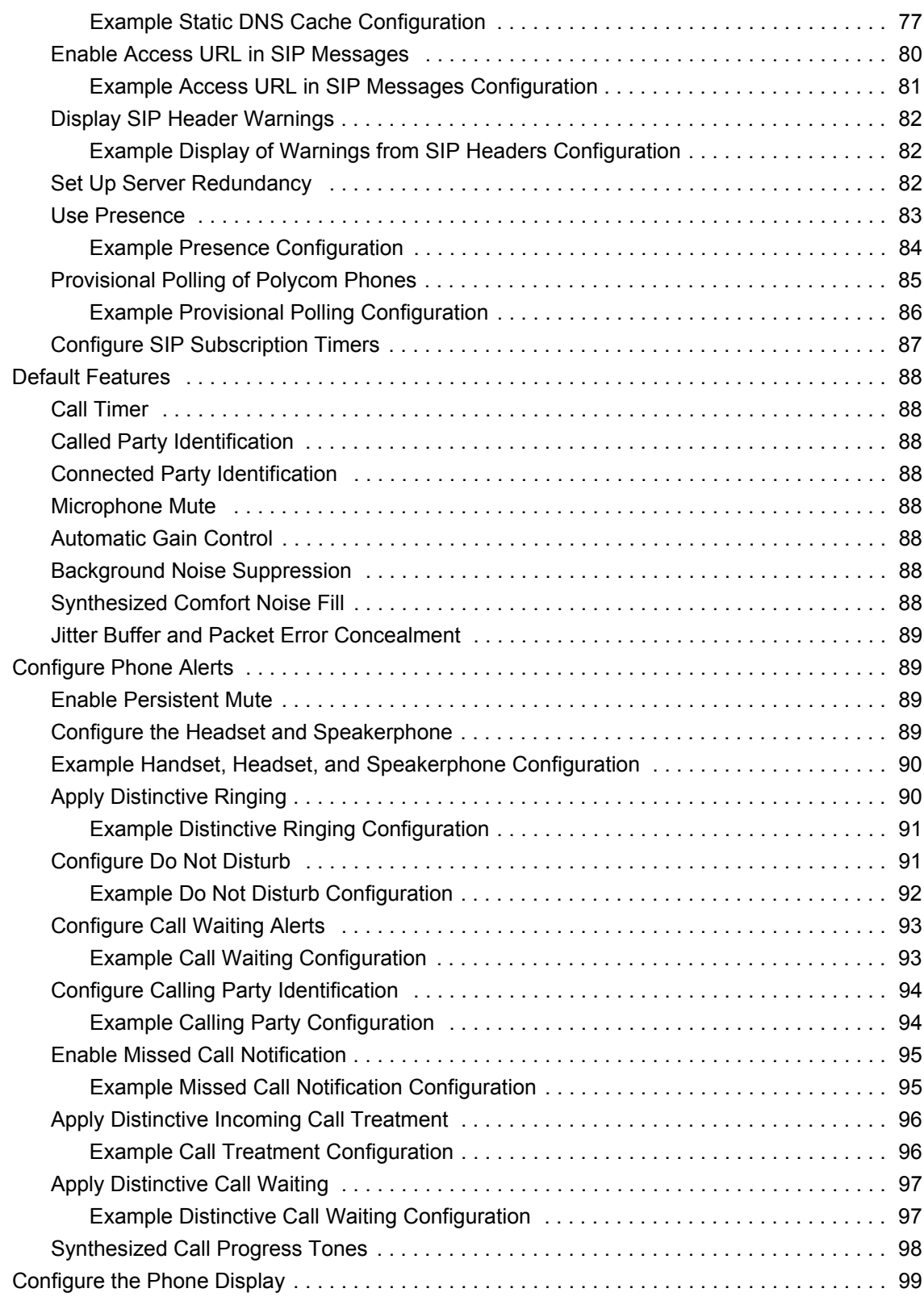

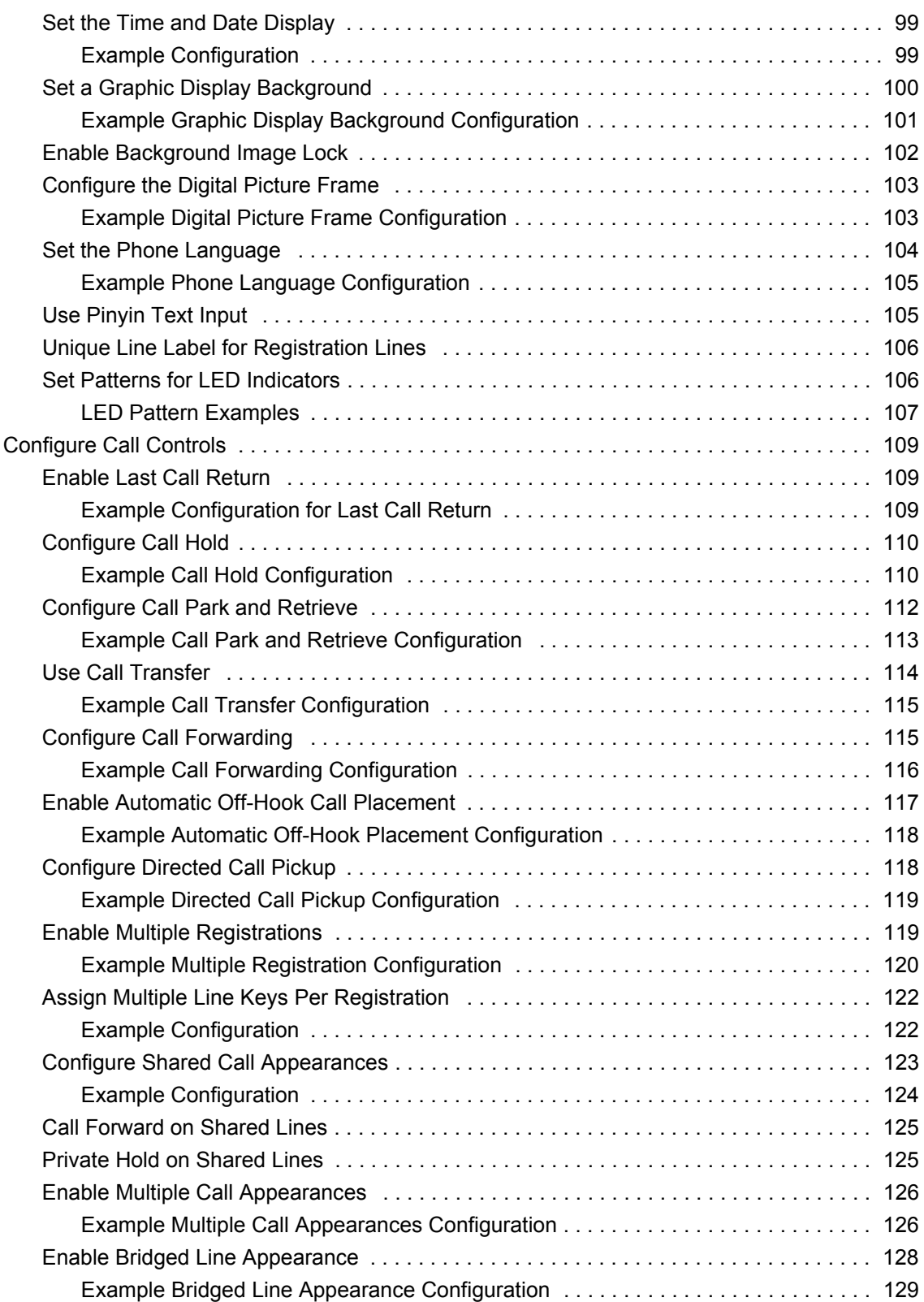

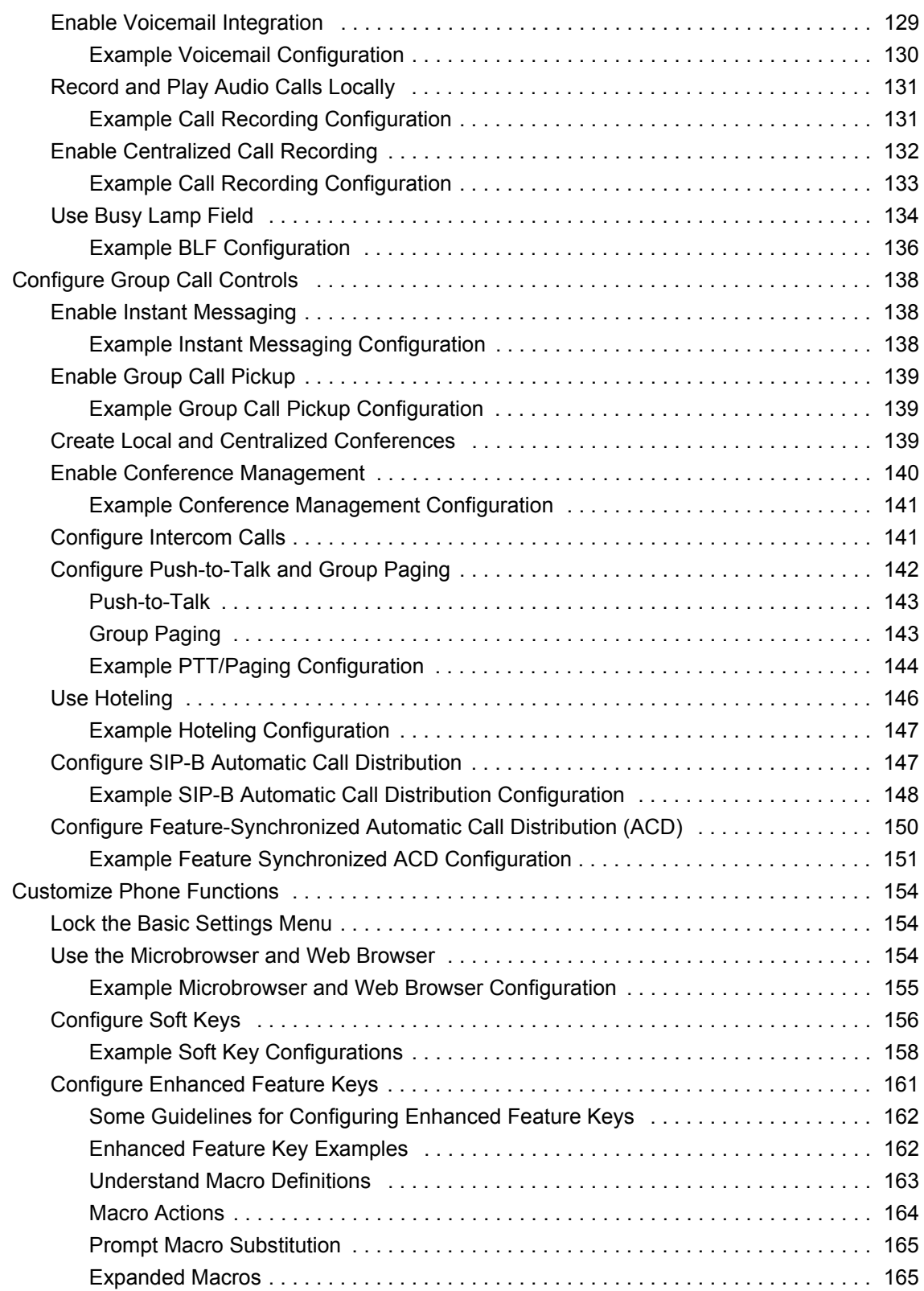

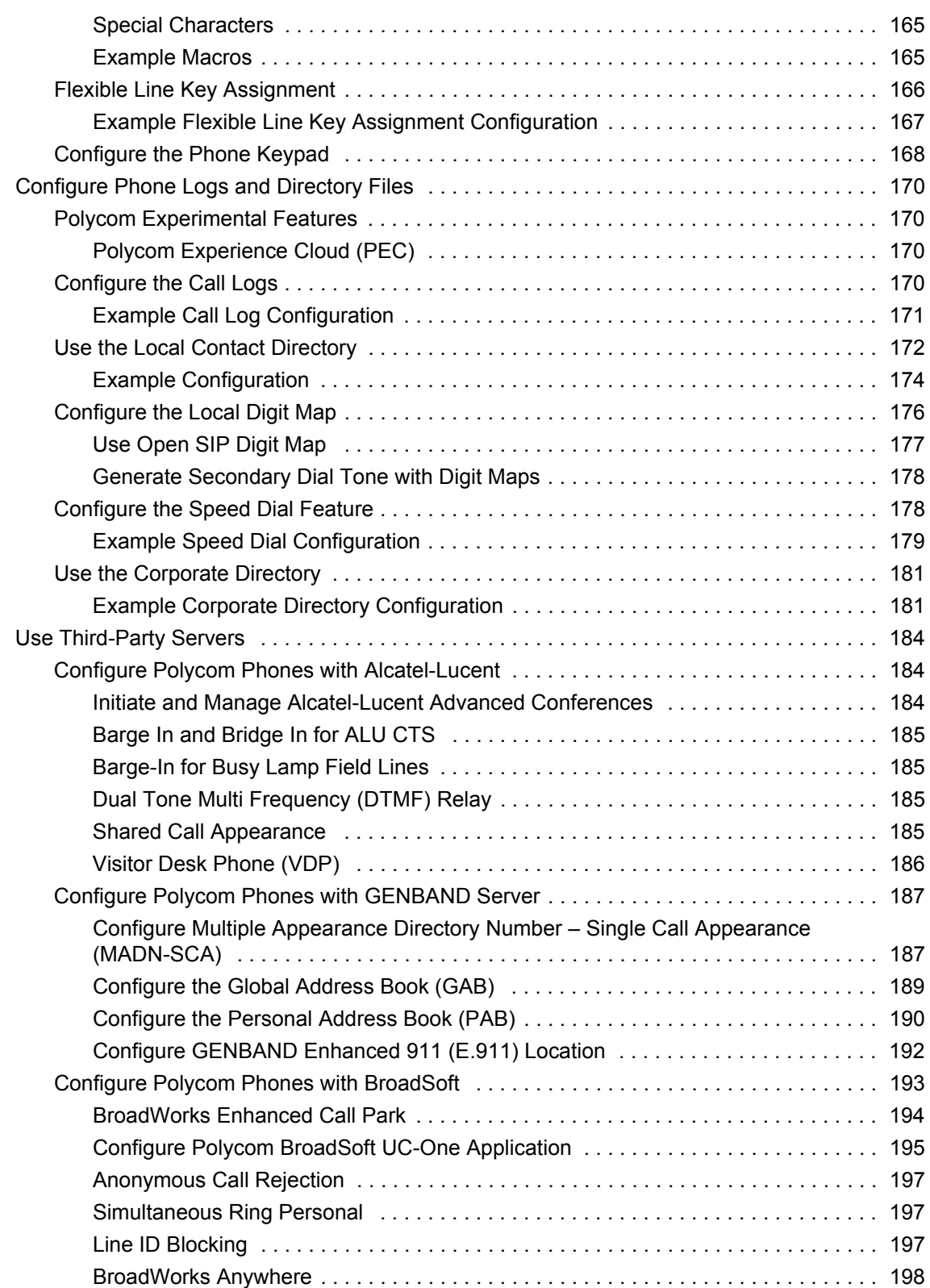

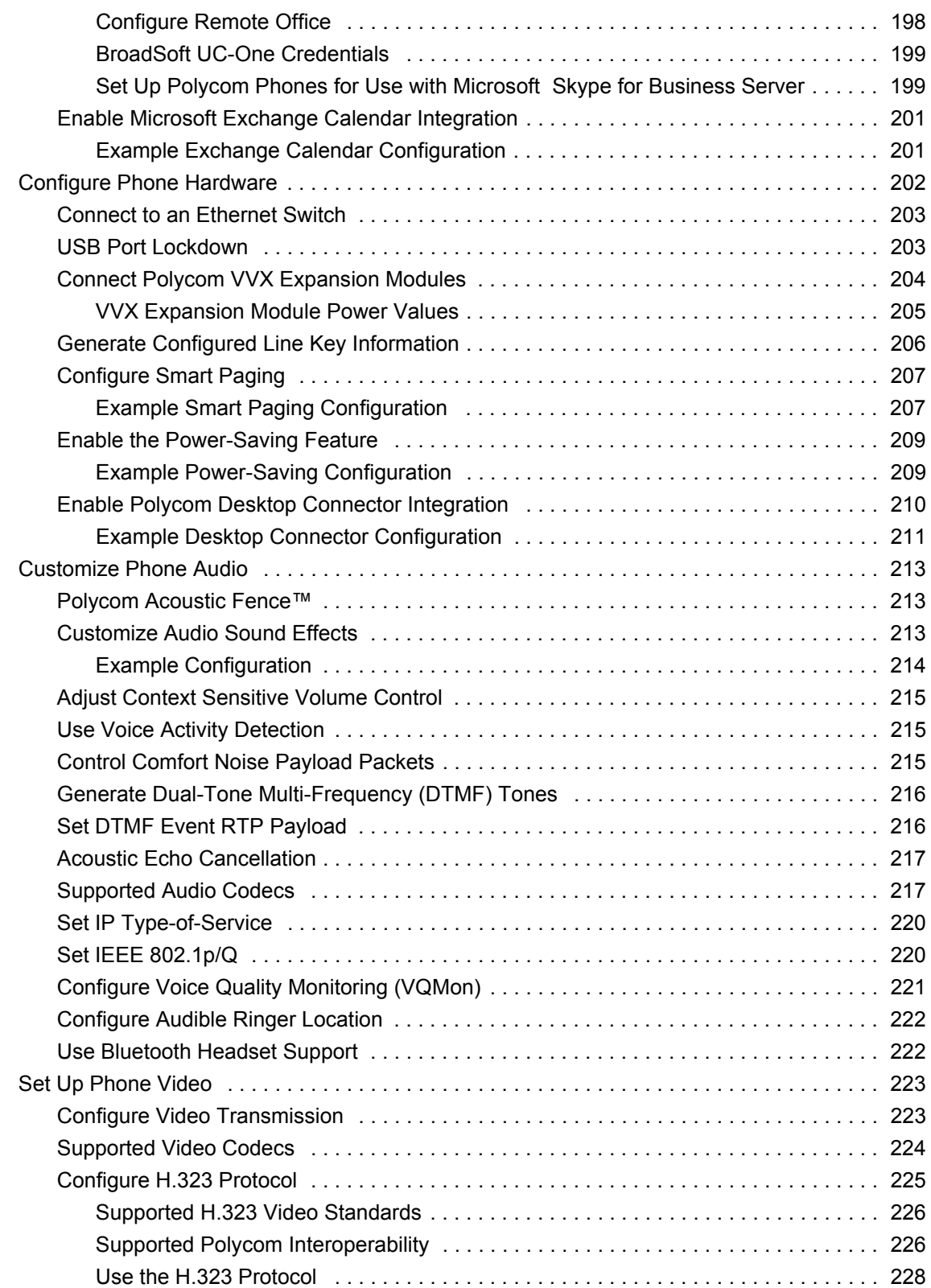

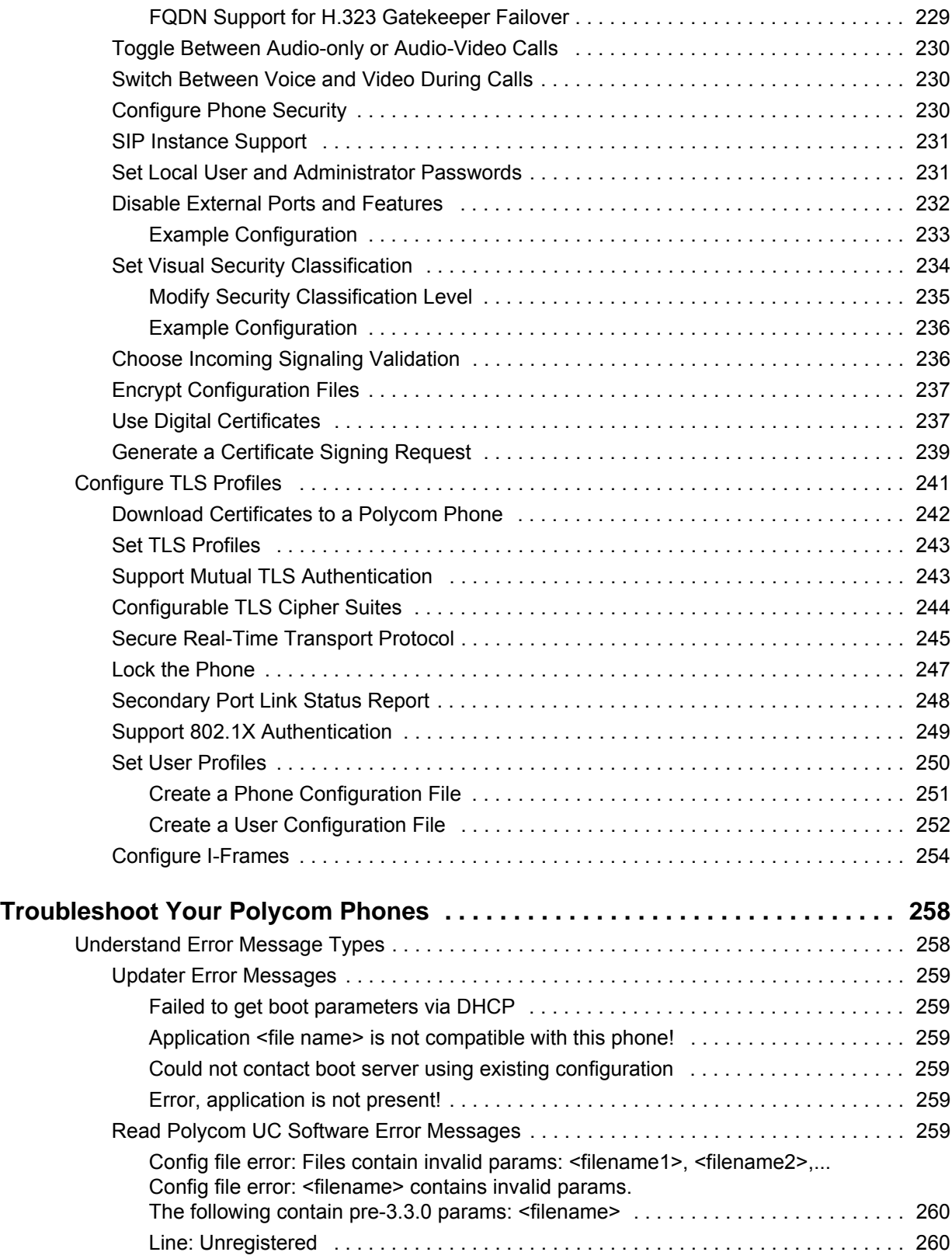

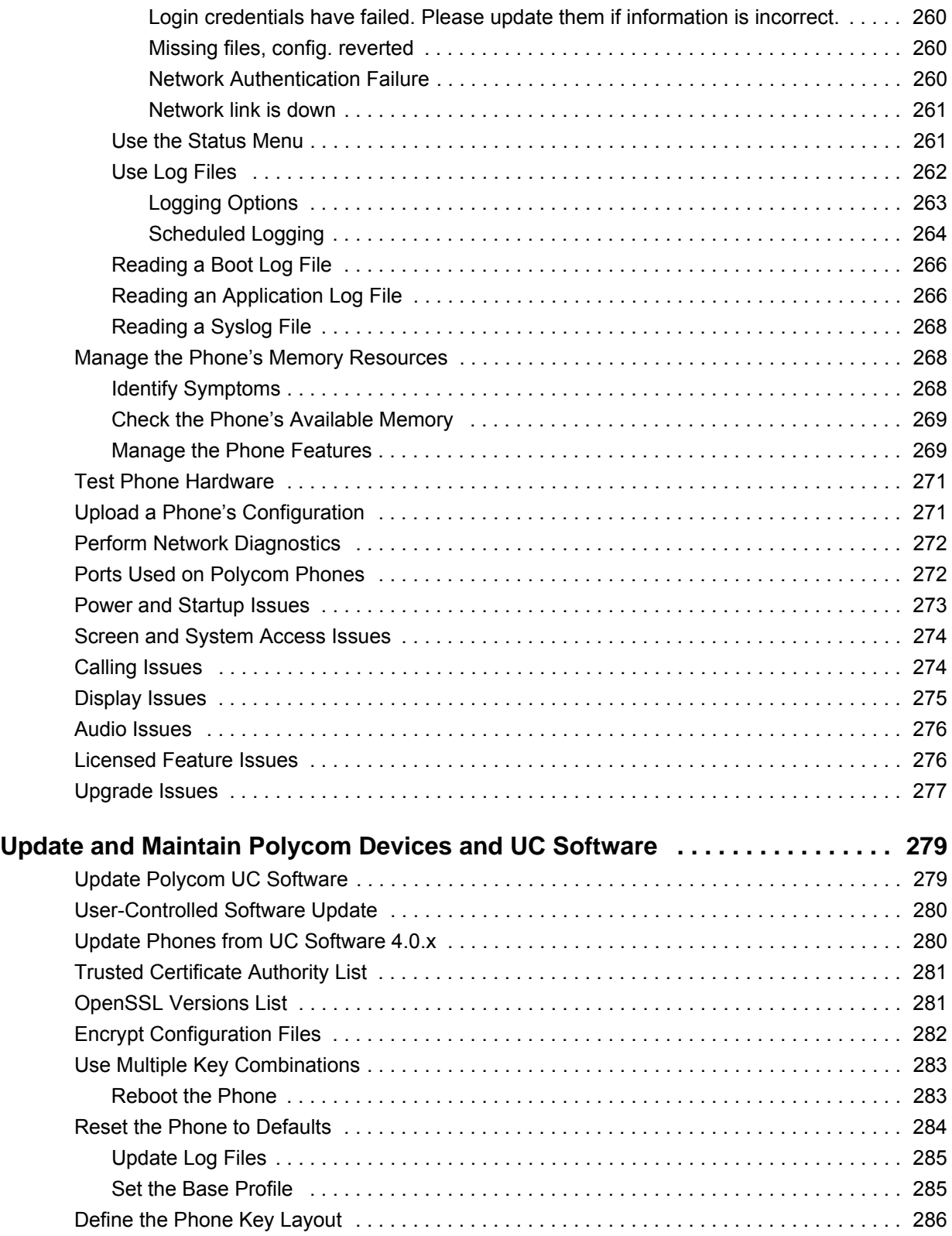

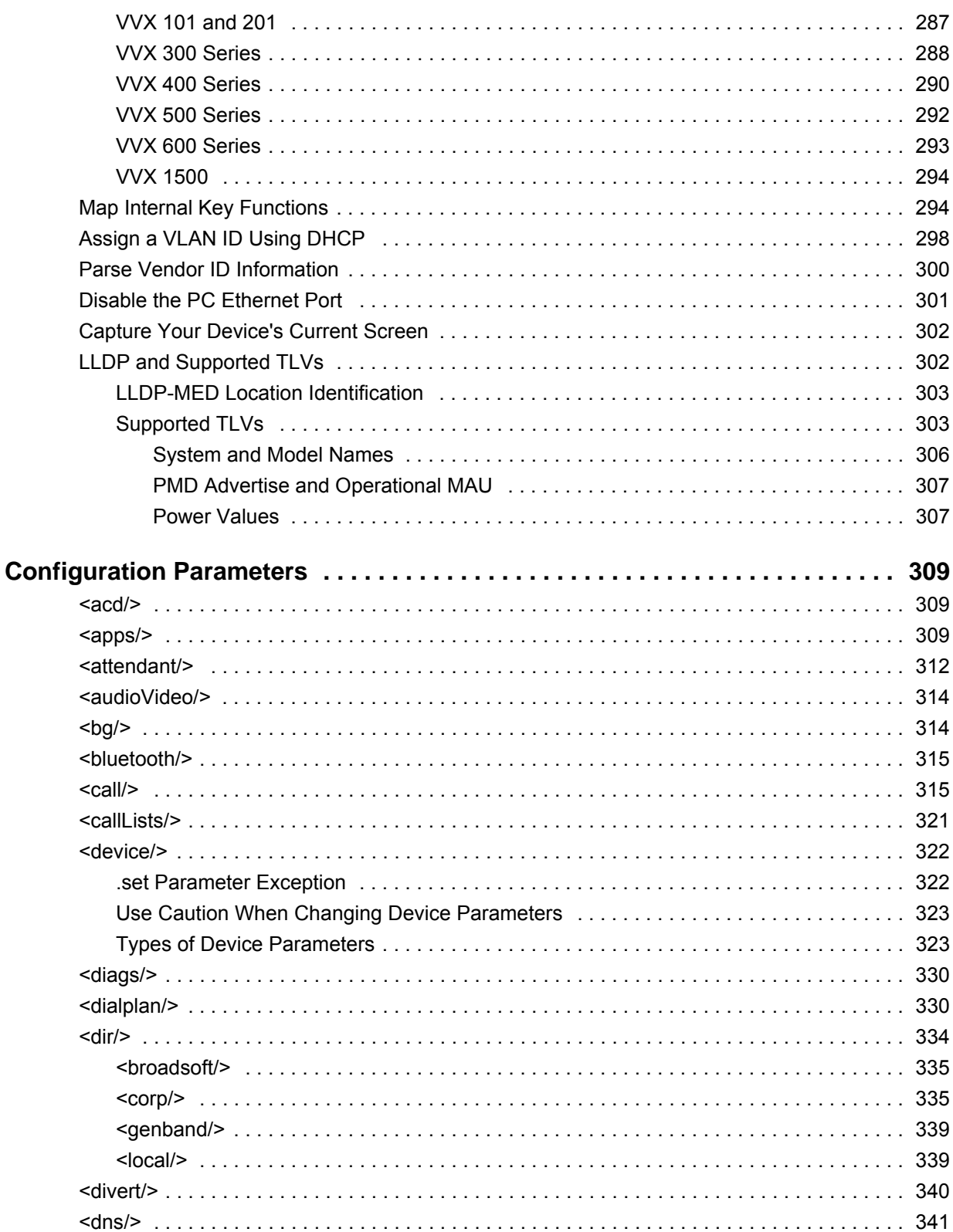

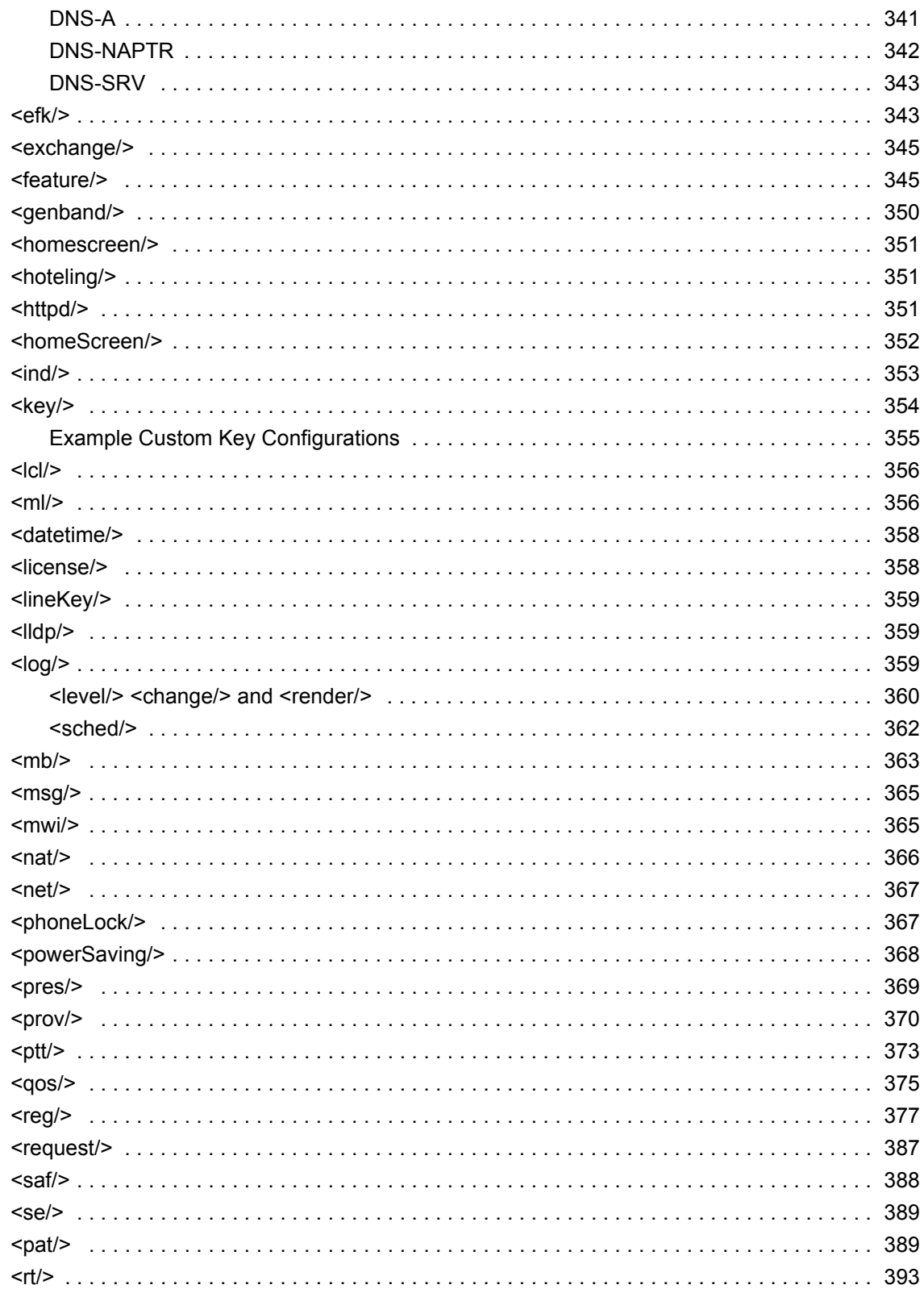

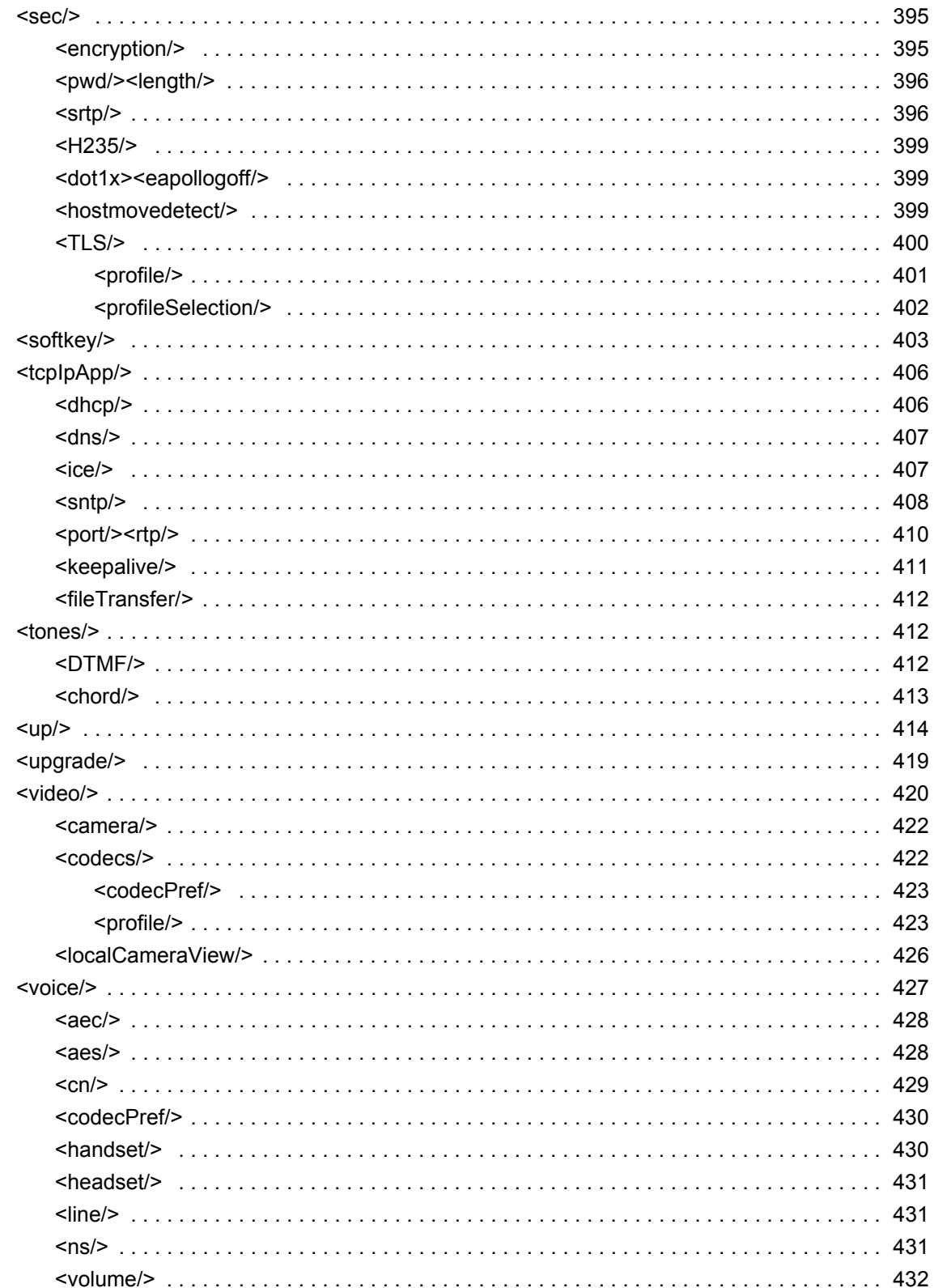

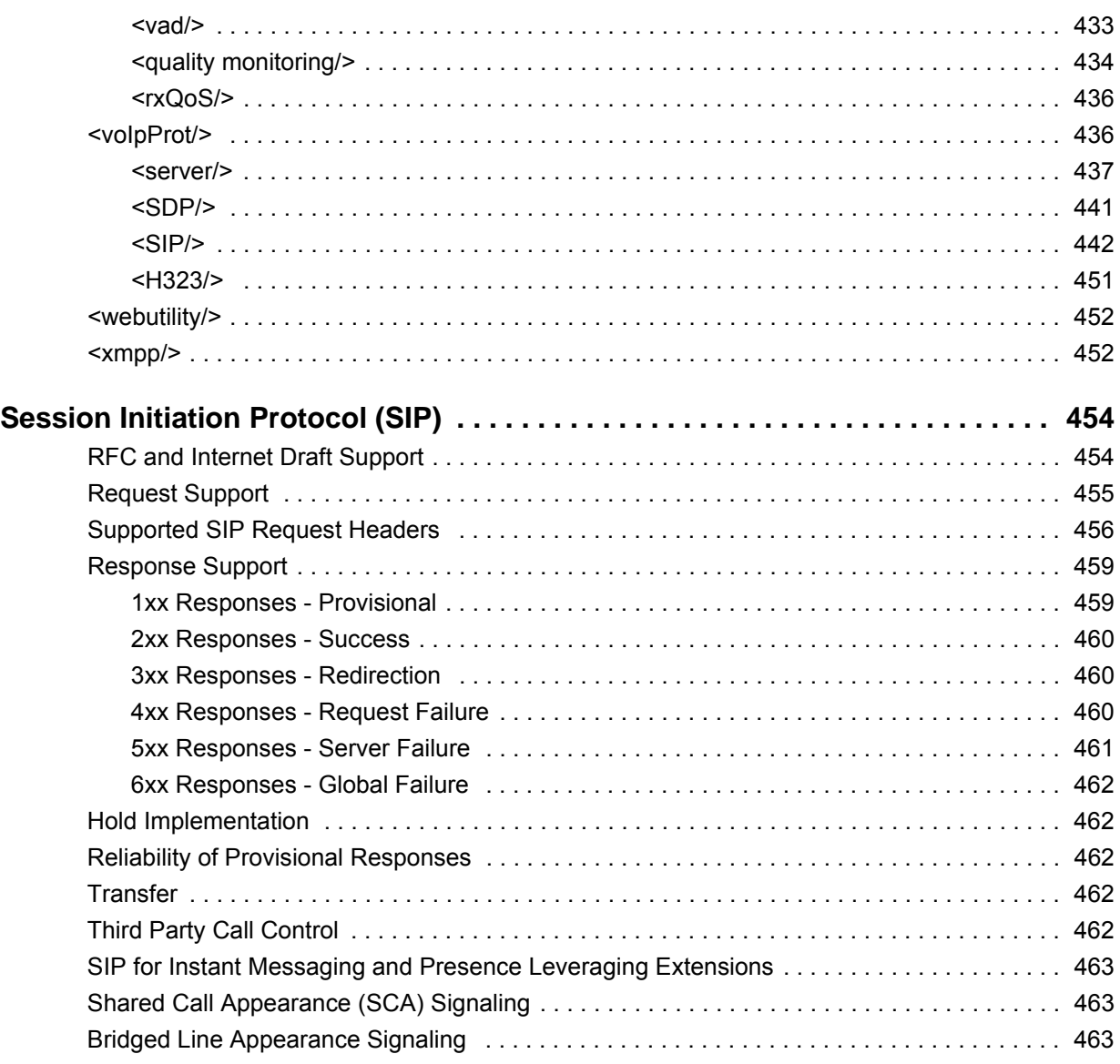

# **Figures**

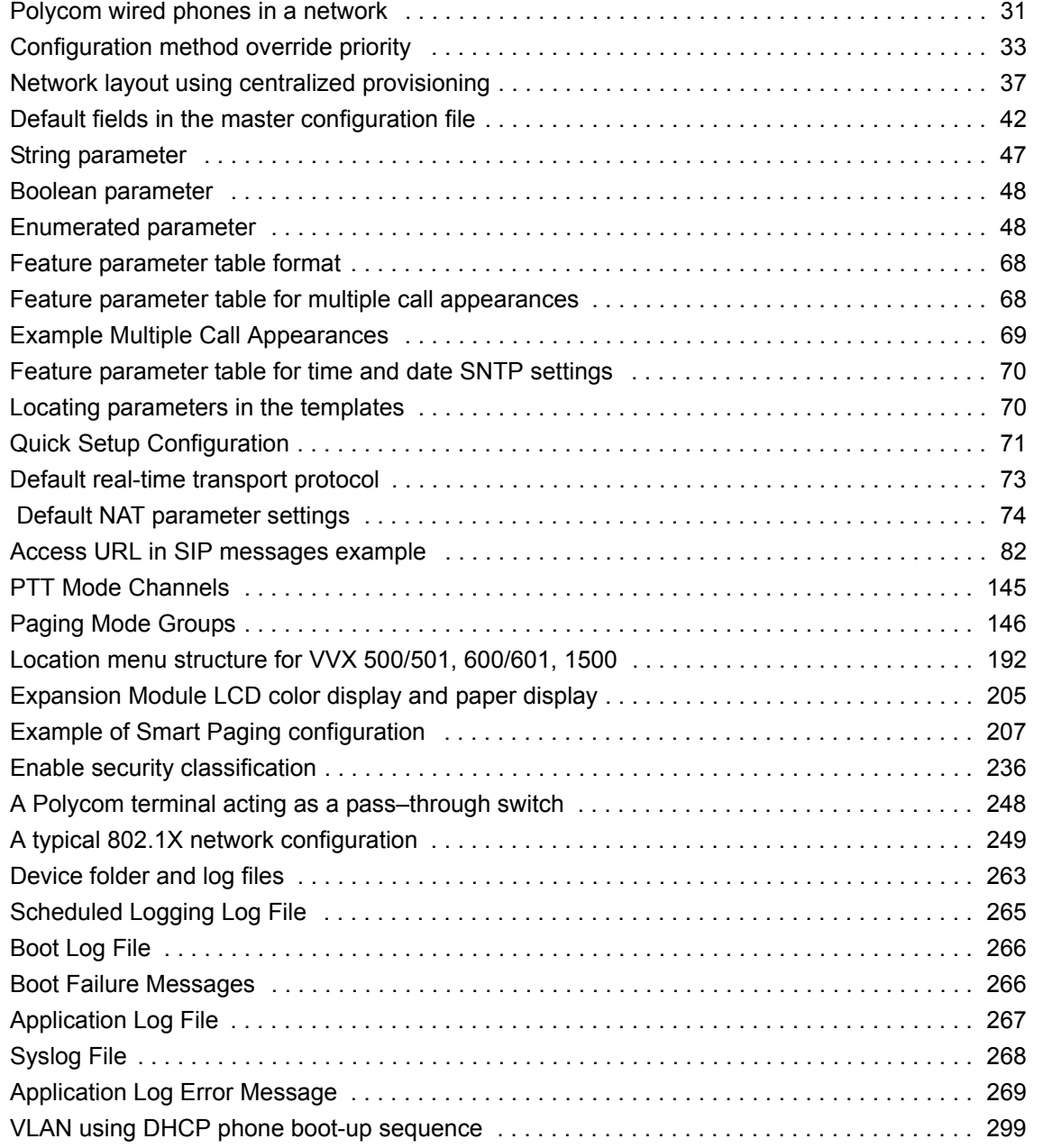

# **Tables**

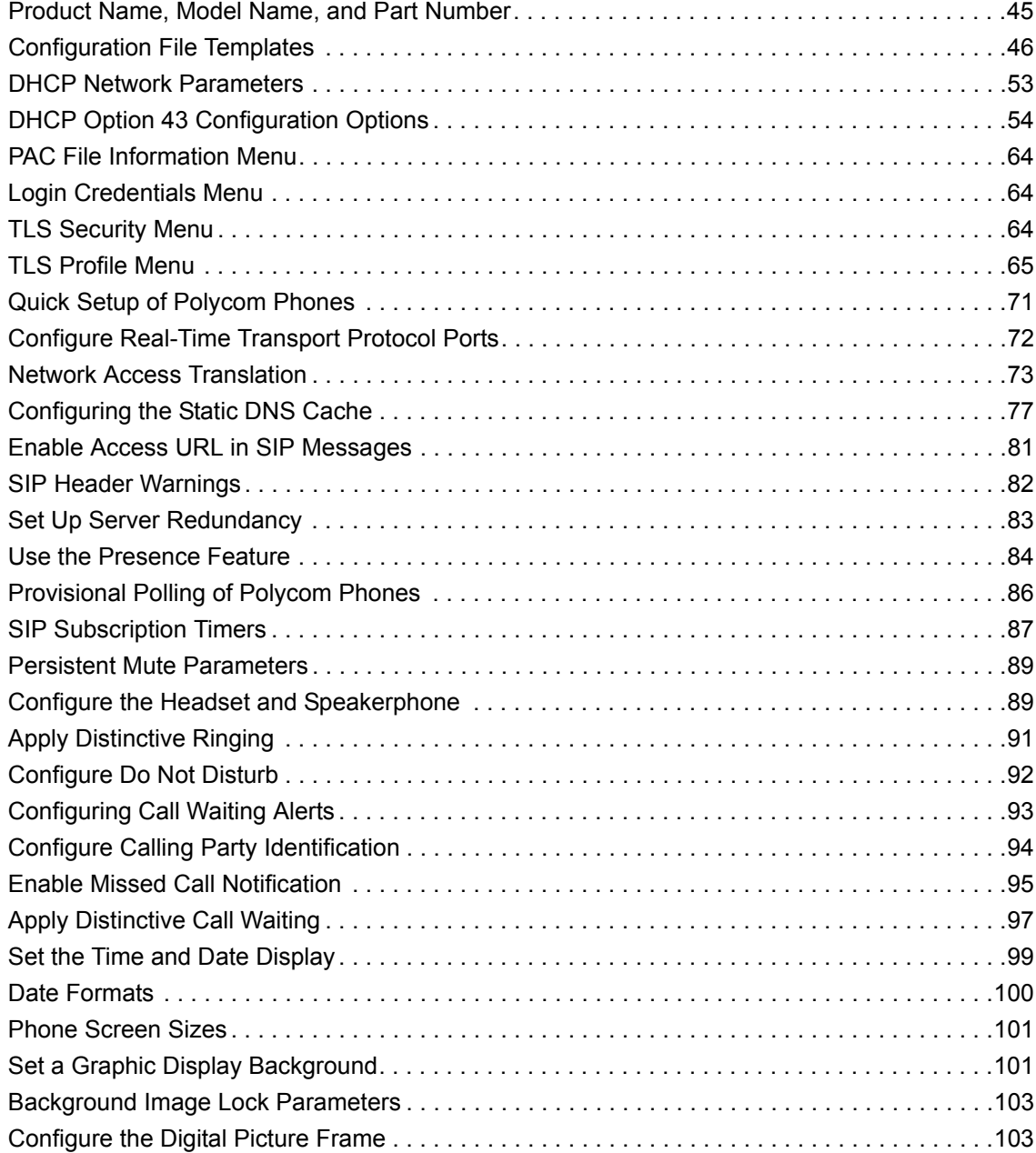

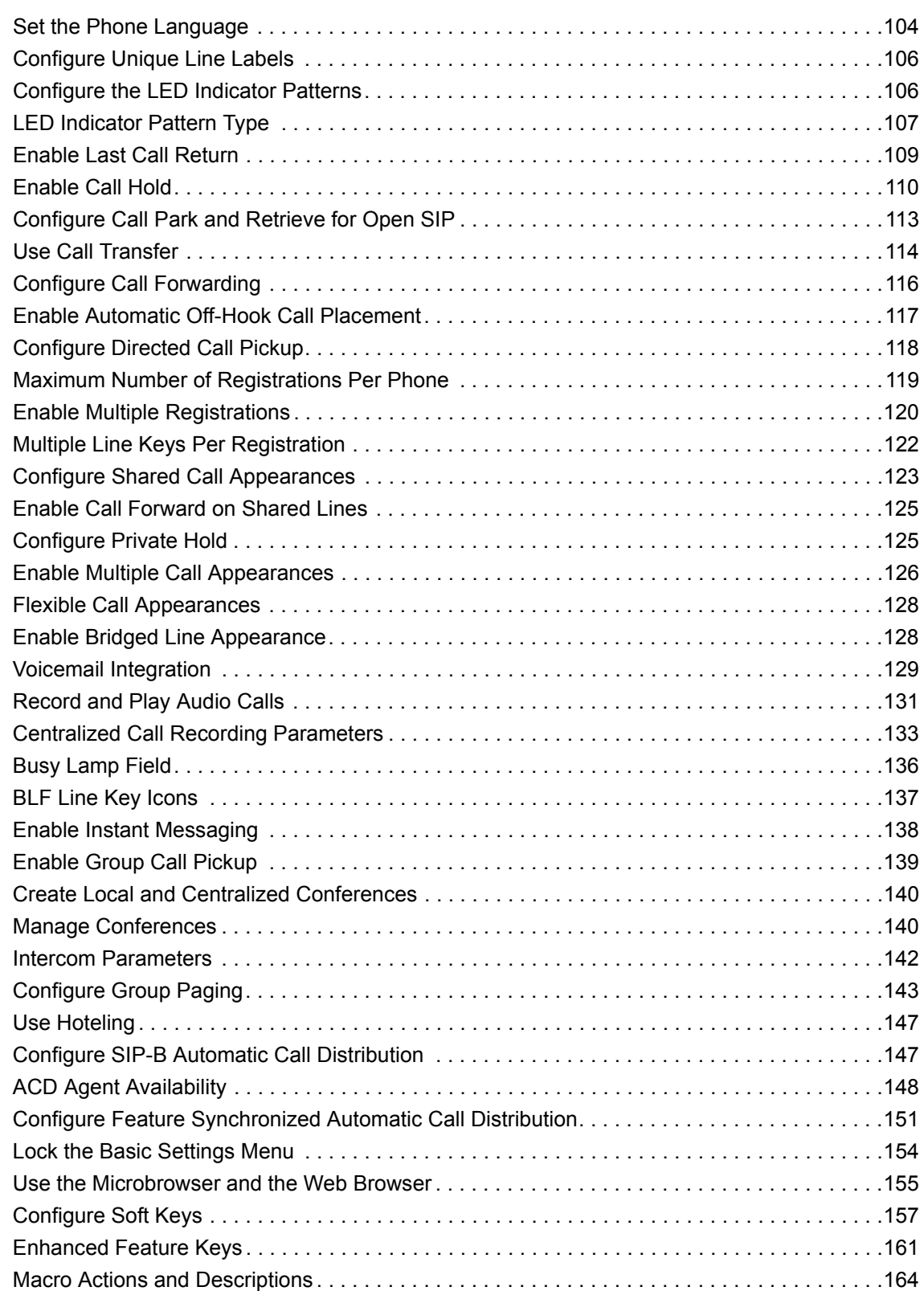

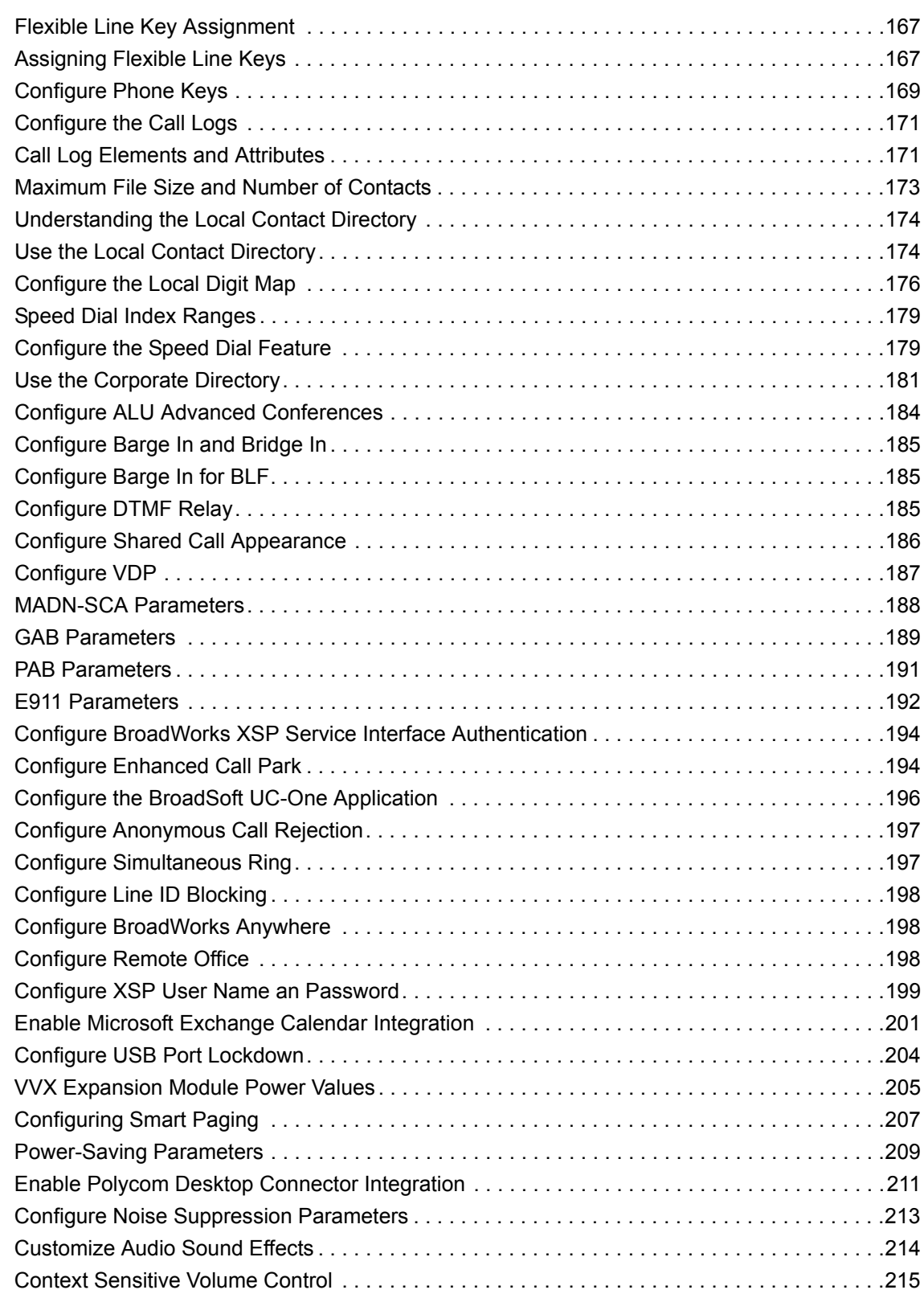

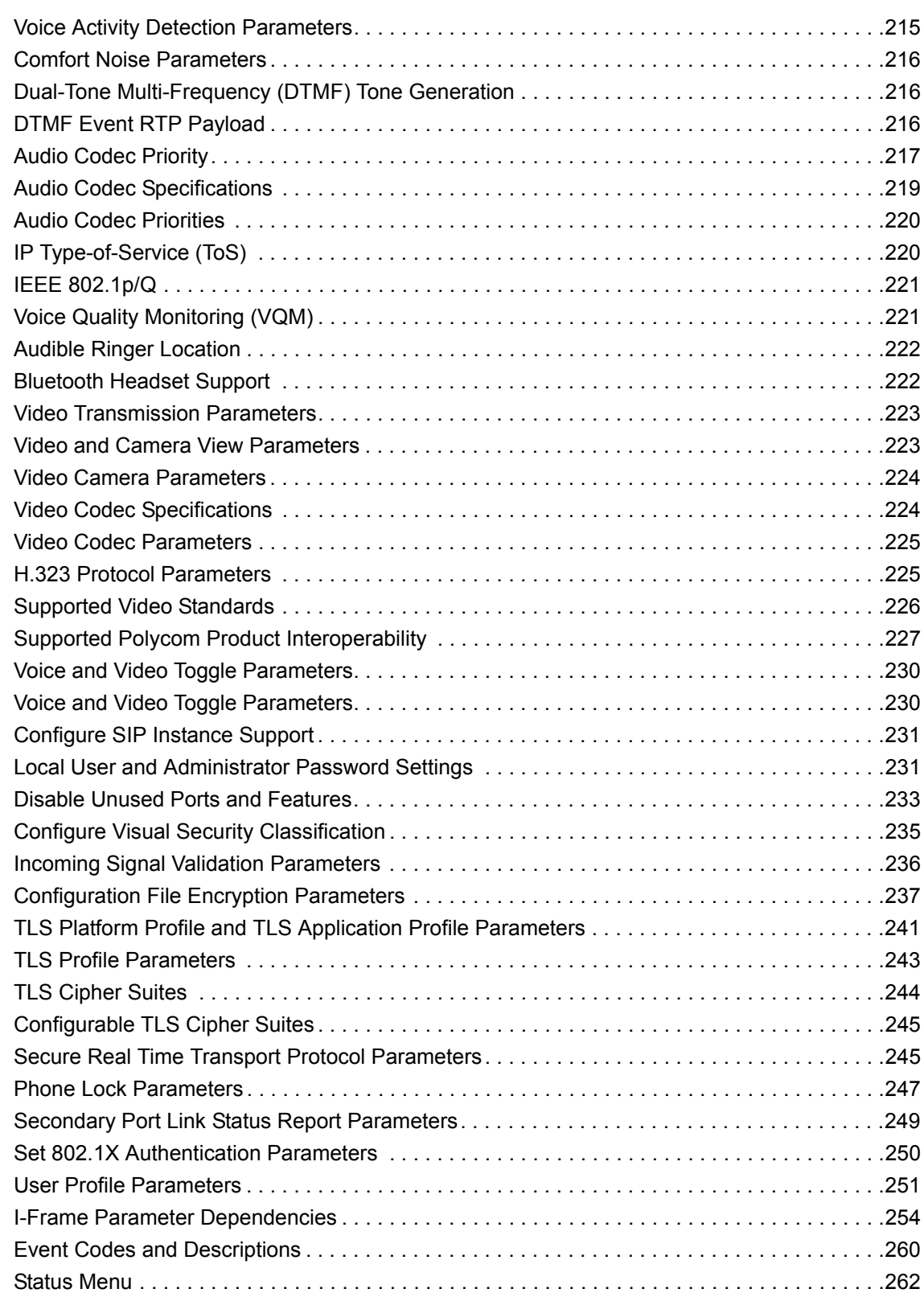

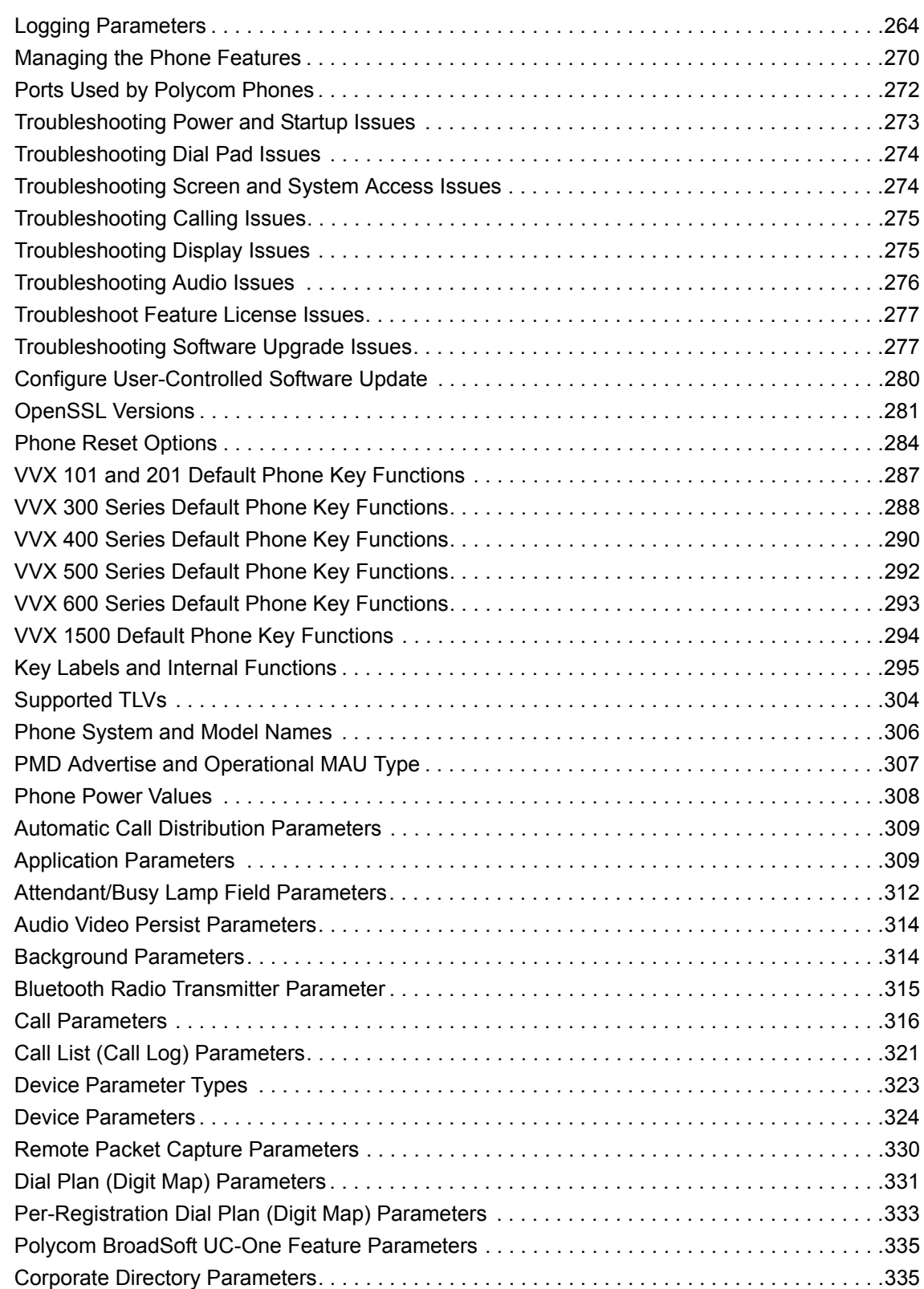

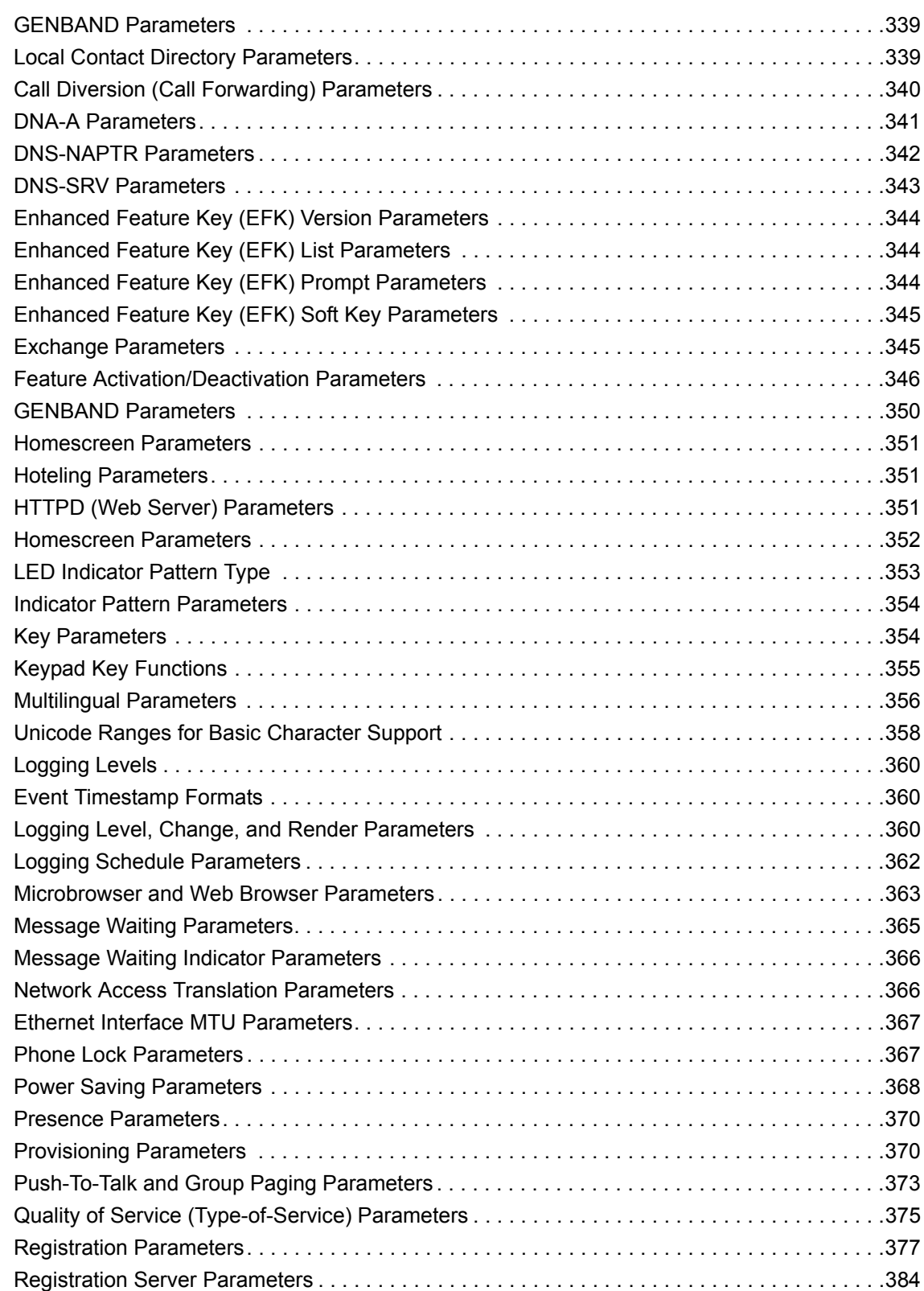

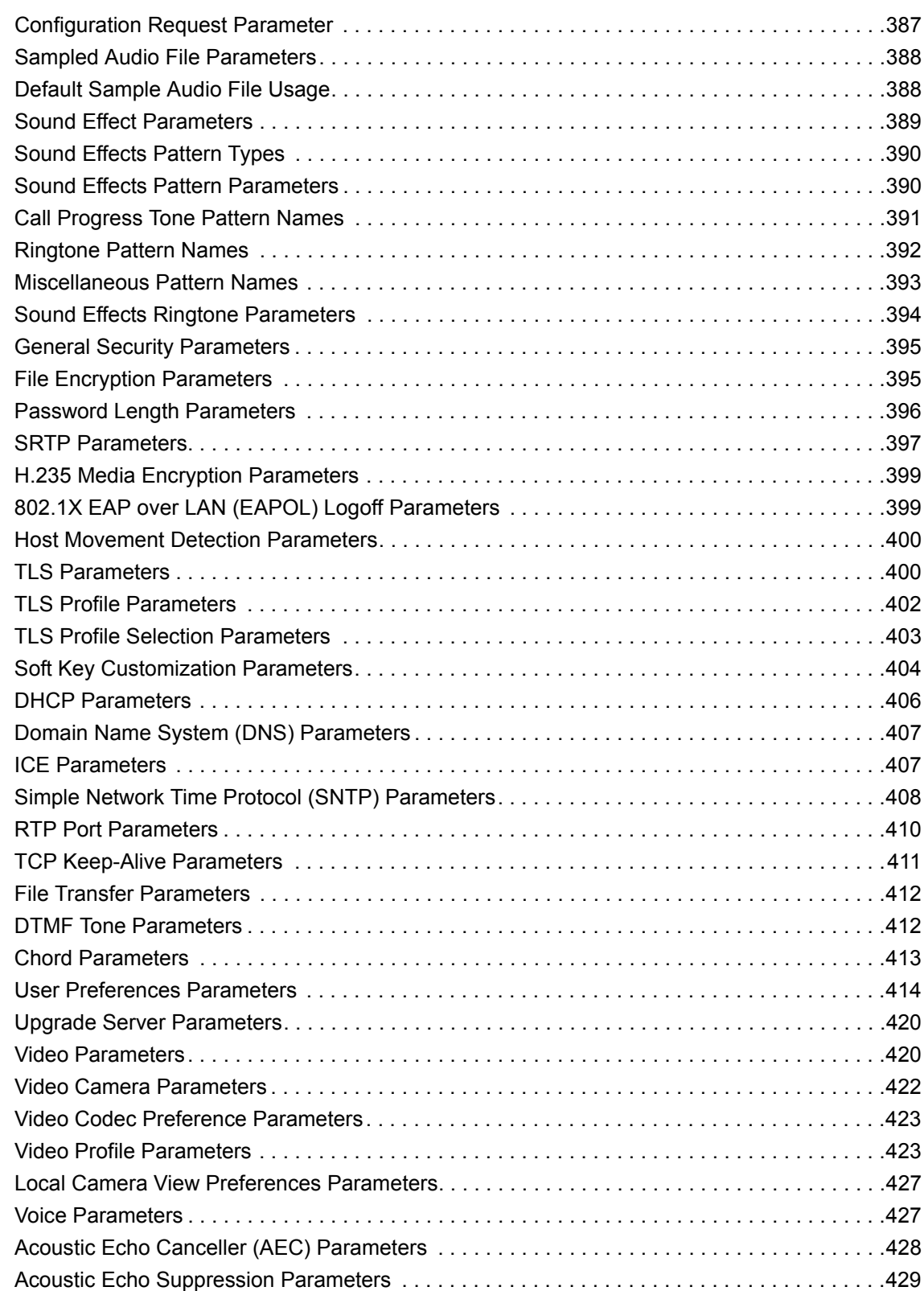

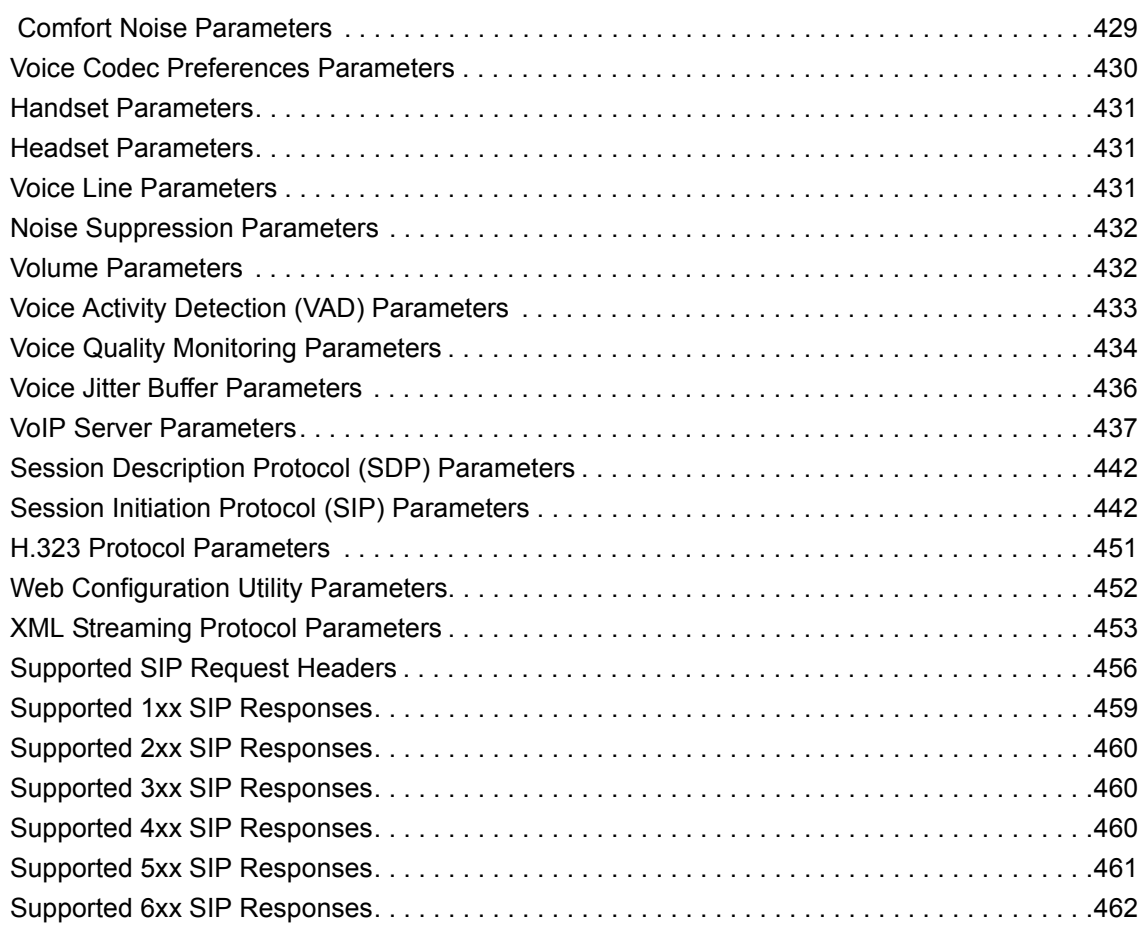

# <span id="page-24-0"></span>**Before You Begin**

The Polycom® Unified Communications (UC) Software Administrator Guide provides general guidance on installing, provisioning, and managing Polycom phones. This guide helps you understand the Polycom Voice over Internet Protocol (VoIP) network, and helps you:

- Set up a large-scale provisioning environment
- Set up a VoIP network and provisioning server
- Configure phone features and user settings
- Troubleshoot, update, and maintain phones and UC Software

This Polycom UC Software Administrator Guide applies to the following Polycom devices except where noted:

- Polycom VVX business media phones, including the VVX 101, 201, 300 series (300/301/310/311), 400 series (400/401/410/411), 500 series (500/501) 600 series (600/601), and 1500
- Polycom Expansion Modules
- Polycom SoundStructure<sup>®</sup> VoIP Interface
- UC Software versions 5.3.0 and later do not support use of the VVX 1500 business media phone with Microsoft Skype for Business Server

## <span id="page-24-1"></span>**Audience and Purpose of This Guide**

The primary audience for this guide is the person administering the session initiation protocol (SIP) server, provisioning servers, VoIP network, and Polycom UC Software that enable you to configure and manage phone features. This guide is not intended for end users. This guide provides information primarily for mid-level administrators with experience in networking who understand the basics of open SIP networks and VoIP endpoint environments. This guide indicates where information might be useful for novice administrators, and provides tips for advanced administrators where applicable.

Before reading this guide, you should be familiar with the following:

- Computer networking and driver administration for your operating system
- SIP networks
- VoIP environments and technologies
- An XML editor

In addition, this administrator guide provides guidance on the following Polycom-specific skills:

- Polycom provisioning methods
- Polycom UC Software and XML configuration files
- Configuration parameters and values for end-user device features
- Troubleshooting your Polycom devices
- Maintaining and updating devices and software

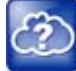

#### **Web Info: Latest Polycom UC Software**

To find out what's new for this release of UC Software, including enhanced features, and known and resolved issues, see the release notes at [Latest Polycom UC Software Release.](http://support.polycom.com/PolycomService/support/us/support/voice/polycom_uc/polycom_uc_software_release.html)

## <span id="page-25-0"></span>**Phone Deployments**

Because phone deployments vary, and administrators typically set up and maintain large-scale device deployments, Polycom cannot recommend a specific deployment scenario. For large-scale deployments, Polycom recommends setting up a provisioning server on the local area network (LAN) or on the Internet. For this reason, this administrator guide focuses on large-scale UC Software VoIP environments set up on a central SIP and provisioning server. Administrators typically use the administrator guide in three large-scale device deployment scenarios:

- **Enterprise deployment** An administrator sets up and maintains a deployment for a single organization and all users are in one physical location.
- **Multisite enterprise** An administrator sets up and maintains a deployment for an organization and users are spread out over several locations varying in size.
- **Service Provider Deployment** Service providers provide devices and service to a number of organizations and users spread out over several locations each varying in size.

### <span id="page-25-1"></span>**What You Need**

You require the following to operate Polycom phones as SIP endpoints in large-scale deployments:

- A working IP network
- Routers configured for VoIP
- VoIP gateways configured for SIP
- The latest (or a compatible version) Polycom UC Software image
- An active, configured call server to receive and send SIP messages. For information on IP PBX and softswitch vendors, see [Polycom ARENA - VoIP Interoperability Partner Matrix](http://site.metrolinedirect.com/manuals/polycom_voip_interop.pdf)*.* With the call server you need:
	- $\triangleright$  A call server address that registers voice endpoints with the SIP server
	- $\triangleright$  SIP authentication user name and password the phone uses to respond to any SIP authentication challenges from the SIP server.
- An XML editor—such as XML Notepad—to create and edit configuration files

## <span id="page-25-2"></span>**Get Help**

For more information about installing, configuring, and administering Polycom products, refer to Documents and Downloads at [Polycom Support](http://support.polycom.com/PolycomService/home/home.htm?isSSOCookieCreationRequired=null&prcRegistrationUrl=http%3A%2F%2Fportal.polycom.com%2FPolycomSSO%2Fregistration%2Findex.htm%3FfromSupport%3Dtrue&prcProblemsLoggingUrl=http%3A%2F%2Fwww.polycom.com%2Fsupport%2Fportal_help.html&prcForgotPasswordUrl=http%3A%2F%2Fportal.polycom.com%2Fportal_web%2Fvalidation.portal%3F_nfpb%3Dtrue%26_pageLabel%3Dvalidation_forgot_password%26_nfls%3Dfalse%26fromSupport%3Dtrue).

To access the latest Polycom UC Software Release Notes, refer to Polycom [Voice Support](http://support.polycom.com/PolycomService/support/us/support/voice/index.html).

To access the user guide for Polycom VVX business media phones, refer to the product support page for your phone at Polycom [Voice Support.](http://support.polycom.com/PolycomService/support/us/support/voice/index.html)

Some Polycom products contain open source software. For details, refer to Polycom [Voice Support.](http://support.polycom.com/PolycomService/support/us/support/voice/index.html)

To find help or technical support for your phones, you can search for Polycom documentation at the [Polycom](http://support.polycom.com/PolycomService/support/us/support/voice/polycom_uc/index.html)  [Unified Communications \(UC\) Software Resource Center.](http://support.polycom.com/PolycomService/support/us/support/voice/polycom_uc/index.html)

You can find Request for Comments (RFC) documents by entering the RFC number at *[http://www.ietf.org/rfc.html.](http://www.ietf.org/rfc.html)*

For other references, look for the Web Info icon  $\binom{7}{2}$  throughout this administrator guide.

### <span id="page-26-0"></span>**The Polycom Community**

The [Polycom Community](http://community.polycom.com/t5/Developer-Community/ct-p/Developer_Community) gives you access to the latest developer and support information and enables you to participate in discussion forums to share ideas and solve problems with your colleagues. To register with the Polycom Community, create a Polycom online account. When logged in, you can access Polycom support personnel and participate in developer and support forums to find the latest information on hardware, software, and partner solutions topics.

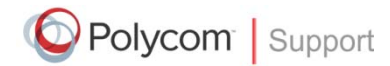

For support or service, please contact your Polycom reseller or visit [support.polycom.com](VoiceDocumentationFeedback@polycom.com) for software downloads, product documents, product licenses, troubleshooting tips, service requests, and more.

We are constantly working to improve the quality of our documentation, and we would appreciate your feedback. Please send email to [VoiceDocumentationFeedback@polycom.com](mailto:VoiceDocumentation@Polycom.com)*.*

Polycom recommends that you record the phone model numbers, software versions (for both the Updater and UC Software), and partner platform for future reference.

Phone models:

Updater version:

UC Software version:

Partner Platform:

# <span id="page-27-0"></span>**Polycom UC Software Provisioning Overview**

This section provides a high-level overview of Polycom Unified Communications (UC) Software and the major tasks required to provision Polycom phones with UC Software. Because provisioning environments vary, Polycom cannot recommend a specific environment. However, Administrators typically set up and maintain large-scale device deployments and this administrator guide focuses on large-scale UC Software VoIP environments.

## <span id="page-27-1"></span>**What Is Polycom UC Software?**

The Polycom phone software comprises four components:

- **Updater** The software that loads first when the phone is powered on. For information about the Updater, see the section [About the Updater](#page-27-2).
- **Polycom UC Software** The software that implements the phone functions and features. For information about Polycom UC Software, see the section [About Polycom UC Software](#page-28-0).

To begin provisioning devices with Polycom UC Software, refer to [Provision with Polycom UC](#page-31-1)  [Software](#page-31-1).

- **Configuration files** The files included with the UC Software download that contain the phone's settings. Configuration files are for use with the centralized provisioning method. For information about the use of configuration files with centralized provisioning, see the section [Use Centralized](#page-34-1)  [Provisioning](#page-34-1).
- **Resource files** Optional configuration files that contain settings for advanced features. For information about the use of configuration files with centralized provisioning, see the section [Use](#page-34-1)  [Centralized Provisioning.](#page-34-1)

## <span id="page-27-2"></span>**About the Updater**

The Updater is a small application that resides in the flash memory on the phone. Polycom phones come installed with the Updater.

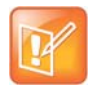

### **Note: The Updater is also known as BootROM**

The Updater was referred to as the BootROM in previous versions of the UC Software, specifically UC Software 3.3.x and SIP 3.2.x and earlier.

When you start/boot/reboot the phone, the Updater automatically performs the following tasks:

**1** The setup menu displays so you can set various network and provisioning options.

The Updater requests IP settings and accesses the provisioning server (also called the boot server) to look for changes to the Updater software. If updates are found, they are downloaded and saved to flash memory, which overwrites itself after verifying the integrity of the download.

- **2** If new updates are downloaded, the Updater formats the file system, removes any application software and configuration files that were present.
- **3** The Updater downloads the master configuration file.
- The Updater and the application use this file to acquire a list of other files that the phone needs.
- **4** The Updater examines the master configuration file for the name of the application file, and then looks for this file on the provisioning server.

If the copy on the provisioning server is different from the one stored in device settings, or there is no file stored in flash memory, the application file is downloaded.

- **5** The Updater extracts the Polycom UC Software from flash memory.
- **6** The Updater installs the application into RAM, and then uploads an event log file from the boot cycle.
- **7** The Updater completes the cycle, and the Polycom UC Software begins running the phone's operations.

## <span id="page-28-0"></span>**About Polycom UC Software**

Polycom UC Software manages the protocol stack, the digital signal processor (DSP), the user interface, the network interaction, and implements the following functions and features on the phones:

- VoIP signaling for a wide range of voice and video telephony functions using SIP signaling for call setup and control.
- SIP and H.323 signaling for video telephony.
- Industry standard security techniques for ensuring that all provisioning, signaling, and media transactions are robustly authenticated and encrypted.
- Advanced audio signal processing for handset, headset, and speakerphone communications using a wide range of audio codecs.
- Flexible provisioning methods to support single phone, small business, and large multi-site enterprise deployments.
- The software is a binary file image and contains a digital signature that prevents tampering or the loading of rogue software images. There is a new image file in each release of software. Both the Updater and Polycom UC Software run on all Polycom device models.

## <span id="page-28-1"></span>**UC Software Deployment Scenarios**

Administrators typically use the administrator guide in three large-scale device deployment scenarios:

- **Enterprise deployment** An administrator sets up and maintains a deployment for a single organization and all users are in one physical location.
- **Multisite enterprise** An administrator sets up and maintains a deployment for an organization and users are spread out over several locations varying in size.
- **Service Provider Deployment** Service providers provide devices and service to a number of organizations and users spread out over several locations each varying in size.

## <span id="page-28-2"></span>**Overview of Major Deployment Tasks**

A typical large-scale deployment requires administrators to complete each of the following major tasks.

### **To provision phones with UC Software:**

- **1** Create user accounts on the SIP call server.
- **2** (Optional) Set up a provisioning server. In some cases a provisioning server is built into the SIP call server and if not, administrators must set up their own provisioning server.

Polycom strongly recommends setting up a provisioning server for large-scale VoIP device deployments. A provisioning server maximizes the flexibility you have when installing, configuring, upgrading, and maintaining the phones, and enables you to store configuration, log, directory, and override files on the server.

- **3** (Optional) Configure security options on your network.
	- $\geq 802.1X$
	- $\triangleright$  Virtual local area networks (VLANs)
	- $\triangleright$  File transfers using HTTPS
	- $\triangleright$  Configuration files
	- ▶ SIP signaling over Transport Layer Security (TLS)
- **4** Set up Dynamic Host Configuration Protocol (DHCP).
- **5** Set up Domain Name System (DNS). Polycom supports the following DNS records types:
	- $\triangleright$  DNS A record
	- $\triangleright$  Service (SRV) record for redundancy
	- $\triangleright$  Name Authority Pointer (NAPTR)
- **6** Connect the phones to the network.

The following figure illustrates one example of a device deployment.

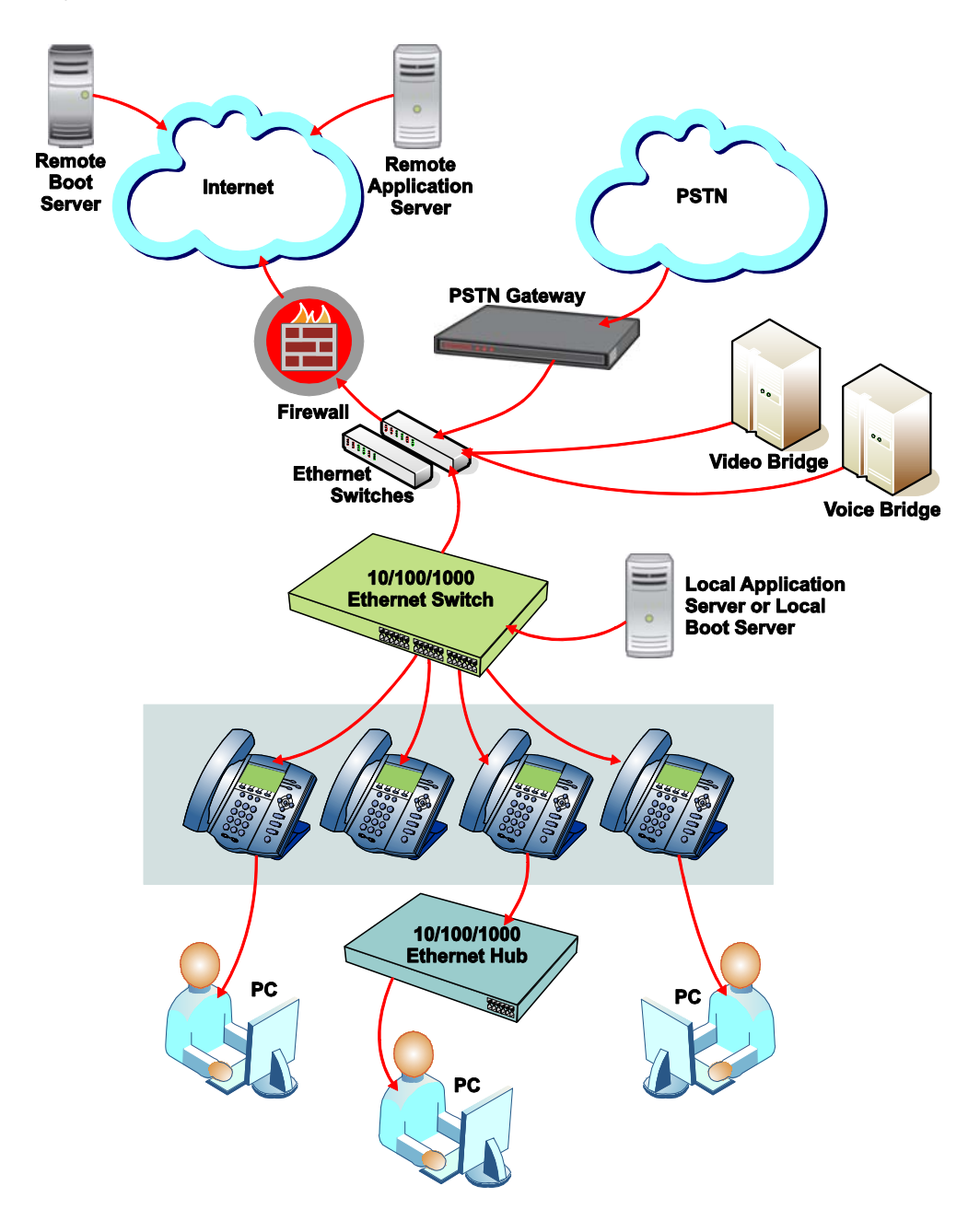

<span id="page-30-0"></span>**Polycom wired phones in a network**

# <span id="page-31-1"></span><span id="page-31-0"></span>**Provision with Polycom UC Software**

After you create user accounts on the SIP call server you are using, provision devices with Polycom UC Software. This section explains methods you can use to provision devices and configure features on the phones. Available phone features are listed in the section [Configure Devices and Call Controls.](#page-67-5) You can use one or multiple methods at the same time but note that features and settings vary by configuration method and by device.

It is important to be aware that there is a configuration priority among the methods when you use multiple methods at the same time—settings you make using a higher priority configuration method override settings made using a lower priority configuration method. When using multiple configuration methods, a setting you make using a lower-priority method does not apply to or override a duplicate setting made using a higher-priority method.

- **Local device interface** You can use the menu system or device interface to provision and configure one device at a time. Note that menu systems and interface settings vary among devices. Settings you make from the device menu or interface override settings you make using the Web Configuration Utility and settings you make on the central provisioning server.
- **Web Configuration Utility** This method provisions and configures features for one phone at a time and is recommended for device deployments of fewer than 20 devices. This method enables you to provision and configure phones using a web browser and enables you to manage phones remotely. However, note that the Web Configuration Utility contains a limited number of settings. Settings you make using the Web Configuration Utility override settings you make on the central provisioning server.
- **Centralized provisioning** Use this method for large-scale device deployments. This method requires you to set up your own provisioning server if your SIP call server does not provide one. Settings you make from a central provisioning server override default device and software settings.

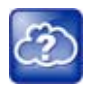

#### **Web Info: Registering a single Polycom phone**

If you want to register a single Polycom phone, see *Quick Tip 44011: Registering Standalone Polycom SoundPoint IP, SoundStation IP, and VVX 1500 Phones* on [Polycom Engineering Advisories and](http://support.polycom.com/PolycomService/support/us/support/voice/polycom_uc/polycom_engineering_advisories_and_technical_notifications.html)  [Technical Notifications.](http://support.polycom.com/PolycomService/support/us/support/voice/polycom_uc/polycom_engineering_advisories_and_technical_notifications.html)

The following figure illustrates the configuration method override priority among the configuration methods.

<span id="page-32-1"></span>**Configuration method override priority**

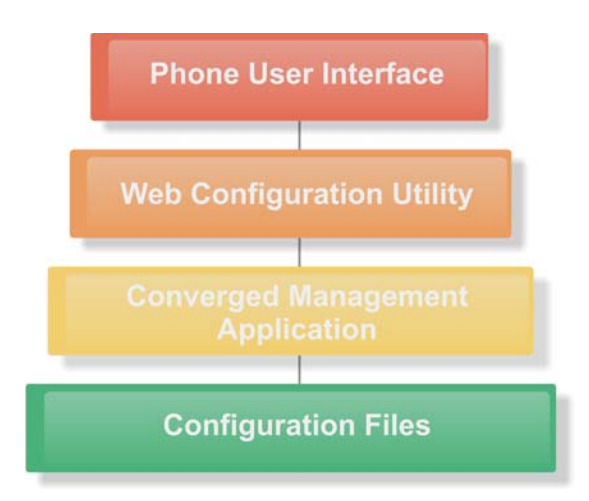

## <span id="page-32-0"></span>**Provisioning Points to Consider**

- If you are provisioning multiple phones, Polycom recommends that you set up a provisioning server to install and maintain your Polycom phones, as shown in the section [Use Centralized Provisioning.](#page-34-0)
- A provisioning server maximizes the flexibility you have when installing, configuring, upgrading, and maintaining the phones, and enables you to store configuration, log, directory, and override files on the server. You can set up a provisioning server on the local area network (LAN) or anywhere on the Internet. If you allow the phone write access to your provisioning server, the phone can use the server to upload all of the file types and store administrator and user settings.
- Polycom phones boot up without the use of configuration files. You can specify a SIP server address and a registration address (the equivalent of a phone number) in a configuration file before or after the phone boots up or, after the phone boots up, from the phone's interface or the Web Configuration Utility.
- If a phone cannot locate a provisioning server upon boot up, and has not been configured with settings from any other source, it operates with internally stored default values. If the phone that cannot locate a provisioning server has previously been configured with settings it operates with those previous settings.
- Each phone may open multiple connections to the server.
- Settings available only to administrators require a password and are not available to users. Non-administrative users cannot duplicate or override administrator-level settings.
- To view phone provisioning information, use the multikey shortcut by simultaneously pressing 1-4-7 to display:
	- $\triangleright$  Phone IP address
	- $\triangleright$  Phone MAC address
	- $\triangleright$  VLAN ID
	- $\triangleright$  Boot server type (FTP, TFTP, HTTP, HTTPS)
	- ▶ Boot Server Address

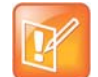

**Note: Use RFC-compliant servers** Polycom recommends that you use RFC-compliant servers.

## <span id="page-33-0"></span>**Change Settings from the Device Interface**

You can change provisioning settings and phone features locally from the menu system on the phone's user interface on a per-phone basis. Settings you make from the device menu or interface override settings you make using the Web Configuration Utility and settings you make on the central provisioning server. If you need to reset all settings made from the device interface to default, refer to the section [Reset the Phone to](#page-281-2)  [Defaults.](#page-281-2) As with the Web Configuration Utility, the phone device interface makes settings available to users and administrators; settings available to administrators only can be accessed on the Advanced menu and require an administrator password. For information on setting passwords, see [Set Local User and](#page-230-4)  [Administrator Passwords.](#page-230-4)

## <span id="page-33-1"></span>**Provision with the Web Configuration Utility**

You can provision devices with UC software and control features and settings using the Web Configuration Utility, a web-based interface that is especially useful for remote configuration. Because features and settings can vary by device model and UC Software release, options available in the Web Configuration Utility can vary. The Web Configuration Utility makes settings available to users and administrators; settings available to administrators only can be accessed on the Advanced menu and require an administrator password. For information on setting passwords, see [Set Local User and Administrator Passwords.](#page-230-4)

The Web Configuration Utility enables you to perform configuration changes on a per-phone basis. Note that the Web Configuration Utility contains a limited number of settings you can configure. You can use the Web Configuration Utility as the sole configuration method or in conjunction with centralized provisioning and the device interface. If you are provisioning more than ten or twenty phones, Polycom recommends using centralized provisioning as your primary configuration method.

Configuration changes made to individual phones using the Web Configuration Utility override configuration settings made with central provisioning. Configuration changes made using a phone's user interface override settings made using the Web Configuration Utility. If you want to remove settings applied from the Web Configuration Utility, click the Reset to Default button on any page in the Web Configuration Utility.

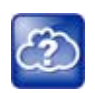

### **Web Info: Using the Web Configuration Utility**

For more detailed help using the Web Configuration Utility, see the *[Polycom Web Configuration Utility](http://supportdocs.polycom.com/PolycomService/support/global/documents/support/user/products/voice/web_configuration_utility_User_Guide.pdf)  [User Guide](http://supportdocs.polycom.com/PolycomService/support/global/documents/support/user/products/voice/web_configuration_utility_User_Guide.pdf)* on [Polycom UC Software Support Center.](http://support.polycom.com/PolycomService/support/us/support/voice/polycom_uc/polycom_uc_software_support_center.html)

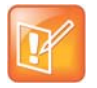

### **Note: Updating UC Software on a single phone**

You can use the Software Upgrade tool in the Web Configuration Utility to update the UC Software version running on a single phone. For information, see *Feature Profile 67993: Using the Software Upgrade Tool in the Web Configuration Utility* on [Polycom Profiled UC Software Features](http://support.polycom.com/PolycomService/support/us/support/voice/polycom_uc/polycom_profiled_uc_software_features.html)*.*

# <span id="page-34-1"></span><span id="page-34-0"></span>**Use Centralized Provisioning**

This section explains the Polycom UC Software configuration files, and shows you how to set up a provisioning server.

The Polycom UC Software that you download contains template configuration files, valid XML files that you can modify using an XML editor. Use of the configuration files to provision the phones with UC Software and to modify features and settings is called the centralized provision method. The configuration files enable you to maintain a set of configuration files for all your devices on a central provisioning server and configure all of your phones to read the same set of files.

The template configuration files are flexible: you can rearrange the parameters within the template, move parameters to new files, or create your own configuration files from parameters you want. This flexibility is especially useful when you want to apply a set of features or settings to separate groups of phones. You can create and name as many configuration files as you want and your configuration files can contain any combination of parameters.

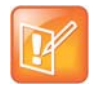

### **Note: Configuration method priority**

Remember that settings made from the phone user interface and Web Configuration Utility override settings you make in configuration files using centralized provisioning.

Centralized provisioning requires that the phone be able to read files and directories you list in the master configuration file. In addition, the phone attempts to upload log files (log files provide a history of phone events), a configuration override file, and a provisioning directory file to the provisioning server. Though not required, Polycom recommends configuring a separate directory for each of these files to help organize: a log file directory, an override directory, a contact directory, and a license directory.

Each directory can have different access permissions, for example, you can allow log, contacts, and overrides to have full read and write access, and license to have read-only access. However, where the security environments permits, Polycom recommends that you allow these file uploads to the provisioning server which requires you to give delete, write, and read permissions for the phone's server account. All other files that the phone needs to read, such as the application executable and the standard configuration files, should be made read-only using file server file permissions. Ensure that the file permissions you create provide the minimum required access and that the account has no other rights on the server. Without permissions, the phone cannot upload files.

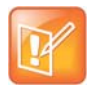

#### **Note: Allow file uploads to your provisioning server**

Allowing file uploads can help Polycom provide customer support when diagnosing issues with the phone

In addition to the template configuration files, the UC Software download includes the following configuration files:

- **Language dictionaries**
- **Ringtones**
- Contact directories

If you need to change resource file settings, for example, if you are configuring a phone for a different user, you need to apply factory default settings to that phone as shown in the section [Reset the Phone to Defaults](#page-281-2) Note that as of Polycom UC Software 4.0.0, you can create user-specific configuration files that enable phone users to use their features and settings from any phone in an organization. For instructions, refer to the section [Set User Profiles](#page-249-2).

The following figure shows one example of a phone network layout when you use the centralized provisioning method.
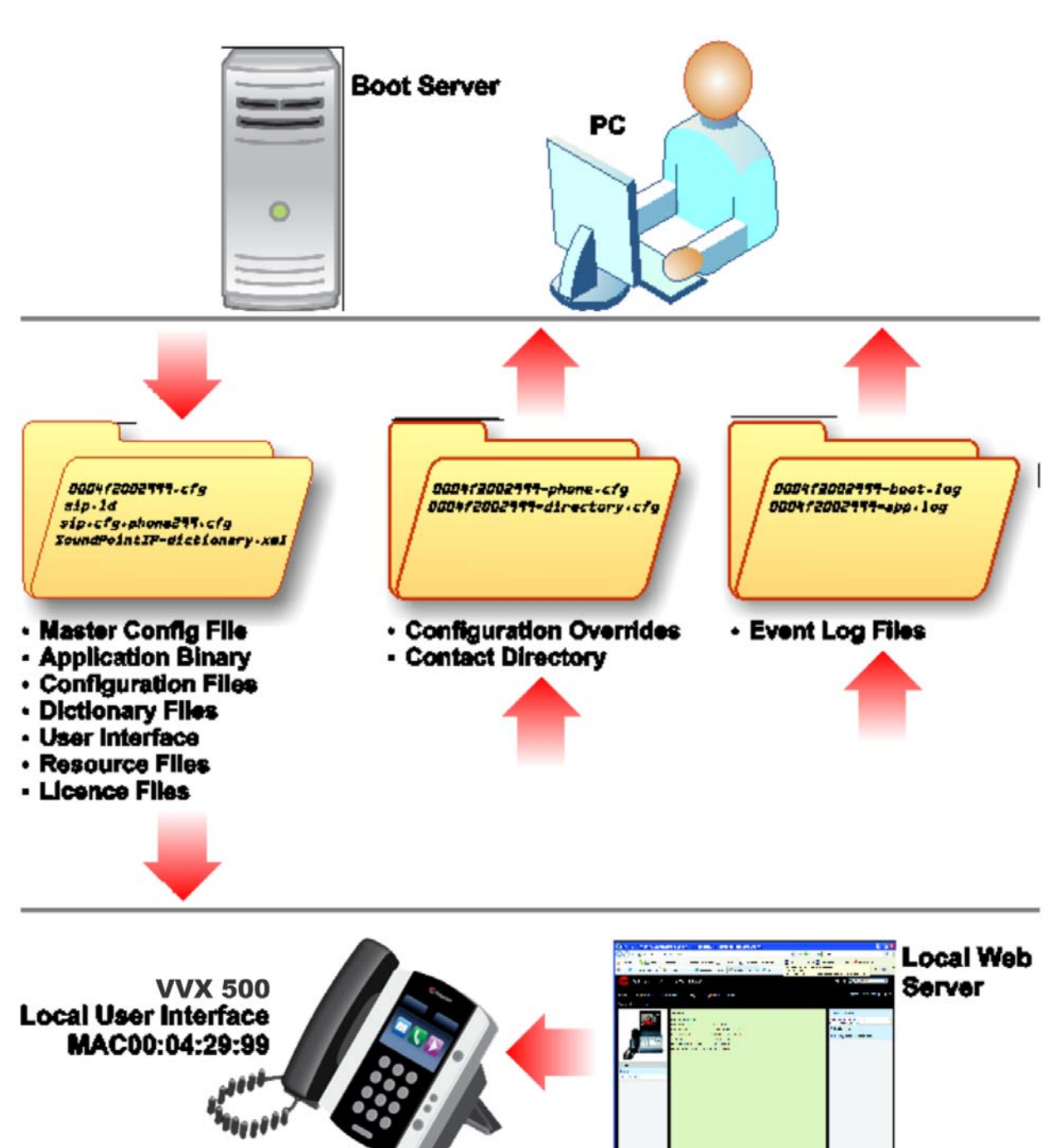

**Network layout using centralized provisioning**

## **Set Up the Provisioning Server**

This section provides instructions for setting up a centralized provisioning server for your Polycom phones. Polycom phones support the FTP, TFTP, HTTP, and HTTPS protocols, and use FTP by default. The example shown in this section uses FTP and a personal computer (PC) as the provisioning server.

### **Prerequisites**

To begin, install and set up tools on your PC and gather some information:

- If using Power over Ethernet (PoE) with the phone, you need a PoE switch and network cable.
- Install an XML editor, such as XML Notepad 2007, on your computer.
- Install an FTP server application on your computer. [FileZilla](https://filezilla-project.org/) and *wftpd* are free FTP applications for windows and *vsftpd* is typically available with all standard Linux distributions.
- Take note of the following:
	- **SIP Server address** This is the hostname or IP address of the call server that handles VoIP services on your network.
	- **SIP account information** This may include SIP credentials such as a user name and password, and the phone's registration address. Although a user name and password are not required to get the phone working, Polycom strongly recommends using them for security reasons.
	- **MAC address** Each phone has a unique 12-digit serial number just above the phone's bar code on a label on the back of the phone. Collect the MAC address for each phone in your deployment.
	- **Your computer's IP address** To use your computer as the provisioning boot server, you need your computer's IP address. Jot this number down as you need it at the end of the provisioning process.

### **To set up the provisioning server:**

- **1** Provide power to the phone using a PoE switch, if available, or, if no PoE switch is available, using an external power adapter and a network cable to connect the phone to your network.
- **2** Install and set up an FTP application. [FileZilla](https://filezilla-project.org/) and *wftpd* are free FTP applications for windows and *vsftpd* is typically available with all standard Linux distributions.

You must create a root FTP directory on the provisioning computer with full read and write access to all directories and files. You will be placing configuration files in this root directory.

In your FTP server application, create a user account for the phone to use and take note of the user name and password as you will need these later in the provisioning process. Launch the FTP application and keep it running at all times so that the phones can communicate with the UC Software.

**3** Download the UC software version(s) to your root directory from the *[Polycom UC Software Support](http://support.polycom.com/PolycomService/support/us/support/voice/index.html)  [Center.](http://support.polycom.com/PolycomService/support/us/support/voice/index.html)* To match a phone model with a correct Polycom UC Software release, refer to the *[Polycom](http://downloads.polycom.com/voice/voip/uc_sw_releases_matrix.html)  [UC Software Release Matrix for VVX Phones and SoundStructure.](http://downloads.polycom.com/voice/voip/uc_sw_releases_matrix.html)*

You can choose the combined UC Software package or the split UC Software package, both in ZIP file format.

- $\triangleright$  The combined version contains all files for all phone models.
- $\triangleright$  The split software package is smaller, downloads more quickly, and contains **sip. Id** files for each phone model, enabling you to choose provisioning software for your phone model(s) and maintain software versions for each model in the same root directory.
- **4** To apply security settings to your configuration files, refer to the section [Encrypt Configuration Files](#page-236-0).

## **Configure Multiple Servers**

You can configure multiple (redundant) provisioning servers—one logical server with multiple addresses—by mapping the provisioning server DNS name to multiple IP addresses. The default number of provisioning servers is one and the maximum number is eight. For more information on the protocol used, see [Supported Provisioning Protocols.](#page-54-0)

If you set up multiple provisioning servers, you must be able to reach all of the provisioning servers with the same protocol and the contents on each provisioning server must be identical. You can use the table to configure the number of times each server is tried for a file transfer and also how long to wait between each attempt. You can configure the maximum number of servers to be tried. For more information, contact your certified Polycom reseller.

## **Deploy Devices from the Provisioning Server**

After setting up your provisioning server(s), you can deploy your devices. This section shows you how to deploy your Polycom devices from the provisioning server.

### **To deploy phones with a provisioning server:**

**1** Using the list of MAC addresses of each phone you are deploying, create a per-phone **phone<MACaddress>.cfg** file.

Do not use the following file names as your per-phone file name: *<MACaddress>*-phone.cfg, *<MACaddress>*-web.cfg, *<MACaddress>*-app.log, <*MACaddress*>-boot.log, or *<MACaddress>*-license.cfg. These file names are used by the phone to store overrides and logging information.

- **2** Add the SIP server registration information and user account information to parameters in the per-phone file, for example reg. 1. address, reg. 1. auth.userId, reg.1.auth.password, reg.1.label, reg.1.type.
- **3** Create a per-site **site***<location>***.cfg** file.

For example, add the SIP server or feature parameters such as  $\text{volpProt}$ .server.1.address and feature.corporateDirectory.enabled.

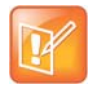

### **Note: Configuring your phone for local conditions**

If SNTP settings are not available through DHCP, you need to edit the SNTP GMT offset, and possibly the SNTP server address for the correct local conditions. Changing the default daylight savings parameters might be necessary outside of North America. If the local security policy dictates you might need to disable the local Web (HTTP) server or change its signaling port (se[e<httpd/>](#page-348-0)). To change the default location settings for user interface language and time and date format (see  $\langle$ lcl/>)

- **4** Create a master configuration file by performing the following steps:
	- **a** Enter the name of each per-phone and per-site configuration file created in steps 2 and 3 in the CONFIG\_FILES attribute of the master configuration file (**000000000000.cfg**). For help using the master configuration file, see the section [Use the Master Configuration File](#page-40-0).

For example, add a reference to **phone***<MACaddress>***.cfg** and **sipVVX500.cfg**.

**b** (Optional) Edit the LOG FILE DIRECTORY attribute of master configuration file to point to the log file directory.

**c** (Optional) Edit the CONTACT\_DIRECTORY attribute of master configuration file to point to the organization's contact directory.

(Optional) Edit the USER\_PROFILES\_DIRECTORY attribute of master configuration file if you intend to enable the user login feature. For more information, see the section [Set User Profiles.](#page-249-0)

- **d** (Optional) Edit the CALL LISTS DIRECTORY attribute of master configuration file to point to the user call lists.
- **5** Perform the following steps to configure the phone to point to the IP address of the provisioning server and set up each user:
	- **a** On the phone's **Home** screen or idle display, select **Settings > Advanced > Admin Settings > Network Configuration > Provisioning Server**. When prompted for the administrative password, enter **456**.

The Provisioning Server entry is highlighted.

- **b** Press the **Select** soft key.
- **c** Scroll down to **Server Type** and ensure that it is set to **FTP**.
- **d** Scroll down to **Server Address** and enter the IP address of your provisioning server.
- **e** Press the **Edit** soft key to edit the value and the **OK** soft key to save your changes.
- **f** Scroll down to **Server User** and **Server Password** and enter the user name and password of the account you created on your provisioning server, for example, bill1234 and 1234, respectively.
- **g** Press the **Back** soft key twice.
- **h** Scroll down to **Save & Reboot**, and then press the **Select** soft key.

The phone reboots and the UC Software modifies the APPLICATION APP\_FILE\_PATH attribute of the master configuration file so that it references the appropriate sip.ld files.

After this step, the UC Software reads the unmodified APPLICATION APP\_FILE\_PATH attribute. Then, the phone sends a DHCP Discover packet to the DHCP server. You can locate this in the Bootstrap Protocol/option 'Vendor Class Identifier' section of the packet which includes the phone's part number and the BootROM version. For more information, see the section [Parse](#page-297-0)  [Vendor ID Information](#page-297-0).

- **6** Ensure that the configuration process completed correctly:
	- **a** On the phone, press **Settings** (**Menu** if using a VVX 1500) **> Status > Platform > Application > Main** to see the UC Software version and **Status > Platform > Configuration** to see the configuration files downloaded to the phone.
	- **b** Monitor the provisioning server event log and the uploaded event log files (if permitted). All configuration files used by the provisioning server are logged.

The phone uploads two logs files to the LOG\_DIRECTORY directory: *<MACaddress>***-app.log** and *<MACaddress>***-boot.log**.

You can now instruct your users to begin making calls.

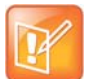

#### **Settings: View the phone's provisioning information**

To view phone provisioning information, use the multikey shortcut by simultaneously pressing 1-4-7 to display:

- **•** Phone IP address
- **•** Phone MAC address
- **•** VLAN ID
- **•** Boot server type (FTP, TFTP, HTTP, HTTPS)

### **Override Files**

When using a central provisioning server as part of your VoIP environment, you have the option to store the override file to the phone, or you can permit the phone to upload the override file to the provisioning server by giving the phone write access to the provisioning server. The advantage of allowing the phone write access to the provisioning server for override files is that user settings for a phone survive restarts, reboots, and software upgrades you apply to all phones using a provisioning server. You can also use the override files to save user custom preferences and to apply specific configurations to a device or device group. If you permit the phone to upload to the provisioning server, the override file is by default named either **<***MAC Address***>-phone.cfg** or **<***MAC Address***>-Web.cfg** depending on the whether the change was made from the phone or Web Configuration Utility respectively.

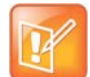

#### **Note: Priority of Configuration Methods**

Changes to settings using a configuration method having a higher priority than another create an override file that is uploaded to your provisioning server directory. The order of priority is as follows:

**•** *<MAC Address*>-phone.cfg overrides <*MAC Address*>-Web.cfg

Both override files override settings you make from the provisioning server. The phone uploads an override file each time a configuration change is made from the phone. If you reformat the phone's file system, the override file is deleted.

If you need to clear phone settings and features applied by override files, see the section [Reset the Phone](#page-281-0)  [to Defaults.](#page-281-0)

# <span id="page-40-1"></span><span id="page-40-0"></span>**Use the Master Configuration File**

The centralized provisioning method requires you to use a master configuration file, named **00000000000.cfg** in the UC Software download.

You can apply the master configuration file to phones in the following ways:

- **To all phones** If you are applying the same features and settings to all phones, you can use the default master configuration file to configure all the phones in a deployment. Note that the phones are programmed to look first for their own *<MACaddress>***.cfg** file and if a phone does not find a matching file, it looks next for the default file named **000000000000.cfg**. If you do create and use a per-phone master configuration file, make a copy of the default file and rename it.
- **To a phone group or to a single phone** If you want to apply features or settings to a group of phones or to a single phone, make a copy of the default master configuration file and rename it. You can specify a device group by model or part number using the variable substitutions shown in the section [Create Device Groups.](#page-44-0)

For single phones, rename the file with a naming scheme that uses the phone's MAC address *<MACaddress>***.cfg**. The MAC address, also known as the serial number (SN), is a unique a-f hexadecimal digit assigned to each phone. Note that you can use only lower-case letters, for example, **0004f200106c.cfg**. You can find the MAC address of a phone on a label on the back of the phone or on the phone's menu system at **Settings** (**Menu** if using a VVX 1500) **> Status > Platform > Phone > S/N:**. For more information about naming schemes and efficient provisioning with the master configuration file, refer to the section [Use Variable Substitution.](#page-42-0)

**Specify a location** You can specify the location of a master configuration file you want the phones to use, for example, http://usr:pwd@server/dir/example1.cfg. The file name must be at least five characters long and end with **.cfg**. If the phone cannot find and download a location you specify, the phone searches for and uses a per-phone master configuration file and then the default master configuration file.

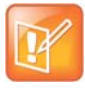

#### **Note: Pay attention to per-phone file names**

Do not use the following names as extensions for per-phone files: *<MACaddress>*-phone.cfg, *<MACaddress>*-Web.cfg, *<MACaddress>*-app.log, *<MACaddress>*-boot.log, or *<MACaddress>-*license.cfg. These filenames are used by the phone to store override files and logging information.

The master configuration file contains a number of default fields, as shown in the following figure.

#### **Default fields in the master configuration file**

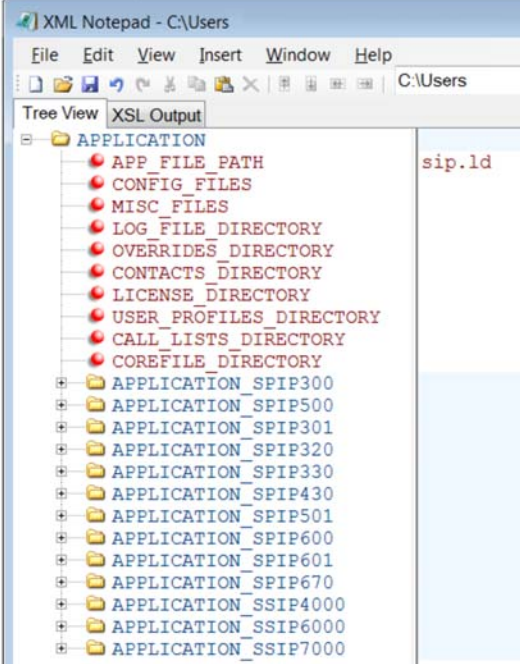

The following describes the XML field attributes in the master configuration file and the APPLICATION directories.

• **APP\_FILE\_PATH** The path name of the UC Software application executable. The default value is sip.ld. Note that the phone automatically searches for the sip.ld and <*part number*>.sip.ld. This field can have a maximum length of 255 characters. If you want the phone to search for a sip.ld file in a location other than the default or use a different file name, or both, modify the default. For example, you can specify a URL with its own protocol, user name, and password: http://usr:pwd@server/dir/sip.ld.

• **CONFIG** FILES Enter the names of your configuration files here as a comma-separated list. Each file name has a maximum length of 255 characters and the entire list of file names has a maximum length of 2047 characters, including commas and white space. If you want to use a configuration file in a different location or use a different file name, or both, you can specify a URL with its own protocol, user name and password, for example: ftp://usr:pwd@server/dir/phone2034.cfg.

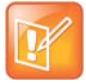

#### **Note: Order of the configuration files**

The order of the configuration files listed in CONFIG\_FILES is significant:

- **•** The files are processed in the order listed (left to right).
- **•** If the same parameter is included in more than one file or more than once in the same file, the phone uses the first (left) parameter.
- **MISC\_FILES** A comma-separated list of files. Use this to list volatile files that you want phones to download, for example, background images and ringtone .wav files. The phone downloads files you list here when booted, which can decrease access time.
- **LOG\_FILE\_DIRECTORY** An alternative directory for log files. You can also specify a URL. This field is blank by default.
- **CONTACTS\_DIRECTORY** An alternative directory for user directory files. You can also specify a URL. This field is blank by default.
- **OVERRIDES\_DIRECTORY** An alternative directory for configuration overrides files. You can also specify a URL. This field is blank by default.
- **LICENSE\_DIRECTORY** An alternative directory for license files. You can also specify a URL. This field is blank by default.
- **USER\_PROFILES\_DIRECTORY** An alternative directory for the **<***user***>.cfg** files.
- **CALL LISTS DIRECTORY** An alternative directory for user call lists. You can also specify a URL. This field is blank by default.
- **COREFILE DIRECTORY** An alternative directory for Polycom device core files to use to debug problems. This field is blank by default.

The directories labeled **APPLICATION\_SPIP***XXX* indicate phone models that are not compatible with the latest UC Software version. If you are using any of the phone models listed in these directories, open the directory for the phone model you are deploying, and use the available fields to provision and configure your phones.

### <span id="page-42-0"></span>**Use Variable Substitution**

You can use the master configuration template file, by default named 000000000000.cfg in the UC Software files you download, to specify features and settings for single phones and phone groups. This section details two naming schemes you can use to efficiently provision with the master configuration file. The method you use depends on your deployment scenario and understanding both methods helps you to deploy and manage your phones efficiently.

### **Method One: Define a Per-Phone** *MACaddress***.cfg File**

You can create a *MACaddress.cfg* file for each phone from the master configuration file template.

The advantage of using this method is a high degree of control over each phone. You can apply configuration files to phones by adding new files to the CONFIG\_FILES field of each phone's *MACaddress.cfg* file. If you want to modify or add settings, go to the configuration files for that phone and make your changes. If all of the phones in your deployment use the same settings, you can create a single configuration file for each phone.

This method can require some file management work as you need to create and edit at least two unique files for each phone in your deployment, namely, a *MACaddress.cfg* file and one or more configuration files unique to each phone. You can use the template files or you can create your own files from parameters in the template files. If you do not want to create a new file, add new parameters to any configuration file already in the CONFIG\_FILES field of a phone's *MACaddress.cfg* file.

### **To create a per-phone MAC address configuration files:**

**1** Create a *MACaddress.cfg* file for each phone, replacing 000000000000 with the unique MAC address of each phone you are configuring, for example 0004f2123456.cfg.

You can find the MAC address of your phone on a label on back of the phone.

- **2** Create a file for each phone containing information unique to each phone, for example, registration information. You can use the template files in the UC Software download, or you can create your own configuration file using parameters from the UC Software template files. Give your files a name that indicates the file contents or purpose. For example, you might use parameters from the reg-basic.cfg template file to create a registration file named reg-basic john doe.cfg.
- **3** Enter the name of the file you created in step two in the CONFIG\_FILES field of the *MACaddress.cfg* file you created in step one for each phone.
- **4** Save the master configuration file.

### **Method Two: Use a Variable Substitution**

This method enables you to configure all phones using a single master configuration file instead of a MACaddress.cfg file for each phone. This method follows from the phone's programmed behavior: the phone looks first for a file containing its own MAC address and if it cannot find that, uses the default *000000000000.cfg* master configuration file.

This method is useful if you need to maintain or modify settings common to all of the phones in your deployment. To apply a common configuration to all phones, you need only create one new configuration file and add it to the CONFIG FILES field of the 000000000000.cfg master file. If you want to add a new phone to your deployment, you need only create one new file.

For more information on creating phone groups and using variable substitutions, see the section [Create](#page-44-0)  [Device Groups.](#page-44-0)

#### **To configure using a variable substitution:**

- **1** Create a file for each phone containing information unique to each phone, for example, registration information. The name of this file must contain the phone's unique MAC address, for example, reg-basic\_0004f2000001.cfg. Each of these phone-specific configuration files must be named identically, varying only in the MAC address of each phone.
- **2** Enter the name of any one of your phone-specific files to the CONFIG\_FILES field of the master configuration file.
- **3** Modify the file name in the CONFIG\_FILES field by replacing the phone-specific MAC address with the variable [PHONE\_MAC\_ADDRESS] and include the square brackets. You must enter the variable in the same place you entered the phone's MAC address in the phone-specific file.

```
For example, modify reg-basic 0004f2000001.cfg to
reg-basic_[PHONE_MAC_ADDRESS].cfg.
```
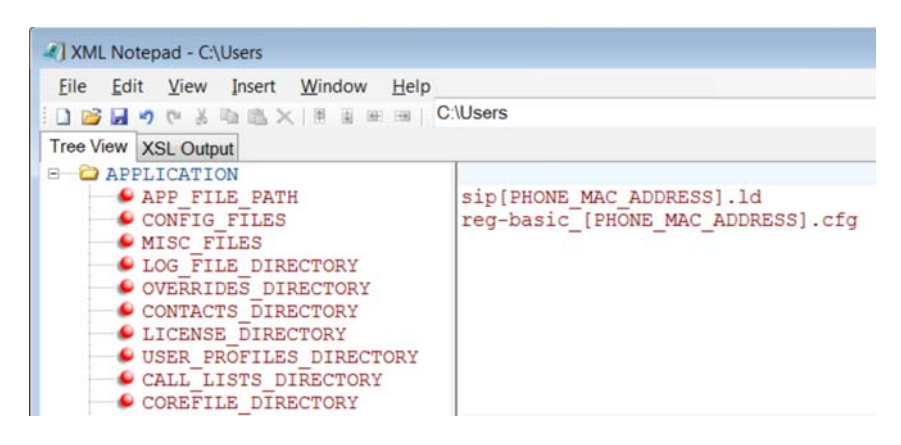

**4** Save the master configuration file.

### <span id="page-44-0"></span>**Create Device Groups**

You can create custom device groups by:

- Using a variable in the master configuration file
- Appending a device model or part number to a parameter.

### **Use a Variable in the Master Configuration File**

You can use any of the following variable strings to create custom device groups:

- [PHONE\_MODEL]
- [PHONE\_PART\_NUMBER]
- [PHONE MAC ADDRESS]

You can find the MAC address of a phone on a label on the back of the phone or on the phone's menu at **Menu > Status > Platform > Phone > S/N:**. To get the model number or part number of a device, see the table .

### **Append a Device Model or Part Number to a Parameter**

You can customize a set of parameters for a specific device model by appending a device model or part number descriptor to a parameter. The part number has precedence over the model number, which has precedence over the original firmware version.

For example, for a VVX 500, CONFIG\_FILES\_3111-44500-001="phone1\_3111-44500-001.cfg, sip\_3111-44500-001" overrides CONFIG\_FILES\_ VVX500="phone1\_ VVX500.cfg, sip\_ VVX500.cfg", which overrides CONFIG\_FILES="phone1.cfg, sip.cfg".

The following table lists the product name, model name, and part number mapping for Polycom devices.

#### **Product Name, Model Name, and Part Number**

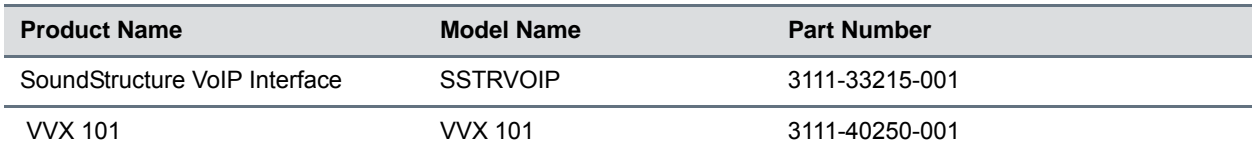

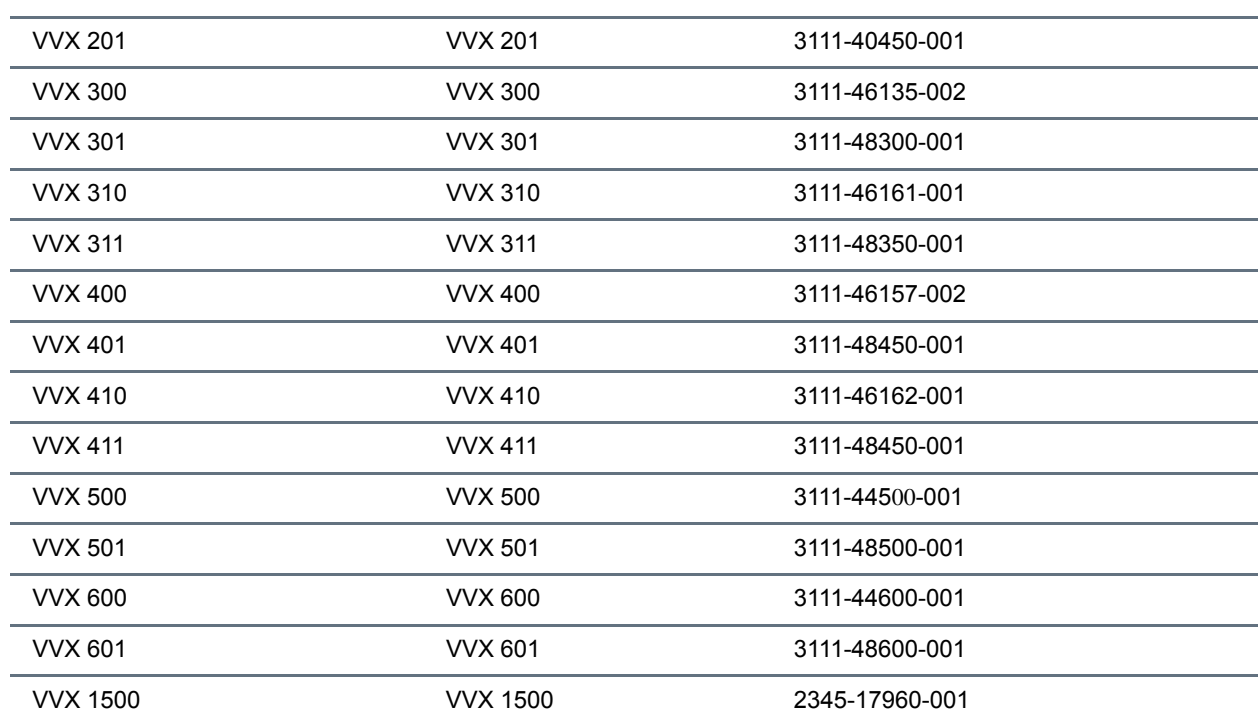

#### **Product Name, Model Name, and Part Number**

# **Use the Template Configuration Files**

The Polycom UC Software download includes a number of template configuration files containing configuration parameters. Most configuration parameters are located in only one template file; however, some are included in two or more files. Remember that configuration files you write to the CONFIG\_FILES field of the master configuration file are read from left to right and the phone uses the file it reads first.

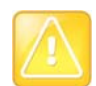

#### **Caution: Deprecated configuration parameters**

Polycom may deprecate configuration parameters that some organizations may still be using—deprecated parameters will not work. To view a list of deprecated parameters, see the latest Polycom UC Software Release Notes on [L](http://support.polycom.com/PolycomService/support/us/support/voice/polycom_uc/polycom_uc_software_release.html)[atest Polycom UC Software Release](o deploy phones with a provisioning serve) or check the Release Notes for earlier software versions on [Polycom UC Software Support Center.](http://support.polycom.com/PolycomService/support/us/support/voice/polycom_uc/polycom_uc_software_support_center.html)

The following table lists each template file included with the UC Software download.

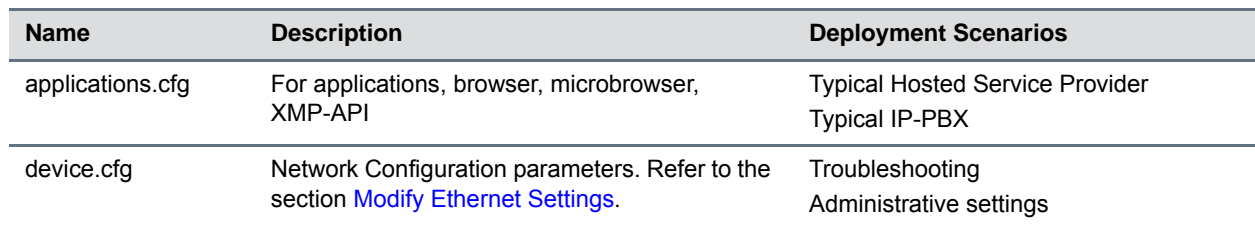

#### **Configuration File Templates**

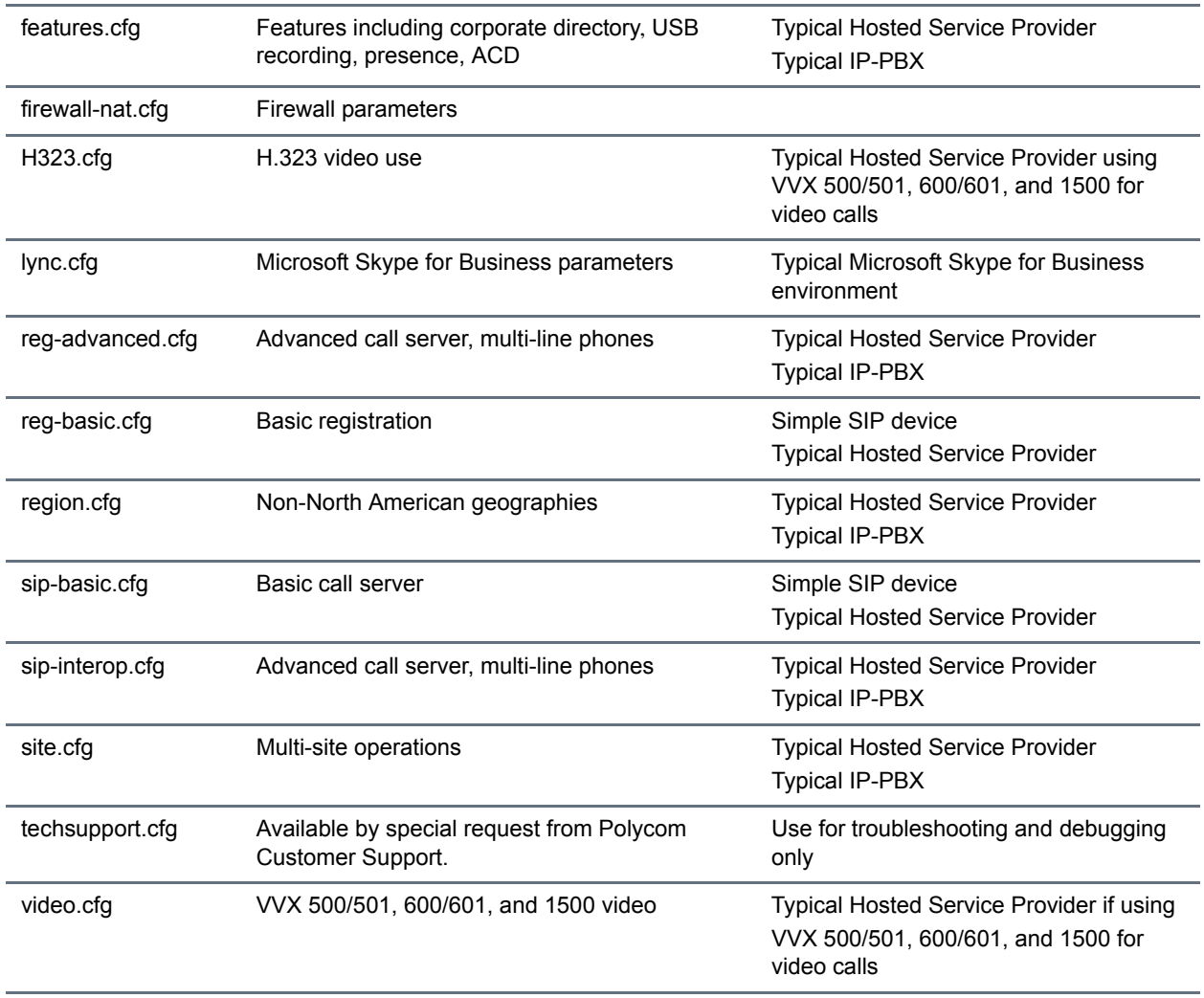

#### **Configuration File Templates**

Along with the template files, UC Software includes an XML schema file—polycomConfig.xsd—that provides information like parameters type (Boolean, integer, string, and enumerated type), permitted values, default values, and all valid enumerated type values. View this template file with an XML editor.

A string parameter, Boolean, and enumerated parameters are shown in the following figures: [String](#page-46-0)  [parameter](#page-46-0), [Boolean parameter,](#page-47-0) and [Enumerated parameter](#page-47-1).

### <span id="page-46-0"></span>**String parameter**

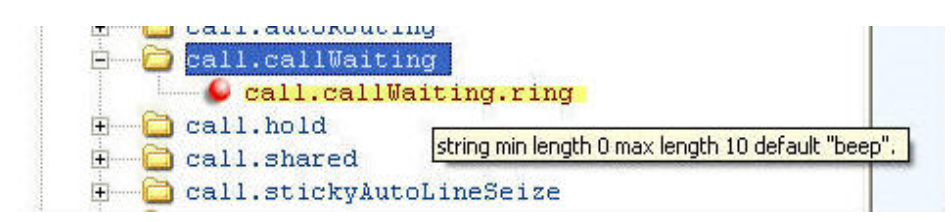

#### <span id="page-47-0"></span>**Boolean parameter**

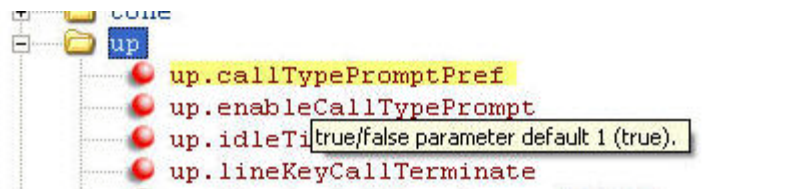

#### <span id="page-47-1"></span>**Enumerated parameter**

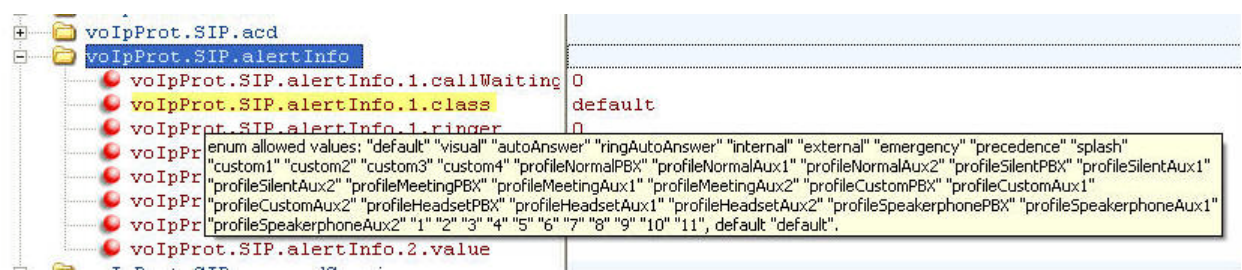

### **Change Parameter Values**

The configuration parameters available in the UC Software use a variety of values, including Boolean, integer, enumerated types, and arrays (a table of values). Parameters available in the UC Software are listed in alphabetical order along with a description, the default value, and permissible values in the section [Configuration Parameters.](#page-306-0)

Note that the values for Boolean configuration parameters are not case sensitive. The values  $0,$  false, and off are inter-changeable and supported. The values  $1, \text{true}$ , and on are interchangeable and supported. This Administrator Guide documents only 0 and 1.

The following rules apply when you set a parameter with a numeric value outside of its valid range:

- If the configuration file's value is greater than the allowable range, the maximum value is used.
- If the configuration file's value is less than the allowable range, the minimum value is used.
- If you insert invalid parameter values into the configuration file, the value is ignored and the default value is used. Invalid parameters values can occur when enumerated type parameters do not match a pre-defined value, when numeric parameters are set to a non-numeric values, when string parameters are either too long or short, or when using null strings in numeric fields. Instances of invalid values are logged in the phone's log files.

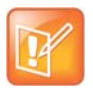

**Note Using blank values and special characters in the configuration files**

The UC Software interprets Null as empty; that is, attributeName="".

To enter special characters in a configuration file, enter the appropriate sequence using an XML editor:

- $\&$  as  $\&$  amp;
- $"$  as  $\&$ quot;
- $\bullet$  ' as  $\&$ apos;
- $\bullet$  < as  $\< t$ ;
- $\bullet$  > as  $\>$
- random numbers as  $&0x12;$

# **Configure Network Settings**

The UC Software supports the deployment of Polycom phones for your device network:

- As a Session Initiation Protocol (SIP)-based endpoint interoperating with a SIP call server or softswitch. For more information on SIP, see the section [Session Initiation Protocol \(SIP\)](#page-451-0).
- As an H.323 video endpoint (Polycom VVX 500/501, 600/601, and 1500 business media phones).

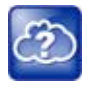

#### **Web Info: Using VVX 1500 phones in a strict H.323 environment**

For more information on using VVX 1500 phones in a strict H.323 environment, see *Deployment Guide for the Polycom VVX 1500D Business Media Phone* at [Polycom VVX 1500 D](http://support.polycom.com/PolycomService/support/us/support/video/business_media_phones/vvx1500d.html) on Polycom Support.

Polycom devices operate on an Ethernet local area network (LAN). Local area network design varies by organization and Polycom phones can be configured to accommodate a number of network designs. This section shows you several automated and manual ways to configure Polycom phones to operate on a LAN.

Connecting your Polycom phone to the LAN initiates the following startup sequence.

- Only step 1 is required and automatic.
- Steps 2, 3, and 4 are optional as these settings can be manually configured on the device. It is common to complete step 3 using a DHCP server within the LAN.

#### **Startup sequence:**

**1** The phone establishes network connectivity.

Wired phones establish a 10M/100M/1000M network link with an Ethernet switch device and do not function until this link is established. If the phone cannot establish a link to the LAN, an error message '*Network link is Down'* displays.

- **2** (Optional) Apply appropriate security and Quality of Service (QoS) settings.
- **3** Assign the phone to a VLAN and/or 802.1X authentication.
- **4** Establish DHCP negotiation with the network and IP address, network addressing options, network gateway address, and time server.
- **5** Provisioning server discovery.

This is commonly done using DHCP as part of the previous step. As of UC Software 4.0, the phone contacts the provisioning server after the phone is operational in order to speed up boot time. You can disable the provisioning server discovery process as a way of reducing load on a provision server, for example, after a power failure.

Each step is explained in more detail.

### **Digest Authentication for Microsoft Internet Information Services**

To use digest authentication against the Microsoft Internet Information Services server:

- Use Microsoft Internet Information Server 6.0 or later.
- Digest authentication needs the user name and password to be saved in reversible encryption.
- The user account on the server must have administrative privileges.
- The wildcard must be set as MIME type; otherwise, the phone will not download \*.cfg, \*.ld and other required files. This is because the Microsoft Internet Information Server cannot recognize these extensions and will return a "File not found" error. To configure wildcard for MIME type, see IIS 6.0 does not serve unknown MIME types.

For more information, see Digest Authentication in IIS 6.0 on Microsoft TechNet.

# **Establish Phone Connection to the Network**

The phones are configured to automatically negotiate the Ethernet rate so that no special configuration is required. Typical network equipment supports one of the three following Ethernet line rates: 10Mbps, 100Mbps, and 1000Mbps. Though you have the option to change the line rates and/or duplex configuration, Polycom recommends keeping the default settings. If you do change the settings, make the changes before connecting your device to the network.

The phone supports two features to prevent Denial of Service (DoS):

- **Storm Filtering** To change this parameter, see the section [Modify Ethernet Settings](#page-60-1).
- **VLAN Filtering** To change this parameter, go to the section [Modify VLAN Settings.](#page-61-0) VLAN filtering for the VVX business media phones is done by the Linux operating system and cannot be disabled.

Support for Storm and VLAN filtering varies by device.

# **Apply Security and Quality of Service**

You have the option of using several layer-2 mechanisms that increase network security and minimize audio latency. This section describes each of the network security options.

### **Set Up VLANs and Wired Devices**

You can use a virtual local area network (VLAN) to separate and assign higher priority to a voice LAN as a way of minimizing latency.

There are several methods you can use to configure the phone to work on a particular VLAN. If the phone receives a VLAN setting from more than one of the following methods, the priority is as follows (from highest to lowest):

- **LLDP** Link Layer Discovery Protocol (LLDP) is a vendor-neutral Layer 2 protocol that allows a network device to advertise its identity and capabilities on the local network. To change these parameters, go to [Modify VLAN Settings](#page-61-0).
- **CDP Compatible** Cisco Discovery Protocol (CDP) is a proprietary Data Link Layer network protocol. CDP Compatible follows the same set of rules. To change this parameter, go to [Modify](#page-61-0)  [VLAN Settings.](#page-61-0)
- **Static** The VLAN ID can be manually set from the phone UI or from a configuration file. To change this parameter, go to [Modify VLAN Settings.](#page-61-0) This sets the device setting parameter only.

● **DHCP** Dynamic Host Configuration Protocol (DHCP) is an automatic configuration protocol used on IP networks. To change this parameter, go to [Modify DHCP Settings.](#page-59-0) To use DHCP for assigning VLANs, see the section [Assign a VLAN ID Using DHCP.](#page-295-0) Note that use of DHCP for assigning VLANs is not standardized and is recommended only if the switch equipment does not support LLDP or CDP Compatible methods.

## <span id="page-51-0"></span>**Set Up 802.1X Authentication**

802.1X authentication is a technology that originated for authenticating Wi-Fi links. It has also been adopted for authenticating computers within fixed LAN deployments. Multiple Device Authentication is available for Polycom devices as of UC Software 4.0.0.

Note that when VoIP phones with a secondary Ethernet port are used to connect computers on a network, the 802.1X authentication process becomes more complex since the computer is not directly connected to the 802.1X switch. To configure 802.1X, see the section [Modify 802.1X Settings.](#page-62-0)

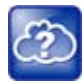

#### **Web Info: Understand 802.1X**

For more information on 802.1X authentication, see Introduction to IEEE 802.1X and Cisco® Identity-Based Networking Services (IBNS) at [Cisco 802.1X](http://www.cisco.com/en/US/products/ps6662/products_ios_protocol_option_home.html). See also [IEEE 802.1X Multi-Domain Authentication on Cisco Catalyst Layer 3 Fixed Configuration](http://www.cisco.com/en/US/tech/tk389/tk814/technologies_configuration_example09186a00808abf2d.shtml)  [Switches Configuration Example](http://www.cisco.com/en/US/tech/tk389/tk814/technologies_configuration_example09186a00808abf2d.shtml).

There are three ways to configure 802.1X authentication of devices connected to the PC port of the phone:

- You can configure many switches to automatically *trust* or accept a VoIP phone based on its MAC address. This is sometimes referred to as MAC Address Bypass (MAB). Note that the maximum number of individuals MAC addresses supported on the VVX embedded internal switch is 4,000. Note that the maximum number of individual MAC addresses supported on the VVX embedded internal switch is 4,000.
- Some switches support a feature that automatically *trust* a device that requests a VLAN using the CDP protocol.
- Some deployments support Multiple Device Authentication (MDA). In this situation, both the phone and the PC separately authenticate themselves.

In this scenario since the phone is closest to the 802.1X switch, the phone needs to notify the switch when the PC is disconnected. This can be achieved using an 802.1X EAPOL-Logoff message.

# **Configure Network Settings Using DHCP**

After the phone has established network connectivity it needs to acquire several IP network settings. These settings are typically obtained automatically from a Dynamic Host Configuration Protocol (DHCP) server. You have the option to configure IP network settings manually from the phone UI, or to pre-provision using a device. set capability. If you have never set up a provisioning server before, Polycom recommends reading the information provided in this section.

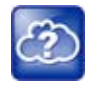

### **Web Info: RFC information on DHCP options**

For more information on DHCP options, see [RFC 2131](http://www.ietf.org/rfc/rfc2131.txt) and [RFC 2132](http://www.ietf.org/rfc/rfc2132.txt).

When making the DHCP request, the phone includes information in Option 60 that can assist the DHCP server in delivering the appropriate settings to the device. For more information, see *Using DHCP Vendor Identifying Options with Polycom Phones: Technical Bulletin 54041* at [Polycom Engineering Advisories and](http://support.polycom.com/PolycomService/support/us/support/voice/polycom_uc/polycom_engineering_advisories_and_technical_notifications.html)  [Technical Notifications.](http://support.polycom.com/PolycomService/support/us/support/voice/polycom_uc/polycom_engineering_advisories_and_technical_notifications.html)

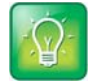

**Timesaver: Reducing repetitive data**

Polycom recommends using DHCP where possible to eliminate repetitive manual data entry.

The following table details the settings supported through the DHCP menu.

#### **DHCP Network Parameters**

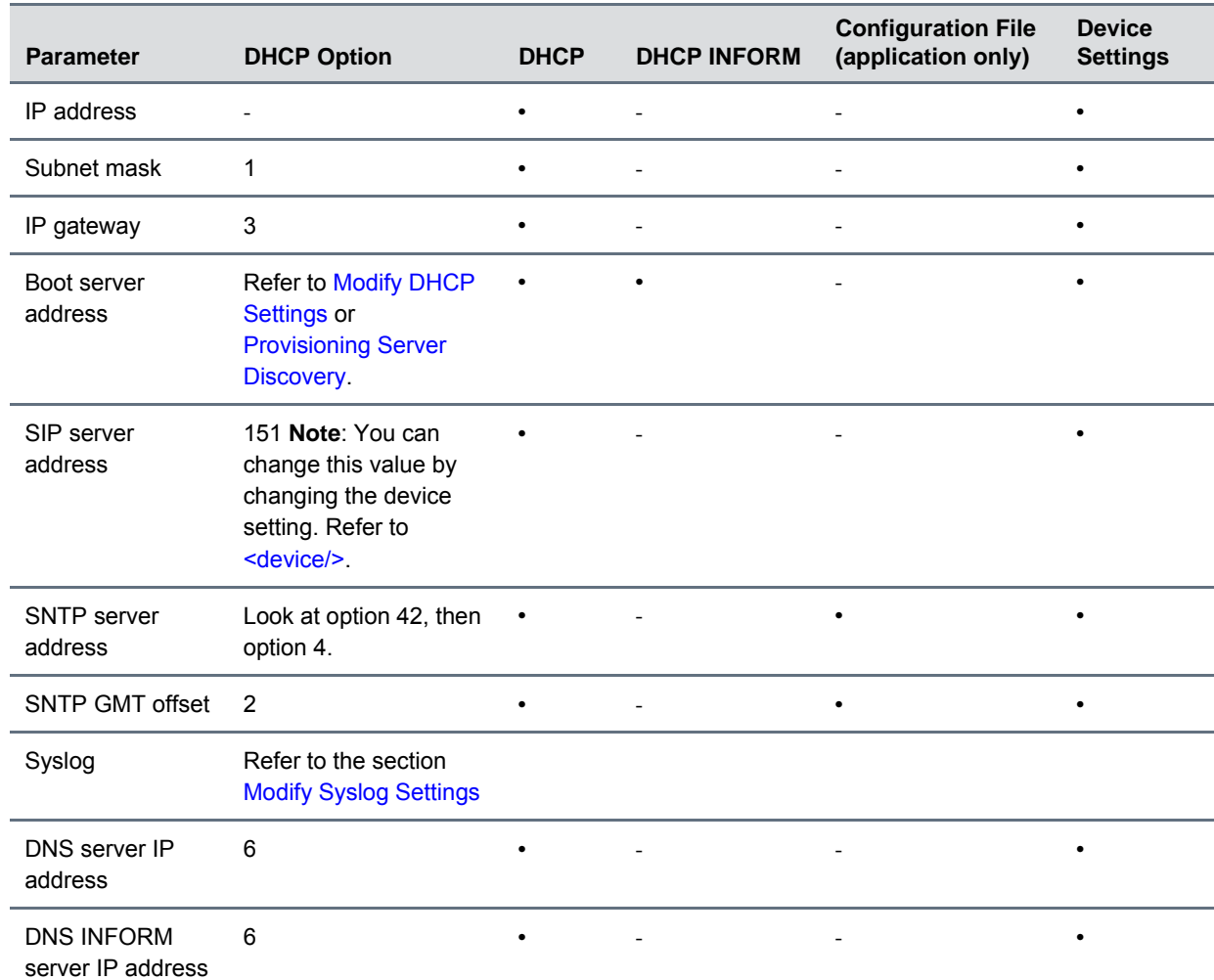

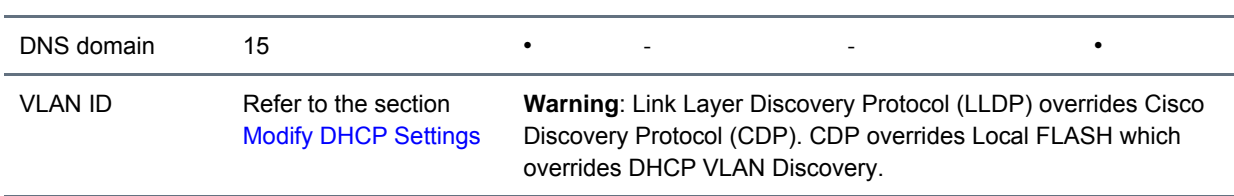

#### **DHCP Network Parameters**

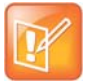

#### **Note: Overriding the DHCP value**

You can configure parameter values for the **SNTP server address** and **SNTP GMT offset** to override the DHCP value. Refer tcplpApp.sntp.address.overrideDHCP for more information.

The CDP Compatibility value can be obtained from a connected Ethernet switch if the switch supports CDP.

### **DHCP Option 43**

DHCP Option 60 controls how the phone identifies itself to a DHCP server for Polycom-specific options that must be returned. If the format for Option 60 is set to RFC 3925, then all Option 43 returned values are ignored. If the format for Option 60 is set to ASCII string, then the Option 43 response should have a hexadecimal string value encapsulating sub-options that override any options received outside of DHCP Option 43.

The following table lists the individual sub-options and combination sub-options supported on VVX phones for DHCP Option 43.

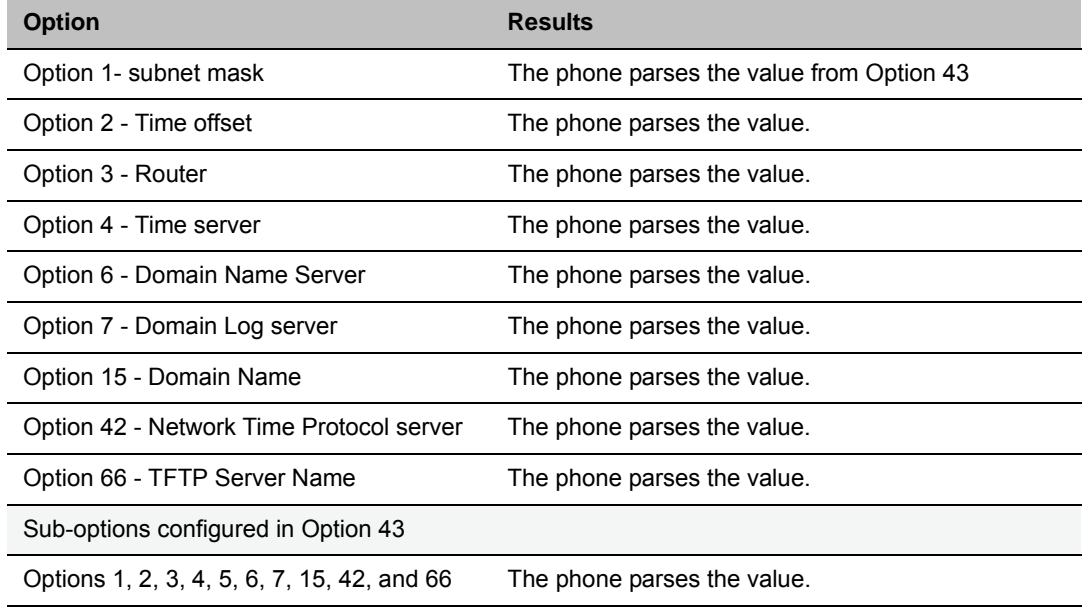

#### **DHCP Option 43 Configuration Options**

If you do not have control of your DHCP server or do not have the ability to set the DHCP options, enable the phone to automatically discover the provisioning server address. You can do this by connecting to a secondary DHCP server that responds to DHCP INFORM queries with a requested provisioning server value. For more information, see [RFC 3361](http://www.rfc-editor.org/rfc/rfc3361.txt) and [RFC 3925.](http://www.rfc-editor.org/rfc/rfc3925.txt)

# <span id="page-54-1"></span>**Provisioning Server Discovery**

After the phone has established network settings, the phone must discover a provisioning server that administrators typically use to obtain software updates and configuration settings. If you have never set up a provisioning server before, Polycom recommends reading the information provided in this section.

The phones support several methods to discover a provisioning server:

- **Static** You can manually configure the server address from the phone's user interface or the Web Configuration Utility, or you can pre-provision the phone. The server address is manually configured from the phone's user interface, the Web Configuration Utility, or pre-provisioned using device.set in a configuration file.
- **DHCP** A DHCP option is used to provide the address or URL between the provisioning server and the phone.
- **DHCP INFORM** The phone makes an explicit request for a DHCP option (which can be answered by a server that is not the primary DHCP server). For more information, see [RFC 3361](http://www.rfc-editor.org/rfc/rfc3361.txt) and [RFC](http://www.rfc-editor.org/rfc/rfc3925.txt)  [3925](http://www.rfc-editor.org/rfc/rfc3925.txt).
- **Quick Setup** This feature offers a soft key that takes the user directly to a screen to enter the provisioning server address and information. This is simpler than navigating the menus to the relevant places to configure the provisioning parameters. For more information, see *Using Quick*  Setup with Polycom Phones: Technical Bulletin 45460 at Polycom Engineering Advisories and [Technical Notifications.](http://support.polycom.com/PolycomService/support/us/support/voice/polycom_uc/polycom_engineering_advisories_and_technical_notifications.html)

To change these parameters, refer to the section [Modify Provisioning Server Settings](#page-57-0).

### <span id="page-54-0"></span>**Supported Provisioning Protocols**

By default, phones are shipped with FTP enabled as the provisioning protocol. Note that there are two types of FTP method—active and passive—and UC Software is not compatible with active FTP. You can change the provisioning protocol by updating the *Server Type* option. Or, you can specify a transfer protocol in the *Server Address*, for example, *http://usr:pwd@server*. The server address can be an IP address, domain string name, or URL, and can be obtained through DHCP. For more information, refer to the section Modify [Provisioning Server Settings.](#page-57-0)

Configuration file names in the *<MACaddress>***.cfg** file can include a transfer protocol, for example, https://usr:pwd@server/dir/file.cfg. If you specify a user name and password as part of the server address or file name, they are used only if the server supports them. If a user name and password are required but not specified, the device settings are sent to the server.

The Updater performs the provisioning functions of uploading log files, master configuration files, software updates, and device setting menu changes. To guarantee software integrity, the Updater downloads only cryptographically signed Updater or UC Software images. Though UC Software supports digest and basic authentication when using HTTP/HTTPS, the Updater supports only digest authentication when using HTTP. When using HTTPS, the phone trusts widely recognized certificate authorities and you can add custom certificates to the phone. Note that log files are not appended when using TTP or HTTPS.

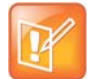

#### **Settings: Choosing a valid URL**

A URL must contain forward slashes instead of back slashes and should not contain spaces. Escape characters are not supported. If a user name and password are not specified, the Server User and Server Password from device settings are used.

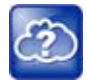

#### **Web Info: View trusted certificate authorities**

For more information, see *Certificate Updates for Polycom UC Software* and *Using Custom Certificates with Polycom Phones: EA 17877* at [Polycom Engineering Advisories and Technical](http://support.polycom.com/PolycomService/support/us/support/voice/polycom_uc/polycom_engineering_advisories_and_technical_notifications.html)  [Notifications.](http://support.polycom.com/PolycomService/support/us/support/voice/polycom_uc/polycom_engineering_advisories_and_technical_notifications.html)

As of SIP 3.2, TLS authentication is available. For more information, refer to the section [Support Mutual TLS](#page-242-0)  [Authentication](#page-242-0).

As of UC Software 4.0.0, 802.1X authentication is available. For more information, refer to the section [Set](#page-51-0)  [Up 802.1X Authentication](#page-51-0).

### **Digest Authentication for Microsoft Internet Information Services (IIS)**

If you want to use digest authentication against the Microsoft Internet Information Services server:

- Use Microsoft Internet Information Server 6.0 or later.
- Digest authentication needs the user name and password to be saved in reversible encryption.
- The user account on the server must have administrative privileges.
- The wildcard must be set as MIME type; otherwise, the phone will not download \*.cfg, \*.ld and other required files. This is because the Microsoft Internet Information Server cannot recognize these extensions and will return a "File not found" error. To configure wildcard for MIME type, see [IIS 6.0](http://support.microsoft.com/kb/326965)  [does not serve unknown MIME types.](http://support.microsoft.com/kb/326965)

For more information, see [Digest Authentication in IIS 6.0 o](http://www.microsoft.com/technet/prodtechnol/WindowsServer2003/Library/IIS/809552a3-3473-48a7-9683-c6df0cdfda21.mspx?mfr=true)n Microsoft TechNet.

# **Modify Phone Network Settings**

You have the option to modify phone network settings. This section lists network settings available from the device interface. Use the soft keys, the arrow keys, and the Select and Delete keys to make changes.

If you have never set up a provisioning server before, Polycom recommends reading the information provided in this section.

You can update the network configuration parameters at one of two stages:

- **During the Updater Phase.** The setup menu is accessible during the auto-boot countdown of the Updater phase of operation. While your phone boots up, press the **Cancel** soft key, and press the **Setup** soft key to launch the setup menu. To access the setup menu, you must enter the administrator's password.
- **After your phone starts and is running UC Software.** The network configuration menu is accessible from the phone's main menu. Select **Menu > Settings > Advanced > Admin Settings > Network Configuration**. To access the **Advanced** menu, you must enter the administrator's password.

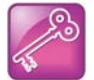

#### **Tip: Changing the default administrator password**

Polycom recommends that you change the default administrative password. Refer to the section [Set](#page-230-0)  [Local User and Administrator Passwords](#page-230-0).

Certain settings are read-only depending on the value of other settings. For example, if the **DHCP** client parameter is enabled, the **Phone IP Address** and **Subnet Mask** parameters are grayed out or not visible since the DHCP server automatically supplies these parameters and the statically assigned IP address and subnet mask is not used.

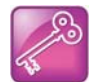

#### **Tip: Resetting network configurations**

The phone default network configuration referred to in subsequent sections can be reset to factory default settings using the phone's main menu: **Menu > Settings > Advanced > Admin Settings > Reset to Defaults > Reset Device Settings**. You can also use a multiple key combination, as shown in the section [Use Multiple Key Combinations](#page-280-0).

### **Modify Main Menu Settings**

You can modify the configuration settings shown in the following table from the setup menu while the phone boots, or from the phone Administrative Settings menu.

#### **Main Menu**

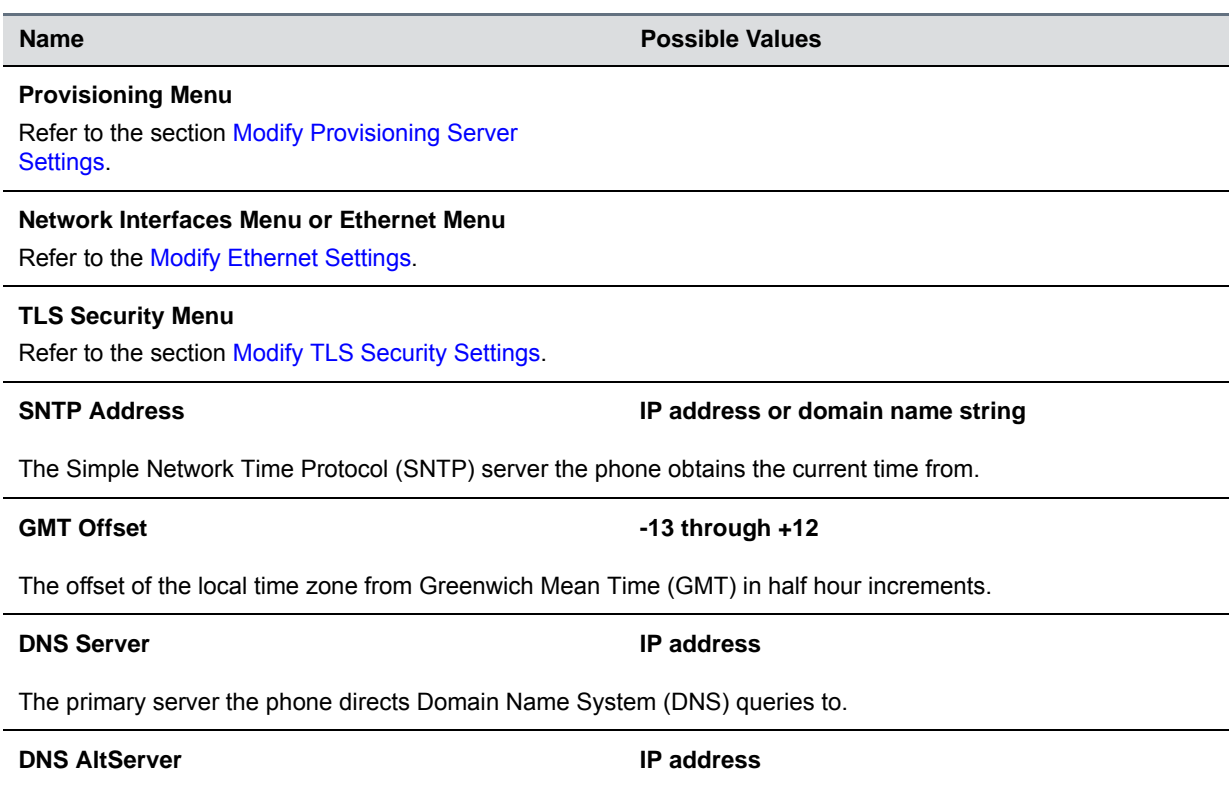

#### **Main Menu**

The secondary server to which the phone directs DNS queries.

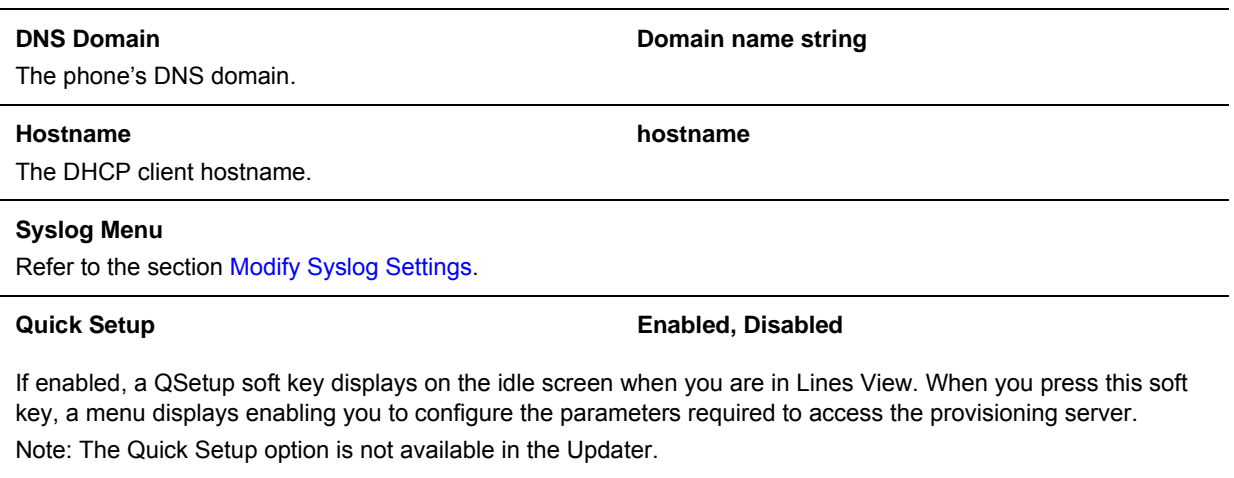

#### **Reset to Defaults**

There are five ways to reset or clear phone features and settings, including settings from web or local override files. For details, see the [Reset the Phone to Defaults.](#page-281-0)

**Base Profile Generic, Lync** 

Use this to enable Skype for Business-compatible phones to register with Skype for Business Server. When set to Lync, the phone automatically provisions with the minimum parameters required to register with Skype for Business Server. You cannot modify or customize the Base Profile.

By default, the Base Profile for normal SKUs is set to Generic.The Base Profile for Lync and Skype for Business SKUs is Lync.

### <span id="page-57-0"></span>**Modify Provisioning Server Settings**

You can modify the configuration settings shown in the table [Provisioning Server Menu](#page-57-1) from the Provisioning Server menu on the phone.

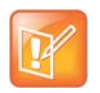

#### **Note: Change the server user and server password parameters**

For security reasons, always change the Server User and Server Password fields from their default values.

#### <span id="page-57-1"></span>**Provisioning Server Menu**

**Name Possible Values**

#### **DHCP Menu**

Refer to the section [Modify DHCP Settings.](#page-59-0) Note: This menu is disabled when the DHCP client is disabled.

#### **Provisioning Server Menu**

#### **Server Type 0=FTP, 1=TFTP, 2=HTTP, 3=HTTPS, 4=FTPS**

The protocol that the phone uses to obtain configuration and phone application files from the provisioning server. **Note**: Active FTP is not supported for BootROM version 3.0 or later. Passive FTP is supported. Only implicit FTPS is supported.

#### **Server Address Community Community Community Community Community Community Community Community Community Community Community Community Community Community Community Community Community Community Community Community Commun**

Domain name string or a URL. All addresses can be followed by an optional directory. The address can also be followed by the file name of a **.cfg** master configuration file, which the phone uses instead of the default **<MACaddress>.cfg** file. The provisioning server to use if the DHCP client is disabled, if the DHCP server does not send a boot server option, or if the **Boot Server** parameter is set to **Static**.

The phone can contact multiple IP addresses per DNS name. These redundant provisioning servers must all use the same protocol. If a URL is used, it can include a user name and password. For information on how to specify a directory and use the master configuration file, see the section [Use the Master Configuration File](#page-40-1).

**Note**: ":", "@", or "/" can be used in the user name or password if they are correctly escaped using the method specified in RFC 1738.

#### **Server User String**

The user name requested when the phone logs into the server (if required) for the selected **Server Type**.

**Note**: If the Server Address is a URL with a user name, this is ignored.

#### **Server Password String** String

The password requested when the phone logs in to the server if required for the selected **Server Type**. **Note**: If the Server Address is a URL with user name and password, this is ignored.

#### **File Transmit Tries** 1 to 10 Default 3

The maximum number of attempts to transfer a file. (An attempt is defined as trying to download the file from all IP addresses that map to a particular domain name.)

The minimum amount of time that must elapse before retrying a file transfer. The time is measured from the start of a transfer attempt, which is defined as the set of upload/download transactions made with the IP addresses that map to a given provisioning server's DNS. If the set of transactions in an attempt is equal to or greater than the Retry Wait value, then there is no further delay before the next attempt is started.

#### **Tag SN to UA Disabled, Enabled**

If enabled, the phone's serial number (MAC address) is included in the User-Agent header of HTTP/HTTPS transfers and communications to the browser. The default value is Disabled.

#### **Upgrade Server String String String String String String String String String String String String String String String String String String String String String String String String String String String String String Str**

### **Retry Wait Construction Construction Construction Construction Construction Construction Construction Construction Construction Construction Construction Construction Construction Construction Construction Construction Co**

#### **Provisioning Server Menu**

The address/URL that is accessed for software updates requested from the phone's Web Configuration Utility.

#### **ZTP**

**Disabled, Enabled**

See [Zero-Touch Provisioning Solution o](http://support.polycom.com/PolycomService/support/us/support/voice/Zero_Touch_Provisioning/zero_touch_provisioning_solution.html)n Polycom Support. Also see [ZTP Frequently Asked Questions](http://downloads.polycom.com/voice/ZTP/ZTP_FAQ.pdf).

## <span id="page-59-0"></span>**Modify DHCP Settings**

The DHCP menu is accessible only when the DHCP client is enabled. You can update DHCP configuration settings shown in the table [DHCP Menu.](#page-59-1)

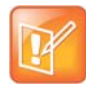

#### **Note: Multiple DHCP INFORM servers**

If multiple DHCP INFORM servers respond, the phone should gather the responses from these DHCP INFORM servers. If configured for Custom+Option66, the phone selects the first response that contains a valid *custom* option value. If none of the responses contain a *custom* option value, the phone selects the first response that contains a valid *option66* value.

#### <span id="page-59-1"></span>**DHCP Menu**

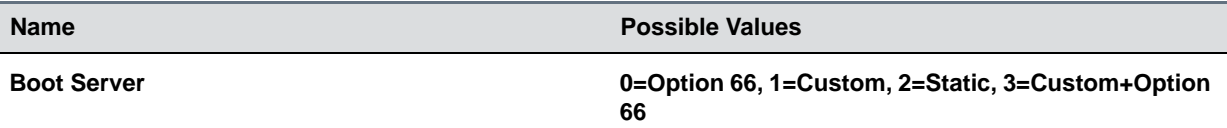

- **Option 66** The phone looks for option number 66 (string type) in the response received from the DHCP server. The DHCP server should send address information in option 66 that matches one of the formats described for *Server Address* in the section [Modify Provisioning Server Settings](#page-57-0).
- **Custom** The phone looks for the option number specified by the *Boot Server Option* parameter (below), and the type specified by the *Boot Server Option Type* parameter (below) in the response received from the DHCP server.
- **Static** The phone uses the boot server configured through the *Server Menu*. For more information, see the section [Modify Provisioning Server Settings](#page-57-0).
- **Custom + Option 66** The phone uses the custom option first or use Option 66 if the custom option is not present.

Note: If the DHCP server sends nothing, the following scenarios are possible:

- **•** If a boot server value is stored in flash memory and the value is not 0.0.0.0, then the value stored in flash is used.
- **•** Otherwise the phone sends out a DHCP INFORM query.
	- $\overline{\phantom{a}}$  If a single DHCP INFORM server responds, this is functionally equivalent to the scenario where the primary DHCP server responds with a valid boot server value.
	- $\overline{1}$  If no DHCP INFORM server responds, the INFORM query process retries and eventually times out.
- **•** If the server address is not discovered using DHCP INFORM then the phone contacts the ZTP server if the ZTP feature is enabled. See [ZTP Frequently Asked Questions.](http://downloads.polycom.com/voice/ZTP/ZTP_FAQ.pdf)

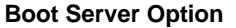

#### 128 through 254 (Cannot be the same as VLAN ID **Option)**

When the *Boot Server* parameter is set to Custom, this parameter specifies the DHCP option number in which the phone looks for its boot server.

#### **DHCP Menu**

#### **Boot Server Option Type 6 and Server Option Type 6 and Server Address, 1=String**

When the *Boot Server* parameter is set to Custom, this parameter specifies the type of DHCP option in which the phone looks for its provisioning server. The IP Address provided must specify the format of the provisioning server. The string provided must match one of the formats described for *Server Address* in the section [Modify Provisioning](#page-57-0)  [Server Settings](#page-57-0).

#### **Option 60 Format 0=RFC 3925 Binary, 1=ASCII String**

RFC 3925 Binary: Vendor-identifying information in the format defined in [RFC 3925](http://172.24.128.85:8080/sampleapps/example). ASCII String: Vendor-identifying information in ASCII.

For more information, see *Using DHCP Vendor Identifying Options with Polycom Phones: Technical Bulletin 54041* at [Polycom Engineering Advisories and Technical Notifications.](http://support.polycom.com/PolycomService/support/us/support/voice/polycom_uc/polycom_engineering_advisories_and_technical_notifications.html)

**Note**: DHCP option 125 containing the RFC 3295 formatted data is sent whenever option 60 is sent. DHCP option 43 data is ignored.

### <span id="page-60-1"></span><span id="page-60-0"></span>**Modify Ethernet Settings**

The Ethernet Menu is available only if there are multiple network interfaces to the phone.

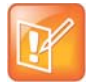

#### **Note: LAN port mode**

You can set the LAN Port Mode on all phones. The PC Port Mode parameters are available only on phones with a second Ethernet port.

The following phones support the LAN Port Mode and PC Port Mode setting of 1000FD: VVX 310/311, 410/411, 500/501, 600/601, and 1500.

#### **Ethernet Menu**

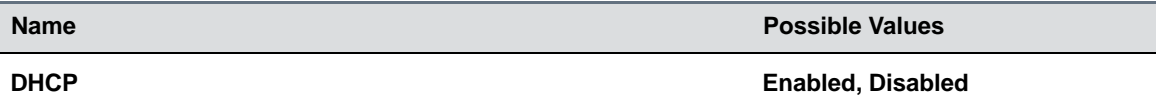

If enabled, DHCP is used to obtain the parameters discussed in the section [Modify DHCP Settings](#page-59-0).

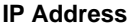

The phone's IP address. Note: This parameter is disabled when DHCP is enabled.

#### **Subnet Mask Subnet mask Subnet mask** Subnet mask

The phone's subnet mask. Note: This parameter is disabled when DHCP is enabled.

#### **IP Gateway**

The phone's default router.

#### **VLAN**

See the section [Modify VLAN Settings.](#page-61-0)

#### **802.1X Authentication Enabled, Disabled**

**IP Address IP address**

**IP address**

#### **Ethernet Menu**

If enabled, the phone uses the 802.1 Authentication parameters to satisfy the negotiation requirements for each EAP type.

#### **802.1X Menu**

See the section [Modify 802.1X Settings.](#page-62-0)

#### **Storm Filtering Community Community Community Community Community Community Community Community Community Community**

If enabled, received Ethernet packets are filtered so that the TCP/IP stack does not process bad data or too much data. The default value is Enabled.

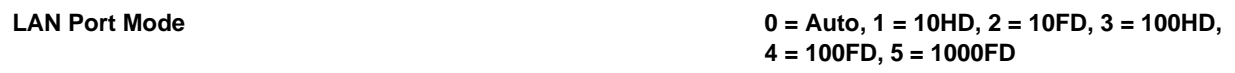

The network speed over Ethernet. The default value is Auto. HD means half duplex and FD means full duplex. Note: Polycom recommends that you do not change this setting.

**PC Port Mode 0 = Auto, 1 = 10HD, 2 = 10FD, 3 = 100HD, 4 = 100FD, 5 = 1000FD, -1 = Disabled**

The network speed over Ethernet. The default value is Auto. HD means half duplex and FD means full duplex. Note: Polycom recommends that you do not change this setting unless you want to disable the PC port.

### <span id="page-61-0"></span>**Modify VLAN Settings**

You can modify the settings listed in the following table.

#### **VLAN Menu**

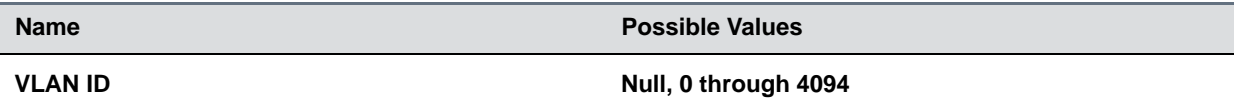

The phone's 802.1Q VLAN identifier. The default value is Null. Note: Null = no VLAN tagging

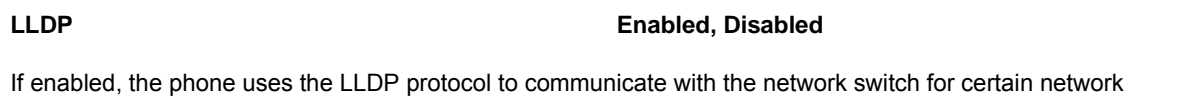

parameters. Most often this is used to set the VLAN that the phone should use for voice traffic. It also reports power management to the switch. The default value is Enabled.

For more information on how to set VLAN and LLDP, refer to the section [LLDP and Supported TLVs](#page-299-0).

#### **CDP Compatibility Enabled, Disabled**

If enabled, the phone uses CDP-compatible signaling to communicate with the network switch for certain network parameters. Most often this is used to set the VLAN that the phone should use for Voice Traffic, and for the phone to communicate its PoE power requirements to the switch. The default value is Enabled.

**VLAN Discovery 0=Disabled, 1=Fixed (default), 2=Custom**

#### **VLAN Menu**

- **Disabled:** No VLAN discovery through DHCP.
- **Fixed:** Use predefined DHCP vendor-specific option values of 128, 144, 157 and 191. If one of these is used, VLAN ID Option is ignored**.**
- **•** Custom: Use the number specified for VLAN ID Option as the DHCP private option value.

For a detailed description, refer to the section [Assign a VLAN ID Using DHCP](#page-295-0).

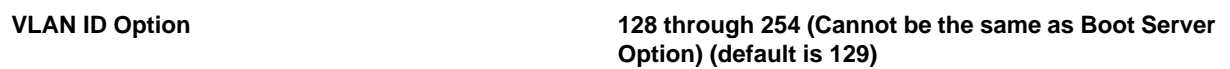

The DHCP private option (when VLAN Discovery is set to Custom).

For a detailed description, refer to the section [Assign a VLAN ID Using DHCP.](#page-295-0)

### <span id="page-62-0"></span>**Modify 802.1X Settings**

The 802.1X Menu displays on the VVX 500/501 and 600/601 when 802.1X authentication is enabled. You can modify configuration parameters shown in the following table.

#### **802.1X Menu**

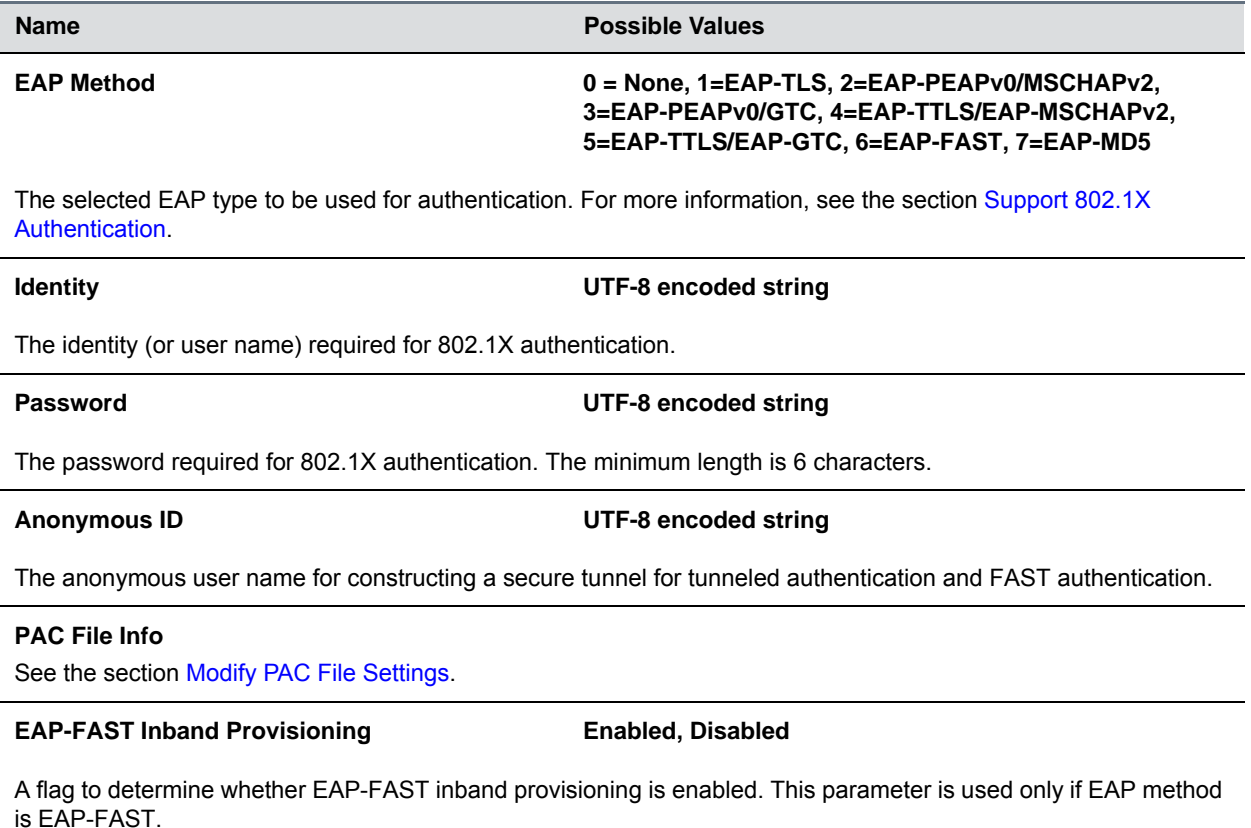

## <span id="page-63-1"></span>**Modify PAC File Settings**

You can modify Protected Access Credential (PAC) File Information settings shown in the following table.

#### **PAC File Information Menu**

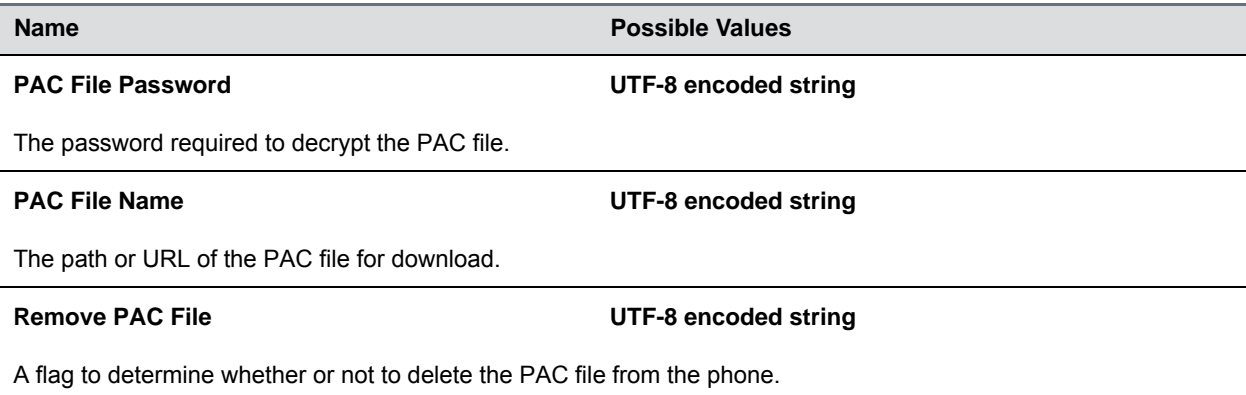

## **Modify Login Credential Settings**

You can modify settings shown in the following table.

#### **Login Credentials Menu**

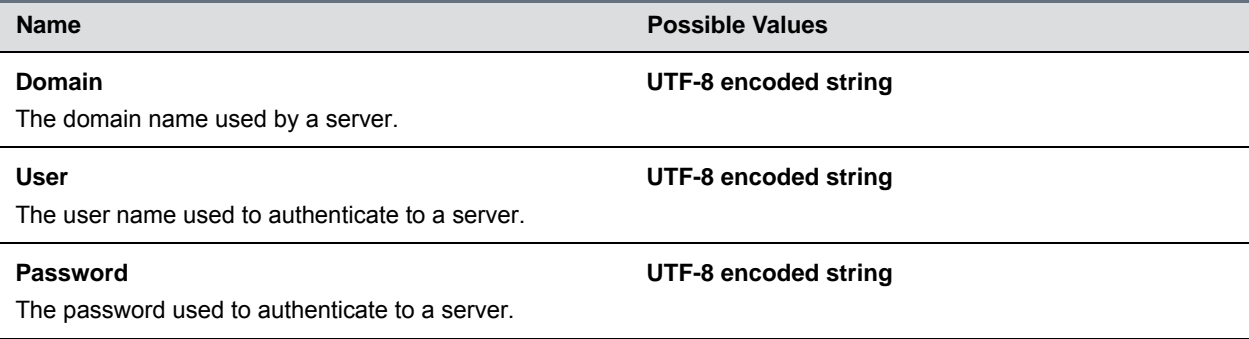

## <span id="page-63-0"></span>**Modify TLS Security Settings**

This section refers to the TLS Security menu available in the Updater and UC Software. You can modify the settings shown in the following table.

#### **TLS Security Menu**

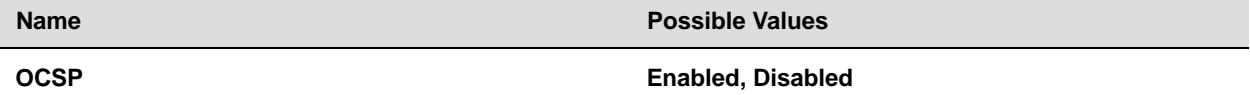

The Online Certificate Status Protocol checks the revocation status of X.509 digital certificates downloaded during negotiation of a TLS connection.

#### **TLS Security Menu**

# **FIPS Enabled, Disabled** The Federal Information Processing Standard enables the validation and usage of FIPS-140 certified encryption algorithms. **Install Custom CA Cert** URL A CA certificate that is installed on the phone to be used for TLS authentication. **Install Custom Device Cert Custom Device Cert Custom ORL** A device certificate installed on the phone to be used for Mutual TLS authentication.

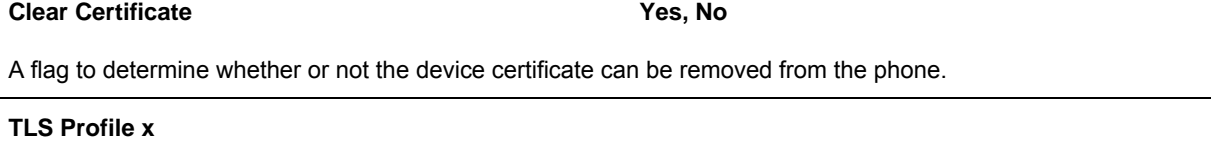

There are currently two TLS Platform profiles. See the section [Modify TLS Profile Settings](#page-64-0).

**Web Services**

See the section [Modify Applications Settings.](#page-65-1)

## <span id="page-64-0"></span>**Modify TLS Profile Settings**

You can modify settings shown in the following table.

#### **TLS Profile Menu**

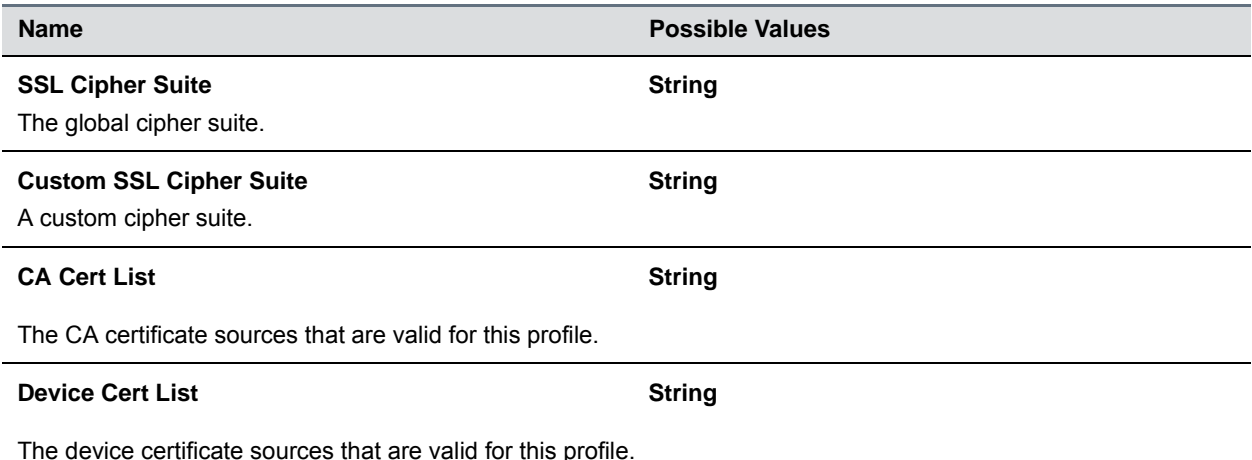

The device certificate sources that are valid for this profile.

## <span id="page-65-1"></span>**Modify Applications Settings**

You can modify settings shown in the following table.

#### **Applications Menu**

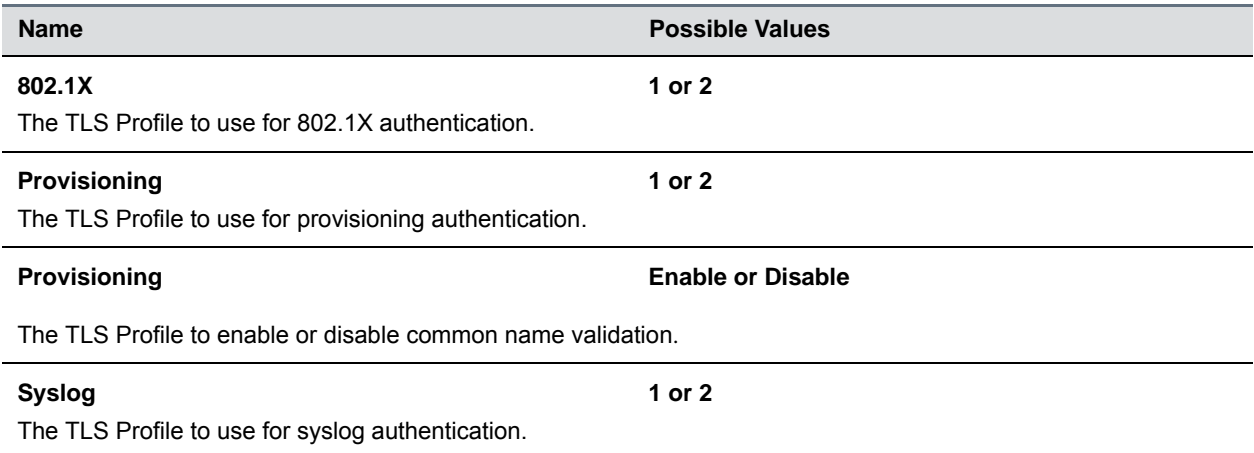

### <span id="page-65-0"></span>**Modify Syslog Settings**

Syslog is a standard for forwarding log messages in an IP network. The term *syslog* is often used for both the actual syslog protocol as well as the application or library sending syslog messages.

The syslog protocol is a simple protocol: the syslog sender sends a small textual message (less than 1024 bytes) to the syslog receiver. The receiver is commonly called *syslogd*, *syslog daemon*, or *syslog server*. Syslog messages can be sent through UDP, TCP, or TLS. The data is sent in cleartext.

Because syslog is supported by a wide variety of devices and receivers, syslog can be used to integrate log data from many different types of systems into a central repository.

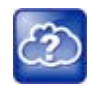

#### **Web Info: Information on Syslog**

For more information on the syslog protocol, see [RFC 3164](http://www.ietf.org/rfc/rfc3164.txt).

You can modify settings shown in the following table.

#### **Syslog Menu**

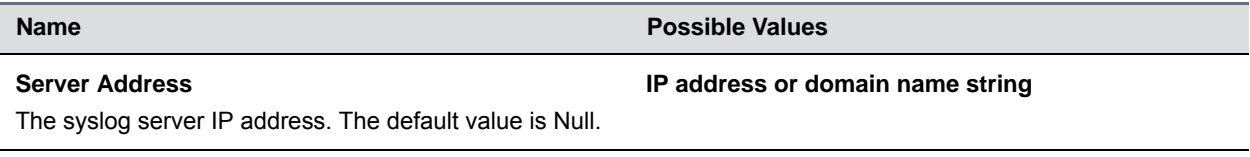

**Server Type None=0, UDP=1, TCP=2, TLS=3**

The protocol that the phone uses to write to the syslog server. If set to None (or 0), transmission is turned off, but the server address is preserved.

#### **Syslog Menu**

Facility 0 to 23

A description of what generated the log message. For more information, see section 4.1.1 of RFC 3164. The default value is 16, which maps to local 0.

#### **Render Level** 0 to 6

Specifies the lowest class of event that rendered to syslog. It is based on log.render.level and can be a lower value. See <log/>. Note: Use left and right arrow keys to change values.

#### Prepend MAC Addres **Enabled, Disabled**

If enabled, the phone's MAC address is prepended to the log message sent to the syslog server.

# **Configure Devices and Call Controls**

This section provides information to successfully configure the UC Software configuration files and parameters that controls device features and settings.

# **How to Read the Feature Parameter Tables**

Each of the feature descriptions includes a table of parameters that you configure to make the features work. The following section explains the conventions used in the feature parameter tables.

The feature parameter tables indicate the parameters you can configure for a feature when using the centralized provisioning method. The following illustration shows you how to read the feature parameter tables to locate the function of the parameter, the name of the template file the parameter is in, and the name of the parameter you configure. Each parameter listed in the feature parameter tables is linked to the reference section [Configuration Parameters](#page-306-0) in this guide, which provides a full description, permissible, and default values for each parameter.

#### **Feature parameter table format**

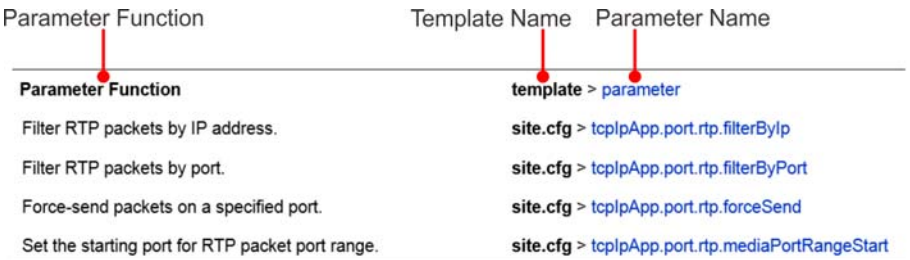

To locate a parameter in your UC Software download, open the template name indicated. Then use the parameter name to navigate the folders in the XML tree structure. The parameter name contains the XML folder path. The two following examples explain this convention in more detail.

### **Example One: Feature Parameter Tables**

The following example is taken from the section [Call Forward on Shared Lines](#page-124-0).

#### **Feature parameter table for multiple call appearances**

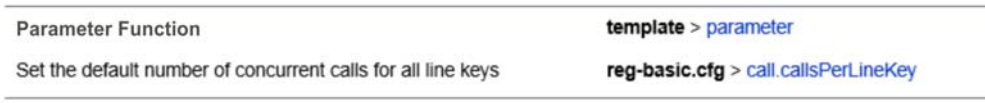

This example indicates that the **reg-basic.cfg** template file contains the calls.callsPerLineKey parameter, which sets the number of concurrent calls for a phone's line keys. Because the default value varies by device, click on the blue parameter name to go to the parameter description, which includes default and permissible values. If you want to change the parameter value, locate and open the reg.basic template, expand the reg folder, and locate the parameter  $\text{calls}.\text{callsPerLineKey.}$  Set the parameter value to a permissible number, as shown in the following illustration.

#### **Example Multiple Call Appearances**

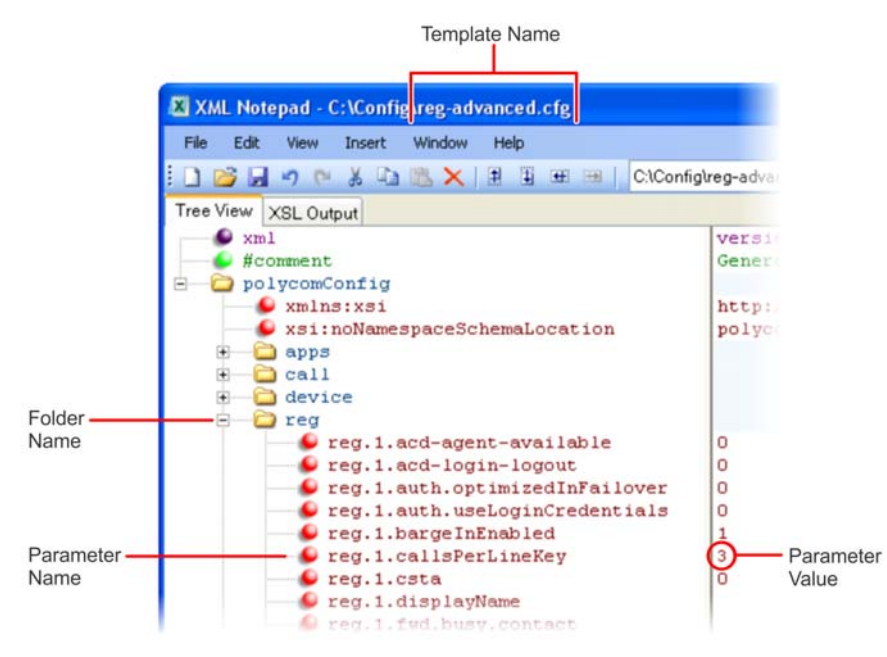

Some file paths in the templates are long and you may have to expand several folders in the XML tree structure to locate a specific parameter.

Note also that some feature parameters are located in more than one template file. In these cases, the parameter tables list all related template files.

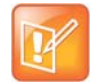

#### **Note: Each parameter is linked**

Each parameter listed in the tables in various sections is linked to its definition in the section Configuration Parameters. This section defines each parameter and list the permissible values, including the default value, of each parameter. If you want to find out more about a parameter you see listed in the tables, click the blue parameter name.

### **Example Two: Configuring Grouped Parameters**

Some of the features have several related parameters that you need to configure to get the feature working. In these cases, instead of listing every parameter, the table specifies a group of related parameters with an abbreviated XML path name ending with (.\*), which indicates you can configure a group of related parameters.

Abbreviated XML paths, like full parameter names, are linked to their definitions in the reference sections in the section [Configuration Parameters.](#page-306-0) Specifically, since the reference sections lists parameters alphabetically, abbreviated XML path are linked to the first of a group of parameters listed alphabetically in the reference section. The next example shows you that in the **site.cfg** template, the tcpIpApp.sntp folder contains several related parameters that configure basic SNTP settings.

#### **Feature parameter table for time and date SNTP settings**

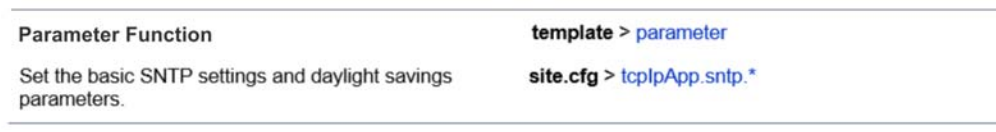

This example indicates that there is a group of SNTP parameters you can configure in the **site.cfg** template file. The abbreviated parameter name  $toppApp.sntp.*$  indicates that you can configure parameters in the tcpIpApp.sntp folder as well as parameters in tcpIpApp.sntp subfolders.

To locate these parameters in the XML file, use the parameter name. The parameter name contains the XML folder path, as shown in the following illustration.

#### **Locating parameters in the templates**

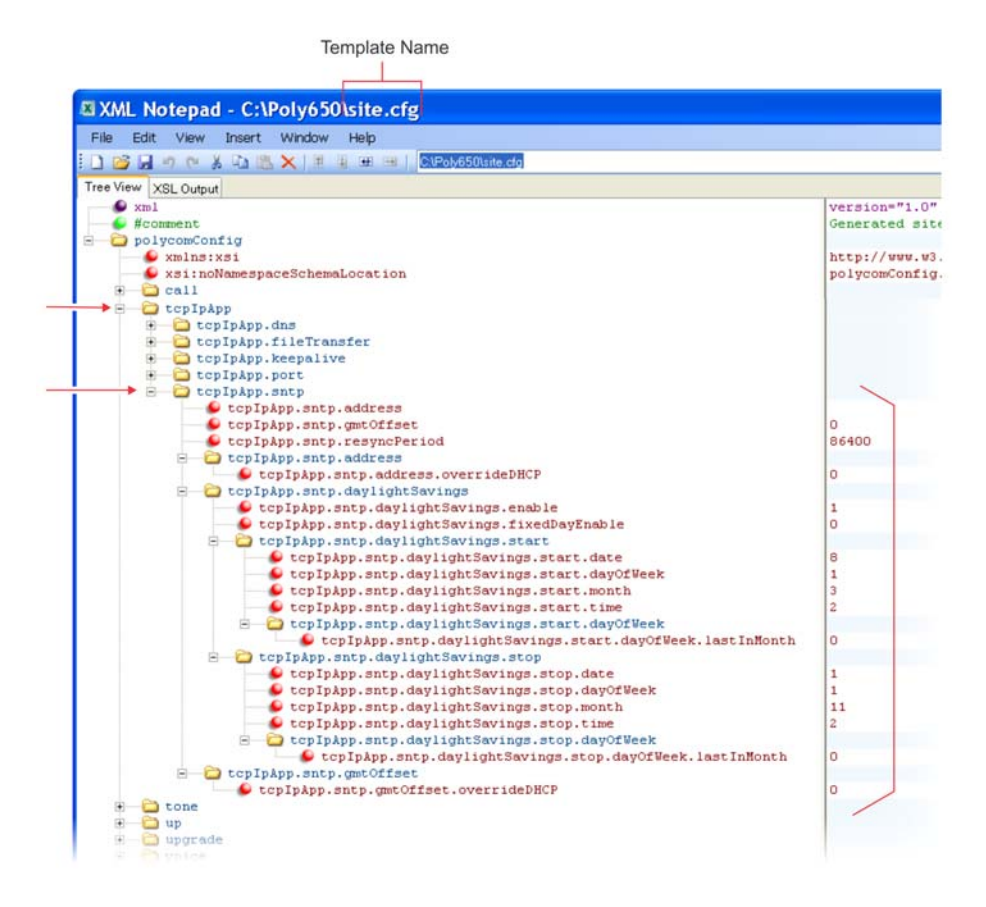

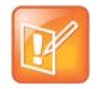

#### **Note: Using an XML editor**

Polycom recommends using an XML editor such as XML Notepad 2007 to open and edit the configuration template files.

# **Configure Phone Signaling**

This section provides information on configuring phone signaling.

## **Quick Setup of Polycom Phones**

A quick setup feature simplifies the process of entering the provisioning (boot) server parameters from the phone's user interface. This feature is designed to make it easier for on-site out of the box provisioning of VVX business media phones.

When you enable this feature, a QSetup soft key displays. When you press the QSetup soft key, a new menu displays. The menu enables you to access the provisioning server and quickly configure the phone to work. After configuring the quick setup, you can disable display of the QSetup soft key using a configuration file setting. The following table indicates the parameter that enables this feature.

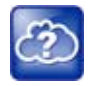

#### **Web Info: Configure quick setup**

For details on how to configure quick setup, see *[Technical Bulletin 45460: Using Quick Setup with](http://support.polycom.com/global/documents/support/technical/products/voice/Quick_Setup_TB45460.pdf)  [Polycom Phones](http://support.polycom.com/global/documents/support/technical/products/voice/Quick_Setup_TB45460.pdf)*.

#### **Quick Setup of Polycom Phones**

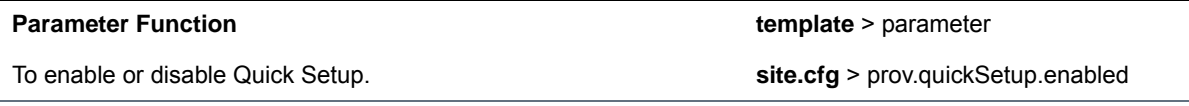

### **Example Quick Setup Configuration**

To display a QSetup soft key on the phone screen and access the Quick Setup menu, enable the prov.quickSetup.enabled parameter in the site.cfg template file, as shown next.

#### **Quick Setup Configuration**

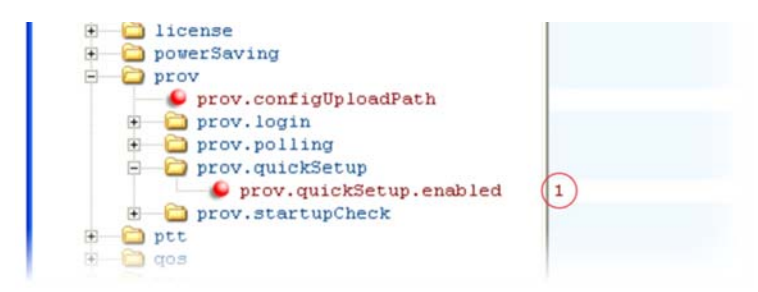

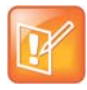

## **Configure Real-Time Transport Protocol (RTP) Ports**

You can configure the phone to filter incoming RTP packets. You can filter the packets by IP address, or by port. For greater security, you can also configure RTP settings to reject packets arriving from a non-negotiated IP address or from an unauthorized source. You can reject packets that the phone receives from a non-negotiated IP address or a non-negotiated port.

You can configure the phone to enforce symmetric port operation for RTP packets. When the source port is not set to the negotiated remote sink port, arriving packets can be rejected.

You can also fix the phone's destination transport port to a specified value regardless of the negotiated port. This can be useful for communicating through firewalls. When you use a fixed transport port, all RTP traffic is sent to and arrives on that specified port. Incoming packets are sorted by the source IP address and port, which allows multiple RTP streams to be multiplexed.

You can specify the phone's RTP port range. Since the phone supports conferencing and multiple RTP streams, the phone can use several ports concurrently. Consistent with RFC 1889, the next-highest odd-numbered port is used to send and receive RTP. The following table provides a link to the reference section.

The phone is compatible with RFC 1889 - RTP: A Transport Protocol for Real-Time Applications - and the updated RFCs 3550 and 3551. Consistent with RFC 1889, the phone treats all RTP streams as bi-directional from a control perspective and expects that both RTP endpoints negotiate the respective destination IP addresses and ports. This allows real-time transport control protocol (RTCP) to operate correctly even with RTP media flowing in only a single direction, or not at all.

#### **Configure Real-Time Transport Protocol Ports**

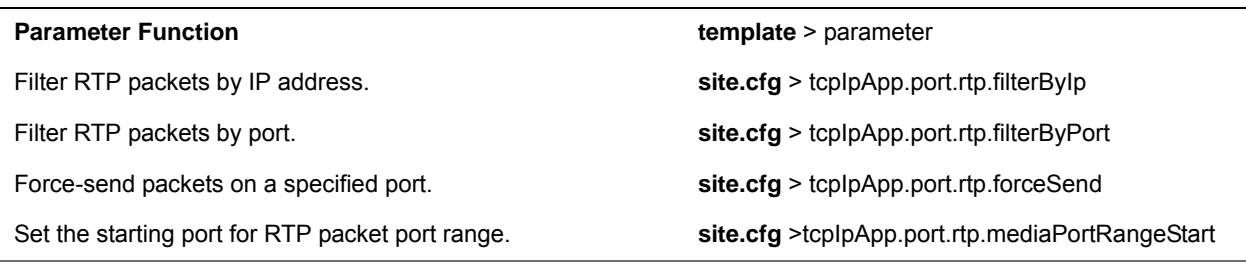

### **Example Real-Time Transport Protocol Configuration**

The following illustration shows the default real-time transport protocol settings in the **site.cfg** template file. The parameter  $\text{topInput}$ ,  $\text{port.}$   $\text{rtp.filterByIp}$  is set to 1 so that the phone rejects RTP packets sent from non-negotiated IP addresses. The parameter  $\text{tcpIpApp.port.rtp.filterByPort}$  is set to 0 so that RTP packets sent from non-negotiated ports are not rejected. Enter a value in the tcpIpApp.port.rtp.forceSend parameter to specify the port that all RTP packets are sent to and received from. The parameter tcpIpApp.port.rtp.mediaPortrangeStart shows the default starting port 2222 for RTP packets. The starting port must be entered as an even integer.
#### **Default real-time transport protocol**

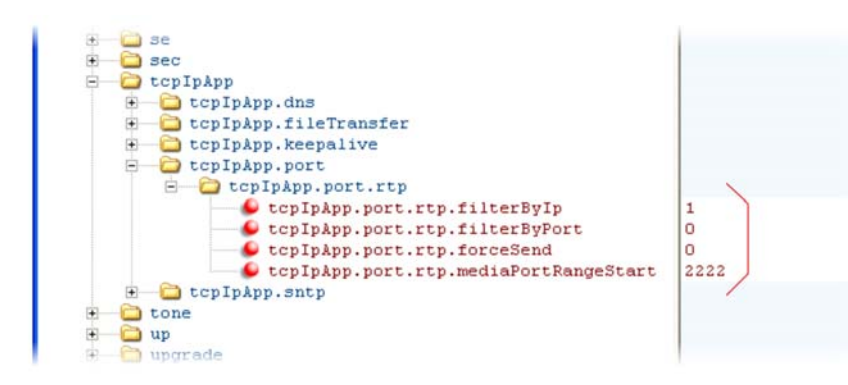

# **Configure Network Address Translation**

The phone can work with certain types of Network Address Translation (NAT). NAT enables a local area network (LAN) to use one set of IP addresses for internal traffic and another set for external traffic. The phone's signaling and RTP traffic use symmetric ports. You can configure the external IP address and ports used by the NAT on the phone's behalf on a per-phone basis. The following table lists each of the parameters you can configure. Note that the source port in transmitted packets is the same as the associated listening port used to receive packets.

#### **Network Access Translation**

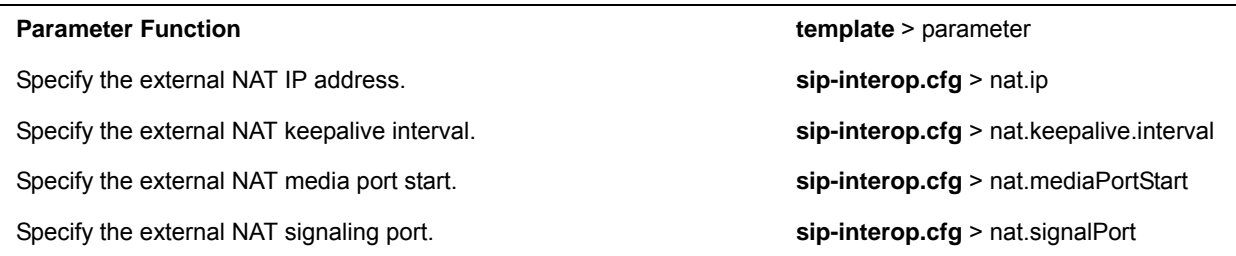

### **Example Network Address Translation Configuration**

The following illustration shows the default NAT parameter settings. The parameter  $nat.ip$  is the public IP that you want to advertise in SIP signaling. The default IP is 120.242.6.155.

The parameter nat.mediaPortStart is the RTP used to send media. If non-Null, this attribute is set the initially allocated RTP port and overrides the value set in

tcpIpApp.port.rtp.mediaPortRangeStart. In the example, the starting port is 12500 and the phone cycles through start-port + 47 for phones that support audio only or start-port + 95 for phones that support video.

The parameter nat.signalPort specifies the port that the phone uses for SIP signaling. This parameter overrides voIpProt.local.Port. In the example below, the phone uses port 5070 for SIP traffic.

Use the nat.keepalive.interval to specify the keepalive interval in seconds. This parameter sets the interval at which phones sends a keepalive packet to the gateway/NAT device. The keepalive packet keeps the communication port open so that NAT can continue to function as initially set up. In the example below, the phone sends the keepalive every 120 seconds.

#### **Default NAT parameter settings**

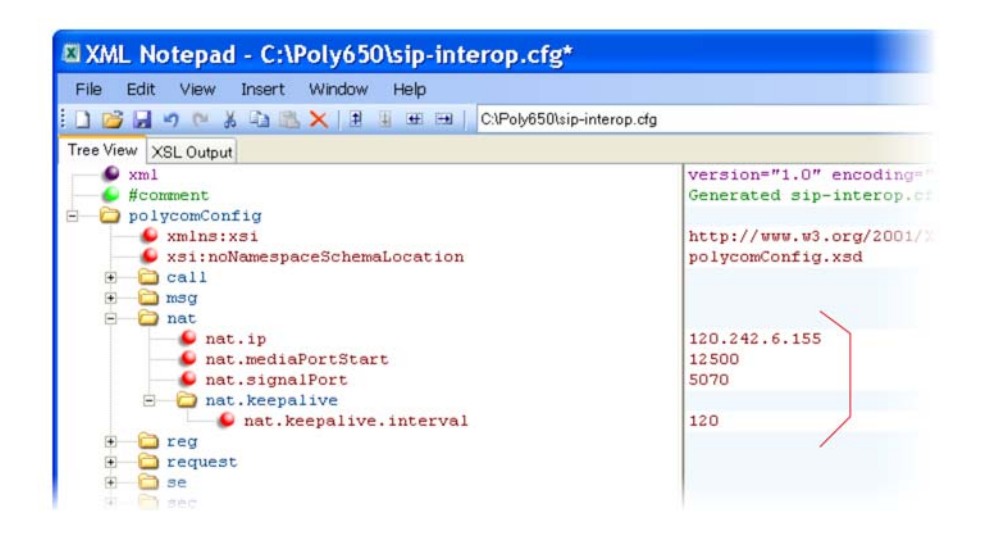

# **DNS SIP Server Name Resolution**

If a DNS name is given for a proxy/registrar address, the IP addresses associated with that name is discovered as specified in [RFC3263.](http://www.ietf.org/rfc/rfc3263.txt) If a port is given, the only lookup is an A record. If no port is given, NAPTR and SRV records are tried before falling back on A records if NAPTR and SRV records return no results. If no port is given, and none is found through DNS, port 5060 is used. If the registration type is TLS, port 5061 is used.

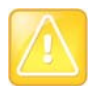

#### **Caution: No DNS resolution causes failover**

Failure to resolve a DNS name is treated as signaling failure that causes a failover.

The following configuration causes the phone to build an SRV request based on the address you provide, including all subdomains. Use the format:

- voIpProt.SIP.outboundProxy.address="*<sip.example.com>*"
- voIpProt.SIP.outboundProxy.port="0"

This SRV request produces a list of servers ordered by weight and priority, enabling you to specify subdomains for separate servers, or you can create partitions of the same system. Please note that while making SRV queries and transport is configured as TCP, the phone adds the prefix  $\leq$  service. proto.  $>$ to the configured address/FQDN but does not remove the subdomain prefix, for example sip.example.com becomes sip. tcp.sip.example.com. A single SRV query can be resolved into many different servers, session border controllers (SBCs), or partitions ordered by weight and priority, for example, voice.sip.example.com and *video.sip.example.com*. Alternatively, use DNS NAPTR to discover what services are available at the root domain.

## **Behavior When the Primary Server Connection Fails**

### **For Outgoing Calls (INVITE Fallback)**

When the user initiates a call, the phone completes the following steps to connect the call:

- **1** The phone tries to call the working server.
- **2** If the working server does not respond correctly to the INVITE, the phone tries and makes a call using the next server in the list (even if there is no current registration with these servers). This could be the case if the Internet connection has gone down, but the registration to the working server has not yet expired.
- **3** If the second server is also unavailable, the phone tries all possible servers (even those not currently registered) until it either succeeds in making a call or exhausts the list at which point the call fails.

At the start of a call, server availability is determined by SIP signaling failure. SIP signaling failure depends on the SIP protocol being used:

- If TCP is used, then the signaling fails if the connection fails or the Send fails.
- If UDP is used, then the signaling fails if ICMP is detected or if the signal times out. If the signaling has been attempted through all servers in the list and this is the last server, then the signaling fails after the complete UDP timeout defined in RFC 3261. If it is not the last server in the list, the maximum number of retries using the configurable retry timeout is used. For more information, see [<server/>](#page-434-0) and  $\leq$ reg/ $>$ .

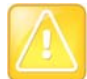

#### **Caution: Use long TTLs to avoid DNS timeout delays**

If DNS is used to resolve the address for Servers, the DNS server is unavailable, and the TTL for the DNS records has expired, the phone attempts to contact the DNS server to resolve the address of all servers in its list before initiating a call. These attempts timeout, but the timeout mechanism can cause long delays (for example, two minutes) before the phone call proceeds using the working server. To prevent this issue, long TTLs should be used. Polycom recommends deploying an on-site DNS server as part of the redundancy solution.

## **Phone Configuration**

The phones at the customer site are configured as follows:

- Server 1 (the primary server) is configured with the address of the service provider call server. The IP address of the server(s) is provided by the DNS server, for example: reg.1.server.1.address=voipserver.serviceprovider.com.
- Server 2 (the fallback server) is configured to the address of the router/gateway that provides the fallback telephony support and is on-site, for example: reg.1.server.2.address=172.23.0.1.

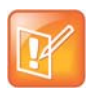

#### **Note: Caution when using multiple servers per registration**

It is possible to configure the phone for more than two servers per registration but ensure that the phone and network load generated by registration refresh of multiple registrations does not become excessive. This is of particular concern when a phone has multiple registrations with multiple servers per registration and some of these servers are unavailable.

## **Phone Operation for Registration**

After the phone has booted up, it registers to all configured servers.

Server 1 is the primary server and supports greater SIP functionality than other servers. For example, SUBSCRIBE/NOTIFY services used for features such as shared lines, presence, and BLF is established only with Server 1.

Upon the registration timer expiry of each server registration, the phone attempts to re-register. If this is unsuccessful, normal SIP re-registration behavior (typically at intervals of 30 to 60 seconds) proceeds and continues until the registration is successful (for example, when the Internet link is again operational). While the primary server registration is unavailable, the next highest priority server in the list serves as the working server. As soon as the primary server registration succeeds, it returns to being the working server.

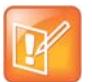

#### **Note: Failover to servers that are not registered**

If reg.x.server.y.register is set to 0, the phone does not register to that server. However, the INVITE fails over to that server if all higher priority servers are down.

### **Recommended Practices for Fallback Deployments**

In situations where server redundancy for fallback purpose is used, the following measures should be taken to optimize the solution:

- Deploy an on-site DNS server to avoid long call initiation delays that can result if the DNS server records expire.
- Do not use OutBoundProxy configurations on the phone if the OutBoundProxy could be unreachable when the fallback occurs.
- Avoid using too many servers as part of the redundancy configuration as each registration generates more traffic.
- Educate users as to the features that are not available when in fallback operating mode.

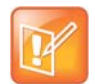

#### **Note: Compatibility with Microsoft Skype for Business**

The concurrent/registration failover/fallback feature is not compatible with Microsoft environments.

# **Configure the Static DNS Cache**

Failover redundancy can only be used when the configured IP server hostname resolves (through SRV or A record) to multiple IP addresses. Unfortunately, the DNS cache cannot always be configured to take advantage of failover redundancy.

The solution in SIP 3.1 is to enable you to statically configure a set of DNS NAPTR SRV and/or A records into the phone. See the table [Configuring the Static DNS Cache](#page-76-0) for configurable parameters.

Phones configured with a DNS server behave by default as follows:

- The phone makes an initial attempt to resolve a hostname that is within the static DNS cache. For example, a query is made to the DNS if the phone registers with its SIP registrar.
- If the initial DNS query returns no results for the hostname or cannot be contacted, then the values in the static cache are used for their configured time interval.
- After the configured time interval has elapsed, a resolution attempt of the hostname again results in a query to the DNS.
- If a DNS query for a hostname that is in the static cache returns a result, the values from the DNS are used and the statically cached values are ignored.

Phones not configured with a DNS server behave by default as follows:

● When the phone attempts to resolve a hostname within the static DNS cache, it always returns the results from the static cache.

Support for negative DNS caching as described in RFC 2308 is also provided to allow faster failover when prior DNS queries have returned no results from the DNS server. For more information, see [RFC2308.](http://tools.ietf.org/html/rfc2308)

#### <span id="page-76-0"></span>**Configuring the Static DNS Cache**

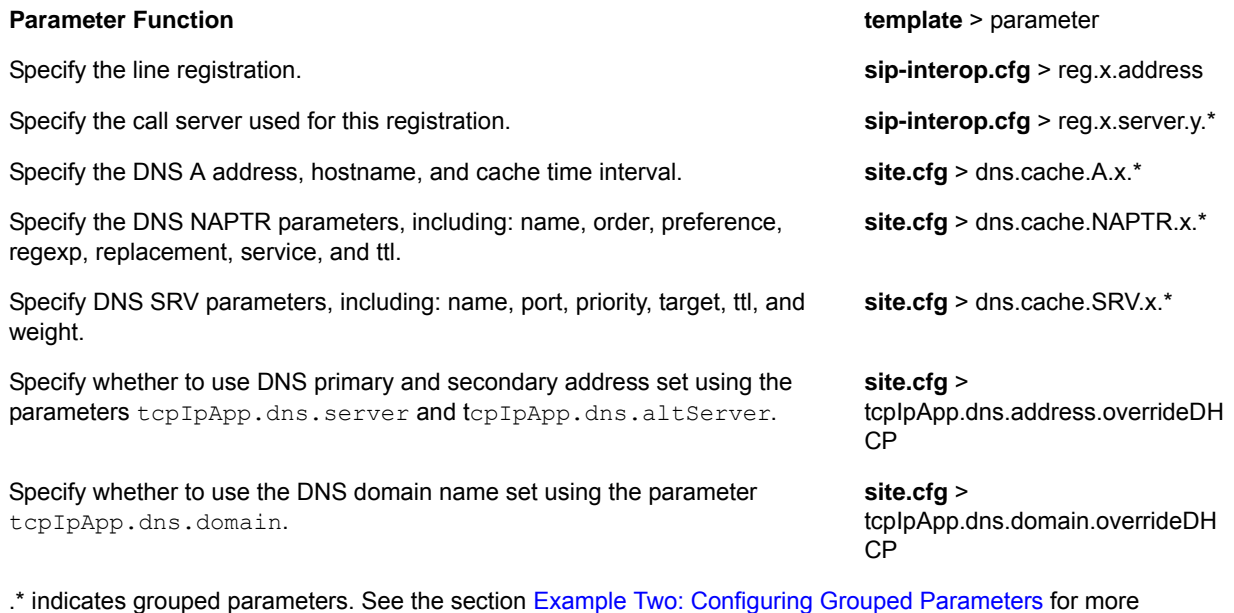

information.

## **Example Static DNS Cache Configuration**

The following examples show you how to configure the static DNS cache.

### **Example 1**

This example shows how to configure static DNS cache using A records IP addresses in SIP server address fields.

When the static DNS cache is not used, the **site.cfg** configuration looks as follows:

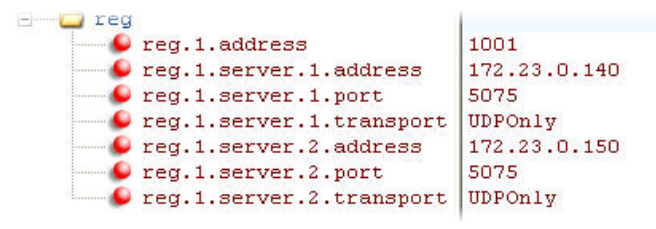

When the static DNS cache is used, the **site.cfg** configuration looks as follows:

```
C reg
  \bullet reg.1.address
                                      1001
    \bullet reg.1.server.1.address
                                      sipserver.example.com
                                      5075
    \bullet reg.1.server.1.port
                                      UDPOnly
    \bullet reg.1.server.1.transport
    \bullet reg.1.server.2.address
    \bullet reg.1.server.2.port
    \bullet reg. 1. server. 2. transport
    \bullet dns.cache.A.1.name
                                     sipserver.example.com
    \bullet dns.cache.A.1.ttl
                                     3600
    \bullet dns.cache.A.1.address
                                     172.23.0.140
    \bullet dns.cache. A.2. name
                                     sipserver.example.com
     \bullet dns.cache.A.2.ttl
                                      3600
    \bullet dns.cache.A.2.address
                                     172.23.0.150
```
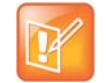

#### **Note: Order of addresses**

The addresses listed in this example are read by Polycom UC Software in the order listed.

### **Example 2**

This example shows how to configure static DNS cache where your DNS provides A records for reg.x.server.x.address but not SRV. In this case, the static DNS cache on the phone provides SRV records. For more information, see [RFC 3263.](http://tools.ietf.org/html/rfc3263)

When the static DNS cache is not used, the **site.cfg** configuration looks as follows:

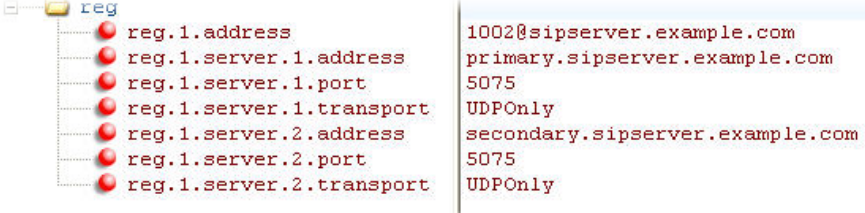

When the static DNS cache is used, the **site.cfg** configuration looks as follows:

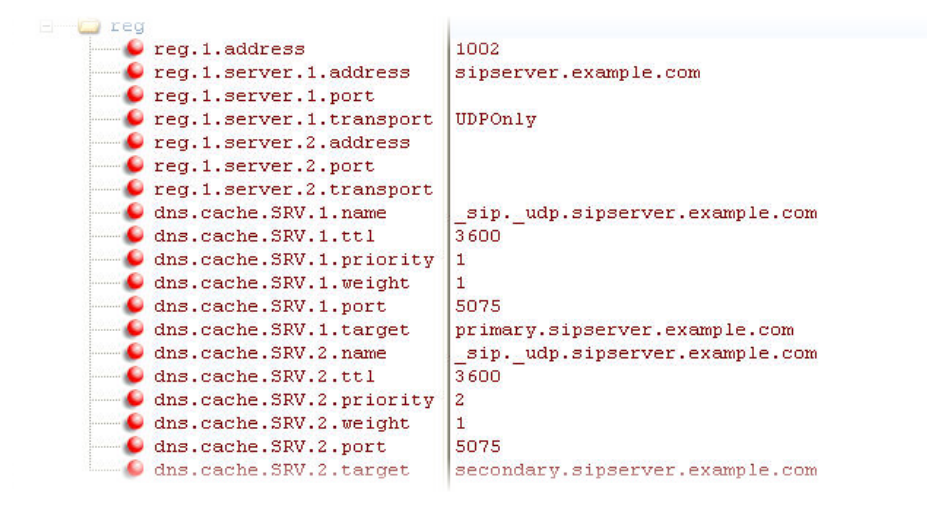

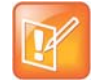

#### **Note: Port value settings**

The reg.1.server.1.port and reg.1.server.2.port values in this example are set to null to force SRV lookups.

### **Example 3**

This example shows how to configure static DNS cache where your DNS provides NAPTR and SRV records for reg.x.server.x.address.

When the static DNS cache is not used, the **site.cfg** configuration looks as follows:

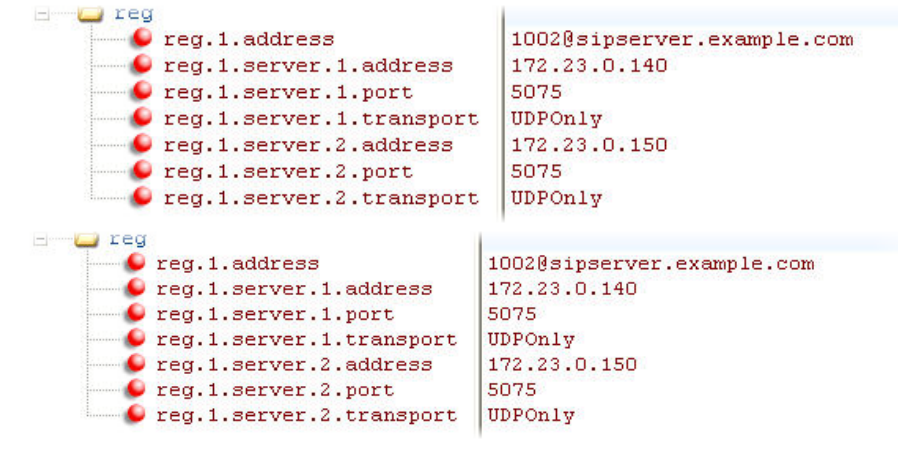

When the static DNS cache is used, the **site.cfg** configuration looks as follows:

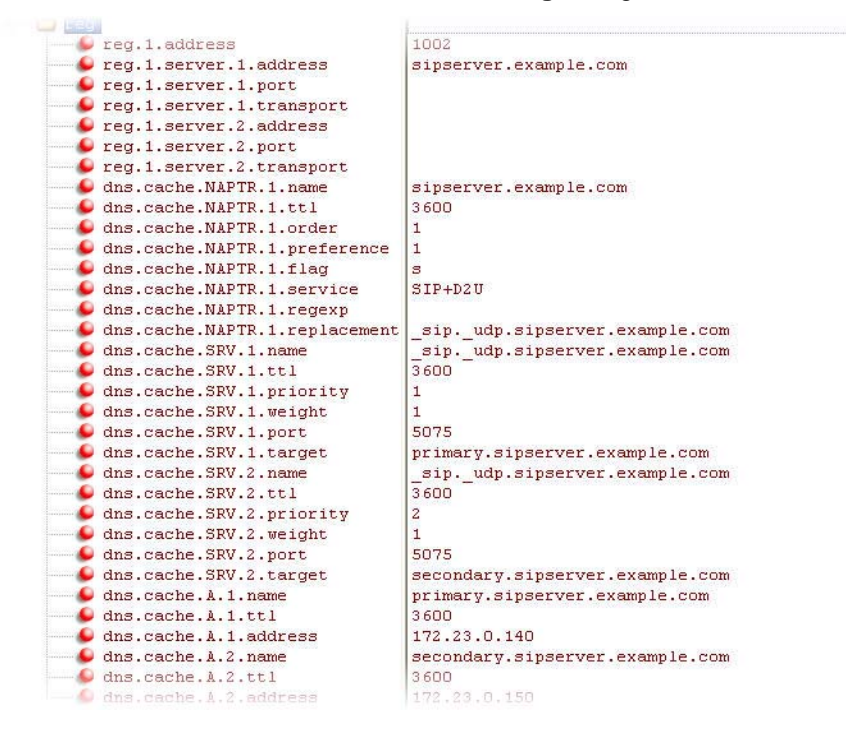

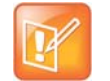

#### **Settings: Forcing NAPTR lookups**

The reg.1.server.1.port, reg.1.server.2.port, reg.1.server.1.transport, and reg.1.server.2.transport values in this example are set to null to force NAPTR lookups.

# **Enable Access URL in SIP Messages**

When this feature is enabled, the server can attach a URL to incoming and active calls. The phone's browser or microbrowser can read this URL and render it as web content that displays on the phone screen. This feature can be enabled on VVX 500/501 and 1500 phones as shown in the table [Enable Access URL in SIP](#page-80-0)  [Messages.](#page-80-0)

This feature is flexible and can be used in the following ways.

- A Call Center
	- $\triangleright$  A URL is attached to an incoming call and displays extended information about a customer before the agent takes the call.
	- $\triangleright$  The phone can display a script of questions for an agent to ask a caller, and a different script can be provided to different agent groups.
- A Restaurant menu on a hotel phone
	- $\triangleright$  A guest dials a number for the restaurant or room service and a voice indicates that the menu is available for viewing on the phone.

There are three user interface aspects to this feature:

- **Web Content Status Indication**—When valid web content is available on the phone, an icon displays beside the call information. In the examples shown next, a lightning bolt icon indicates web content is available for a call appearance. The phone user can press the Select key to display the web content.
- **Web Content Retrieval**—Phone users can choose to retrieve web content in Active Mode (spontaneously) or in Passive Mode (by request).
	- **Active Mode**—There are two ways to configure spontaneous web content retrieval: you can set the web content retrieval parameter in the configuration file to 'active' or, if your call server supports access URL, you can specify active retrieval in the SIP heading. If parameters in the SIP signal conflict with the file configuration, parameters in the SIP signaling takes precedence. Note that incoming active web content interrupts web content currently being viewed.
	- **Passive Mode**—There are two ways to configure web content retrieval by request: you can set the web content retrieval parameter in the configuration file to 'passive' or, if your call server supports access URL, you can specify passive retrieval in the SIP heading. When passive mode is enabled, an icon displays beside a call appearance indicating that web content is available. For more information about the web content icon, see Web Content Status Indication earlier in this section. When an icon shows that web content is available, the phone user can press the Select key to view the content. If the web content has expired, no icon displays and the Select key performs no function. Note that incoming active web content interrupts web content currently being viewed. Passive mode is recommended when the microbrowser is used for other applications.
- **Settings Menu**—You can enable new web content to be added to the phone's menu. Using the phone's menu, users can set the default display mode for individual URLs to active or passive.

You must use the following standards if you want to set the retrieval display mode of web content in the SIP headers:

 $\triangleright$  A new SIP header must be used to report web content associated with SIP phone calls (the SSAWC header follows the BNF for the standard SIP header Alert-Info):

Alert-Info = "Alert-Info" HCOLON alert-param \*(COMMA alert-param)

alert-param = LAQUOT absoluteURI RAQUOT \*( SEMI generic-param )

The web content must be located with an absolute URI that begins with the scheme identifier. Currently only the HTTP scheme is supported.

The following is an example of a valid SIP header:

Access-URL: <http://server.polycom.com/content23456.xhtml>

This header may be placed in SIP requests and responses so long as the messages are part of an INVITE-initiated dialog and the phone can associate them with an existing phone call.

You may also define two optional parameters:

 $\triangleright$  An expires parameter is defined to indicate the lifespan of the URL itself. Or, if the URL is permanent, you can set how long the web content displays with the call. An absent or invalid parameter is interpreted to mean that the content or the URL itself is persistent. A value, if present, indicates the lifespan of the content in seconds (zero has special significance—see the next example). When the lifespan expires, the phone removes both the indication of the URL and the ability of the user to retrieve it.

For example:

```
Access-URL: <http://server.polycom.com/content23456.xhtml>; expires=60
```
If the server wishes to invalidate a previous URL, it can send a new header (through UPDATE) with expires=0. The expires parameter is ignored when determining whether to spontaneously retrieve the web content unless expires=0.

 $\triangleright$  A mode parameter is defined to indicate whether the web content should be displayed spontaneously or retrieved on-demand. Two values are allowed: active and passive. An absent or invalid parameter is interpreted the same as passive, meaning that the web content is retrievable on-demand but is not be spontaneously displayed. If the value is set to active, the web content is spontaneously displayed, subject to the rules discussed under Active Mode in Web Content Retrieval earlier in this section.

For example:

```
Access-URL: <http://server.polycom.com/content23456.xhtml>;expires=60;
mode=passive
```
In this case, an icon indicates that web content is available for a period of 60 seconds.

#### <span id="page-80-0"></span>**Enable Access URL in SIP Messages**

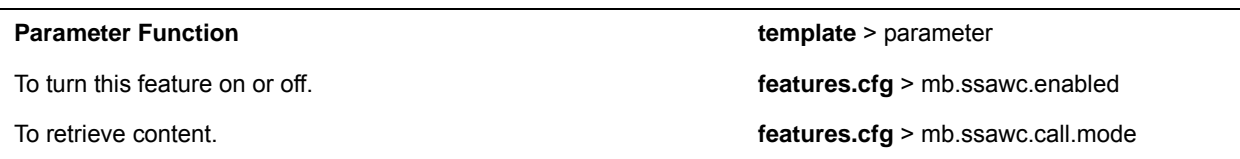

### **Example Access URL in SIP Messages Configuration**

In the following example, in the **features.cfg** template, the access URL in SIP message feature is enabled in mb.ssawc.enabled. The parameter mb.ssawc.call.mode is set to passive, which means web content does not display spontaneously; web content displays when activated by the phone user.

#### **Access URL in SIP messages example**

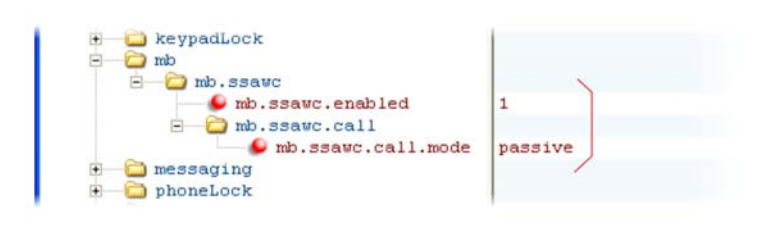

## **Display SIP Header Warnings**

The warning field from a SIP header may be configured to display a three second pop-up message on the phone, for example, that a call transfer failed due to an invalid extension number. For more information, refer to the section [Supported SIP Request Headers.](#page-453-0)

You can display these pop-up messages in any language supported by the phone. The messages display for three seconds unless overridden by another message or action. To turn the warning display on or off or specify which warnings are displayable, you can configure the parameters in the following table.

#### **SIP Header Warnings**

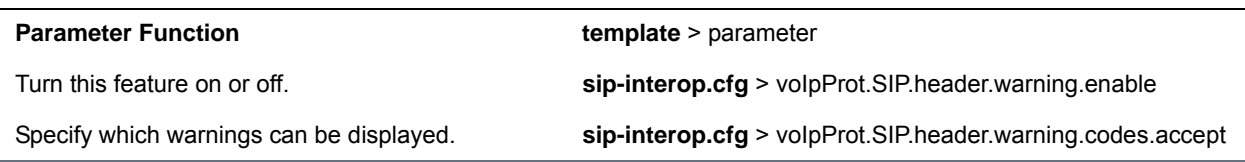

### **Example Display of Warnings from SIP Headers Configuration**

To enable the display of warnings from SIP headers, set the voIpProt.SIP.header.warning.enable parameter in the **features.cfg** template to 1. Enter the warning codes as a comma-separated string. The strings associated with the values 325 to 329 that display on the phone screen, as shown in the next illustration, have been entered automatically by the call server and are not entered by the administrator in the configuration file.

The following illustration shows a sample configuration from the sip-interop.cfg template file:

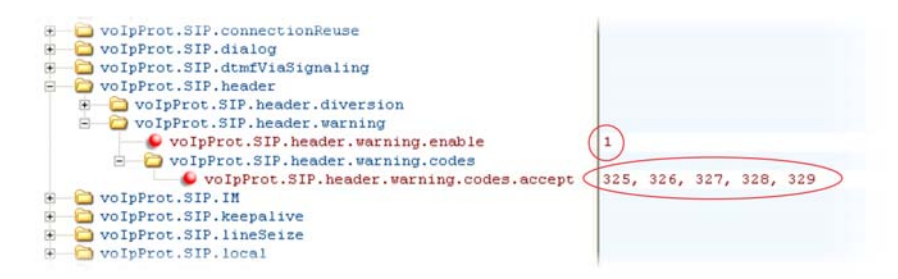

## **Set Up Server Redundancy**

Server redundancy is often required in VoIP deployments to ensure continuity of phone service if, for example, where the call server needs to be taken offline for maintenance, the server fails, or the connection between the phone and the server fails. The table [Set Up Server Redundancy](#page-82-0) lists parameters you can configure.

Two types of redundancy are possible:

● **Failover**—In this mode, full phone system functionality is preserved by having a second call server of equivalent capability take over from the server that went down/off-line. Use this mode of operation with DNS mechanisms or 'IP Address Moving' from the primary to the back-up server.

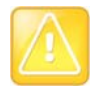

#### **Caution: Old failover behavior is not supported**

Prior to SIP 2.1, the reg.x.server.y parameters in  $\leq$ reg/> could be used for failover configuration. The older behavior is no longer supported. Customers that are using the reg.x.server.y.\* configuration parameters where y >=2 should take care to ensure that their current deployments are not adversely affected. For example, the phone only supports advanced SIP features such as shared lines, missed calls, and presence with the primary server  $(y=1)$ .

● **Fallback**—In this mode, a second call server of lesser capability (router or gateway device) takes over call control to provide basic calling capability without some of the richer features offered by the primary call server (for example, shared lines, presence, and message waiting indicator). Polycom phones support configuration of multiple servers per SIP registration for this purpose.

In some cases, a combination of the two may be deployed. Consult your SIP server provider for recommended methods of configuring phones and servers for failover configuration.

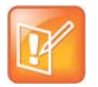

#### **Note: Compatibility with Microsoft environments**

The concurrent failover/fallback feature is not compatible with Microsoft environments.

#### <span id="page-82-0"></span>**Set Up Server Redundancy**

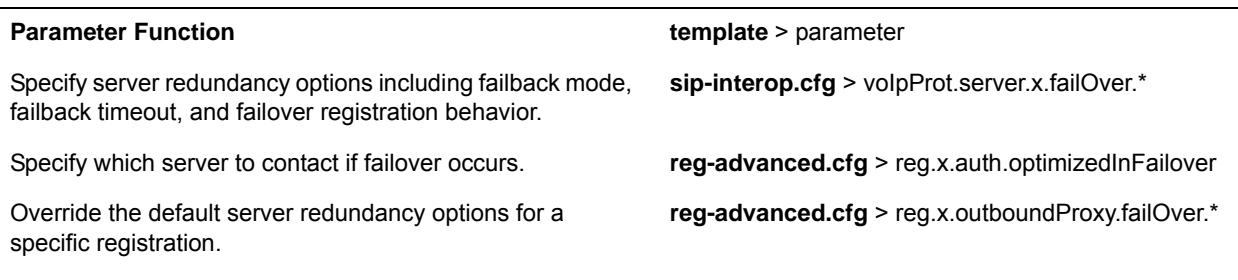

.\* indicates grouped parameters. See the section [Example Two: Configuring Grouped Parameters](#page-68-0) for more information.

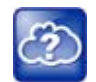

#### **Web Info: Failover configuration details**

For more information, see *[Technical Bulletin 5844: SIP Server Fallback Enhancements on Polycom](http://support.polycom.com/global/documents/support/technical/products/voice/SIP_Server_Fallback_TB5844.pdf)  [Phones](http://support.polycom.com/global/documents/support/technical/products/voice/SIP_Server_Fallback_TB5844.pdf)* and *[Technical Bulletin 66546: Configuring Optional Re-Registration on Failover Behavior](http://support.polycom.com/global/documents/support/technical/products/voice/Configuring_Optional.pdf)*.

### **Use Presence**

The presence feature enables you to monitor the status of other remote users and phones. By adding remote users to your buddy list, you can monitor changes in the status of remote users in real time or you can monitor remote users as speed-dial contacts. You can also manually specify your status in order to override or mask automatic status updates to others and you can receive notifications when the status of your a remote line changes.

VVX phones support a maximum of 64 buddies for Open SIP server platforms and 200 contacts on Skype for Business server. For information on the Skype for Business contacts, refer to the *Deploying Polycom UC Software for Use with Microsoft Skype for Business Server - Deployment Guide*.

The following table lists the parameters you can configure. Note that other phone users can block you from monitoring their phones.

For more information about the Microsoft Skype for Business or BroadSoft UC-One presence features, see the *[Polycom VVX Business Media Phones User Guide](http://plcmtechnet.com/current/en/1048/816)*.

#### **Use the Presence Feature**

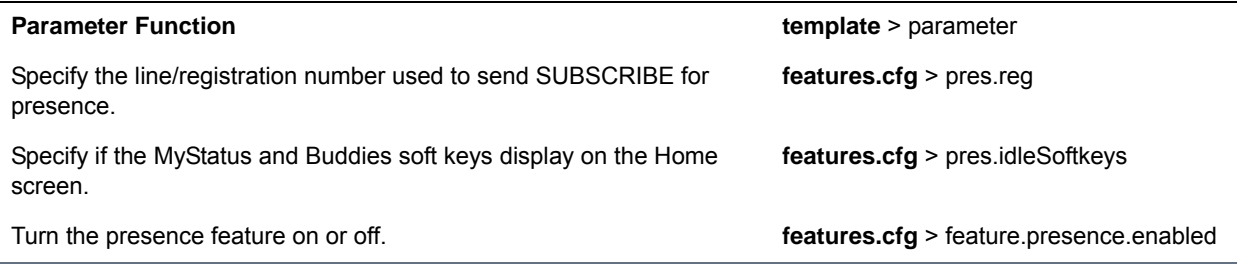

### **Example Presence Configuration**

In the following illustration, the presence feature has been enabled in feature.presence.enabled. The **MyStatus** and **Buddies** soft keys both display on the phone's home screen when you enable the pres.idleSoftkeys parameter. The pres.reg parameter uses the address of phone line 1 for the presence feature.

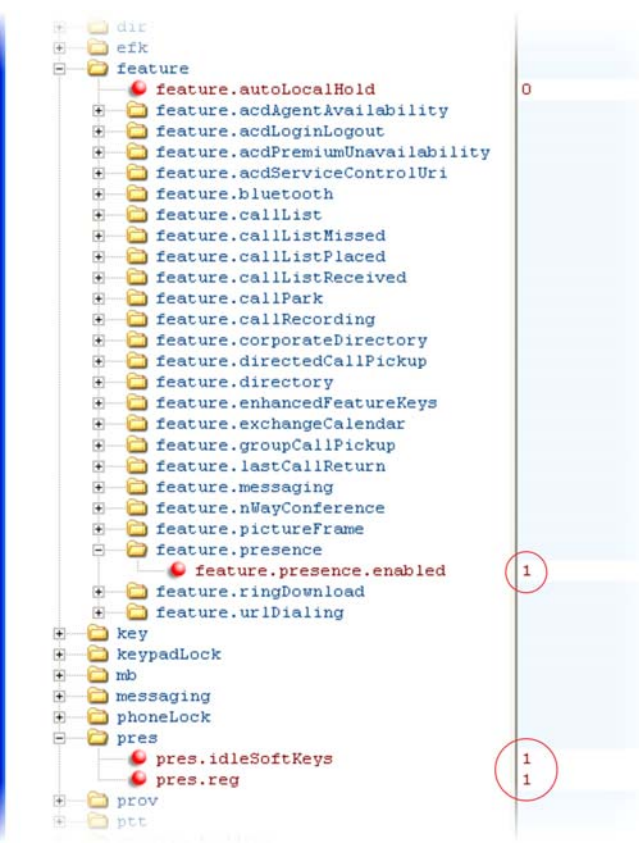

This configuration enables the presence feature and display the **MyStatus** and **Buddies** soft keys on the phone. When you press the Buddies soft key, contacts you have entered to your buddy list displays.

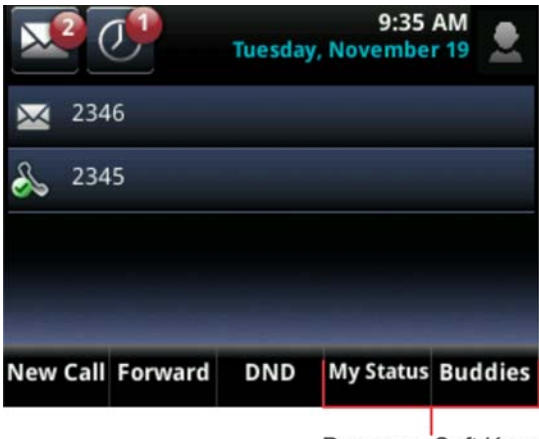

Presence Soft Keys

# **Provisional Polling of Polycom Phones**

You can configure how your phone provisioning automatically by configuring the parameters in the table [Provisional Polling of Polycom Phones.](#page-85-0)

You can set the phone's automatic provisioning behavior to be:

- **Absolute—The phone polls at the same time every day.**
- **Relative—The phone polls every x seconds, where x is a number greater than 3600.**
- **Random—The phone polls randomly based on a time interval you set.** 
	- $\triangleright$  If the time period is less than or equal to one day, the first poll is at a random time, x, between the phone starting up and the polling period. Afterwards, the phone polls every x seconds.
	- $\triangleright$  If you set the polling period to be greater than one day with the period rounded up to the nearest day, the phone polls on a random day based on the phone's MAC address, and within a random time set by the start and end polling time.

For example:

information.

- If prov.polling.mode is set to rel and prov.polling.period is set to *7200*, the phone polls every two hours.
- If prov.polling.mode is set to abs and prov.polling.timeRandomEnd is set to *04:00*, the phone polls at 4am every day.
- If prov.polling.mode is set to random, prov.polling.period is set to *604800 (7 days)*, prov.polling.time is set to 01:00, prov.polling.timeRandomEnd is set to *05:00*, and you have 25 phones, a random subset of those 25 phones, as determined by the MAC address, polls randomly between 1am and 5am every day.
- If prov.polling.mode is set to abs and prov.polling.period is set to *2328000*, the phone polls every 20 days.

#### <span id="page-85-0"></span>**Provisional Polling of Polycom Phones**

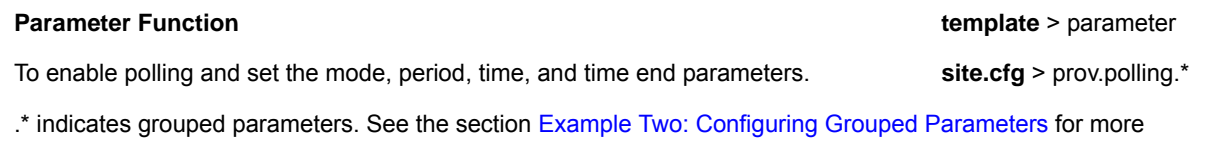

### **Example Provisional Polling Configuration**

The following illustration shows the default sample random mode configuration for the provisional polling feature in the **site.cfg** template file. In this setup, every phone polls once per day, between 1 and 5 am.

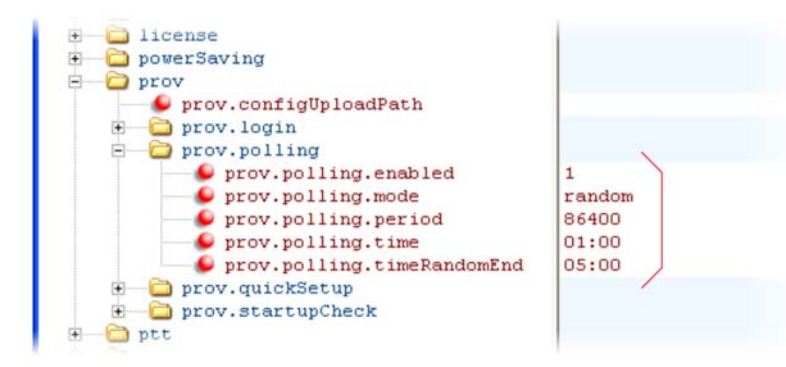

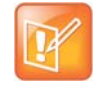

#### **Note: Only provision files when polling**

If prov.startupCheck.enabled='0' then Polycom phones do not look for the sip.ld or the configuration files when they are rebooted, lose power, or restarted. Instead, they look only when receiving a checksync message, a polling trigger, or a manually started update from the menu or web UI.

Some files such as bitmaps, .wav, the local directory, and any custom ringtones are downloaded each time as they are stored in RAM and lost with every reboot.

# **Configure SIP Subscription Timers**

This feature enables you to configure a subscription expiry independently of the registration expiry. You can also configure an overlap period for subscription independently of the overlap period for the registration, and a subscription expiry and subscription overlap for global SIP servers and per-registration SIP servers. Note that per-registration configuration parameters override global parameters. If you have not explicitly configured values for any user features, the default subscription values are used.

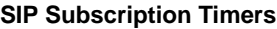

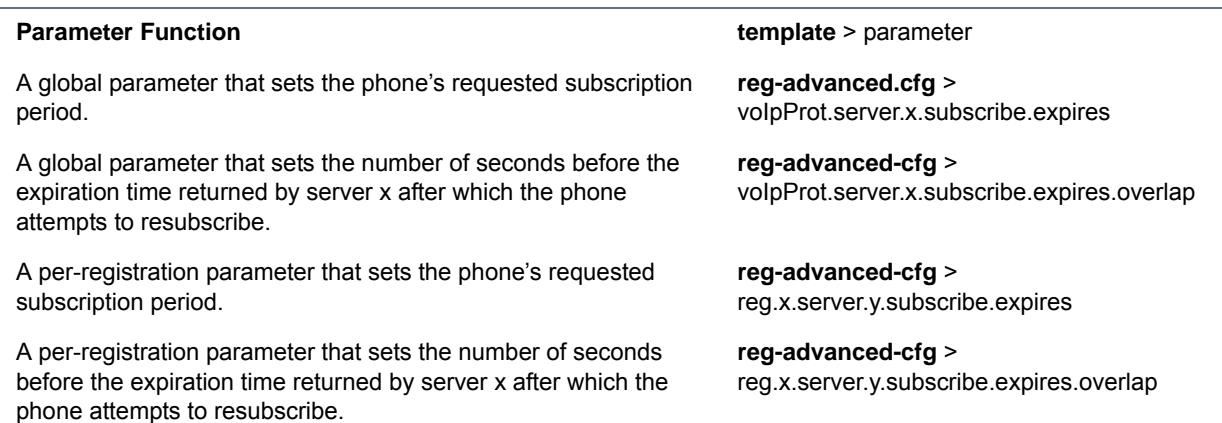

# **Default Features**

This section lists phone features for which no configuration is required.

# **Call Timer**

A call timer displays on the phone's screen. A separate call duration timer displays the hours, minutes, and seconds of each call in progress.

# **Called Party Identification**

By default, the phone displays and logs the identity of parties called from the phone. The phone obtains called party identity from the network signaling. Because called party identification is a default state, the phone displays caller IDs matched to the call server and does not match IDs to entries in the local contact directory or corporate directory.

# **Connected Party Identification**

By default, the phone displays and logs the identity of remote parties you connect to if the call server can derive the name and ID from the network signaling. Note that in cases where remote parties have set up certain call features, the remote party you connect to—and the caller ID that displays on the phone—may be different than the intended party. For example, Bob places a call to Alice, but Alice has call diversion configured to divert Bob's incoming calls to Fred. In this case, the phone logs and displays the connection between Bob and Fred. Note that the phone does not match party IDs to entries in the contact directory or the corporate directory.

# **Microphone Mute**

All phones have a microphone mute button. When you activate microphone mute, a red LED glows or a mute icon displays on the phone screen, depending on the phone model you are using.

No configuration changes can be made to the microphone mute feature.

# **Automatic Gain Control**

Automatic Gain Control (AGC) is applicable to conference phone models and is used to boost the transmit gain of the local talker in certain circumstances. This increases the effective user-phone radius and helps you to hear all participants equally.

# **Background Noise Suppression**

Background noise suppression is designed primarily for handsfree operation and reduces background noise, such as from fans, projectors, or air conditioners, to enhance communication.

# **Synthesized Comfort Noise Fill**

This feature is an integral part of handsfree echo reduction; it is unrelated to Comfort Noise packets generated if Voice Activity Detection is enabled. Synthesized Comfort Noise fill is designed to help provide a consistent noise level to the remote user of a handsfree call. Fluctuations in perceived background noise levels are an undesirable side effect of the non-linear component of most AEC systems. This feature uses

noise synthesis techniques to smooth out the noise level in the direction toward the remote user, providing a more natural call experience.

## **Jitter Buffer and Packet Error Concealment**

The phone employs a high-performance jitter buffer and packet error concealment system designed to mitigate packet inter-arrival jitter and out-of-order, or lost or delayed (by the network) packets. The jitter buffer is adaptive and configurable for different network environments. When packets are lost, a concealment algorithm minimizes the resulting negative audio consequences.

# **Configure Phone Alerts**

This section shows you how to configure phone and call alert features.

## **Enable Persistent Mute**

This feature enables you to have the mute state of your phone persist across calls. Default mute behavior allows you to activate the mute state only if the phone is in an active call and ends when the active call ends. When you enable this feature and press Mute, the phone stays in the mute state until you press Mute again or until the phone restarts. When you mute the phone in an idle state, the mute LED glows but no icon displays on the screen. When you initiate a new active call with mute on, the mute LED glows and a Mute icon displays on the phone screen.

#### **Persistent Mute Parameters**

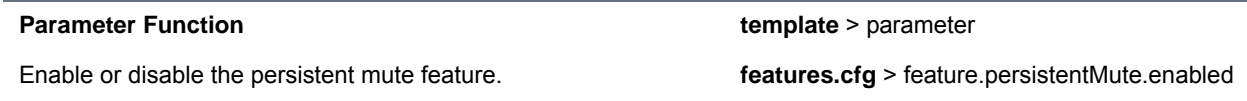

## **Configure the Headset and Speakerphone**

All VVX phones come with a handset and a dedicated connector for a headset and include support for a USB headset; all Polycom phones have built-in speakerphones. You can enable and disable each of these options, as shown in the following table. Note that although handsets are shipped with your phones, headsets are not provided.

VVX phones have a dedicated key to switch between speakerphone and headset. You can enable or disable the handsfree speakerphone mode.

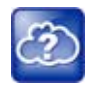

#### **Web Info: Configuring an external electronic hookswitch**

You can configure all supported Polycom desktop phones with an external electronic hookswitch. For more information, see *[Technical Bulletin 35150: Using an Electronic Hookswitch with SoundPoint IP](http://support.polycom.com/global/documents/support/technical/products/voice/Electronic_Hookswitch_TB_35150.pdf)  [and Polycom VVX 1500 Phones](http://support.polycom.com/global/documents/support/technical/products/voice/Electronic_Hookswitch_TB_35150.pdf)*.

#### **Configure the Headset and Speakerphone**

**Parameter Function Contract Function Contract Function** 

Enable or disable headset memory mode. **reg-advanced.cfg** and **site.cfg** > up.headsetMode

#### **Configure the Headset and Speakerphone (continued)**

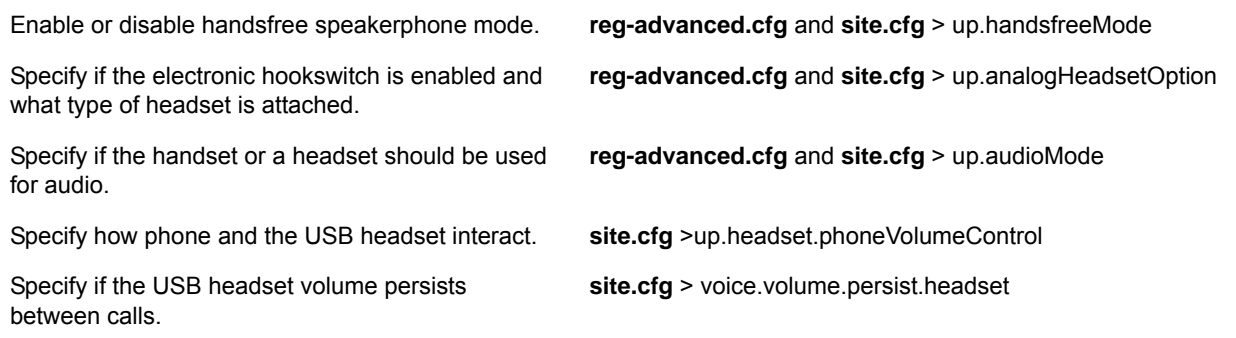

## **Example Handset, Headset, and Speakerphone Configuration**

The following illustration shows the default settings in the reg-advanced.cfg template. In this example, handsfree mode is enabled and headset memory mode and electronic hookswitch are disabled.

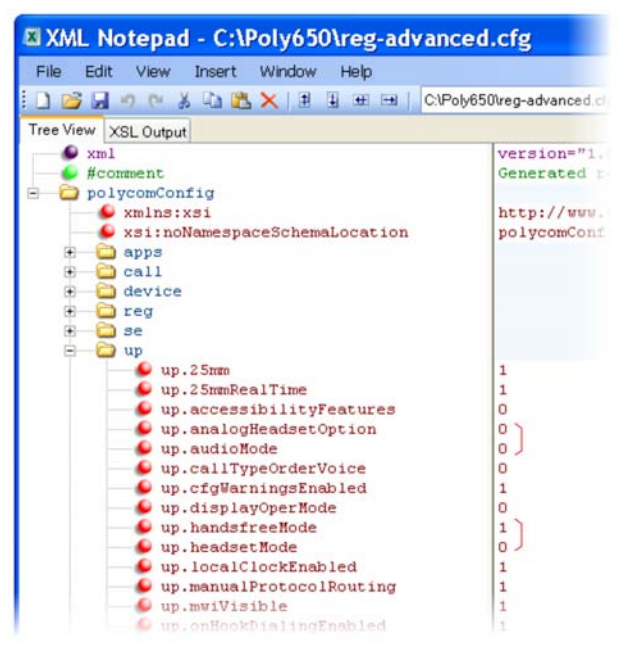

# **Apply Distinctive Ringing**

The distinctive ringing feature enables you to apply a distinctive ringtone to a registered line, a specific contact, or type of call.

There are three ways to set distinctive ringing, and the following table shows you the parameters for each. If you set up distinctive ringing using more than one of the following methods, the phone uses the highest priority method.

- You can assign ringtones to specific contacts in the contact directory. For more information, see Apply [Distinctive Incoming Call Treatment.](#page-95-0) This option is first and highest in priority.
- You can select a ringtone for each registered line on the phone. Press the **Menu** key, and select **Settings > Basic > Ring Type**. This option has the lowest priority.

You can use the voIpProt.SIP.alertInfo.x.value and voIpProt.SIP.alertInfo.x.class parameters in the **sip-interop.cfg** template to map calls to specific ringtones. The value you enter depends on the call server. This option requires server support and is second in priority.

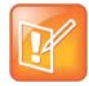

#### **Note:Using the SIP Alert-Info header to delay autoanswer**

If you set **delay=0** in the **SIP.alert-Info** header, the phone immediately auto-answers incoming calls without ringing. If you set **delay=x** where x=time in seconds, the phone rings for that duration of time before auto-answering incoming calls.

#### **Apply Distinctive Ringing**

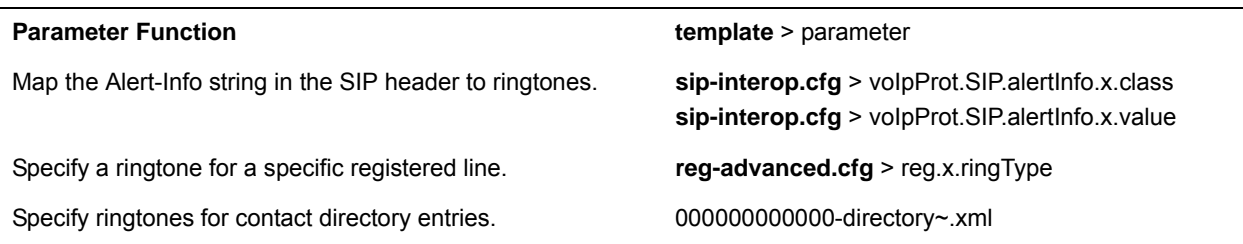

### **Example Distinctive Ringing Configuration**

The following illustration shows that the ring type ringer2 has been applied to incoming calls to line 1.

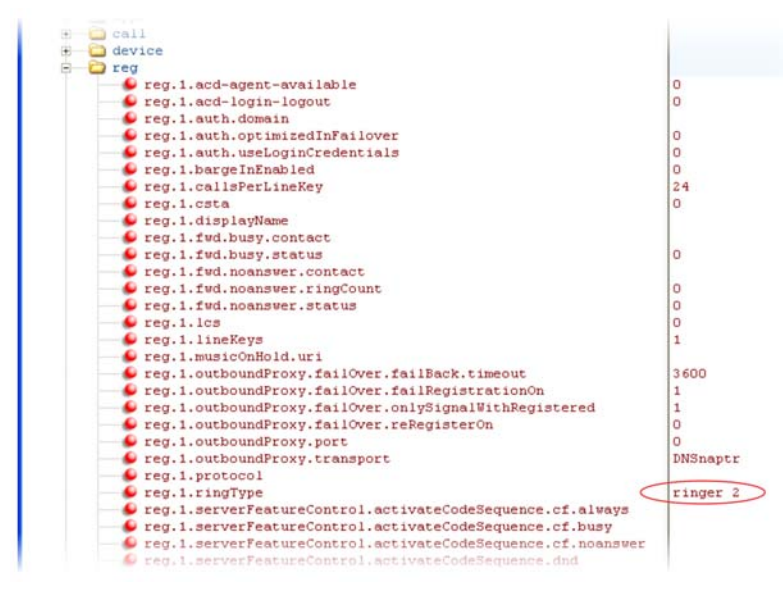

For a list of all parameters and their corresponding ringtones, see [Ringtone Pattern Names.](#page-389-0)

## **Configure Do Not Disturb**

You can use the do not disturb (DND) feature to temporarily stop incoming calls. You can also turn off audio alerts and receive visual call alerts only, or you can make your phone appear busy to incoming callers. Incoming calls received while DND is turned on are logged as missed.

DND can be enabled locally through the phone or through a server. The table [Configure Do Not Disturb](#page-91-0) lists parameters for both methods. The local DND feature is enabled by default, and you have the option of disabling it. When local DND is enabled, you can turn DND on and off using the Do Not Disturb button on the phone. Local DND can be configured only on a per-registration basis. If you want to forward calls while DND is enabled, see [Configure Call Forwarding](#page-114-0).

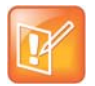

#### **Note: Using do not disturb on shared lines**

A phone that has DND enabled and activated on a shared line visually alerts you to an incoming call, but the phone does not ring.

If you want to enable server-based DND, you must enable the feature on both a registered phone and on the server. The benefit of server-based DND is that if a phone has multiple registered lines, you can apply DND to all line registrations on the phone; however, you cannot apply DND to individual registrations on a phone that has multiple registered lines. Note that although server-based DND disables the local Call Forward and DND features, if an incoming is not routed through the server, you still receive an audio alert.

Server-based DND behaves the same way as the pre-SIP 2.1 per-registration feature with the following exceptions:

- You cannot enable server-based DND if the phone is configured as a shared line.
- If server-based DND is enabled but not turned on, and you press the DND key or select DND on the phone's Features menu, the "Do Not Disturb" message displays on the phone and incoming calls continue to ring.

#### <span id="page-91-0"></span>**Configure Do Not Disturb**

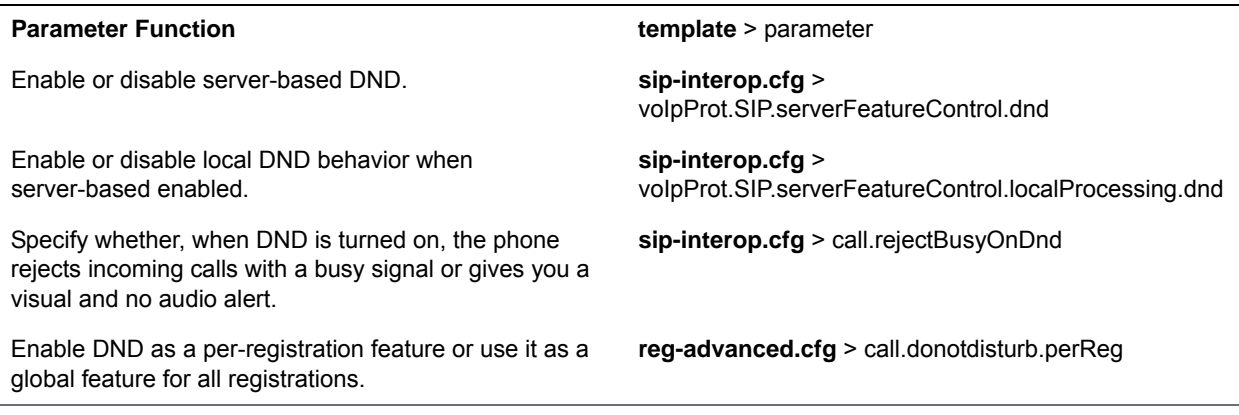

## **Example Do Not Disturb Configuration**

In the following example, taken from the sip-interop.cfg template, server-based DND has been enabled in serverFeatureControl.dnd, and rejectBusyOnDnd has been set to 1 so that when you turn on DND on the phone, incoming callers receive a busy signal.

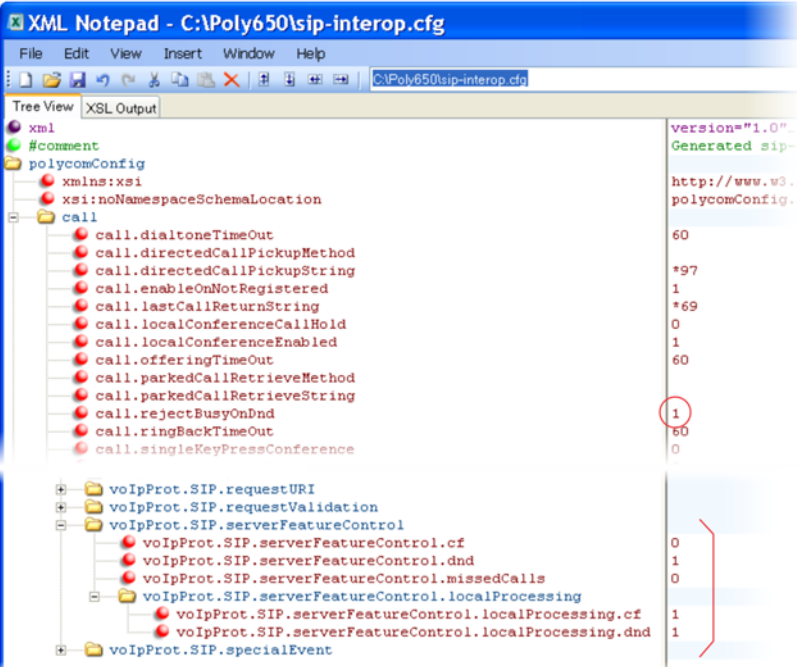

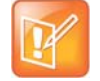

#### **Note: DND LED alerts on the VVX**

The LED on the Do Not Disturb key on the VVX 1500 is red when pressed or when server-based DND is enabled.

# **Configure Call Waiting Alerts**

By default, the phone alerts you to incoming calls while you are in an active call. As shown in the table [Configuring Call Waiting Alerts,](#page-92-0) you can disable call waiting alerts and you can specify the ringtone of incoming calls.

#### <span id="page-92-0"></span>**Configuring Call Waiting Alerts**

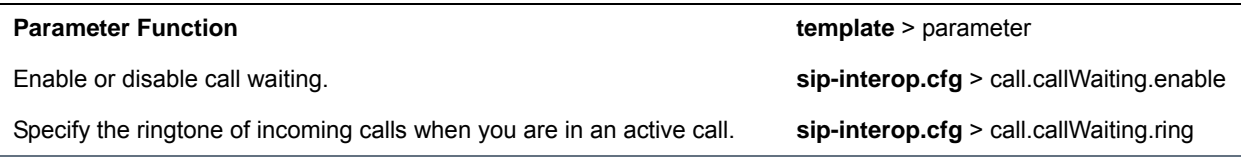

### **Example Call Waiting Configuration**

The following illustration shows you where to disable call waiting alerts and how to change the ringtone of incoming calls in the **sip-interop.cfg** template.

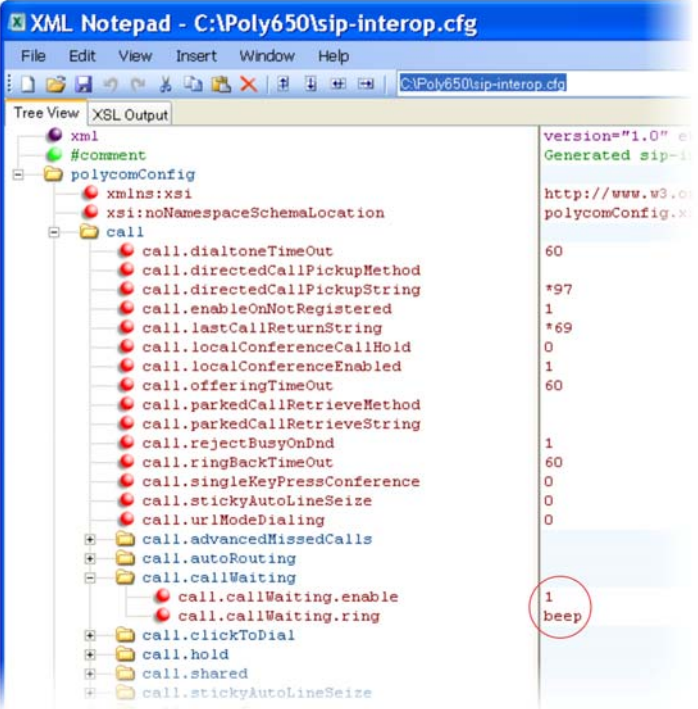

# **Configure Calling Party Identification**

By default, the phone displays the identity of incoming callers if available to the phone through the network signal. If the incoming call address has been assigned to the contact directory, you can choose to display the name you assigned there. Note that the phone cannot match the identity of calling parties to entries in the corporate directory.

#### **Configure Calling Party Identification**

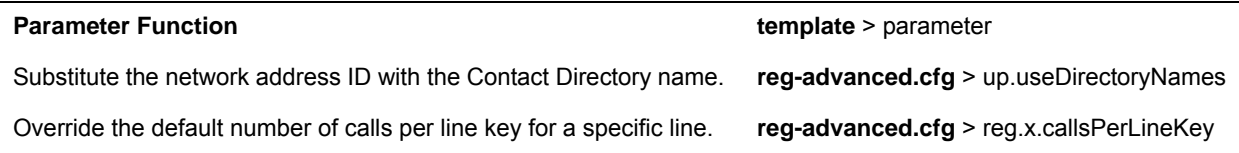

### **Example Calling Party Configuration**

The following illustration shows you how to substitute the network address caller ID with the name you assigned to that contact in the contact directory. The ID of incoming call parties displays on the phone screen.

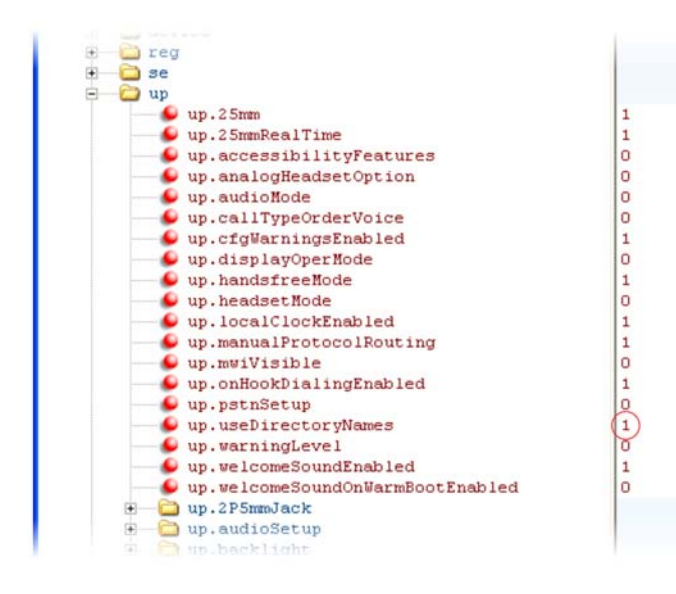

# **Enable Missed Call Notification**

You can display on the phone's screen a counter that shows the number of missed calls. To reset the counter, view the Missed Calls list on the phone. As the following table indicates, you can also configure the phone to record all missed calls or to display only missed calls that arrive through the SIP server. You can enable missed call notification for each registered line on a phone.

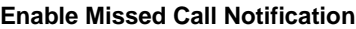

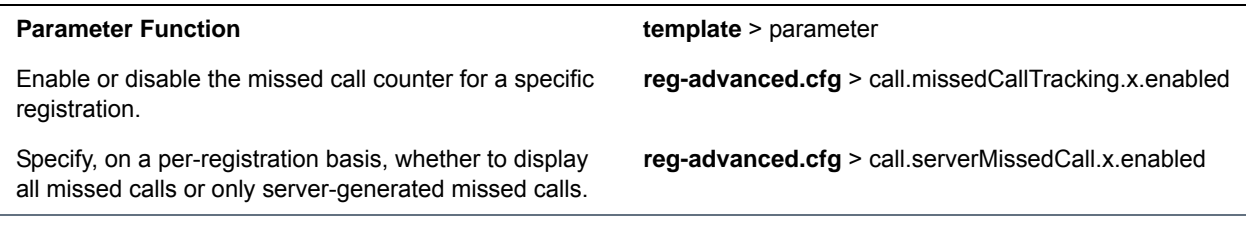

## **Example Missed Call Notification Configuration**

In the following example, the missed call counter is enabled by default for registered lines 1 and 2, and only server-generated missed calls display on line 1.

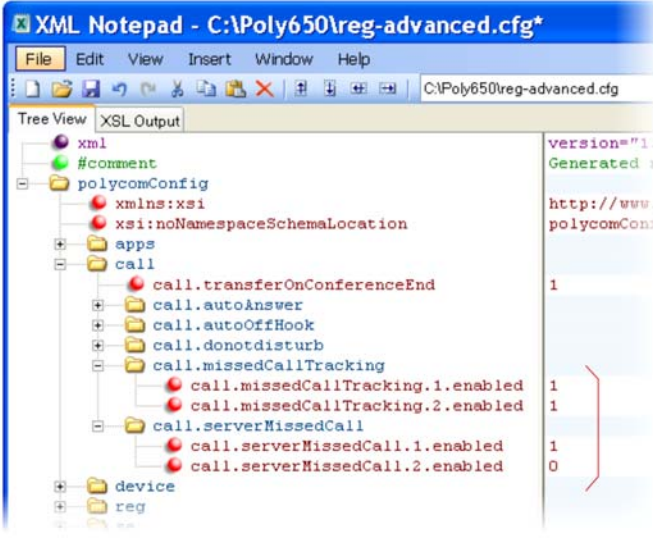

# <span id="page-95-0"></span>**Apply Distinctive Incoming Call Treatment**

You can apply distinctive treatment to specific calls and contacts in your contact directory. You can set up distinctive treatment for each of your contacts by specifying a Divert Contact, enabling Auto-Reject, or by enabling Auto-Divert for a specific contact in the local contact directory (see [Use the Local Contact](#page-171-0)  [Directory\)](#page-171-0). You can also apply distinctive treatment to calls and contacts through the phone's user interface.

## **Example Call Treatment Configuration**

In the following example, the auto divert feature has been enabled in ad so that incoming calls from John Doe are diverted to SIP address *3339951954* as specified in dc. Incoming calls from Bill Smith have been set to auto reject in  $ar$  and are sent to voicemail.

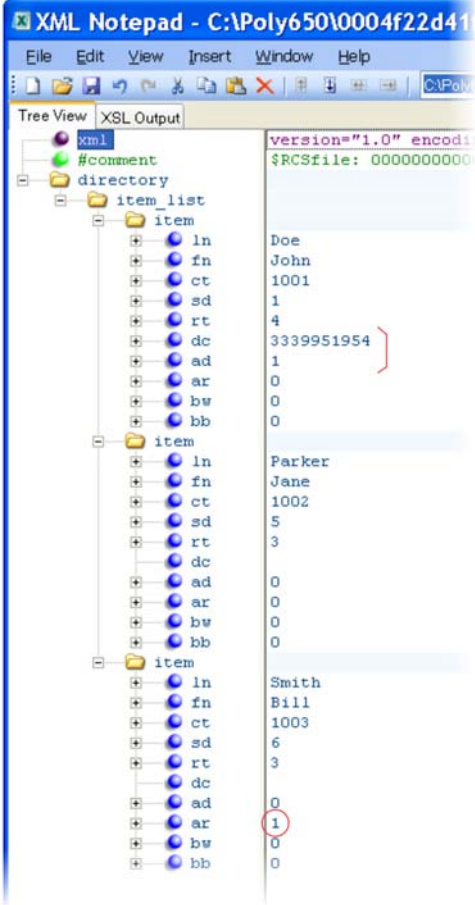

Note that if you enable both the auto divert and auto reject features, auto divert has precedence over auto reject. For a list of all parameters you can use in the contact directory, see the table [Understanding the Local](#page-173-0)  [Contact Directory](#page-173-0).

# **Apply Distinctive Call Waiting**

You can use the alert-info values and class fields in the SIP header to map calls to distinct call-waiting types. You can apply three call waiting types: beep, ring, and silent. The following table shows you the parameters you can configure for this feature. This feature requires call server support.

### **Apply Distinctive Call Waiting**

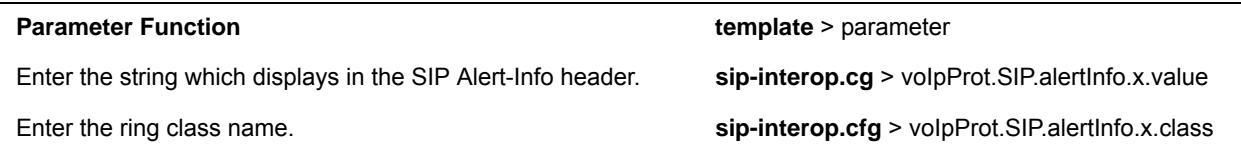

## **Example Distinctive Call Waiting Configuration**

In the following illustration, voIpProt.SIP.alertInfo.1.value is set to *http://<SIP headerinfo>*. An incoming call with this value in the SIP Alert-Info header cause the phone to ring in a manner specified by voIpProt.SIP.alertInfo.x.class. In this example, the phone displays a visual LED notification, as specified by the value visual.

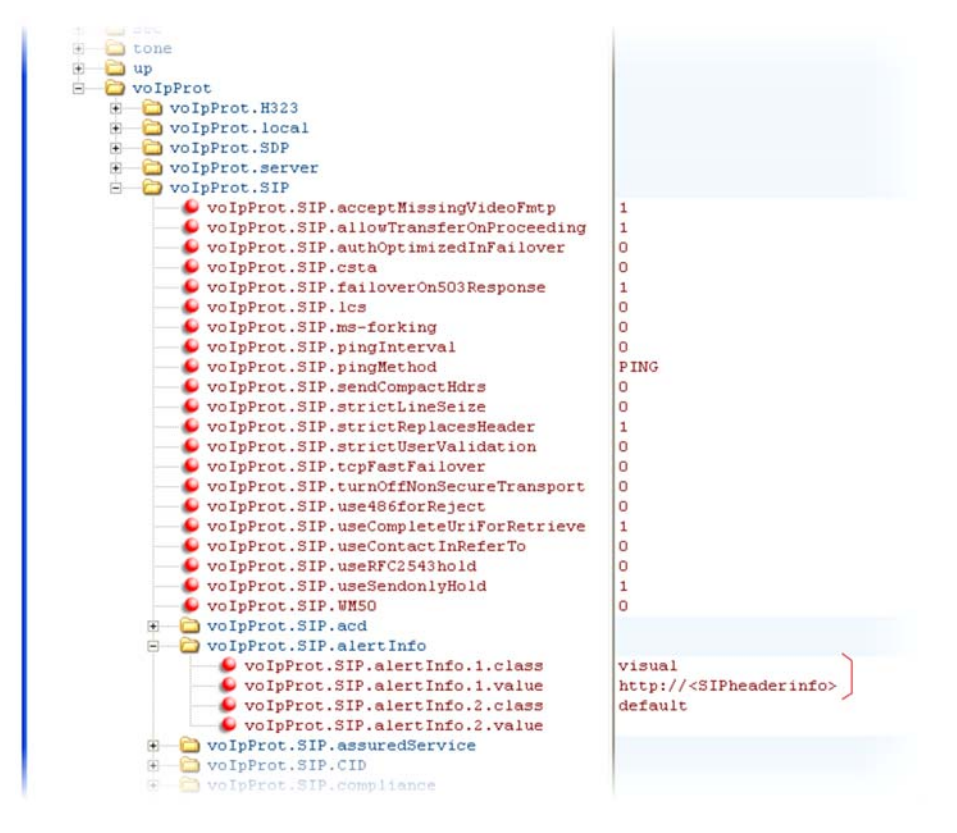

# **Synthesized Call Progress Tones**

Polycom phones play call signals and alerts, called call progress tones, such as busy signals, ringback sounds, and call waiting tones. The built-in call progress tones on your phone match standard North American tones. If you would like to customize the phone's call progress tones to match the standard tones in your region, contact Polycom Support.

# **Configure the Phone Display**

This section provides information on setting up features available on the phone display screen.

# **Set the Time and Date Display**

A clock and calendar are enabled by default. You can display the time and date for your time zone in several formats, or you can turn it off altogether. You can also set the time and date format to display differently when the phone is in certain modes. For example, the display format can change when the phone goes from idle mode to an active call. You have to synchronize the phone to the Simple Network Time Protocol (SNTP) time server. Until a successful SNTP response is received, the phone continuously flashes the time and date to indicate that they are not accurate.

The time and date display on phones in PSTN mode are set by an incoming call with a supported caller ID standard, or when the phone is connected to Ethernet and you enable the turn on the date and time display.

See the following table for basic time and display parameters.

#### **Set the Time and Date Display**

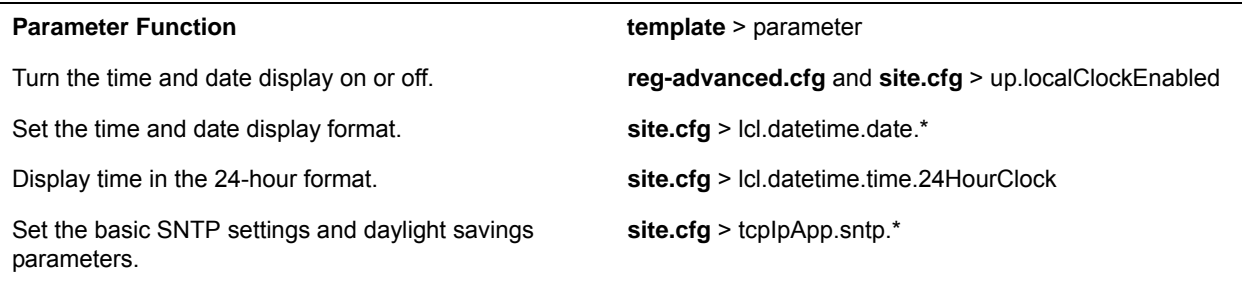

.\* indicates grouped parameters. See the section [Example Two: Configuring Grouped Parameters](#page-68-0) for more information.

### **Example Configuration**

The following illustration shows an example configuration for the time and date display format. In this illustration, the date is set to display over the time and in long format. The D, Md indicates the order of the date display, in this case, day of the week, month, and day. In this example, the default time format is used, or you can enable the 24-hour time display format.

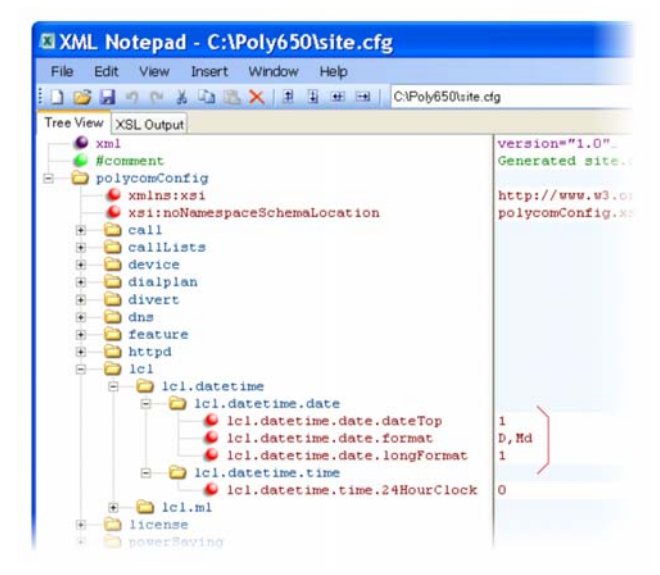

Use the table Date Formats to choose values for the lcl.datetime.date.format and lcl.datetime.date.longformat parameters. The table shows values for Friday, August 19, 2011.

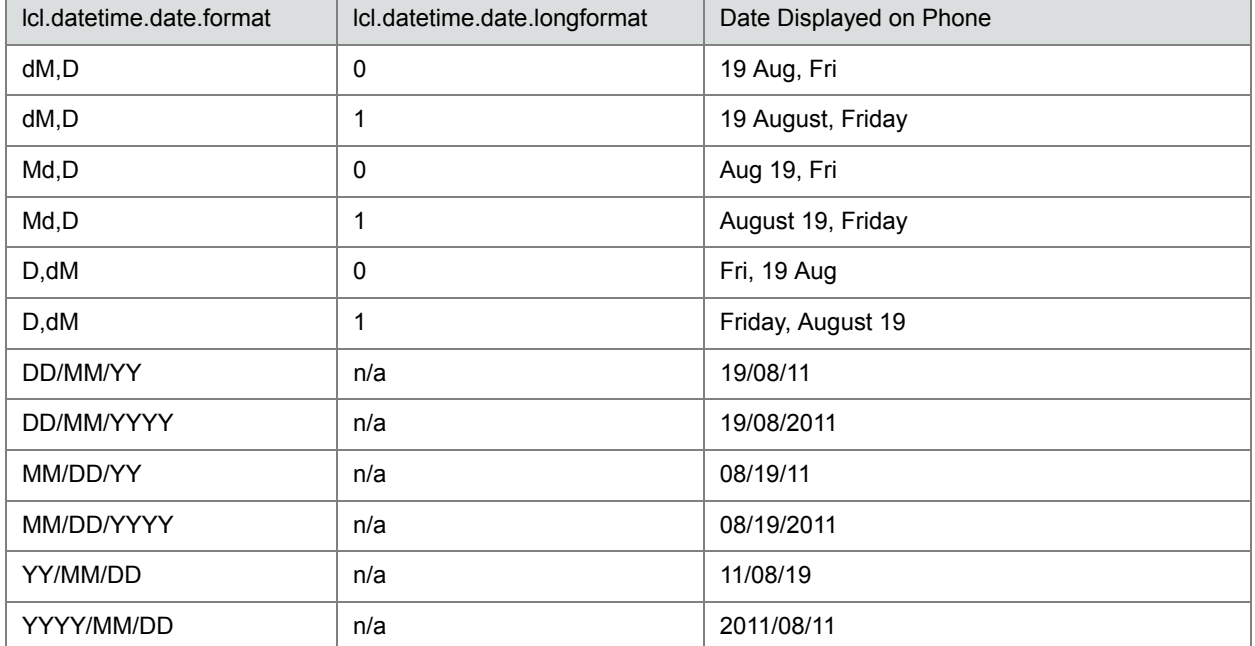

#### **Date Formats**

# **Set a Graphic Display Background**

You can display a graphic image on the background of the all VVX business media phones and connected VVX Color Expansion Modules. The table [Set a Graphic Display Background](#page-100-0) lists parameters you must configure to set the graphic display background on VVX business media phones and connected expansion modules. Note that the background image you configure displays across the entire phone screen; the time

and date, and line key and soft key labels display over the background. If you want the background image to display more visibly from behind line key labels, use up.transparentLines to render line key labels transparent - this option is available only on the VVX 500/501 and 600/601 business media phones.

For VVX phones:

- The VVX phones display a default background picture. You can select your own background picture or design, or you can import a custom image. You can also select images from a USB using the picture frame feature as shown in the section [Configure the Digital Picture Frame](#page-102-0).
- All Polycom devices support JPEG, BMP, and PNG image file formats; progressive/multiscan JPEG images are not supported.
- The maximum image size varies with the phone LCD screen size:

#### **Phone Screen Sizes**

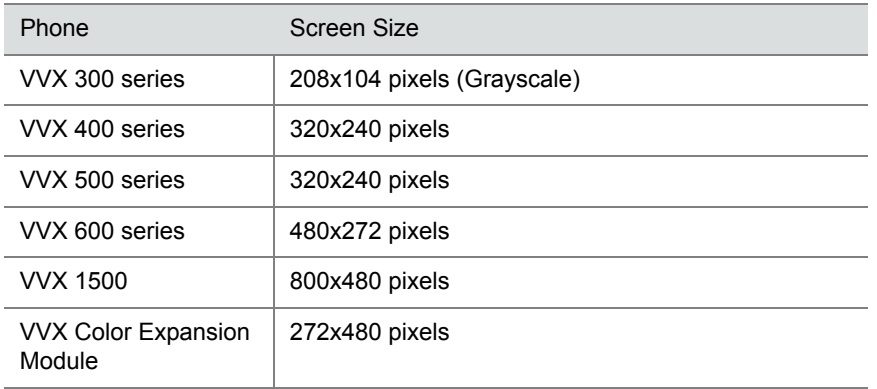

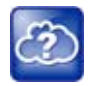

### **Web Info: Adding a graphic display background**

For detailed instructions on adding a graphic display to a VVX phone, see the *[Polycom VVX Business](http://plcmtechnet.com/current/en/1048/816)  [Media Phones User Guide](http://plcmtechnet.com/current/en/1048/816)*.

#### <span id="page-100-0"></span>**Set a Graphic Display Background**

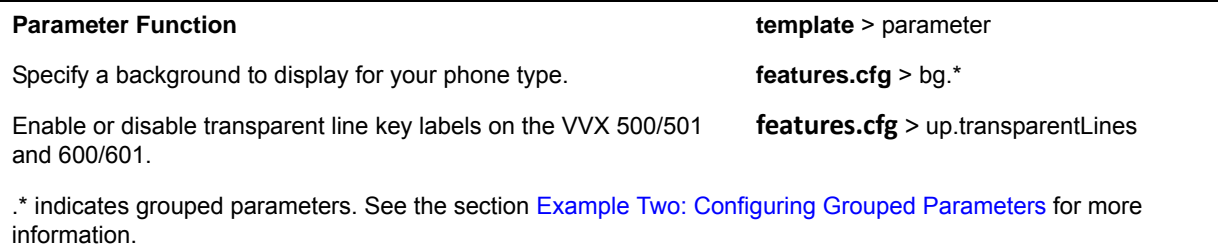

### **Example Graphic Display Background Configuration**

This example configuration shows a background image applied to a VVX phone and expansion module. The default background in the **features.cfg** template file, specified in the bg.color.selection parameter, is set to 2,1, where 2 enables background images and 1 selects the image. For example, 1=

bg.color.bm.1.em.name and bg.color.bm.1.name. The phone displays the background image, in this case lighthouse.jpg, and the expansion module displays the tulips.jpg.

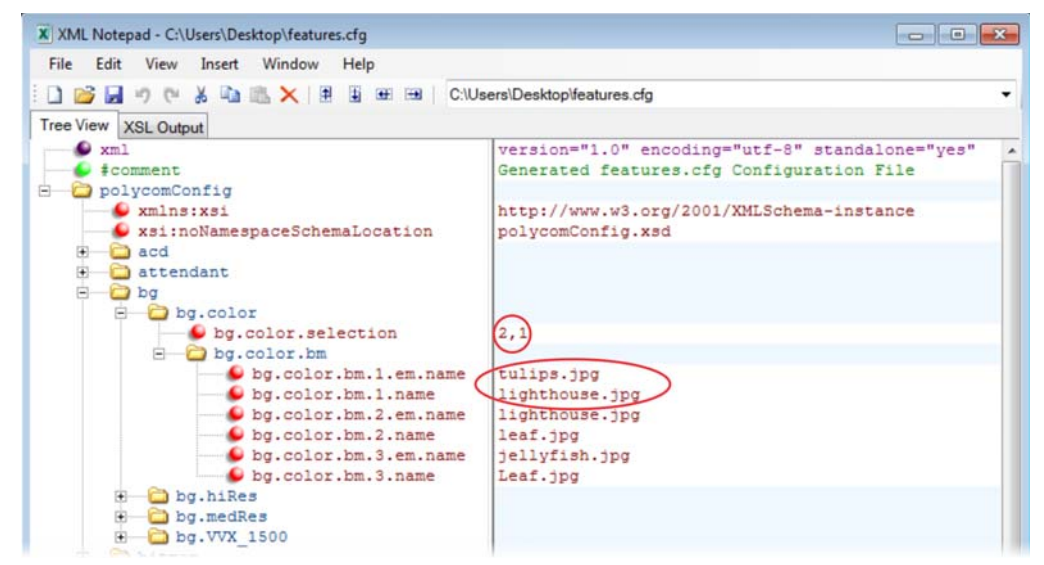

This example configuration results in the following graphic display background on the phone and expansion module. Note that line and soft key labels display over the background image.

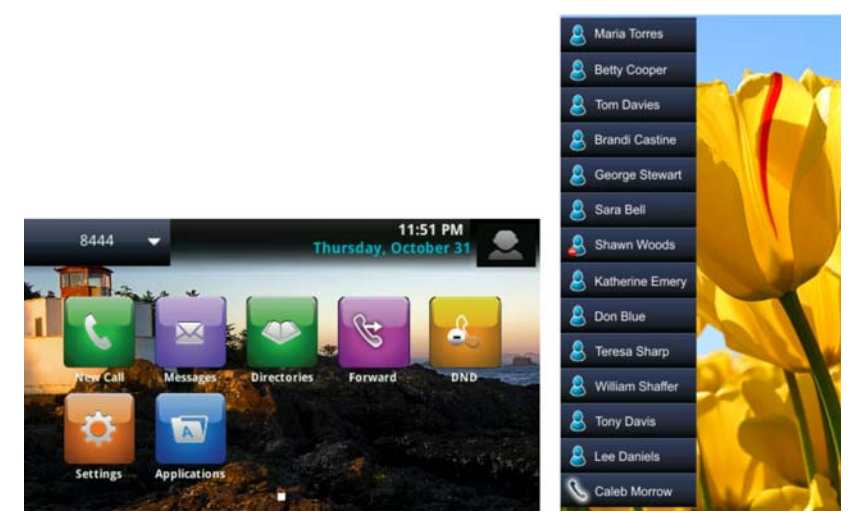

# **Enable Background Image Lock**

Administrators can disable the user option, available in the digital picture frame feature, to set images as a background when viewing images on a USB attached to the phone. By default, users can set the background image. Disabling this feature removes the following options when logged into the phone as a user:

- On the phone, the Background menu at **Home > Settings > Basic > Preferences > Background**.
- On the phone, the icon to set image as background at S**ettings > Features > Removable Storage Media > Picture Frame**. On VVX 1500 phones, at **Menu > Features > Removable Storage**.
- On the Web Configuration Utility, the Background option in the Preferences menu.

#### **Background Image Lock Parameters**

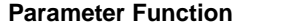

Enable or disable the option to set an image as background. **features.cfg** > bg.background.enabled

**template** > parameter

## <span id="page-102-0"></span>**Configure the Digital Picture Frame**

On the VVX phones, you can display a slide show of images on the phone's idle screen. Images must be saved in JPEG, BMP, or PNG format on a directory on a USB device that is attached to the phone. The parameters you can configure are listed in the table [Configure the Digital Picture Frame.](#page-102-1) The phone can display a maximum image size of 9999x9999 pixels and a maximum of 1000 images.

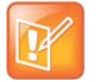

#### **Note: Maximum image size**

Although 9999x9999 images and progressive/multiscan JPEG images are supported, the maximum image size that can be downloaded is restricted by the available memory in the phone.

#### <span id="page-102-1"></span>**Configure the Digital Picture Frame**

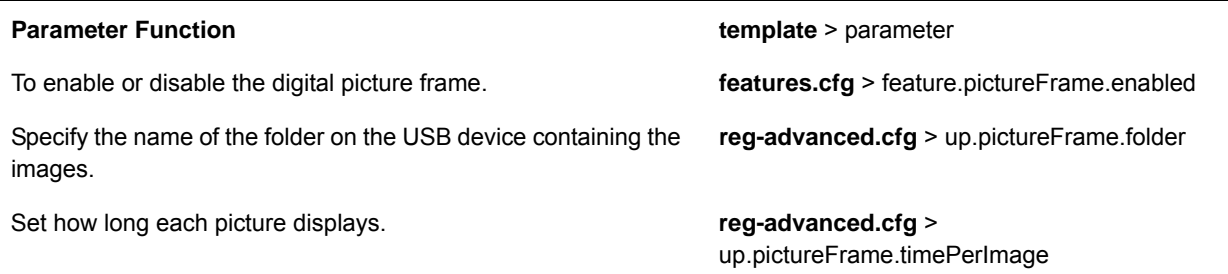

### **Example Digital Picture Frame Configuration**

In the following illustration, the digital picture frame feature is enabled in the **features.cfg** template file.

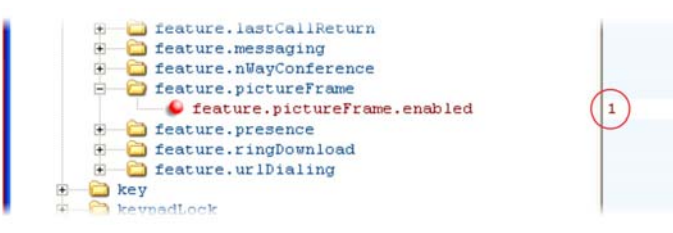

In the **reg-advanced.cfg** template file, the phone looks on the USB device for images in the folder named pictures and each picture displays for seven seconds.

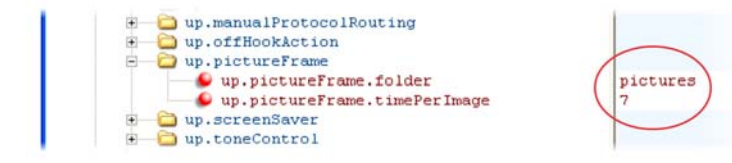

After the configuration is complete, restart the phone, insert the USB device to the phone. A Removable Storage Media icon displays on the phone's screen, shown next on the VVX 1500.

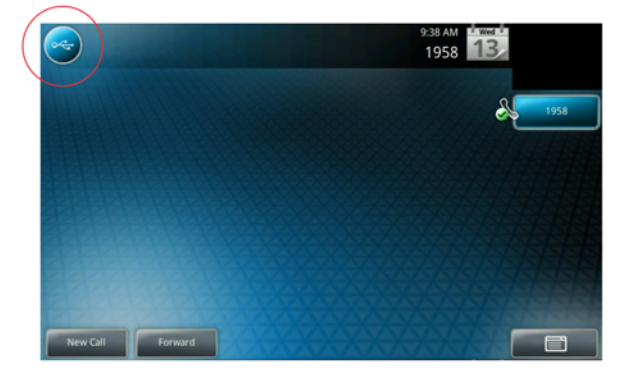

To show your pictures, press the icon and press **Picture Frame**.

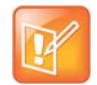

**Note: Accessing the digital picture frame** You can access the digital picture frame using *PicFrame:// URL*.

## **Set the Phone Language**

You can select the language that displays on the phone using the parameters in the table [Set the Phone](#page-103-0)  [Language](#page-103-0). Each language is stored as a language file in the **VVXLocalization** folder. This folder is included with the Polycom UC Software you downloaded to your provisioning server. If you want to edit the language files, you must use a Unicode-compatible XML editor such as XML Notepad 2007 and familiarize yourself with the guidelines on basic and extended character support, see <ml/>

All phones support the following the following languages: Arabic, Simplified Chinese, Traditional Chinese, Danish, Dutch, English, French, German, Italian, Japanese, Korean, Norwegian, Polish, Brazilian Portuguese, Russian, Slovenian, International Spanish, and Swedish.

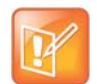

**Note: Multilingual support for the updater**

At this time, the updater is available in English only.

#### <span id="page-103-0"></span>**Set the Phone Language**

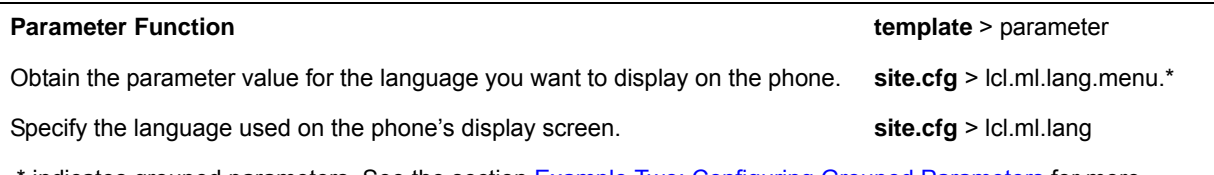

.\* indicates grouped parameters. See the section [Example Two: Configuring Grouped Parameters](#page-68-0) for more information.

## **Example Phone Language Configuration**

The following illustration shows you how to change the phone language. Locate the language you want the phone to display in the site.cfg template in  $lcl.ml.lang.*$  menu. From the list, select the language you want to use and enter it in  $1 \text{cl.m.}.$  Lang. In the following example, the phone is set to use the Korean language.

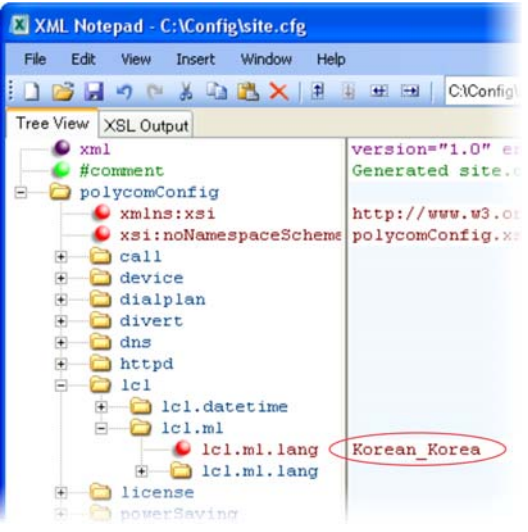

After configuration, the phone uses Korean characters.

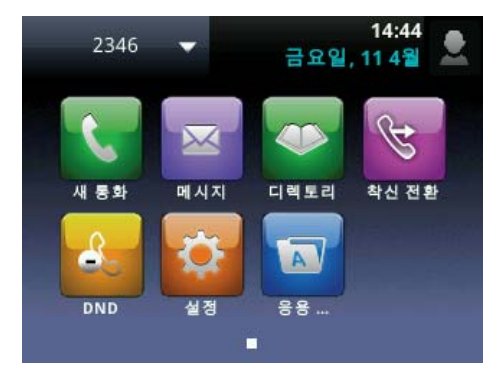

# **Use Pinyin Text Input**

Pinyin is the phonetic system used to transcribe Mandarin pronunciation of Chinese into Latin characters. The pinyin text input feature on Polycom VVX business media phones uses [Nuance XT9](http://www.nuance.com/for-business/by-product/xt9/index.htm)® Smart Input to enable you to enter Chinese characters into text input fields using the phone's dial pad keys or through the onscreen keyboard.

The pinyin text input feature is available on the following Polycom phones:

- VVX 1500 running Polycom UC Software 4.0.2B or later
- VVX 300 series, 400 series, 500 series, and 600 series phones running UC Software 5.0.0 or later

You can enter pinyin text using the pinyin text input widget or the onscreen keyboard. To use the pinyin text input feature on Polycom phones, administrators must download a license key to the user's phone.

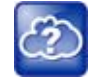

**Web Info: Pinyin text input**

For complete information on the pinyin text input feature, see the *[Polycom VVX Business Media](http://plcmtechnet.com/current/en/1048/816)  [Phones User Guide](http://plcmtechnet.com/current/en/1048/816)*.

# **Unique Line Label for Registration Lines**

Administrators can configure line registrations to display for multiple line keys. When using this feature with the parameter reg.x.label.y and x=2 or higher, multiple line keys display for the registered line address. If you configure the line to display on multiple line keys without a unique label assigned to each line, the lines are labeled automatically in numeric order. For example, if you have four line keys for line 4144 labeled Polycom, the line keys are labeled as 1\_Polycom, 2\_ Polycom, 3\_ Polycom, and 4\_ Polycom. This also applies to lines without labels.

#### **Configure Unique Line Labels**

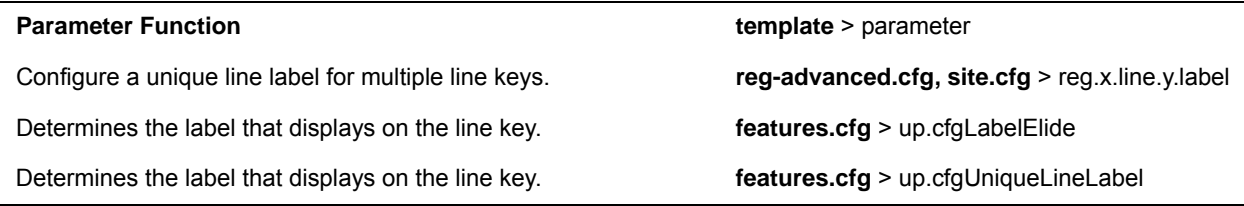

# **Set Patterns for LED Indicators**

The LED indicators on VVX phones and expansion modules alert users to the different states of the phone and remote contacts. You can turn LED indicators on or off, and set the pattern, color, and duration of a pattern for all physical keys on the phones.

You can set the pattern, color, and duration for the following LED indicators on VVX phones:

- Line keys
- Message Waiting Indicator (MWI)
- Headset key (excluding VVX 101 and 201)

The following table lists parameters that enable you to set the pattern state, color, and duration of the LED indicators on VVX phones and expansion modules.

#### **Configure the LED Indicator Patterns**

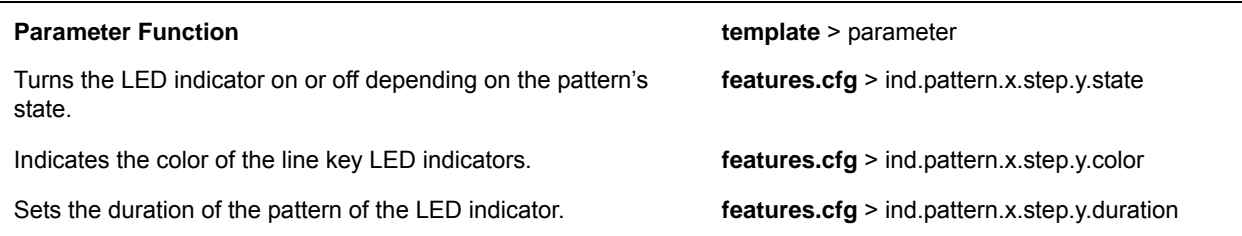

In the LED indicator pattern parameters, *x* is the pattern type and *y* is the pattern number. For y, enter a value of 1-20 to indicate the pattern number. For x, you can enter one of the values in the following table to indicate the LED indicator pattern type.

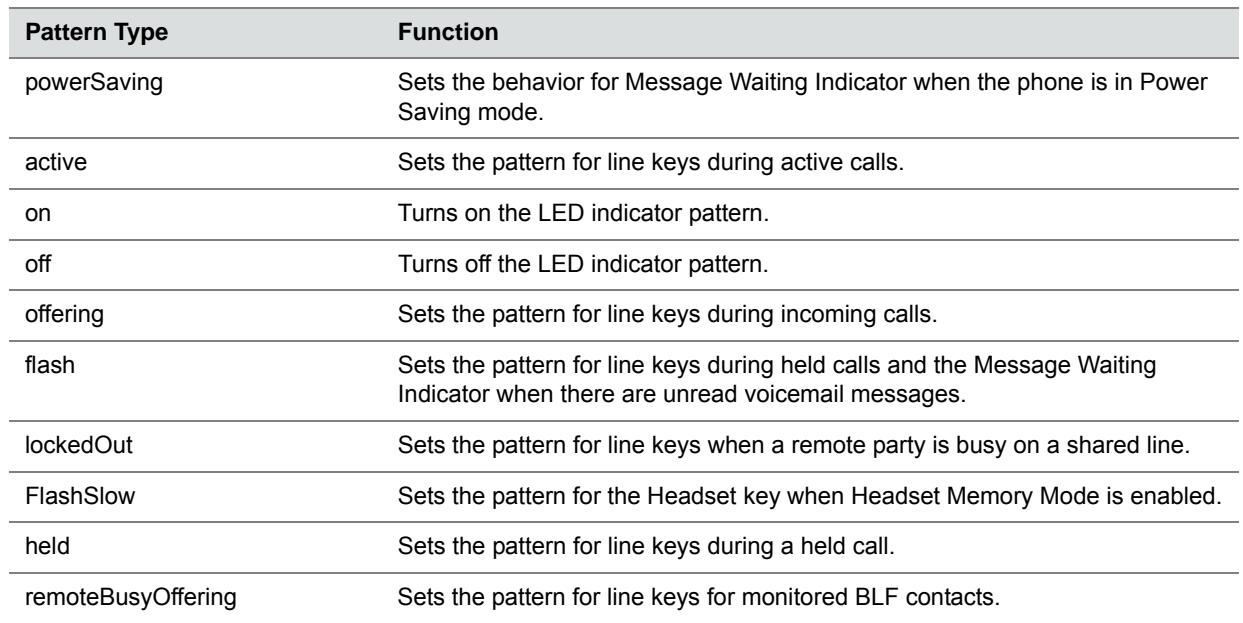

#### **LED Indicator Pattern Type**

### **LED Pattern Examples**

This section includes example configurations you can use to set the patterns of LED indicators for VVX phones and expansion modules.

### **Disable the Headset Key LED in Headset Memory Mode**

By default, the Headset key on all VVX phones, excluding VVX 101 and 201, glows green for analog headsets and blue for USB headsets. The Headset key also flashes by default if Headset Memory Mode is enabled. You can disable and turn off the flash pattern for the Headset key when Headset Memory Mode is enabled.

By default, the following parameters set the behavior of the MWI during Power Saving mode:

- $\bullet$  ind.pattern.flashSlow.step.1.state = 1—turns on the LED indicator.
- ind.pattern.flashSlow.step.1.duration = 100—sets the duration of the pattern.
- ind.pattern.flashSlow.step.2.state =  $0$ —turns off the LED indicator for the second step.
- ind.pattern.flashSlow.step.2.duration = 2900 -sets the duration for how long the LED indicator is off before the pattern repeats.

### **To disable the flash pattern for the Headset key:**

**»** Set the parameter ind.pattern.flashSlow.step.1.state to 0.

### **Turn Off the Message Waiting Indicator in Power Saving Mode**

When Power Saving mode is enabled, the screen darkens, and the MWI flashes red. By default, the powerSaving pattern has two steps before the pattern is repeated: a quick on period and then a long off period. You can turn off the MWI or change the duration of the pattern steps.

By default, the following parameters set the behavior of the MWI during Power Saving mode:

- ind.pattern.powerSaving.step.1.state = 1 —turns on the LED indicator.
- ind.pattern.powerSaving.step.1.duration =  $100$ —sets the duration of the pattern.
- $\bullet$  ind.pattern.powerSaving.step.2.state = 0— turns off the LED indicator for the second step.
- ind.pattern.powerSaving.step.2.duration = 2900 —sets the duration for how long the LED indicator is off before the pattern repeats.

### **To disable the pattern for the MWI in Power Saving mode:**

**»** Set the parameter ind.pattern.powerSaving.step.1.state to 0.

### **Change the Color of Line Key Indicators for Incoming Calls**

When a phone receives an incoming call, the line key LED indicator flashes green. You can change the color of the indicator to Yellow or Red for incoming calls.

By default, the following parameters set the behavior of the line key LED indicators for incoming calls:

- ind.pattern.offering.step.1.state = 1—turns on the LED indicator.
- ind.pattern.offering.step.1.duration =  $250$ —sets the duration of the pattern.
- $\bullet$  ind.pattern.offering.step.1.color = Green—sets the color of the LED indicator for the pattern.
- ind.pattern.offering.step.2.state= 0— turns off the LED indicator for the second step
- ind.pattern.offering.step.2.duration= 250—sets the duration for how long the LED indicator is off before the pattern repeats.

### **To change the color of the line key indicator:**

**»** Set the parameter ind.pattern.offering.step.1.color to Yellow.

The following figure shows a Yellow line key LED indicator for an incoming call on a VVX 500/501 phone.

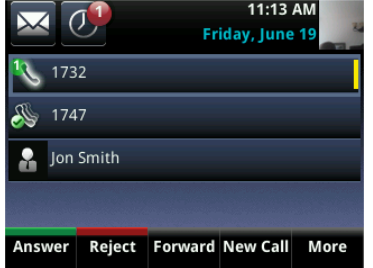
# **Configure Call Controls**

This section provides information on configuring general phone call controls.

## **Enable Last Call Return**

The phone supports redialing of the last received call. The following table shows you the parameters to enable this feature. This feature requires support from a SIP server. With many SIP servers, this feature is implemented using a particular star code sequence. With some SIP servers, specific network signaling is used to implement this feature.

#### **Enable Last Call Return**

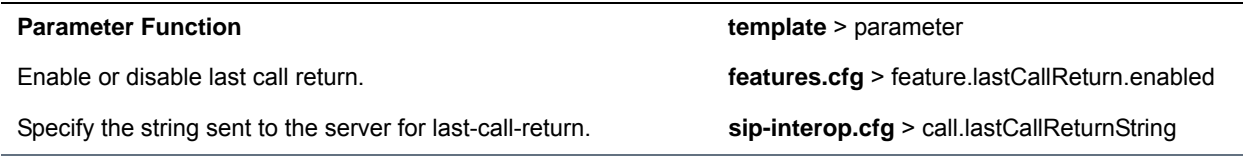

### **Example Configuration for Last Call Return**

The configuration parameters for last call return feature are located in two template files. You can enable the feature using the **features.cfg** template file and configure the feature using the **sip-interop.cfg** file.

In the following configuration example, the last call return feature has been enabled in the features.cfg template file:

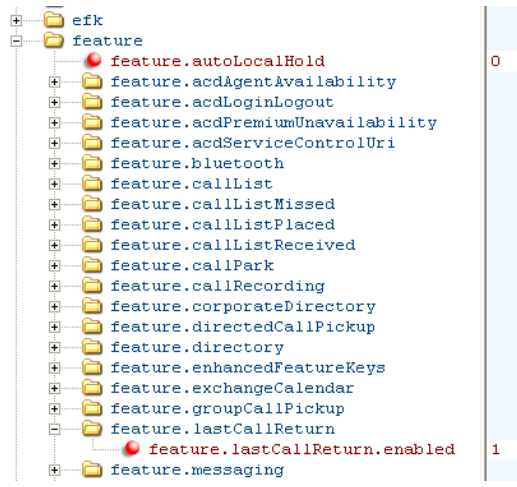

When last call return is enabled, you can configure the feature using parameters located in the **sip-interop.cfg** template file. The following shows the default value for the

call.lastCallReturnString parameter. The last call return string value depends on the call server you use. Consult with your call server provider for the last call return string.

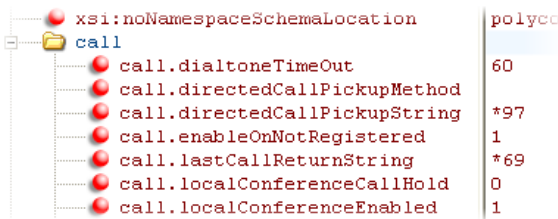

When you enable the last call return feature, the phone displays an **LCR** soft key when it goes off-hook. When you press the **LCR** soft key, you place a call to the phone address that last called you.

When you select **Last Call Return**, you place a call to the phone address that last called you.

## **Configure Call Hold**

The purpose of call hold is to pause activity on one call so that you can use the phone for another task, for example, to place or receive another call or to search your phone's menu for information. See the following table for a list of available parameters you can configure for this feature. When you place an active call on hold, a message informs the held party that they are on hold. You can also configure a call hold alert to remind you after a period of time that a call is still on hold.

As of SIP 3.1, if supported by the call server, you can enter a music-on-hold URI. For more information, see [RFC Music on Hold draft-worley-service-example.](http://tools.ietf.org/html/draft-worley-service-example-09)

#### **Enable Call Hold**

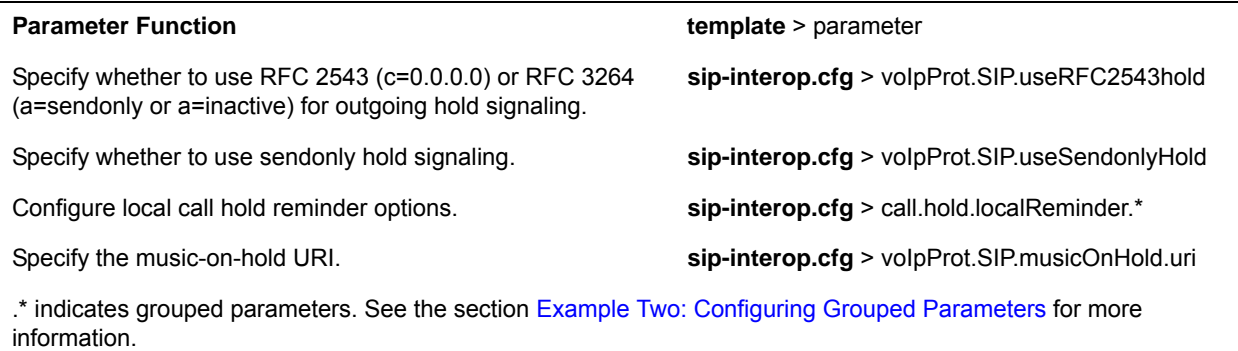

### **Example Call Hold Configuration**

The following two illustrations show a sample configuration for the call hold feature. Both illustrations are taken from the **sip-interop.cfg** template. In the first illustration, the three localReminder. \* parameters have been configured to play a tone to remind you of a party on hold, that the tone begins to play 45 seconds after you put a party on hold, and that the tone repeats every 30 seconds.

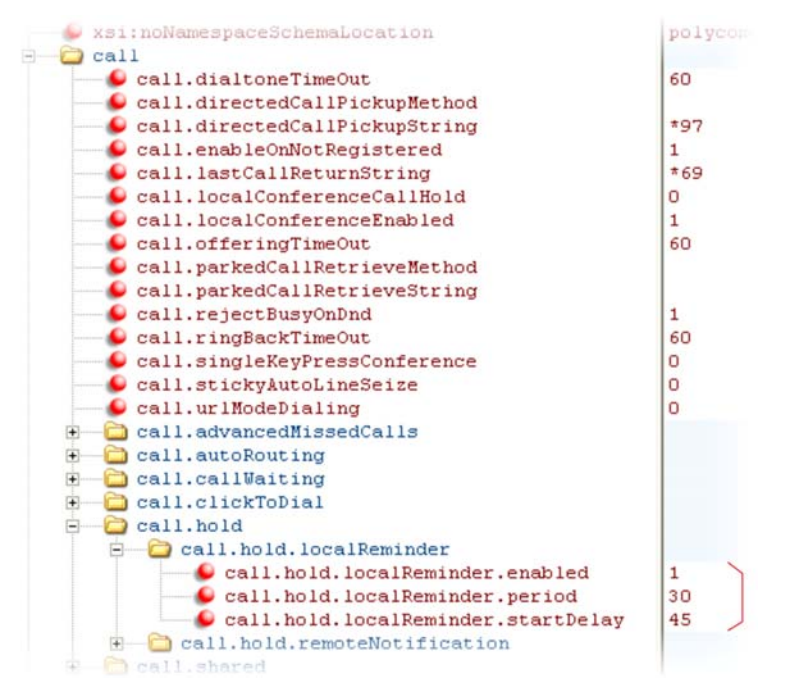

In the second illustration, the musicOnHold.uri parameter has been configured so the party on hold hears music played from SIP URI *moh@example.com*.

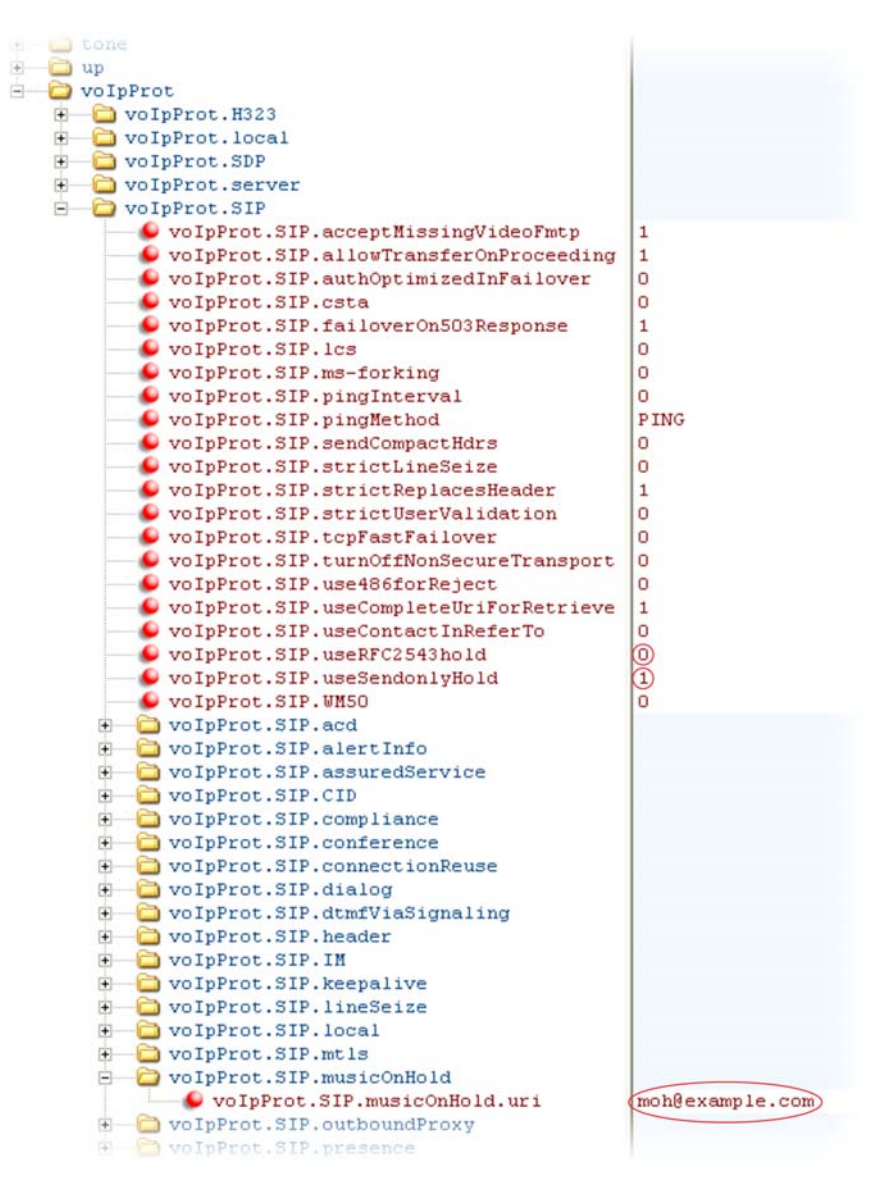

## **Configure Call Park and Retrieve**

This feature is available as open SIP. If you want to use the call park feature available with Skype for Business Server, see the *[Polycom VVX Business Media Phones User Guide](http://plcmtechnet.com/current/en/1048/816)*. You can park an active call on a separate call orbit and retrieve parked calls from the call orbit on any phone. Whereas call hold keeps the held call on the same line, call park moves the call to a separate address where the call can be retrieved by any phone. This feature requires support from a SIP server and setup of this feature depends on the SIP server. For example, while some SIP servers implement group call pick-up using a particular star-code sequence, others implement the feature using network signaling. See the table Configure Call Park and Retrieve for parameters you can configure.

#### **Configure Call Park and Retrieve for Open SIP**

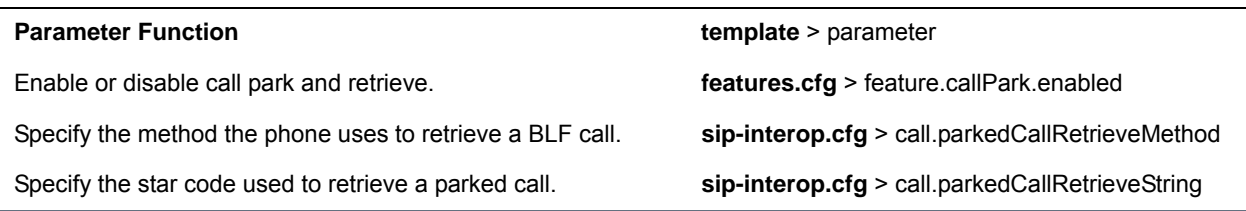

### **Example Call Park and Retrieve Configuration**

The configuration parameters for the call park and retrieve feature are located in two template files. You can enable the feature using the **features.cfg** template file and configure the feature using the **sip-interop.cfg** file.

In the following configuration example, the call park feature has been enabled in the **features.cfg** template file.

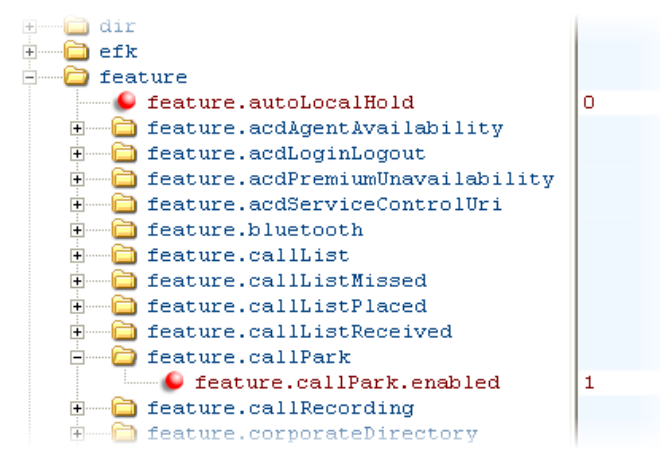

You can configure the call park and call retrieve feature using parameters located in the **sip-interop.cfg** template file. The following illustration shows that the parked call retrieve method has been set to native, meaning that the phone uses SIP INVITE with the Replaces header. The method can also be set to  $l$ egacy, meaning that the phone uses the call.parkedCallRetrieveString star code to retrieve the parked call.

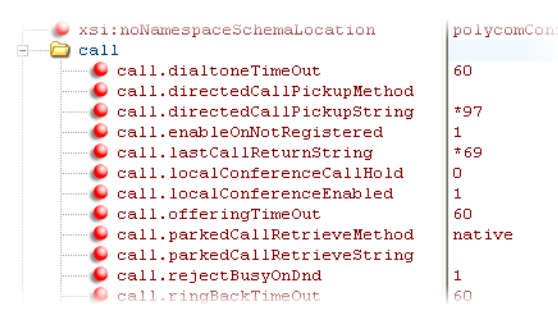

When the call park and retrieve feature is enabled, the **Park** soft key displays when you are in a connected call. To park the call, press the **Park** soft key and enter the number of the call orbit and park the call.

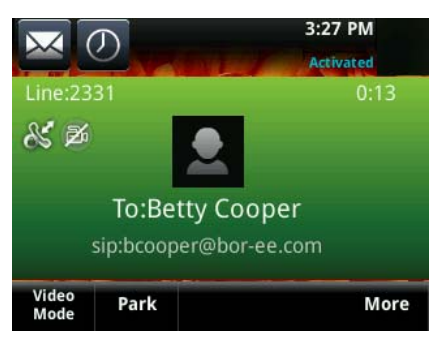

To retrieve a parked call, go off-hook and press the **Pickup** soft key. Enter the number of the call orbit and press the **More** and **Retrieve** soft keys, shown next.

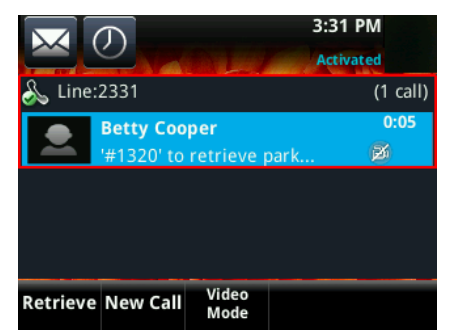

## **Use Call Transfer**

The call transfer feature enables you to transfer an existing active call to a third-party address using a Transfer soft key. For example, if party A is in an active call with party B, party A can transfer party B to party C (the third party). In this case, party B and party C begin a new call and party A disconnects. You can also set the default transfer type. The following table shows you how to specify call transfer behavior.

You can perform two types of call transfers:

- **Blind Transfer**—Party A transfers the call without speaking to party C.
- **Consultative Transfer**—Party A speaks to party C before party A transfers the call.

By default, a Transfer soft key displays when party A calls Party C and Party C's phone is ringing, the proceeding state. In this case, party A has the option to complete the transfer before party C answers, which ends party A's connection to party B and C. You can disable this option so that the Transfer soft key does not display during the proceeding state. In this case, party A can either wait until party C answers or press the Cancel soft key and return to the original call.

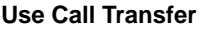

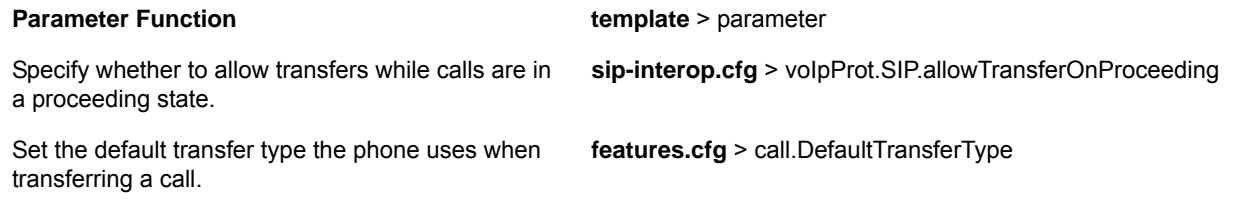

### **Example Call Transfer Configuration**

In the following example configuration, the parameter  $\text{allowTransferronProceeding}$  has been disabled so that the Transfer soft key does not display while the third-party phone is ringing, the proceeding state. After you have connected to the third-party, the Transfer soft key displays. If the third-party does not answer, you can press the Cancel soft key to return to the active call.

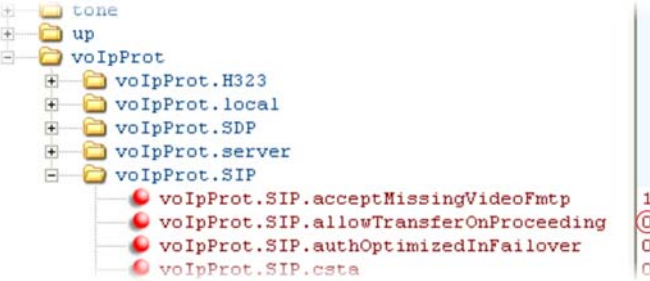

## **Configure Call Forwarding**

The phone provides a flexible call forwarding feature that enables you to forward incoming calls to another destination. You can apply call forwarding in the following ways:

- To all calls
- To incoming calls from a specific caller or extension
- When your phone is busy
- when do not disturb is enabled
- When the phone has been ringing for a specific period of time
- You can have incoming calls forwarded automatically to a predefined destination you choose or you can manually forward calls to a destination.

You can find parameters for all of these options in the table [Configure Call Forwarding.](#page-115-0)

To enable server-based call forwarding, you must enable the feature on both a registered phone and on the server and the phone is registered. If you enable server-based call forwarding on one registration, other registrations are not affected.

Server-based call forwarding behaves the same as pre-SIP 2.1 feature with the following exception:

● If server-based call forwarding is enabled, but inactive, and you press the Forward soft key, the 'moving arrow' icon does not display on your phone and incoming calls are not forwarded.

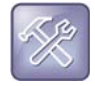

#### **Troubleshooting: Call forwarding does not work on my phone**

The server-based and local call forwarding features do not work with the shared call appearance (SCA) and bridged line appearance (BLA) features. If you have SCA or BLA enabled on your phone, you must disable the feature before you can use call forwarding.

The call server uses the Diversion field with a SIP header to inform the phone of a call's history. For example, when you enable call forwarding, the Diversion header allows the receiving phone to indicate who the call was from, and the phone number it was forwarded from.

If you are registering your Polycom phones with Skype for Business Server, the following types of call forwarding are available on Skype for Business-enabled Polycom phones:

● Disable Call Forwarding

- Forward to a contact
- Forward to voicemail

No parameters are needed to enable call forwarding on Skype for Business-enabled phones.

#### <span id="page-115-0"></span>**Configure Call Forwarding**

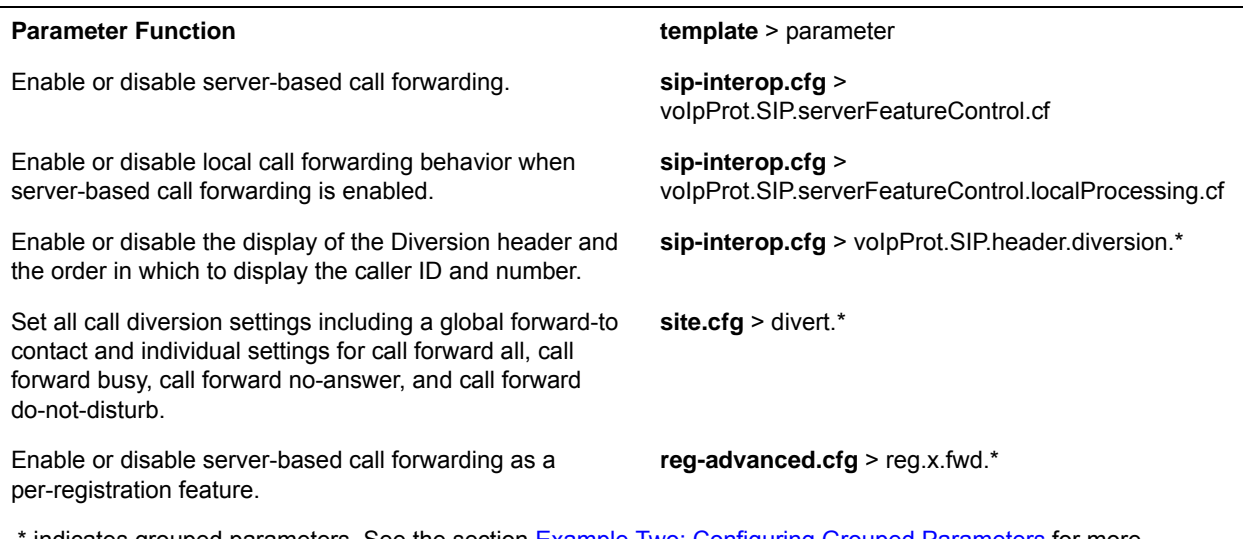

.\* indicates grouped parameters. See the section [Example Two: Configuring Grouped Parameters](#page-68-0) for more information.

### **Example Call Forwarding Configuration**

In the example configuration shown next, the call forwarding parameters for registration 1 have been changed from the default values. The forward-always contact for registration 1 is *5557* and this number is used if the parameters divert.busy, divert.dnd, or divert.noanswer are not set. Parameters you set in those fields override divert.1.contact.

To enable these three divert options for each registration, you must enable the divert.fwd.x.enabled parameter and the .enabled parameter for each of the three forwarding options you want to enable.

In this example, divert.fwd.1.enabled has been disabled; all calls to registration 1 are diverted to *5557* and you do not have the option of enabling any of the three forwarding options on the phone. The three divert options are enabled for registration 2 in the  $\text{divert.fwd}.2.\text{enabled parameter, giving you the}$ option to enable or disable any one of the three forwarding options on the phone.

When do not disturb (DND) is turned on, you can set calls to registration 2 to be diverted to *6135559874* instead of 5557. The parameter divert.noanswer.2.enabled is enabled so that, on the phone, you can set calls to registration 2 that ring for more than 15 seconds, specified in  $\tt{divert.noanswer.2.timeout}$ , to be diverted to 2987, as set in divert.noanswer.2.contact.

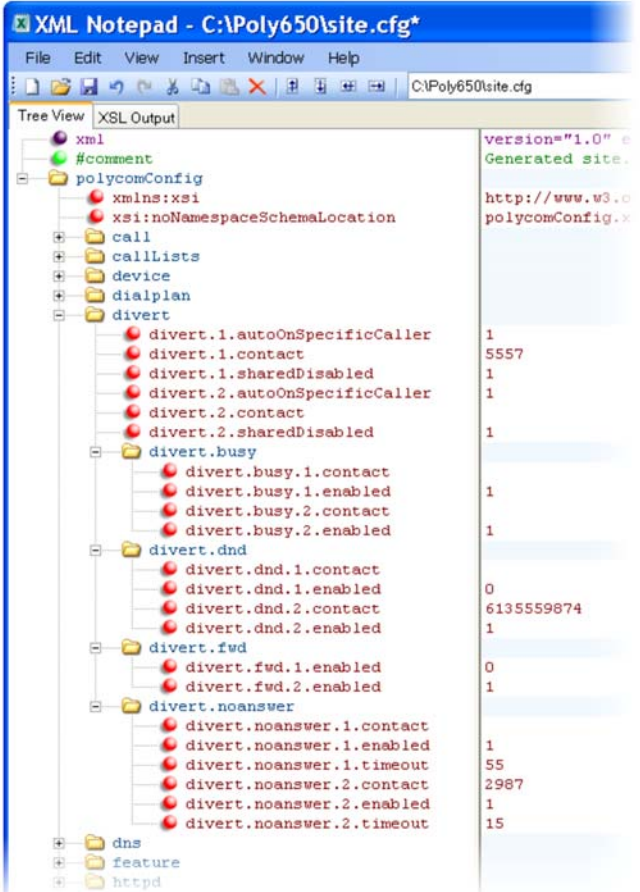

## **Enable Automatic Off-Hook Call Placement**

You can configure the phone to automatically place a call to a specified number when you go off-hook. This feature is sometimes referred to as hot dialing. The phone goes off-hook when you lift the handset, press the New Call soft key, or press the headset or speakerphone buttons on the phone. As shown in the following table, you can specify an off-hook call contact and enable or disable the feature for specific line registrations. If you are using the VVX 500 series, 600 series, or 1500 phones, you can specify whether the automatic call uses the SIP (audio only) protocol or the H.323 (video) protocol.

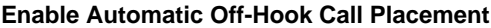

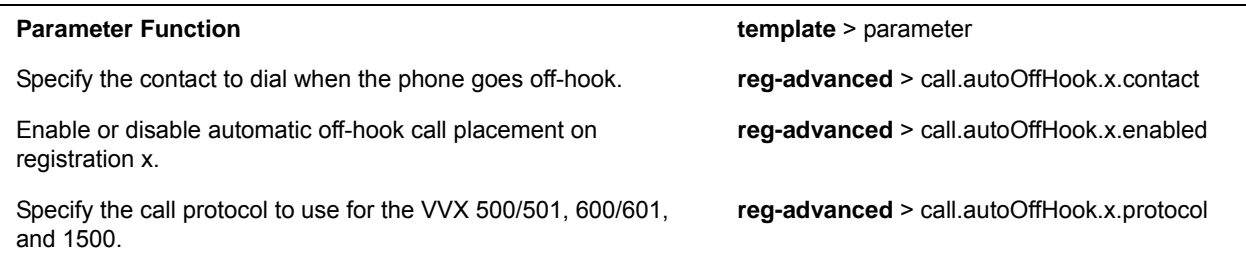

### **Example Automatic Off-Hook Placement Configuration**

In the example configuration shown next, the automatic off-hook call placement feature has been enabled for registration 1 and registration 2. If registration 1 goes off-hook, a call is automatically placed to *6416@polycom.com*, the contact that has been specified for registration 1 in

call.autoOffHook.1.contact. Similarly, if registration 2 goes off-hook, a call is automatically placed to *6417*. On VVX 500 series, 600 series, and 1500 phones, registration 2 automatically places a call using the H.323 protocol instead of the SIP protocol. Other phones ignore the protocol parameter.

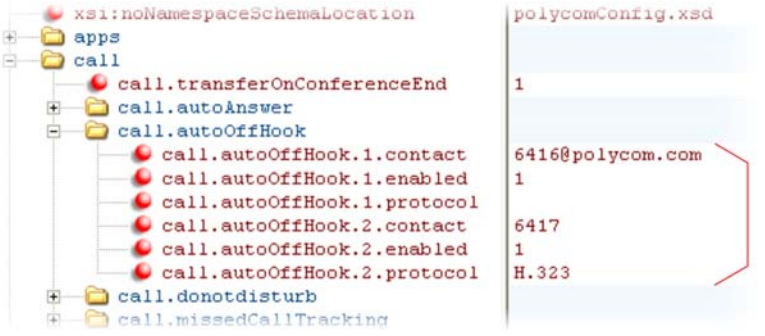

## **Configure Directed Call Pickup**

Directed call pickup enables you to pick up incoming calls to another phone by dialing the extension of that phone. This feature requires support from a SIP server and setup of this feature depends on the SIP server. For example, while some SIP servers implement directed call pick-up using a star-code sequence, others implement the feature using network signaling.

To enable or disable this feature for Sylantro call servers, set:

● feature.directedCallPickup.enabled=1

To configure this feature for all other call servers, use the parameters:

- call.directedCallPickupMethod
- call.directedCallPickupString

The following table lists the configuration parameters for the directed call pick-up feature.

#### **Configure Directed Call Pickup**

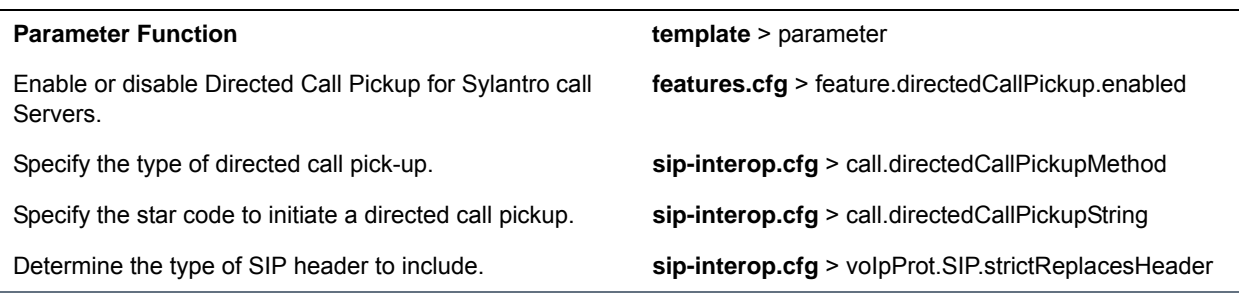

### **Example Directed Call Pickup Configuration**

The configuration parameters for the directed call pickup feature are located in two template files. You enable directed call pickup in the **features.cfg** template file and configure the feature using the **sip-interop.cfg** file.

In the following configuration example, the directed call pickup feature has been enabled in the **features.cfg** template file:

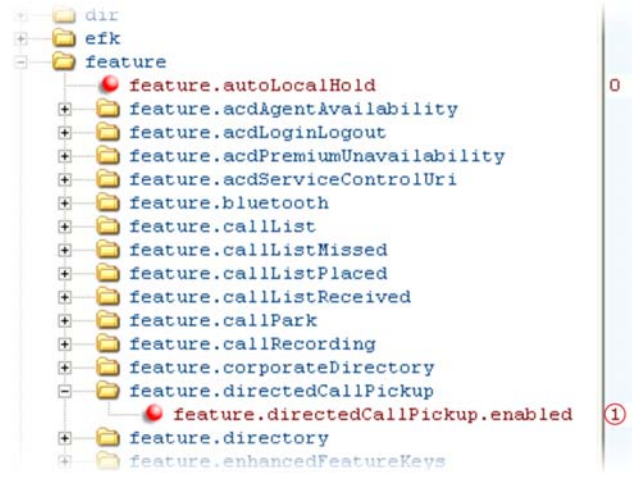

Once directed call pickup is enabled, you can configure the feature using parameters located in the **sip-interop.cfg** template file. In the following illustration, the pickup method has been set to native, which means that the server is used for directed call pickup instead of the PickupString. If the pickup method was set to  $\text{leqacy}$ , the pickup string  $*97$  would be used by default. The pickup string can be different for different call servers, check with your call server provider if you configure legacy mode directed call pickup.

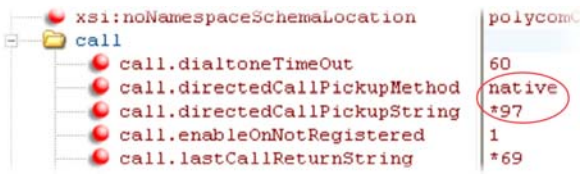

When you enable directed call pickup, the phone displays a **Pickup** soft key when you go off-hook. When you press the **Pickup** soft key, the **Directd** soft key displays.

## **Enable Multiple Registrations**

Polycom phones can have multiple registrations; each registration requires an address, or phone number. Polycom phones registered with Microsoft Skype for Business Server support one Skype for Business registration. The maximum number of registrations vary by phone and are listed in the following table. The maximum registrations listed are supported with UC Software 4.0.1 and later.

#### **Maximum Number of Registrations Per Phone**

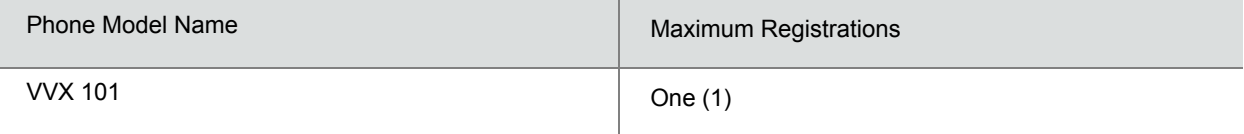

#### **Maximum Number of Registrations Per Phone**

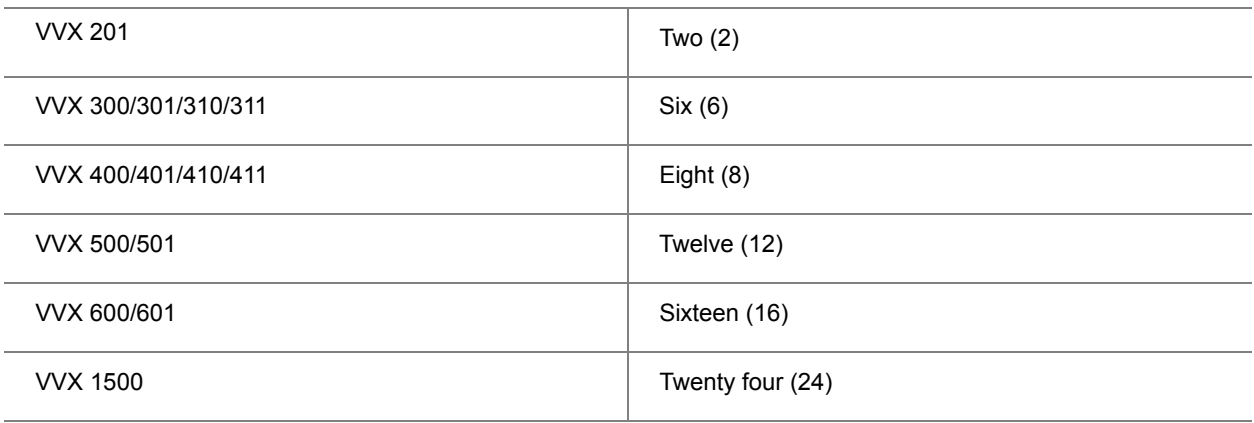

You can also add up to three VVX Expansion Modules to a single VVX 300 series, 400 series, 500 series, or 600 series phone to increase the total number of registrations to 34. For more information, see [Connect](#page-203-0)  [Polycom VVX Expansion Modules.](#page-203-0)

Each registration can be mapped to one or more line keys. Note that a line key can be used for only one registration. The user can select which registration to use for outgoing calls or which to use when initiating new instant message dialogs. Note that this feature is one of several features associated with Flexible Call Appearances. For definitions of all features associated with flexible call appearances, see the following table.

#### **Enable Multiple Registrations**

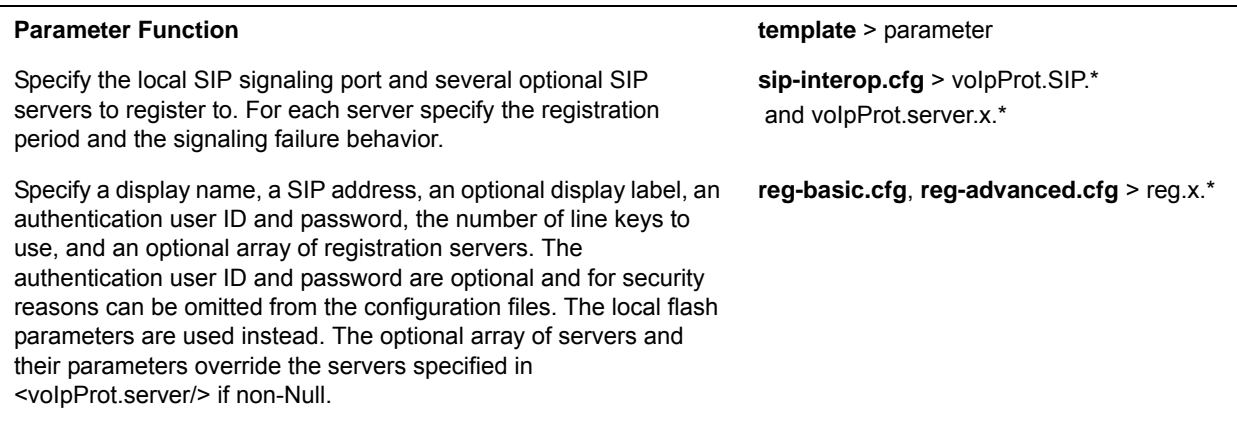

.\* indicates grouped parameters. See the section [Example Two: Configuring Grouped Parameters](#page-68-0) for more information.

### **Example Multiple Registration Configuration**

In the next illustration, in the **reg-basic.cfg** template, multiple line registrations and a label for each registration has been enabled for lines 1, 2, and 3.

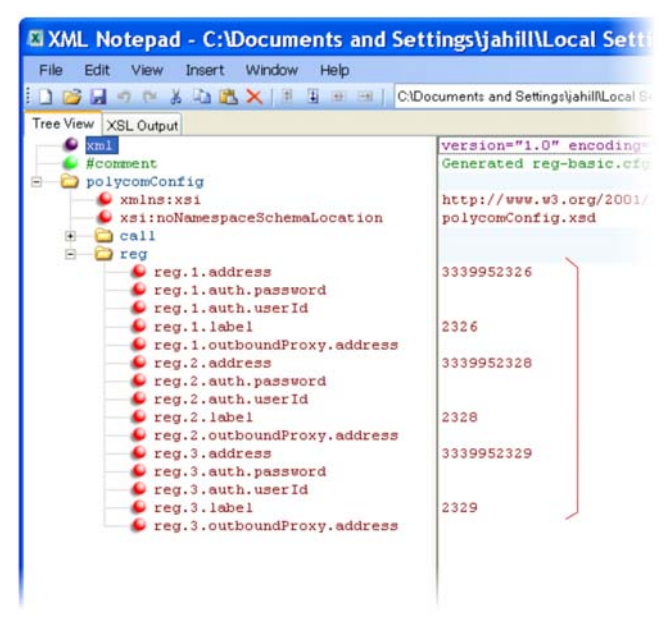

In the **reg-advanced.cfg** template shown next, when you make a call using line 1, the name you enter in reg.1.displayname displays as your caller ID, in this case *Lisa*. The parameter reg.x.type is left in the default private, which indicates that the registration uses standard call signaling.

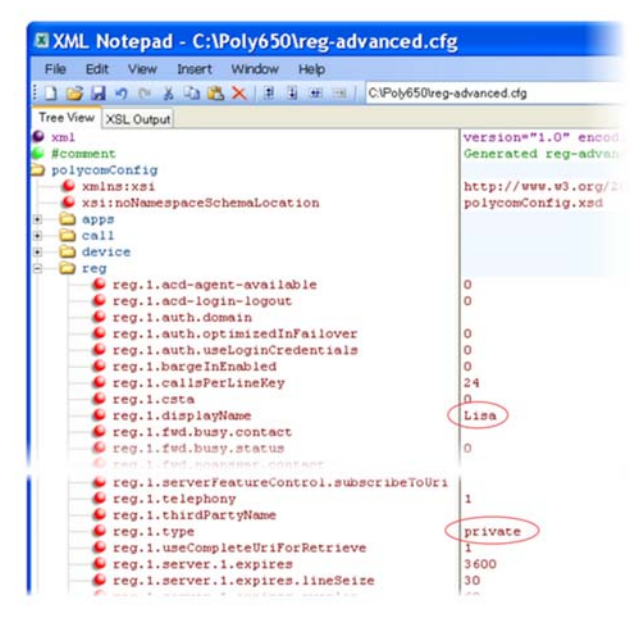

his configuration results in the following registrations on a VVX 600/601 phone:

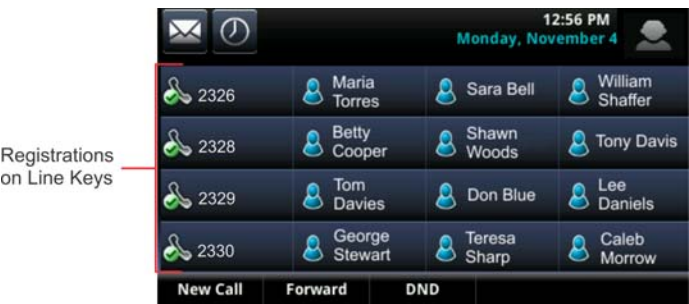

## <span id="page-121-0"></span>**Assign Multiple Line Keys Per Registration**

You can assign a single registered phone line address to multiple line keys on VVX business media phones. This feature is not supported on Polycom phones registered with Microsoft Skype for Business Server.

This feature can be useful for managing a high volume of calls to a line. This feature is one of several features associated with flexible call appearances. For the maximum number of line keys per registration for each phone model, and for definitions of all features associated with flexible call appearances, refer to the following table.

#### **Multiple Line Keys Per Registration**

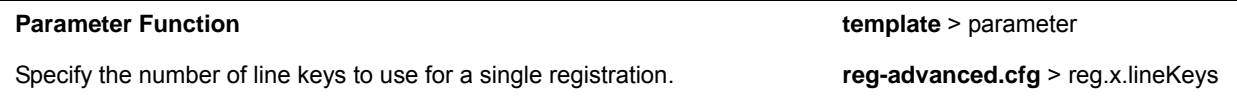

### **Example Configuration**

The following illustration shows you how to enable four line keys with the same registered line address. In this example, four line keys are configured with registration address *2346*.

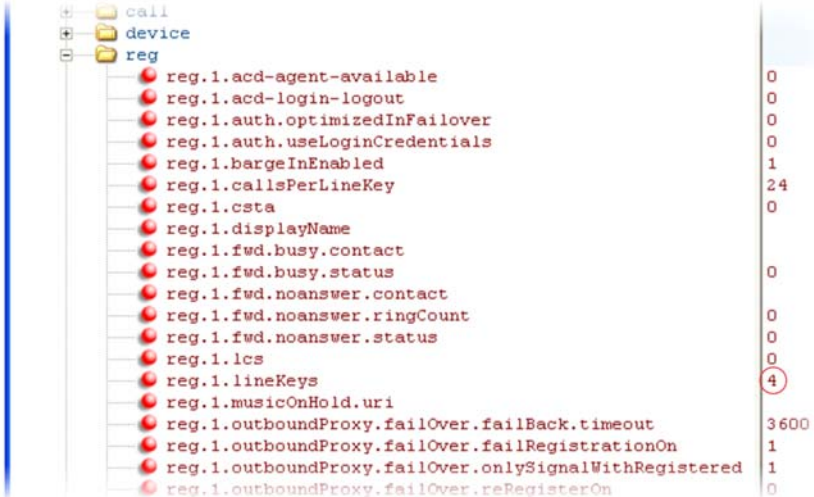

The phone displays the registered line address *2346* on four line keys, as shown next.

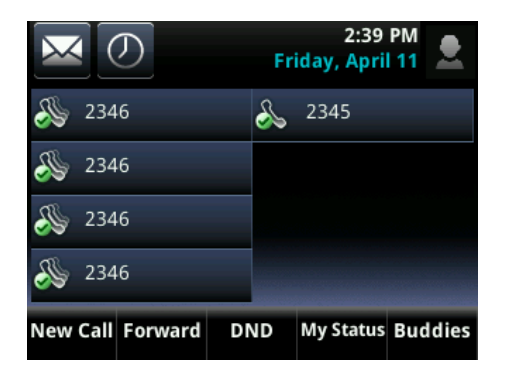

## **Configure Shared Call Appearances**

Shared call appearance enables an active call to display simultaneously on multiple phones in a group. By default, the answering phone has sole access to the incoming call, called line seize. If the answering phone places the call on hold, that call becomes available to all phones of that group. You can enable another phone in the group the ability to enter a conversation, called a barge in. All call states of a call —active, inactive, on hold—are displayed on all phones of a group. The parameters you can configure are listed in the following table.

This feature is dependent on support from a SIP call server. To enable shared call appearances on your phone, you must obtain a shared line address from your SIP service provider. For more details on SIP signaling with shared call appearances, see the section [Shared Call Appearance \(SCA\) Signaling.](#page-460-0)

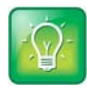

#### **Tip: Shared call and bridged line appearance are distinct**

Shared call appearances and bridged line appearances are similar signaling methods that enable more than one phone to share the same line or registration. The method you use varies with the SIP call server you are using.

#### **Configure Shared Call Appearances**

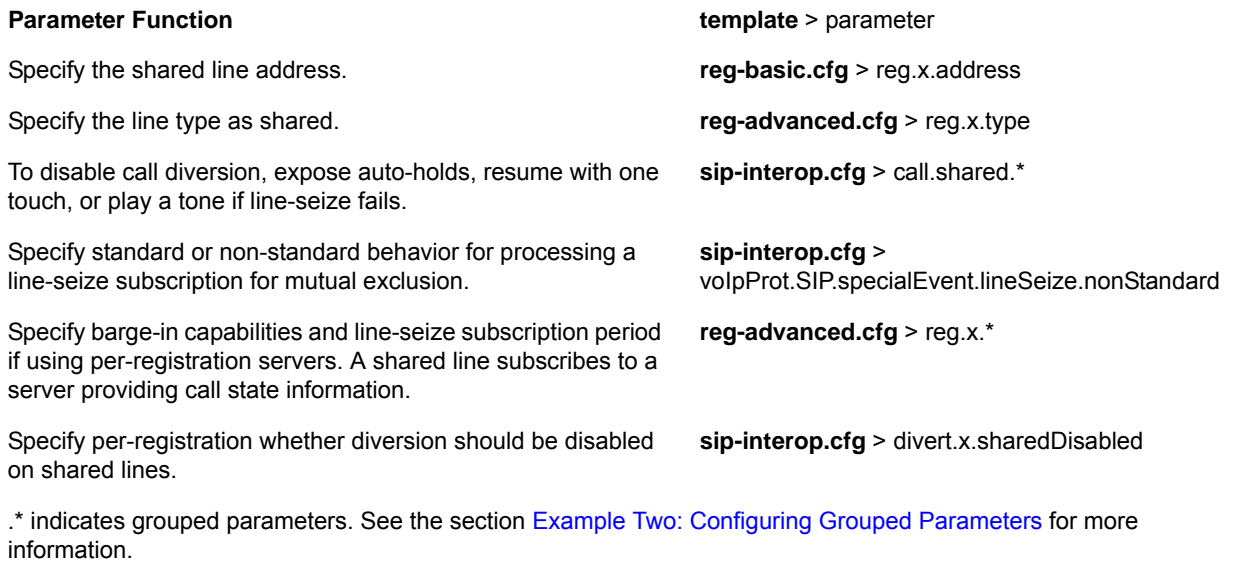

### **Example Configuration**

The following illustration shows the address of a registered phone line and the label that displays beside the line key, as specified in the **reg-basic.cfg** template.

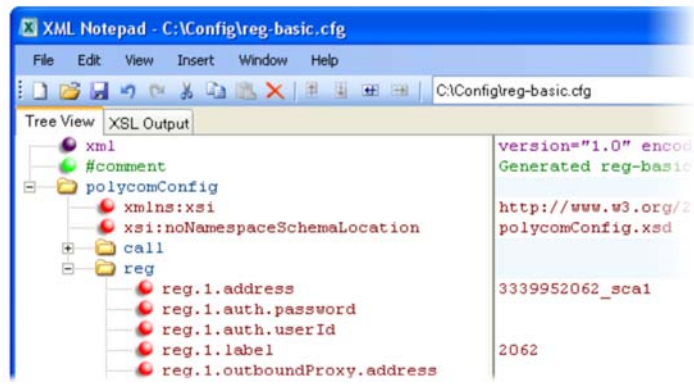

If you want to configure this line to be shared, in the **reg-advanced.cfg** template, specify shared in reg. 1. type. All phones that specify shared for registration 1 have shared call appearance enabled for this line. In the following example, the  $reg.1.bargellEnable$ d parameter is set to '1' to enable phones of this group to barge in on active calls.

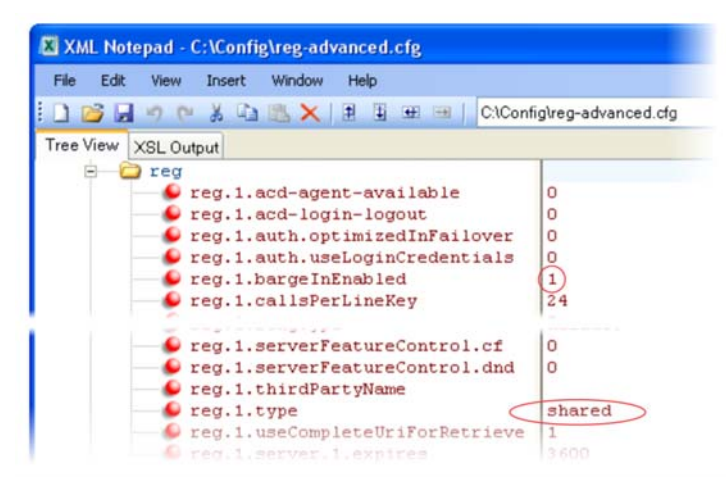

After setting these parameters, activity on line *2062* displays on all phones that configure a shared call appearance for line *2062*, as shown in the following illustration.

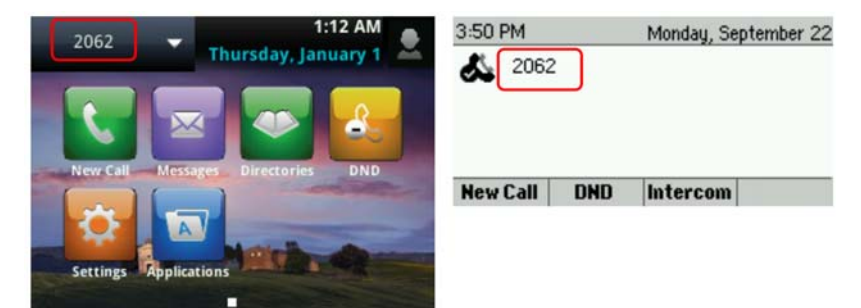

## **Call Forward on Shared Lines**

You can enable server-based call forwarding on shared lines for VVX phones. If using BroadWorks R20 server, note the following

- Local call-forwarding is not supported on shared lines on the BroadWorks R20 server.
- Dynamic call forwarding-forwarding incoming calls without answering the call-is not supported on BroadWorks R20 server.

#### **Enable Call Forward on Shared Lines**

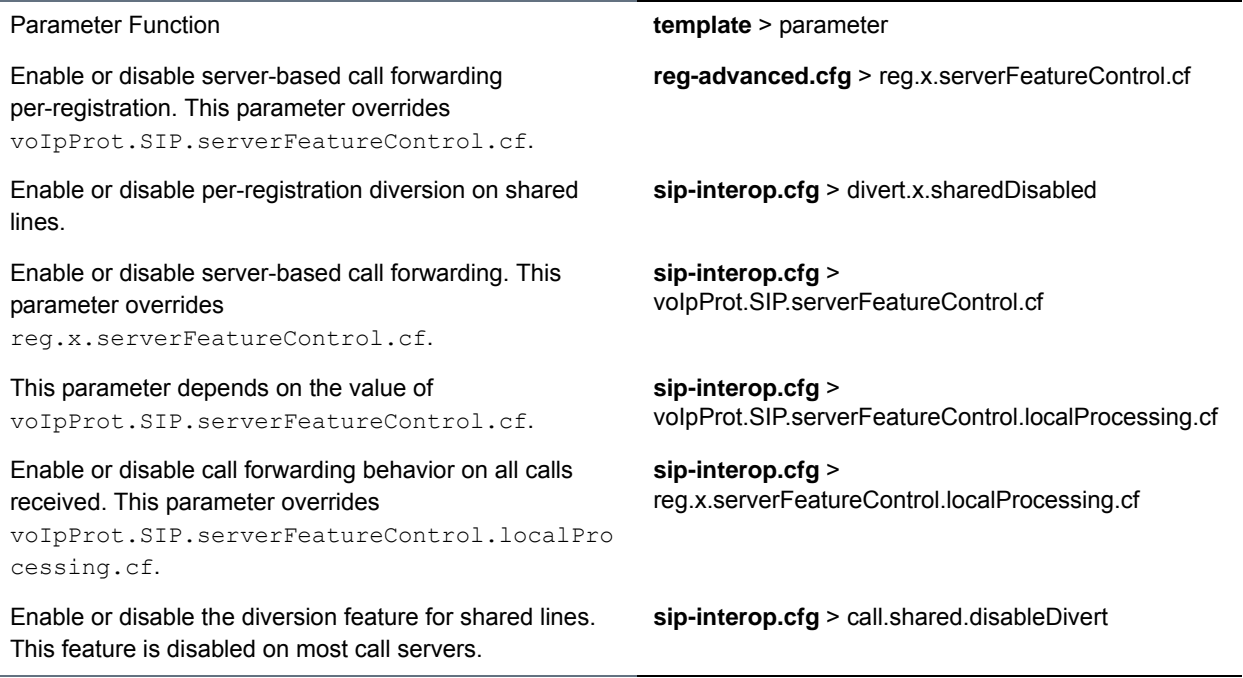

## **Private Hold on Shared Lines**

Enable the private hold feature to display the PvtHold soft key on a shared line. When users in an active call on a shared line press the soft key, the active call is placed on hold and displays the shared line as busy to others sharing the line. The shared line also shows as busy when users transfer a call or initiate a conference call during an active call. When you enable the feature, users can hold a call, transfer a call, or initiate a conference call and the shared line displays as busy to others sharing the line.

You can configure private hold only using configuration files; you cannot configure the feature on the Web Configuration Utility or from the local phone interface.

Note that call.shared.exposeAutoHolds is an existing parameter updated for private hold and reg.X.enablePvtHoldSoftKey is a new parameter for this feature.

#### **Configure Private Hold**

**Parameter Function department of the example of template** > parameter

#### **Configure Private Hold**

Enable or disable the private hold feature for all lines. **sip-interop.cfg** > call.shared.exposeAutoHolds

Enable or disable the Private Hold soft key for a specific shared line.

**reg-advanced.cfg** > reg.x.enablePvtHoldSoftKey

## **Enable Multiple Call Appearances**

You can enable each registered phone line to support multiple concurrent calls and have each concurrent call display on the phone's user interface. For example, you can place one call on hold, switch to another call on the same registered line, and have both calls display. As shown in the following table, you can set the maximum number of concurrent calls per registered line and the default number of calls per line key.

This feature is one of several features associated with flexible call appearances. If you want to enable multiple line keys per registration, see the section [Assign Multiple Line Keys Per Registration](#page-121-0). Note that if you assign a registered line to multiple line keys, the default number of concurrent calls applies to all line keys. If you want use multiple registrations on a phone, and for definitions of all features associated with flexible call appearances, see the following table. Use this table to customize the number of registrations, line keys per registration, and concurrent calls.

#### **Enable Multiple Call Appearances**

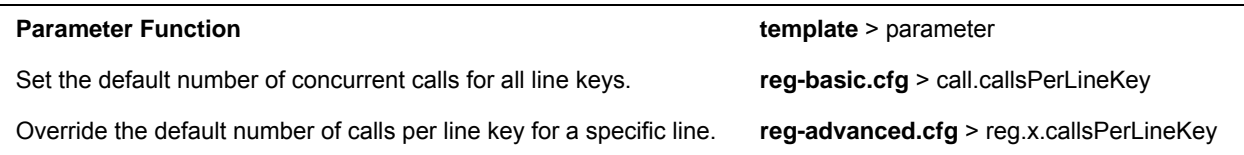

### **Example Multiple Call Appearances Configuration**

The following illustration shows that in the **reg-advanced.cfg** template you can enable line 1 on your phone with three call appearances.

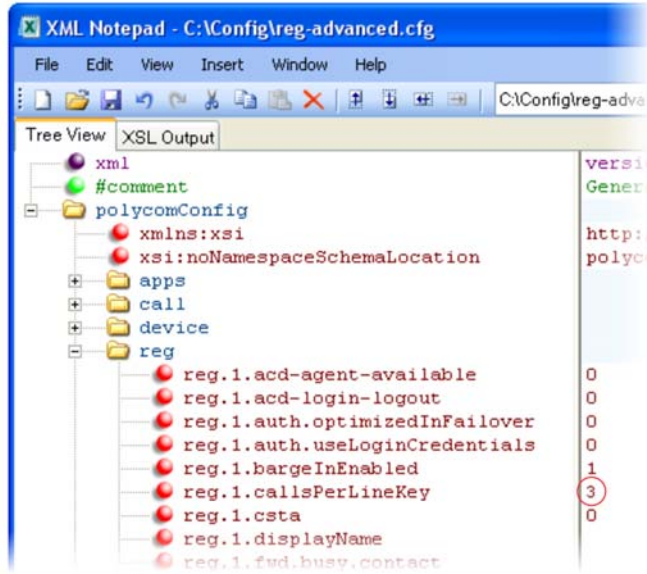

After you have set the  $reg.1.call$  salls PerLineKey parameter to 3, you can have three call appearances on line 1. By default, additional incoming calls are automatically forwarded to your voicemail. If you have more than two call appearances, a call appearance counter displays at the top-right corner of your phone's screen.

A number of features are associated with flexible call appearances. Use the following table to understand how you can organize registrations, line keys per registration, and concurrent calls per line key.

In the following table,

- **Registrations**—The maximum number of user registrations
- **Line Keys**—The maximum number of line keys
- **Line Keys Per Registration**—The maximum number of line keys per user registration
- **Calls Per Line Key**—The maximum number of concurrent calls per line key
- **Concurrent Calls (includes Conference Legs)**—The runtime maximum number of concurrent calls. (The number of conference participants minus the moderator.)

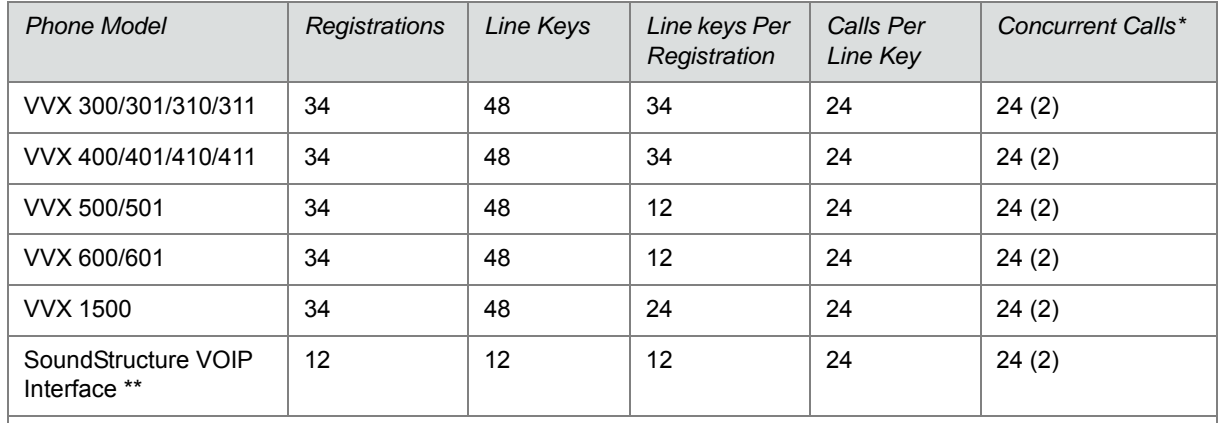

#### **Flexible Call Appearances**

\* Note that each conference leg counts as one call. The total number of concurrent calls in a conference indicated in this table includes all conference participants minus the moderator.

\*\* For more information on using line and call appearances with the SoundStructure VOIP Interface, refer to the SoundStructure Design Guide, available at [Polycom Support](http://support.polycom.com/PolycomService/support/us/support/voice/index.html).

\* Note that each conference leg counts as one call. The total number of concurrent calls in a conference indicated in this table includes all conference participants minus the moderator.

## **Enable Bridged Line Appearance**

Bridged line appearance connects calls and lines to multiple phones. See the following table for a list of the parameters you can configure. With bridged line appearance enabled, an active call displays simultaneously on multiple phones in a group. By default, the answering phone has sole access to the incoming call—line seize. If the answering phone places the call on hold, that call becomes available to all phones of that group. All call states—active, inactive, on hold—are displayed on all phones of a group. For more information, see the section [Bridged Line Appearance Signaling.](#page-460-1)

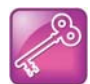

#### **Tip: Bridged line and shared call appearance are distinct**

Shared call appearances and bridged line appearances are similar signaling methods that enable more than one phone to share the same line or registration. The methods you use vary with the SIP call server you are using. In the configuration files, bridged lines are configured by shared line parameters. The barge-in feature is not available with bridged line appearances; it is available with shared call appearances.

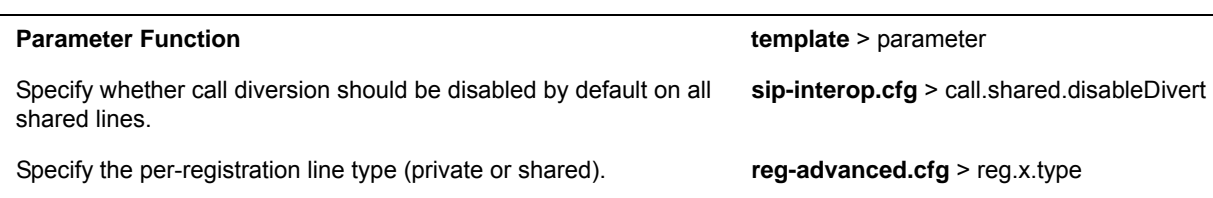

#### **Enable Bridged Line Appearance**

#### **Enable Bridged Line Appearance**

Specify whether call diversion should be disabled on a specific shared line (overrides default).

### **Example Bridged Line Appearance Configuration**

To begin using bridged line appearance, you must get a registered address dedicated for use with bridged line appearance from your call server provider. This dedicated address must be assigned to a phone line in the reg.x.address parameter of the **reg-basic.cfg** template.

Next, in the **reg-advanced.cfg** template, enter the dedicated address in thirdPartyName for all phones of the BLA group and set the line type to shared. In this example, two or more phones can use the same dedicated address *6044533036* as the BLA address, and the line type has been set to shared from the default private.

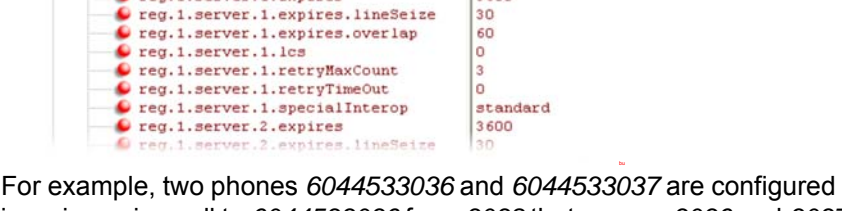

default

shared

3600

l n 6044533036

For example, two phones *6044533036* and *6044533037* are configured with the *3036* BLA address. There is an incoming call to *6044533036* from *3038* that causes *3036* and *3037* phones to show the incoming call.

### **Enable Voicemail Integration**

reg.1.outboundProxy.port

Creg. 1. thirdPartyName  $\bullet$  reg.1.type

O reg.1.serverFeatureControl.cf  $\bullet$  reg.1.serverFeatureControl.dnd

 $\bullet$  reg.1.useCompleteUriForRetrieve Creg.1.server.1.expires

 $\bullet$  reg. 1. protocol  $\bullet$  reg. 1. ringType

The phone is compatible with voicemail servers. You can configure each phone or line registration per phone to subscribe with a SIP URL to a voicemail server contact. You can also configure the phone to access voicemail with a single key, for example, the **Messages** key on the VVX 300 series and 400 series phones, the **MSG** key on the VVX 1500 phone, and the **Messages** icon on the VVX 500 series and 600 series phones. When you access the voicemail server, the phone gives a visual and audio alert; you can also configure a message waiting alert to indicate that you have unread voicemail messages. The following table shows you the parameters you can configure.

#### **Voicemail Integration**

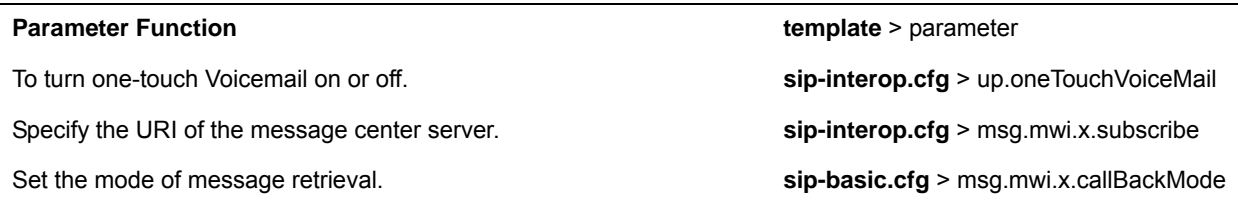

Specify the shared line third-party name. **reg-advanced.cfg** > reg.x.thirdPartyName

**reg-advanced.cfg** > divert.x.sharedDisabled

#### **Voicemail Integration**

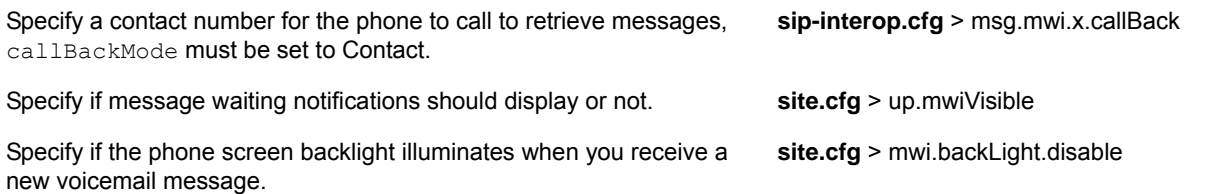

### **Example Voicemail Configuration**

The following illustration shows you how to enable one-touch access to the voicemail server. In the next illustration, line 2 is configured to subscribe to the voicemail server at *voicemail.polycom.com*.

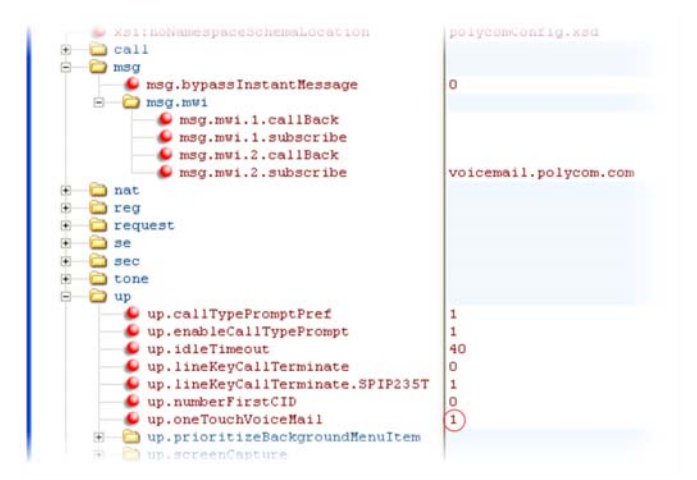

The following illustration shows that, in the **sip-basic.cfg** template, the default callBackMode setting for line 2 is set to registration. The phone uses the address assigned to line 2 to subscribe to the voicemail server you entered in msg.mwi.2.subscribe.

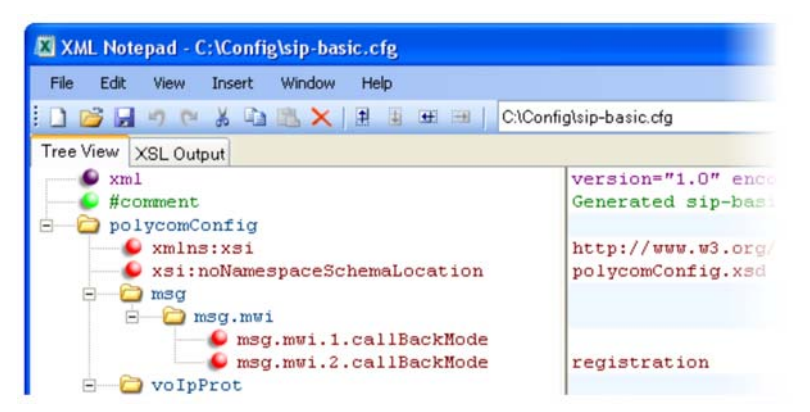

After this is enabled in the sip-interop.cfg template, on the phone, press the Messages key and select Message Center to access your voicemail.

## **Record and Play Audio Calls Locally**

You can configure the VVX phones to record audio calls to a USB device that you plug into the phone. You can play back recorded audio on the phone as well as on other devices that run applications like Windows Media Player® or iTunes® on a Windows®- or Apple®-based computer.

To enable this feature, the USB device must be compatible with Polycom phones.

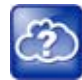

#### **Web Info: Supported USB devices**

For a list of supported USB devices, see S*upported USB Devices for Polycom SoundPoint IP 650 and VVX Phones: Technical Bulletin 38084* and *Supported USB Headsets for Polycom VVX 500 Business Media Phones: Engineering Advisories 62760* at [Polycom Engineering Advisories and Technical](http://support.polycom.com/PolycomService/support/us/support/voice/polycom_uc/polycom_engineering_advisories_and_technical_notifications.html)  [Notitfications](http://support.polycom.com/PolycomService/support/us/support/voice/polycom_uc/polycom_engineering_advisories_and_technical_notifications.html).

You can enable call recording with the parameter shown in the table [Record and Play Audio Calls](#page-130-0). Audio calls are recorded in **.wav** format and include a date/time stamp, for example, **20Apr2007\_190012.wav** was created on April 20, 2007, at 19:00:12. The phone displays the recording time remaining on the attached USB device and you can browse all recorded files using the phone's menu.

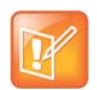

#### **Note: Inform parties when you are recording calls**

Federal, state, and/or local laws may legally require that you to notify some or all of the call parties that you are recording.

#### <span id="page-130-0"></span>**Record and Play Audio Calls**

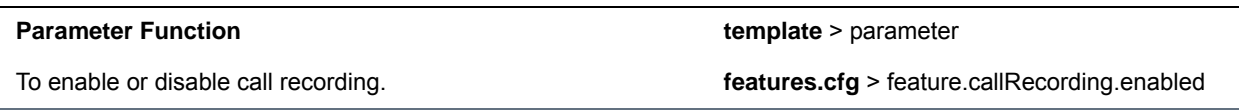

### **Example Call Recording Configuration**

To record audio from the phone, you need a USB device plugged into the phone, and you need to enable the call recording feature in the **features.cfg** template file. In **features.cfg**, locate feature.callRecording.enabled and enter 1, as shown next.

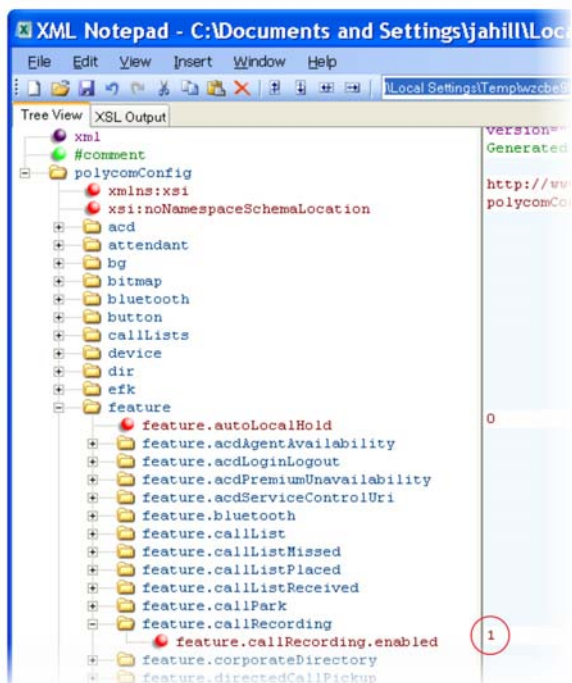

Press the **Pause** soft key to pause recording and press the **Stop** soft key to stop recording.

You can browse recorded audio files by navigating on the phone to **Menu** or **Settings > Removable Storage Media > Browse Recordings**.

## **Enable Centralized Call Recording**

This feature, available on Polycom VVX phones, enables users to record audio and video calls and control call recording directly from phones registered with BroadSoft BroadWorks r20 server. Administrators must enable this feature on the BroadSoft BroadWorks r20 server and on the phones using the configuration parameters listed in the table [Centralized Call Recording Parameters](#page-132-0). On the BroadSoft server, administrators assign phone users one of several call recording modes listed in **Call Recording Modes**. You can manage your recorded audio and video files on a third-party call recording server.

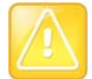

#### **Caution: Enable only one recording mechanism on the phone, not both**

You can record calls using a central server or locally using the phone's USB call recording feature – you cannot use both at the same time. By default, both features are disabled. If you enable one call recording feature, ensure that the other is disabled. Use either centralized or the local call recording; do not use both.

By default, far-side participants are not alerted that calls are being recorded; BroadWorks server r20 provides administrators the option to enable an announcement at the beginning of a call that the call is being recorded. If a call being recorded is transferred, the new call continues to be recorded.

This feature can be enabled using the configuration parameters in the following table.

#### <span id="page-132-0"></span>**Centralized Call Recording Parameters**

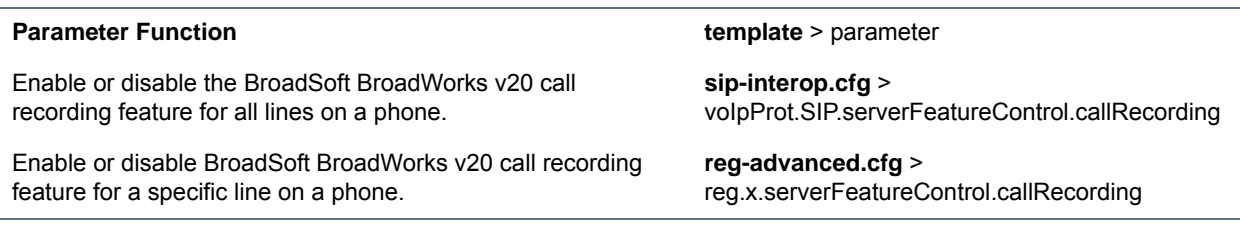

Set the phone call recording modes on BroadSoft BroadWorks R20 server. You can set the following call recording modes:

- **Never Mode** Call recording is never initiated and the phone never displays call recording soft keys.
- **Always Mode** In Always mode, the entire incoming or outgoing call is recorded and no control options are available to users. During active calls, the phone displays a Record symbol. Call recording stops when the call ends and the call is stored on the server.
- **Always with Pause/Resume Support Mode** Call recording starts automatically when the call connects and a Pause soft key displays. When you press the Pause soft key, a Resume soft key displays. The phone display indicates the status of the call recording state. Call recording stops when the call ends and the recorded part of the call is stored on the server.
- **On Demand Mode** In On Demand mode, recording mode starts on the server when the call connects but the recorded file is not saved until you press the **Record > Start** soft key. When you press the Start soft key, the recording is saved to the server and the phone displays the Pause and Resume soft keys
- **On Demand Mode with User-Initiated Start Mode** In On Demand with User-Initiated Start Mode, recording of a call does not begin automatically and a Record soft key displays. If you want to record during an active call, press Record to enter the recording sub-menu. Press the **Start** soft key to start recording and save to the server. While recording, the phone displays the Pause, Resume, and Stop soft keys.
- **Recording two separate calls and creating a conference** This mode enables you to record two participants as separate calls sessions when connected in a conference call. The server stores the conference call as two separate recording sessions.

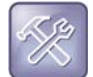

#### **Troubleshooting: Record soft key does not display**

When you select the Start or Pause soft key while recording an active call and the server sends an error processing your selection, the Record soft key does not display for the duration of the call. To display the Record soft key again, end and then reconnect the call.

### **Example Call Recording Configuration**

This section provides an example configuration for the call recording feature.

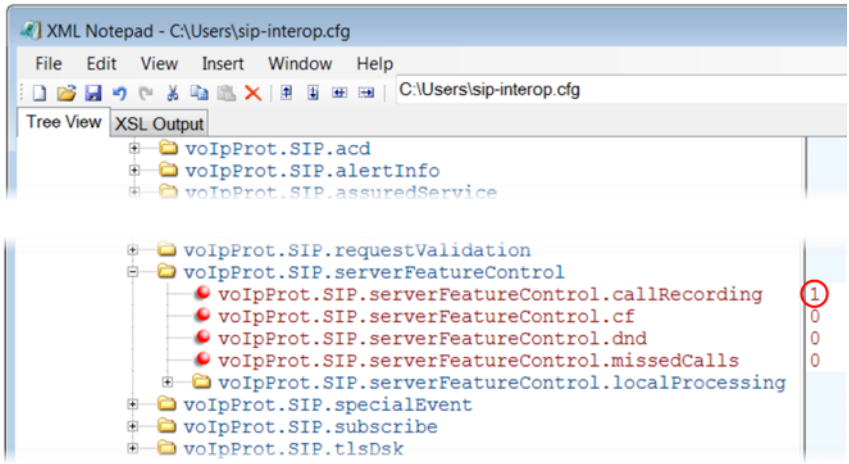

## **Use Busy Lamp Field**

The busy lamp field (BLF) feature enables users to monitor the status of lines on remote phones, display remote party information, and answer incoming calls to remote phones (called directed call pickup). The BLF feature must be supported by a call server and the specific functions vary with the call server you use. You may need to consult your SIP server partner or Polycom channel partner to find out how to configure BLF.

Prior to UC Software 3.2 (Polycom SIP versions 2.1-3.1), a basic version of BLF was available on VVX 1500 phones. This basic BLF enables you to be monitored and to monitor idle and active phone states. As of UC Software 3.2, Polycom added enhanced BLF to all Polycom phones except VVX 1500 phones; this enhanced version also notifies you of the ringing state of a monitored phone. Currently, the enhanced version is available on all Polycom phones except VVX 1500 phones. You can monitor VVX 1500 phones and use VVX 1500 phones to monitor other phones; however, VVX 1500 phones monitoring other phones notify you of the idle state and active states of monitored phones and do not notify you of the ringing state. Note that BLF is not available with Polycom phones registered with Skype for Business Server.

The table [Busy Lamp Field](#page-135-0) lists the parameters you may need to set. You can set up multiple BLF lines and monitor remote phones in active, ringing, and idle state. When BLF is enabled and you are monitoring a remote user, a BLF line key icon displays on the phone's screen. You can configure the line key label, and how call appearances and caller ID information are displayed. As of SIP 3.2.0, you can configure one-touch call park and retrieve and one-touch directed call pickup. Specifying the type of monitored resource as normal or automata changes the default actions of key presses. As the resource type, enter normal if the monitored resource type is a phone and automata if the monitored resource type is, for example, a call orbit. If you select normal, pressing the BLF line key places an active call on hold before dialing the selected BLF phone. If you select automata, pressing the BLF line key immediately transfers active calls to that resource. To learn how to configure a park orbit and for examples, refer to the section [Configure Enhanced Feature](#page-160-0)  [Keys](#page-160-0).

Note that how you manage calls on BLF lines depends on the state of your phone—whether it is in the idle, active, or alerting state.

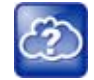

#### **Web Info: Managing monitored lines**

For information on how to manage calls to monitored phones, see the section Handling Remote Calls on Attendant Phones in *Using Statically Configured Busy Lamp Field with Polycom SoundPoint IP and VVX Phones: Technical Bulletin 62475 at [Polycom Engineering Advisories and Technical](http://support.polycom.com/PolycomService/support/us/support/voice/polycom_uc/polycom_engineering_advisories_and_technical_notifications.html)  [Notifications.](http://support.polycom.com/PolycomService/support/us/support/voice/polycom_uc/polycom_engineering_advisories_and_technical_notifications.html)*

As of the SIP 3.1.0 release, the BLF feature was updated in the following ways:

- The phone gives a visual and audible indication when monitored BLF lines have incoming calls.
- The phone displays the caller ID of incoming calls to a remote monitored phones.

BLF lines display a Pickup soft key that you can press to answer incoming calls to that monitored resource.

As of the SIP 3.2 release, the BLF feature was updated in the following ways:

- You can create a list of monitored parties to a maximum of 47 and configure the line key labels.
- You can configure key functions.
- You can disable spontaneous call appearances from incoming calls on monitored lines.

The following call servers are known to support this feature:

- Back to Back2 User Agent (B2BUA) Architecture
	- Metaswitch Metasphere Call Feature Server (CFS)
	- $\triangleright$  Asterisk<sup>®</sup> v1.6 or later
	- **▶ BroadSoft<sup>®</sup> BroadWorks**
- Proxy Architecture
	- $\triangleright$  Avaya<sup>®</sup> SipX Enterprise Communications Server (ECS)
	- eZuce openUC™

These proxy architectures may support the full range of statically configured BLF features. However, they do not provide configuration control through their web management console.

The following call servers may support this feature, depending on the call server software variation and deployment:

- Proxy Architecture
	- OpenSIPS (formerly OpenSER)
	- $\triangleright$  Repro ReSIProcate

These proxy architectures or any other proxy server that allows the phone end-to-end communications with the monitored phone should be supported. However, these solutions have not been specifically tested by Polycom nor does Polycom guarantee their full interoperability.

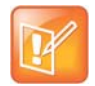

#### **Note: Use BLF with TCPpreferred transport**

Use this feature with TCPpreferred transport (see <server/>>).

#### <span id="page-135-0"></span>**Busy Lamp Field**

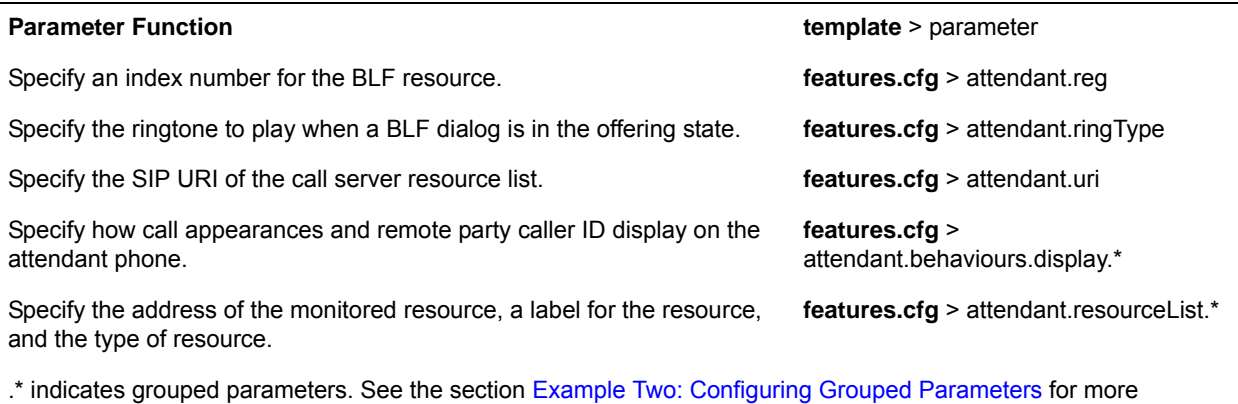

information.

### **Example BLF Configuration**

Typically, call servers support one of two methods of BLF configuration. Using the first method, you subscribe to a BLF resource list that is set up on your call server. Using the second method, you enter BLF resources to a configuration file and the call server directs the requests to those BLF resources. If you are unsure which method to use, consult your SIP server partner or Polycom Channel partner. This section shows you how to set up BLF using both methods.

To subscribe to a BLF list on a call server, you must access the call server and set up a list of monitored resources. The call server provides you with an address for that BLF resource list. To subscribe to that list, enter the address and any other information specific to your call server in the attendant.uri field located in the **features.cfg** template file, as shown next.

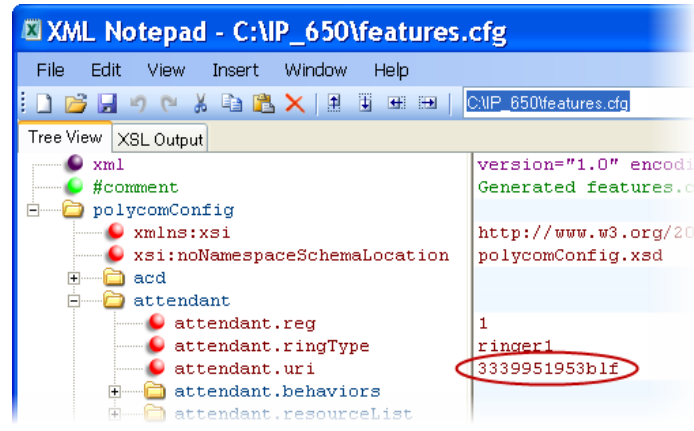

To specify BLF resources in the configuration file, open the **features.cfg** template file and enter the address (phone number) of the BLF resource you want to monitor, the label that displays beside the line key on the phone, and the type of resource you are monitoring. Multiple registrations are available for a single SIP server. Your call server must support static BLF in order to configure BLF using the static method. In the following example, the phone is monitoring *Craig Blunt* and *Lucy Patterson*.

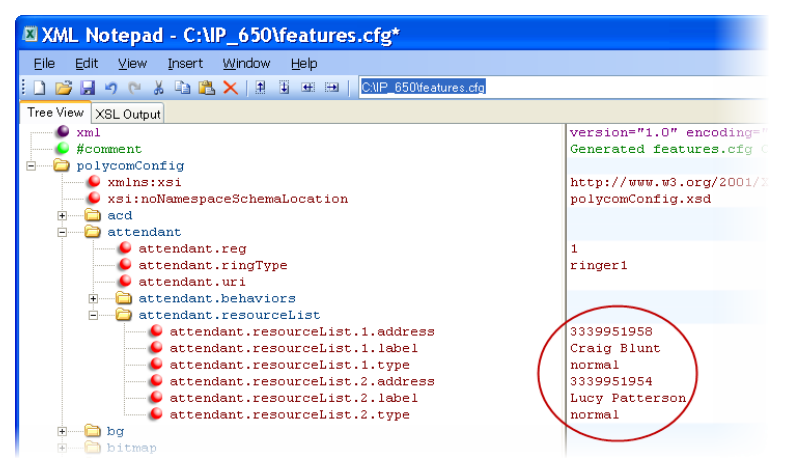

Both configuration methods result in the following BLF contacts—called BLF resources—beside line keys on the phone:

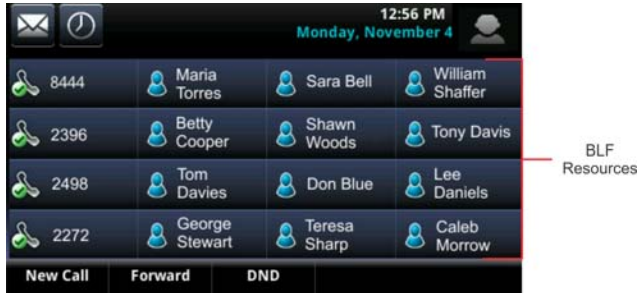

The following table shows the BLF key icons.

#### **BLF Line Key Icons**

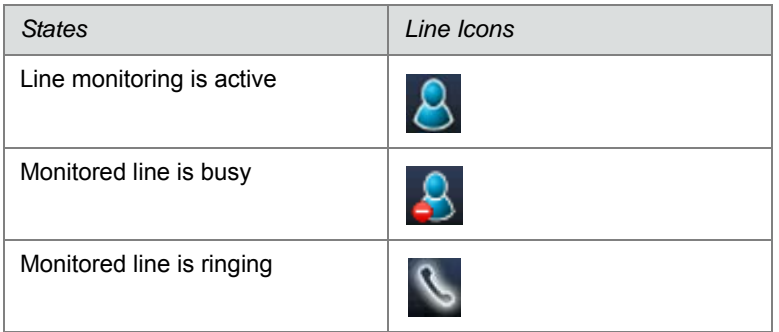

# **Configure Group Call Controls**

This section provides information on configuring group call controls.

### **Enable Instant Messaging**

All phones can send and receive instant text messages. Phones registered with Microsoft Skype for Business Server cannot send or receive instant messages. See the following table for the parameter you need to set to enable instant messaging. Once the feature is enabled, the phone's message waiting indicator (MWI) LED alerts you to incoming text messages visually; you can also set audio alerts. When you want to send an instant message, you can use the phone's dial pad to type your messages or you can choose a short message from a preset list. You can send instant messages by initiating a new dialogue or by replying to a received message. In addition, you can choose the message destination manually or you can select a contact from your local contact directory; see the section [Use the Local Contact Directory.](#page-171-0)

#### **Enable Instant Messaging**

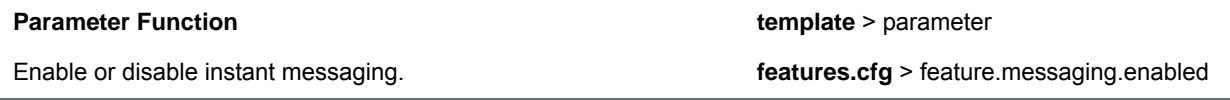

### **Example Instant Messaging Configuration**

The following illustration shows you how to enable instant messaging in the features.cfg template.

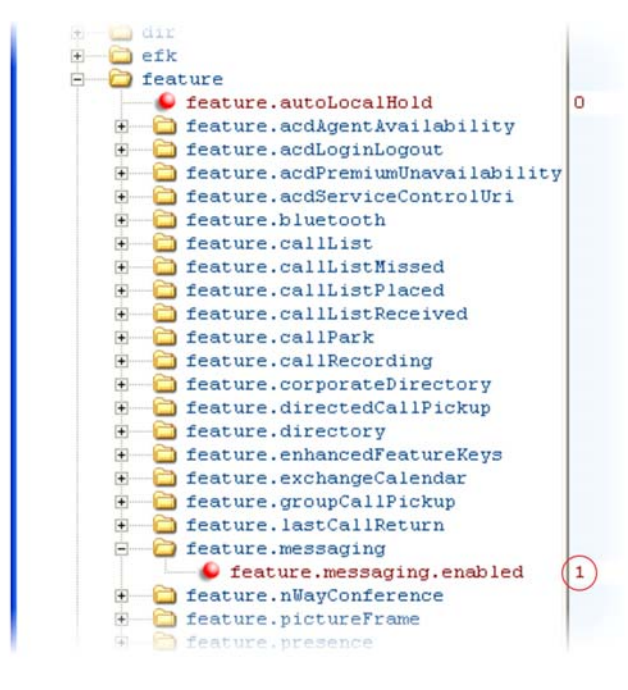

After setting this parameter, press the Messages key on the phone's keypad to display the Instant Messages option. Select the Instant Messages menu to send and receive instant messages.

## **Enable Group Call Pickup**

This feature enables you to pick up incoming calls to any phone within a predefined group of phones, without dialing the extension of another phone. The parameter to enable this feature is shown in the table Enable Group Call Pickup. This feature requires support from a SIP server and setup of this feature depends on the SIP server. For example, while some SIP servers implement group call pick-up using a particular star-code sequence, others implement the feature using network signaling.

#### **Enable Group Call Pickup**

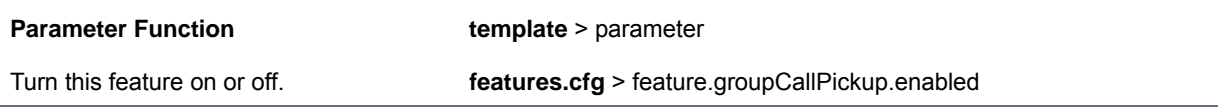

### **Example Group Call Pickup Configuration**

The following illustration shows you how to enable the group call pickup feature in the **features.cfg** template.

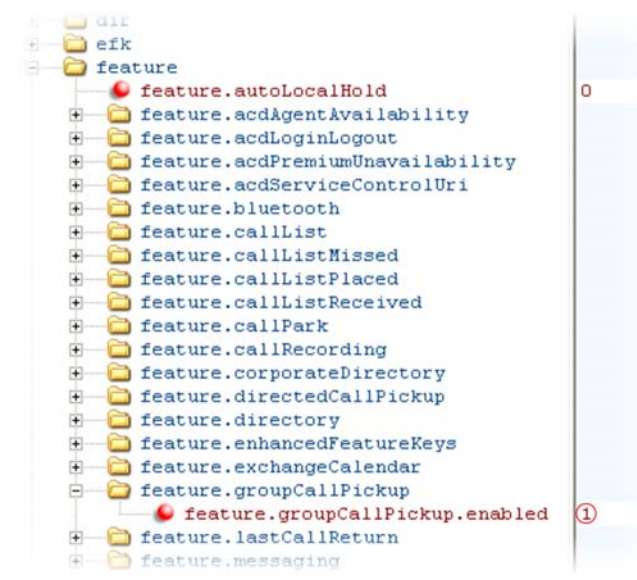

When you enable the group call pickup, the phone displays a **Pickup** soft key when you go off-hook. If you select **Pickup**, the **Group** soft key displays.

After you press the Group soft key, the phone performs a just-in-time subscription request to the fixed address <groupcallpickup@<yourCallServerDomain> for dialog details with which it can pick up the original caller using a replaces header in a new INVITE.

## **Create Local and Centralized Conferences**

You can set up local or centralized audio and video conferences. Local conferences require a host phone to process the audio and video of all parties. Alternatively, you can use an external audio bridge, available via a central server, to create a centralized conference call. All Polycom phones support local- and server-based centralized conferencing. Polycom recommends using centralized conferencing for

conferences with four or more parties. The availability of centralized conferencing and features can vary by the call platform you use.

The maximum number of callers you can host in a local conference varies by phone:

- **●**
- **VVX phones.** Support three-way calls
- **SoundStructure VoIP Interface.** Supports three-way calls

See the parameters in the following table to set up a conference type and the options available for each type of conference. You can specify whether, when the host of a three-party local conference leaves the conference, the other two parties remain connected or disconnected. If you want the other two parties remain connected, the phone performs a transfer to keep the remaining parties connected. If the host of four-party local conference leaves the conference, all parties are disconnected and the conference call ends. If the host of a centralized conference leaves the conference, each remaining party remains connected. For more ways to manage conference calls, see [Enable Conference Management.](#page-139-0)

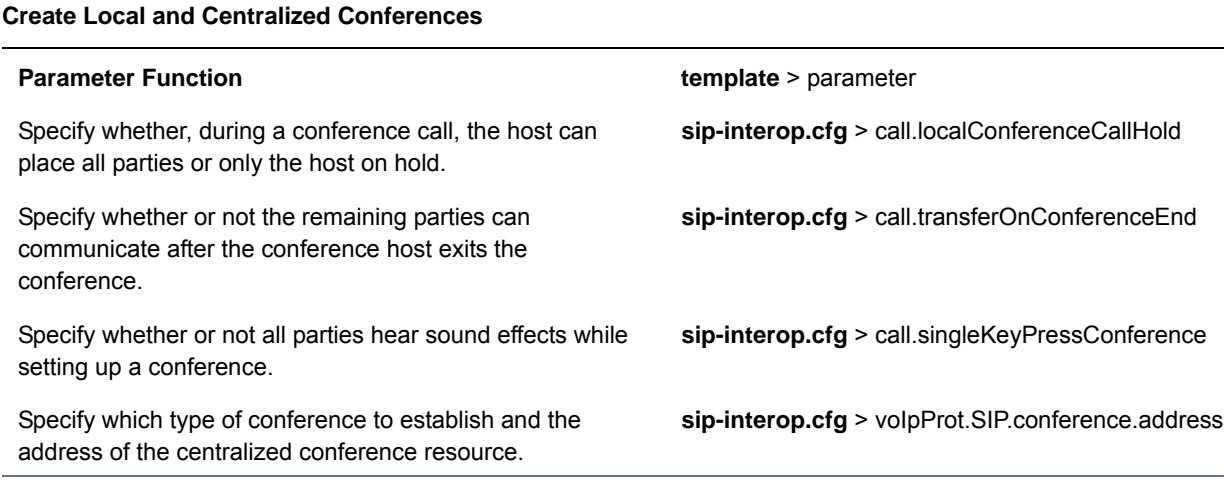

## <span id="page-139-0"></span>**Enable Conference Management**

This feature enables you to add, hold, mute, and remove conference participants, as well as obtain additional information about participants. Use the parameters listed in the table Manage Conferences to configure how you want to manage conferences. VVX phone users can choose which conference call participants to exchange video with.

#### **Manage Conferences**

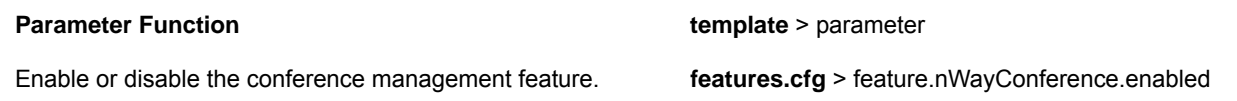

### **Example Conference Management Configuration**

The following example shows you how to enable the conference management feature in the features.cfg file.

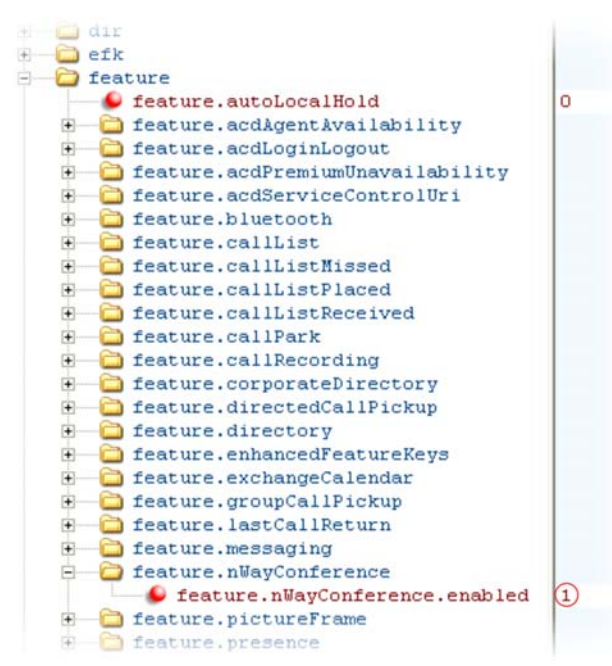

When you enable conference management, a **Manage** soft key displays on the phone during a conference. When you press the **Manage** soft key, the **Manage Conference** screen displays with soft keys you can use to manage conference participants.

## **Configure Intercom Calls**

The Intercom feature enables users to place an intercom call that is answered automatically on the dialed contact's phone. This is a server-independent feature provided the server does not alter the Alert-Info header sent in the INVITE. You can configure the behavior of the answering phone using voIpProt.SIP.alertInfo.x.class.

The following procedure tells you how to place an intercom call when the intercom feature is enabled using configuration parameters.

#### **To place an intercom call:**

- **1** Press the **Intercom** soft key.
	- The New Call screen displays.
- **2** In the **New Call** screen, enter a number or select a contact from the directory or call lists.

You have the option to initiate intercom calls using enhanced feature keys (EFKs). For information on configuring EFK functions, see the section [Configure Enhanced Feature Keys](#page-160-0). You do not need to disable the default Intercom soft key to create a custom soft key. For example, you can create an intercom action string:

● \$FIntercom\$

This is an F type macro that behaves as a custom Intercom soft key. Pressing the soft key opens the Intercom dial prompt you can use to place an Intercom call by entering the destination's digits and using a speed dial or BLF button.

● <number>\$Tintercom\$

This is a T type macro enables you to specify a Direct intercom button that always calls the number you specify in <number>. No other input is necessary.

In the following illustration, the action given as *0161\$Tintercom*. When the Intercom soft key is pressed, an intercom call is placed to 0161. Because  $\text{softkey}.3.\text{insert}$  is set to 2, the Intercom soft key displays at the second position. However, for some features, soft key positions are fixed and in this example, PTT is enabled, which means a PTT soft key occupies a fixed second position and the Intercom soft key displays at the third position, as shown next.

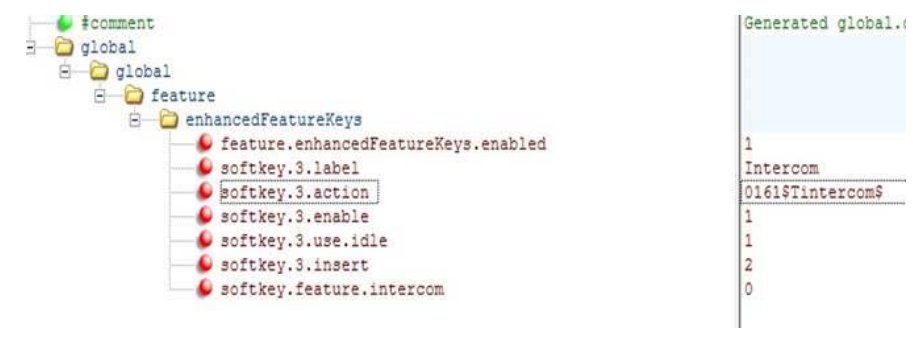

#### **Intercom Parameters**

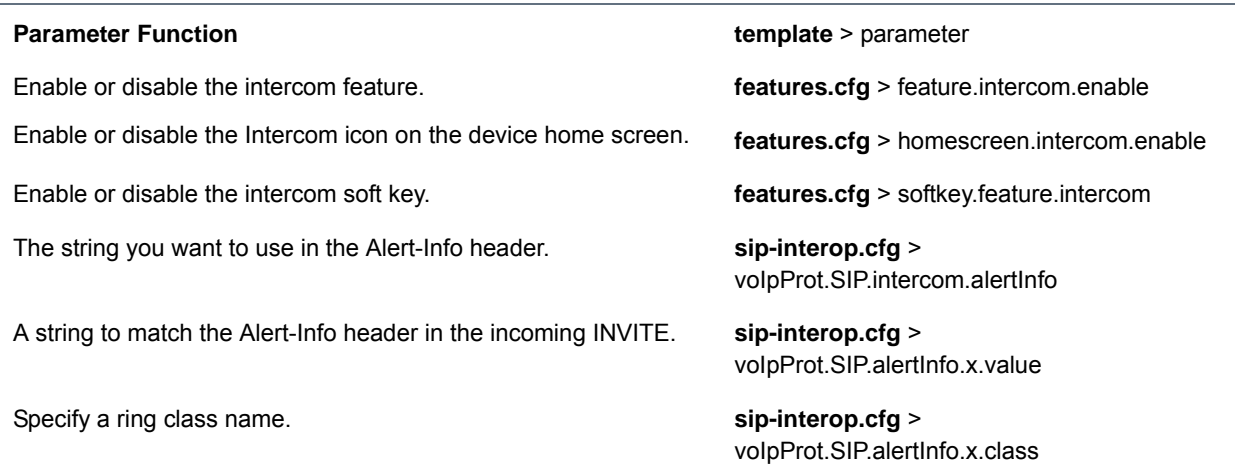

## **Configure Push-to-Talk and Group Paging**

The push-to-talk (PTT) and group paging features are supported on all Polycom phone models installed with UC Software 4.0.0 or later.

The group paging feature enables you to make pages —one-way audio announcements—to users subscribed to a page group. The PTT feature is a collaborative tool that enables you to exchange broadcasts to users subscribed to a PTT channel, much like a walkie-talkie. You can transmit pages and PTT broadcasts using your handset, headset, or speakerphone and you can reject them, place them on

hold, and end them at any time. PTT broadcasts can be received on the speakerphone, handset, and headset, and pages can be received only through the speakerphone. Both features are available on all phones that use UC Software 4.0.0 or later.

You can enable one of these features or you can operate both simultaneously. There are 25 groups/channels you can subscribe to.

- **PTT Mode**—PTT mode is intended primarily for Wi-Fi phones. In PTT mode, the phone behaves like a walkie-talkie; you can broadcast audio to a PTT channel and recipients subscribed to that channel can respond to your message. To configure PTT, see the table [Configure Push-to-Talk](#page-142-1).
- **Paging Mode**—Paging mode is intended primarily for desktop phones. in paging mode, you can send announcements to recipients subscribed to a page group. In page mode, announcements play only through the phone's speakerphone. To configure paging, see the table [Configure Group Paging](#page-142-0).

Administrators must enable paging and PTT before users can subscribe to a page group or PTT channel.

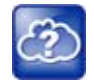

#### **Web Info: Using a different IP multicast address**

The push-to-talk and group paging features use an ip multicast address. if you want to change the default IP multicast address, ensure that the new address does not already have an official purpose as specified in the [IPv4 Multicast Address Space Registry.](http://www.iana.org/assignments/multicast-addresses/multicast-addresses.xml)

### **Push-to-Talk**

You specify the same IP multicast address in the parameter ptt.address for both PTT and paging mode. PTT administrator settings are located in the site.cfg template file. The parameters shown in the following table are located in the features.cfg template file.

### **Group Paging**

#### <span id="page-142-1"></span>**Configure Push-to-Talk**

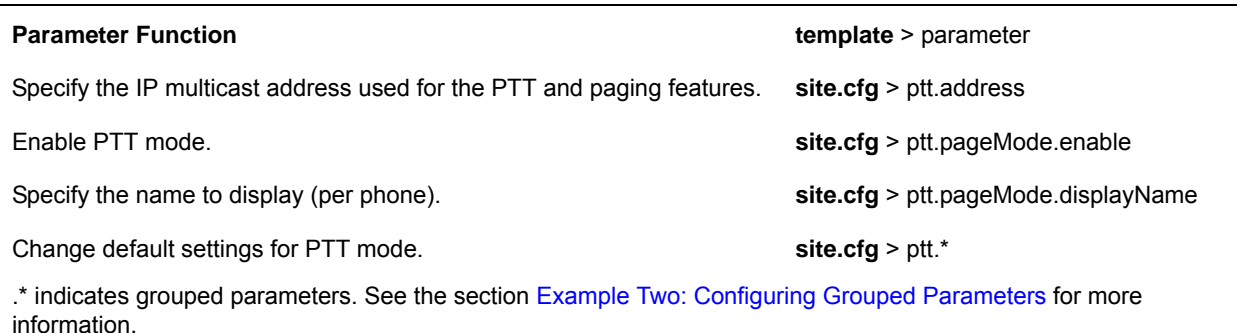

You specify the same IP multicast address in the parameter ptt.address for both PTT and paging mode. Paging administrator settings shown in the following table are located in the site.cfg template file. Page group settings are located in the features.cfg template file.

#### <span id="page-142-0"></span>**Configure Group Paging**

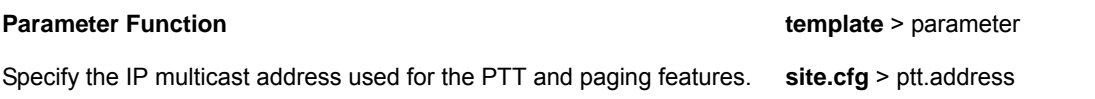

#### **Configure Group Paging**

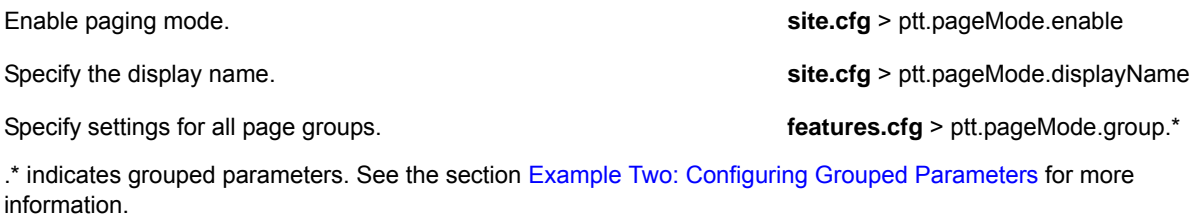

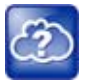

#### **Web Info: Configuring push-to-talk and group paging**

Though the example configurations in this section get you started, Polycom recommends that you read how to use PTT and paging in the *[Polycom VVX Business Media Phones User Guide](http://plcmtechnet.com/current/en/1048/816)* before configuring settings.

### **Example PTT/Paging Configuration**

The following illustration shows the default PTT and paging administrator settings in the site.cfg template file.

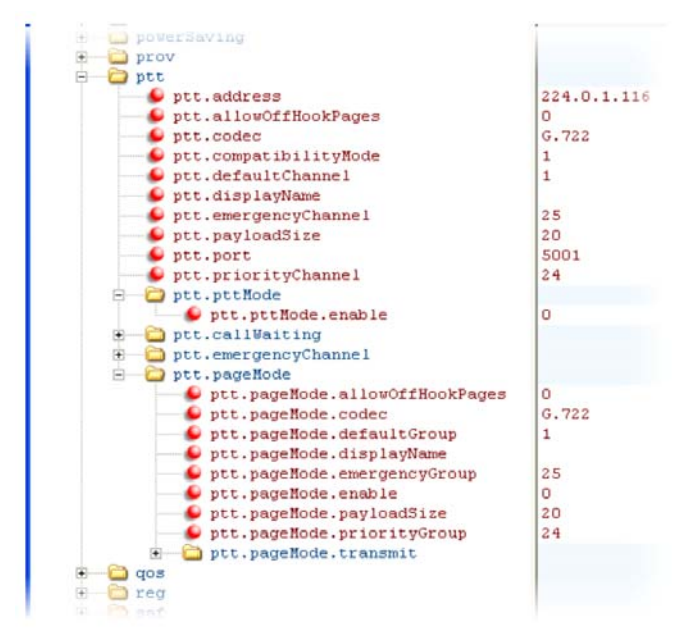

Note that you can enter a display name for sent PTT broadcasts in ptt.displayName and for sent page announcements in ptt.pageMode.displayName. The two following illustrations show the range of PTT channels and page groups you can subscribe to.

You can subscribe to the following PTT channels. Note that channels one and two are enabled by default, and that channels 24 and 25, the priority and emergency channels respectively, are also enabled by default.
## **PTT Mode Channels**

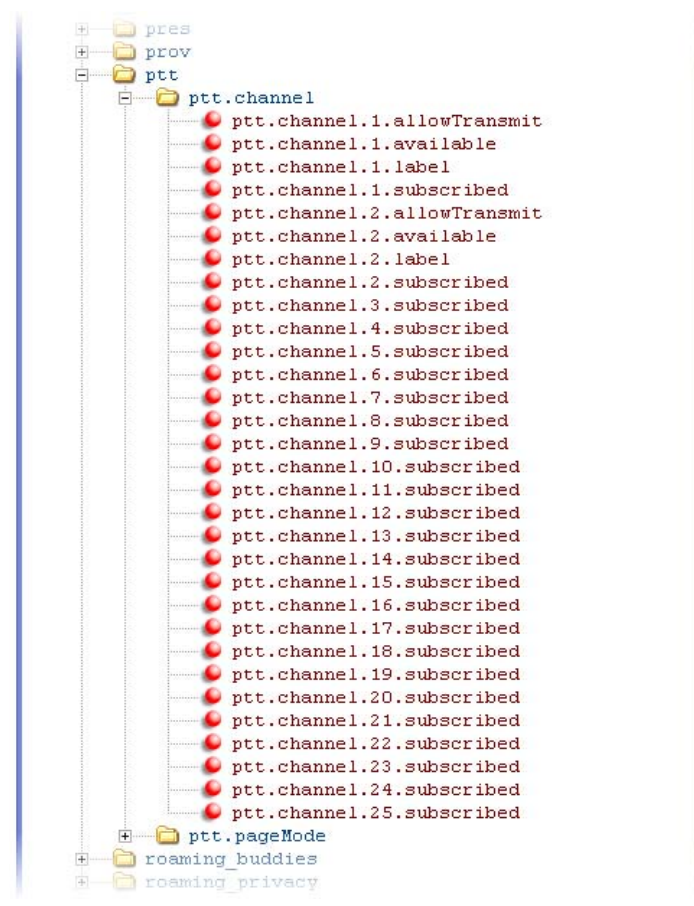

You can subscribe to the following paging groups. Note that groups one and two are enabled by default, and that groups 24 and 25, the priority and emergency channels respectively, are also enabled by default.

 $\mathbf 1$ 

 $\mathbf 1$ 

 $\mathbf{1}$ 

 $\mathbf{1}$ 

 $\mathbf 1$ 

 $\overline{0}$ 

o

 $\hbox{O}$ 

١o  $\overline{0}$ 

۱o  $\circ$ 

 $\overline{0}$ 

۱o

۱o

 $\circ$ ۱o

 $\hbox{O}$ 

 $\hbox{O}$ ۱o

l٥.

۱o

 $\hbox{O}$ ۱o

۱o

۱o  $\circ$ 

1

 $\mathbf 1$ 

## **Paging Mode Groups**

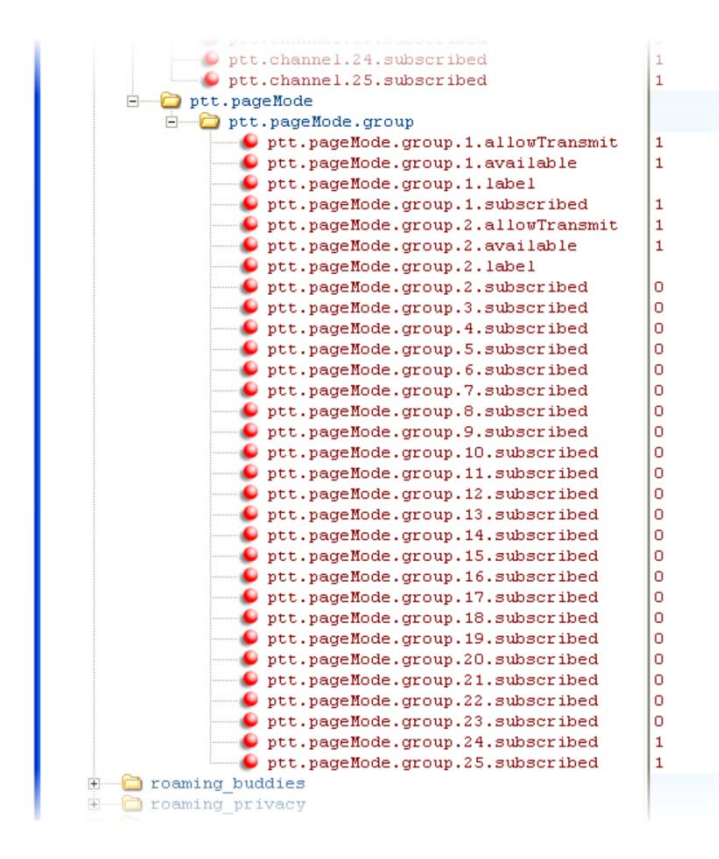

# <span id="page-145-0"></span>**Use Hoteling**

The hoteling feature enables users to use any available shared phone by logging in to a guest profile. The following table shows you the parameters you can configure. After logging in, users have access to their own guest profile and settings on the shared phone. This feature is available on Polycom VVX 300 series, 400 series, 500 series, 600 series, and 1500 phones. To use Hoteling, you must configure Polycom phones with the BroadSoft BroadWorks R17 platform and use UC Software 4.0.2 or later.

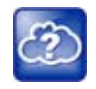

## **Web Info: Use the hoteling feature**

For details on configuring the hoteling feature, see *Using Hoteling on Polycom Phones*: *Feature Profile 76554* at [Polycom Engineering Advisories and Technical Notifications](http://support.polycom.com/PolycomService/support/us/support/voice/polycom_uc/polycom_engineering_advisories_and_technical_notifications.html).

You can use hoteling in conjunction with the feature-synchronized automatic call distribution (ACD) feature. For information, see the section [Configure Feature-Synchronized Automatic Call Distribution \(ACD\).](#page-149-0)

## **Use Hoteling**

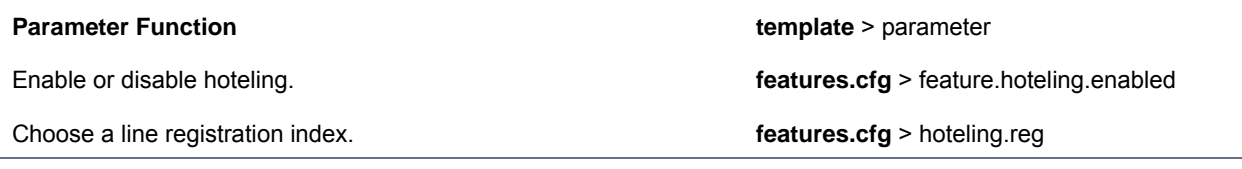

 $\mathbf 1$ 

## **Example Hoteling Configuration**

This example configuration shows the hoteling feature enabled and uses registration line 1. In the features.cfg template, the feature.hoteling.enabled parameter is set to 1 to enable.

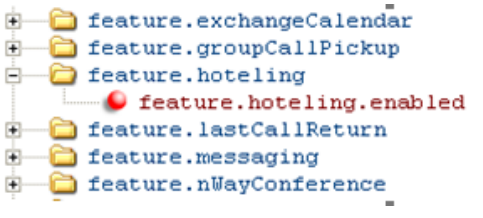

The hoteling feature is applied to phone line 1.

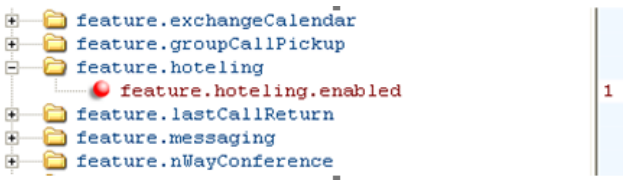

When hoteling is enabled, the line 1 index key *2326* has hoteling enabled and the **GuestIn** soft key displays.

# **Configure SIP-B Automatic Call Distribution**

You can use your VVX business media phones in a call center agent/supervisor role on a supported call server.

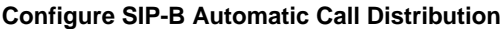

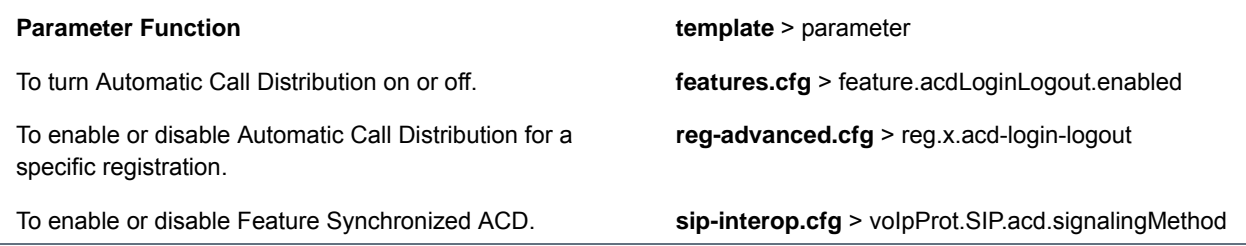

The also support ACD agent availability. This feature depends on support from a SIP server.

#### **ACD Agent Availability**

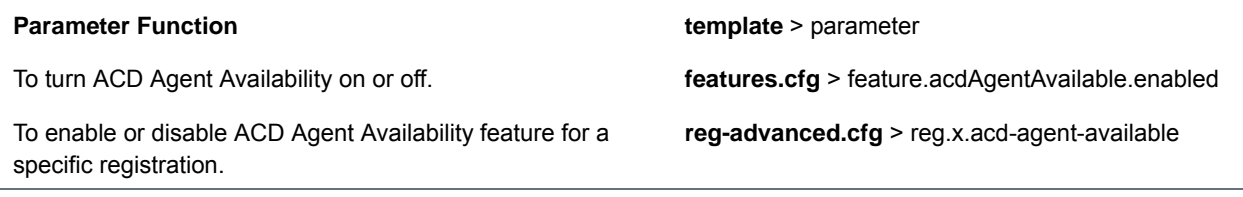

## **Example SIP-B Automatic Call Distribution Configuration**

In the following illustration, in the **reg-basic.cfg** template file, three line registrations and labels have been set up.

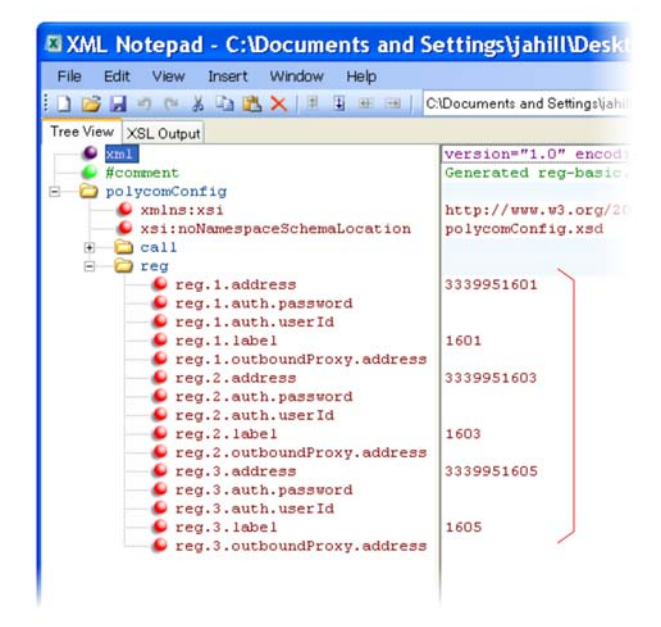

In this example, SIP-B ACD is enabled in **features.cfg** using the parameters feature.acdAgentAvailability.enabled and feature.acdLoginLogout.enabled, as shown next.

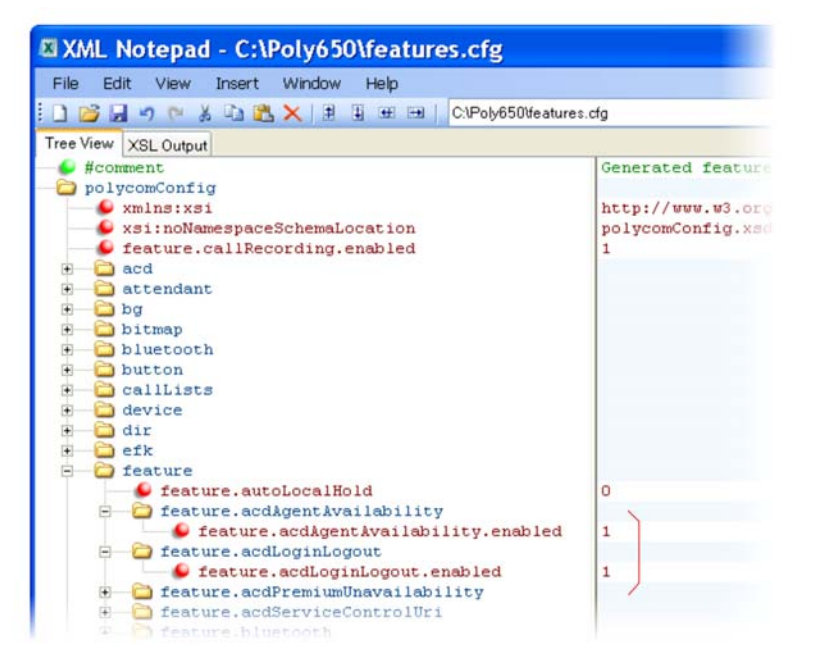

You must also enable SIP-B ACD in the **reg-advanced.cfg** template file. The next illustration shows the two parameters you need to enable to display the ACD soft keys on the phone screen.

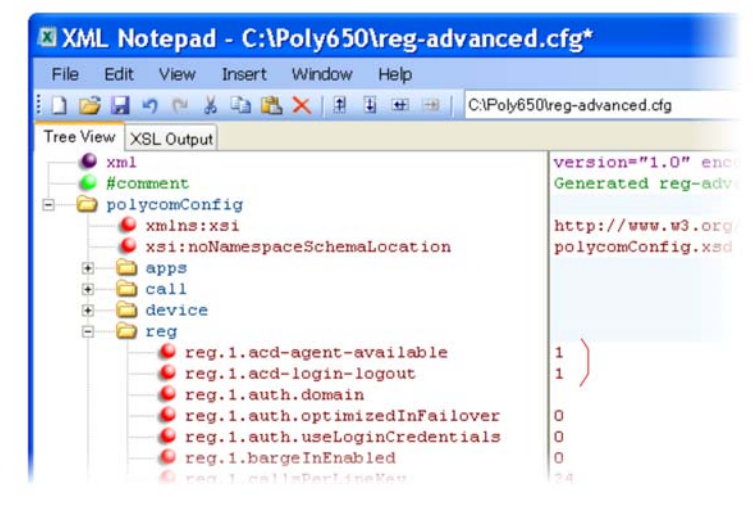

Once SIP-B ACD is enabled, the following soft keys display on the phone.

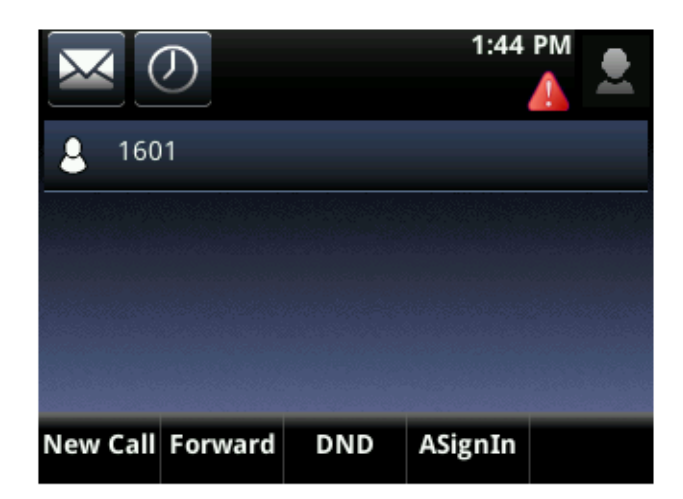

The ACD agent 1601 displays on phone line 1 and the agent can log in and out of the ACD feature.

# <span id="page-149-0"></span>**Configure Feature-Synchronized Automatic Call Distribution (ACD)**

You can use your VVX phones in a call center agent/supervisor role on a supported call server. Feature-synchronized ACD is distinct from and provides more advanced ACD functions than the Hoteling feature (see [Use Hoteling](#page-145-0)).

Feature-synchronized automatic call distribution (ACD) enables organizations that handle a large number of incoming phone calls to use in a call center role. Feature-synchronized ACD is available as a standard or a premium service. The premium ACD service has been enhanced in two ways: *Hoteling* and *Queue Status Notification*. Hoteling enables agents to use their agent credentials to log in to any available phone. If you want to use the hoteling feature with feature-synchronized ACD, see the section [Use Hoteling.](#page-145-0) Queue status notification enables agents to view the queue status of a call center so that agents can adjust their call response.

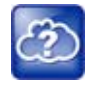

## **Web Info: Further information on ACD enhancements**

For more information on standard and premium ACD as well as the hoteling and queue status notification enhancements, see *Using Premium Automatic Call Distribution for Call Centers: Feature Profile 76179* at [Polycom Engineering Advisories and Technical Notifications](http://support.polycom.com/PolycomService/support/us/support/voice/polycom_uc/polycom_engineering_advisories_and_technical_notifications.html).

See the following table for parameters you can configure. When standard functions are enabled, the phone indicates it is in the ACD call center agent state. Phone users can sign in and sign out of the ACD state as a call center agent using soft keys or the phone's menu. When ACD is enabled and a user is signed in as an agent, the phone can display the current state of the agent, for example, whether the agent is available or unavailable to take new calls.

The capabilities of this feature vary with the SIP call server. Please consult your call server provider for information and for documentation. The SIP signaling used for this implementation is described in the BroadSoft BroadWorks document *Device Key Synchronization Requirements Document; Release R14 sp2; Document version 1.6*.

The following phones support the feature-synchronized ACD feature:

● VVX 300 series, 400 series, 500 series, 600 series, and 1500 business media phones. Note that you must use UC Software 5.0 or later to use this feature with the VVX business media phones.

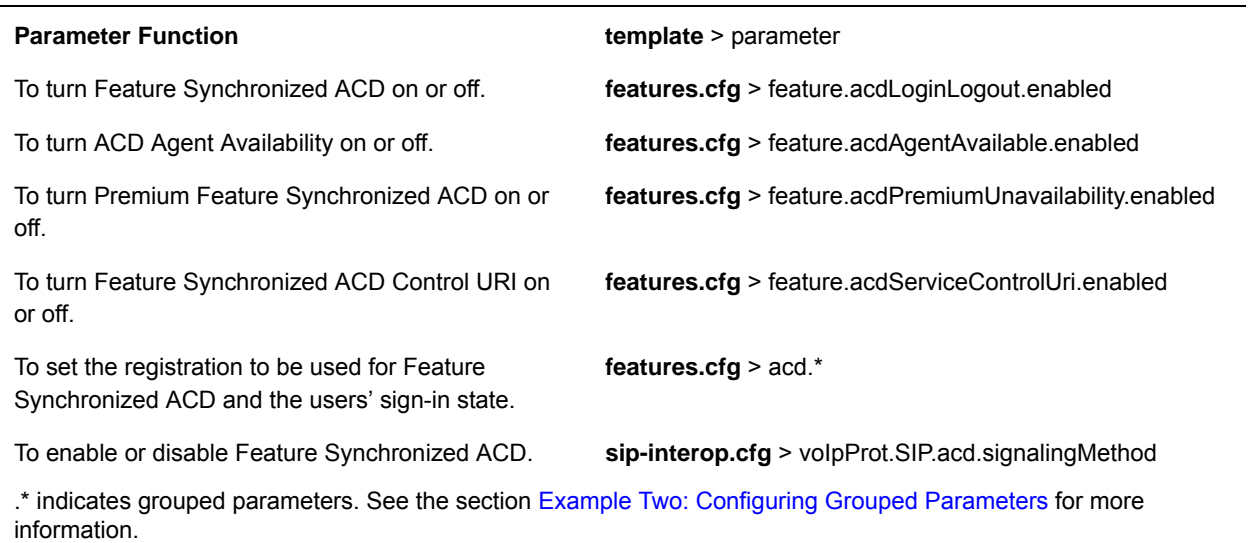

#### **Configure Feature Synchronized Automatic Call Distribution**

## **Example Feature Synchronized ACD Configuration**

In the following illustration, in the **reg-basic.cfg** template file, three line registrations and labels have been set up.

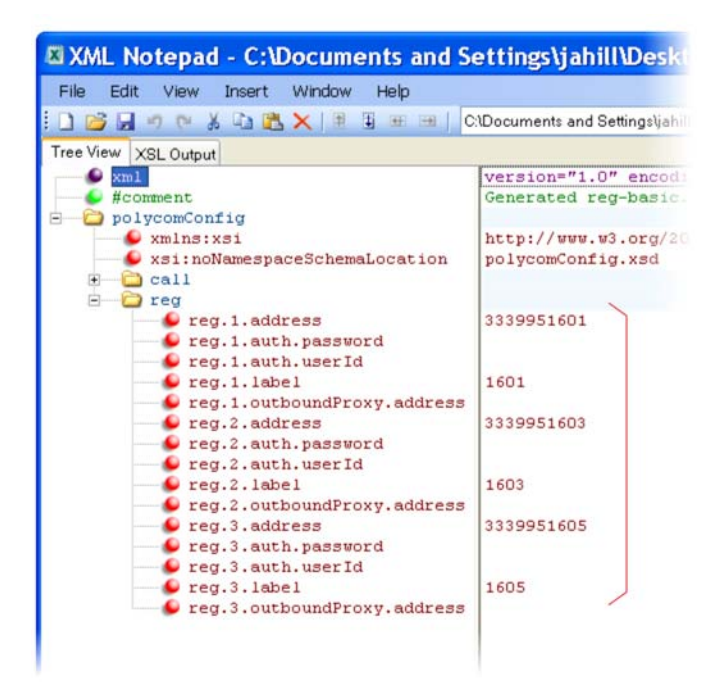

To enable feature-synchronized ACD for these registrations, in the sip-interop.cfg template file, set voIpProt.SIP.acd.signalingMethod to 1, as shown next.

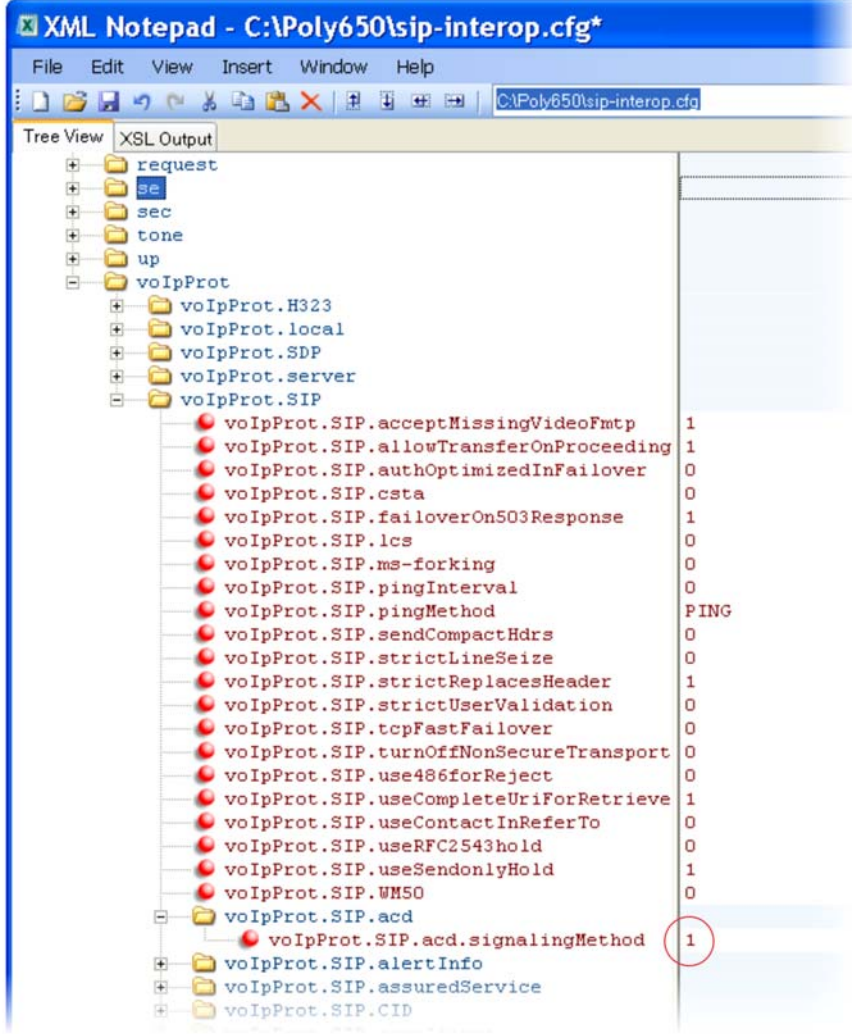

A shown next, you must enable the feature.enhancedFeaturekeys.enabled parameter, four parameters in feature.acd\*, and the acd.reg and acd.stateAtSignIn parameters. If you want to use reason codes, enable acd.unavailreason.active and enter the reason codes in the acd.x.unavailreason.codeName and acd.x.unavailreason.codeValue parameters. You can define up to 100 reason codes. In the following example, two reason codes have been enabled and set to Out to lunch and On the phone.

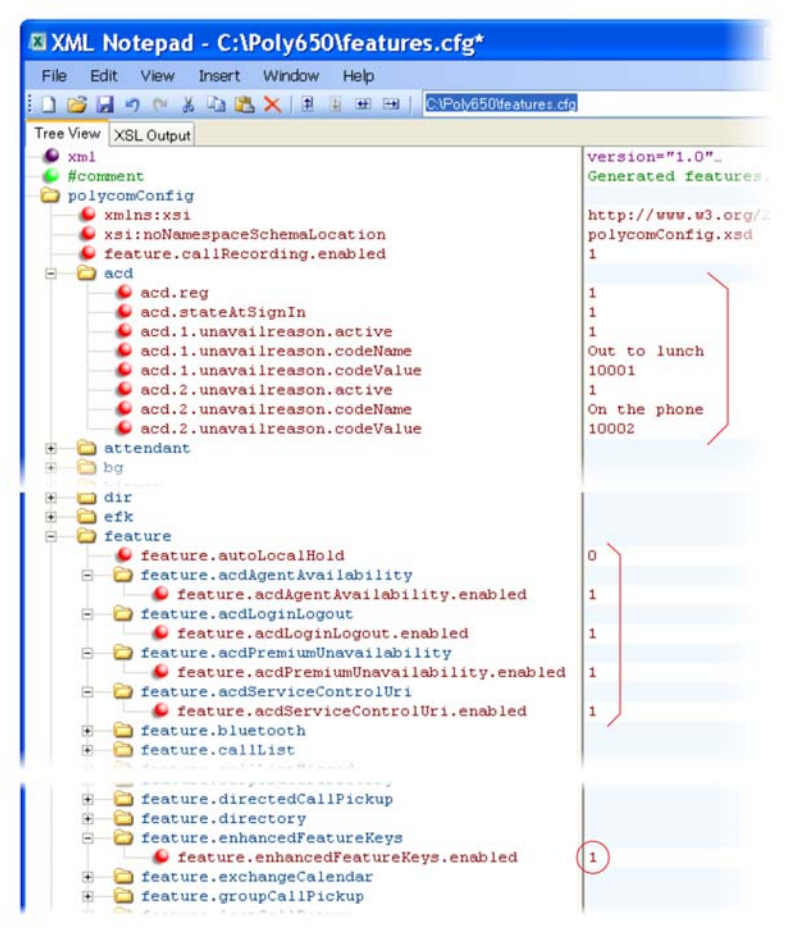

The ACD agent number displays on the screen and the available status soft keys display: New Call, Forward, Unavailable. When the agent presses the Unavailable soft key, the reason codes you entered display for the agent to select.

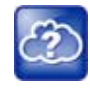

## **Web Info: Configuration details for feature-synchronized ACD**

For details on how to configure phones for feature-synchronized ACD, see *Using Feature-Synchronized Automatic Call Distribution with Polycom Phones: Feature Profile 57216* at [Polycom Engineering Advisories and Technical Notifications.](http://support.polycom.com/global/documents/support/technical/products/voice/Feature_Synchronized_ACD_TB57216.pdf)

# **Customize Phone Functions**

This section shows you how to set up a number of custom phone functions.

# **Lock the Basic Settings Menu**

By default, all users can access the Basic settings menu available on VVX phones. Using this menu, users can customize non-administrative features on their phone. You can choose to lock the Basic settings menu and only allow certain users access to the menu to customize the phone.

If enabled, you can use the default user password (123) or administrator password (456) to access the Basic settings menu, unless the default passwords are not in use.

## **Lock the Basic Settings Menu**

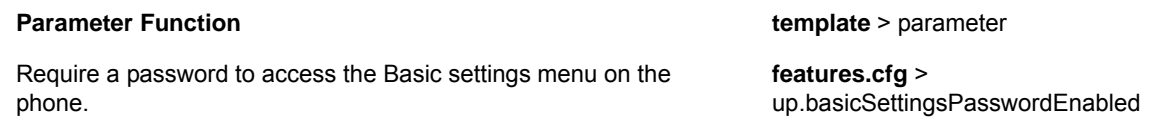

# **Use the Microbrowser and Web Browser**

The VVX business media phones support a full web browser. The microbrowser and browser parameters you can configure are listed in the following table. Note that the exact functions and performance of the microbrowser and web browser vary with the model of phone you are using.

You can configure the microbrowser and web browser to display a non-interactive web page on the phone's idle screen, and you can specify an interactive home web page that you can launch in a web browser by pressing the **Applications** key on the phone or by navigating to **Menu > Applications**. On the VVX 1500 phone, you can launch the web browser by pressing the **App** key on the phone or by navigating to **Menu > Applications**. On the VVX 300 series, 400 series, 500 series, and 600 series phones, go to **Home > Applications**. On the VVX only, when you tap on a link that displays on the idle browser the phone launches that link in the web browser.

Polycom provides a default microbrowser and browser feature for the phone's idle screen. My Info Portal is a Polycom-developed application that gives you access to the latest news, sports, weather, stock, and other news. You can sign up for access to My Info Portal through the Polycom VVX 1500 phone or through a computer. Note that the first time you sign in to My Info Portal, you are asked to accept the Polycom End User Licensing Agreement (EULA).

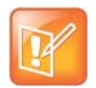

## **Note: My Info Portal might require browser setting changes**

To get the My Info Portal to appear in the VVX phones' idle browser, set mb. idleDisplay.home to http://idle.myinfoportal.apps.polycom.com/idle and mb.idleDisplay.refresh to 600, or set mb.main.home =http://myinfoportal.apps.polycom.com.

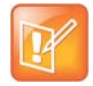

## **Note: Web browser restarts**

If the browser uses over 30MB of memory and either the amount of free memory on the phone is below 6MB or the real time is between 1am to 5am, the browser restarts. After the browser has restarted, the last displayed web page is restored.

For more information, see the P*olycom Web Application Developer's Guide* at [Polycom UC Software](http://support.polycom.com/PolycomService/support/us/support/voice/polycom_uc/polycom_uc_software_support_center.html)  [Support Center.](http://support.polycom.com/PolycomService/support/us/support/voice/polycom_uc/polycom_uc_software_support_center.html)

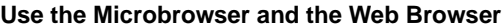

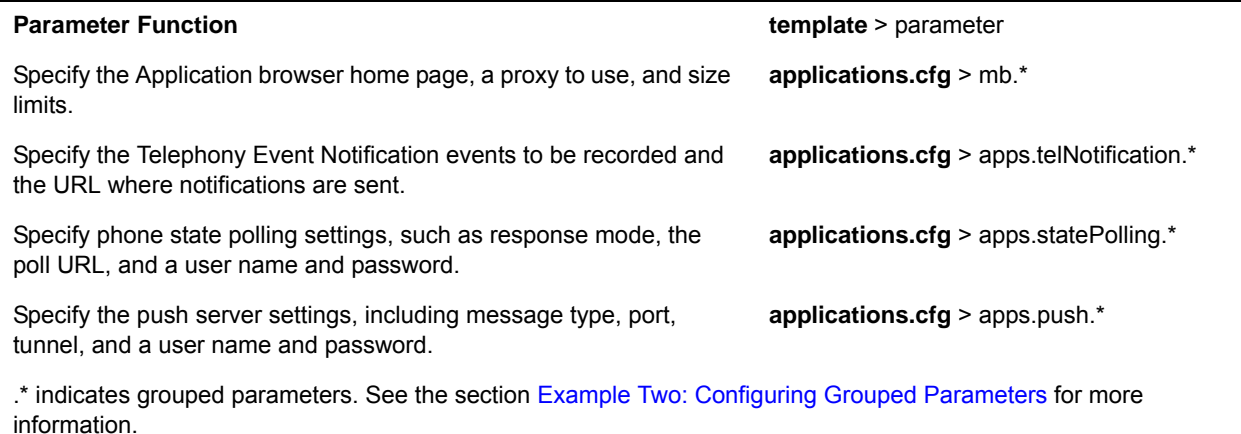

## **Example Microbrowser and Web Browser Configuration**

The following example shows you how to set a web page on the idle screen of the VVX phone and how to set the interactive web browser's home page on the VVX 1500 phone.

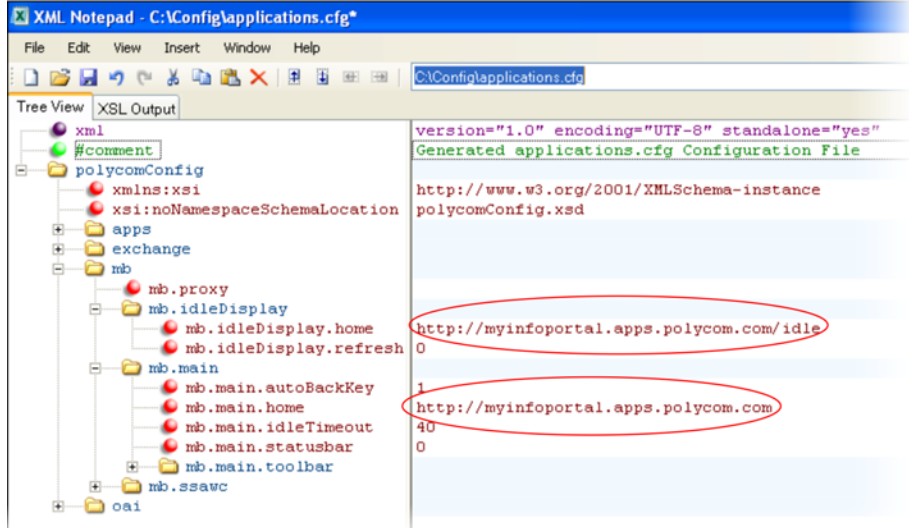

The following illustration shows a non-interactive idle web browser on the VVX 1500 phone.

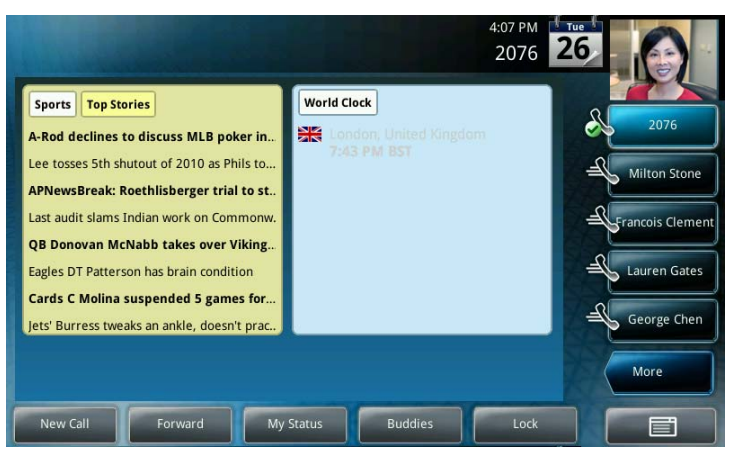

The following illustration shows the web browser's interactive home page on the VVX 1500 phone.

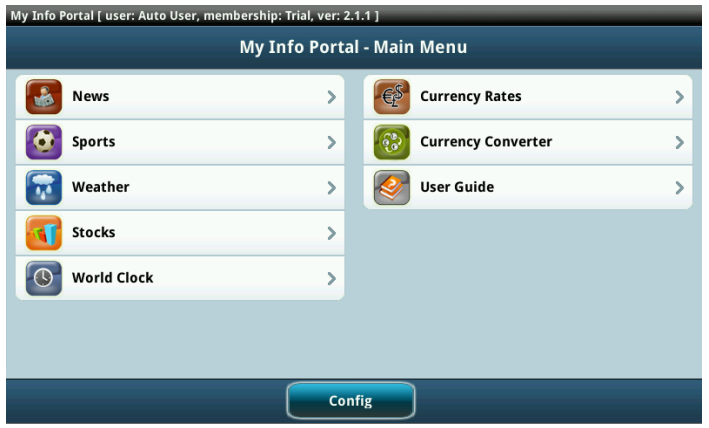

# **Configure Soft Keys**

You can customize the functions of the phone's soft keys. This feature is typically used to access frequently used functions, to create menu shortcuts to frequently used phone settings; or, if your phone does not have a particular hard key, you can create a soft key. For example, if the phone does not have a Do Not Disturb hard key, you can create a Do Not Disturb soft key. The parameters that configure soft keys are shown in the table [Configure Soft Keys](#page-156-0). As with EFK line keys, you assign functions to soft keys using macros. For a list of the available macros, see [Understand Macro Definitions.](#page-162-0) You can configure soft keys on all VVX phones.

You can configure the soft keys to display functions depending on the phone's menu level or call state. For example, you can make a Call Park soft key available when the phone is in an active call state.

Custom soft keys can be added for the following call states:

- **Idle**—There are no active calls.
- **Active**—This state starts when a call is connected. It stops when the call stops or changes to another state (like hold or dial tone).
- **Alerting (or ringing or incoming proceeding)**—The phone is ringing.
- **Dial tone**—You can hear a dial tone.
- **Proceeding (or outgoing proceeding)**—This state starts when the phone sends a request to the network. It stops when the call is connected.
- **Setup**—This state starts when the user starts keying in a phone number. This state ends when the Proceeding state starts.
- **Hold**—The call is put on hold locally.

New soft keys can be created as:

- An enhanced feature key sequence
- A speed dial contact directory entry
- An enhanced feature key macro
- A URL
- A chained list of actions

Note that if you are using UC Software 5.1.0 on VVX phones, you can disable the display of any default soft key to make room for custom soft keys; you cannot disable default soft keys with any other UC Software release. The default soft keys that can be disabled include:

- New Call
- **End Call**
- **Split**
- Join
- **Forward**
- **Directories**
- MyStatus and buddies
- Hold, transfer, and conference

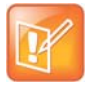

## **Note: Inserting soft keys between the Hold, Transfer, and Conference soft keys**

The Hold, Transfer, and Conference soft keys are grouped together to avoid usability issues. You may experience errors if you try to insert a soft key between these three grouped soft keys.

If you want your phone to display both default and custom soft keys, you can configure them in any order. However, the order in which soft keys display depends on the phone's menu level and call state. If you have configured custom soft keys to display with the default soft keys, the order of the soft keys may change.

Up to 10 custom soft keys can be configured. If more soft keys are configured than fit on the phone's screen, a **More** soft key displays. Press the **More** soft key to view the remaining soft keys.

The following table shows you the parameters for configuring soft keys. However, this feature is part of enhanced feature keys (EFK) and you must enable the enhanced feature keys parameter to configure soft keys. See the section [Configure Enhanced Feature Keys](#page-160-0) for details about configuring soft keys and line keys on the phone.

## <span id="page-156-0"></span>**Configure Soft Keys**

## **Parameter Function department of the example of template** > parameter

To turn enhanced feature keys on (required). **features.cfg** > feature.enhancedFeatureKeys.enabled

## **Configure Soft Keys (continued)**

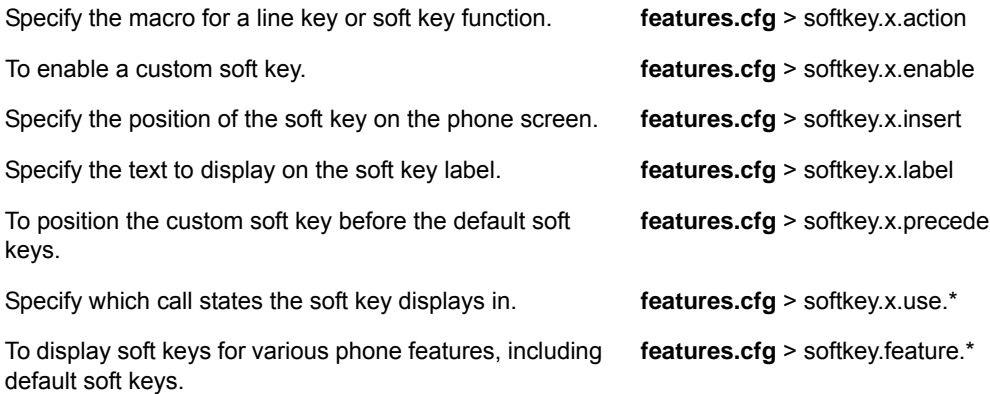

.\* indicates grouped parameters. See the section [Example Two: Configuring Grouped Parameters](#page-68-0) for more information.

## **Example Soft Key Configurations**

This section provides a few examples of available soft key configurations.

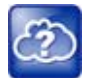

## **Web Info: Using configurable soft keys**

For more example configurations, see the two following documents at [Polycom Engineerig Advisories](http://support.polycom.com/PolycomService/support/us/support/voice/polycom_uc/polycom_engineering_advisories_and_technical_notifications.html)  [and Technical Notifications](http://support.polycom.com/PolycomService/support/us/support/voice/polycom_uc/polycom_engineering_advisories_and_technical_notifications.html):

- **•** Using Enhanced Feature Keys and Configurable Soft Keys on Polycom Phones: Technical Bulletin *42250*
- *• Using Enhanced Feature Keys (EFK) Macros to Change Soft Key Functions on Polycom Community: Feature Profile 42250*

## **Example 1**

Use the following example to automatically transfer an active call to BroadSoft voicemail. In this example, \*55 is the star code for BroadSoft voicemail, and 8545 is the extension of the voicemail line the call transfers to. Note that enabling the parameter  $\text{softkey}.1.\text{use}$ .  $\text{active}$  causes the soft key to display when a call becomes active on the line. When you press the soft key—labelled 'VMail' in this example—the call is placed on hold and automatically transferred to BroadSoft voicemail.

## **To map a send-to-voicemail enhanced feature key sequence to a soft key:**

- **1** Update the configuration file as follows:
	- softkey.1.label="VMail"
	- softkey.1.action="\$FTransfer\$\$Cpause1\$\$FDialpadStar\$\$FDialpad5\$\$FDialpa d5\$\$FDialpad8\$\$FDialpad5\$\$FDialpad4\$\$FDialpad5\$\$FSoftKey1\$"
	- softkey.1.enable="1"
	- softkey.1.use.active="1"
- **2** Reboot the phone.

When an incoming call connects and becomes active, the **VMail** soft key displays.

**3** Press the **VMail** soft key to transfer an incoming call to voicemail.

## **Example 2**

The following example enables you to enter a voicemail extension to transfer an active call to BroadSoft voicemail. In this example, \*55 is the star code for BroadSoft voicemail. Note that enabling the parameter softkey.1.use.active causes the soft key to display when a call becomes active on the line. When you press the soft key, the call is placed on hold and a field prompts you to enter the extension of the voicemail line you want to transfer the call to. The  $E_{\text{E},\text{prompt}}$  parameters control the numeric prompt field you enter the extension to. Note that this example works only on line 1 of your phone.

## **To create a send-to-voicemail prompt that allows a mailbox number entry:**

- **1** Update the configuration file as follows:
	- softkey.1.label="VMail"
	- softkey.1.action="^\*55\$P1N10\$\$Tinvite\$"
	- softkey.1.enable="1"
	- softkey.1.use.active="1"
	- efk.efkprompt.1.label="Voice Mail"
	- efk.efkprompt.1.status="1"
	- efk.efkprompt.1.type="numeric"
- **2** Reboot the phone.

When an incoming call connects and becomes active, the **VMail** soft key displays.

- **3** Press the **VMail** soft key.
	- A field displays prompting you to enter an extension.
- **4** Dial \*55 and the extension you want to transfer the call to.

## **Example 3**

This section provides an example of a speed dial soft key and an example of a speed dial line key linked to a directory file. In both example, the macro action includes a pause in the dialing sequence.

Use the following example to configure a soft key to automatically dial a number with a pause in the dialing sequence. In this example, use  $$CpauseX$$  where X is the number of seconds to pause—7 in this example. Adding this pause function enables you to automatically dial into a conference ID that requires an entry code after the conference call is connected.

## **To program a pause into a soft key dial number:**

- **1** Update the configuration file as follows:
	- softkey.1.label="VMail"
	- softkey.1.action="\$S1\$\$Tinvite\$\$Cwc\$\$Cpause7\$\$FDialpad8\$\$FDialpad5\$\$FDi alpad4\$\$FDialpad5\$"
	- softkey.1.enable="1"
	- softkey.1.use.idle="1"
	- feature.enhancedFeatureKeys.enabled="1"

The values for this example are explained as follows:

- \$S1\$ Speed dial line 1
- \$S1\$\$Tinvite\$\$ The phone sends an invite to \$S1\$
- $SCWC$ \$ The phone waits for the call to connect
- \$Cpause7\$ The phone waits for 7 seconds before dialing the remaining numbers
- \$FDialpad8\$\$FDialpad5\$\$FDialpad4\$\$FDialpad5\$ The phone enters the entry code 8545

Use the following example to add a speed dial line key from a directory file. The speed dial includes a pause.

## **To program a pause into a directory-linked speed dial line key:**

- **1** Update the configuration file as follows:
	- feature.enhancedFeatureKeys.enabled="1"
	- efk.efklist.1.action.string="501\$Tinvite\$\$Cwc\$\$Cpause7\$12 3 4#\$Tdtmf\$" efk.efklist.1.label="number"
	- efk.efklist.1.mname="number"
	- efk.efklist.1.status="1"
- **2** In a contact directory file or speed dial file (000000000000-directory.xml or <*MACaddress*>-directory.xml), add the following:
	- <fn>Call Number</fn>
	- > <ct>!number</ct>
	- $\blacktriangleright$  <sd>99</sd>

In the action string: <ct>"501\$Tinvite\$\$Cwc\$\$Cpause7\$12 3 4#\$Tdtmf\$":

- 501\$Tinvite\$ Dial 501
- $SCWC$ \$ Wait for the call to connect
- \$Cpause7\$ A seven second pause
- 1234#\$Tdtmf\$ Send 1234 dual-tone multi-frequency

The EFK commands are linked to the directory file as follows:

- The parameter  $\epsilon$  fk.  $\epsilon$  fklist. 1. mname="number" is linked to the speed dial contact <ct>!number</ct> of the directory file
- Use  $\langle$  fn>Call Number $\langle$ /fn> to define the name that displays on the key
- Use <sd>99</sd> to identify which directory entry to link to the key

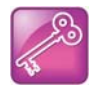

## **Tip: Active call transfer star codes depend on your call server**

The exact star code to transfer the active call to voicemail depends on your call server.

# <span id="page-160-0"></span>**Configure Enhanced Feature Keys**

Enhanced feature keys (EFK) enables you to customize the functions of a phone's line and soft keys and, as of UC Software 4.0.1, hard keys. You can use EFK to assign frequently used functions to line keys, soft keys, and hard keys or to create menu shortcuts to frequently used phone settings.

See the following table for the parameters you can configure and a brief explanation of how to use the contact directory to configure line keys. Enhanced feature key functionality is implemented using star code sequences (like \*69) and SIP messaging. Star code sequences that define EFK functions are written as macros that you apply to line and soft keys. The EFK macro language was designed to follow current configuration file standards and to be extensible. The macros are case sensitive.

The rules for configuring EFK for line keys, soft keys, and hard keys are different. Before using EFK, you are advised to become familiar with the macro language shown in this section and in the reference section  $<$ efk $/$ 

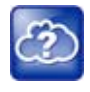

## **Web Info: Using enhanced feature keys**

For instructions and details on how to use enhanced feature keys, see *Using Enhanced Feature Keys*  and Configurable Soft Keys on Polycom Phones: Technical Bulletin 42250. at Polycom Engineerig [Advisories and Technical Notifications](http://support.polycom.com/PolycomService/support/us/support/voice/polycom_uc/polycom_engineering_advisories_and_technical_notifications.html).

Note that the configuration file changes and the enhanced feature key definitions can be included together in one configuration file. Polycom recommends creating a new configuration file in order to make configuration changes.

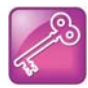

## **Tip: EFK compatibility**

The EFK feature from SIP 3.0 is compatible with the EFK feature from SIP 3.1. However, improvements have been made and Polycom recommends that existing configuration files be reviewed and updated.

## **Enhanced Feature Keys**

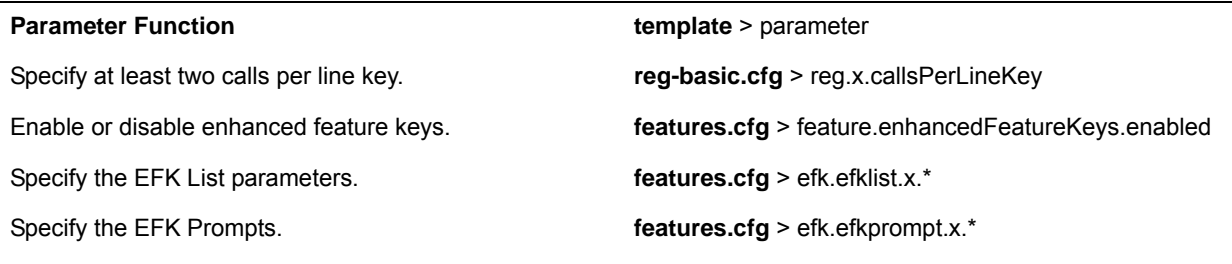

Because line keys and their functions are linked to fields in the contact directory file you need to match the contact field (ct) in the directory file to the macro name field (mname) in the configuration file that contains the EFK parameters. When you enter macro names to the contact field (ct) in the directory file, add the '!' prefix to the macro name. The template directory configuration file is named **00000000000-directory~.xml**. To use this file, remove the tilde (~) from the file name. For more detailed information on using the contact directory, see [Use the Local Contact Directory.](#page-171-0)

.\* indicates grouped parameters. See the section [Example Two: Configuring Grouped Parameters](#page-68-0) for more information.

## **Some Guidelines for Configuring Enhanced Feature Keys**

The following guidelines help you to configure enhanced feature keys (EFKs) efficiently:

- Activation of EFK functions requires valid macro construction.
- All failures are logged at level 4 (minor).
- If two macros have the same name, the first one is used and the subsequent ones is ignored.
- A sequence of characters prefixed with "!" are parsed as a macro name. The exception is the speed dial reference, which starts with "!" and contains digits only.
- A sequence of characters prefixed with "^" is the action string.
- "!" and "<sup>^</sup>" macro prefixes cannot be mixed in the same macro line.
- The sequence of characters must be prefixed by either "!" or "<sup>\*</sup>" to be processed as an enhanced feature key. All macro references and action strings added to the local directory contact field must be prefixed by either "!" or "^".
- Action strings used in soft key definitions do not need to be prefixed by "^". However, the "!" prefix must be used if macros or speed dials are referenced.
- A sequence of macro names in the same macro is supported (for example, "!m1!m2").
- A sequence of speed dial references is supported (for example, "1.12").
- A sequence of macro names and speed dial references is supported (for example, "!m1!2!m2").
- Macro names that appear in the local contact directory must follow the format "!<macro name>" where <macro name> must match an <elklist> mname entry. The maximum macro length is 100 characters.
- A sequence of macros is supported, but cannot be mixed with other action types.
- Action strings that appear in the local contact directory must follow the format "^<action string>". Action strings can reference other macros or speed dial indexes. Protection against recursive macro calls exists (the enhanced feature keys fails after you reach 50 macro substitutions).

## **Enhanced Feature Key Examples**

The following illustration shows the default value 24 calls per line key. Ensure that you specify at least two calls per line key.

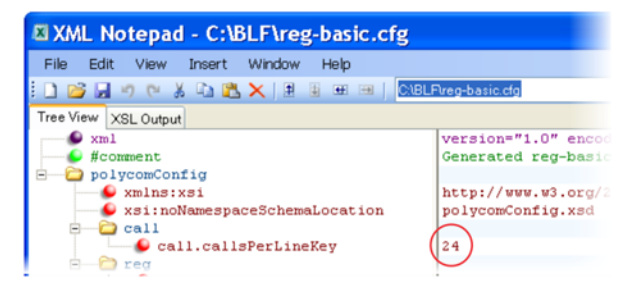

Enable the enhanced feature keys feature in the features.cfg template file, as shown next.

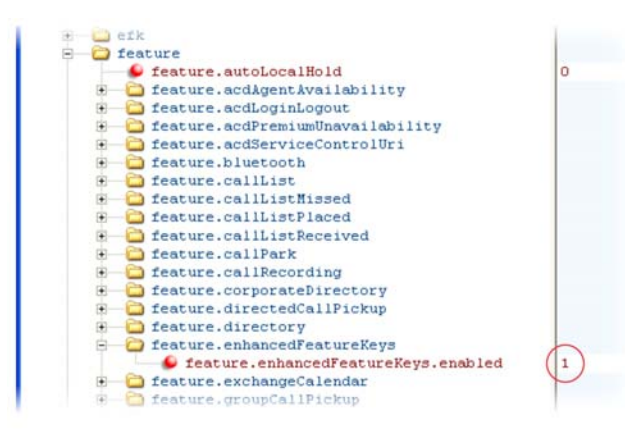

In the following illustration, the EFK parameters are located in the **features.cfg** template file. In the efk.efklist.x.\* parameters, line key 1 has been assigned a Call Park address (1955) and line key 2 a call retrieve function. The parameter  $\arctan$ ,  $\arctan$  shows you the macro definition for these two functions. In addition, status is enabled and a label has been specified to display next to the line key. The entry in the mname parameter corresponds to the contact (ct) field in the contact directory.

In the  $\text{eff.}$  prompt.\* parameters, status has been enabled. The label on the user prompt has been defined as *Enter Number:* and this prompt displays on the phone screen. The type parameter has been set to numeric to allow only numbers and because userfeedback has been specified as visible, you are able to see the numbers you enter into the prompt.

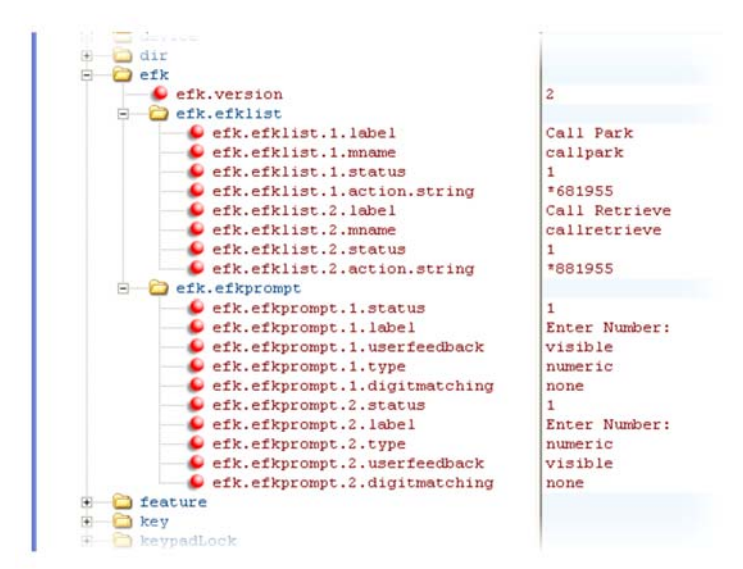

## <span id="page-162-0"></span>**Understand Macro Definitions**

The efk.efklist.x.action.string can be defined by one of the following:

- [Macro Actions](#page-163-0)
- [Prompt Macro Substitution](#page-164-0)
- [Expanded Macros](#page-164-1)

## <span id="page-163-0"></span>**Macro Actions**

The action string is executed in the order it displays. User input is collected before any action is taken. The action string can contain the fields shown in the following table.

## **Macro Actions and Descriptions**

## **\$L<label>\$**

This is the label for the entire operation. The value can be any string including the null string (in this case, no label displays). This label is used if no other operation label collection method worked (up to the point where this field is introduced). Make this the first entry in the action string to be sure this label is used; otherwise another label may be used and this one ignored.

#### **digits**

The digits to be sent. The appearance of this parameter depends on the action string.

#### **\$C<command>\$**

This is the command. It can appear anywhere in the action string. Supported commands (or shortcuts) include:

hangup (hu) hold (h)

waitconnect (wc)

pause <*number of seconds*> (p <*num sec*>) where the maximum value is 10

## **\$T<type>\$**

The embedded action type. Multiple actions can be defined. Supported action types include:

invite

dtmf

refer

.

intercom

Note: Polycom recommends that you always define this field. If it is not defined, the supplied digits are dialed using INVITE (if no active call) or DTMF (if an active call). The use of refer method is call server dependent and may require the addition of star codes.

#### **\$M<macro>\$**

The embedded macro. The <*macro*> string must begin with a letter. If the macro name is not defined, the execution of the action string fails.

#### **\$P<prompt num>N<num digits>\$**

The user input prompt string (see [Prompt Macro Substitution\)](#page-164-0)

## **\$S<speed dial index>\$**

The speed dial index. Only digits are valid. The action is found in the contact field of the local directory entry pointed to by the index.

#### **\$F<internal function>\$**

An internal function. For more information, see [Map Internal Key Functions.](#page-291-0)

## **Macro Actions and Descriptions**

**URL**

A URL. Only one per action string is supported.

## <span id="page-164-0"></span>**Prompt Macro Substitution**

The efk.efklist.x.action.string can be defined by a macro substitution string, PnNn where:

- *Pn* is the prompt x as defined by efk.efkprompt.x.
- *Nn* is the number of digits or letters that the user can enter. The value must be between 1 and 32 characters; otherwise the macro execution fails. The user needs to press the Enter soft key to complete data entry.

The macros provide a generic and easy to manage way to define the prompt to be displayed to the user, the maximum number of characters that the user can input, and the action that the phone performs after all user input has been collected. The macros are case sensitive.

If a macro attempts to use a prompt that is disabled, the macro execution fails. A prompt is not required for every macro.

## <span id="page-164-1"></span>**Expanded Macros**

Expanded macros are prefixed with the ^ character and are inserted directly into the local directory contact field. For more information, see [Use the Local Contact Directory](#page-171-0).

## **Special Characters**

The following special characters are used to implement the enhanced feature key functionality. Macro names and macro labels cannot contain these characters. If they do, you may experience unpredictable behavior.

- ! The characters following it are a macro name.
- 'or ASCII (0x27) This character delimits the commands within the macro.
- \$ This character delimits the parts of the macro string. This character must exist in pairs, where the \$ delimits the characters to be expanded.
- ^ This character indicates that the following characters represent the expanded macro (as in the action string).

## **Example Macros**

The action string

\$Changup\$\*444\*\$P1N4\$\$Tinvite\$\$Cwaitconnect\$\$P2N3\$\$Cpause2\$\$Tdtmf\$\$Changup\$is executed in order as follows:

- **1** The user is prompted for 4 digits. For example, *1234*.
- **2** The user is prompted for 3 digits. For example, *567*.
- **3** The user's active call is disconnected.
- **4** The string *\*444\*1234* is sent using the INVITE method.
- **5** After connection, there is a 2 second pause, and then the string *567* is sent using DTMF dialing on the active call.

**6** The active call is disconnected.

Because line keys and their functions are linked to fields in the directory file, a macro name you enter in efk.list.x.mname must match the name you enter to the contact (ct) field in the directory file. The macro name you enter in the  $(ct)$  field of the directory file must begin with the '!' prefix. The following example directory file shows a line key configured with call park, call retrieve, and a speed dial contact Lisa Woo.

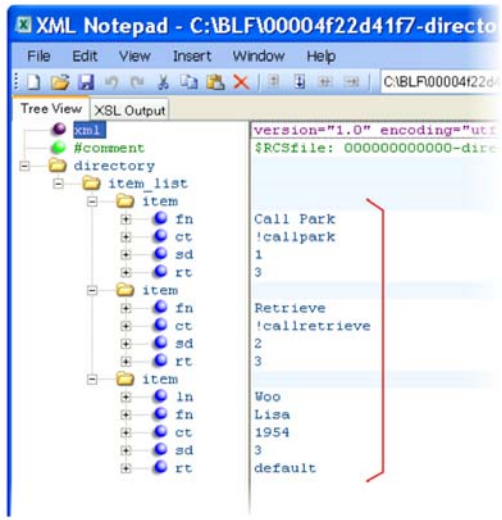

The following illustrates the call park and call retrieve line keys and a speed dial contact Lisa Woo.

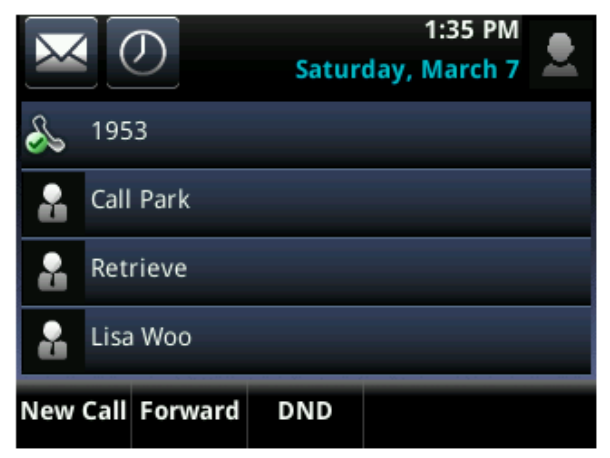

For an explanation of all fields in the directory file, see the table [Understanding the Local Contact Directory](#page-173-0).

# **Flexible Line Key Assignment**

You can give your phone users the ability to assign a line key function to a line key anywhere on the phone's screen. Normally, functions are assigned line keys in succession, the order in which the line key displays on the phone. This feature enables you to break that ordering and assign a line key function to a line key that displays anywhere on the phone's screen. This feature is available on the VVX 300 series, 400 series, 500 series, 600 series, and VVX Expansion Modules. Refer to the table [Flexible Line Key Assignment](#page-166-0) for the parameters you need to configure to set up this feature.

You can apply this feature to any line key function including line appearance, speed dial, busy lamp field (BLF), and presence. Line keys that you configure using this feature override the default line key assignments as well as any custom line key configurations you may have made. To use this feature, you need to specify the function of each line key on the phone. You do this by assigning a category and an index to each line key, both of which are explained in the example configuration.

Specific conditions apply when you assign busy lamp field (BLF) or presence to line keys. If you are assigning BLF or presence to a line key, assign that line key to index=0 to indicate automatic ordering. BLF and presence line keys are self-ordering, meaning that if you have these features assigned to multiple line keys, you can specify the location of the BLF or presence line key but not the order in which they display. For example, you can assign a BLF line key to index 1, 3, and 5 but you cannot specify how the contacts are ordered, which BLF contacts display on line keys 1, 3, and 5. In addition, to assign BLF and presence to a line key, you need to assign a corresponding registration line. You can configure multiple line keys per registration if each line key has a corresponding reg.x.lineKeys parameter.

## <span id="page-166-0"></span>**Flexible Line Key Assignment**

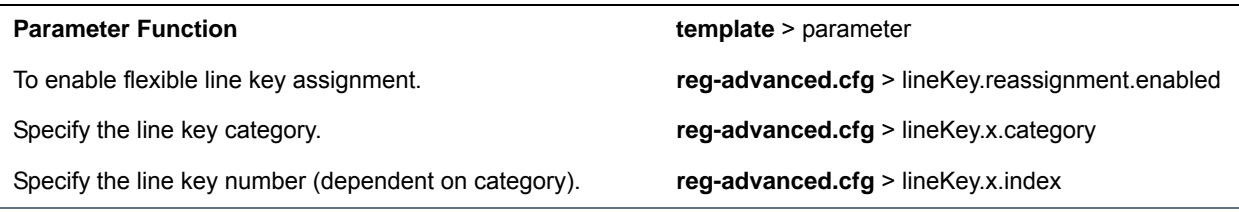

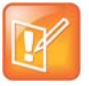

## **Note: Line keys are numbered sequentially**

Line keys on VVX phones and expansion modules are numbered sequentially, and the line keys on your expansion module depends on how many lines your phone supports. For example, a VVX 600/601 phone supports 16 lines, numbered 1-16. The first line on an expansion module connected to a VVX 600/601 phone is line 17.

## **Example Flexible Line Key Assignment Configuration**

To enable flexible line key assignment, in the features.cfg template, set the lineKey.reassignment.enabled parameter to 1. Then assign each line key a category and an index. The category specifies the function of the line key and can include: Unassigned, Line, BLF, Speed Dial, and Presence. Note that the category Unassigned leaves that line key blank. The index specifies the order in which the line keys display on the phone screen. Use the following table to help you assign a category and an index to the line keys on your phone.

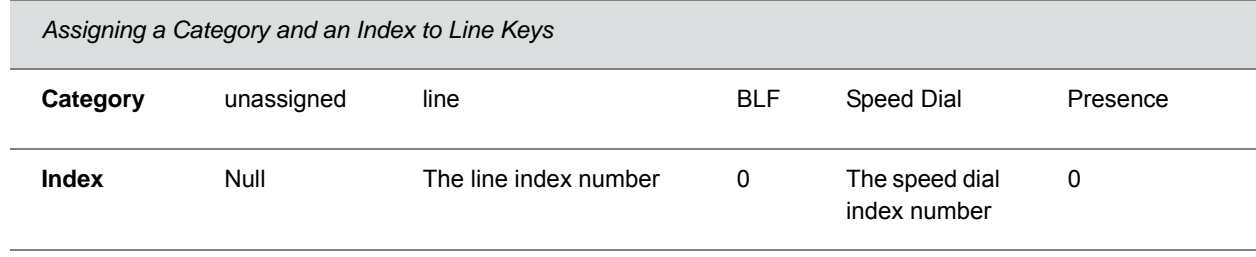

## **Assigning Flexible Line Keys**

The following illustration shows you an example flexible line key assignment configuration in the features.cfg template file:

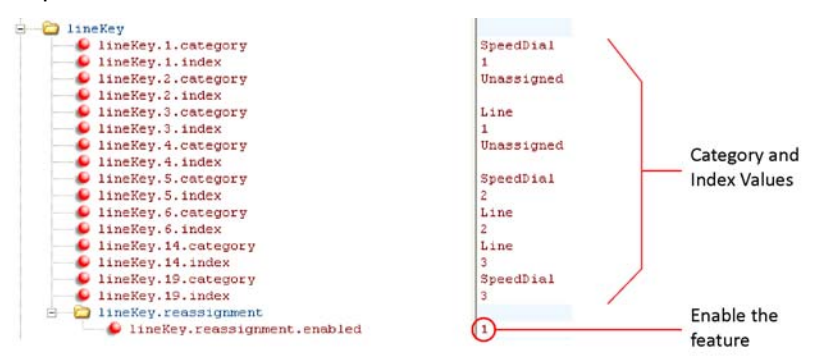

This configuration displays on a VVX 600/601 phone screen as the following:

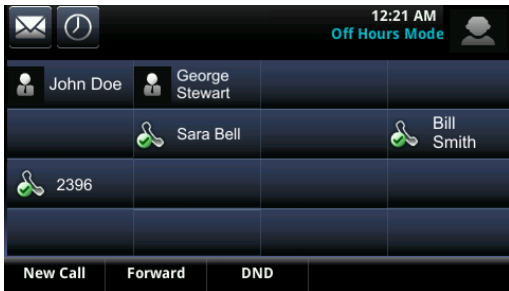

# **Configure the Phone Keypad**

You can customize many of the default key functions on the phone's keypad interface. The table [Configure](#page-168-0)  [Phone Keys](#page-168-0) lists the parameters you can configure to change the layout of your phone's keypad. Polycom recommends that you configure only those phone keys with removable key caps, including Directories, Applications, Conference, Transfer, Redial, Menu, Messages, Do Not Disturb, and Call Lists.

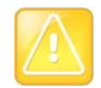

## **Caution: Choosing keys to remap**

Polycom recommends that you remap only those keys with removable key caps. If you remap other keys, your phone may not work properly. You should not remap the following keys: the dial pad, volume control, handsfree, mute, headset, hold, and the navigation arrow keys.

You can configure phone keys in the following ways:

- You can assign function or features to a key.
- You can turn a phone key into a speed dial.
- You can assign enhanced feature key (EFK) operations to a phone key. For example, you can reach a phone menu path to a single key press using a macro code. To find out how to configure EFK functions, see the section [Configure Enhanced Feature Keys.](#page-160-0)
- You can delete all functions and features from a phone key.

## <span id="page-168-0"></span>**Configure Phone Keys**

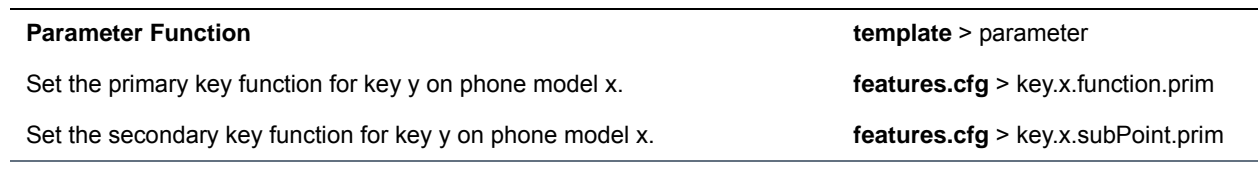

# **Configure Phone Logs and Directory Files**

This section provides information on configuring phone logs and phone directory files.

# **Polycom Experimental Features**

You can enable and evaluate experimental features for the RealPresence Trio solution in a non-production environment. If you decide to try out these features, be aware that they are neither tested nor supported. These features may, or may not, become official features in a future release.

You can enable experimental features in the Polycom Web Configuration Utility.

## **To enable the experimental features:**

- **1** In the Web Configuration Utility, click Settings > Polycom Labs.
- **2** Select and configure the desired Polycom Lab features.

## **Polycom Experience Cloud (PEC)**

Using the Polycom Experience Cloud (PEC) service, you can view basic diagnostic and phone usage data, including start and stop events, call quality information, packet statistics, call duration, and call logs.

Administrators can configure the PEC service using the Web Configuration Utility or configuration parameters.

# **Configure the Call Logs**

The phone records and maintains phone events to a call log, also known as a call list. These call logs contain call information such as remote party identification, time and date of the call, and call duration. The log is stored as a file in XML format named **<***MACaddress***>-calls.xml** to your provisioning server. If you want to route the call logs to another server, use the CALL\_LISTS\_DIRECTORY field in the master configuration file. You can use the call logs to redial previous outgoing calls, return incoming calls, and save contact information from call log entries to the contact directory. All call logs are enabled by default. See the table [Configure the Call Logs](#page-170-0) for instructions on how to enable or disable the call logs.

The phones automatically maintain the call logs in three separate call lists: Missed Calls, Received Calls, and Placed Calls. Each of these call lists can be cleared manually by individual phone users. You can delete individual records or all records in a group (for example, all missed calls). You can also sort the records or filter them by line registration.

As of Polycom UC Software 4.0.1, the VVX 500/501, and 1500 phones remember the previous call history after a restart or reboot.

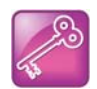

## **Tip: Merged call lists**

On some phones, missed and received calls display in one call list. In these combined lists, you can identify call types by the icons:

- **•** Missed call icon
- **Received call icon**

#### <span id="page-170-0"></span>**Configure the Call Logs**

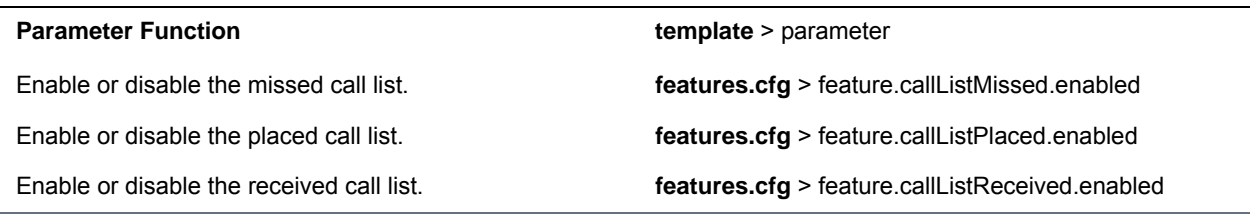

## **Example Call Log Configuration**

The following illustration shows you each of the call log parameters you can enable or disable in the features.cfg template file.

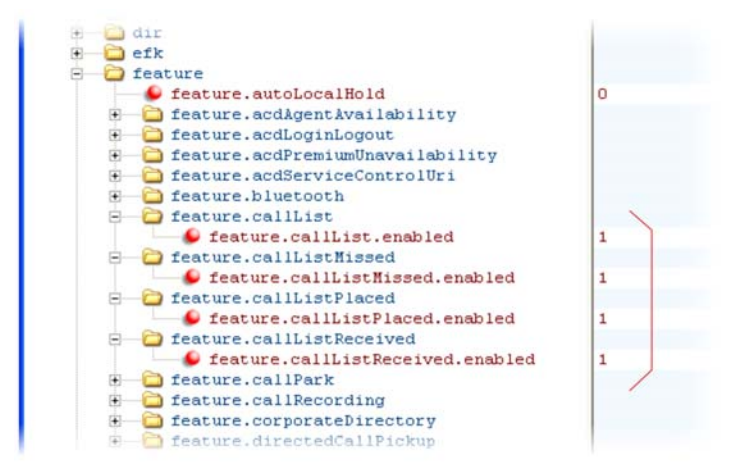

The following table describes each element and attribute that displays in the call log. Polycom recommends using an XML editor such as XML Notepad 2007 to view and edit the call log. Note that you can place the elements and attributes in any order in your configuration file.

## **Call Log Elements and Attributes**

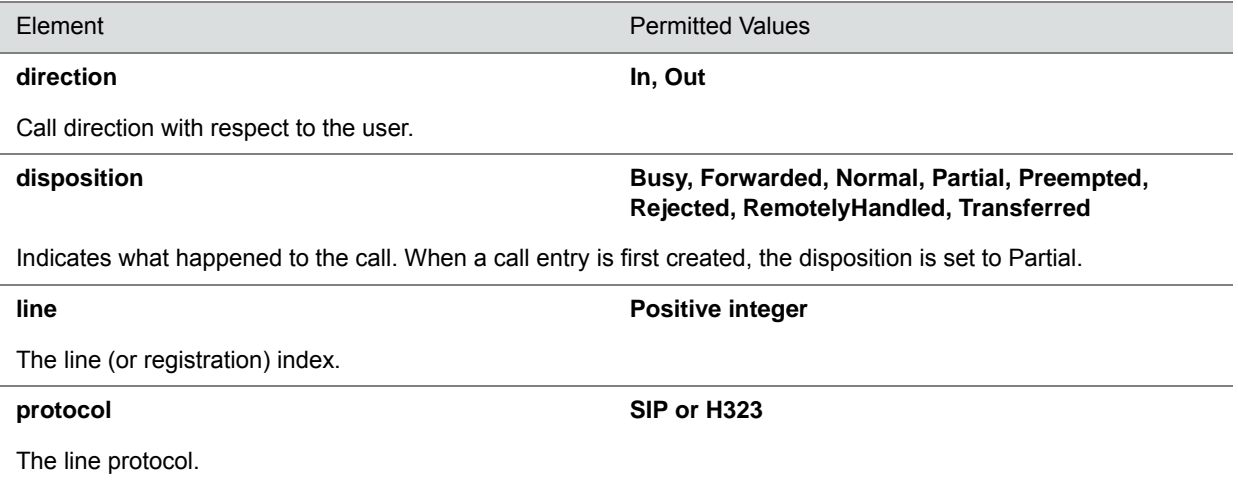

#### **Call Log Elements and Attributes**

## startTime String

The start time of the call. For example: 2010-01-05T12:38:05 in local time.

#### **duration** String

The duration of the call, beginning when it is connected and ending when the call is terminated. For example: PT1H10M59S.

#### **count** count count count count count count count count count count count count count count count count count count count count count count count count count count count count count count count count count count count coun

The number of consecutive missed and abandoned calls from a call destination.

#### destination **and a contract of the Contract of Address**

The original destination of the call.

For outgoing calls, this parameter designates the outgoing call destination; the name is initially supplied by the local phone (from the name field of a local contact entry) but may later be updated via call signaling. This field should be used for basic redial scenarios.

For incoming calls, the called destination identifies the requested party, which may be different than any of the parties that are eventually connected (the destination may indicate a SIP URI which is different from any SIP URI assigned to any lines on the phone).

## source Address

The source of the call (caller ID from the call recipient's perspective).

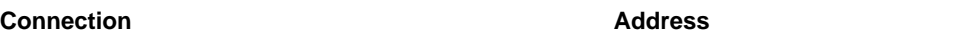

An array of connected parties in chronological order.

As a call progresses, the connected party at the far end may change, for example, if the far end transfers the call to someone else. The connected element allows the progression of connected parties, when known, to be saved for later use. All calls that contain a connected state must have at least one connection element created.

#### **finalDestination Address**

The final connected party of a call that has been forwarded or transferred to a third party.

# <span id="page-171-0"></span>**Use the Local Contact Directory**

Polycom phones feature a contact directory file you can use to store frequently used contacts as a template contact directory file named **000000000000-directory~.xml** included with the UC Software download. This template file is loaded to the provisioning server the first time you boot up a phone with UC Software or when you reset the phone to factory default settings.

When you first boot the phone out of the box or when you reset the phone to factory default settings, the phone looks for contact directories in the following order:

- An internally stored local directory
- A personal **<MACaddress>-directory.xml** file
- A global **000000000000-directory.xml** file when the phone substitutes <000000000000> for its own MAC address.

To create a per-phone, personal directory file, replace *<000000000000>* in the global file name with the phone's MAC address: **<***MACaddress***>-directory.xml**. Any changes users make to the contact directory

from the phone are stored on the phone drive and uploaded to the provisioning server in the personal directory (**<***MACaddress***>-directory.xml**) file, which enables you to preserve a contact directory during reboots.

To create a global directory file that you can use to maintain the directory for all phones from the provisioning server, remove the tilde (~) from the template file name **000000000000-directory.xml**. When you update the global directory file on the provisioning server, the updates are downloaded onto the phone and combined with the phone specific directory.

Using the parameter voIpProt.SIP.specialEvent.checkSync.downloadDirectory, you can configure the phones to download the updated directory files upon receipt of a checksync NOTIFY message. The files are downloaded when the phone restarts, reboots, or when the phone downloads any software or configuration updates.

Any changes to either the global or personal directory files are reflected in the directory on the phone after a restart or a checksync NOTIFY message. When merging the two files, the personal directory always takes precedence over the changes in the global directory. Thus, if a user modifies a contact from the global directory, the contact is saved in the personal directory file, and the contact from the global directory is ignored when the files are next uploaded.

If you created a per-phone *<MACaddress>***-directory.xml** for a phone and you want that phone to use a global contact directory **000000000000-directory.xml**, delete the **<***MACaddress***>directory.xml** and reset the phone to factory defaults as shown in the section [Reset the Phone to Defaults](#page-281-0).

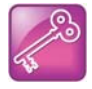

## **Tip: Ensuring users do not delete definitions in the contact directory**

To avoid users accidentally deleting the definitions in the contact directory, make the contact directory file read only.

The Contact Directory is the central database for several phone features including speed dial (see [Configure](#page-177-0)  [the Speed Dial Feature\)](#page-177-0), distinctive incoming call treatment (see [Apply Distinctive Incoming Call Treatment\)](#page-95-0), presence (see [Use Presence\)](#page-82-0), and instant messaging (see [Enable Instant Messaging](#page-137-0)). The following table lists the directory parameters you can configure. The following table lists the maximum number of contacts and maximum file size of the local Contact Directory for each phone. If you want to conserve phone memory, use the parameter dir.local.contacts.maxNum to configure the phones to support a lower maximum number of contacts. If you want to conserve phone memory, use the parameter dir.local.contacts.maxNum to configure the phones to support a lower maximum number of contacts.

**Maximum File Size and Number of Contacts**

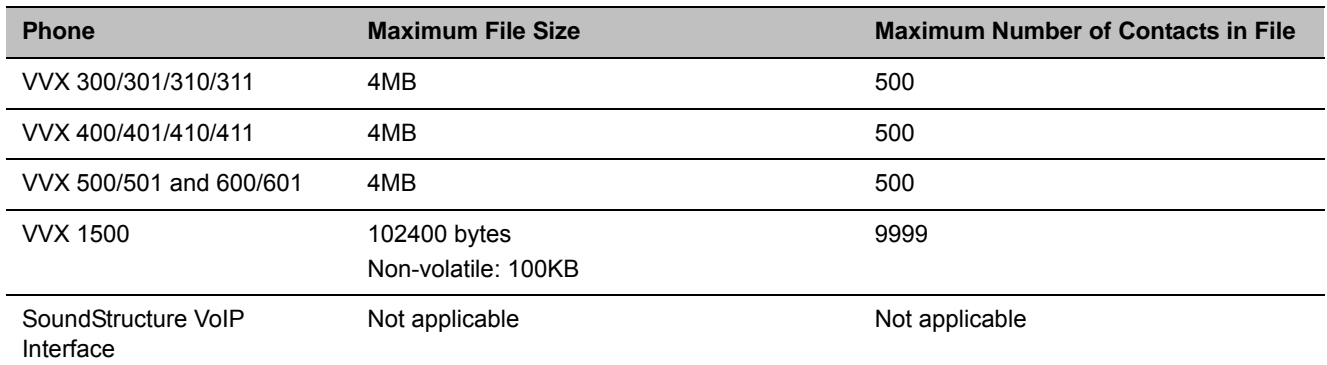

## **Use the Local Contact Directory**

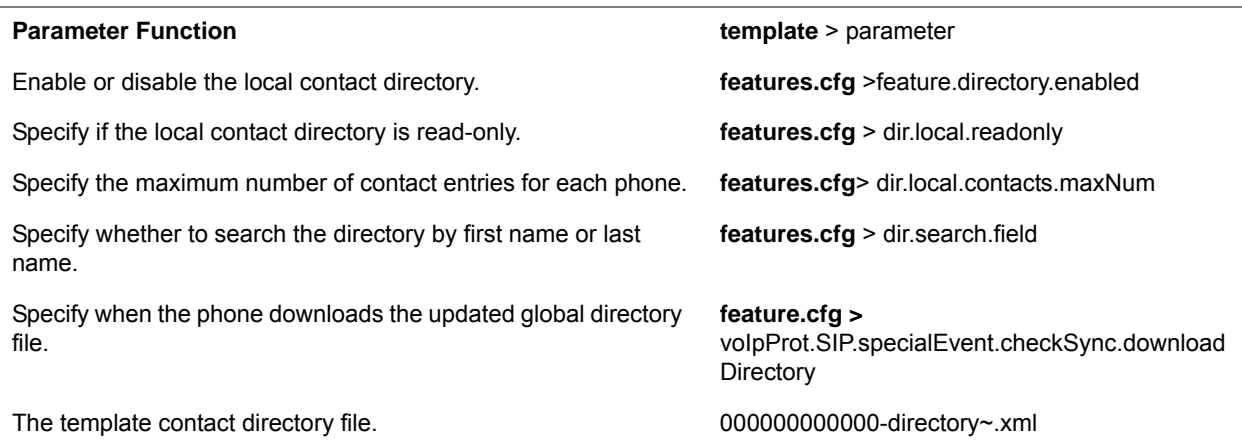

## **Example Configuration**

The following illustration shows four contacts configured in a directory file.

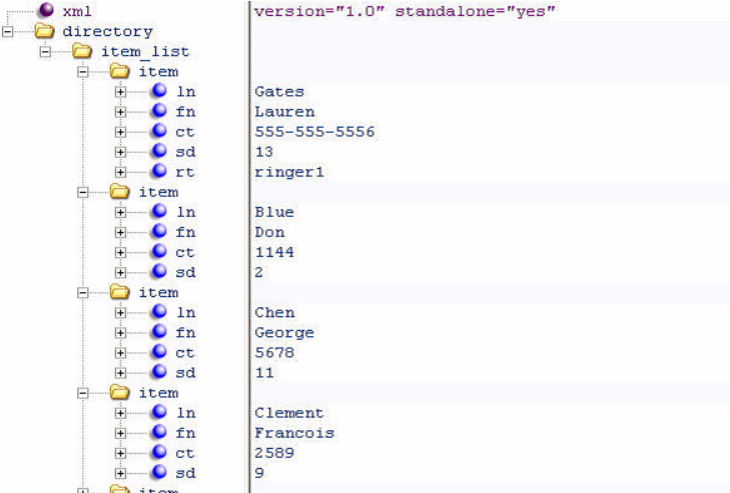

The following table describes each of the parameter elements and permitted values that you can use in the local contact directory.

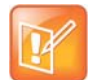

## **Note: GENBAND contact duplication**

You can duplicate contacts in the Contact Directory registered with the GENBAND server.

## <span id="page-173-0"></span>**Understanding the Local Contact Directory**

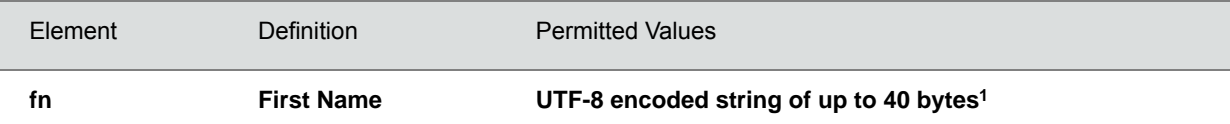

## **Understanding the Local Contact Directory**

The contact's first name.

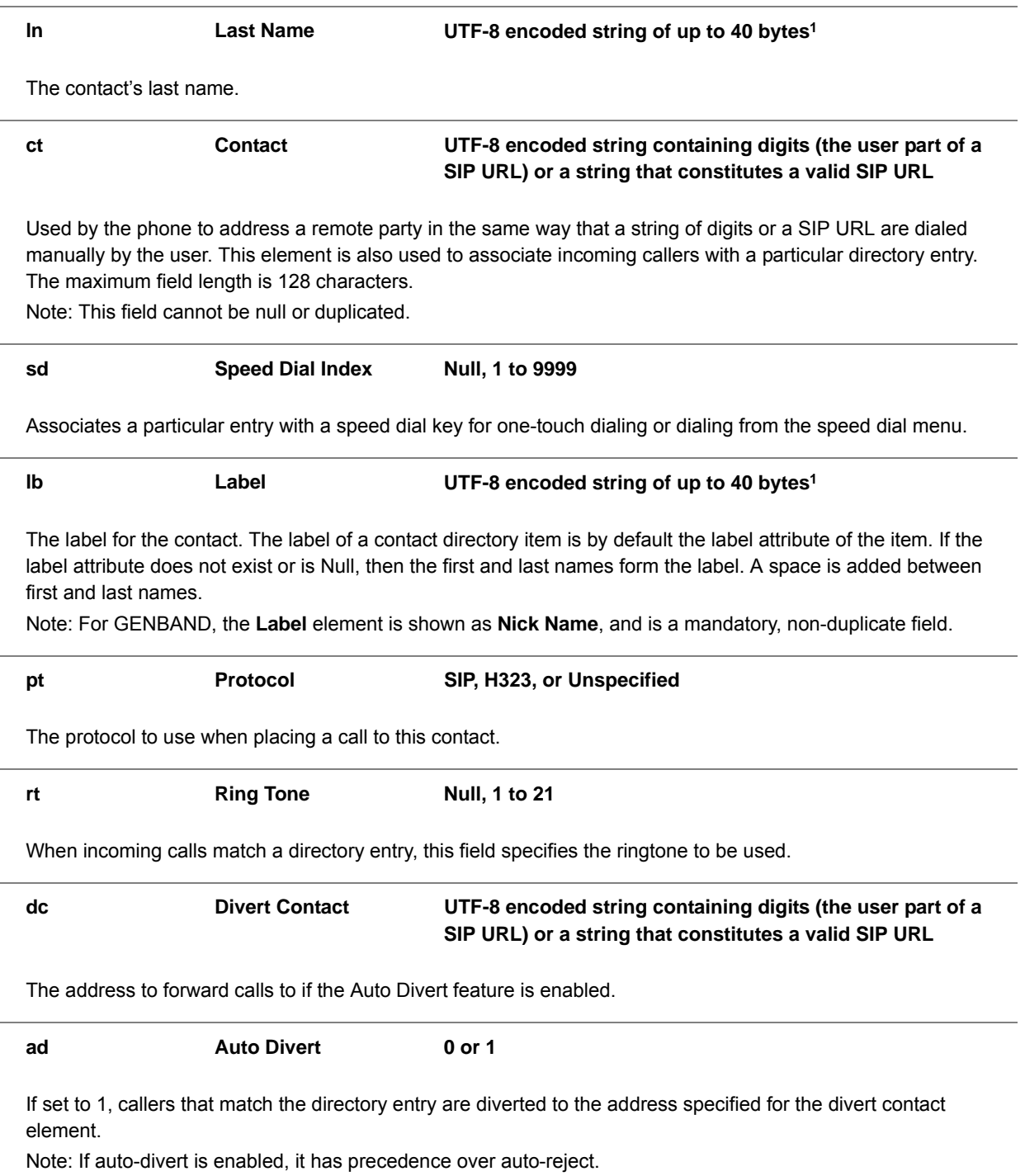

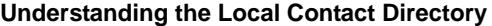

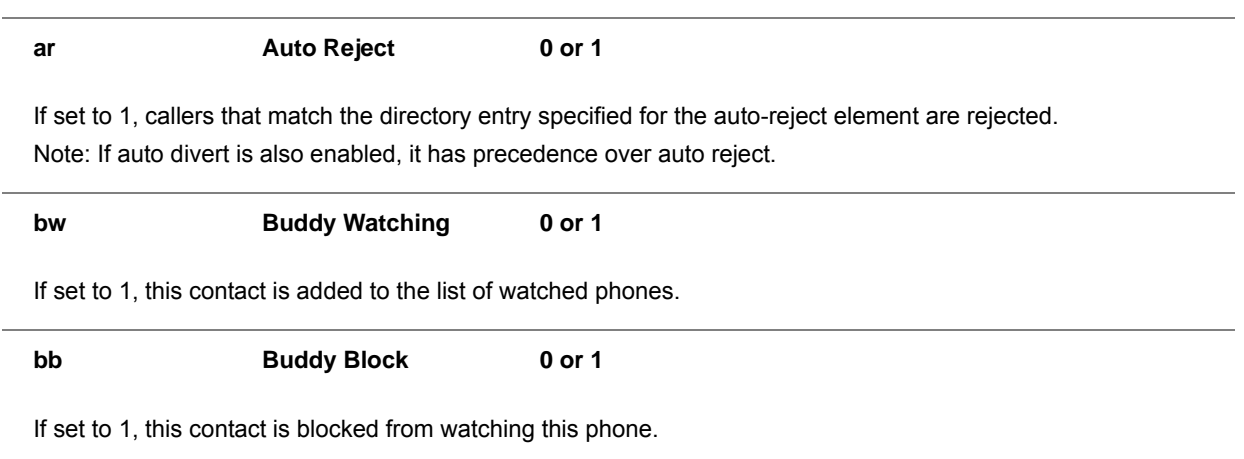

1In some cases, this will be less than 40 characters due to UTF-8's variable bit length encoding.

# **Configure the Local Digit Map**

The phone has a local digit map feature that, when configured, automatically calls a dialed number, eliminating the need to press the **Dial** or **Send** soft key to place outgoing calls. Note that digit maps do not apply to on-hook dialing.

Digit maps are defined by a single string or a list of strings. If a number you dial matches any string of a digit map, the call is automatically placed. If a number you dial matches no string—an impossible match—you can specify the phone's behavior. If a number ends with #, you can specify the phone's behavior, called trailing # behavior. You can also specify the digit map timeout, the period of time after you dial a number that the call is placed. The parameter for each of these options is outlined in the following table. The configuration syntax of the digit map is based on recommendations in section 2.1.5 of [RFC 3435](http://www.ietf.org/rfc/rfc3435.txt).

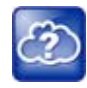

## **Web Info: Changing the local digit map on Polycom phones**

For instructions on how to modify the local digit map, see *Changes to Local Digit Maps on SoundPoint IP, SoundStation IP, and Polycom VVX 1500 Phones: Technical Bulletin 11572* at [Polycom](http://support.polycom.com/PolycomService/support/us/support/voice/polycom_uc/polycom_engineering_advisories_and_technical_notifications.html)  [Engineering Advisories and Technical Notifications.](http://support.polycom.com/PolycomService/support/us/support/voice/polycom_uc/polycom_engineering_advisories_and_technical_notifications.html)

## **Configure the Local Digit Map**

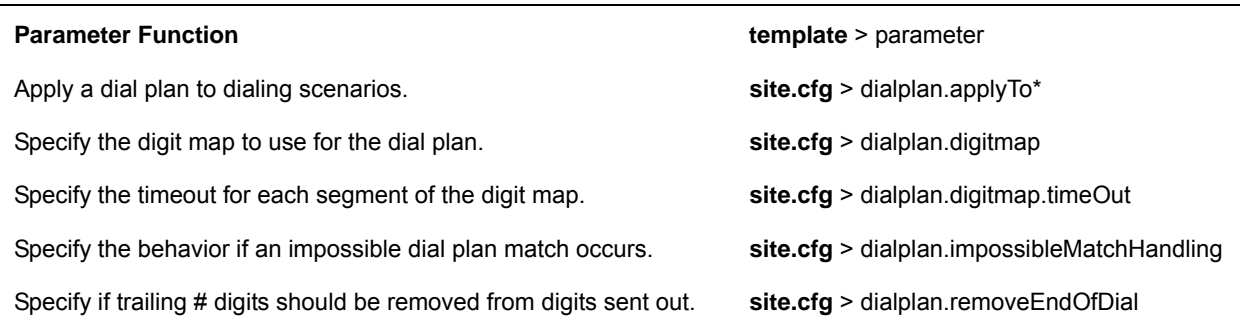

## **Configure the Local Digit Map**

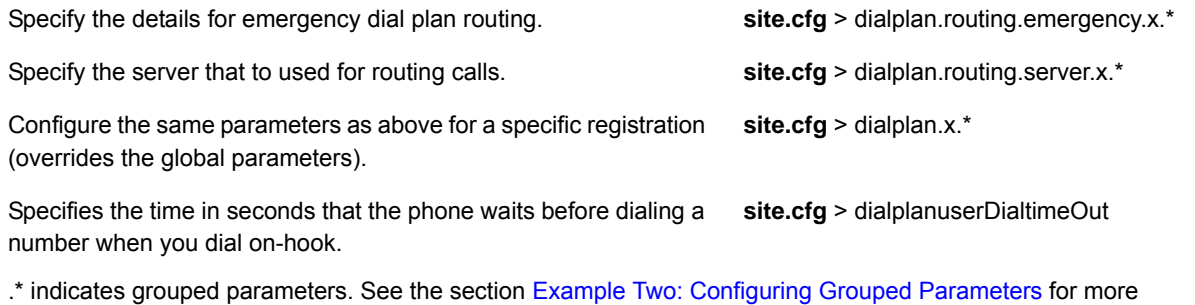

Polycom support for digit map rules varies for open SIP servers and Microsoft Skype for Business Server.

## **Use Open SIP Digit Map**

information.

The following is a list of digit map string rules for open SIP environments. If you are using a list of strings, each string in the list can be specified as a set of digits or timers, or as an expression which the gateway to use to find the shortest possible match.

Digit map extension letter R indicates that certain matched strings are replaced. Using a *RRR* syntax, you can replace the digits between the first two *Rs* with the digits between the last two *Rs*. For example, *R555R604R* would replace 555 with 604. Digit map timer letter T indicates a timer expiry. Digit map protocol letters *S* and *H* indicate the protocol to use when placing a call. The following examples illustrate the semantics of the syntax:

- R9R604Rxxxxxxx—Replaces *9* with *604*
- xxR601R600Rxx—When applied to *1160122* gives *1160022*
- R9RRxxxxxxx—Remove *9* at the beginning of the dialed number (replace 9 with nothing)
	- For example, if a customer dials *914539400*, the first *9* is removed when the call is placed.
- RR604Rxxxxxxx—Prepend *604* to all seven-digit numbers (replace nothing with *604*)
	- For example, if a customer dials *4539400*, *604* is added to the front of the number, so a call to 6044539400 is placed.
- xR60xR600Rxxxxxxx--Replace any 60x with 600 in the middle of the dialed number that matches
	- For example, if a customer dials *16092345678*, a call is placed to *16002345678*.
- $\bullet$  911 $xxx$ . T—A period (.) that matches an arbitrary number, including zero, of occurrences of the preceding construct. For example:
	- 911123 with waiting time to comply with *T* is a match
	- 9111234 with waiting time to comply with *T* is a match
	- 91112345 with waiting time to comply with *T* is a match and the number can grow indefinitely given that pressing the next digit takes less than *T*.
- 0xxxS | 33xxH—All four digit numbers starting with a 0 are placed using the SIP protocol, whereas all four digit numbers starting with *33* are placed using the H.323 protocol.

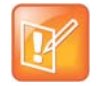

## **Note: Only VVX 500/501, 600/601, and 1500 phones match the HH**

Only VVX 500/510, 600/611, and 1500 phones match the H. On all other phones, the H is ignored and users need to press the Send soft key to complete dialing. For example, if the digit map is 33xxH, the result is as follows:

If a VVX 1500 user dials 3302 on an H.323 or dual protocol line, the call is placed after the user dials the last digit.

Take note of the following guidelines:

- The following letters are case sensitive: *x*, *T*, *R*, *S*, and *H*.
- You must use only  $\ast$ ,  $\sharp$ ,  $\div$ , or 0–9 between the second and third *R*.
- If a digit map does not comply, it is not included in the digit plan as a valid map. That is, no match is made.
- There is no limit to the number of R triplet sets in a digit map. However, a digit map that contains less than a full number of triplet sets (for example, a total of 2 Rs or 5 Rs) is considered an invalid digit map.
- If you use T in the left part of *RRR's* syntax, the digit map will not work. For example, *R0TR322R* will not work.

## **Generate Secondary Dial Tone with Digit Maps**

You can regenerate dial tone by adding a comma "**,**" to the digit map. In the following example, you can dial seven-digit numbers after dialing "8" as shown next in the rule **8,[2-9]xxxxxxT:**

[2-9]11|0T|011xxx.T|[0-1][2-9]xxxxxxxxx|8,**[2-9]xxxxxxT**|[2-9]xx.T

By adding digit "8", dial tone plays again and users can complete the remaining seven-digit number. In this example, if you also have a 4-digit extension that begins with "8" then you will hear dial tone after the first "8" was dialed because "8" matches the "8" in the digit map.

If you want to generate dial tone without the need to send the "8", replace one string with another using the special character "R" as shown next in the rule **R8RR**. In the following example, replace "8" with an empty string to dial the seven-digit number:

[2-9]11|0T|011xxx.T|[0-1][2-9]xxxxxxxxx|R8RR,[2-9]xxxxxxT|[2-9]xx.T

# <span id="page-177-0"></span>**Configure the Speed Dial Feature**

You can link entries in your local contact directory to speed dial contacts on the phone. The speed dial feature enables you to place calls quickly using dedicated line keys or from a speed dial menu. To set up speed dial through the phone's contact directory, see the section [Use the Local Contact Directory](#page-171-0). To set up speed dial contacts, you need to become familiar with parameters in the following table, which identifies the directory XML file and the parameters you need to set up your speed dial contacts.

You can assign contacts the following speed dial index ranges.

## **Speed Dial Index Ranges**

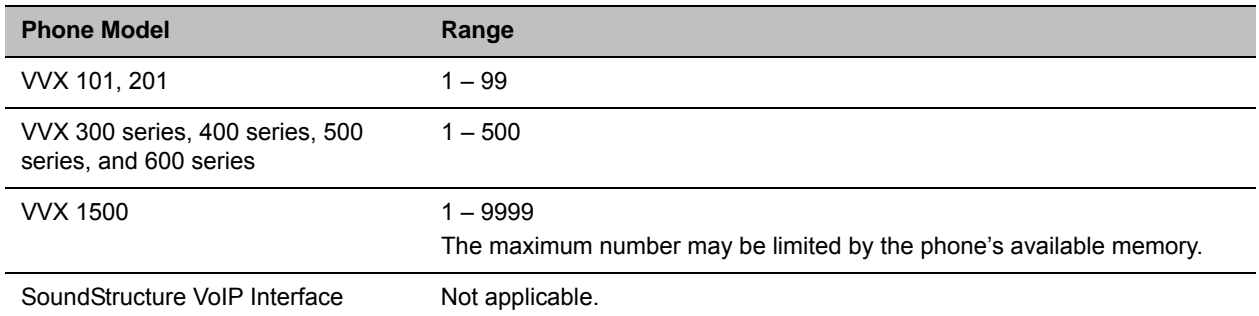

On some call servers, enabling presence for an active speed dial contact displays that contact's status on the speed dial's line key label. For information on how to enable presence for contacts, see the section [Use](#page-82-0)  [Presence](#page-82-0).

## **Configure the Speed Dial Feature**

## **Parameter Function department of the contract of template** > parameter

Enter a speed dial index number in the <sd>x</sd> element in the <MAC address>-directory.xml file to display a contact directory entry as a speed dial key on the phone. Speed dial contacts are assigned to unused line keys and to entries in the phone's speed dial list in numerical order.

The template contact directory file. **000000000000-directory~.xml**

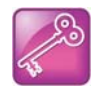

## **Tip: Quick access to the speed dial list**

To access the speed dial list quickly, press the phone's Up arrow key from the idle display.

## **Example Speed Dial Configuration**

The first time you boot up a phone with UC Software or when you reset the phone to factory default settings, a template contact directory file named **00000000000-directory~.xml** is loaded to the provisioning server. You can edit and use this template file as a global contact directory for a group of phones or you can create your own per-phone directory file. To create a global directory, locate the **00000000000-directory~.xml** template in your UC Software files and remove the tilde (~) from the file name. When you restart, reboot, or reset to factory defaults, the phone substitutes the global file with its own **<MACaddress>-directory.xml** which is uploaded to the server. If you want to create a per-phone directory, replace **<000000000000>** in the global file name with the phone's MAC address, for example, **<MACaddress>-directory.xml**.

When you reset the phone to factory defaults, the phone looks first for its own

**<MACaddress>-directory.xml** and then for the global directory. Contact directories stored locally on the phone may or may not override the **<MACaddress>-directory.xml** on the server depending on your server configuration.

For more information on how to use the template directory file 000000000000 directory~.xml, see Use the [Local Contact Directory.](#page-171-0)

After you have renamed the directory file as a per-phone directory, enter a number in the speed dial  $\langle$ sd> field to display a contact directory entry as a speed dial contact on the phone. Speed dial entries automatically display on unused line keys on the phone and are assigned in numerical order.

The example local contact directory file shown next is saved with the phone's MAC address and shows the contact *John Doe* with extension number *1001* as speed dial entry 1 on the phone.

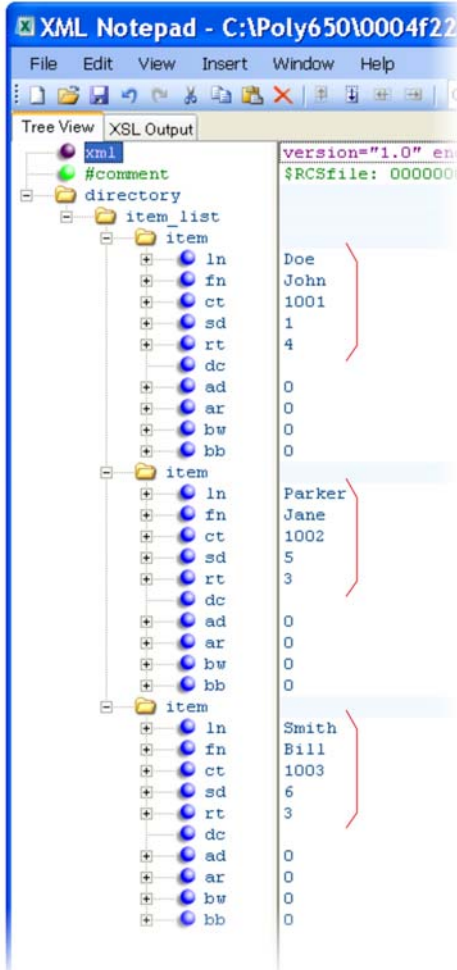

This configuration results in the following speed dial keys on the phone.

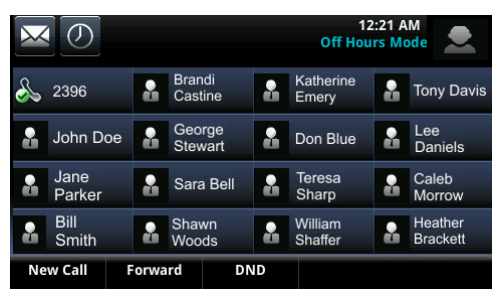
# **Use the Corporate Directory**

You can connect your phone to a corporate directory server that supports the Lightweight Directory Access Protocol (LDAP) version 3. The corporate directory is a flexible feature and table Use the Corporate Directory links you to the parameters you can configure. After set up on the phones, the corporate directory can be browsed or searched. You can call numbers and save entries you retrieve from the LDAP server to the local contact directory on the phone.

Polycom phones currently support the following LDAP servers:

- Microsoft Active Directory 2003 SP2
- Sun ONE Directory Server 5.2 p6
- Open LDAP Directory Server 2.4.12
- Microsoft Active Directory Application Mode (ADAM) 1.0 SP1

Polycom phones support corporate directories that support server-side sorting and those that do not. For phones that do not support server-side sorting, sorting is performed on the phone.

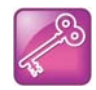

### **Tip: Better performance with server-side sorting**

Polycom recommends using corporate directories that have server-side sorting for better performance. Consult your LDAP administrator when making any configuration changes for the corporate directory. For more information on LDAP attributes, see *[RFC 4510 - Lightweight Directory](http://tools.ietf.org/html/rfc4510)  [Access Protocol \(LDAP\): Technical Specification Road Map](http://tools.ietf.org/html/rfc4510)*.

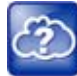

### **Web Info: Supported LDAP directories**

Configuration of a corporate directory depends on the LDAP server you use. For detailed explanations and examples of all currently supported LDAP directories, see *Best Practices When Using Corporate Directory on Polycom Phones*: *Technical Bulletin 41137* at [Polycom Engineering](http://support.polycom.com/PolycomService/support/us/support/voice/polycom_uc/polycom_engineering_advisories_and_technical_notifications.html)  [Advisories and Technical Notifications](http://support.polycom.com/PolycomService/support/us/support/voice/polycom_uc/polycom_engineering_advisories_and_technical_notifications.html).

### **Use the Corporate Directory**

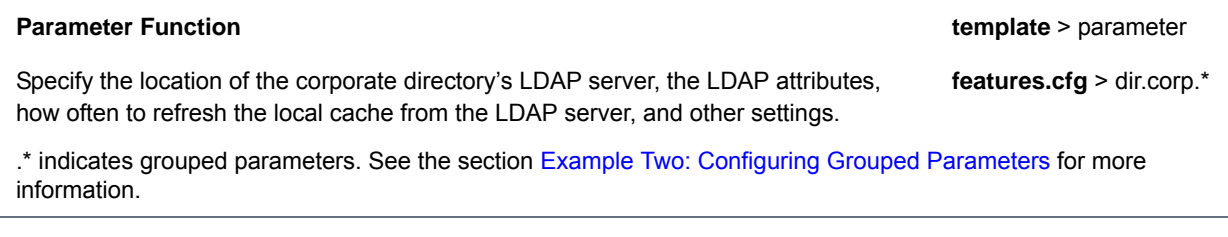

# **Example Corporate Directory Configuration**

The following example is a representation of the minimum parameters you must set to begin using the corporate directory. The exact parameters and values you need to configure vary with the corporate directory you are using.

First, enable the corporate directory feature in the features.cfg template, as shown next.

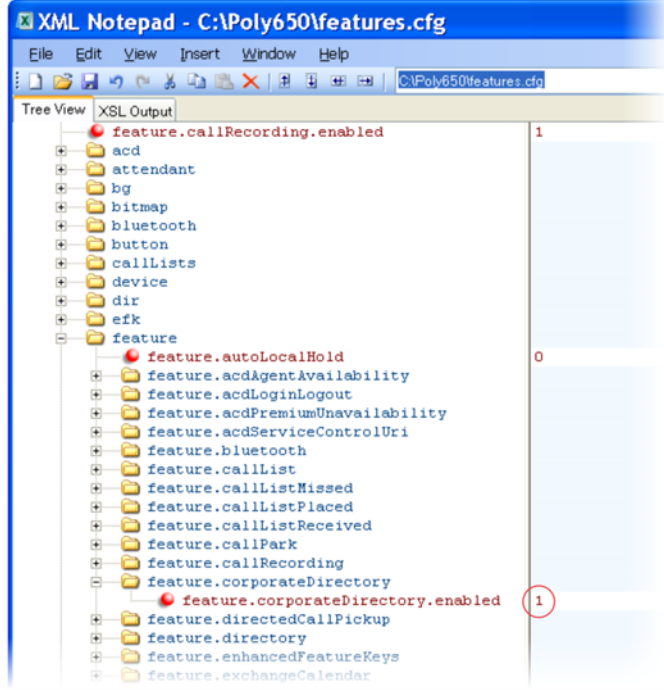

The following illustration points you to the minimum parameters you need to set. You need to enter a corporate directory address in dir.corp.address and specify where on the corporate directory server you want to make queries in dir.corp.baseDN. In addition, you require a user name and password. The dir.corp.attribute.x.name must match the attributes in the server.

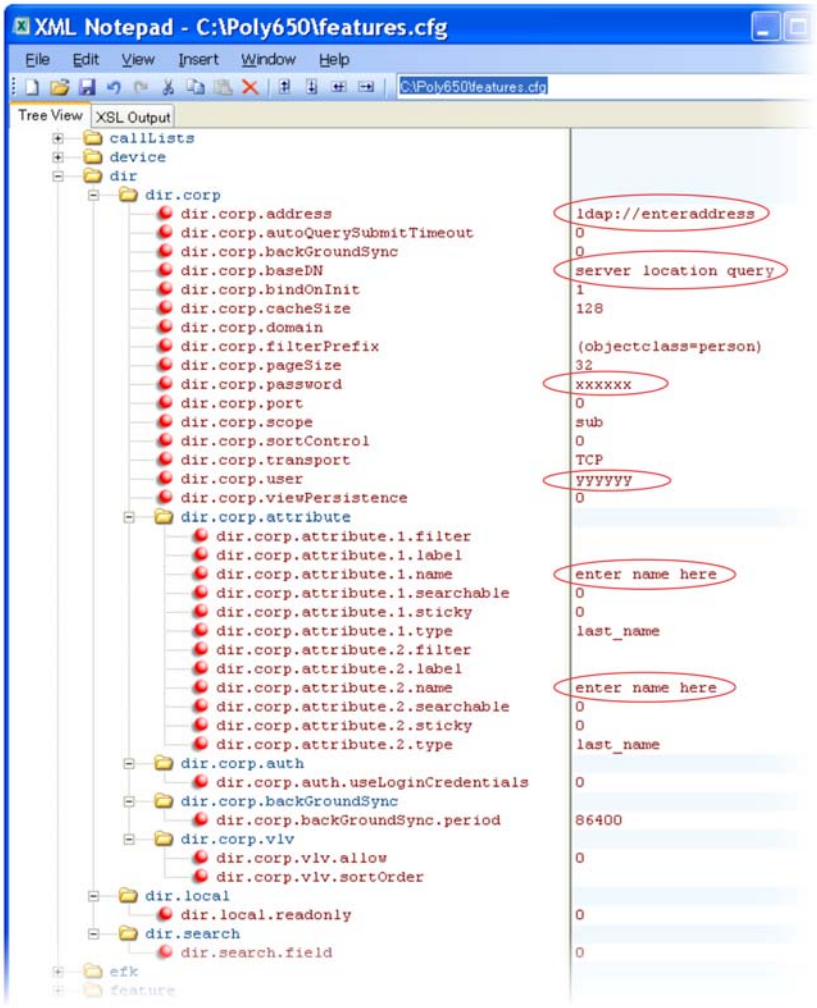

To search the corporate directory, press Directories on the phone and select Corporate Directory, as shown next.

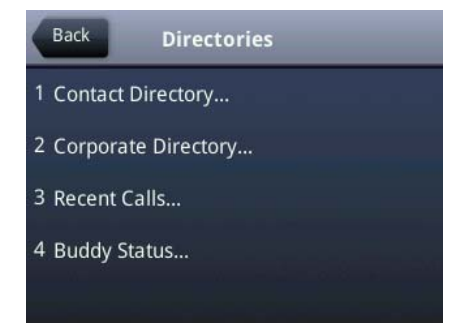

# **Use Third-Party Servers**

This section provides information on configuring phones and features with third-party servers.

# **Configure Polycom Phones with Alcatel-Lucent**

This section shows you how to configure Polycom phones with Alcatel-Lucent (ALU) CTS.

# **Initiate and Manage Alcatel-Lucent Advanced Conferences**

When you are signed into the ALU CTS on your VVX phone, you can initiate ad-hoc conference calls with two or more contacts from your phone. You can also create a participant list and manage conference participants. Note you you can have only one active conference call in progress at a time on your phone. This feature is not supported on VVX 101 and 201 phones.

You can configure the number of participants in a conference using the parameter reg.x.advancedConference.maxParticipants. The number of participants you configure must match the number of participants allowed on the ALU CTS.

Advance Conference includes the following features:

- **Roster** Provides a list of participants in the conference
- **Conference Controller** The person who creates the conference and can add or drop participants, and mute and unmute participants.
- **Push-to-Conference** Includes participants list when creating a conference call.
- Join two calls into a conference call
- Join a call to an active call to make a conference call

### **Configure ALU Advanced Conferences**

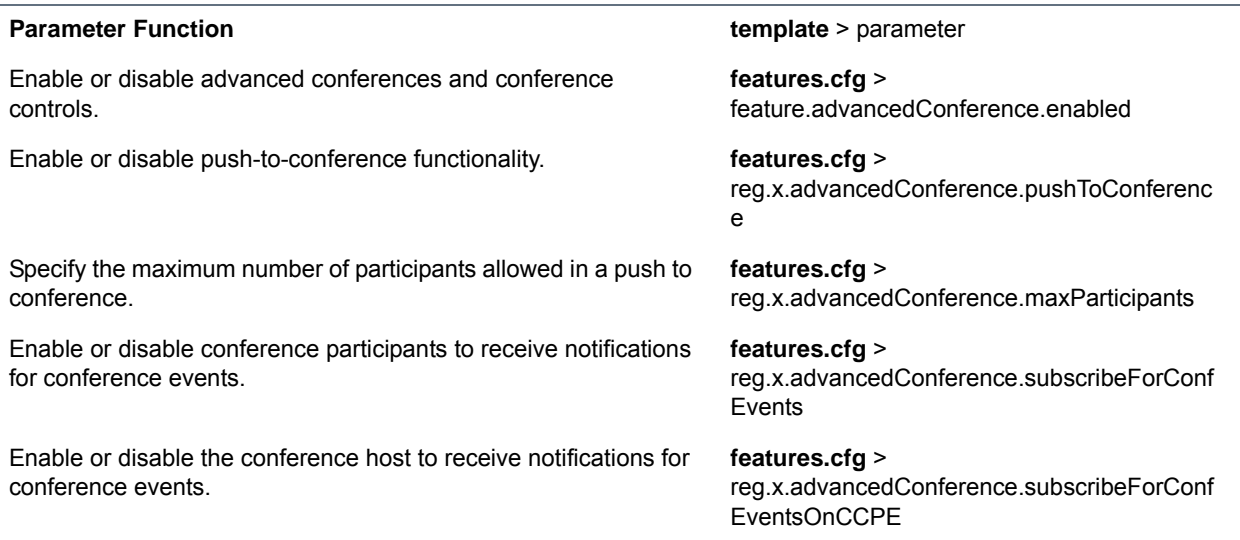

# **Barge In and Bridge In for ALU CTS**

The Barge In feature is for BLF shared lines, and Bridge In is for Shared Call Appearance lines. This feature enables multiple users in a Shared Call Appearance group to view and bridge into active calls on a shared line. This feature is not supported on VVX 1500 business media phones.

By default, group members can bridge into active calls only. Users cannot bridge into held or incoming calls. Multiple people can bridge into one active call. This feature is disabled by default. You can enable this feature using the parameter reg.x.bridgeInEnabled.

### **Configure Barge In and Bridge In**

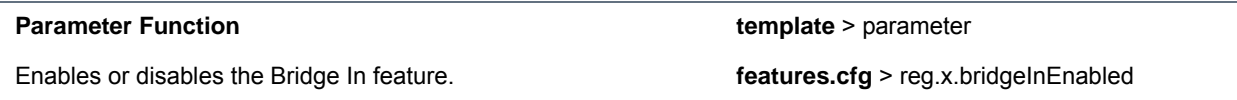

# **Barge-In for Busy Lamp Field Lines**

This feature enables users to barge in on active and held calls on Busy Lamp Field (BLF) lines and supports three barge-in modes: Normal, Whisper and Silent. This feature is not supported on VVX 1500 business media phones. The Barge In feature for BLF lines is disabled by default. You can enable the barge-in feature, the default barge-in mode, and whether or not a tone plays when a contact barges in on a call.

### **Configure Barge In for BLF**

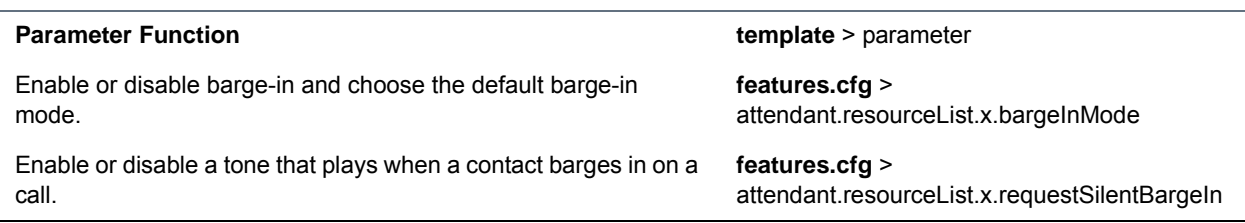

# **Dual Tone Multi Frequency (DTMF) Relay**

This feature enables users to press DTMF commands during active SIP audio calls and conference calls to perform actions. This feature is not supported for H.323 calls.

### **Configure DTMF Relay**

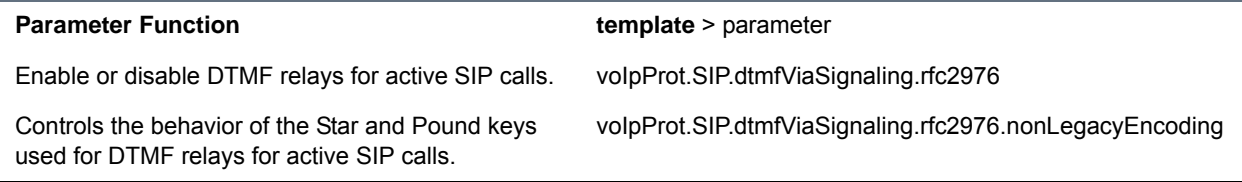

# **Shared Call Appearance**

The Shared Call Appearance feature enables users who share a line to monitor and bridge into calls on the shared line. Each line supports up to 21 call appearances. This feature is disabled by default. You can enable the feature and configure the hold request for the line. For ALU CTS, this feature is supported on VVX 300 series, VVX 400 series, VVX 500 series, and VVX 600 series phones.

Note the following when using shared call appearance with ALU CTS:

- Members of the SCA group cannot resume remotely held calls.
- 21 Shared Call Appearances per line.
- The maximum number of calls associated with a shared call appearance group is the same as the number of calls provisioned for that shared line.
- An incoming call to a shared call appearance group can be presented to the group only as long as there is one available idle call appearance.
- All shared call appearances are able to receive and originate calls, regardless of the call activity on the other shared call appearances.
- Users can bridge into an active SCA call that is in shared mode.

#### **Configure Shared Call Appearance**

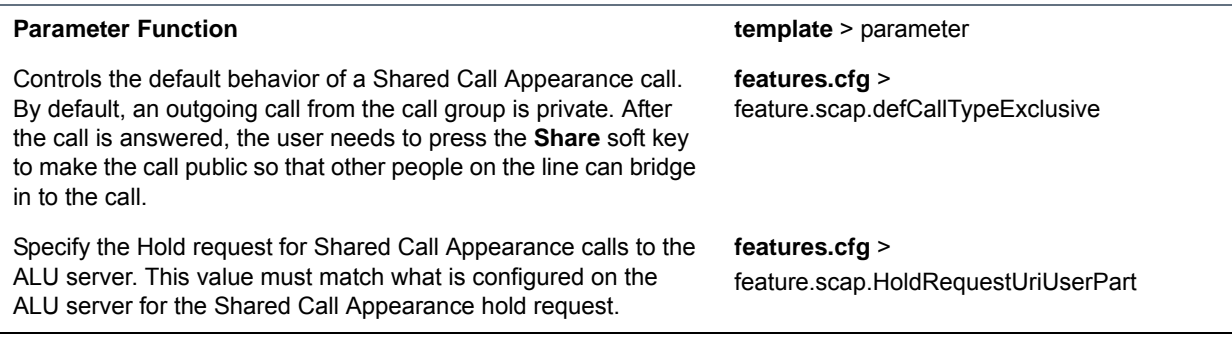

# **Visitor Desk Phone (VDP)**

Visitor desk phone enables users registered with the Alcatel-Lucent CTS to access personal settings on a shared phone by logging in. Administrators configure a common setting for all phones and any user can make calls, including emergency calls, from a phone without having to log in. After the user logs in to the shared phone, personal settings are available as a user profile in <user> phones.cfg and any changes the user makes to phone settings are stored to this file. After the user logs out, another user can log into the phone to access their personal settings. Note that rebooting a phone logs out the user - the phone reboots with default settings and the user must log in. VDP is available on VVX 101, 201, 300 series, 400 series, 500 series, and 600 series business media phones.

On the server, you can configure the duration of a login period after which the user must re-enter credentials to the phone. When the time is nearing expiration, the server calls the phone and plays a message indicating the remaining time and prompts the user to re-enter credentials to extend the session.

If a user logs into a second phone when already logged into a first phone, the user is automatically logged out of the first phone. When logged in or out, users can dial an access code to play a message indicating if that user is logged in to a phone and the remaining time in a session.

The file <user>-directory.xml contains the user's contact list; the phone displays directory updates to the user at each login. Calls a user makes when logged into a phone are stored in call logs <user>-calls.xml. Calls a user makes when not logged in are not stored.

Note that any user phone services you enable, such as message-waiting indicator (MWI), busy lamp field (BLF), or shared call appearance (SCAP), are available to the user only after logging into the phone and the user profile is downloaded to the phone.

### **Configure VDP**

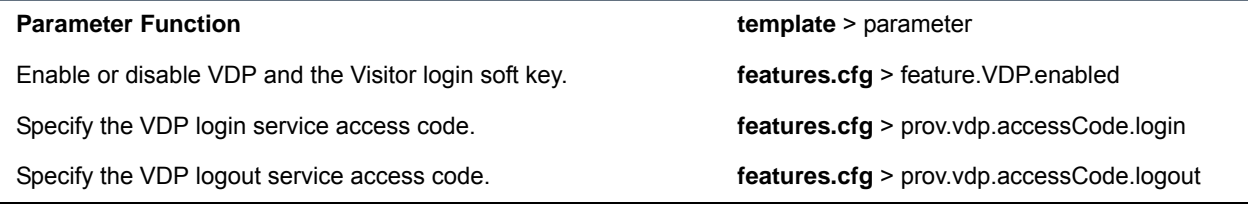

# **Configure Polycom Phones with GENBAND Server**

GENBAND's application server, also called EXPERiUS™ A2, provides full-featured, IP-based multimedia communications applications for business and consumers. You can deploy EXPERiUS A2 as a standalone server or in combination with a GENBAND CONTINUUM™ C20 server; features vary depending on your deployment. Polycom has performed interoperability tests with GENBAND C20 with Polycom VVX 300 series, 400 series, 500 series, 600 series, and 1500 phones.

UC Software 5.2 enhances Polycom's interoperability with GENBAND by offering several features on VVX business media phones while improving feature performance. Polycom UC Software 5.2.0 provides phones registered with GENBAND server the following new features or enhancements:

- MADN-SCA—Provides support for conference barge in, privacy, and remote call appearance. MADN-SCA requires you to deploy EXPERiUS A2 and CONTiNUUM C20 server.
- Global Address Book—The global address book (GAB) feature is a corporate directory application managed by the GENBAND server.
- Personal Address Book—The personal address book (PAB) feature is managed by the GENBAND server and allows multiple clients (phones, computer software) to read and modify a user's personal directory of contacts. When one client changes a contact all other clients are immediately notified of the change by the GENBAND server.
- E.911—Enhanced 911 services specific to GENBAND server implementation. You can use E.911 with a C20 server.

# **Configure Multiple Appearance Directory Number – Single Call Appearance (MADN-SCA)**

Multiple appearance directory number—single call appearance (MADN-SCA) enables a group of users to share a single directory number that displays as a single line to each member of the group. When this feature is enabled, users can initiate or receive calls on this shared line. MADN-SCA requires you to deploy EXPERiUS A2 and CONTiNUUM C20 server.

When you set the line to shared, an incoming call alerts all the members of the group simultaneously, and the call can be answered by any group member. On the server, you can configure a privacy setting that determines whether or not, after the call is answered, other members of the group can barge in to the same call using the Barge In soft key and whether or not a call on hold can be picked up by other members of the group. Only one call can be active on the line at a time on the MADN-SCA shared line. When a call is in progress, any incoming calls to the line receive a busy tone.

Optionally, you can configure star codes on the server that you can dial on the phone to toggle the privacy setting during a single active call. Note the following call behavior. If the line is configured for privacy by default, you can use a star code to toggle privacy on and off during an active call. When the call ends, the line resets to privacy settings. If the line is configured on the server with privacy off, you can use a star code to toggle to privacy on during an active call but you cannot toggle back to privacy off during the call. When the call ends, the line resets to privacy off.

In the UC Software download, Polycom provides the following two sample enhanced feature key (EFK) macros that you can configure to display on the phone to change privacy states: privacyReleaseRestoreESK.cfg and privacyEnableESK.cfg.

The following table lists all parameters available for MADN-SCA; see Example MDN-SCA Configuration for the minimum parameters you need to configure.

#### **MADN-SCA Parameters**

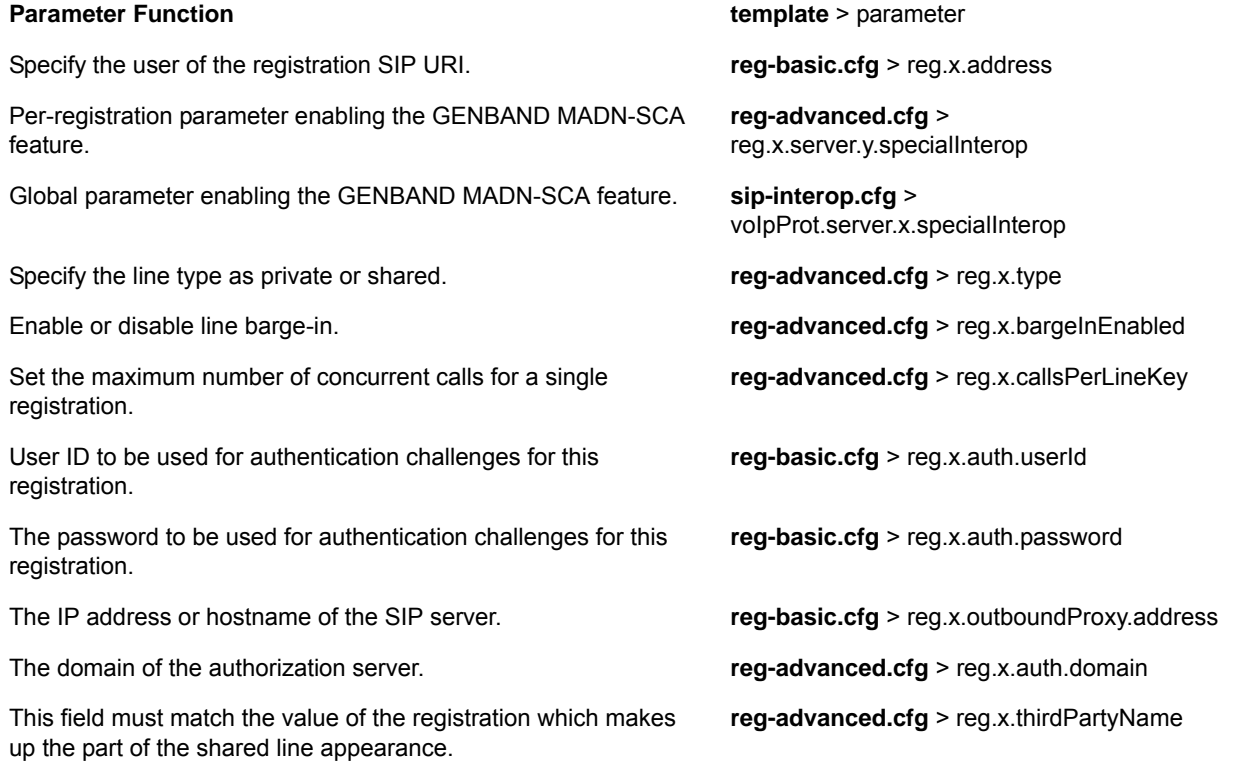

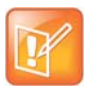

#### **Note: Setting up the MADN-SCA feature with GENBAND**

If you configure the line-specific parameter **reg.x.server.y.address**, you must also configure values in the line-specific parameter r**eg.x.server.y.specialInterop**.

If you configure the global parameter **voIpProt.server.x.address**, you must also configure values in the global parameter **voIpProt.server.x.specialInterop**.

 For all deployments, including GENBAND, line-specific configuration parameters override global configuration parameters. If you set values in both line-specific and global parameters, line-specific parameters are applied and global parameters are not applied.

### **Example MDN-SCA Configuration**

The following example configuration shows the minimum configuration you need to enable MDN-SCA on the phone. You can use the parameters in the template configuration files or create your own configuration file from the parameters.

### **To configure MADN-SCA:**

**1** Enter values for the following parameters in a configuration file and save. The value 8630@polycom.com is an example registration address.

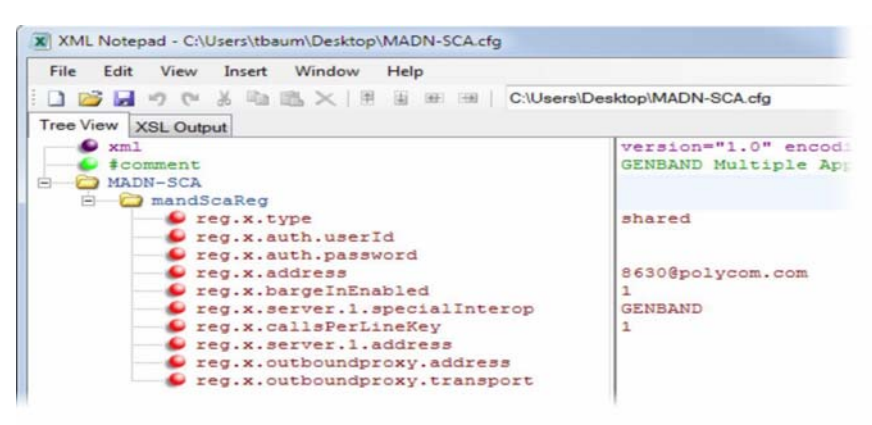

**2** Enter the name of the configuration file to the CONFIG\_FILES field of the master configuration file and save.

# **Configure the Global Address Book (GAB)**

GENBAND's global address book (GAB) is a read-only global contact directory set up by an administrator and can co-exist with other corporate directories on the phone. Users can access the GAB on the phone in the Directories menu and Features menu.

### **GAB Parameters**

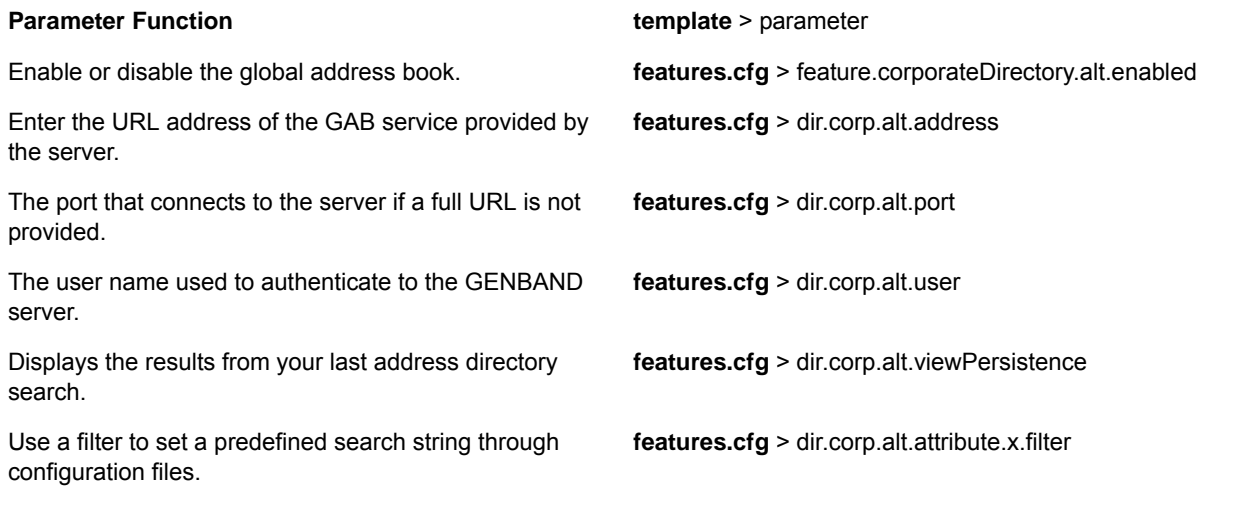

### **GAB Parameters**

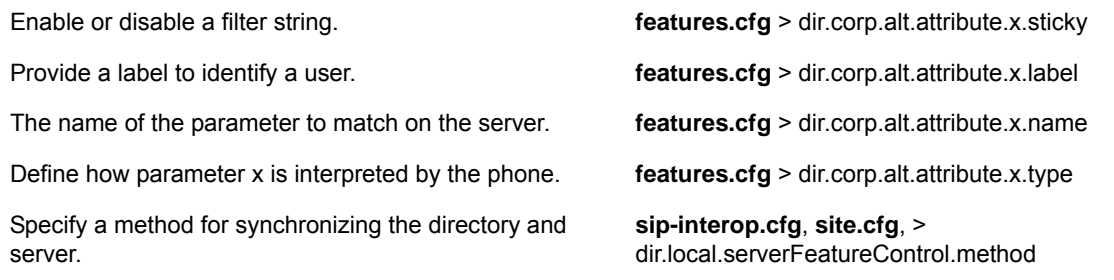

### **Example GAB Configuration**

The following example shows the minimum parameters you need to configure to enable GAB on the phone.

### **To configure GAB:**

**1** Enable GAB by configuring the values in feature.corporateDirectory.alt and dir.corp.alt. The following illustration includes an example GAB address book parameters in dir.corp.alt.attribute.

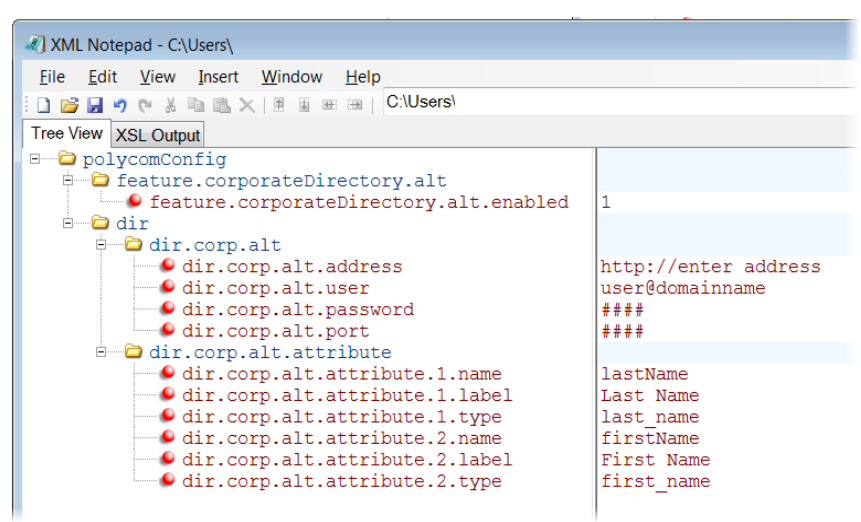

- **2** Save the configuration file.
- **3** Enter the name of the configuration file to the CONFIG\_FILES field of the master configuration file and save.

### **Configure the Personal Address Book (PAB)**

The personal address book (PAB) enables users to read and modify a personal directory of contacts on their phone. Users can access the PAB on the phone in the Features or Directory menu.

When you modify contact information using any soft client, desk phone, or mobile client registered to the same line, the change is made on all other clients, and you are notified immediately of the change by the GENBAND server. When you enable server control, five telephone number fields per contact are available.

### **PAB Parameters**

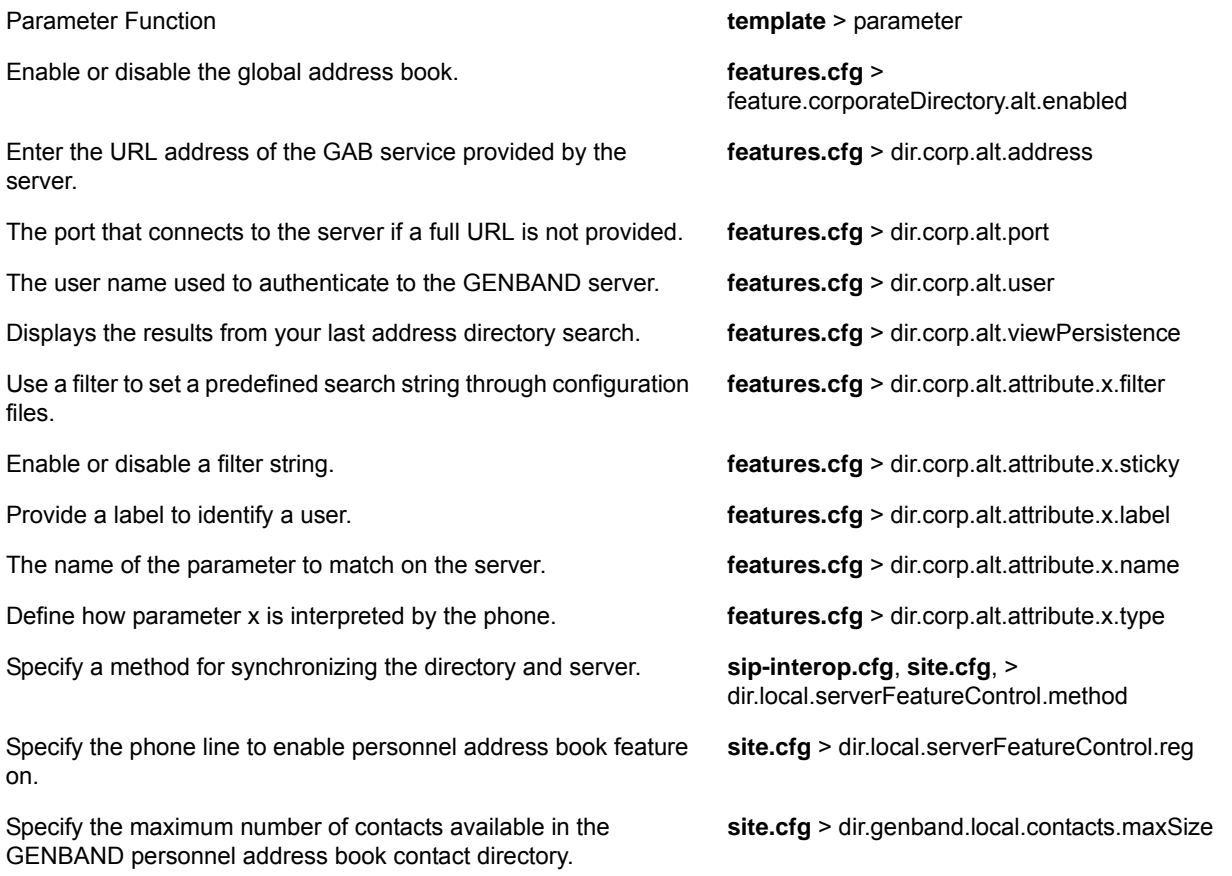

### **Example PAB Configuration**

The following example shows an example PAB configuration.

### **To configure PAB:**

**1** Enter the values shown for the following parameters and save the configuration file.

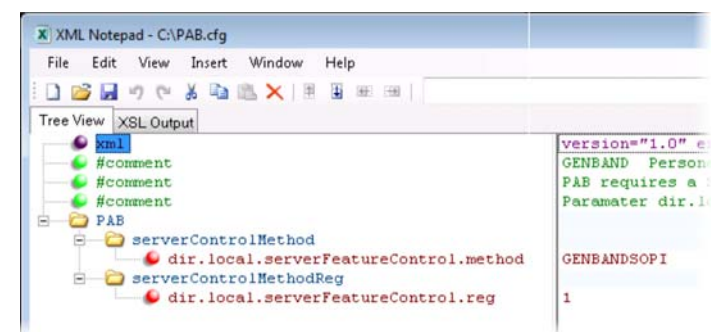

**2** Enter the configuration file to the CONFIG\_FILES field of the master configuration file and save.

Polycom, Inc. 1912. The contract of the contract of the contract of the contract of the contract of the contract of the contract of the contract of the contract of the contract of the contract of the contract of the contra

# **Configure GENBAND Enhanced 911 (E.911) Location**

When using E.911 with GENBAND, you must correctly configure a location tree on the server that the phone downloads on start up. When the phone starts up, the phone prompts you to choose a location, which is stored on the phone to identify the phone location to 911 operators dispatching emergency services. This feature is available for all VVX phones and is disabled by default as it is available only in a GENBAND environment.

Callers can make a 911 call when the phone is locked, regardless of the call state, or when other features are in use. When a 911 call is in progress, the interface soft key options to end, hold, or transfer a call do not display, you cannot use hard keys on the VVX 300/301, 310/311, 400/401, 410/411, and 1500 to end, hold, or transfer a call, and DND or call forwarding enabled do not work.

### **To set the location information on the phone:**

**1** Register the phone.

The phone prompts you with a warning message 'Set your location' for 10 seconds.

**2** Press the warning message to enter a location. If the warning message disappears, on the phone, go to **Settings > Status > Diagnostics > Warnings**.

The warning message 'Set your Location' displays until you press Clear.

- **3** Press the **Details** soft key to enter a location to the location tree navigation menu. Example navigation menus are shown in the following figures.
- **4** Choose a location and press **Save**.
- **5** On the phone, go to **Status > Location Information**.

The location information displays in the **Status** menu.

The following figure shows the menu structure for setting the Location Status on VVX phones.

### **Location menu structure for VVX 500/501, 600/601, 1500**

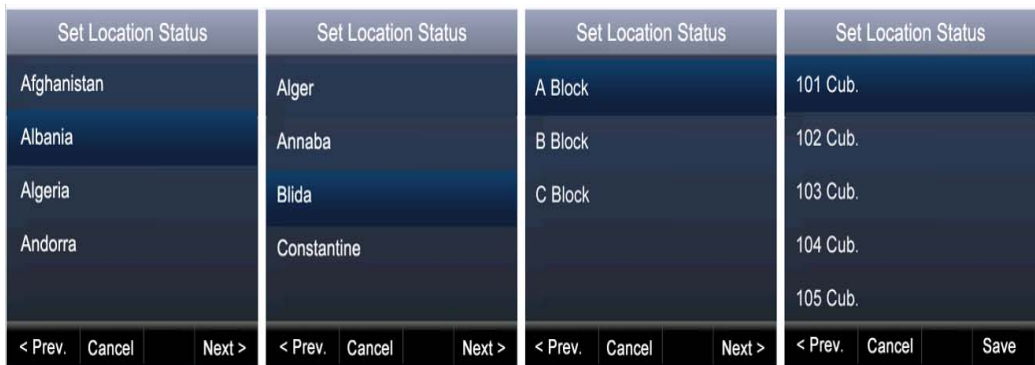

### **E911 Parameters**

Parameter Function **template** > parameter

Enable or disable the GENBAND E.911 feature. **features.cfg** > feature.genband.E911.enabled

Enter a description of the location of the phone. **site.cfg** > genband.E911.location.description

### **E911 Parameters**

Enter the location ID corresponding to the location description you entered in genband.E911.location.description.

Select the registration line to use to retrieve E.911 location information

**Configure Polycom Phones with BroadSoft**

This section shows you how to configure Polycom devices with BroadSoft Server options. You can use the features available on the BroadWorks R18 server or the BroadWorks R20 or later server with the following phones: VVX 300 series, 400 series, 500 series, 600 series, and 1500 phones. Note that you cannot register lines with the BroadWorks R18 server and the R20 and later server on the same phone. All lines on the phone must be registered to the same BroadWorks server.

Some features require you to authenticate the phone with the BroadWorks XSP service interface as described above in the section Configure Authentication for BroadSoft BroadWorks Xtended Service Platform (XSP) Service Interface.

### **Configure Authentication for BroadWorks Xtended Service Platform (XSP) Service Interface**

You can configure Polycom VVX business media phones to use advanced features available with BroadSoft BroadWorks server. The VVX business media phones support the following he advanced Broadsoft features:

- Broadsoft Enhanced Call Park
- Broadsoft UC-One directory, favorites, and presence
- Broadsoft UC-One personal call control features

To use these features on Polycom devices with a BroadWorks server, you must authenticate the phone with the BroadSoft XSP service interface. The authentication method to use depends on which version of BroadWorks you are running. If your server is running BroadWorks R19 or earlier, enable the following parameters to authenticate on the BroadWorks server using separate XSP credentials:

- dir.broadsoft.xsp.address
- reg.x.broadsoft.userId
- reg.x.broadsoft.xsp.password
- reg.x.broadsoft.useXspCredentials

If your server is running BroadWorks R19 Service Pack 1 or later, enable the following parameters to authenticate on the BroadWorks server using the same SIP credentials you used to register the phone lines: dir.broadsoft.xsp.address

- reg.x.auth.userId
- reg.x.auth.password
- reg.x.broadsoft.userId

**site.cfg** > genband.E911.location.locationID

**reg-basic.cfg** > genband.E911.registration.line

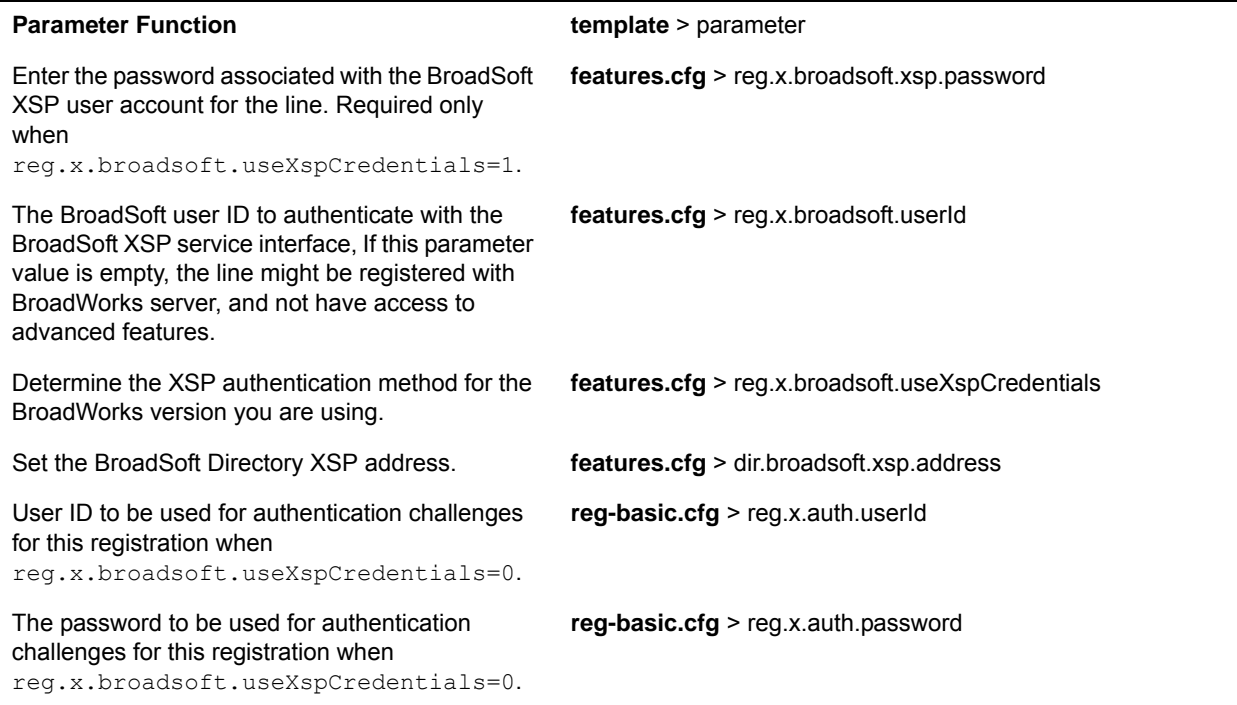

#### **Configure BroadWorks XSP Service Interface Authentication**

# **BroadWorks Enhanced Call Park**

You can configure BroadWorks Enhanced Call Park per registered line. The following features are available for Enhanced Call Park:

- You can configure Enhanced Call Park only using configuration files; you cannot configure the feature on the Web Configuration Utility or from the local phone interface.
- You can configure Enhanced Call Park for private lines and shared lines. No configuration is necessary to enable the call park notification for monitored BLF lines.
- The default star codes set for the call.parkedCallRetrieveString is \*88.

The parameter call.parkedCallRetrieveString is updated for this feature to configure the access code to retrieve calls.

### **Configure Enhanced Call Park**

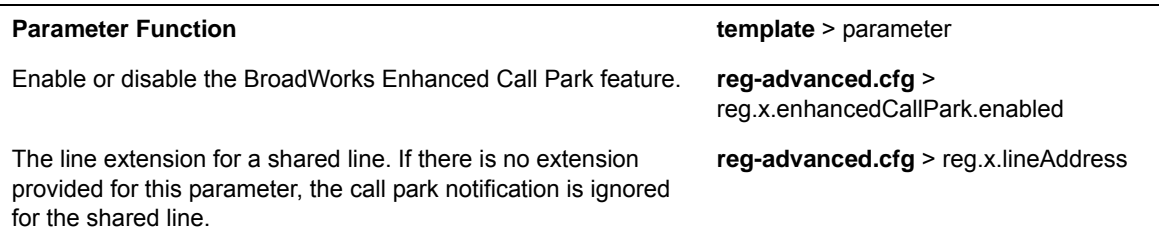

### **Configure Enhanced Call Park**

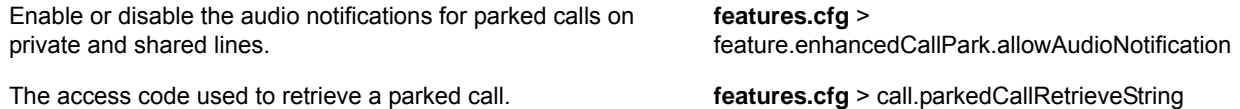

# **Configure Polycom BroadSoft UC-One Application**

The Polycom BroadSoft UC-One application integrates with BroadSoft Enterprise Directory and BroadCloud services—a set of hosted services by BroadSoft—to provide the following three features:

- **BroadSoft Directory** Displays information for all users in the enterprise, for example, work and mobile phone numbers.
- **BroadCloud Presence** Enables users to share presence information with the BroadTouch Business Communicator (BTBC) client application.
- **BroadCloud Favorites** Enables users to mark contacts as favorites with the BroadTouch Business Communicator (BTBC) client application.

These features are available on Polycom VVX 500 series and VVX 600 series business media phones running Polycom UC Software 4.1.3G or later, and VVX 300 series and VVX 400 series business media phones running Polycom UC Software 5.0.0 or later. These features require support from the BroadSoft BroadWorks R18 SP1 platform with patches and BroadSoft BroadCloud services. For details on how to set up and use these features, see the latest *Polycom VVX Business Media Phones - User Guide* at [Latest](http://support.polycom.com/PolycomService/support/us/support/voice/polycom_uc/polycom_uc_software_release.html)  [Polycom UC Software Release](http://support.polycom.com/PolycomService/support/us/support/voice/polycom_uc/polycom_uc_software_release.html).

Polycom's BroadSoft UC-One application enables you to:

- Access the BroadSoft Directory
- Search for contacts in BroadSoft Directory
- View BroadSoft UC-One contacts and groups
- View the presence status of BroadSoft UC-One contacts
- View and filter BroadSoft UC-One contacts
- Activate and control BroadSoft UC-One personal call control features.

The table [Configure the BroadSoft UC-One Application](#page-195-0) lists all parameters available that configure features in the BroadSoft UC-One application.

Administrators can configure the UC-One Call Settings menu and menu options in the Web Configuration Utility.

### **To enable UC-One Call Settings in the Web Configuration Utility:**

- **1** Navigate to **Settings > UC-One**.
- **2** Under **General**, click **Enable** for **BroadSoft UC-One**. This enables the UC-One Call Settings menu to display on the phone.

### **To enable UC-One Call Settings menu options:**

- **1** In the Web Configuration Utility, navigate to **Settings > UC-One**.
- **2** Under **Call Settings Features**, enable each feature menu you want available on the phone.

The following table lists all parameters available to configure features in the BroadSoft UC-One application.

<span id="page-195-0"></span>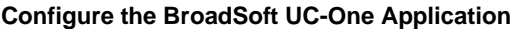

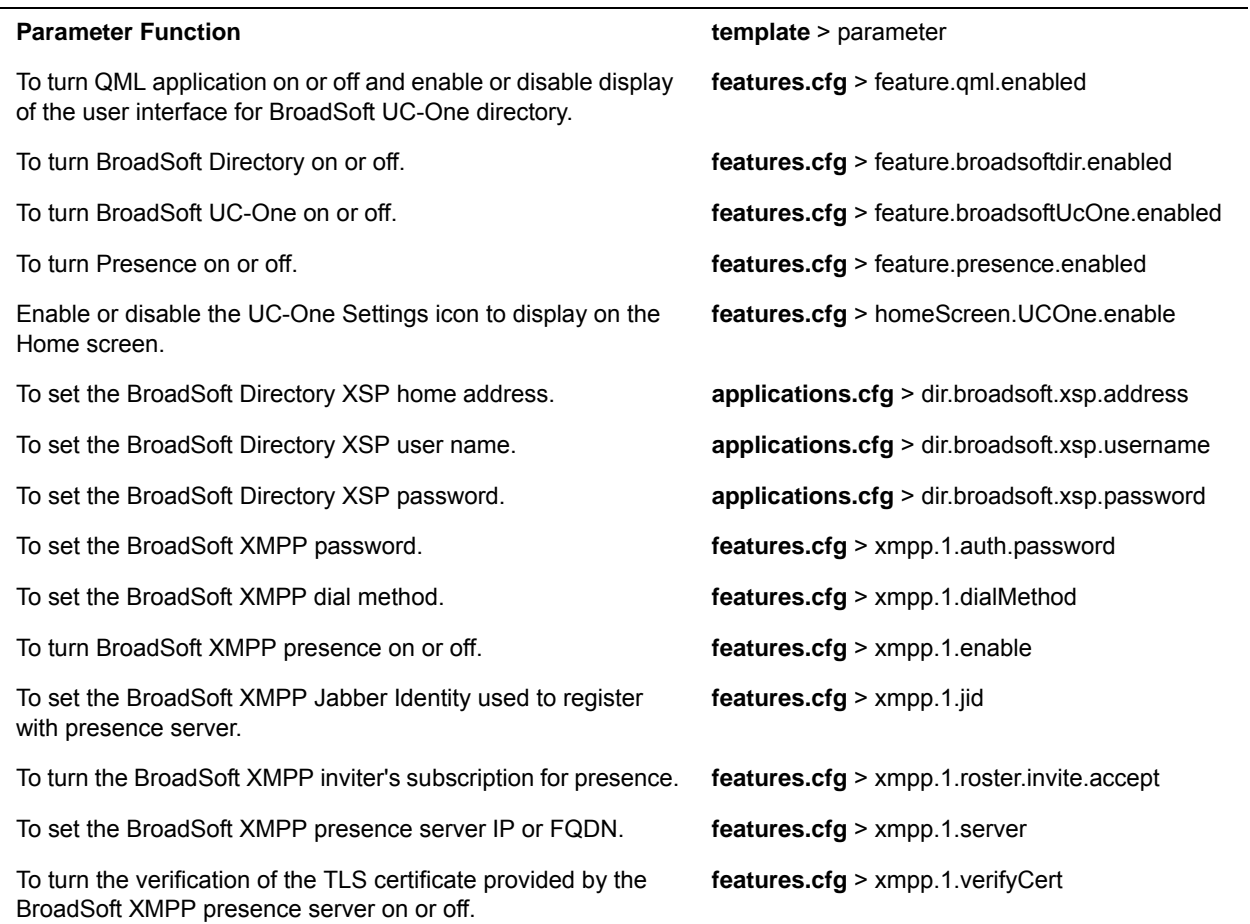

# **Example BroadSoft UC-One Configuration**

The illustration shown next provides an example configuration for the BroadSoft UC-One features.

 $\mathbb{I}$ 

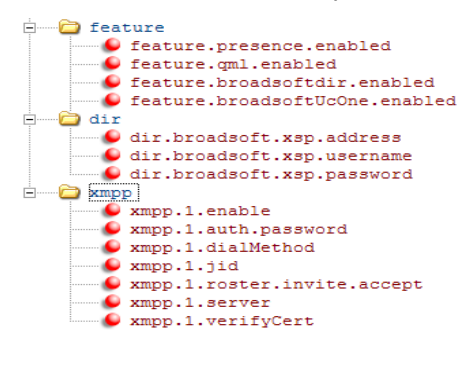

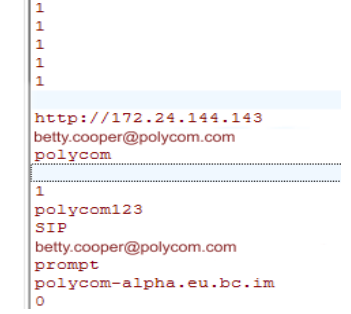

# **Anonymous Call Rejection**

Anonymous Call Rejection enables users to automatically reject incoming calls from anonymous parties who have restricted their caller identification. You can enable the Anonymous Call Rejection feature using configuration files or the Web Configuration Utility. After you enable the feature for users, users can turn call rejection on or off from the phone. When a user turns Anonymous Call Rejection on, the phone gives no indication that an anonymous call was received.

You can configure this option in the Web Configuration Utility.

### **To enable Anonymous Call Rejection in the Web Configuration Utility:**

- **1** Navigate to **Settings > UC-One**.
- **2** Under the **Call Setting Features**, click **Enable** for **Anonymous Call Rejection**.

### **Configure Anonymous Call Rejection**

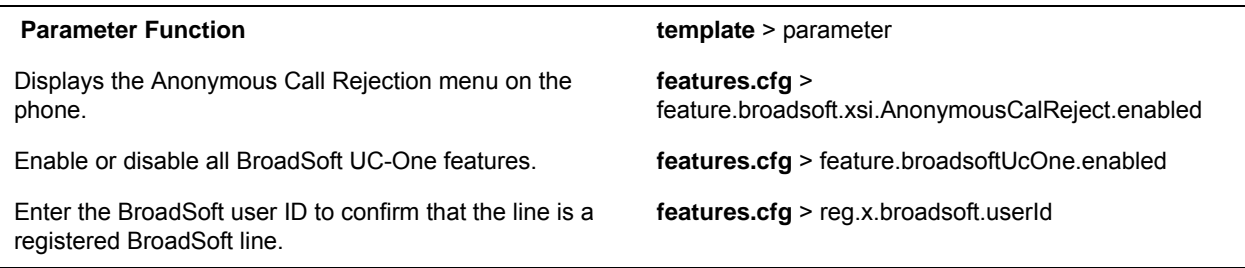

# **Simultaneous Ring Personal**

The Simultaneous Ring feature enables users to add phone numbers to a list of contacts whose phones ring simultaneously when the user receives an incoming call. When you enable the Simultaneous Ring menu option on the phones for users, users can turn the feature on or off from the phone and define which numbers should be included in the Simultaneous Ring group.

You can enable or disable the Simultaneous Ring feature for users using configuration files or the Web Configuration Utility.

### **Configure Simultaneous Ring**

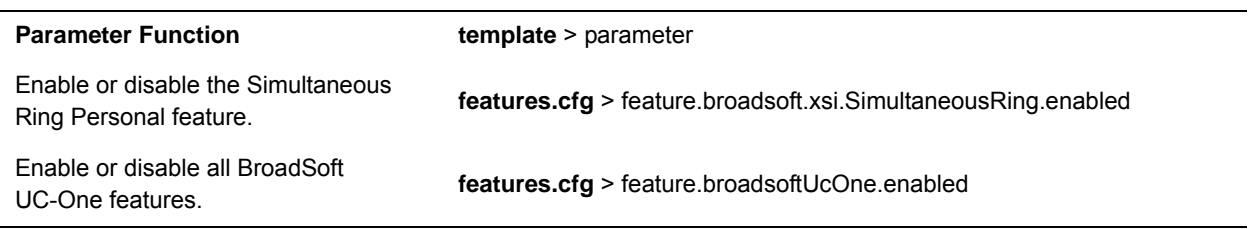

# **Line ID Blocking**

You can enable or disable the Line ID Blocking menu option on the phone. When you enable the menu for users, users can choose to hide their phone number before making a call. You can configure this feature using configuration parameters or the Web Configuration Utility.

### **Configure Line ID Blocking**

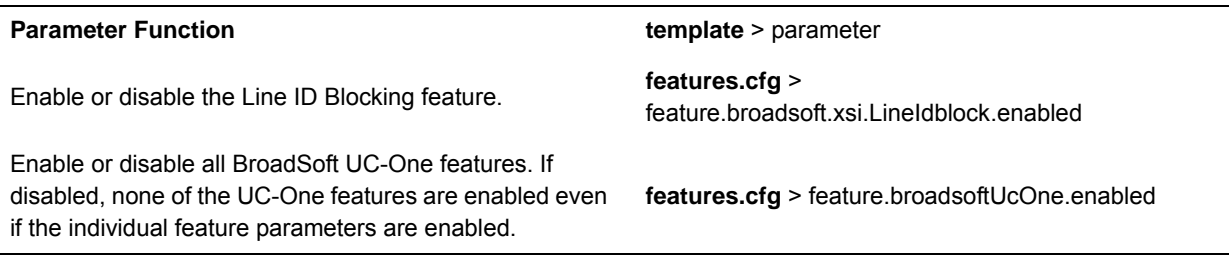

# **BroadWorks Anywhere**

BroadWorks Anywhere enables users to use one phone number to receive calls to and dial out from their desk phone, mobile phone, or home office phone. When you enable this feature, users can move calls between phones and perform phone functions from any phone. When enabled, the BroadWorks Anywhere settings menu displays on the phone and users can turn the feature on or off and add BroadWorks Anywhere locations on the phone. You can configure BroadWorks Anywhere using configuration files or the Web Configuration Utility.

#### **Configure BroadWorks Anywhere**

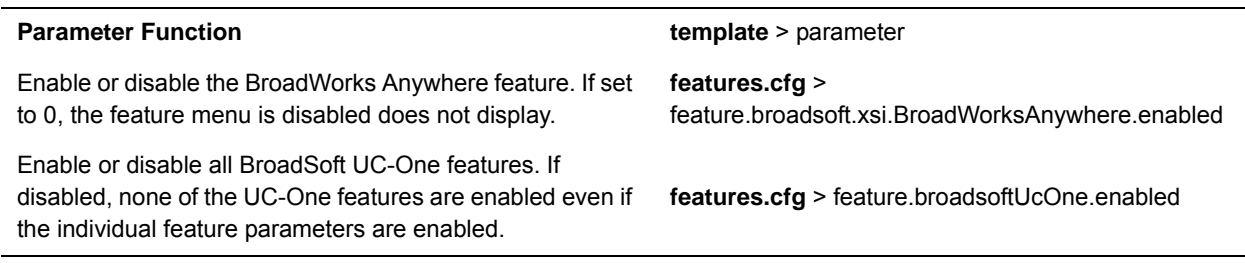

# **Configure Remote Office**

Remote Office enables users to set up a phone number on their office phone to forward incoming calls to a mobile device or home office number. When enabled, this feature enables users to answer incoming calls to the office phone on the phone, and any calls placed from that phone show the office phone number. You can configure Remote Office using configuration files or the Web Configuration Utility.

### **Configure Remote Office**

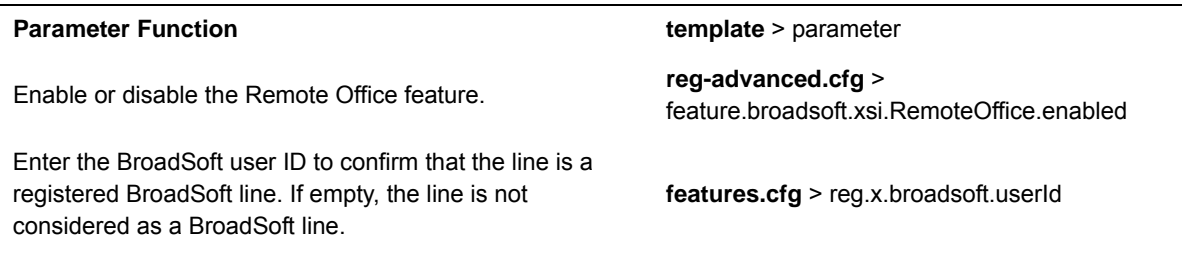

### **Configure Remote Office**

Enable or disable all BroadSoft UC-One features. If disabled, none of the UC-One features are enabled even if the individual feature parameters are enabled.

**features.cfg** > feature.broadsoftUcOne.enabled

Set the BroadSoft Directory XSP password. **applications.cfg** > dir.broadsoft.xsp.password

# **BroadSoft UC-One Credentials**

Enabling this feature allows users to enter their BroadWorks UC-One credentials on the phone instead of in the configuration files. The parameters  $reg.x.broadsoft.wexpCredentials, and$ feature.broadsoftUcOne.enabled must be enabled to display the UC-One Credentials menu option on the phone.

### **Configure XSP User Name an Password**

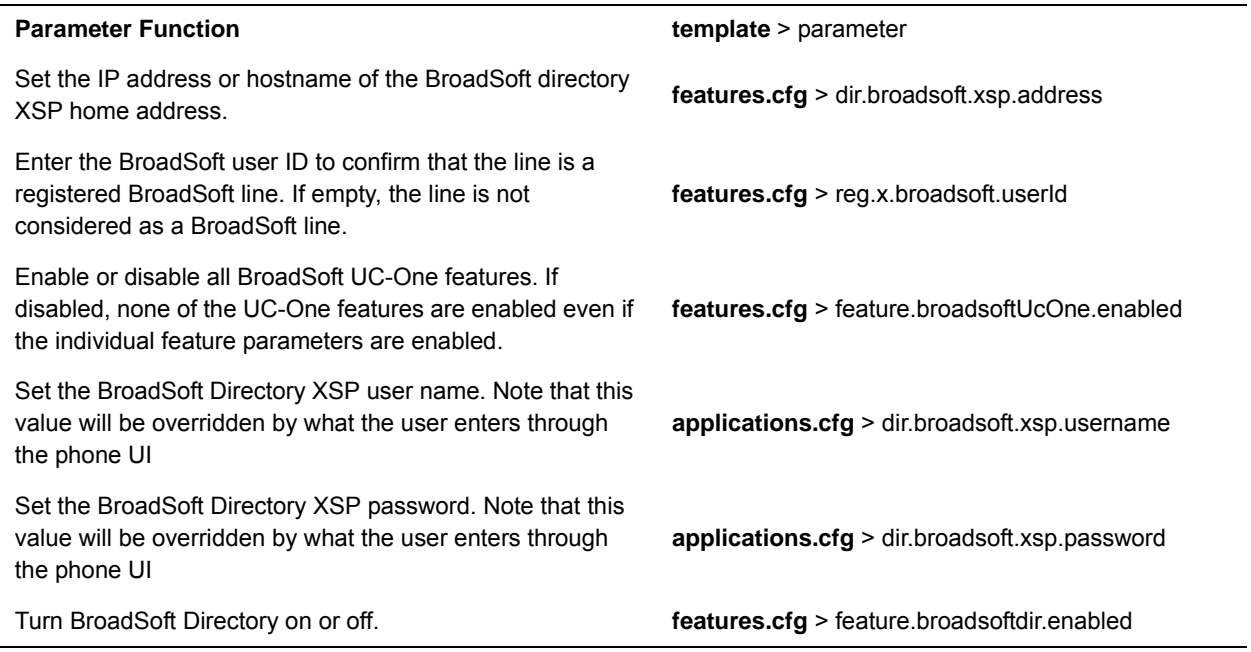

# **Set Up Polycom Phones for Use with Microsoft Skype for Business Server**

Lync Server provides a unified communications (UC) solution that enables customers, colleagues, and business partners to communicate instantly by voice, video, or messaging through a single interface, regardless of their location or network.Note that the features available when you are registered with Skype for Business Server vary with the Polycom phone model and Polycom UC Software version you are using. Note that UC Software 5.3.0 does not support the use of VVX 1500 business media phone with Skype for Business Server. Note that the concurrent failover/fallback feature is not compatible in a Microsoft environment.

You can deploy RealPresence Trio 8800 with Lync Server 2013. As of UC Software 5.4.0A, you can register Polycom phones using Microsoft Skype for Business Online.

As of UC Software 5.1.2, Polycom offers devices with an Open SIP or a Skype for Business base profile (a Lync SKU). Polycom devices shipped with a Lync base profile include Skype for Business-qualified UC Software with a feature license included and enable you to start up the phone and register with Skype for Business Server with default settings.

If you are using UC Software 5.3.0 with Skype for Business Server and want to change default settings or customize your deployment, you must set up a provisioning server. For a list of available features and full instructions on deploying RealPresence Trio 8800 with Lync Server, see the latest *Polycom UC Software in a Microsoft Environment – Deployment Guide* on [Polycom UC Software for Microsoft Lync Deployments.](http://support.polycom.com/PolycomService/support/us/support/voice/polycom_uc/polycom_uc_software_for_lync.html) For full details on the user features available on Polycom phones registered with Microsoft see the latest *Polycom VVX Business Media Phones User Guide* at [Latest Polycom UC Software Release](http://support.polycom.com/PolycomService/support/us/support/voice/polycom_uc/polycom_uc_software_release.html).

Polycom UC Software 5.4.1 supports the following devices with Lync Server and Skype for Business:

- VVX 201, 300 series, 400 series, 500 series, and 600 series business media phones
- SoundStructure VoIP Interface

Polycom UC Software 5.4.0A supports the following devices with Lync Server and Skype for Business:

- VVX 201, 300, 310, 400, 410, 500, and 600 business media phones
- SoundStructure VoIP Interface

You can register the following phones with Lync Server 2010 and Lync Server 2013 using UC Software 4.1.x and later:

- VVX 300, 310, 400, 410, 500, and 600
- SoundStructure VoIP Interface

Note the following points when using Polycom phones with Skype for Business Server:

● Polycom UC Software enables you to register a single phone line with Skype for Business Server; you cannot register multiple lines with Skype for Business Server. When you register a line on a Polycom phone using Skype for Business Server you cannot register lines with another server.

Polycom phones shipped with a Lync Base Profile (Lync SKU) include a license. If you are not using Polycom phones shipped with a Lync Base Profile, you must purchase a Skype for Business Feature License from a Polycom reseller or Polycom sales representative to use Polycom VVX products in a Microsoft Skype for Business environment. You can use Polycom phones in a Lync Server environment for trial purposes, without purchasing a license, to a maximum of 30 days.

● When you are running UC Software 4.1.x or 5.0 for use with Lync Server 2010, you have access to two separate contact lists: the default local contact directory on your Polycom phone and a Lync contact list. If you want to disable the local contact directory on your Polycom phone or make it read-only, see the section [Use the Local Contact Directory.](#page-171-0)

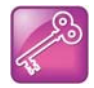

### **Tip: Workaround for phones using G.722 and retrieving Microsoft Skype for Business voicemail**

If your Polycom phones are configured with G.722 and users find that they do not hear audio when retrieving voicemail from the Microsoft Skype for Business Server, you need to make the following changes to parameters in the site.cfg template file:

- **•** Change voice.codecPref.G7221.24kbps from 0 to 5.
- **•** Change voice.codecPref.G7221.32kbps from 5 to 0.
- Add voice.audioProfile.G7221.24kbps.payloadType and set it to 112.

# **Enable Microsoft Exchange Calendar Integration**

As of UC Software 4.0.1, VVX phones can display the Microsoft Exchange 2007 and 2010 calendar. The calendar gives you quick access to meeting information and you can dial in to conference calls. To integrate the Microsoft Exchange Calendar features with your phone, configure the parameters in the table [Enable](#page-200-0)  [Microsoft Exchange Calendar Integration.](#page-200-0)

You can launch the feature from a calendar widget that displays in the status bar on the VVX phone.

You need a valid Microsoft Windows credentials to access the Microsoft Exchange Calendar information on the phone. You can manage these credentials through the Login Credentials, which are available through **Menu > Settings > Basic > Login Credentials**.

You can view the calendar information in day or month format. On VVX phones, the meeting details displays beside the calendar view.

All possible phone numbers that you can dial to place a call to the meeting displays in the meeting details. You can automatically place a call by pressing a soft key.

A reminder pop-up is displayed 15 minutes before a scheduled meeting. You can dismiss the reminder, select snooze to have the reminder pop up again, open the meeting details view. A tone plays along with the reminder pop-up.

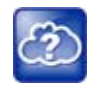

### **Web Info: Using Microsoft Exchange Calendar integration**

For user instructions on how to use calendar integration, refer to the user guide for your phone at [Polycom Voice Support.](http://support.polycom.com/PolycomService/support/us/support/voice/index.html)

### <span id="page-200-0"></span>**Enable Microsoft Exchange Calendar Integration**

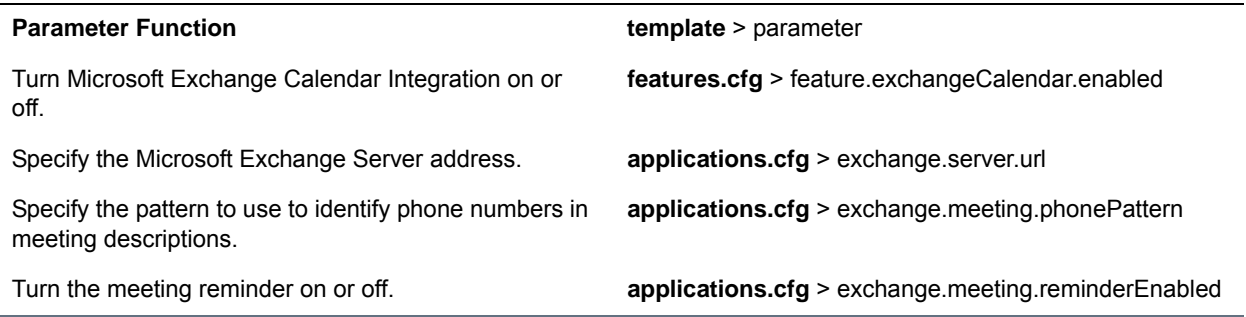

# **Example Exchange Calendar Configuration**

The following example shows the Calendar feature enabled in features.cfg.

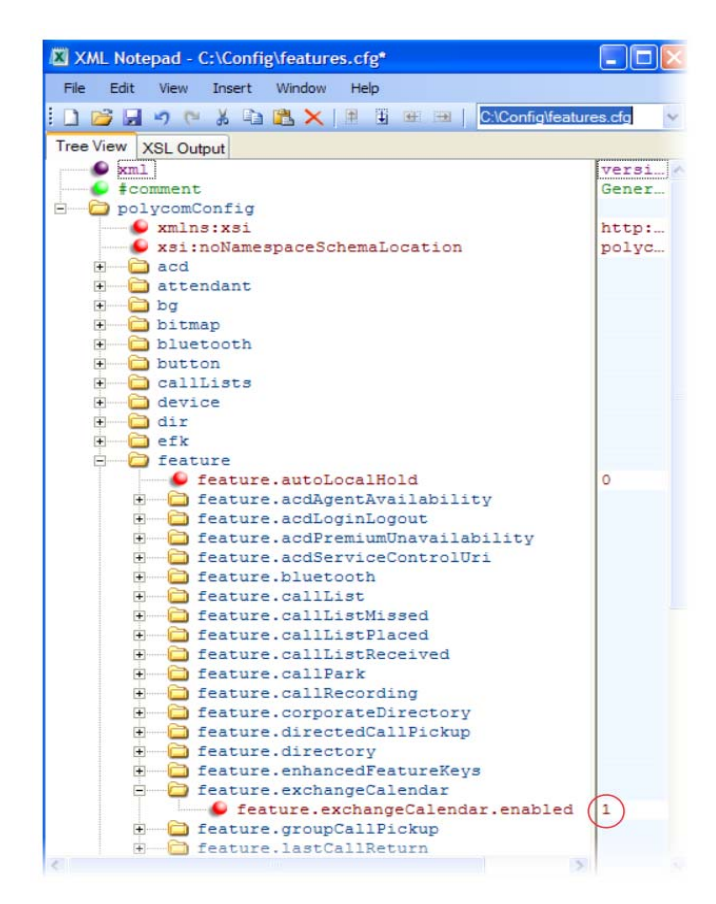

After you enable the feature, specify the Microsoft Exchange Server address in applications.cfg, as shown next. In this example, a pattern has been specified for meeting numbers. When you specify a pattern, any number in your meeting invitation that matches the pattern displays on a meeting participants' phones as a soft key. Then, participants can press the soft key to dial in to the meeting. You can specify multiple patterns, separated by a bar. In the following example, two patterns are specified.

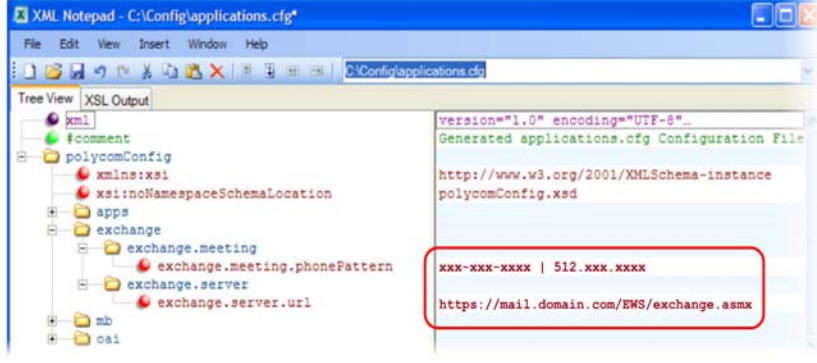

# **Configure Phone Hardware**

This section provides information on configuring the phone hardware.

# **Connect to an Ethernet Switch**

VVX business media phones have two Ethernet ports—labeled LAN and PC— and an embedded Ethernet switch that runs at full line rate. The SoundStructure VoIP Interface has one Ethernet port, labeled LAN. The Ethernet switch enables you to connect a personal computer and other Ethernet devices to the office LAN by daisy-chaining through the phone, eliminating the need for a stand-alone hub.

Each phone can be powered through an AC adapter or through a Power over Ethernet (PoE) cable connected to the phone's LAN port. To disable the PC Ethernet port, see the section [Disable the PC](#page-298-0)  [Ethernet Port.](#page-298-0)

If you are using a VLAN, ensure that the 802.1p priorities for both default and real-time transport protocol (RTP) packet types are set to 2 or greater so that audio packets from the phone have priority over packets from the PC port. For more information, see  $\langle \text{qos}/\rangle$ .

# **USB Port Lockdown**

The USB Port Lock down feature enables you to choose which phone headset ports to enable or disable and choose which of the phone's USB ports to power on or off.

The port lockdown feature is available on the VVX 500/501, 600/601, and 1500 phones. The VVX 1500 has a single USB port, and the VVX 500/501 and 600/601 support two USB ports, one port on the top and rear of the phones. The phones support various USB devices such as USB mass storage devices and a USB headset. The top USB port on the VVX 500/501 and 600/601 support the VVX Camera.

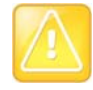

### **Caution: Remove and replace feature.usbTop.power.enabled**

Two parameters feature.usbTop.power.enabled and feature.usbRear.power.enabled replace feature.usb.power.enabled. You must replace feature.usb.power.enabled with these two new parameters and set both to 0 to disable USB ports.

Note how the parameters affect ports on the phones:

- The parameters feature.usbTop.power.enabled and feature.usbRear.power.enabled enable and disable the USB ports on VVX 401/411, 500/501, 600/601, and 1500 phones.
- Only the parameter feature.usbTop.power.enabled applies to VVX 401/411 and 1500 phones. The parameter feature.usbRear.power.enabled does not apply to VVX 401/411 and 1500 phones because the VVX 401/411 and 1500 only have one USB port.
- You can control the VVX 500/501 and 600/601 top and rear USB ports independently using feature.usbTop.power.enabled to control the top USB port and feature.usbRear.power.enabled to control the rear USB port.

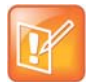

### **Note: Disabling the top USB port on VVX 500/501 and 600/601 phones**

If you set the parameter feature.usbTop.power.enabled to 0 to disable the top USB port on VVX 500/501 and 600/601 phones, you must set the parameter  $\vec{v}$  deo.enable to 0 as well.

The top and rear USB ports are enabled by default. Disabling the USB port makes the following features unavailable:

- Call recording
- Picture frame
- USB headset
- USB camera for video calls on the VVX 500/501 and 600/601 no video calls
- USB charging device on the rear port of the VVX 500/501 and 600/601

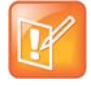

#### **Note: A power adapter can cause issues on VVX 500/501 phones**

When you connect a power adapter to a VVX 500/501, the USB ports are powered on even if the parameters feature.usbTop.power.enabled and feature.usbRear.power.enabled are disabled. This can cause issues during phone reboots when USB devices are connected to the phone.

#### **Configure USB Port Lockdown**

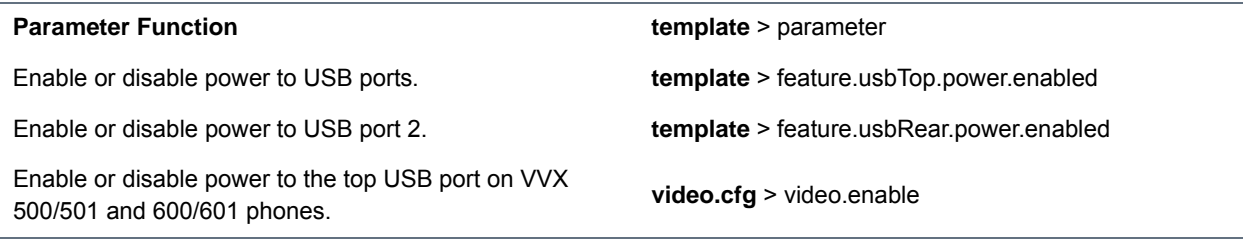

# **Connect Polycom VVX Expansion Modules**

The Polycom VVX Expansion Modules are consoles you can connect to Polycom VVX business media phones to add additional lines. VVX Expansion Modules enable you to handle large call volumes on a daily basis and expand the functions of your phone. You can accept, screen, dispatch, and monitor calls with VVX Expansion Module and reduce the number of lost customer calls, shorten transaction times, and increase the accuracy of call routing.

You can capture the current screen of expansion modules, see the section

Polycom VVX Expansion Modules are available for the following Polycom VVX business media phones running UC Software 4.1.6 or later:

- VVX 300 series and 400 series business media phones
- VVX 500 series and 600 series business media phones

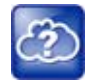

### **Web Info: Polycom Support documentation for expansion modules**

For all documents that help you set up and use the Polycom VVX expansion modules with your VVX phones see [Polycom VVX Expansion Modules Support](http://support.polycom.com/PolycomService/support/us/support/voice/business_media_phones/vvx_expansion_module.html) page.

The following features are available on the VVX LCD Color Expansion Modules and VVX Expansion Modules with a paper display:

● **VVX Expansion Modules – LCD Color Display** VVX Color Expansion Modules feature an easy-to-navigate 272x480 LCD display. Each color expansion module provides you with 28 line keys and 3 display pages, supporting a total of 84 lines that you can set up as registrations, favorites, busy lamp field contacts, or Microsoft Skype for Business presence contacts. You can connect up to three color expansion modules to your phone to support an additional 252 line keys per phone. If you are registering Polycom phones with Skype for Business Server, you can use only the LCD color display expansion modules; you cannot use the paper display expansion modules for phones registered with Skype for Business Server.

● **VVX Expansion Modules – Paper Display** VVX paper display expansion modules provide you with 40 line keys that you can set up as registrations, favorites, or busy lamp field contacts. You can connect up to three expansion modules to your phone to support an additional 120 line keys per phone.

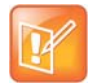

### **Note: Line keys are numbered sequentially**

The number of line keys the phone supports varies by phone model. For a list of see the column in the table [Flexible Call Appearances](#page-127-0). Line keys on VVX phones and expansion modules are numbered sequentially, and the line key numbering on your expansion module depends on how many lines your phone supports. For example, a VVX 600/601 phone supports 16 lines, numbered 1-16. The first line on an expansion module connected to a VVX 600/601 phone is line 17.

The following figure illustrates the LCD color and paper expansion modules.

Polycom VVX Expansion Modules

### **Expansion Module LCD color display and paper display**

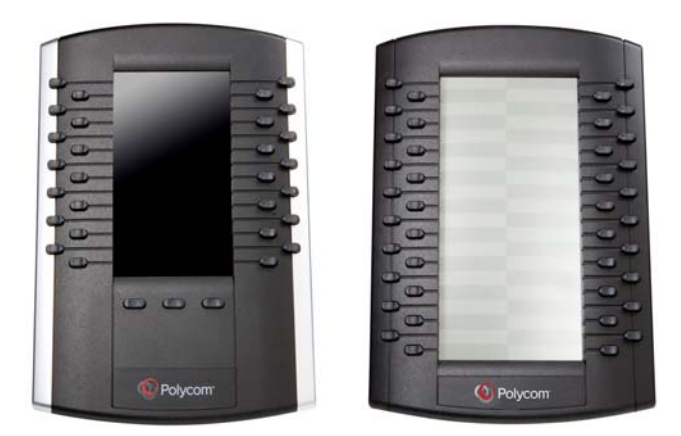

# **VVX Expansion Module Power Values**

Polycom VVX phones use more power when you connect expansion module. The following table outlines the power each phone uses when you connect an expansion module, as well as the power value sent in LLDP-MED. For a list of power values for all Polycom phones without an expansion module attached, see Power Values.

### **VVX Expansion Module Power Values**

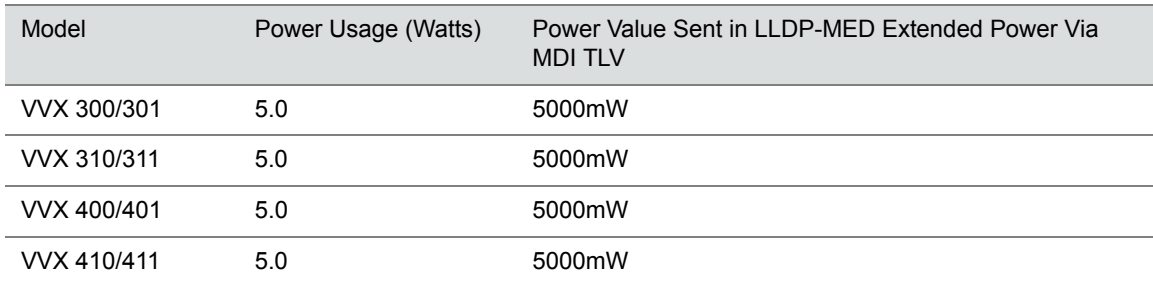

### **VVX Expansion Module Power Values**

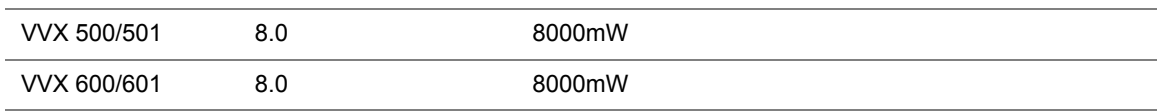

# **Generate Configured Line Key Information**

Using the Web Configuration Utility, you can generate and download a PDF file with the line key configuration for each paper display expansion module connected to your VVX phone. The generated PDF enables you to print line key information for line keys on your expansion modules and insert the PDF as a directory card on your modules.

### **To generate and download the line key information PDF using the Web Configuration Utility:**

- **1** In your Internet browser, enter your phone's IP address into your browser's address bar.
- **2** Log in as an **Admin**, enter the default password, and select **Submit**, as shown next.

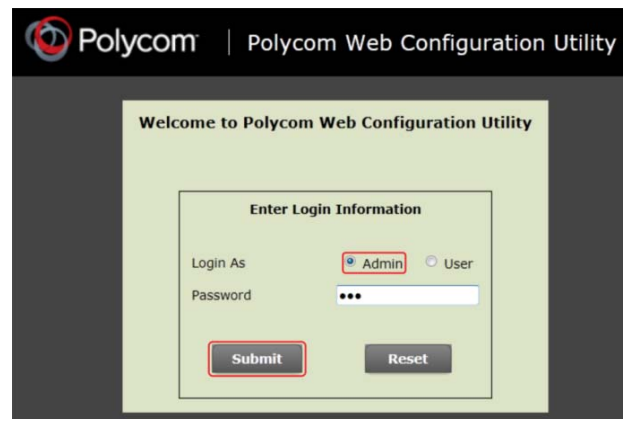

- **3** Select **Utilities > EM Directory**.
- **4** Select the expansion module you want to generate a PDF for. For example, EM1 is chosen in the following figure.

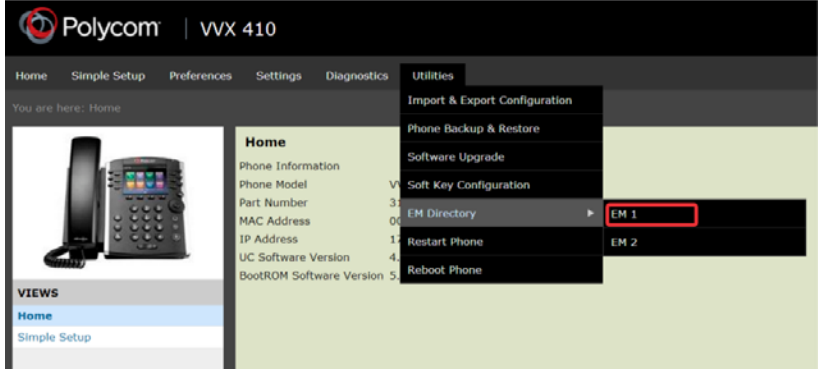

**5** In the confirmation dialog, select **Yes** to download the PDF for the configured lines for your expansion module.

### **6** Select **Save > Open**.

The PDF with the configured line key information for your expansion module displays.

After you download the PDF with configured line key information for your expansion module, you can print the PDF and insert the PDF as the directory card for the expansion module.

# **Configure Smart Paging**

The smart paging feature arranges line key assignments and distributes pages on the VVX Color Expansion Modules based on the number of expansion modules connected to a VVX phone. Smart paging is automatically enabled for color expansion modules connected to VVX phones with UC Software 5.1.0 or later, and is not available on the VVX Expansion Modules with a paper display. Note that when the flexible line key feature is enabled, the expansion module ignores the smart paging configuration and line key assignments display on the designated line key.

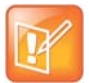

### **Note: Line keys are numbered sequentially**

Line keys on VVX phones and expansion modules are numbered sequentially, and the line key numbering on your expansion module depends on how many lines your phone supports. For example, a VVX 600/601 phone supports 16 lines, numbered 1-16. The first line on an expansion module connected to a VVX 600/601 phone is line 17.

The following table lists the configuration parameter you need to enable and disable the smart paging feature.

### **Configuring Smart Paging**

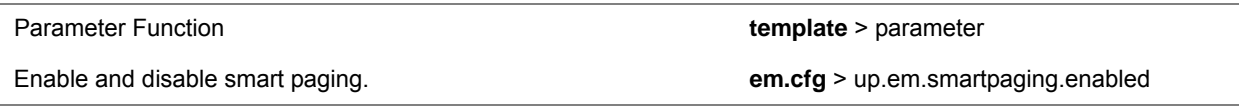

# **Example Smart Paging Configuration**

In the following example, smart paging is enabled in the  $up$ - $em$ .  $smartpaging$ - $enable$ d parameter in the em.cfg template. By default, the up.em.smartpaging.enabled parameter is set to 1, as shown in the following figure.

### **Example of Smart Paging configuration**

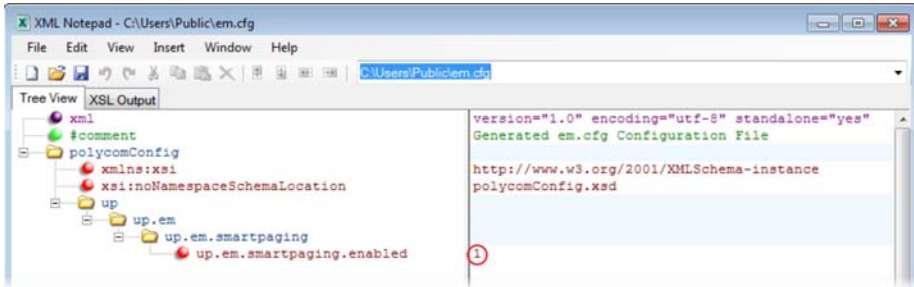

When you enable smart paging, the pages on the color expansion module are distributed across the connected expansion modules, as described in the following scenarios.

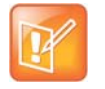

### **Note: Smart paging available with multiple expansion modules**

Smart paging applies only when you connect more than one expansion module to your VVX phone. If you connect one expansion module, the order of pages is sequential even if smart paging is disabled.

• If only one expansion module is connected to the VVX phone, the pages are ordered sequentially on the module: pages 1, 2, and 3.

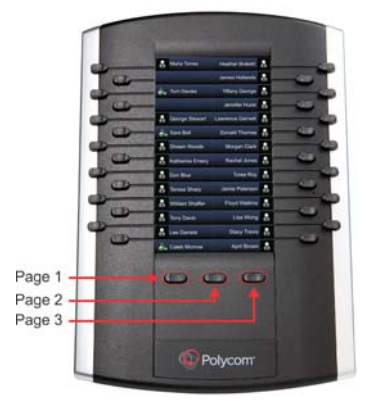

● If two expansion modules are connected, the pages are ordered non-sequentially across both expansion modules where pages 1, 3, and 4 are on the first expansion module, and pages 2, 5, and 6 are on the second expansion module.

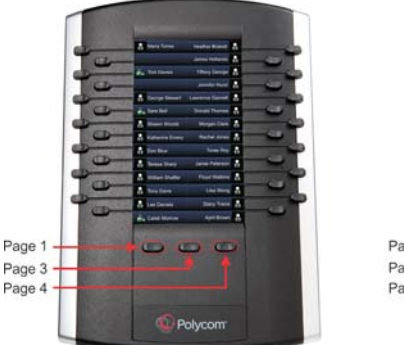

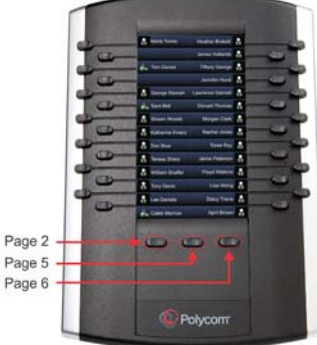

● If you are using three connected expansion modules, the pages are distributed across all modules where pages 1, 4, and 5 are on the first expansion module, pages 2, 6, and 7 are on the second expansion module, and pages 3, 8, and 9 are on the third expansion module.

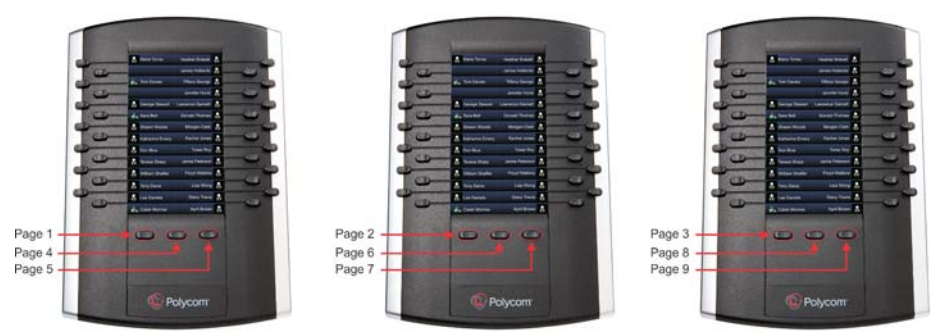

# **Enable the Power-Saving Feature**

The VVX 500, 600, and 1500 phones support a power-saving feature that is enabled by default. This feature has a number of options you can configure:

- Turn on the phone's power-saving feature during non-working hours and working hours. When you enable power-saving mode on VVX 500 and 600, the phone display screen does not automatically turn back on after going idle.
- If you want to turn on power-saving during non-working hours, you can configure the power-saving feature around your work schedule.
- On the VVX 1500 only, use the powerSaving.userDetectionSensitivity. \* parameters to configure the sensitivity of the built-in motion detection system and an idle time after which the phone enters the power-saving mode.

 When you enable power-saving mode and the phone is in low power state, the red LED indicator flashes at three second intervals to show that the phone still has power.

### **Power-Saving Parameters**

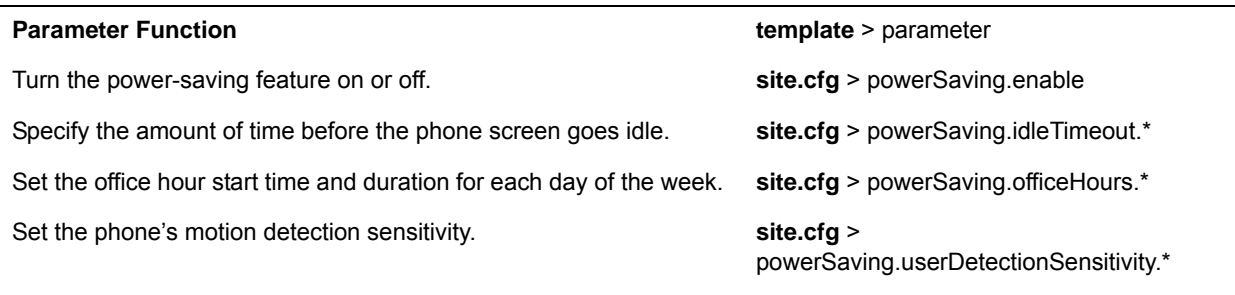

.\* indicates grouped parameters. See the section [Example Two: Configuring Grouped Parameters](#page-68-0) for more information.

# **Example Power-Saving Configuration**

The following illustration shows the power-saving default settings, which reflect the hours of a typical work week.

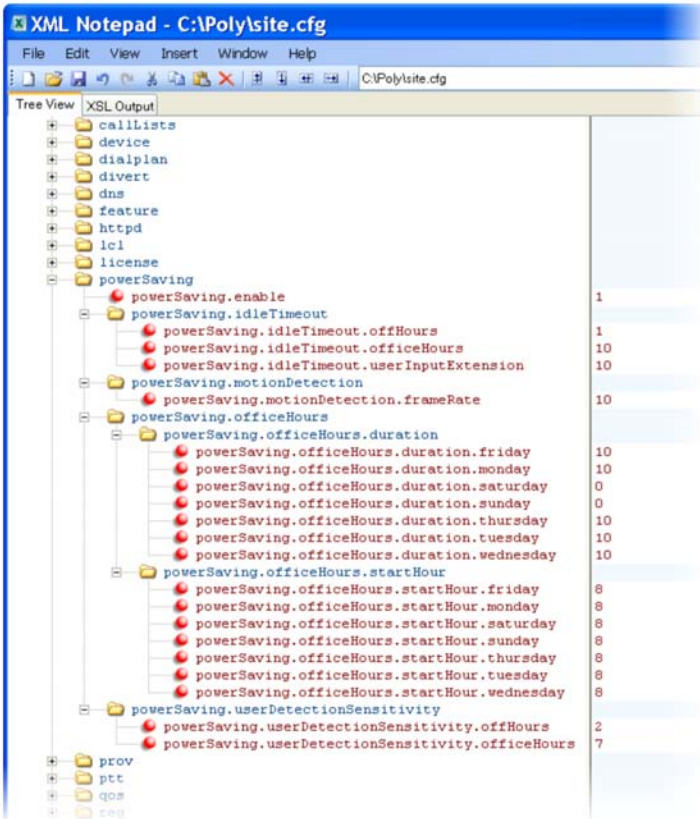

# **Enable Polycom Desktop Connector Integration**

With the Polycom® Desktop Connector™ application installed on a computer, you can use your mouse and keyboard to enter information and navigate screens on your VVX phone running Polycom UC Software 4.0.1 or later. This feature enables users to enter phone numbers or to select screen objects without having to use the phone's keypad or touch screen. To use this feature, the phone and computer must be on the same network or directly connected through the phone's PC port.

You need to download and install the [Polycom Desktop Connector](http://www.polycom.com/products-services/voice/applications.html) application. The Polycom Desktop Connector is compatible with computers running Microsoft® Windows XP®, Windows Vista®, and Windows® 7.

Once Polycom Desktop Connector is installed, you need to pair the VVX phone and the computer (to configure the connection). If they are directly connected, there is no need to enter the VVX phone's IP address; just press the Reconnect soft key. If they are connected through a switch or hub, enter the computer's IP address using the phone's user interface, and press the Reconnect soft key. You can also change the configuration by editing the phone's configuration parameters shown in the following table or by using the Web Configuration Utility.

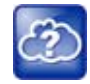

### **Web Info: Installing and enabling the Polycom Desktop Connector application**

For details on how to install Polycom Desktop Connector application and enable it for use on VVX phones, see the latest *Polycom VVX Business Media Phones User Guide* at [Latest Polycom UC](http://support.polycom.com/PolycomService/support/us/support/voice/polycom_uc/polycom_uc_software_release.html)  [Software Release.](http://support.polycom.com/PolycomService/support/us/support/voice/polycom_uc/polycom_uc_software_release.html)

#### **Enable Polycom Desktop Connector Integration**

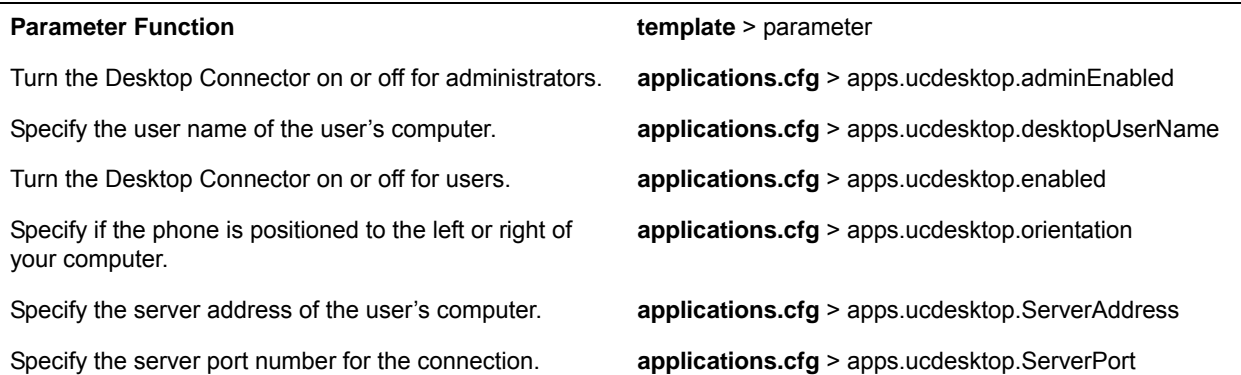

# **Example Desktop Connector Configuration**

To use the Polycom Desktop Connector, ensure that the apps.ucdesktop.adminEnabled in the applications.cfg template parameter is enabled, as shown next. By default, the parameter is enabled.

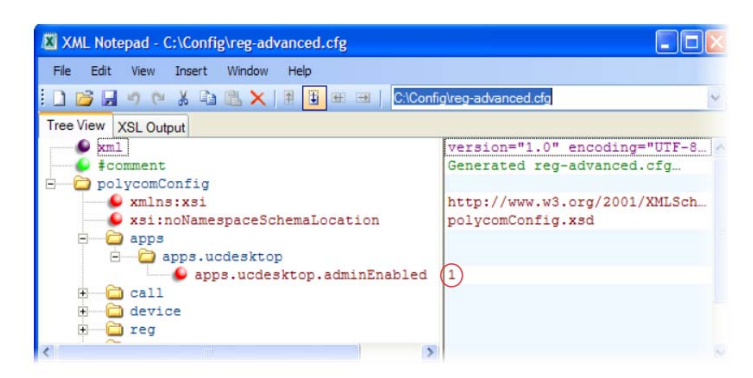

The following illustration shows the parameters in applications.cfg that you need to configure to use the Polycom Desktop Connector on your phones. You'll have to enable the feature, as well as specify a user name, server address and port, and specify the phone's position relative to your computer.

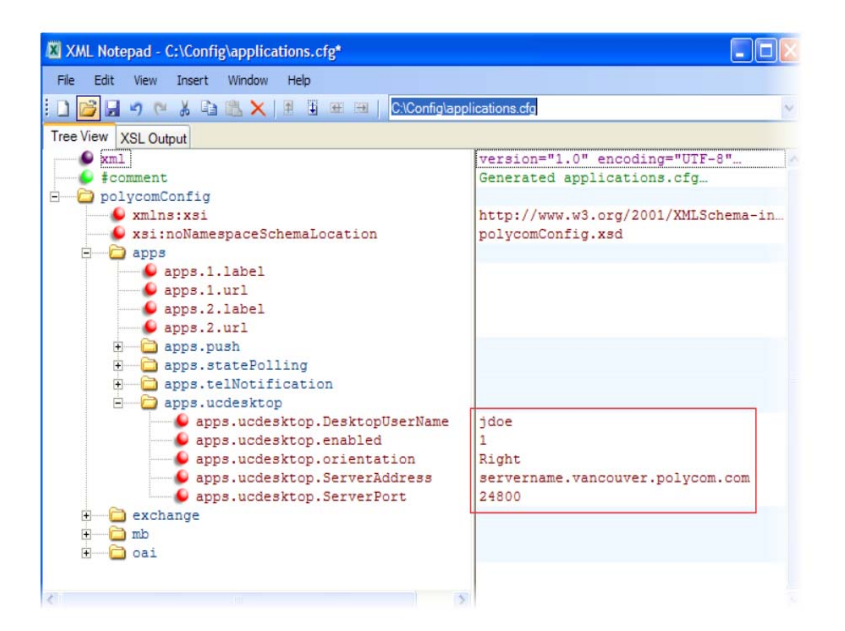

# **Customize Phone Audio**

After you set up your Polycom phones on the network, phone users can send and receive calls using the default configuration. However, you might consider modifications that optimize the audio quality of your network. This section provides information on configuring phone audio.

Frequency bandwidth is one of the most critical elements affecting the intelligibility of speech in telephony. The frequency range that the human ear is most sensitive to is far beyond the capabilities of the plain old telephony system (POTS). In fact 80 percent of the frequencies in which speech occurs are not even used by public telephone networks because they only operate from 300Hz to 3.5 kHz. Complicating the intelligibility of telephony speech in today's world is background noise, variations in environmental reverberation, and communication among persons speaking a variety of native languages. While VoIP technology can broaden the frequency bandwidth and improve sound quality and intelligibility, it can also increase the network load and create a demand for lower raw bit rates. As [Audio Codec Specifications](#page-218-0) shows, Polycom offers phones with a range of codecs, including codecs with high frequency bandwidth and low raw bit rates.

This section describes the audio sound quality features and options you can configure for your Polycom phones. Use these features and options to optimize the conditions of your organization's phone network system.

# **Polycom Acoustic Fence™**

Available on all VVX business media phones, the Polycom Acoustic Fence feature enables you to enhance background noise suppression when using the phone handset or a headset. This feature is particularly useful in call center environments where background noise can impact far-end audio quality.

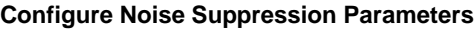

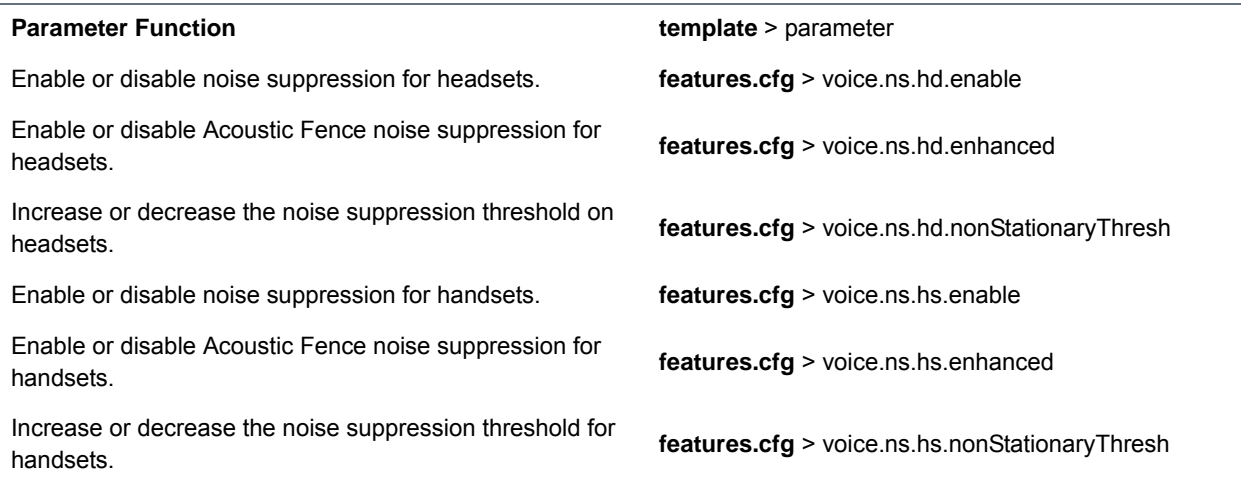

# **Customize Audio Sound Effects**

You can customize the audio sound effects that are used for incoming calls and other alerts using synthesized tones or sampled audio files. You can replace the default sampled audio files with your own custom .wav audio file format. The phone supports the following .wav audio file formats:

● mono G.711 (13-bit dynamic range, 8-khz sample rate)

- mono L16/16000 (16-bit dynamic range, 16-kHz sample rate)
- mono L16/32000 (16-bit dynamic range, 32-kHz sample rate)
- mono L16/44100 (16-bit dynamic range, 44.1 kHz sample rate)
- mono L16/48000 (16-bit dynamic range, 48-kHz sample rate)

Your custom sampled audio files must be available at the path or URL specified by saf.x in the following table so the phone can download them. Include the name of the file and the .wav extension in the path.

### **Customize Audio Sound Effects**

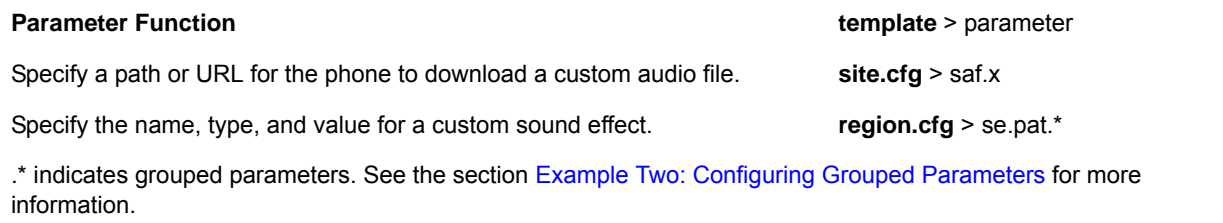

# **Example Configuration**

The following example configuration illustrates how to add a custom sound effect from a sampled audio file. In the example, the custom audio files MyTone.wav and Chirp.wav have been added as sound effects 12 and 13. The welcome sound has been customized to use the sampled audio file 13 (Chirp.wav) with the label Birds. Ringtone 19 is named Whistle and is configured to use sampled audio file 12 (MyTone.wav).

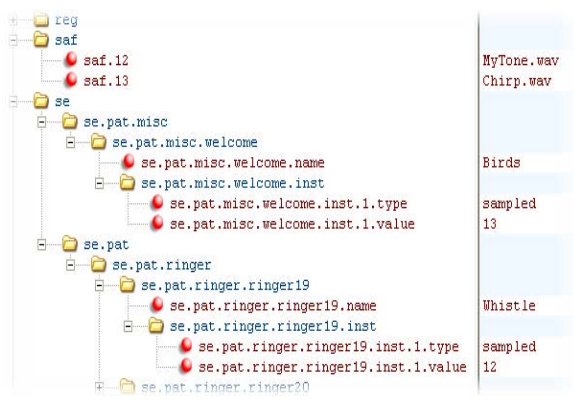

The following illustration shows the custom ring tone Whistle as it displays on the phone menu:

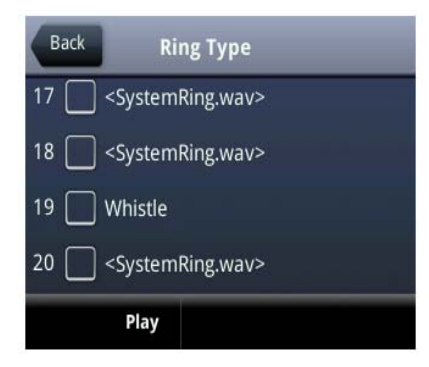

# **Adjust Context Sensitive Volume Control**

The parameters shown in the following table enable you to adjust the volume of phone sound effects—such as the ringer and the volume of receiving call audio—separately for the speakerphone, handset, and headset. While transmit levels are fixed according to the TIA/EIA-810-A standard, you can adjust the receive volume. The receiving volume of the handset and headset resets after each call to comply with regulatory requirements. The hands free speakerphone volume level remains at the same level as the previous call.

### **Context Sensitive Volume Control**

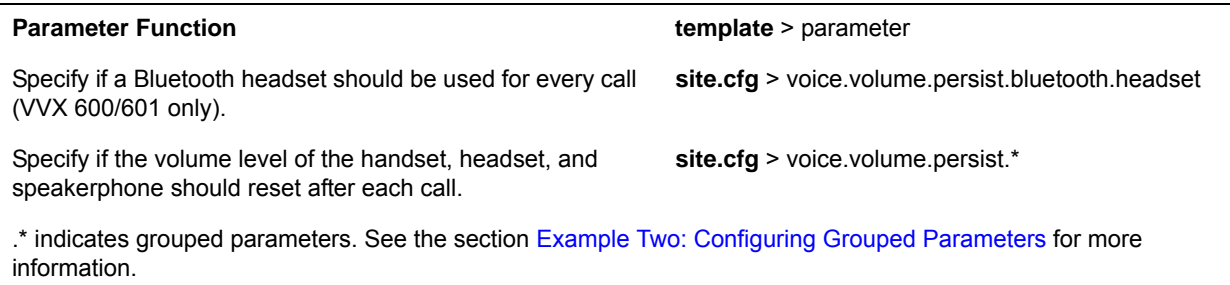

# **Use Voice Activity Detection**

The purpose of voice activity detection (VAD) is to detect periods of silence in the transmit data path so the phone doesn't have to transmit unnecessary data packets for outgoing audio. This process conserves network bandwidth. The VAD parameters in the following table help you set up this feature. For compression algorithms without an inherent VAD function, such as G.711, the phone uses the codec-independent comfort noise transmission processing specified in RFC 3389. The RFC 3389 algorithm is derived from G.711 Appendix II, which defines a comfort noise (CN) payload format (or bit-stream) for G.711 use in packet-based, multimedia communication systems. The phone generates CN packets—also known as Silence Insertion Descriptor (SID) frames—and also decodes CN packets, to efficiently regenerate a facsimile of the background noise at the remote end.

### **Voice Activity Detection Parameters**

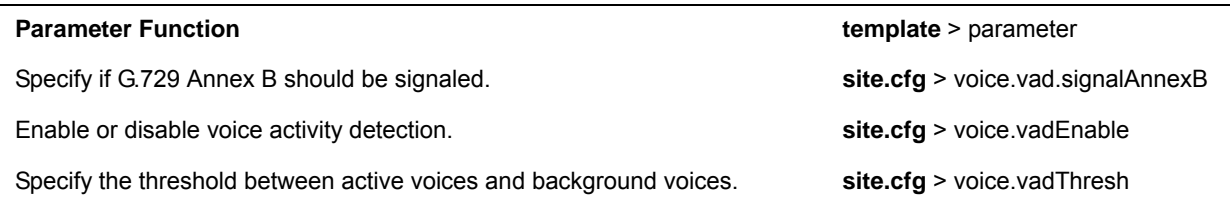

# **Control Comfort Noise Payload Packets**

When enabled, the Comfort Noise payload type is negotiated in SDP with the default of 13 for 8 KHz codecs and a configurable value between 96 and 127 for 16 KHz codecs.

The following table lists the parameters you can use to enable Comfort Noise Control.

#### **Comfort Noise Parameters**

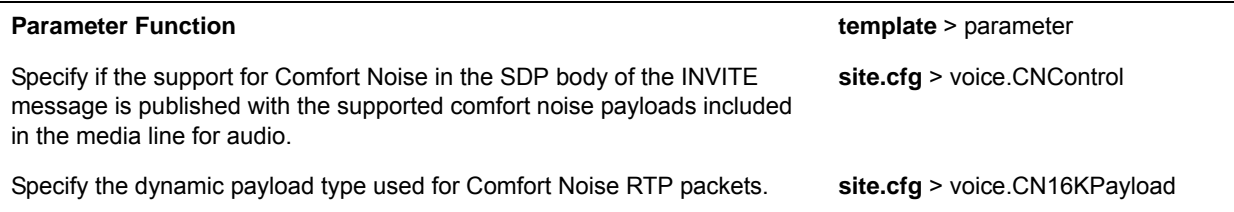

# **Generate Dual-Tone Multi-Frequency (DTMF) Tones**

The phone generates dual-tone multi-frequency (DTMF) tones in response to user dialing on the dial pad. Use the parameters in the following table to set up this feature. These tones, commonly referred to as *touch tones*, are transmitted in the real-time transport protocol (RTP) streams of connected calls. The phone can encode the DTMF tones using the active voice codec or using RFC 2833-compatible encoding. The coding format decision is based on the capabilities of the remote endpoint.

### **Dual-Tone Multi-Frequency (DTMF) Tone Generation**

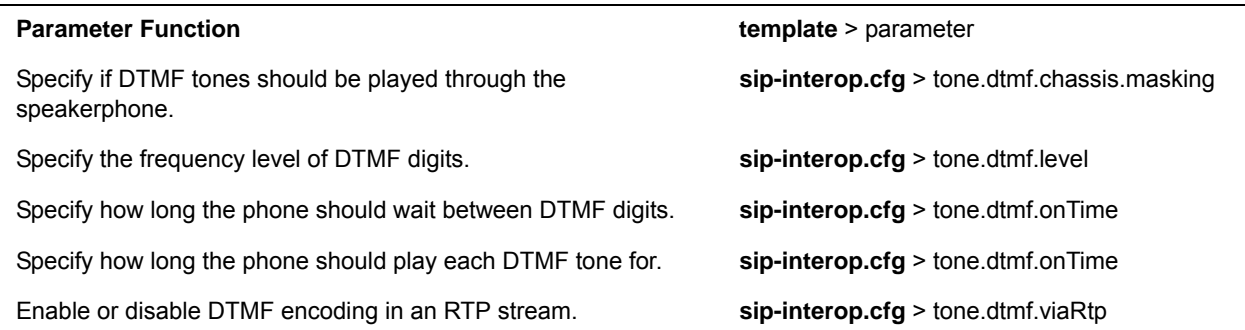

# **Set DTMF Event RTP Payload**

The phone is compatible with RFC 2833—RTP Payload for DTMF Digits, Telephony Tones, and Telephony Signals. RFC 2833 describes a standard RTP-compatible technique for conveying DTMF dialing and other telephony events over an RTP media stream. The phone generates RFC 2833 (DTMF only) events but does not regenerate—or otherwise use—DTMF events received from the remote end of the call. Use the parameters in the following table to set up this feature.

### **DTMF Event RTP Payload**

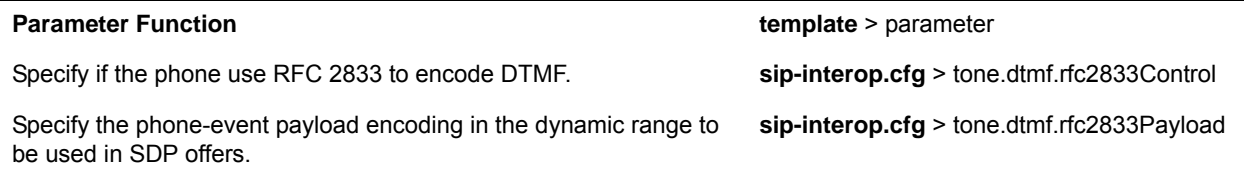
# **Acoustic Echo Cancellation**

Your Polycom phone uses advanced acoustic echo cancellation (AEC) for handsfree operation using the speakerphone. See the table [Audio Codec Priority](#page-216-0) for a list of audio codecs available for each phone and their priority. The phone also supports headset echo cancellation. The phones use both linear and non-linear techniques to aggressively reduce echo while permitting natural, full-duplex communication patterns.

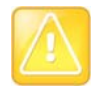

**Caution: Contact Polycom Support before modifying acoustic echo cancellation parameters** Consult [Polycom Support](http://support.polycom.com/PolycomService/home/home.htm) before you make changes to any acoustic echo cancellation parameters.

# **Supported Audio Codecs**

The following table details the audio codec support and priority for Polycom phones.

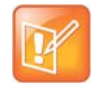

### **Settings: Video disables G.722.1C codec**

On the VVX 500/501 and 600/601, when you enable video, the G.722.1C codec is disabled.

### <span id="page-216-0"></span>**Audio Codec Priority**

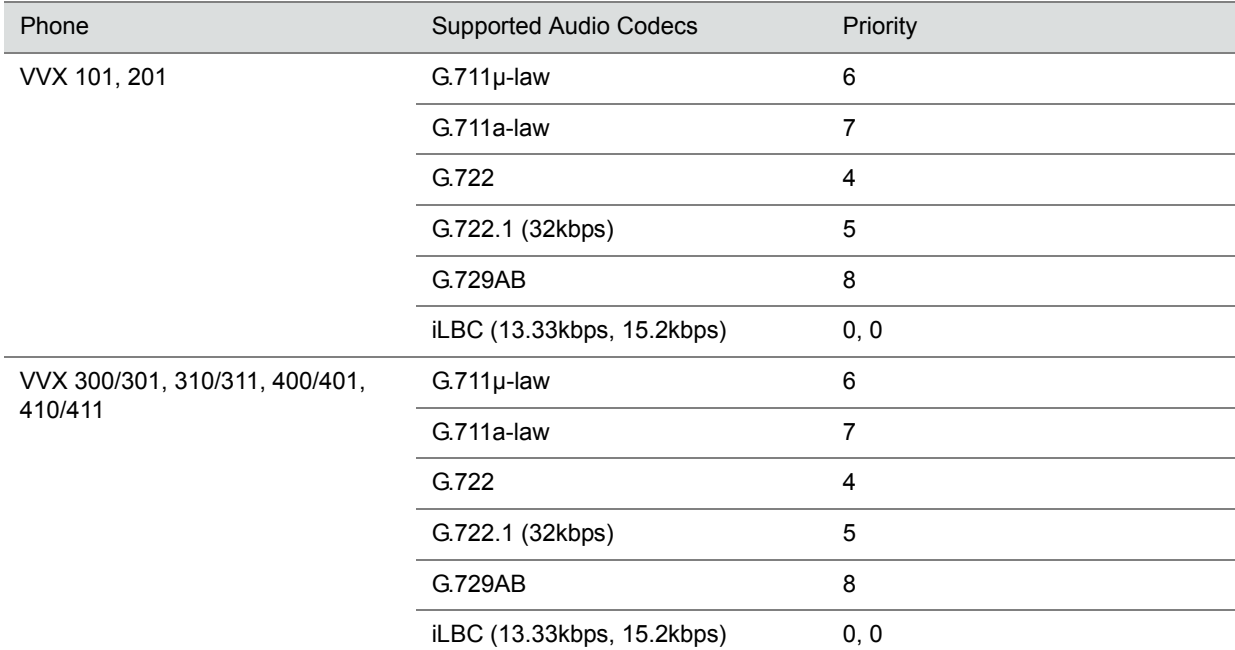

### **Audio Codec Priority (continued)**

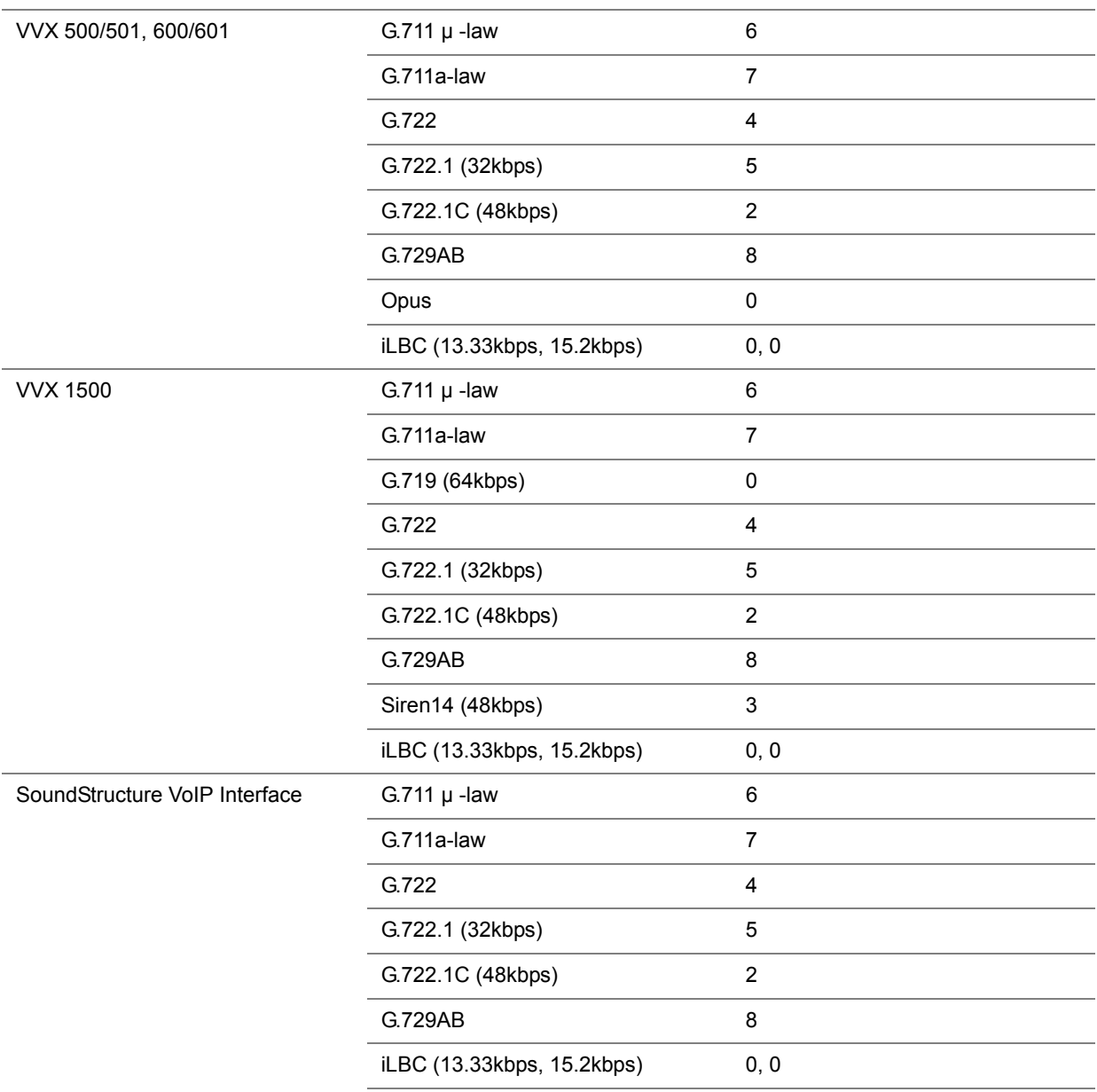

The table following summarizes the audio codecs supported on Polycom phones.

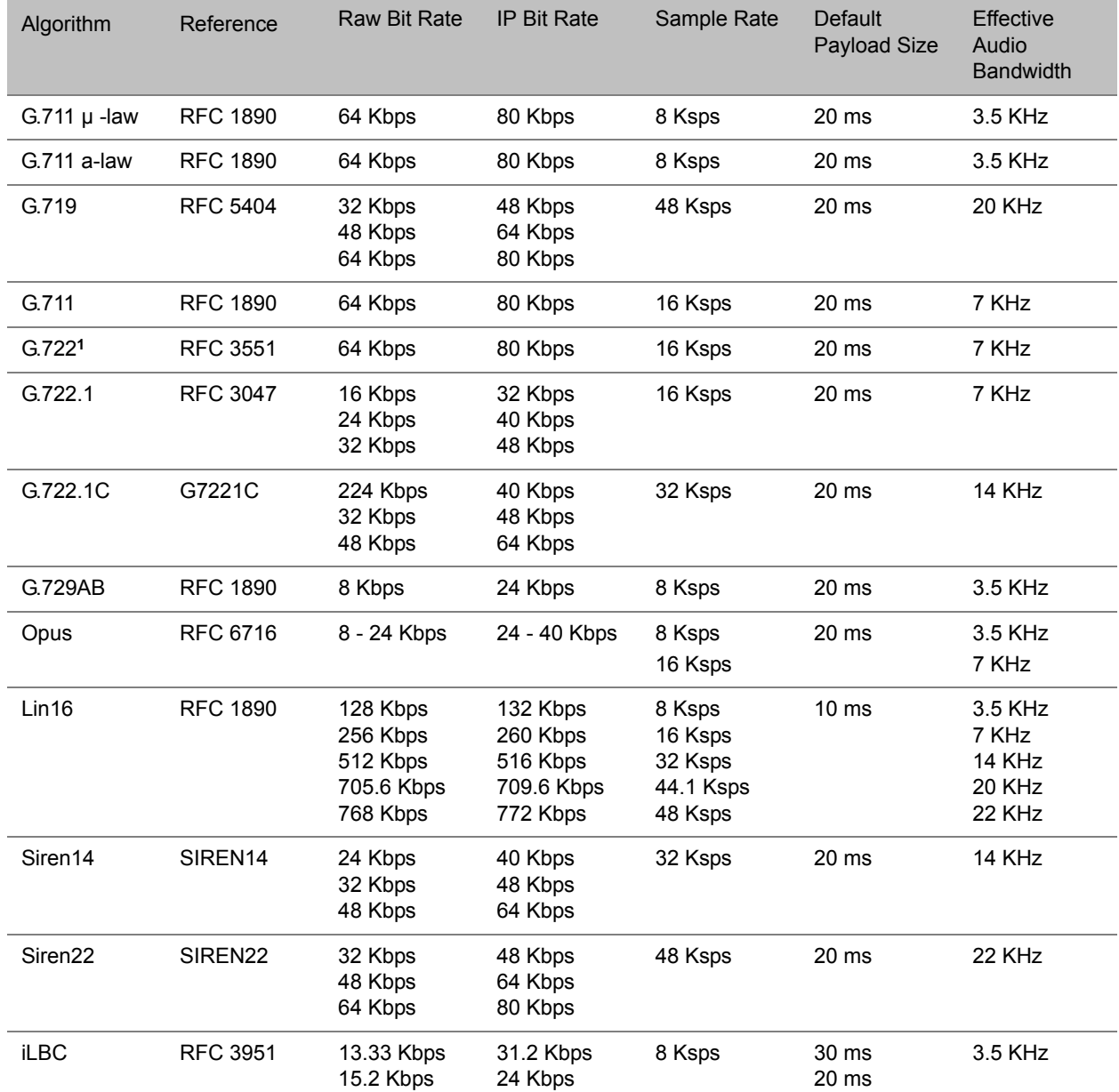

### **Audio Codec Specifications**

**<sup>1</sup>** Per RFC 3551. Even though the actual sampling rate for G.722 audio is 16,000 Hz (16 ksps), the RTP clock rate advertised for the G.722 payload format is 8,000 Hz because that value was erroneously assigned in RFC 1890 and must remain unchanged for backward compatibility.

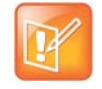

#### **Note: Network bandwidth requirements for encoded voice**

The network bandwidth necessary to send the encoded voice is typically 5–10% higher than the encoded bit rate due to packetization overhead. For example, a G.722.1C call at 48 kbps for both the receive and transmit signals consumes about 100 kbps of network bandwidth (two-way audio).

Use parameters in the following table to specify the priority for audio codecs on your Polycom phones.

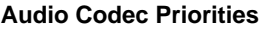

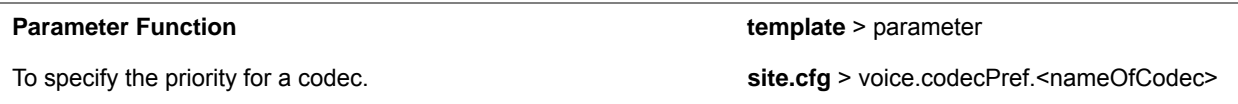

# **Set IP Type-of-Service**

The type-of-service field in an IP packet header consists of four type-of-service (TOS) bits and a 3-bit precedence field. See the following table for available parameters. Each TOS bit can be set to either 0 or 1. The precedence field can be set to a value from 0 through 7. The type of service can be configured specifically for RTP packets and call control packets, such as SIP signaling packets.

#### **IP Type-of-Service (ToS)**

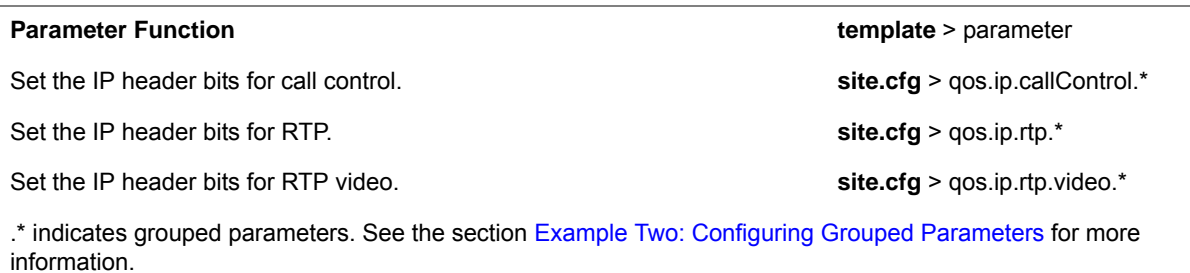

# **Set IEEE 802.1p/Q**

The phone tags all Ethernet packets it transmits with an 802.1Q VLAN header when:

- A valid VLAN ID specified in the phone's network configuration.
- The phone is instructed to tag packets through Cisco Discovery Protocol (CDP) running on a connected Ethernet switch.
- A VLAN ID is obtained from DHCP or LLDP (see [Modify DHCP Settings\)](#page-59-0)

Use the following table to set values. The  $802.1p/Q$  user priority field can be set to a value from 0 to 7. The user priority can be configured specifically for RTP packets and call control packets, such as SIP signaling packets, with default settings configurable for all other packets.

site.cfg > qos.ethernet.other.user\_priority

#### **IEEE 802.1p/Q**

Parameter Function **template** > parameter

Set the user priority for packets without a per-packet protocol setting (including 802.1p/Q).

# **Configure Voice Quality Monitoring (VQMon)**

You can configure the phones to generate various quality metrics you can use to monitor sound and listening quality. These metrics can be sent between the phones in RTCP XR packets, which are compliant with RFC [3611—RTP Control Extended Reports \(RTCP XR\)](http://tools.ietf.org/html/rfc3611). The packets are sent to a report collector as specified in draft RFC [Session initiation Protocol Package for Voice Quality Reporting Event.](http://tools.ietf.org/html/draft-ietf-sipping-rtcp-summary-02) The metrics can also be sent as SIP PUBLISH messages to a central voice quality report collector.

As of UC Software 5.3.0, you can use Real Time Control Protocol Extended Report (RTCP XR) to report voice quality metrics to remote endpoints. This feature is available on VVX phones and supports RFC6035 compliance as well as draft implementation for voice quality reporting.

Voice quality monitoring metrics are supported on the VVX phones. You require a license key to activate the VQMon feature on the VVX 300/301, 310/311, 400/401, and 410/411. This feature is available for open SIP and is not available with Skype for Business Server. For more information on VQMon, contact your Certified Polycom Reseller.

You can enable three types of voice quality reports:

- **Alert** Generated when the call quality degrades below a configurable threshold.
- **Periodic** Generated during a call at a configurable period.
- **Session** Generated at the end of a call.

You can generate a wide range of performance metrics, the parameters for which are shown in the following table. Some are based on current values, such as jitter buffer nominal delay and round trip delay, while others cover the time period from the beginning of the call until the report is sent, such as network packet loss. Some metrics are computed using other metrics as input, such as listening Mean Opinion Score (MOS), conversational MOS, listening R-factor, and conversational R-factor.

#### **Voice Quality Monitoring (VQM)**

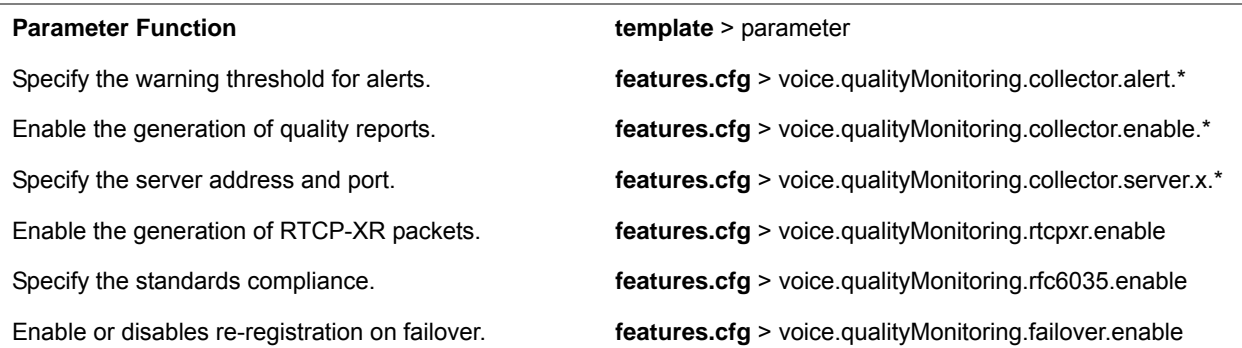

#### **Voice Quality Monitoring (VQM)**

Specify the device location with a valid location string. **features.cfg** > voice.qualityMonitoring.location

.\* indicates grouped parameters. See the section [Example Two: Configuring Grouped Parameters](#page-68-0) for more information.

# **Configure Audible Ringer Location**

You can choose where all audio alerts, including incoming call alerts, are played out on devices running UC Software 3.3.0 or later. Use the following table to specify where you hear audio. You can specify the audio to play from the handsfree speakerphone (default), the handset, the headset, or the active location. If you choose the active location, audio alerts play out through the handset or headset if they are off hook. Otherwise, alerts play through the speakerphone.

#### **Audible Ringer Location**

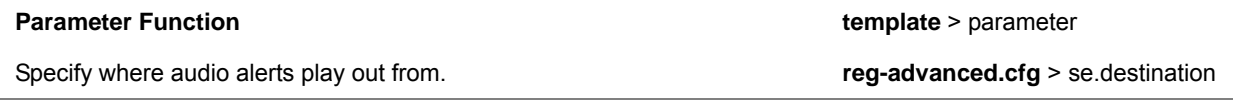

## **Use Bluetooth Headset Support**

You can use Bluetooth v2.1 headsets with VVX 600/601 business media phones. To use a Bluetooth headset, you need to enable the Bluetooth headset feature and turn on the Bluetooth radio, as shown in the following table.

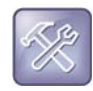

### **Troubleshooting: Using a Bluetooth headset affects my phone's voice quality**

You may not experience the highest voice quality if you use a Bluetooth headset while the 2.4 GHz band is enabled or while you are in an environment with many other Bluetooth devices. This possible loss in voice quality is due to inherent limitations with Bluetooth technology.

#### **Bluetooth Headset Support**

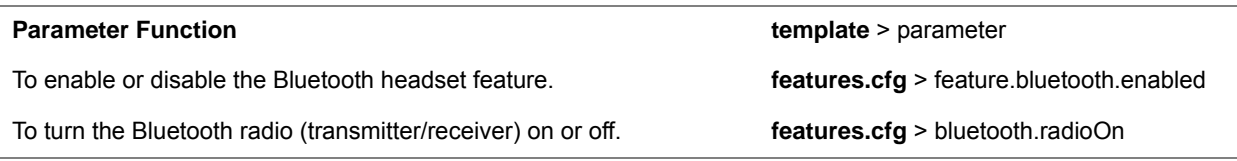

# **Set Up Phone Video**

After you set up Polycom phones on your network with the default configuration, users can place and answer video calls. Polycom's Open SIP UC Software enables you to make custom configurations to optimize video calling. This section provides information on configuring phone video.

The Polycom VVX 500/501, 600/601 and 1500 phones using the Polycom VVX Camera support transmission and reception of high quality video images. Polycom Open SIP video is compatible with RFC 3984 - RTP Payload Format for H.264 Video, RFC 4629 - RTP Payload Format for ITU-T Rec. H.263 Video, and RFC 5168 - XML Schema for Media Control.

# **Configure Video Transmission**

By default, at the start of a video call, the VVX 1500 and VVX phones using the VVX Camera transmit an RTP encapsulated video stream with images captured from the local camera. Users can stop and start video transmission by pressing the Video key, and then selecting the Stop or Start soft key.

You can configure:

- [Video Transmission Parameters](#page-222-0)
- **[Video and Camera View Parameters](#page-222-1)**
- [Video Camera Parameters](#page-223-0)

Use the parameters in the following table to configure video transmission on your VVX phones.

#### <span id="page-222-0"></span>**Video Transmission Parameters**

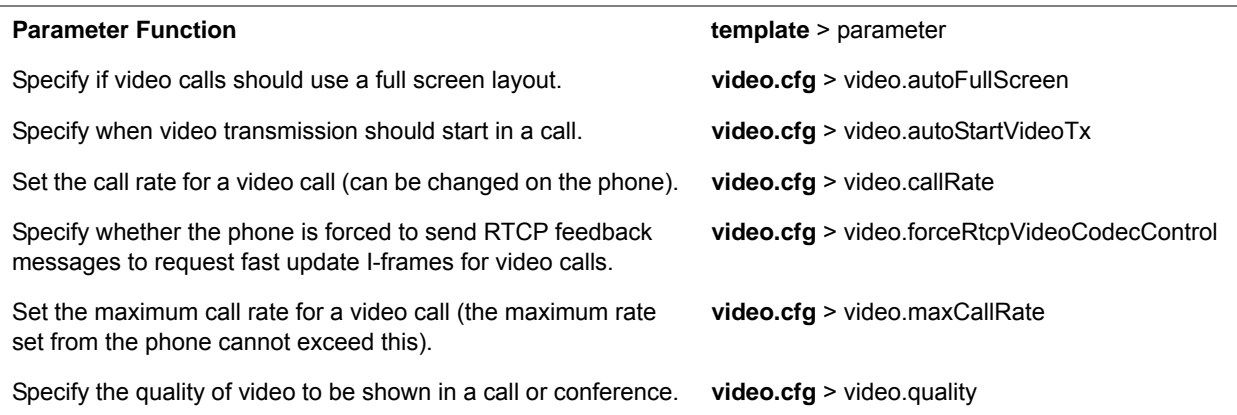

You can use the parameters in the following table to set the video and local camera view settings on your VVX phones.

#### <span id="page-222-1"></span>**Video and Camera View Parameters**

#### **Parameter Function Template** > parameter

Specify the view of the video window in normal viewing mode.

**video.cfg** > video.screenMode

#### **Video and Camera View Parameters (continued)**

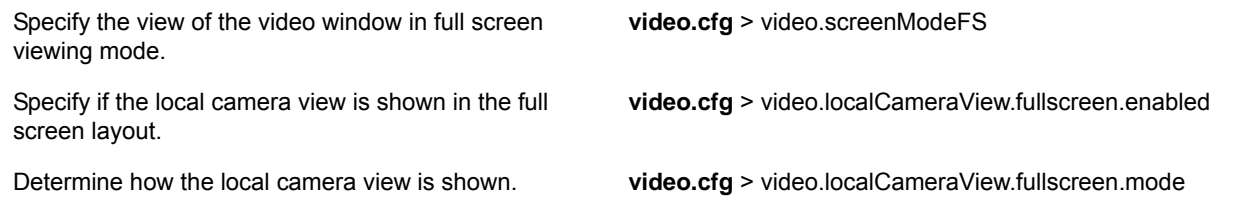

You can use the parameters in the following table to configure the video camera on your VVX phones.

### <span id="page-223-0"></span>**Video Camera Parameters**

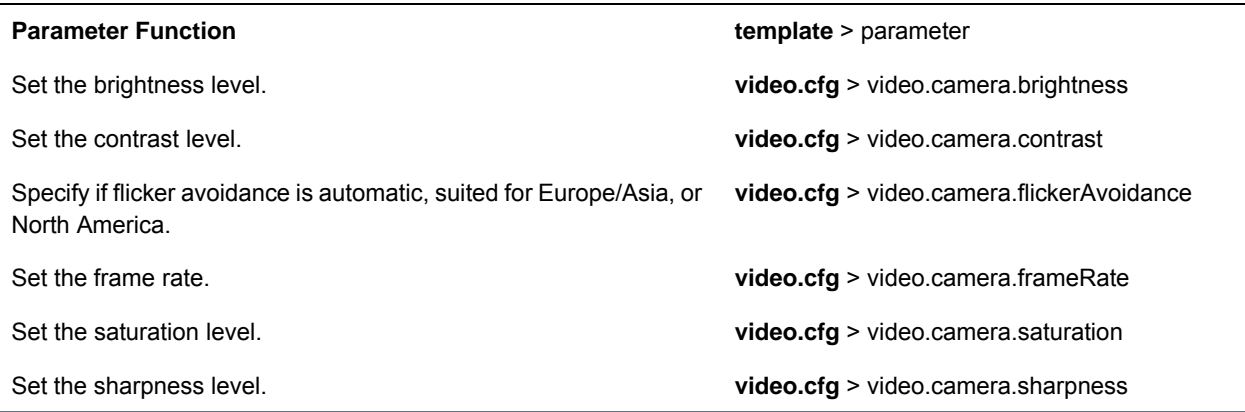

## **Supported Video Codecs**

See the following table for a summary of the VVX phone's video codec support.

#### **Video Codec Specifications**

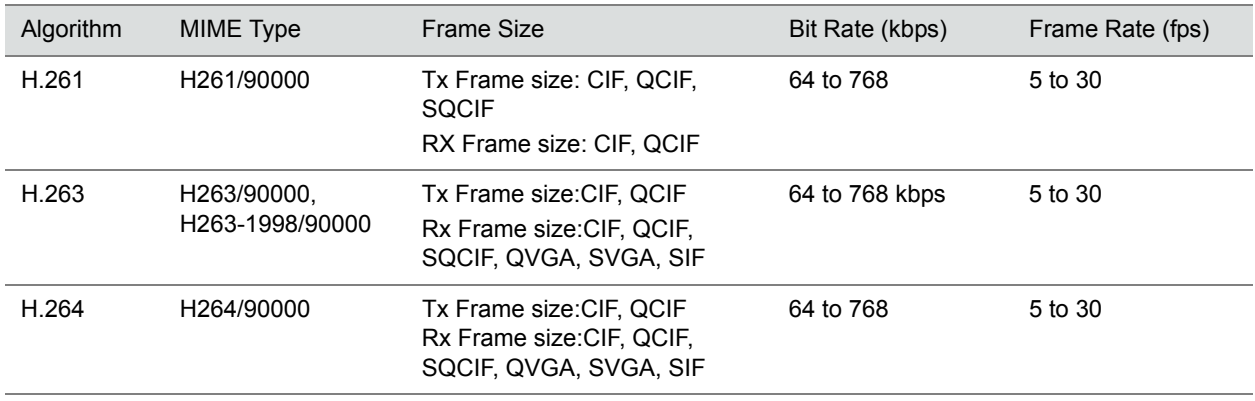

You can configure the parameters in the following table to prioritize and adjust the video codecs that your VVX phones use.

#### **Video Codec Parameters**

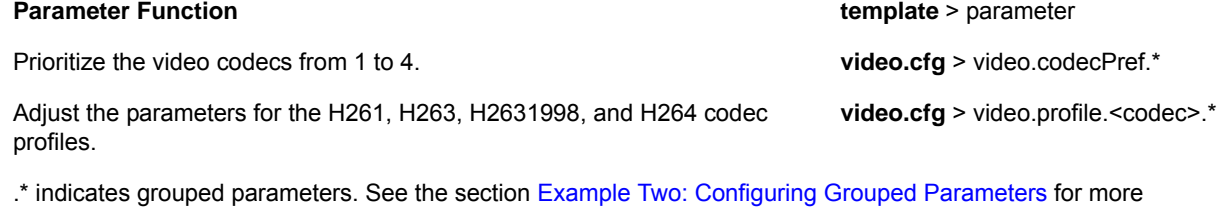

# **Configure H.323 Protocol**

As of SIP 3.2.2, the VVX 1500 phone and VVX camera-enabled VVX 500/501 and 600/601 phones support telephony signaling via the H.323 protocols. This protocol enables direct communication with H.323 endpoints, gatekeepers, call servers, media servers, and signaling gateways.

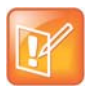

information.

#### **Note: Activating H.323 video**

You need a license key to activate H.323 video on your VVX 1500 phone; the license is installed on the VVX 1500D. For more information, contact your Certified Polycom Channel Partner.

The VVX 500/501, 600/601, and 1500 can support SIP and H.323 signaling simultaneously, and you can bridge both types of calls during multi-party conference calls. The phone can automatically detect the correct or optimal signaling protocol when dialing a call from the contact directory or the corporate directory. While SIP supports server redundancy and several transport options, only a single configured H.323 gatekeeper address per phone is supported. The phone does not require H.323 gatekeepers, but use then if available. If an H.323 gatekeeper is not configured or is unavailable, you can still enable your phone to make H.323 calls.

Support of the SIP protocol for telephony signaling can be disabled on the VVX 500/501, 600/601, and 1500 such that all calls route via the H.323 protocol.

This section provides detailed information on:

- [Supported H.323 Video Standards](#page-225-0)
- [Supported Polycom Interoperability](#page-225-1)
- [Use the H.323 Protocol](#page-227-0)
- [FQDN Support for H.323 Gatekeeper Failover](#page-228-0)

For a list of all H.323 parameters, see the following table.

#### **H.323 Protocol Parameters**

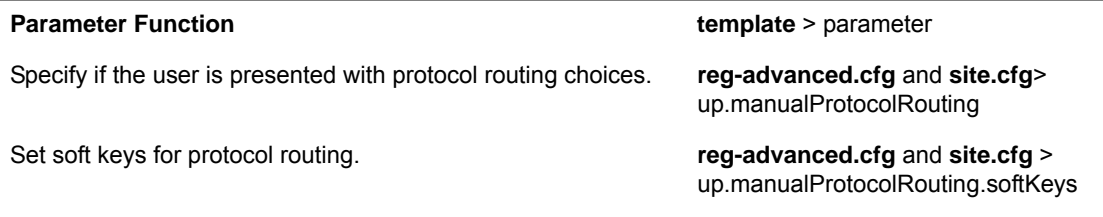

#### **H.323 Protocol Parameters (continued)**

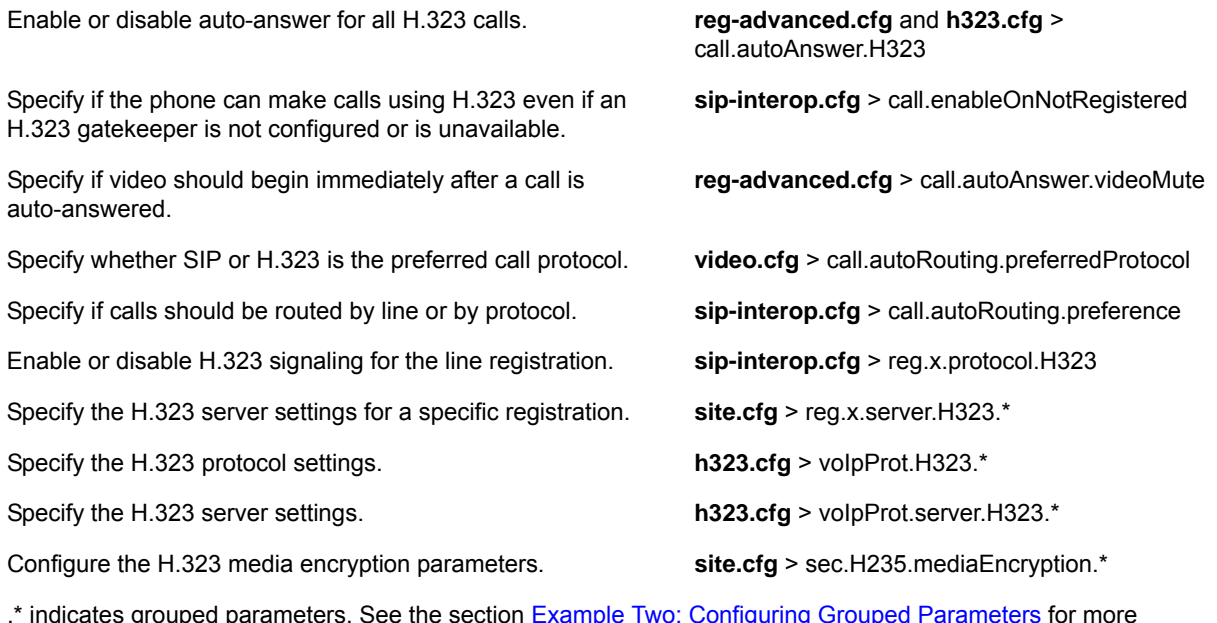

.\* indicates grouped parameters. See the section [Example Two: Configuring Grouped Parameters](#page-68-0) for more information.

## <span id="page-225-0"></span>**Supported H.323 Video Standards**

The following table lists the standards the H.323 feature supports.

#### **Supported Video Standards**

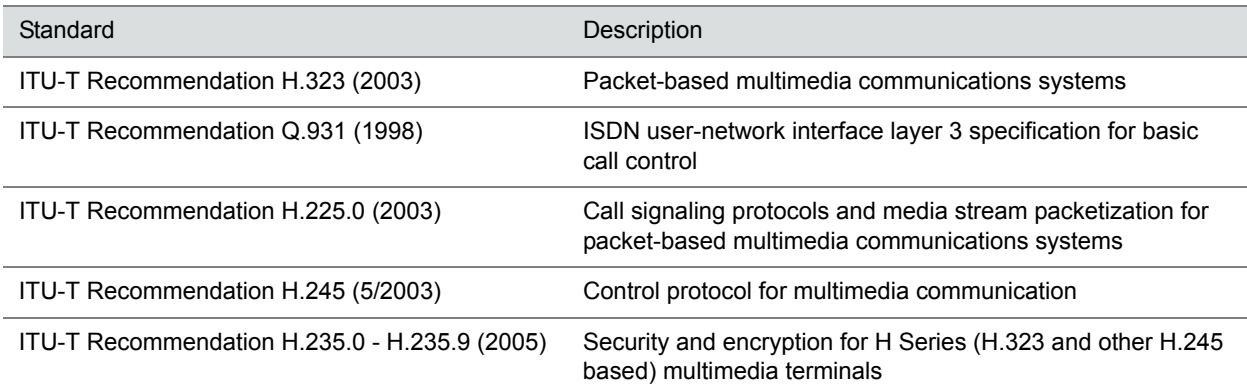

## <span id="page-225-1"></span>**Supported Polycom Interoperability**

Polycom endpoints/bridges/call servers (or gatekeepers)/media servers support the video calls listed in the following table.

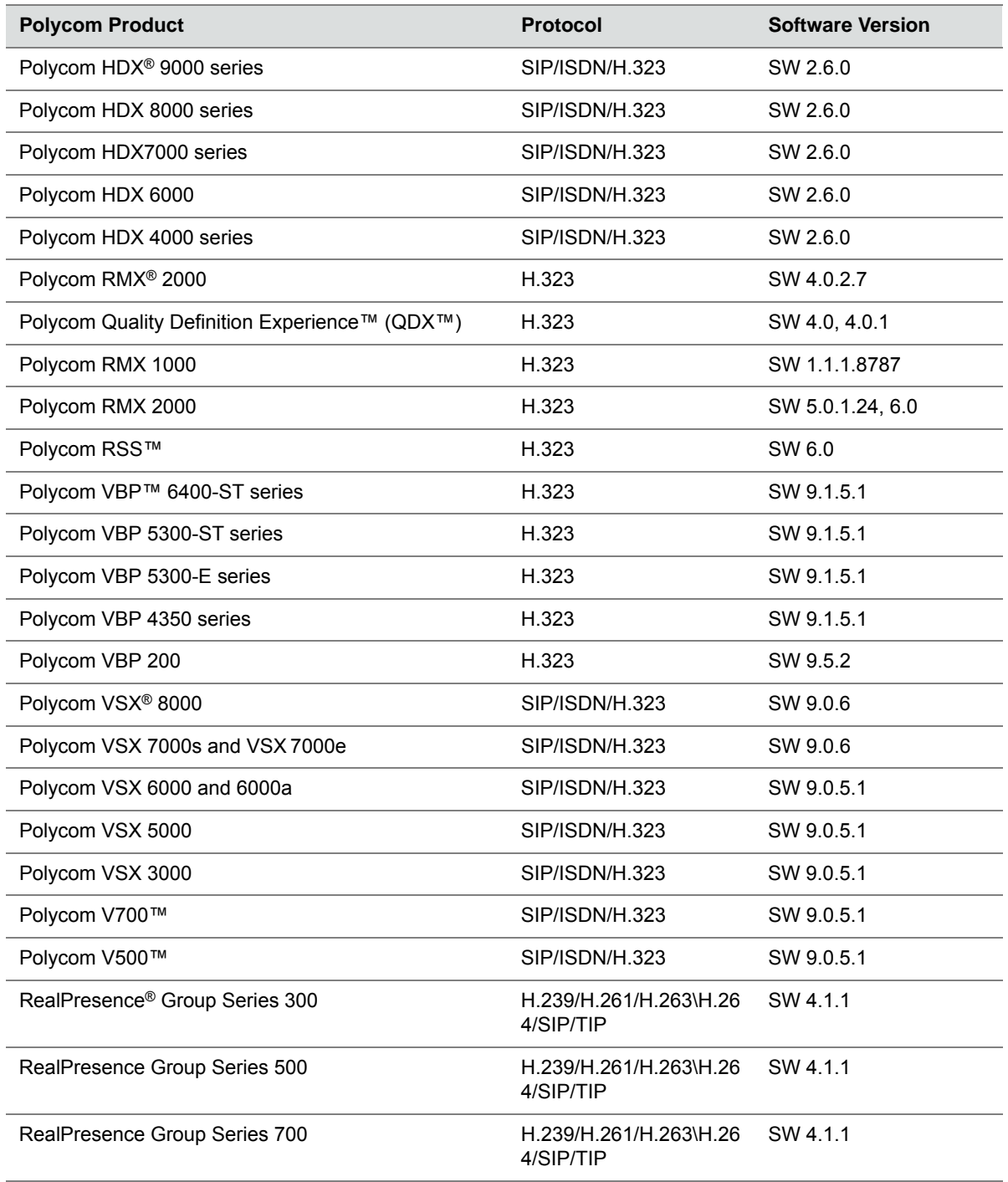

## **Supported Polycom Product Interoperability**

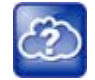

#### **Web Info: Viewing an updated list of Polycom video support with third-party products**

See the *UC Software Release Notes* on the [Latest Polycom UC Software Release](http://support.polycom.com/PolycomService/support/us/support/voice/polycom_uc/polycom_uc_software_release.html) page for the latest list of supported Polycom endpoints/bridges/call servers (or gatekeepers)/media servers and any supported third party products. Any issues (and possible workarounds) with any of the above-mentioned products are also documented in the Release Notes.

## <span id="page-227-0"></span>**Use the H.323 Protocol**

The following information should be noted:

- If the phone has only the H.323 protocol enabled, it cannot be used to answer SIP calls.
- If the phone has only the SIP protocol enabled, it cannot be used to answer H.323 calls.
- If both SIP and H.323 protocols are disabled by mistake, the phone continues to work as a SIP-only phone; however, the phone is not registered (you are able to send and receive SIP URL calls).
- The phone stores the protocol used to place a call in the placed call list.
- The protocol to be used when placing a call from the user's local contact directory is unspecified by default. The user can select SIP or H.323.
- The protocol that is used when placing a call from the user's corporate directory depends on the order of the attributes in the corporate directory. If only SIP address is defined, then the SIP protocol is used. If only H323 address is defined, then the H.323 protocol is used. If both are defined, then the one that is defined first is used. For example, if dir.corp.attribute.4.type is SIP address and dir.corp.attribute.5.type is H323 address, then the SIP protocol is used.
- By default, when more than one protocol is available, each protocol displays as a soft key and the user can choose which protocol to use.
- Calls made using H.323 cannot be forwarded or transferred.
	- $\triangleright$  The Transfer and Forward soft keys do not display during an H.323 call on a VVX 500/501, 600/601, or 1500 phone. The Forward soft key does not display on the idle screen on a VVX 500/501, 600/601, or 1500 phone if the primary line is an H.323 line.
	- $\triangleright$  If a VVX 500/501, 600/601, or 1500 user presses the Transfer soft key during an H.323 call, no action is taken.
	- $\triangleright$  The auto-divert field in the local contact directory entry is ignored when a call is placed to that contact using H.323.
	- $\triangleright$  If a conference host ends a three-way conference call and one of the parties is connected by H.323, that party is not transferred to the other party that was part of the conference call.

### **Example H.323 Configuration**

The following illustrates an example of a sip-h323.cfg file and the parameters you need to configure.

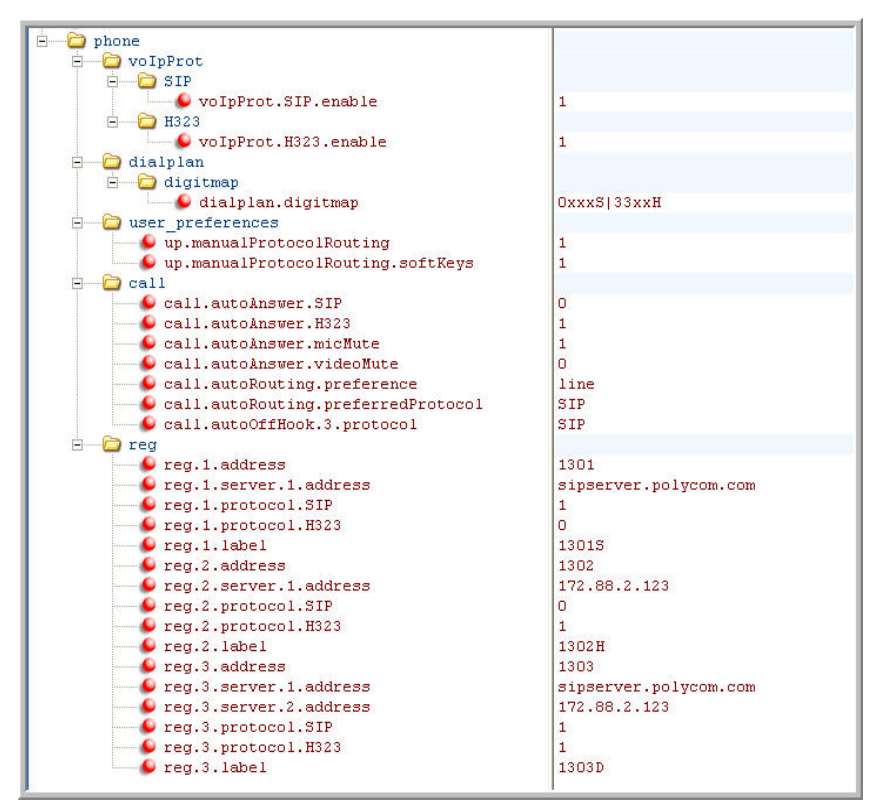

Use these parameters:

- To configure SIP and H.323 protocols
- To set up a SIP and H.323 dial plan

Numbers with the format 0xxx are placed on a SIP line and numbers with the format 33xx are placed on an H.323 line.

● To set up manual protocol routing using soft keys

If the protocol to use to place a call cannot be determined, the **Use SIP** and **Use H.323** soft keys display, and you must select one for the call to be placed.

- To configure auto-answering on H.323 calls only.
- To set the preferred protocol to SIP.
- To set to configure one SIP line, one H.323 line, and a dual protocol line—both SIP and H.323 can be used.
- To set the preferred protocol for off-hook calls on the third (dual protocol) line to SIP.

## <span id="page-228-0"></span>**FQDN Support for H.323 Gatekeeper Failover**

This enhancement, available only for registration failover scenarios, enables fully qualified domain name (FQDN) configuration for H.323 Gatekeeper. Gatekeeper IP addresses are resolved from a DNS server when the Gatekeeper sends a DNS A query or through the local static cache. This enhancement supports a maximum of two IP addresses based on the DNS response irrespective of the number of records received. Note that this enhancement does not apply if you are using the parameter

voIpProt.H323.autoGateKeeperDiscovery for autodiscovery.

# **Toggle Between Audio-only or Audio-Video Calls**

When this feature is enabled on the VVX 1500, and VVX camera-enabled VVX 500/501 and 600/601 business media phones, a soft key displays to toggle calls between audio-only or audio-video. Note that this feature applies only to outbound calls from your phone; incoming video calls to your phone are answered using video even when you set the feature to use audio-only. When you enable this feature using feature.audioVideoToggle.enabled, calls are audio-only by default, and you must toggle the call to use audio-video before the call begins. After a video call has ended, the phone returns to audio-only. If you want a call mode setting to persist until users manually change the call mode, also enable audioVideoToggle.callMode.persistent. Use the following table to locate available parameters.

#### **Voice and Video Toggle Parameters**

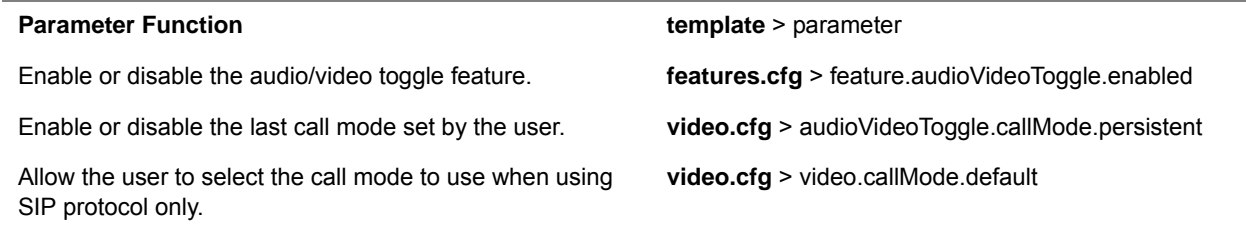

# **Switch Between Voice and Video During Calls**

You can enable VVX 1500, VVX camera-enabled VVX 500/501 and 600/601 phones to switch between voice and video during calls. Use the following table to locate the available parameters. If this feature is enabled, users can switch between audio-only calls, and calls with audio and video. Users can make audio calls by default, and select a Voice/Video if they want to add video to the call. After a video call has ended, the phone switches back to audio-only.

#### **Voice and Video Toggle Parameters**

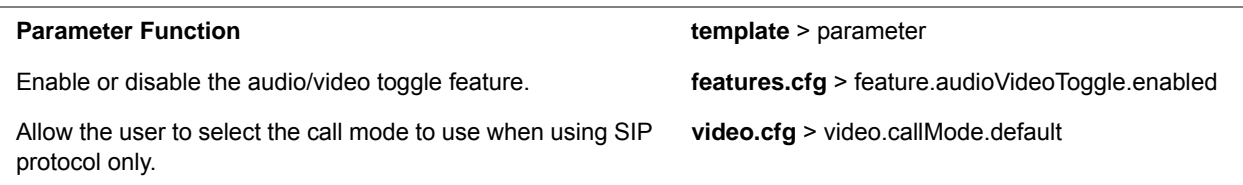

With a monitor connected to a RealPresence Trio Visual+ paired with the RealPresence Trio 8800, you can show content during in-person meetings, video conference calls, and point-to-point video calls.

To show content you can use Polycom People + Content™ IP, Polycom RealPresence Desktop, or Polycom RealPresence Mobile applications.

## **Configure Phone Security**

After you set up Polycom devices on your network with the default configuration, users can place and answer calls. Polycom's Open SIP UC Software enables you to make custom configurations to optimize security settings. This section provides information on configuring phone security.

# **SIP Instance Support**

In environments where multiple phones are registered using the same address of record (AOR), the phones are identified by their IP address. However, firewalls set up in these environments can change the IP addresses regularly for security purposes. This feature provides support for SIP instance to identify individual phones instead of using IP addresses. This feature complies with RFC 3840.

Support for SIP instance is available on VVX 300 series, 400 series, 500 series, 600 series, and 1500 business media phones. The parameter reg.x.gruu provide a unique identification (a contact address) to a specific user agent (UA) instance. This helps to route the request to the UA instance and is required in cases in which the REFER request must be routed to the correct UA instance, for example, a call transfer.

#### **Configure SIP Instance Support**

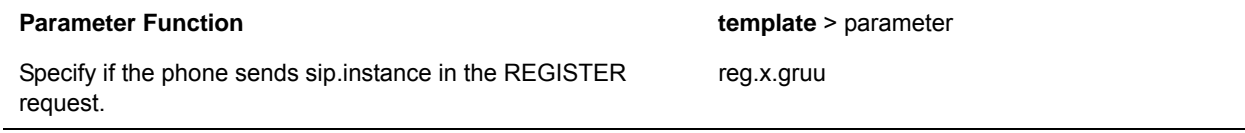

## **Set Local User and Administrator Passwords**

The phone prompts you for a user or administrator password before you can access certain menu options. To set the administrator password, change the default administrator password on the phone user interface in the Settings menu. The default user password is 123 and the default administrative password is 456. Note that you can use an administrator password where a user password is required, but a user cannot access administrator settings with a user password. If you do not change the default administrative password, the phone displays a reminder message each time the phone reboots.

To remove settings made using the phone's user interface, go to **Reset Local Configuration** menu on the phone.

If the phone requires the administrator password, you may be able to use the user password, but you are presented with limited menu options. If the phone prompts you for the user password, you may use the administrator password (you will see the same menus as the user). If you are registering Polycom phones with Microsoft Skype for Business Server, a message displays on the phone screen prompting you to change the default password.

The Web Configuration Utility is protected by the user and administrator password and displays different features and options depending on which password you use. The default user password is 123 and the default administrator password is 456. You should change the administrator password from the default value. You may want to change the user password for security reasons, see the following table for all parameters.

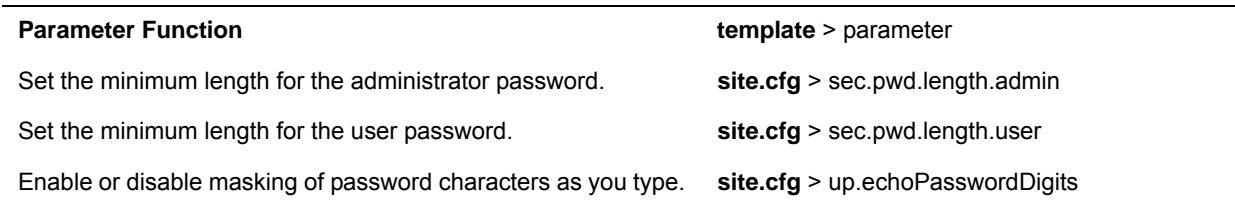

#### **Local User and Administrator Password Settings**

**Local User and Administrator Password Settings (continued)**

Set the phone's local administrator password. **device.cfg** > device.auth.localAdminPassword

Set the phone's local user password. **device.cfg** > device.auth.localUserPassword

# **Disable External Ports and Features**

You can disable unused external phone ports and phone features to increase the security of devices in your deployment. You can disable the following ports and features:

- **Web Configuration Utility** A web browser-based interface that enables you to configure settings on the phone.
- **PC port** Acts as a pass-through switch for externally attached devices such as a personal computer or laptop. The PC port informs the main switch of any secondary (PC) port link status changes.
- **Aux port** This port is used to connect Polycom Expansion Modules to Polycom VVX phones. This port uses a synchronous peripheral cable interface (SPI) cable.
- **USB Port** Use this port to plug in devices for local call recording, the picture frame feature, or for the Polycom VVX Camera. VVX 500/501 and 600/601 business media phones have two USB ports. To enable or disable the phone USB port, disable the following three parameters:
	- $\triangleright$  feature.callRecording.enabled=0
	- ▶ feature.pictureFrame.enabled=0
	- diags.pcap.enabled=0

To disable the second USB port on the VVX 500/501 and 600/601, use the parameter:

 $\triangleright$  video.enable=0

- **Speakerphone** Disable the phone's audio speakerphone.
- **Headset** Disable the phone's headset jack.
- **Handset** Disable the phone's handset.
- **Call forwarding** Disable the call forwarding feature.
- **Do Not Disturb** Disable the Do Not Disturb feature and soft key.
- **Push-to-Talk (PTT)** Disable the push-to-talk feature.
- **Bluetooth** Bluetooth capability is disabled by default. To enable or disable Bluetooth headset capability, use the configuration parameter bluetooth.radioOn. Note that if up.headsetmodeenabled is set to 0 and bluetooth.radioOn is set to 1, you can pair a Bluetooth device but no audio is available.
- **Autoanswer menu** Disable the Autoanswer menu on the phone interface.
- **Applications icon** Disable the Applications icon on the phone's Home screen.

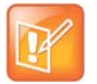

### **Note: One port must be enabled to send and receive calls**

At least one audio port must be enabled to send and receive calls.

#### **Disable Unused Ports and Features**

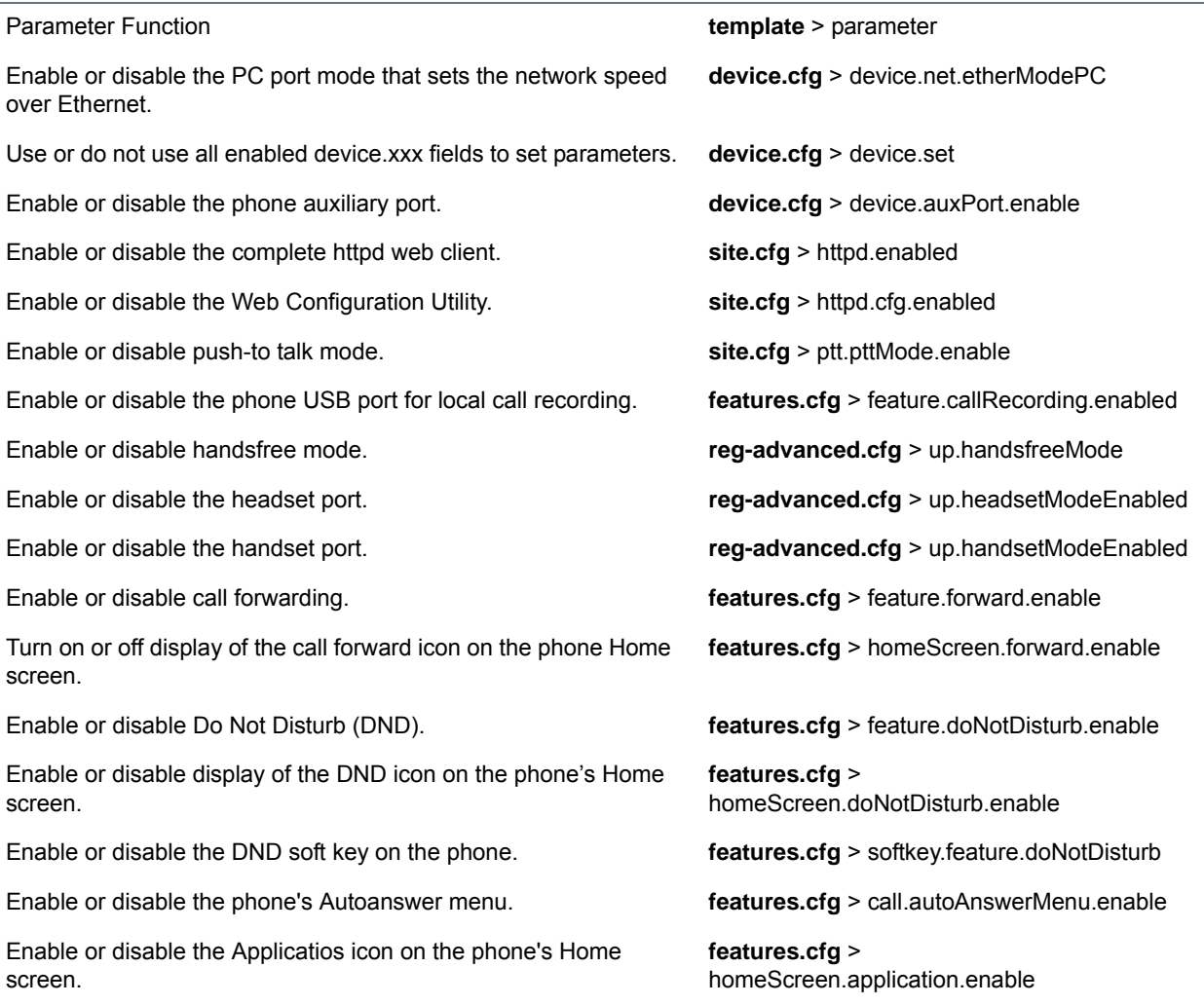

## **Example Configuration**

This section shows you how to disable external ports and features. You must modify settings on BroadSoft server and for the phones in your deployment. The following example shows the headset, handset, and speakerphone ports disabled.

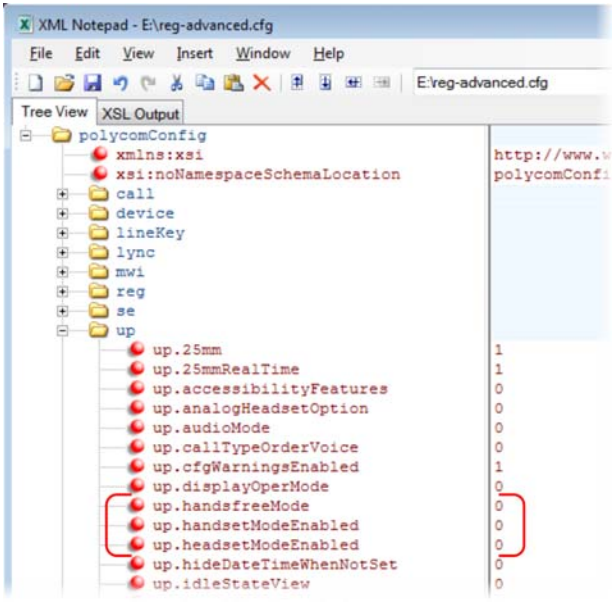

# **Set Visual Security Classification**

This feature enables all phones to display the security classification of an active call. The security classification of a call is determined by the lowest security classification among all participants connected to the call. For example, a Top Secret classification displays when all participants in a call have a Top Secret classification level. If User A is classified as Top Secret and User B has a lower classification level of Restricted, User A and B are connected to the call as Restricted.

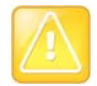

### **Caution: Security classifications**

Calls classification is determined by the lowest classification among all participants in the call. You can safely exchange information classified no higher than the call's security classification.

This feature is supported on Polycom VVX business media phones. To enable this feature, you must configure settings on the BroadSoft BroadWorks server v20 or higher and on the phones. If a phone has multiple registered lines, administrators can assign a different security classification to each line. The following table shows the parameters you can configure on your provisioning server.

An administrator can configure security classifications as names or strings and set the priority of each on the server in addition to the default security classification level Unclassified. The default security classification Unclassified displays until you set classifications on the server. When you establish a call to a phone not connected to this feature, your phone displays as Unclassified.

Note that phone users can modify their assigned security classification level to a value lower than their assigned level during a call, as shown in [Modify Security Classification Level.](#page-234-0) When the call is over, the server resets your classification level to its original state. You cannot change security classification when the phone is in the idle state. You can view the security classification for your phone line by navigating to **Status > Lines.** If your phone has multiple registered lines, you can view the security classification level assigned to each line on the phone in idle state by going to **Home > Settings > Status > Lines > Line x**.

#### **Configure Visual Security Classification**

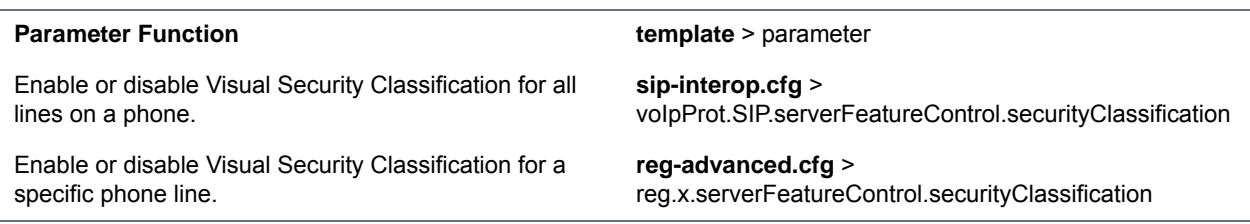

## <span id="page-234-0"></span>**Modify Security Classification Level**

Phone users have the option to modify their classification to a lower classification level at any point during an active call. For example, a user classified as Top Secret can override the classification level to a level lower than Top Secret and revert back to the Top Secret classification at any point during an active call.

### **To modify a security classification level:**

**1** Press the **Security** soft key that displays only during an active call.

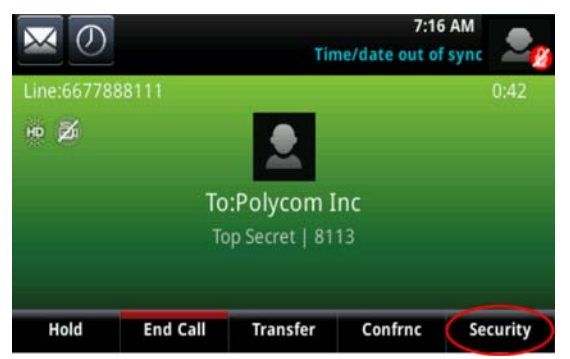

**2** In the **Security Classification** screen, choose an available security level and press **Exit**. In this example, the user changes classification level from **Top Secret** to **Restricted**.

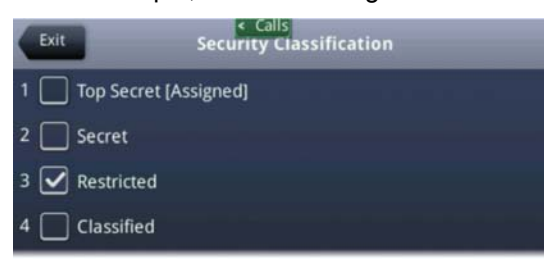

When a participant changes classification level and the change results in a lower classification level for the active call, a message displays to all participants indicating a change in the call's security classification, as illustrated in the following figure.

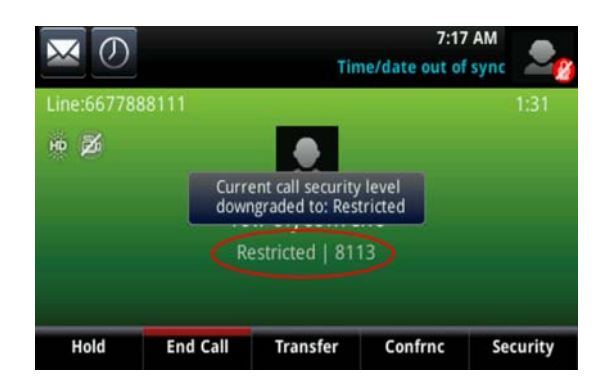

## **Example Configuration**

You must make changes on the BroadSoft r20 server. On your provisioning server, enable the parameter voIpProt.SIP.serverFeatureControl.securityClassification as shown in the following figure.

### **Enable security classification**

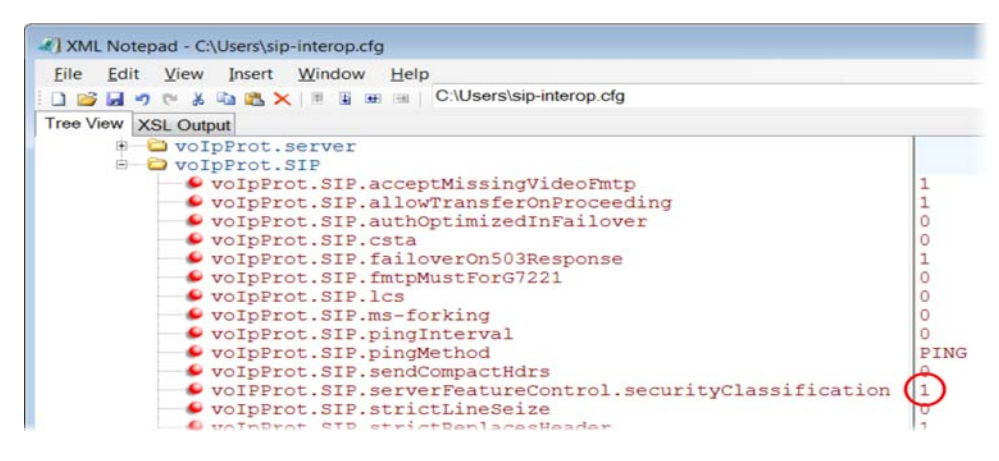

## **Choose Incoming Signaling Validation**

You can choose from three optional levels of security for validating incoming network signaling:

- Source IP address validation
- Digest authentication
- Source IP address validation and digest authentication

See the following table for the parameters that specify the validation type, method, and the events you want to validate.

### **Incoming Signal Validation Parameters**

#### **Parameter Function department of the set of template** > parameter

Specify what type of validation to perform. **sip-interop.cfg** >

voIp.SIP.requestValidation.x.method

#### **Incoming Signal Validation Parameters**

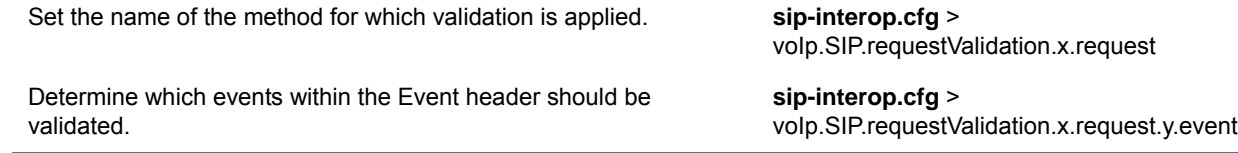

# **Encrypt Configuration Files**

You can encrypt configuration files, contact directories, and configuration override files can all be encrypted. Note that you cannot encrypt the master configuration file.

You can determine whether encrypted files are the same as unencrypted files and use the SDK to facilitate key generation. Use the following table to configure the parameters used to encrypt files.

#### **Configuration File Encryption Parameters**

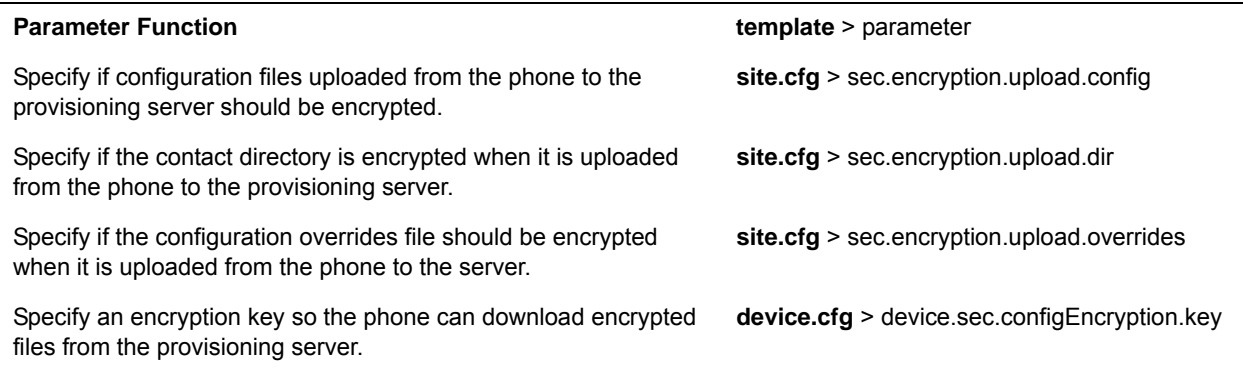

# <span id="page-236-0"></span>**Use Digital Certificates**

Polycom phones are installed with a Polycom-authenticated RSA certificate. You can use this certificate to create a secure connection between phone and server when initiating TLS communications over protocols such as HTTPS and SIP. You can download the Polycom Root CA from [http://pki.polycom.com/pki.](http://pki.polycom.com/pki) The certificate is set to expire on March 9, 2044.

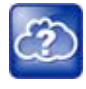

### **Web Info: Digital certificates on Polycom phones**

For details on installing digital credentials on VVX phones, see *Device Certificates on Polycom*  SoundPoint IP, SoundStation IP, and VVX Phones: Technical Bulletin 37148 at Polycom Engineering [ADvisories and Technical Notifications.](http://support.polycom.com/PolycomService/support/us/support/voice/polycom_uc/polycom_engineering_advisories_and_technical_notifications.html)

Polycom uses the X.509 standard, which defines what information can go into a certificate. An X.509 digital certificate is a digitally signed statement. All X.509 certificates have the following fields, in addition to the signature:

- **Version** This identifies which version of the X.509 standard applies to this certificate, which in turn affects what information can be specified in the certificate.
- **Serial Number** The entity that created the certificate is responsible for assigning it a serial number to distinguish it from other certificates it issues.
- **Signature Algorithm Identifier** This identifies the algorithm used by the Certificate Authority (CA) to sign the certificate.
- **Issuer Name** The X.500 name of the entity that signed the certificate. This is normally a CA and indicates that you trust the entity that signed this certificate.
- **Validity Period** Each certificate is valid for a limited amount of time. This period is described by a start date and time and an end date and time, and can be as short as a few seconds or almost as long as a century.
- **Subject Name** The name of the entity whose public key the certificate identifies. This name uses the X.500 standard, so it is intended to be unique across the Internet.
- **Subject Public Key Information** This is the public key of the entity being named, together with an algorithm identifier that specifies to which public key cryptographic system this key belongs and any associated key parameters.

Polycom supports the use of Subject Alternative Names (SAN) with TLS security certificates. Polycom does not support the use of the asterisk (\*) or wildcard characters in the Common Name field of a Certificate Authority's public certificate. If you want to enter multiple hostnames or IP addresses on the same certificate, use the SAN field.

The following is an example of a Polycom device certificate when viewed in a browser.

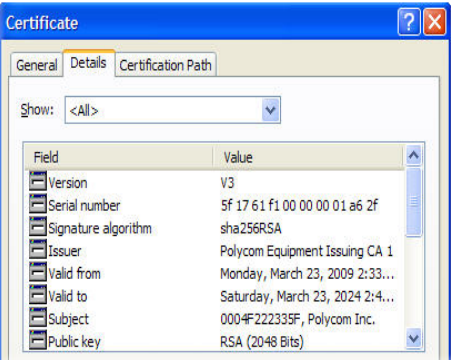

The device certificate and associated private key are stored on the phone in its non-volatile memory as part of the manufacturing process. For more information on digital certificates, see [Public Key Infrastructure](http://datatracker.ietf.org/wg/pkix/charter/)  [\(X.509\)](http://datatracker.ietf.org/wg/pkix/charter/) and [RFC 2459: Internet X.509 Public Key Infrastructure.](http://www.ietf.org/rfc/rfc2459.txt)

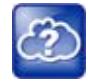

### **Web Info: Using custom device certificates with Polycom phones**

As of UC Software 4.0.0, you can install custom device certificates on your Polycom phones. These certificates are installed in the same way custom CA certificates are installed. See *[Technical Bulletin](http://consona.polycom.com/kb/viewdocument.do;jsessionid=996730F51EFFC376494E82DE19630FFD?noCount=true&externalId=10268&sliceId=1&dialogID=223011&cmd=displayKC&docType=kc&stateId=0+0+221008&docTypeID=DT_TECHNICALTIPSANDALERTS_1_1&ViewedDocsListHelper=com.kanisa.apps.common.BaseViewedDocsListHelperImpl)  [17877: Using Custom Certificates With Polycom Phones](http://consona.polycom.com/kb/viewdocument.do;jsessionid=996730F51EFFC376494E82DE19630FFD?noCount=true&externalId=10268&sliceId=1&dialogID=223011&cmd=displayKC&docType=kc&stateId=0+0+221008&docTypeID=DT_TECHNICALTIPSANDALERTS_1_1&ViewedDocsListHelper=com.kanisa.apps.common.BaseViewedDocsListHelperImpl)*.

### **To determine if there is a device certificate on a Polycom phone:**

**1** Navigate to **Settings > Advanced > Admin Settings > TLS Security > Custom Device Certificates**.

You can view the Polycom device certificate on the phone at **Settings > Status > Platform > Phone**.

**2** Press the **Info** soft key to view the certificate.

One of the following messages display:

- $\triangleright$  Device Certificate: Installed or Device Certificate: Factory Installed is displayed if the certificate is available in flash memory, all the certificate fields are valid (listed above), and the certificate has not expired.
- $\triangleright$  Device Certificate: Not Installed is displayed if the certificate is not available in flash memory (or the flash memory location where the device certificate is to be stored is blank).
- $\triangleright$  Device Certificate: Invalid is displayed if the certificate is not valid.

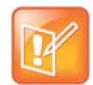

#### **Note: Device certificate shown as "self-signed"**

If your phone reports the device certificate as 'self-signed" rather than "Factory installed," you should return the equipment to receive a replacement.

# **Generate a Certificate Signing Request**

You may need a certificate to perform a number of tasks, for example, multiple TLS authentication. By default, the phone requests a 512-bit certificate. If you require a stronger certificate, use OpenSSL or another certificate signing request utility.

### **To obtain a certificate you need to:**

- **1** Request a certificate from a Certificate Authority (CA) by creating a certificate signing request (CSR).
- **2** Forward the CSR to a CA to create a certificate. If your organization doesn't have its own CA, you need to forward the CSR to a company like Symantec.

If successful, the CA sends back a certificate that has been digitally signed with their private key.

After you receive the certificate, you can download it to the phone in the following ways:

- Using a configuration file
- Through the phone's user interface
- Through the Web Configurable Utility

### **To generate a certificate signing request on a Polycom phone:**

- **1** Navigate to **Settings > Advanced > Admin Settings > Generate CSR**.
- **2** When prompted, enter the administrative password and press the **Enter** soft key. The default administrative password is **456**.
- **3** From the **Generate CSR Screen**, fill in the **Common Name** field the Organization, Email Address, Country, and State fields are optional.

The following figure shows the Generate CSR screen on a VVX 500/501 phone.

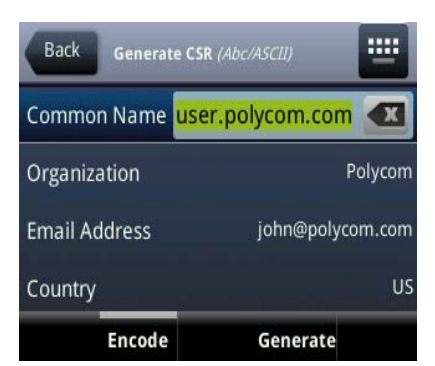

### **4** Press **Generate**.

A message "CSR generation completed" displays on the phone's screen. The MAC.csr (certificate request) and MAC-private.pem (private key) are uploaded to the phone's provisioning server.

# <span id="page-240-1"></span>**Configure TLS Profiles**

The Transport Layer Security (TLS) profiles describe a collection of custom CA and device certificates installed on the Polycom phones and the features where these certificates are used for authentication.

Your phone can trust certificates issued by widely recognized certificate authorities when trying to establish a connection to a provisioning server for application provisioning. There are a number of parameters you can use to configure TLS profiles listed in the table[TLS Platform Profile and TLS Application Profile](#page-240-0)  [Parameters.](#page-240-0) For the complete list of trusted Certificate Authorities, see the section [Trusted Certificate](#page-278-0)  [Authority List.](#page-278-0)

Custom CA and device certificates can be added to the phone and set up to be used by different features. For example, the phone's factory-installed or custom device certificate could be used for authentication when phone provisioning is performed by an HTTPS server. A custom CA certificate could also be used when accessing content through the microbrowser or browser.

After you install certificates on the phone, you can to determine which TLS platform profiles or TLS application profiles use these certificates. By default, TLS Platform Profile 1 uses every CA certificate and the default device certificate. Also, each TLS application uses TLS Platform Profile 1 as the default profile. You can quickly apply a CA certificate to all TLS applications by installing it on the phone and keeping the default TLS profile and default TLS application values.

Lastly, you must choose which TLS platform profile or application profile to use for each TLS application. The profiles can be used for phone provisioning, with the applications running on the microbrowser and browser, and for 802.1X, LDAP, and SIP authentication. Some applications, such as Syslog, can only use a TLS platform profile, not a TLS application profile. See [<TLS/>](#page-397-0) for the list of applications.

For more information on device (or digital) certificates installed on the phones at the factory, see the section [Use Digital Certificates.](#page-236-0)

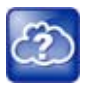

#### **Web Info: Using custom certificates**

For more information on using custom certificates, see *[Technical Bulletin 17877: Using Custom](http://consona.polycom.com/kb/viewdocument.do?noCount=true&externalId=10268&sliceId=1&cmd=displayKC&dialogID=223011&docType=kc&stateId=0+0+221008&docTypeID=DT_TECHNICALTIPSANDALERTS_1_1&ViewedDocsListHelper=com.kanisa.apps.common.BaseViewedDocsListHelperImpl)  [Certificates With Polycom Phones](http://consona.polycom.com/kb/viewdocument.do?noCount=true&externalId=10268&sliceId=1&cmd=displayKC&dialogID=223011&docType=kc&stateId=0+0+221008&docTypeID=DT_TECHNICALTIPSANDALERTS_1_1&ViewedDocsListHelper=com.kanisa.apps.common.BaseViewedDocsListHelperImpl)*.

The following table shows parameters for TLS Platform Profile 1. To configure TLS Platform Profile 2, use a 2 at the end of the parameter instead of a 1. For example, set device.sec.TLS.profile.caCertList2 instead of .caCertList1.

#### <span id="page-240-0"></span>**TLS Platform Profile and TLS Application Profile Parameters**

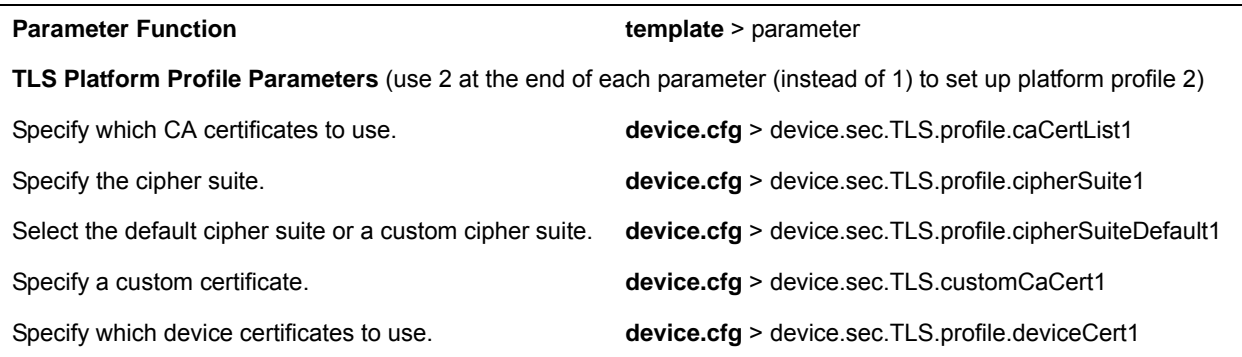

#### **TLS Platform Profile and TLS Application Profile Parameters (continued)**

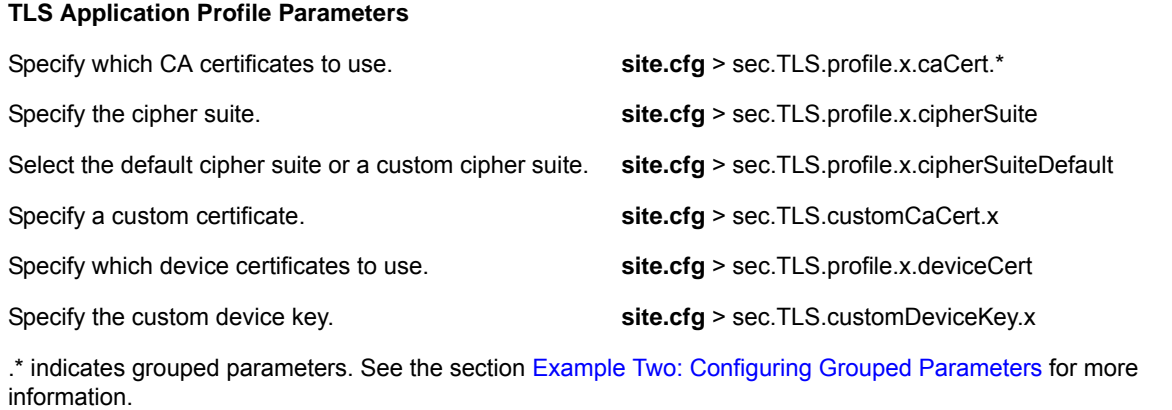

This section includes the following topics:

- [Download Certificates to a Polycom Phone](#page-241-0)
- [Set TLS Profiles](#page-242-0)

## <span id="page-241-0"></span>**Download Certificates to a Polycom Phone**

You can download certificates to a Polycom phone by specifying a URL where the certificate is currently stored. You can install up to eight CA certificates and eight device certificates on the phone. You can refresh certificates when they expire or are revoked. You can delete any CA certificate or device certificate that you install.

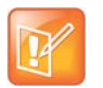

#### **Note: Maximum size for certificates**

For VVX 1500 phones, the maximum certificate size on Platform CA1 is 1536KB and 4KB for Platform CA2.

### **To download a certificate to a Polycom phone:**

- **1** Navigate to **Menu > Settings > Advanced > Administrative Settings > TLS Security** and select **Custom CA Certificates** or **Custom Device Certificates**.
- **2** When prompted, enter the administrative password and press the **Enter** soft key. The default administrative password is **456**.
- **3** Select the **Install** soft key.
- **4** Enter the URL where the certificate is stored.

For example, http://bootserver1.vancouver.polycom.com/ca.crt

**5** Select the **Enter** soft key.

The certificate is downloaded. The certificate's MD5 fingerprint displays to verify that the correct certificate is to be installed.

**6** Select the **Accept** soft key.

The certificate is installed successfully.

The appropriate certificate menu displays the certificate's common name.

# <span id="page-242-0"></span>**Set TLS Profiles**

**TLS Profile Parameters** 

information.

By default, all Polycom-installed profiles are associated with the default cipher suite and use trusted and widely recognized CA certificates for authentication. Use the following table to refer to parameters. You can change the cipher suite, CA certificates, and device certificates for the two platform profiles and the six application profiles. You can then map profiles directly to the features that use certificates.

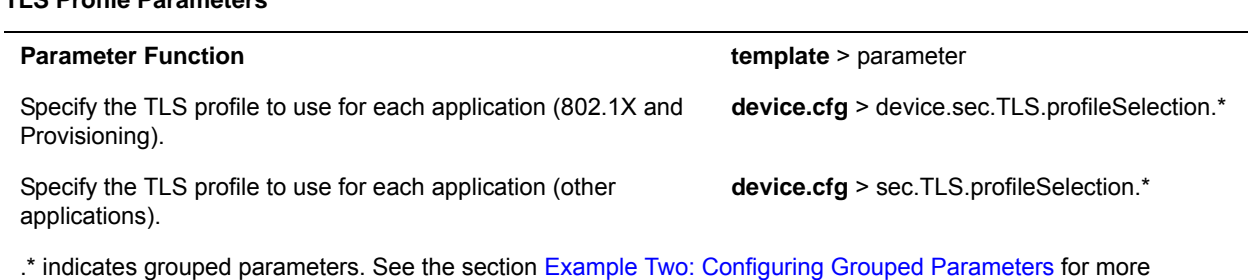

# **Support Mutual TLS Authentication**

Mutual Transport Layer Security (MTLS) authentication is a process in which both entities in a communications link authenticate each other. In a network environment, the phone authenticates the server and vice-versa. In this way, phone users can be assured that they are doing business exclusively with legitimate entities and servers can be certain that all would-be users are attempting to gain access for legitimate purposes.

This feature requires that the phone being used has a Polycom factory-installed device certificate or a custom device certificate installed on it. For more information, refer to the section [Use Digital Certificates.](#page-236-0)

Prior to SIP 3.2, and in cases where the phones do not have device certificates, the phone authenticates to the server as part of the TLS authentication, but the server cannot cryptographically authenticate the phone. This is sometimes referred to as server authentication or single-sided authentication.

Mutual TLS authentication is optional and is initiated by the server. When the phone acts as a TLS client and the server is configured to require mutual TLS, the server requests and then validate the client certificate during the handshake. If the server is configured to require mutual TLS, a device certificate and an associated private key must be loaded on the phone.

The device certificate, stored on the phone, is used by:

- HTTPS device configuration, if the server is configured for mutual authentication
- SIP signaling, when the selected transport protocol is TLS and the server is configured for mutual authentication
- Syslog, when the selected transport protocol is TLS and the server is configured for mutual authentication
- Corporate directory, when the selected transport protocol is TLS and the server is configured for mutual authentication
- 802.1X authentication, if the server is configured for mutual authentication (optional for EAP-TLS)

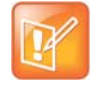

### **Note: You cannot modify the factory-installed certificate or private key**

Users cannot modify or update the digital certificate or the associated private key installed on the phone during manufacturing. Users can install a custom device certificate to be used instead of, or in addition to, the factory-installed certificate.

You can download the Polycom Root CA from<http://pki.polycom.com/pki>. The location of the Certificate Revocation List (CRL)—a list of all expired certificates signed by the Polycom Root CA—is part of the Polycom Root CA digital certificate. If Mutual TLS is enabled, the Polycom Root CA or your organization's CA must be downloaded onto the HTTPS server.

The following operating system/web server combinations have been tested and verified:

- Microsoft Internet Information Services 6.0 on Microsoft Windows Server 2003
- Apache v1.3 on Microsoft Windows XP

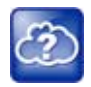

#### **Web Info: Provisioning using Microsoft Internet Information Services**

For more information on using Mutual TLS with Microsoft Internet Information Services (IIS) 6.0, see *Mutual Transport Layer Security Provisioning Using Microsoft Internet Information Services 6.0: Technical Bulletin 52609* at [Polycom Engineering Advisories and Technical Notifications](http://support.polycom.com/PolycomService/support/us/support/voice/polycom_uc/polycom_engineering_advisories_and_technical_notifications.html).

# **Configurable TLS Cipher Suites**

The phone administrator can control which cipher suites to offer/accept during TLS session negotiation. The phone supports the cipher suites listed in the following table and you can use the parameters listed in the table [Configurable TLS Cipher Suites](#page-244-0) to configure TLS Cipher Suites. The 'Null Cipher' listed in the following table is a special case option which does not encrypt the signaling traffic, and is useful for troubleshooting purposes.

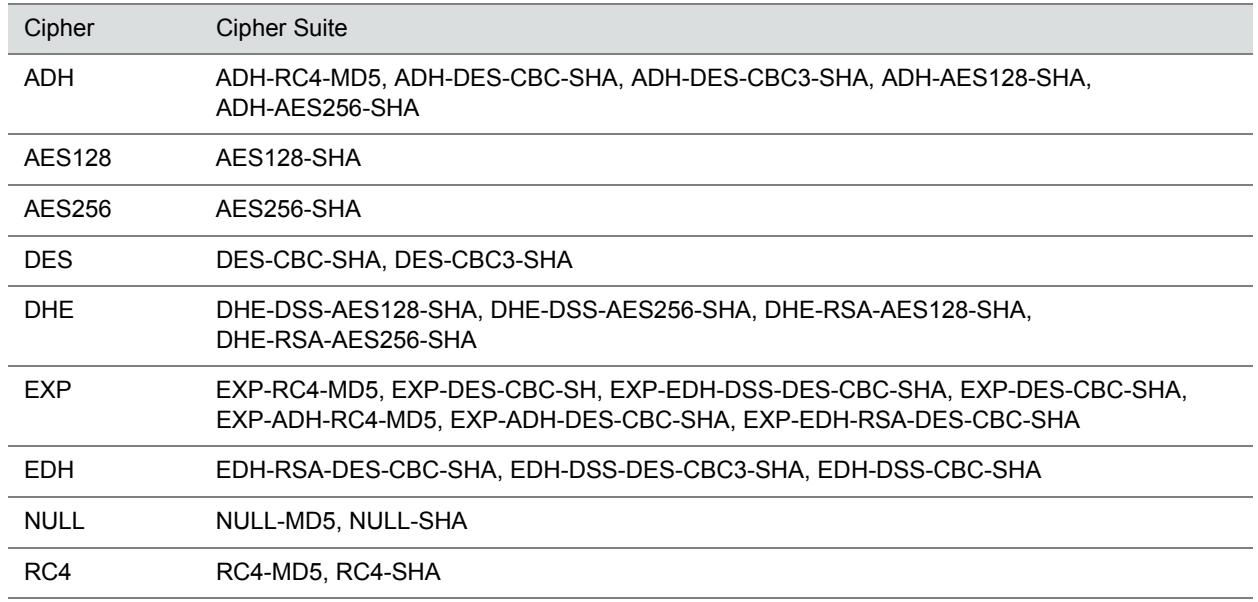

#### **TLS Cipher Suites**

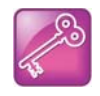

#### **Tip: Changes to the default TLS cipher suites in UC Software 4.0.0**

Changes have been made to the default TLS cipher suites in UC Software 4.0.0. If you created customized TLS cipher suites in a previous release of the UC Software, your changes are lost unless you backup the configuration files.

#### <span id="page-244-0"></span>**Configurable TLS Cipher Suites**

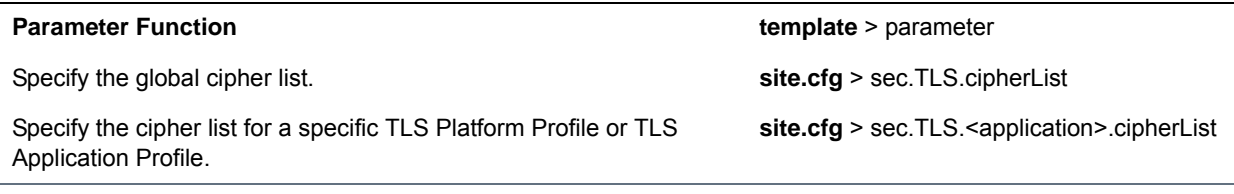

## **Secure Real-Time Transport Protocol**

Secure Real-Time Transport Protocol (SRTP) provides a way of encrypting audio stream(s) to avoid interception and eavesdropping on phone calls. As described in RFC 3711, both RTP and RTCP signaling may be encrypted using an advanced encryption standard algorithm. The parameters used to configure SRTP are shown in the following table . When this feature is enabled, phones negotiate with the other end-point the type of encryption and authentication to use for the session. This negotiation process is compliant with RFC4568—Session Description Protocol (SDP) Security Descriptions for Media Streams.

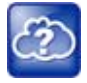

#### **Web Info: SRTP RFC resources**

For more information on SRTP, see [RFC 3711](http://www.ietf.org/rfc/rfc3711.txt). For the procedure describing how two phones set up SRTP for a call, see [RFC 4568](http://tools.ietf.org/html/rfc4568).

Authentication proves to the phone receiving the RTP/RTCP stream that the packets are from the expected source and have not been tampered with. Encryption modifies the data in the RTP/RTCP streams so that, if the data is captured or intercepted, it sounds like noise and cannot be understood. Only the receiver knows the key to restore the data.

A number of session parameters have been added to enable you to turn off authentication and encryption for RTP and RTCP streams. This is done mainly to reduce the phone's processor usage.

If the call is completely secure (RTP authentication and encryption and RTCP authentication and RTCP encryption are enabled), a padlock symbol displays in the last frame of the connected context animation (two arrows moving towards each other).

#### **Secure Real Time Transport Protocol Parameters**

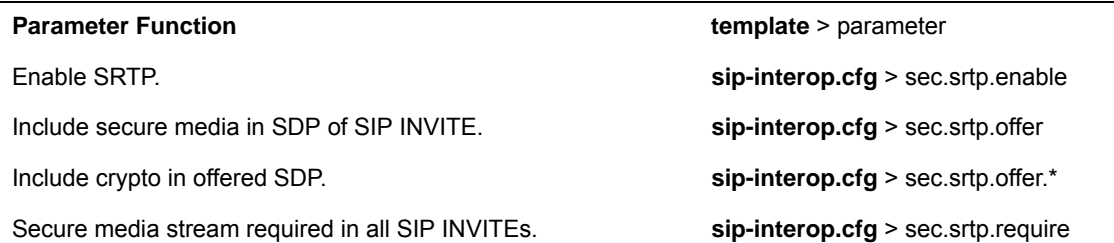

#### **Secure Real Time Transport Protocol Parameters (continued)**

Specify if the phone offers and/or requires: RTP encryption, RTP authentication, and RTCP encryption.

.\* indicates grouped parameters. See the section [Example Two: Configuring Grouped Parameters](#page-68-0) for more information.

In example 1, the **srtp\_1.cfg** configuration file is shown below:

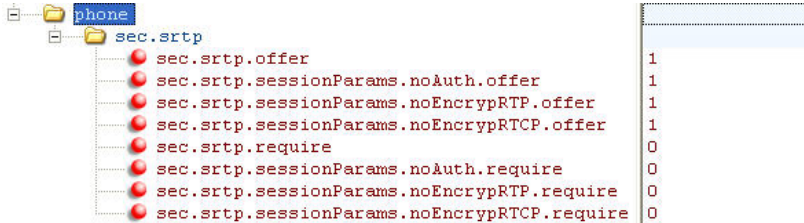

This results in an offer (SIP INVITE with SDP) with 8 crypto attributes with the following session parameters:

<no session parameters> UNENCRYPTED\_SRTCP UNENCRYPTED\_SRTP UNAUTHENTICATED\_SRTP

UNAUTHENTICATED\_SRTP, UNENCRYPTED\_SRTCP\_UNENCRYPTED\_SRTP, UNENCRYPTED\_SRTCP UNAUTHENTICATED\_SRTP,UNENCRYPTED\_SRTP UNAUTHENTICATED\_SRTP,UNENCRYPTED\_SRTP,UNENCRYPTED\_SRTCP

In the above example, the crypto attributes are ordered 'most secure' to 'least secure' (more security turned off). The phone receiving this call should chose the most secure crypto it can support based on the SRTP require settings in sip.cfg and reply with it in the SDP of a 200 OK SIP message.

In this example 2, the **srtp\_2.cfg** configuration file is shown below:

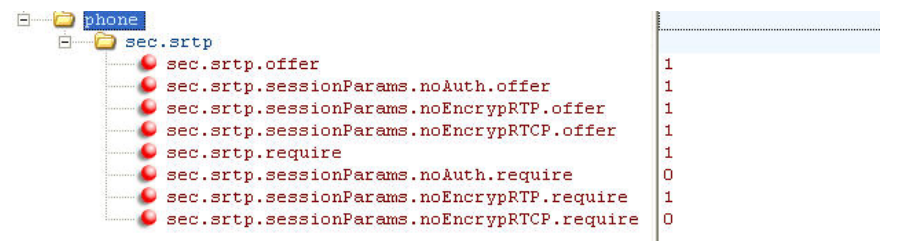

This results in an offer (SIP INVITE with SDP) with 4 crypto attributes with the following session parameters:

UNENCRYPTED\_SRTP UNENCRYPTED\_SRTP,UNENCRYPTED\_SRTCP UNAUTHENTICATED\_SRTP,UNENCRYPTED\_SRTP UNAUTHENTICATED\_SRTP,UNENCRYPTED\_SRTP,UNENCRYPTED\_SRTCP

In the above example, every crypto includes the UNENCRYPTED\_SRTP session parameter because it is required.

If nothing compatible is offered based on the receiving phone's STRP 'require' settings, then the call is rejected or dropped.

Check tag in crypto parameter in SDP. **sip-interop.cfg** > sec.srtp.requireMatchingTag

**sip-interop.cfg** > sec.srtp.sessionParams.\*

......................

# **Lock the Phone**

As of Polycom UC Software 3.3.0, users can lock their phones, and prevent access to the menu or key presses, by pressing the Lock soft key or through the phone menu.

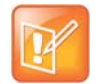

#### **Note: Displaying the lock soft key on your phone**

You need to enable the enhanced feature key (EFK) feature if you want your phone to display a Lock soft key. See [feature.enhancedFeatureKeys.enabled](#page-345-0).

The following configuration file snippet shows how to display the Lock soft key.

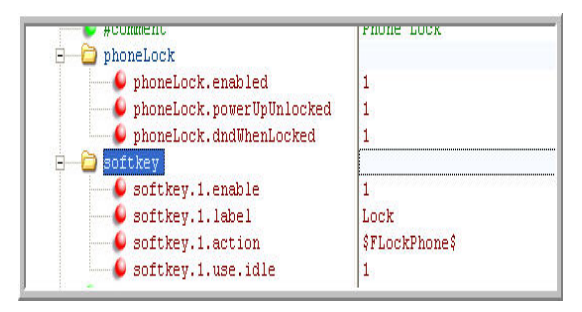

After the phone is locked, all user features and access to menus are disabled. The messages "The phone is locked." and "Authorized calls only." display on the screen. Incoming calls to the phone may receive a Do Not Disturb message. You can specify the authorized numbers to which users can place calls.

Using the New Call soft key, users can place calls using up to five authorized numbers including the emergency number. If the user places a call —using the keypad— to a number that matches an authorized number, the call proceeds. This is to ensure that certain numbers such as emergency numbers can be placed from the phone.

To unlock the phone, the user presses the Unlock soft key and enters their password; if it is entered correctly, the phone returns to its normal idle state.

In case the user forgets their password, the system administrator can unlock their phone either by entering the administrator password or by disabling (and re-enabling) the phone lock feature. The latter method facilitates remote unlocking and avoids disclosing the administrator password to the user. See the following table for the parameters that configure the phone lock feature.

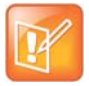

#### **Note: Shared lines on locked phones**

If a locked phone has a registered shared line, calls to the shared line displays on the locked phone and the phone's user can answer the call.

#### **Phone Lock Parameters**

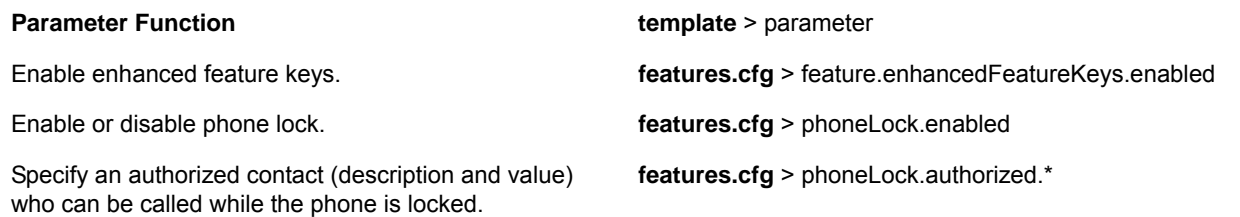

#### **Phone Lock Parameters (continued)**

Specify the scenarios when phone lock should be enabled.

**features.cfg** > phoneLock.\*

.\* indicates grouped parameters. See the section [Example Two: Configuring Grouped Parameters](#page-68-0) for more information.

# **Secondary Port Link Status Report**

Devices equipped with a secondary PC port can act as a pass-through switch for externally attached devices. The phone informs the network switch (authenticator) of any secondary PC port link status changes.

As of Polycom UC Software 3.3.0, Polycom phones include this feature.

### **A Polycom terminal acting as a pass–through switch**

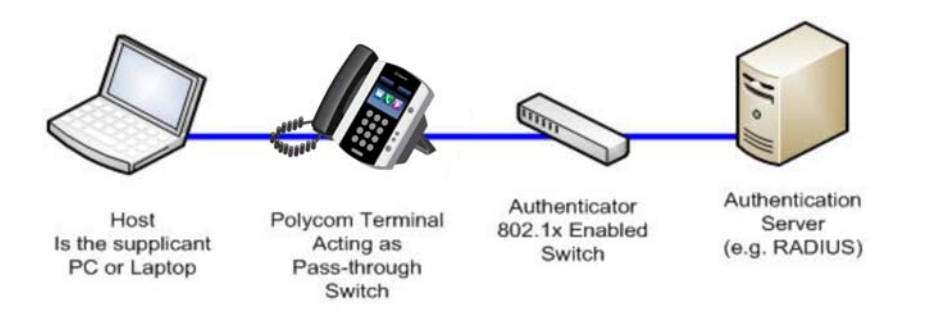

If you want to configure this feature, see the table [Secondary Port Link Status Report Parameters](#page-248-0) for the parameters you need to set. Polycom devices detect an externally connected host connection/disconnection, informing the authenticator switch to initiate the authentication process or drop an existing authentication. This feature ensures that the port authenticated by the externally attached device switches to unauthenticated upon device disconnection so that other unauthorized devices cannot use it. It also ensures that the externally attached device can move to another port in the network and start a new authentication process. This feature extends Cisco Discovery Protocol (CDP) to include a Second Port Status Type, Length, Value (TLV) that informs an authenticator switch of the status of devices connected to

To reduce the frequency of CDP packets, the phone does not send link up status CDP packets before a certain time period. The phone immediately sends all link-down indication to ensure that the port security is not compromised. You can configure the required elapse time—sleep time—between two CDP UPs dispatching (see [sec.hostmovedetect.cdp.sleepTime1](#page-397-1)).

If the externally attached device (the host) supports 802.1X authentication, then the device can send an EAPOL-Logoff on behalf of the device after it is disconnected from the secondary PC port. This informs the authenticator switch to drop the authentication on the port corresponding with the previously attached device.

a device's secondary PC port.

#### <span id="page-248-0"></span>**Secondary Port Link Status Report Parameters**

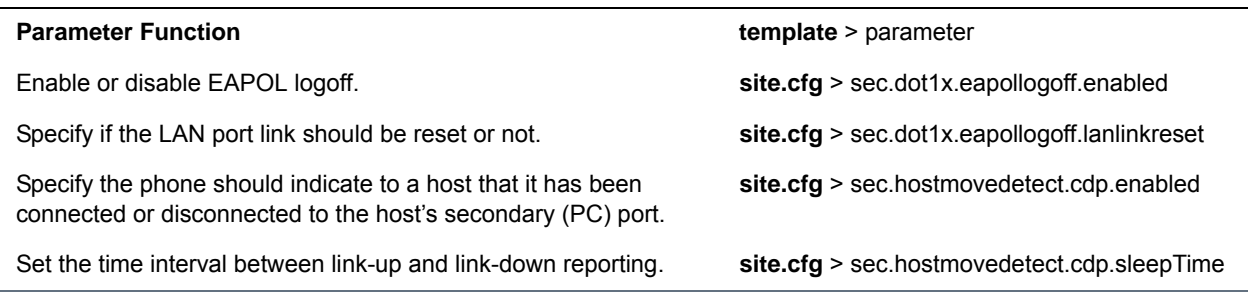

# **Support 802.1X Authentication**

IEEE 802.1X is a Port-Based Network Access Control (PNAC). It provides an authentication mechanism to devices trying to attach to a local area network (LAN). IEEE 802.1X is based on the Extensible Authentication Protocol (EAP). As of Polycom UC Software 3.3.0, Polycom phones support standard IEEE 802.1X authentication. The following figure shows a typical 802.1X network configuration with wired Polycom phones.

### **A typical 802.1X network configuration**

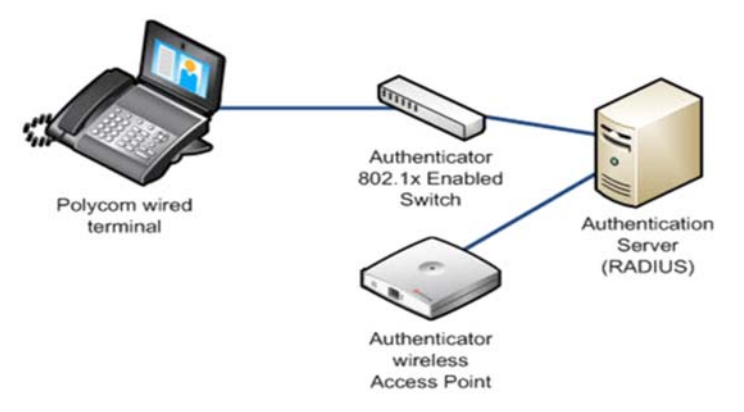

Polycom phones support the following EAP authentication methods:

- EAP-TLS (requires Device and CA certificates)
- EAP-PEAPv0/MSCHAPv2 (requires CA certificates)
- EAP-PEAPv0/GTC (requires CA certificates)
- EAP-TTLS/MSCHAPv2 (requires CA certificates)
- EAP-TTLS/GTC (requires CA certificates)
- EAP-FAST (optional Protected Access Credential (PAC) file, if not using in-band provisioning)
- EAP-MD5

To set up an EAP method that requires a device or CA certificate, you need to configure TLS Platform Profile 1 or TLS Platform Profile 2 to use with 802.1X. You can use the parameters in the following table S to configure 802.1X Authentication. For more information see [Configure TLS Profiles](#page-240-1).

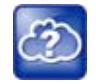

**Web Info: EAP authentication protocol**

For more information, see [RFC 3748: Extensible Authentication Protocol.](http://tools.ietf.org/html/rfc3748)

#### **Set 802.1X Authentication Parameters**

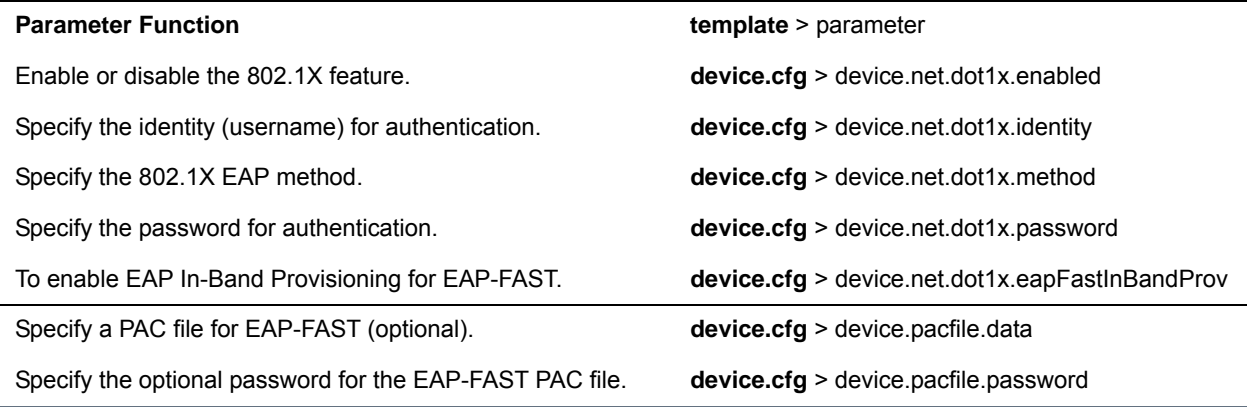

# **Set User Profiles**

Parameters listed in the table [User Profile Parameters](#page-250-0) enable users to access their personal phone settings from any phone in the organization. This means that users can access their contact directory and speed dials, as well as other phone settings, even if they temporarily change work areas. This feature is particularly useful for remote and mobile workers who do not have a dedicated work space and conduct their business in more than one location. The user profile feature is also useful if an office has a common conference phone from which multiple users need to access their personal settings.

If you set up the user profile feature, a user can log in to a phone by entering their user ID and password. The default password is **123**. If the user profile feature is set up on your company's phones, users can:

- Log in to a phone to access their personal phone settings.
- Log out of a phone after they finish using it.
- Place a call to an authorized number from a phone that is in the logged out state.
- Change their user password.

If a user changes any settings while logged in to a phone, the settings save and display the next time the user logs in to a phone. When a user logs out, the user's personal phone settings are no longer displayed.

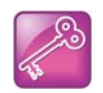

#### **Tip: Calling authorized and emergency numbers from shared devices**

You can configure the phones so that anyone can call authorized and emergency numbers when not logged in to a phone. For more information, see [dialplan.routing.emergency.outboundIdentity](#page-329-0).

When you set up the user profile feature, you must decide whether to require users always to log in to a phone or not. If you set up the user profile feature as enabled, and users are not required to log in, users have the option to use the phone as is—without access to their personal settings—or they can log in to display their personal settings. You can also specify if a user is logged out of the phone when the phone restarts or reboots, or if they remain logged in.

You can choose to define default credentials for the phone (see the section [Create a Phone Configuration](#page-250-1)  [File](#page-250-1)). If you specify a default user ID and password, the phone automatically logs itself in each time an actual user logs out or the phone restarts or reboots. When the phone logs itself in using the default login credentials, a default phone profile displays, and users retain the option to log in and view their personal settings.

To set up the user profile feature, you need to perform the following procedures on the provisioning server:

- Create a phone configuration file, or update an existing file, to enable the feature's settings.
- Create a user configuration file in the format **<user>.cfg** to specify the user's password and registration, and other user-specific settings that you want to define.

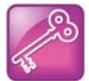

#### **Tip: Resetting a user's password**

You can reset a user's password by removing the password parameter from the override file. This causes the phone to use the default password in the <user>.cfg file.

After you complete these procedures, update the phone's configuration to affect your changes.

#### <span id="page-250-0"></span>**User Profile Parameters**

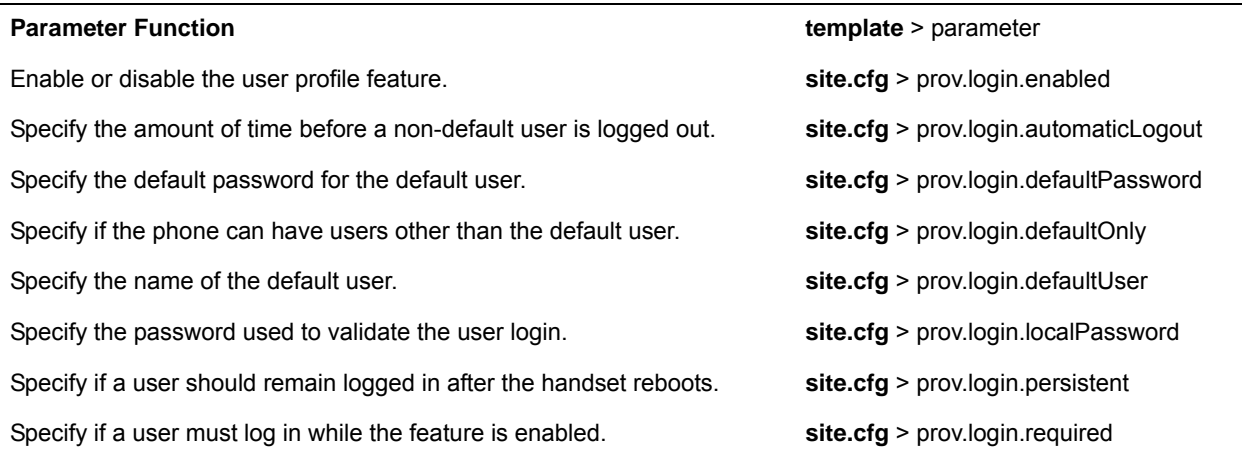

## <span id="page-250-1"></span>**Create a Phone Configuration File**

Create a phone configuration file for the user login feature, and then add and set the attributes for the feature. Or, if you already have a phone configuration file, update the file to include the user login parameters you want to change.

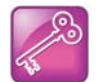

#### **Tip: Creating a default user password for all users**

Polycom recommends that you create a single default user password for all users.

### **To define the feature's settings:**

**1** Create a **site.cfg** file for the phone and place it on the provisioning server.

You can base this file on the sample configuration template that is in your software package. To find the file, navigate to **<provisioning server location>/Config/site.cfg**.

**2** In site.cfg, open the **<prov.login/>** attribute, and then add and set values for the user login attributes.

The following example is an example site.cfg file. Your file contains different values, depending on how you want the feature to work.

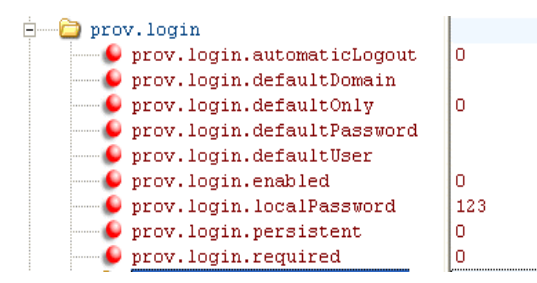

## **Create a User Configuration File**

Create a configuration file for each user that you want to be able to log in to the phone. The name of the file specifies the user's login ID. In the file, specify any user-specific settings that you want to define for the user.

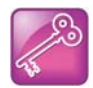

### **Tip: Converting a phone-based deployment to a user-based deployment**

To convert a phone-based deployment to a user-based deployment, copy the **<MACaddress>-phone.cfg** file to **<user>-phone.cfg** and copy **phoneConfig<MACaddress>.cfg** to **<user>.cfg**.

### **To create a user configuration file:**

- **1** On the provisioning server, create a user configuration file for each user to log in to the phone. The name of the file is the user's ID to log in to the phone. For example, if the user's login ID is **user100**, the name of the user's configuration file is **user100.cfg**.
- **2** In each **<user>.cfg** file, you can add and set values for the user's login password (optional).
- **3** Add and set values for any user-specific parameters, such as:
	- $\triangleright$  Registration details (for example, the number of lines the profile displays and line labels).
	- $\triangleright$  Feature settings (for example, microbrowser settings).

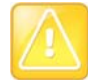

#### **Caution: Adding user-specific parameters**

If you add optional user-specific parameters to <user>.cfg, add only those parameters that will not cause the phone to restart or reboot when the parameter is updated. For information on which parameters cause the phone to restart or reboot, see the reference section [Configuration Parameters](#page-306-0).

The following is a sample user configuration file.
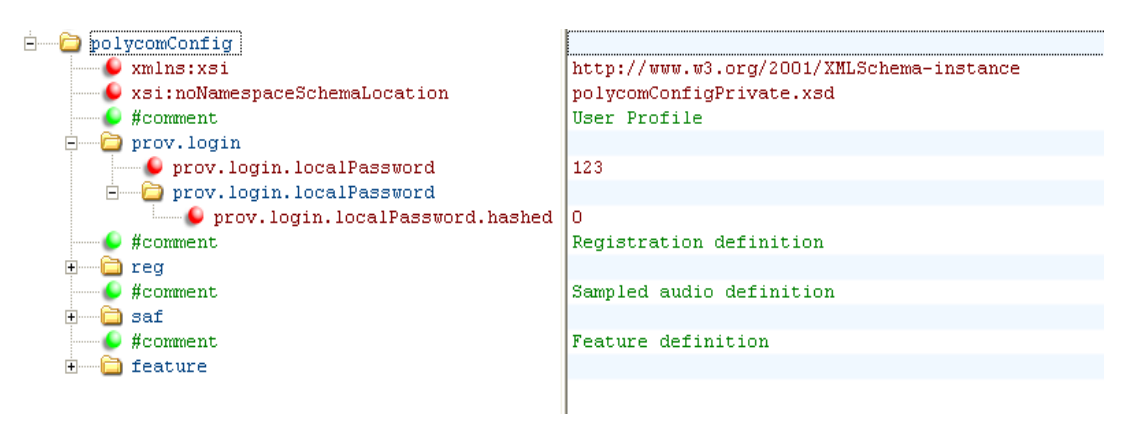

If a user updates their password or other user-specific settings using the Main Menu on the phone, the updates are stored in **<user>-phone.cfg**, not **<MACaddress>-phone.cfg**.

If a user updates their contact directory while logged in to a phone, the updates are stored in **<user>-directory.xml**. Directory updates display each time the user logs in to a phone. For certain phones (for example, the VVX 1500 phone), an up-to-date call lists history is defined in **<user>-calls.xml**. This list is retained each time the user logs in to their phone. Configuration parameter precedence (from first to last) for a phone that has the user profile feature enabled is:

- <user>-phone.cfg
- Web Configuration Utility (through a browser)
- Configuration files listed in the master configuration file (including <user>.cfg)
- Default values

# **Configure I-Frames**

When video streams initialize, devices transmit video packets called I-frames (reference frames) that contain information to display a complete picture. Subsequent video packets, known as P-frames, are smaller and not as complete to consume less bandwidth. Due to packet loss, jitter, or corruption, devices occasionally need to make multiple requests for a complete I-frame in order to reset the full frame, after which devices can revert to P-frame updates.

You can set parameters to control an I-frame request. The following table indicates parameter dependencies and messaging behavior when setting an I-frame request method.

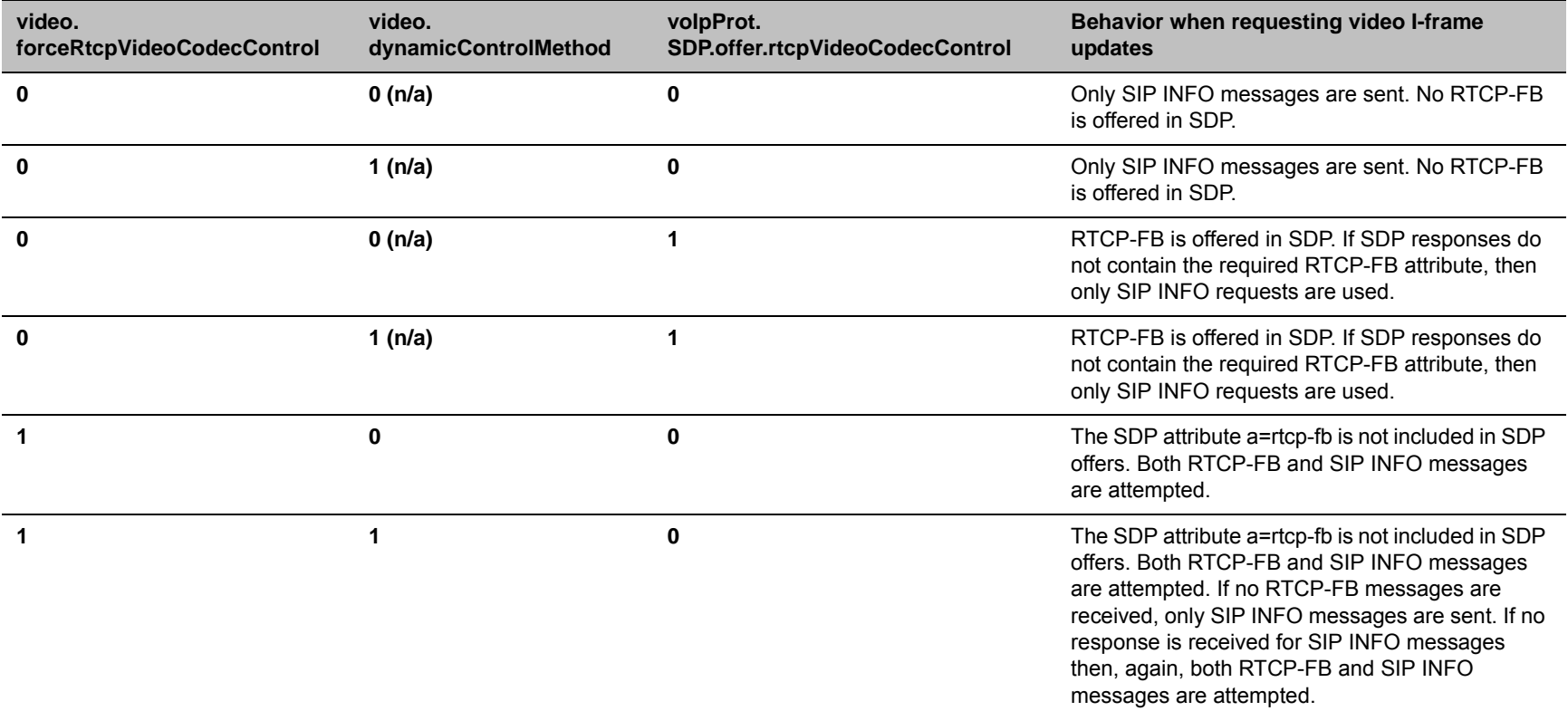

#### **I-Frame Parameter Dependencies**

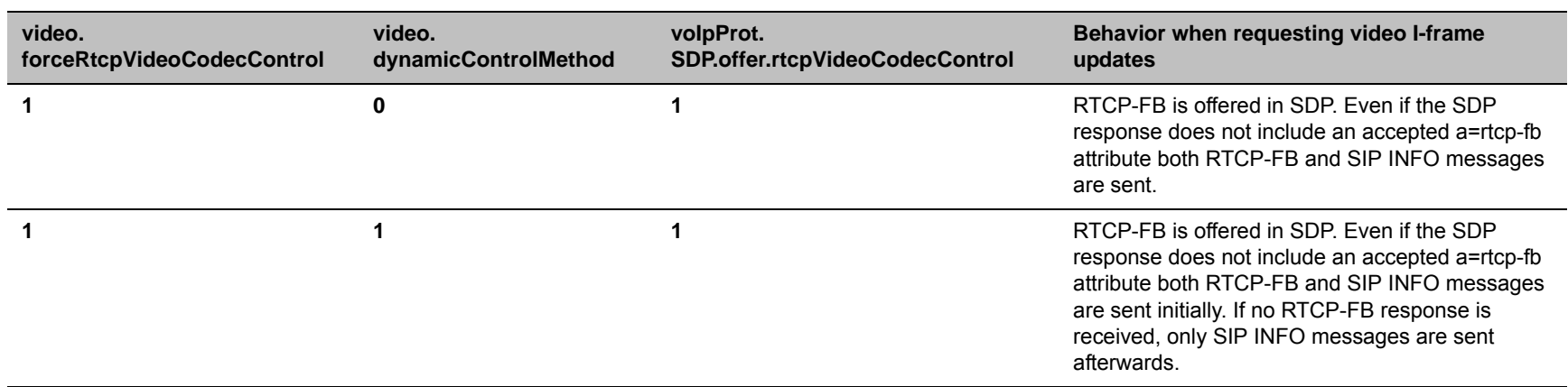

**I-Frame Parameter Dependencies (continued)**

# **Troubleshoot Your Polycom Phones**

This section describes tools and techniques for troubleshooting Polycom phones running Polycom UC Software. The phone can provide feedback in the form of on-screen error messages, status indicators, and log files for troubleshooting issues.

This section includes the following troubleshooting topics:

- [Understand Error Message Types](#page-255-0)
- [Manage the Phone's Memory Resources](#page-265-0)
- [Test Phone Hardware](#page-268-0)
- [Upload a Phone's Configuration](#page-268-1)
- [Perform Network Diagnostics](#page-269-0)
- [Ports Used on Polycom Phones](#page-269-1)

This section also addresses phone issues, likely causes, and corrective actions. Issues are grouped as follows:

- [Power and Startup Issues](#page-270-0)
- [Screen and System Access Issues](#page-271-0)
- [Calling Issues](#page-271-1)
- **[Display Issues](#page-272-0)**
- [Audio Issues](#page-273-0)
- **[Licensed Feature Issues](#page-273-1)**
- [Upgrade Issues](#page-274-0)

Review the latest UC Software Release Notes on [Polycom UC Software Support Center](http://support.polycom.com/PolycomService/support/us/support/voice/polycom_uc/polycom_uc_software_support_center.html) for known problems and possible workarounds. If a problem is not listed in this section or in the latest Release Notes, contact your Certified Polycom Reseller for support.

# <span id="page-255-0"></span>**Understand Error Message Types**

Several types of errors can occur while the phone is booting. If an error occurs, the phone informs you by displaying an error message. Errors can affect how the phone boots up. If the error is fatal, the phone is not able to boot until the error is resolved. If the error is recoverable, the phone continues to boot but the phone's configuration may change.

## **Updater Error Messages**

Most of the following errors are logged to the phone's boot log. However, if you are having trouble connecting to the provisioning server, the phone is not likely to upload the boot log.

### **Failed to get boot parameters via DHCP**

The phone does not have an IP address and therefore cannot boot. Check that all cables are connected, the DHCP server is running, and that the phone has not been set to a VLAN that is different from the DHCP server. Check the DHCP configuration.

### **Application <file name> is not compatible with this phone!**

When the Updater displays the error *The application is not compatible*, an application file was downloaded from the provisioning server but cannot be installed on this phone. You can usually resolve this issue by finding a software image that is compatible with the hardware or the BootROM and installing it on the provisioning server. Be aware that there are various different hardware and software dependencies.

### **Could not contact boot server using existing configuration**

The phone could not contact the provisioning server, but the causes may be numerous. Possible causes include:

- cabling issues
- DHCP configuration
- a problem with the provisioning server

The phone can recover from this error so long as it previously downloaded a valid application BootROM image and all of the necessary configuration files.

### **Error, application is not present!**

This message indicates that the phone has no application stored in device settings, that the phone could not download an application, and that the phone cannot boot. To resolve this issue, you must download compatible Polycom UC Software to the phone using one of the supported provisioning protocols. You must resolve the issue of connecting the phone to the provisioning server and provide a compatible software image on the provisioning server. This error is fatal, but recoverable.

# **Read Polycom UC Software Error Messages**

The warning notification feature, added in UC Software 4.0.0, provides users a visual indication that one or more error conditions exist. When the warning notification displays, users see:

- An informative message when the warning is first detected
- An icon in the status bar on the idle display, as shown next
	- $\triangleright$  On VVX 400 series, 500 series, 600 series, and 1500 phones (VVX 300 series grayscale)

You can view the list of warnings on your phone. Access to the Warnings menu varies by phone model:

- **VVX 1500** Menu > Status > Diagnostics > Warnings
- **VVX 300/301, 310/311, 400/401, 410/411, 500/501, 600/601** Settings > Status > Diagnostics > Warnings

### **Config file error: Files contain invalid params: <filename1>, <filename2>,... Config file error: <filename> contains invalid params. The following contain pre-3.3.0 params: <filename>**

These messages display if any of the following pre-Polycom UC Software 3.3.0 parameters are found in the configuration files:

- tone.chord.ringer.x.freq.x
- se.pat.callProg.x.name
- ind.anim.IP 500.x.frame.x.duration
- ind.pattern.x.step.x.state
- feature.2.name
- feature.9.name

This message also displays if any configuration file contains:

- More than 100 unknown parameters, or
- More than 100 out-of-range values, or
- More than 100 invalid values.

To update the configuration files to use the correct parameters, see [Change Parameter Values](#page-47-0) for details.

### **Line: Unregistered**

This message displays if a line fails to register with the call server.

### **Login credentials have failed. Please update them if information is incorrect.**

This message displays when the user enters incorrect login credentials: **Status** > **Basic** > **Login Credentials**.

### **Missing files, config. reverted**

This message displays when errors in the configuration and a failure to download the configuration files force the phone to revert to its previous (known) condition with a complete set of configuration files. This also displays if the files listed in the **<***MAC Address***>.cfg** file are not present on the provisioning server.

### **Network Authentication Failure**

This message displays if 802.1X authentication with the Polycom phone fails. The error codes shown in the following table display on the phone's screen—if the **Details** soft key is selected—and in the log files:

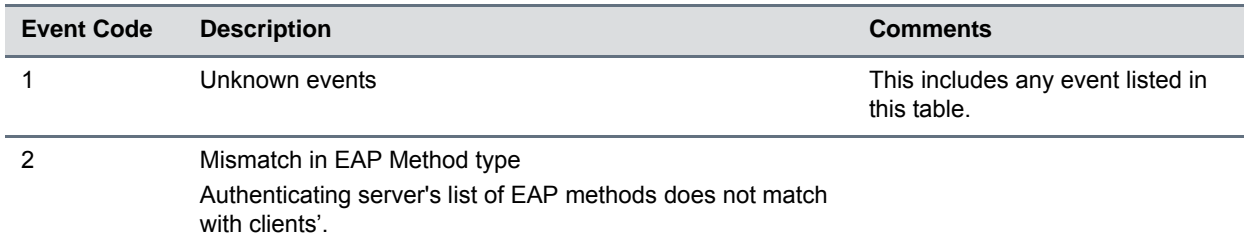

#### **Event Codes and Descriptions**

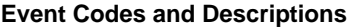

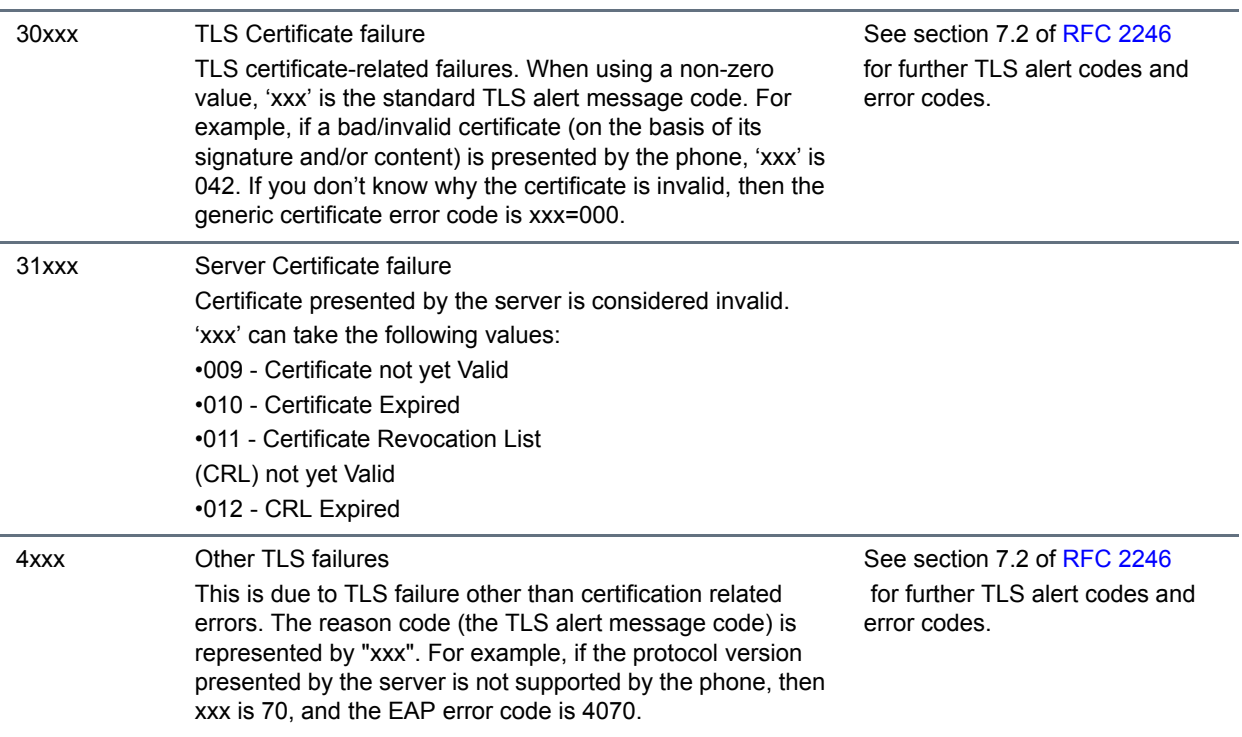

### **Network link is down**

Because the Polycom phones do not have an LED indicating network LINK status, link failures are indicated with the message *Network link is down*. This message displays on the screen whenever the phone is not in the menu system and persists until the link problem is resolved. Call-related functions, soft keys, and line keys are disabled when the network is down; however the menu works.

### **Use the Status Menu**

Debugging of s single phone may be possible by examining of the phone's status menu. Press **Menu**, select **Status**, and press the **Select** soft key to view the Status menu. Scroll to one of the Status menu items and press the **Select** soft key. Each of the menu items is explained next.

#### **Status Menu**

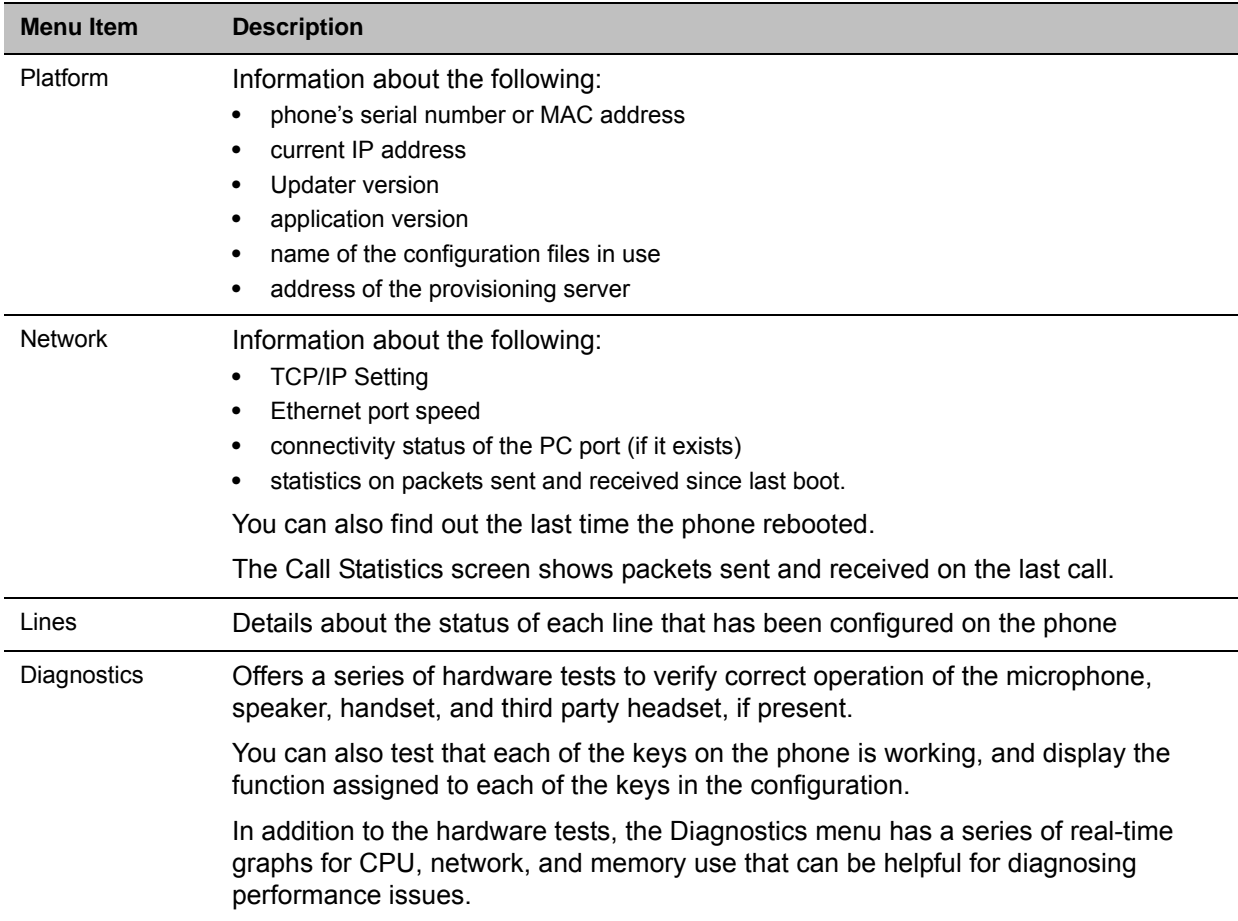

### <span id="page-259-0"></span>**Use Log Files**

Polycom phones log various events to files stored in the flash file system and periodically uploads these log files to the provisioning server. The files are stored in the phone's home directory or a user-configurable directory. You can also configure a phone to send log messages to a syslog server.

There is one log file for the Updater and one for the UC Software. When a phone uploads its log files, they are saved on the provisioning server with the MAC address of the phone prepended to the file name. For example, **0004f200360b-boot.log** and **0004f200360b-app.log** are the files associated with MAC address 00f4f200360b. The Updater (boot) log file is uploaded to the provisioning server after every reboot. The application log file is uploaded periodically or when the local copy reaches a predetermined size.

Both log files can be uploaded on demand using a multiple key combination described in [Use Multiple Key](#page-280-0)  [Combinations](#page-280-0). The phone uploads four files, namely, **mac-boot.log**, **app-boot.log**, **mac-now-boot.log**, and **mac-now-app.log**. The *-now-* logs are uploaded manually unless they are empty.

The amount of logging that the phone performs can be tuned for the application to provide more or less detail on specific components of the phone's software. For example, if you are troubleshooting a SIP signaling issue, you are not likely interested in DSP events. Logging levels are adjusted in the configuration files or via the Web Configuration Utility. You should not modify the default logging levels unless directed to by Polycom Customer Support. Inappropriate logging levels can cause performance issues on the phone.

In addition to logging events, the phone can be configured to automatically execute command-line instructions at specified intervals that output run-time information such as memory utilization, task status, or network buffer contents to the log file. These techniques should only be used in consultation with Polycom Customer Support.

### **Logging Options**

Each component of the Polycom UC Software is capable of logging events of different severity. This enables you to capture lower severity events in one part of the application, and high severity events for other components.

You can use log level parameter setting for retrieving system log files:

The following figure shows an example folder with log files.

#### **Device folder and log files**

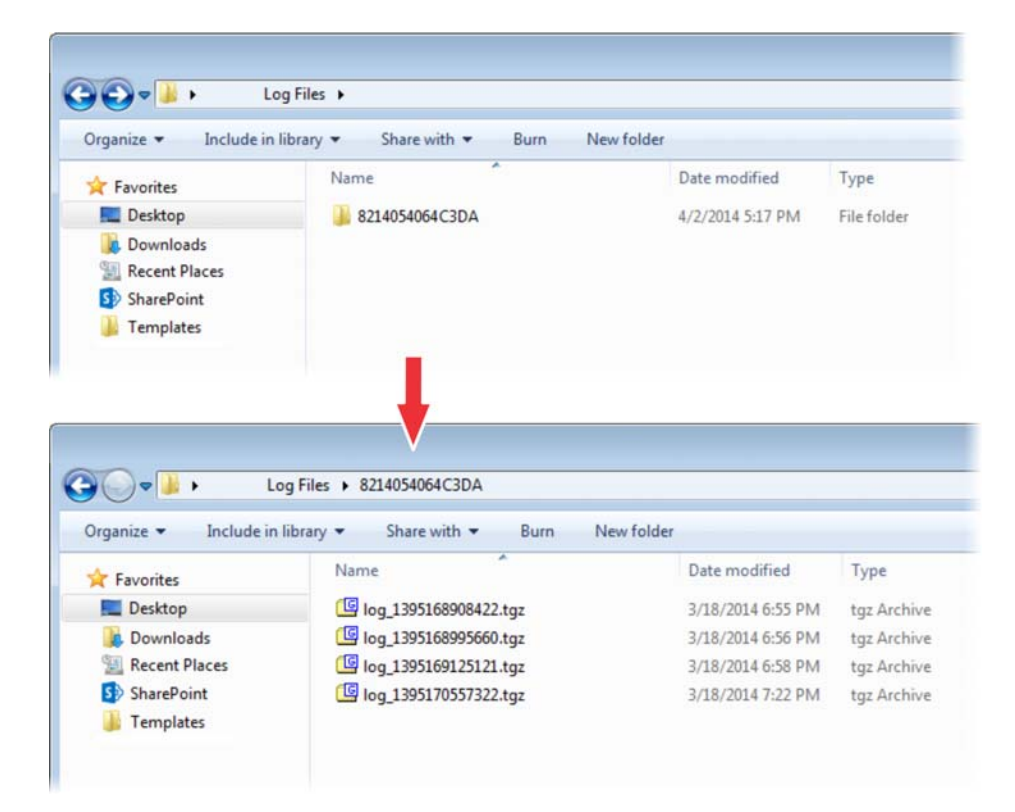

The parameters for log level settings are found in the **techsupport.cfg** configuration file. They are log.level.change.module name. Log levels range from 0 to 6 (0 for the most detailed logging, 6 for critical errors only). There are many different log types that can be adjusted to assist with the investigation of different problems. The exact number of log types is dependent on the phone model.

When testing is complete, remove the configuration parameter from the configuration files.

There are other logging parameters, described next, that you can modify. Changing these parameters does not have the same impact as changing the logging levels, but you should still understand how your changes affect the phone and the network.

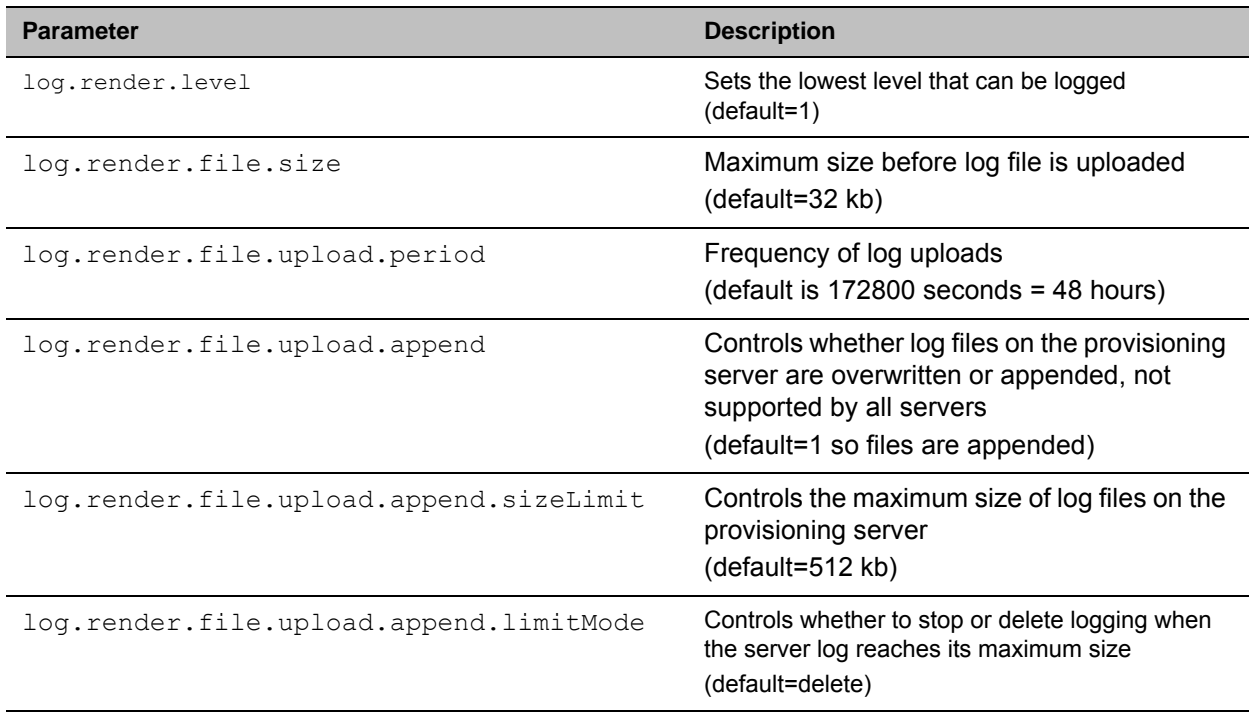

#### **Logging Parameters**

### **Scheduled Logging**

Schedules logging is a powerful tool that can help you troubleshoot issues that occur after the phone has been operating for some time.

The output of these instructions is written to the application log, and can be examined later for trend data.

The parameters for scheduled logging are found in the **techsupport.cfg** configuration file. They are log.sched.*module\_name*.

For an example of a configuration file and the resulting log file, see the following figure.

#### **Scheduled Logging Log File**

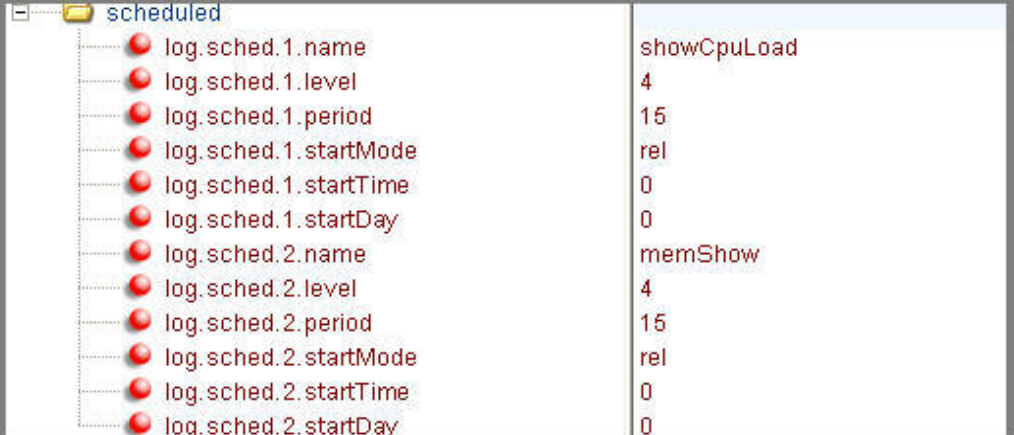

```
\sim \sim0522163033|slog |4|01|Running showCpuLoad
0522163033|slog |4|01|Cpu load is 6.0%, and the average is 57.6%.
0522163033|slog |4|01|Running memShow
0522163033|slog |4|01| status bytes blocks avg block max block
05221630331slog | 4| 01| current
05221630331slog | 41011 free 9410608 65 144778 9257824
0522163033|slog |4|01| alloc 11147888
                      31569
                           3530522163033|slog |4|01|cumulative
0522163033|slog |4|01|cumulative<br>0522163033|slog |4|01|  alloc   18961376     58186
                             325
0522163048|slog |4|01|Running showCpuLoad
0522163048|slog |4|01|Cpu load is 6.0%, and the average is 47.1%.
0522163048|slog |4|01|Running memShow
0522163048|slog | 4| 01| status bytes blocks avg block max block
05221630481eJog 141011eMPrent
                        anno A.
```
#### **Manual Log Upload**

If you want to look at the log files without having to wait for the phone to upload them (which could take as long as 24 hours or more), initiate an upload by pressing the correct multiple key combination on the phone (see [Use Multiple Key Combinations](#page-280-0)).

When the log files are manually uploaded, the word *now* is inserted into the name of the file, for example, **0004f200360b-now-boot.log**.

### **Reading a Boot Log File**

See the figure [Boot Log File](#page-263-0) for an example of a boot log file:

#### <span id="page-263-0"></span>**Boot Log File**

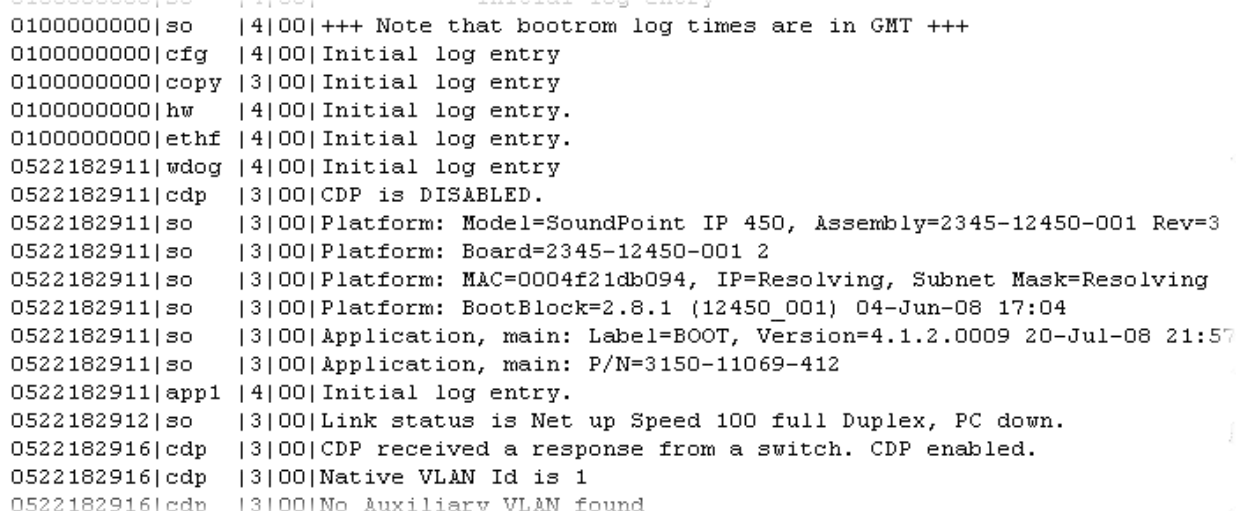

The figure [Boot Failure Messages](#page-263-1) shows a number of boot failure messages:

#### <span id="page-263-1"></span>**Boot Failure Messages**

```
الممالة للمططف لمع
                           ma aumaia-za vancouver.porys<sub>to</sub>.com.
0522183251 | cfg | 3 | 00 | Beginning to provision phone
0522183251|copy |3|00|'ftp://plcmspip:****@172.23.2.92/2345-12450-001.bootrom.ld' from
0522183251|copy |4|00|Download of '2345-12450-001.bootrom.ld' FAILED on attempt 1 (addr
0522183251|copy |4|00|Server '172.23.2.92' said '2345-12450-001.bootrom.ld' is not prese
0522183251 efg | 4 | 00 | Could not get all 512 bytes of the header
0522183251|copy |3|00|'ftp://plcmspip: **** 0172.23.2.92/bootrom.ld' from '172.23.2.92'
0522183251|copy |4|00|Download of 'bootrom.ld' FAILED on attempt 1 (addr 1 of 1)
0522183251|copy |4|00 Server '172.23.2.92' said 'bootrom.1d' is not present
0522183251|cfg |4|00 Could not get all 512 bytes of the header<br>0522183251|cfg |3|00 bootROM file not present on boot server
0522183251|copy |3|00<sup>|</sup> ftp://plcmspip:****@172.23.2.92/0004f21db094.cfg' from '172.23.2
0522183251|copy |4|00|Download of '0004f21db094.cfg' FAILED on attempt 1 (addr 1 of 1)
0522183251|copy |4|00|Server '172.23.2.92' said '0004f21db094.cfg' is not present
0522183251|copy |3|00|Update of '/ffs0/init.mac' failed, leaving local copy intact
0522183251|copy |3|00|'ftp://plcmspip:****@172.23.2.92/00000000000.cfg' from '172.23.2
0522183251|copy |3|00|Download of '000000000000.cfg' succeeded on attempt 1 (addr 1 of
                           . . . . . . . . . .
```
### **Reading an Application Log File**

The figure [Application Log File](#page-264-0) shows portions of an application log file:

#### <span id="page-264-0"></span>**Application Log File**

```
0522184554|log |*|01|Initial log entry. Current logging level 4
0522184554 | so | * | 01 | Initial log entry. Current logging level 3
0522184554|so |*|01|--------- Initial log entry ---------
0522184554|so |*|01|Platform: Model=SoundPoint IP 450, Assembly=2345-12450-001 Rev=
0522184554|so |*|01|Platform: MAC=0004f21db094, IP=172.23.61.141, Subnet Mask=255.2
0522184554|so |*|01|Platform: BootBlock=2.8.1 (12450 001) 04-Jun-08 17:04
0522184554|so |*|01|Platform: Bootrom=4.1.2.0009 20-Jul-08 21:57
0522184554|so |*|01|Application, main: Label=SIP, Version=3.1.3.0439 26-Apr-09 23:5
0522184554|so |*|01|Application, main: P/N=3150-11530-313
0522184554| wdog |*| 01| Initial log entry. Current logging level 4
0522184554|ethf |*|01|Initial log entry. Current logging level 4
0522184554|so |5|01|utilCertificateInit failed.
0522184554|hw |*|01|Initial log entry. Current logging level 4
0522184554|ares |*|01|Initial log entry. Current logging level 4
0522184554|dns |*|01| Initial log entry. Current logging level 3
0522184554 | cfg |*|01| Initial log entry. Current logging level 3
               |*|01|System Info Reports:
0522114602|so
               |*|01| CPU is TNETV1055/C55x, rev 2 running at 150MHz with memory at 1
0522114602|so
0522114602|so
              |*|01| Board is identified as PolycomSoundPointIP-SPIP_450.
0522114602|so |*|01| DRAM_LO: 0x94000000. DRAM_SIZE: 32 MB
0522114602|so |*|01| Clocks are VBUSP: 125MHz, VBUS: 75MHz, USB: 25MHz, LCD: 20MHz,
0522114602|key |*|01| Initial log entry. Current logging level 4
0522114602|ht |*|01| Initial log entry. Current logging level 4
0522114602|httpd|*|01|Initial log entry. Current logging level 4
0522114602|ssps |*|01|Application, comp. 1: Label=PolyDSP Titan Mem1 FS5 (G.729), Versi
0522185324 | cfg | 3 | 01 | Prm | Check of configuration files suceeded
0522185324|cfg |3|01|Prm|Phone successfully provisioned
0522185324|cfg |*|01|Prm|Configuration file "001-phone1.cfg" is from template phone1
0522185324 | cfg | * | 01 | Prm| Configuration file "001-phone1.cfg" SHA1 digest: B712DCCA39
0522185324 | cfg |*|01|Prm|Configuration file "001-sip.cfg" is from template sip.cfg,
0522185324|cfg |*|01|Prm|Configuration file "001-sip.cfg" SHA1 digest: B4E4534529797
0522185324 | so | [3] 01 | Success provisioning.
0522120608|ldap |*|01|Initial log entry. Current logging level 4
0522120608|ldap | 4| 01|ldap: Not Enabled
0522120608|ldap |4|01|cDynamicData::cDynamicData:cDynamicData:Failed
0522120608|efk |*|01|Initial log entry. Current logging level 4
0522120608|so |*|01|[SoNcasC]: App-Ctx (6045551234) [0-6045551234]
0522120608|sip | 4| 01| NAPTR query for host 'as-test' returned no results
0522120608|app1 |*|01|[InitializeBacklightIntensity] m nDefaultMin = 0, m nDefaultLow
0522120608|sip |4|01|Registration failed User: 6045551234, Error Code:404 Not Found
0522120608|cfg |4|01|Edit|Error 0x380003 attempting stat of /ffs0/local/0004f21db094-
```
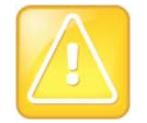

**Caution: Passwords display in configuration log file**

Passwords display in a level 1 cfg log file.

# **Reading a Syslog File**

The figure [Syslog File](#page-265-1) shows a portion of a syslog log file. Note that the messages look identical to the normal log except for the addition of a timestamp and IP address:

<span id="page-265-1"></span>**Syslog File**

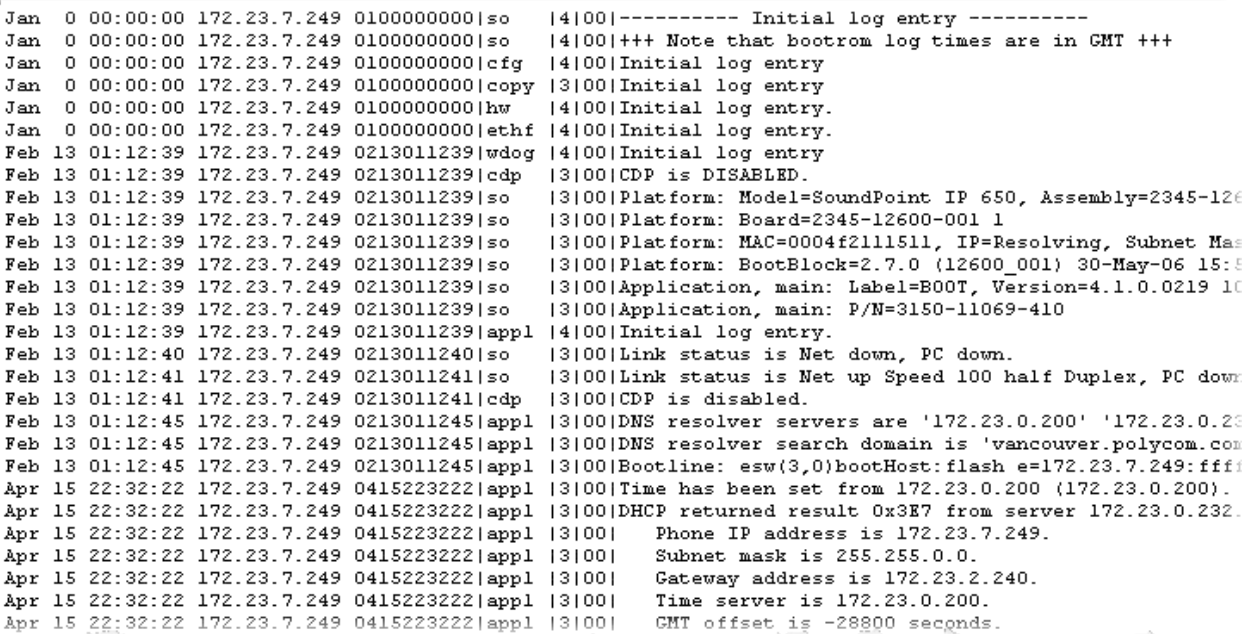

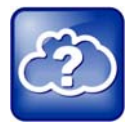

**Web Info: Using Syslog on Polycom phones**

For more information about syslog, see *[Technical Bulletin 17124: Using Syslog on Polycom](http://supportdocs.polycom.com/PolycomService/support/global/documents/support/technical/products/voice/Syslog_TB17124.pdf)  [Phones](http://supportdocs.polycom.com/PolycomService/support/global/documents/support/technical/products/voice/Syslog_TB17124.pdf)*.

# <span id="page-265-0"></span>**Manage the Phone's Memory Resources**

Polycom phones are designed to operate optimally in a variety of deployments and real-world environments. Each new software release adds new features and capabilities that require varying degrees of the phone's memory resources. To ensure your phones and their configured features operate smoothly, verify whether the phones have adequate available memory resources. If you are using a range of phone features—especially customized or advanced features—you may need to manage phone memory resources. To help you optimize your phone features and memory resources, Polycom provides several tools and troubleshooting tips.

### **Identify Symptoms**

When the phone memory resources start to run low, you may notice one or more of the following symptoms:

- The phones reboot or freeze up.
- The phones do not download all ringtones, directory entries, backgrounds, or XML dictionary files.

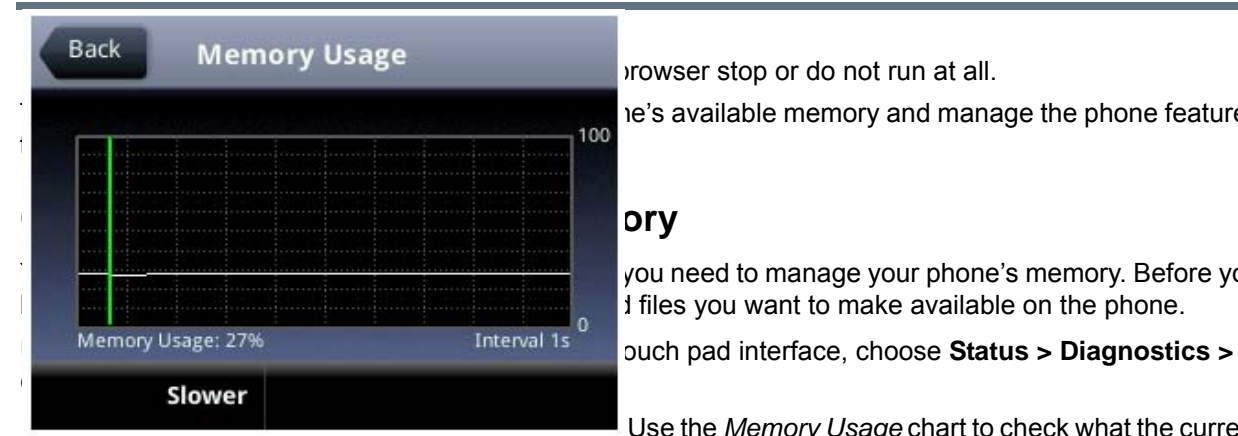

 $\frac{1}{100}$  ie's available memory and manage the phone features

you need to manage your phone's memory. Before you  $\frac{1}{2}$  if files you want to make available on the phone.

Use the *Memory Usage* chart to check what the current

Memory Usage amount is. Typically, you want to ensure that the phone is running at less than 95 percent of its available memory.

If the phone is using more than 95 percent of its available memory, you may need to take steps to reduce this amount. For information and tips on freeing memory on the phone, see [Manage the Phone Features](#page-266-0).

The second method you can use to confirm whether you need to manage your phone's memory is to check the app log files. The app log file is enabled by default and is saved to your provisioning server directory with the MAC address of the phone prepended to the app log file. For example, if the MAC address of your phone is **0004f2203b0**, the app log file name is **0004f2203b0-app.log**.

Open the app log. If you see the message shown next in the figure [Application Log Error Message,](#page-266-1) you may need to manage your phone's memory resources.

#### <span id="page-266-1"></span>**Application Log Error Message**

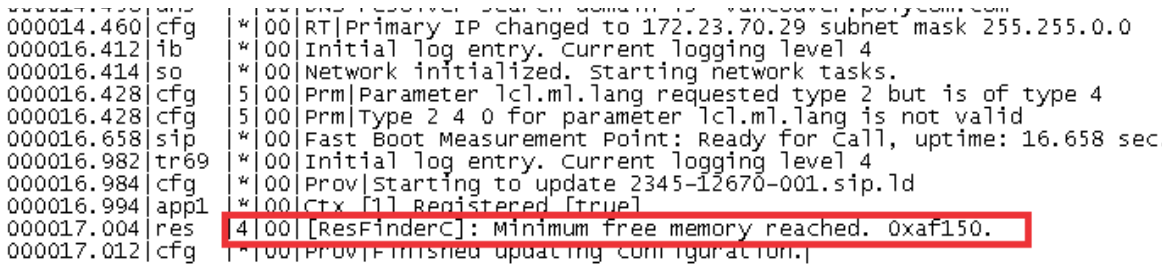

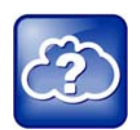

**Web Info: Reading the app log files** 

For more information on reading the log files see [Use Log Files.](#page-259-0)

## <span id="page-266-0"></span>**Manage the Phone Features**

This section provides tips for managing the phone features to conserve phone memory resources. This section is especially useful if you are customizing features or using several advanced features.

If you are using a mixed deployment, such as a combination of phone models, consider configuring each phone model separately with their own features instead of applying all phone features to different phone models.

Polycom, Inc. 269

All phone features are designed to operate optimally on Polycom phones. The features listed in the following table are customizable, advanced features that can take up significant memory. Use this table as a reference guide to the amount of memory a feature can use and for tips on balancing features so that you can optimize the phone features you want for your deployment.

#### **Managing the Phone Features**

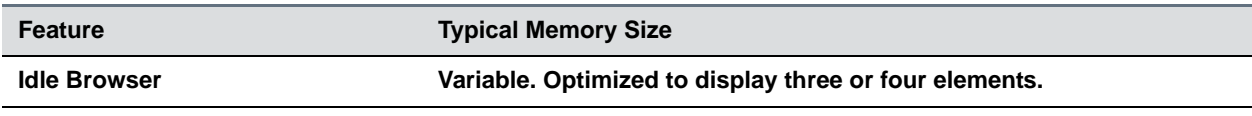

The idle browser is optimized to display three or four application elements. If you display complex pages that include large table or images, try to display a simplified page. If the page cannot be simplified, try reducing the number of available ringtones or display backgrounds, or disable the main browser.

#### **Custom Idle Display Image 15KB**

The average size of Polycom display images is 15KB. If you are using custom images, Polycom recommends limiting the file size to 15KB for images on the idle display. If your phone does not display your custom image and the file size is less than 15KB, try reducing the number of available ringtones or idle display and image backgrounds.

**Main Browser Variable. Optimized to display three or four elements.**

The main browser is optimized to display three or four application elements. As with the idle browser, try simplifying the content to conserve memory resources. If the content cannot be simplified, try reducing the number of available ringtones or image backgrounds, or disable the idle browser.

### **Local Contact Directory 170 bytes per entry** Polycom phones are optimized to display four contact attributes to a maximum of 250 contact entries. Each entry

averages about 170 bytes of memory.

If you need more space for the contact directory, try disabling the idle browser, reducing the number of available ringtones or image backgrounds.

### **Corporate Directory Corporate Directory**

The Corporate Directory feature is optimized to display five contact attributes up to a maximum of eight on Polycom phones. Because the corporate directory entries are saved to a server, the size of each entry and the corporate directory as a whole vary with the server you are using. If the phone has difficulty displaying directory search results with more than five attributes, try reducing the number of available ringtones or image backgrounds, or disable the idle browser or main browser.

#### **Ringtones 16KB**

Polycom provides a number of audio files for ringtones that are designed to work correctly with the phones. Polycom ringtones can range in size from 30KB to 125KB. If you want to use custom ringtones, Polycom recommends limiting the file size to 16KB. If you want to make more room for custom ringtones, try disabling the idle browser or main browser, or reduce the number of custom or image backgrounds. If you want to make room for other features, try reducing the number of available ringtones.

#### **Background Images 8 – 32KB**

Polycom phones are optimized to display background images of about 50KB. If you want to display background images having a file size of more than 50KB or make room for more images, try disabling the idle browser or main web browser, or reduce the number of available ringtones. If you want to make room for other features, try reducing the number and size of available background images.

#### **Managing the Phone Features**

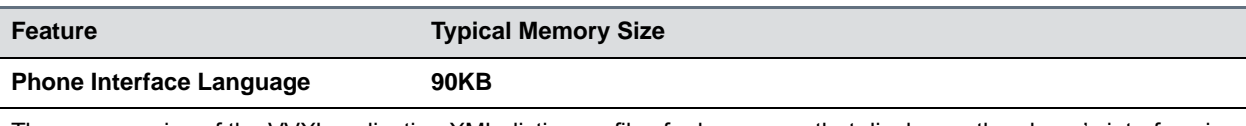

The average size of the VVXLocalization XML dictionary files for languages that display on the phone's interface is about 90KB. Some of these language files use an expanded character set that can increase the file size to 115KB. To conserve memory resources, Polycom recommends using only those XML language files for the languages you need.

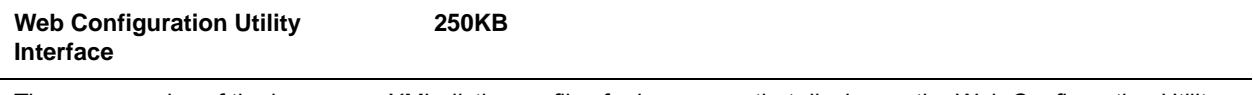

The average size of the languages XML dictionary files for languages that display on the Web Configuration Utility interface is about 250KB. Some of these language files use an expanded character set that can increase the file size to 370KB. To conserve memory resources, Polycom recommends using only those XML language files for the languages you need.

If you are still having difficulty freeing up sufficient space on your phones, contact [Polycom Voice Product](http://www.polycom.com/products-services/services.html)  [Support.](http://www.polycom.com/products-services/services.html)

# <span id="page-268-0"></span>**Test Phone Hardware**

You can view diagnostic information from the **Diagnostics** menu on your phone (**Menu** > **Settings** > **Status** > **Diagnostics**).

If you select **Diagnostics** > **Test Hardware**, you can select one of the following menu items to perform a hardware diagnostic test:

- **Audio Diagnostics** Test the speaker, microphone, handset, and a third party headset**.**
- **Keypad Diagnostics** Verify the function assigned to each keypad key.
- **Display Diagnostics** Test the LCD for faulty pixels.
- **LED Diagnostics** Test the LED lights on your phone.
- **Touch Screen Diagnostics** Test the touch screen response.

# <span id="page-268-1"></span>**Upload a Phone's Configuration**

As of Polycom UC Software 3.3.0, you can upload the files representing a phone's current configuration. A number of files can be uploaded to the provisioning server, one for every active source as well as the current non-default configuration set.

As of Polycom UC Software 4.0.0, you can upload the phone's configuration through the Web Configuration Utility.

This is primarily a diagnostics tool to help find configuration errors.

### **To upload the phone's current configuration:**

**1** Navigate to the Upload Configuration menu on the phone (**Menu** > **Settings** > **Advanced** > **Admin Settings** > **Upload Configuration**).

- **2** Choose to upload the configuration from one of **All Sources**, **Configuration Files**, or **Web**. You can select **Device Settings** if you perform this task using the Web Configuration Utility.
- **3** Press the **Upload** soft key.

The phone uploads the configuration file to the location that you specify in prov.configUploadPath. For example, if you select **All Sources**, a file *<MACaddress>***-update-all.cfg** is uploaded.

# <span id="page-269-0"></span>**Perform Network Diagnostics**

In Polycom UC Software 4.0.0, ping and traceroute are added to the phone's diagnostics tools. These diagnostics can be used for troubleshooting network connectivity problems. Both tools are accessible by pressing the **Menu** key and selecting **Status** > **Diagnostics** > **Network**.

Enter a URL address, for example, http://www.google.com, or any IP address, for example, the system IP address or any other phone's IP address, and then press the **Enter** soft key.

# <span id="page-269-1"></span>**Ports Used on Polycom Phones**

The following table lists the ports currently used by the Polycom UC Software.

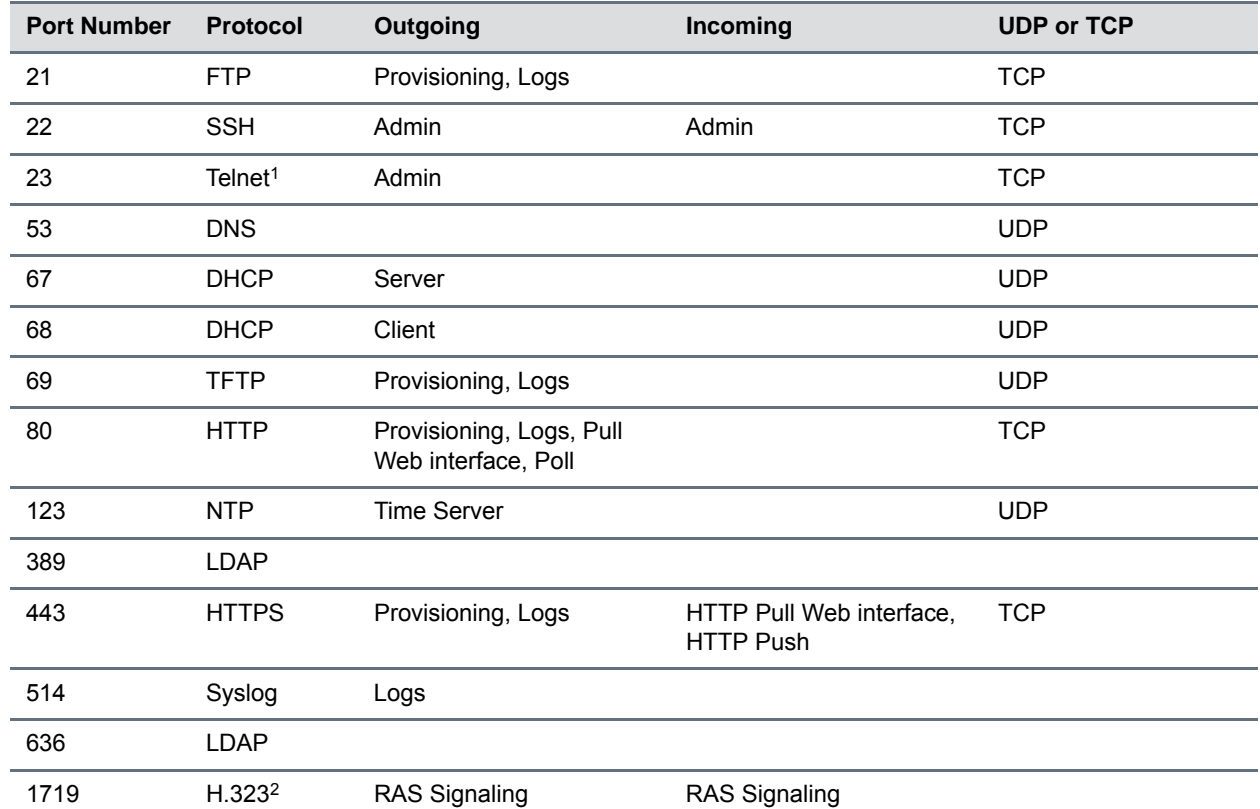

#### **Ports Used by Polycom Phones**

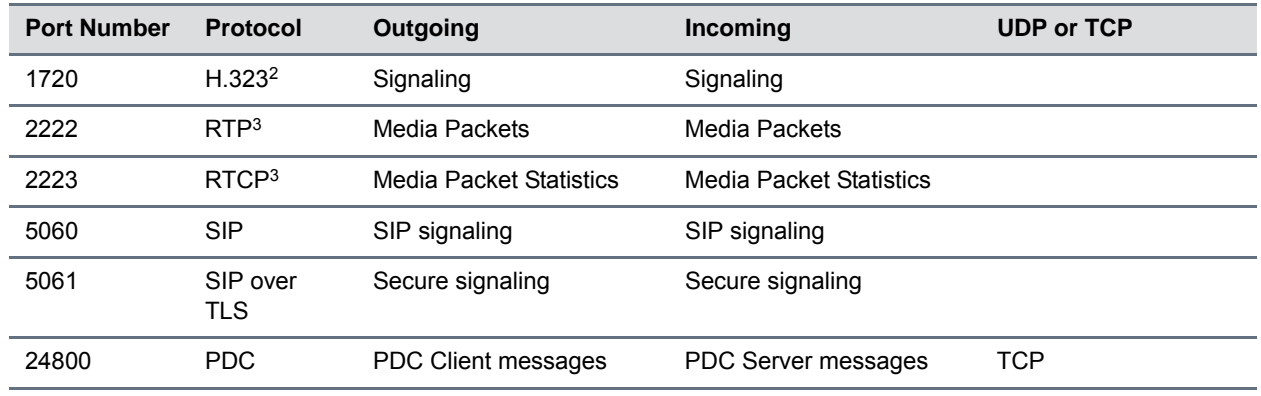

#### **Ports Used by Polycom Phones**

<sup>1</sup> Telnet is disabled by default on VVX phones.

<sup>2</sup> H.323 is available only on the VVX 500/501, 600/601, and 1500.

<sup>3</sup> RTP and RTCP can use any even port between 2222 and 2269 (2317 on VVX 500/501, 600/601, or 1500), but you can configure ports by setting tcpIpApp.port.rtp.mediaPortRangeStart.

# <span id="page-270-0"></span>**Power and Startup Issues**

The following table describes possible solutions to power and startup issues.

#### **Troubleshooting Power and Startup Issues**

**The phone has power issues or the phone has no power.**

Determine whether the problem is caused by the phone, the AC outlet, or the PoE switch. Do one of the following:

- **•** Verify that no lights appear on the unit when it is powered up.
- **•** Check if the phone is properly plugged into a functional AC outlet.
- **•** Make sure that the phone isn't plugged into an outlet controlled by a light switch that is off.
- **•** If plugged into a power strip, try plugging directly into a wall outlet instead.

#### **The phone does not boot.**

If your phone does not boot, there may be a corrupt or invalid firmware image or configuration on the phone:.

- **•** Ensure that the provisioning server is accessible on the network and a valid software load and valid configuration files are available.
- **•** Ensure that the phone is pointing to the provisioning server on the network.
- **•** Reboot the phone.

# **Dial Pad Issues**

The following table describes possible solutions to issues with the dial pad.

#### **Troubleshooting Dial Pad Issues**

#### **The dial pad does not work.**

If the dial pad on your phone does not respond, do one of the following:

- **•** Check for a response from other feature keys or from the dial pad.
- **•** Place a call to the phone from a known working telephone. Check for display updates.
- **•** Navigate to **Menu > System Status > Server Status** to check if the telephone is correctly registered to the server.
- **•** Navigate to **Menu > System Status > Network Statistics**. Scroll down to see whether LAN port shows Active or Inactive.
- **•** Check the termination at the switch or hub end of the network LAN cable. Ensure that the switch/hub port connected to the telephone is operational.

# <span id="page-271-0"></span>**Screen and System Access Issues**

The following table describes possible solutions to screen and system access issues.

#### **Troubleshooting Screen and System Access Issues**

#### **There is no response from feature key presses.**

If your phone is not in the active state, do one of the following:

- **•** Press the keys more slowly.
- **•** Check to see whether or not the key has been mapped to a different function or disabled.
- **•** Make a call to the phone to check for inbound call display and ringing. If successful, try to press feature keys while a call is active to access a directory or buddy status.
- **•** Navigate to **Menu > Status > Lines** to confirm the line is actively registered to the call server.
- **•** Reboot the phone to attempt re-registration to the call server. Refer to [Reboot the Phone](#page-280-1).

#### **The display shows the message** *Network Link is Down.*

If you see this message, the LAN cable is not properly connected. Do one of the following:

- **•** Check termination at the switch or hub (furthest end of the cable from the phone).
- **•** Check that the switch or hub is operational (flashing link/status lights).
- **•** Press Menu followed by **Status > Network**. Scroll down to verify that the LAN is active.
- **•** Ping the phone from another machine.
- **•** Reboot the phone to attempt re-registration to the call server. Navigate **to Menu > Settings > Advanced > Reboot Phone**).

# <span id="page-271-1"></span>**Calling Issues**

The following table provides possible solutions to generic calling issues.

#### **Troubleshooting Calling Issues**

#### **There is no dial tone.**

If there is no dial tone, power may not be correctly supplied to the phone. Try one of the following:

- **•** Check that the display is illuminated.
- **•** Make sure the LAN cable is inserted properly at the rear of the phone; try unplugging and re-inserting the cable.
- **•** If you are using in-line powering, have your system administrator check that the switch is supplying power to the phone.

#### **The dial tone is not present on one of the audio paths.**

If dial tone is not present on one of the audio paths, do one of the following:

- **•** Switch between handset, headset (if present), or handsfree speakerphone to see whether the dial tone is present on another path.
- **•** If the dial tone exists on another path, connect a different handset or headset to isolate the problem.
- **•** Check configuration for gain levels.

#### **The phone does not ring.**

If there is no ring tone but the phone displays a visual indication when it receives an incoming call, do the following:

- **•** Adjust the ring level from the front panel using the volume up/down keys.
- **•** Check the status of handset, headset (if connected), and handsfree speakerphone.

**The line icon shows an unregistered line icon.**

If you see one of the following icons the phone line is unregistered. Register the line and try to place a call.

# Unregistered Line Icons:  $\blacksquare$  (most phones) **Registered Line Icons:**  $\blacksquare$  (most phones)  $\blacksquare$

# <span id="page-272-0"></span>**Display Issues**

The following table provides tips for resolving display screen issues.

#### **Troubleshooting Display Issues**

**There is no display or the display is incorrect.**

If there is no display, power may not be correctly supplied to the phone. Do one of the following:

- **•** Check that the display is illuminated.
- **•** Make sure the power is inserted properly at the rear of the phone.
- **•** If your are using PoE powering, check that the PoE switch is supplying power to the phone.
- **•** Use the screen capture feature to determine if the display on the phone is incorrect. Refer to [Capture Your](#page-299-0)  [Device's Current Screen](#page-299-0).

#### **The display is too dark or too light.**

#### **Troubleshooting Display Issues**

The phone contrast may be set incorrectly. To adjust the contrast, do one of the following:

- **•** Adjust the contrast. Refer the phone's User Guide.
- **•** Reboot the phone to obtain the default level of contrast. Refer to [Reboot the Phone.](#page-280-1)
- **•** Use the screen capture feature to verify whether the screen displays properly in the capture. Refer to [Capture](#page-299-0)  [Your Device's Current Screen](#page-299-0).

#### **The display is flickering.**

Certain types of older fluorescent lighting cause the display to flicker. If your phone is in an environment lit with fluorescent lighting, do one of the following:

- **•** Move the Polycom phone away from the lights.
- **•** Replace the lights.

**The time and date are flashing.**

If the time and date are flashing, you have disconnected the phone from the LAN or there is no SNTP time server configured. Do one of the following; refer to [Set the Time and Date Display.](#page-98-0)

- **•** Reconnect the phone to the LAN.
- **•** Configure an SNTP server.
- **•** Disable the time and date if you do not want to connect your phone to a LAN or SNTP server.

# <span id="page-273-0"></span>**Audio Issues**

The following table describes possible solutions to audio issues.

#### **Troubleshooting Audio Issues**

**There is no audio on the headset**

If there is no audio on your headset, the connections may not be correct. Do one of the following:

- **•** Ensure the headset is plugged into the jack marked Headset at the rear of the phone.
- **•** Ensure the headset amplifier (if present) is turned on and adjust the volume.

# <span id="page-273-1"></span>**Licensed Feature Issues**

The following table describes issues for features that require a license.

#### **Troubleshoot Feature License Issues**

#### **Voice Quality Monitoring or H.323 is not available on the phone.**

If you cannot access features, check your licenses on the phone by navigating to **Menu > Status > Licenses**.

- **•** You need a license to use voice quality monitoring on the VVX 300/301, 310/311, 400/401, and 410/411. You do not need a license to use voice quality monitoring on the VVX 500/501, 600/601, and 1500.
- **•** You need a license to use H.323 on VVX 1500. You do not need a license to use H.323 on the VVX 500/501, 600/601. Note that H.323 is not supported on VVX 300/301, 310/311, 400/401, 410/411, and SoundStructure VOIP Interface.
- **•** If your phone is not installed with UC Software version 4.0.0 or later, you also require a license for conference management, corporate directory, and call recording.

# <span id="page-274-0"></span>**Upgrade Issues**

The following table describes possible solutions to issues that may occur during or after a software upgrade.

#### **Troubleshooting Software Upgrade Issues**

#### **Some settings or features are not working as expected on the phone.**

The phone's configuration may be incorrect or incompatible.

Check for errors on the phone by navigating to **Menu > Status > Platform > Configuration**. If there are *Errors Found*, *Unknown Params,* or *Invalid values*, correct your configuration files and restart the phone.

#### **The phone displays a** *Config file error* **message for five seconds after it boots up.**

Pre-UC Software 3.3.0 configuration files are being used with UC Software 3.3.0. Specifically, the following parameters are in the configuration files:

- **•** one.chord.ringer.x.freq.1
- **•** se.pat.callProg.x.name
- **•** ind.anim.IP\_500.x.frame.x. duration
- **•** ind.pattern.1.step.x.state
- **•** feature.2.name
- **•** feature.9.name

Also the configuration files contain:

- **•** more than 100 "unknown" parameters
- **•** more than 100 "out-of-range" parameters
- **•** more than 100 "invalid" parameters

Correct the configuration files, remove the invalid parameters, and restart the phone.

#### **Troubleshooting Software Upgrade Issues**

**When you are upgrading phone software by using the Web Configuration Utility, the phone is unable to connect to the Polycom Hosted Server.**

Occasionally, the phone is unable to connect to the Polycom hosted server because of the following:

- **•** The Polycom hosted server is temporarily unavailable.
- **•** There is no software upgrade information for the phone to receive.
- **•** The network configuration is preventing the phone from connecting to the Polycom hosted server.

*Note: UC Software 4.0.0 does not support internet access for software upgrades through a web proxy*. To troubleshoot the issue:

Try upgrading your phone later.

Verify that new software is available for your phone using the *[Polycom UC Software Release Matrix for VVX](http://downloads.polycom.com/voice/voip/uc_sw_releases_matrix.html)  [Phones](http://downloads.polycom.com/voice/voip/uc_sw_releases_matrix.html)*.

Verify that your network's configuration allows the phone to connect to http://downloads.polycom.com.

If the issue persists, try manually upgrading your phone's software. To upgrade phone software using this method, refer to [Set Up the Provisioning Server.](#page-37-0)

# **Update and Maintain Polycom Devices and UC Software**

This section provides information on updating and maintaining your devices and the UC Software.

You can upgrade the software that is running on the Polycom phones in your organization. The upgrade process varies with the version of Polycom UC Software that is currently running on your phones and with the version that you want to upgrade to.

- As of UC Software 5.3.0, you can update software with the user-controlled software update feature explained in the section [User-Controlled Software Update](#page-277-0).
- If you are updating software from UC Software 4.0.x, see the section Update Phones from UC Software 4.0.x.

The Updater, UC Software executable, and configuration files can all be updated using centralized provisioning.

# **Update Polycom UC Software**

You can upgrade the software that is running on the Polycom phones in your organization. The upgrade process varies with the version of Polycom UC Software that is currently running on your phones and with the version that you want to upgrade to. The Updater, UC Software executable, and configuration files can all be updated using centralized provisioning.

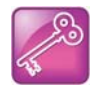

#### **Administrative Tip: Updating UC Software on a single phone**

You can use the software upgrade tool in the Web Configuration Utility to update the UC Software version running on a single phone. Note that configuration changes made to individual phones using the Web Configuration Utility override configuration settings made using central provisioning. For instructions on how to update UC Software, see *Use the Software Upgrade Tool in the Web Configuration Utility: Feature Profile 67993* at [Polycom Engineering Advisories and Technical](http://support.polycom.com/PolycomService/support/us/support/voice/polycom_uc/polycom_engineering_advisories_and_technical_notifications.html)  [Notifications.](http://support.polycom.com/PolycomService/support/us/support/voice/polycom_uc/polycom_engineering_advisories_and_technical_notifications.html)

To continue setting up a provisioning server, administrators can use the instructions shown in [Update](#page-277-1)  [Phones from UC Software 4.0.x](#page-277-1).

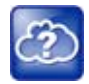

#### **Web Info: Downgrading from UC Software 4.0.0 or later**

After you have deployed the phones using UC Software 4.0.0 or later, you can downgrade to a previous software release by following the instructions in *Upgrading Polycom Phones to and Downgrading Phones from Polycom UC Software 4.0.0*: T*echnical Bulletin 64731 at* [Polycom](http://support.polycom.com/PolycomService/support/us/support/voice/polycom_uc/polycom_engineering_advisories_and_technical_notifications.html)  [Engineering Advisories and Technical Notifications.](http://support.polycom.com/PolycomService/support/us/support/voice/polycom_uc/polycom_engineering_advisories_and_technical_notifications.html)

# <span id="page-277-0"></span>**User-Controlled Software Update**

This feature, available as of UC Software 5.3.0, enables phone users to choose when to update their phone with the latest software update provided by an administrator. Administrators can use this feature to send a software version that is later or earlier than the current version on the phone. This feature is available on VVX phones. You can use the Web Configuration Utility to update phone software if this feature is enabled or disabled.

Any configuration changes you make on the server are included in the software update. When users postpone software updates, configuration changes are postponed along with new software updates. When the phone updates the software, configuration changes are made as well. This applies to configuration changes imported using the Web Configuration Utility.

Depending on the polling policy you set, the phone displays a notification to update the phone software when the polling time expires. Users can choose to postpone the software after the polling expires. For example, if the polling policy is set to poll for every four hours, after four hours, the phone polls for new software on the server and displays a notification letting the user know that a software update is available. Users can choose to update the software or postpone it for up to six hours.

The polling policy is disabled after the phone displays the software update notification. After the software postponement ends, the phone displays the software update notification again. Users can postpone the software update up to three times. After the last postponement, the phone automatically updates the software.

This feature does not work if you have enabled ZTP or Skype for Business Device Update, and is not available with Skype for Business Server.

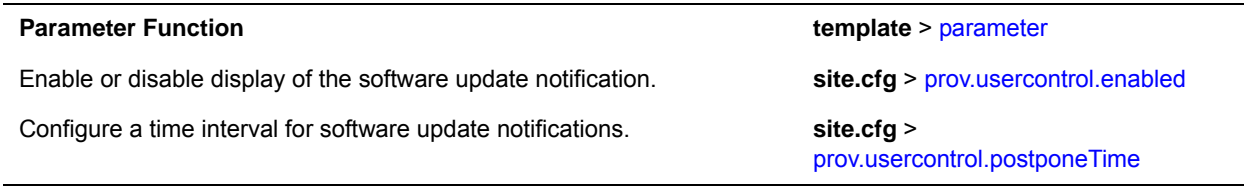

#### **Configure User-Controlled Software Update**

# <span id="page-277-1"></span>**Update Phones from UC Software 4.0.x**

If your Polycom phones are running a version of UC Software 4.0.x or later, you can upgrade to a more recent UC Software version using the instructions in this section. If your phones are running a software release earlier than UC Software 4.0.x, you can upgrade to UC Software 4.0.x by following the instructions in Technical Bulletin 64731: Upgrading Polycom Phones to and Downgrading Phones From Polycom UC Software 4.0.0.

### **To update phones to Polycom UC Software 4.0.1:**

- **1** Back up your existing application and configuration files.
- **2** Create your new configuration using UC Software 4.1.0.

Configuration file changes and enhancements are explained in the Release Notes that accompany the software.

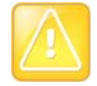

#### **Caution: Mandatory changes to configuration files**

To ensure predictable phone behavior, the configuration files listed in CONFIG\_FILES attribute of the master configuration file must be updated when the software is updated. You must add new configuration files to the CONFIG\_FILES attribute in the appropriate order.

- **3** Save the new configuration files and images (such as sip.ld) on your provisioning server.
- **4** Reboot the phones using an automatic method such as polling or check-sync.
	- $\triangleright$  You should reboot your phone using the multiple-key combination as a backup option only if another reboot method fails. For details on using a multiple key combination to reboot your phone, see the section [Use Multiple Key Combinations.](#page-280-2)
	- $\triangleright$  You can boot the phones remotely through the SIP signaling protocol. See [<voIP.SIP.specialEvent.\\*/>.](#page-446-0)

You can configure the phones to periodically poll the provisioning server for changed configuration files or application executables. If a change is detected, the phone may reboot to download the change.

# **Trusted Certificate Authority List**

Polycom maintains and publishes a list of trusted certificate authorities (CAs) supported by each major Polycom UC Software release. To find the list of supported CAs for your UC Software version, see *Certificate Updates for Polycom UC Software – Technical Update* on [Polycom Engineering Advisories and](http://support.polycom.com/PolycomService/support/us/support/voice/polycom_uc/polycom_engineering_advisories_and_technical_notifications.html)  [Technical Notifications.](http://support.polycom.com/PolycomService/support/us/support/voice/polycom_uc/polycom_engineering_advisories_and_technical_notifications.html) Polycom publishes the following details for each trusted CA:

- Certificate Common Name (CN)
- RSA public key size
- Signature algorithm
- Start and end date of certificate validity

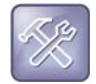

#### **Troubleshoot why your certificate authority is not listed**

Polycom endeavors to maintain a built-in list of the most commonly used Certificate Authority (CA) certificates. Due to memory constraints, we cannot ensure a complete set of certificates. If you are using a certificate from a commercial CA not in the list above, you can submit a feature request for Polycom to add your CA to the trusted list. At this point, you can use the custom certificate method to load your particular CA certificate into the phone. See *[Using Custom Certificates on](http://consona.polycom.com/kb/microsites/search.do;jsessionid=ED3791A314FEBB49ACB65BFA085F9F84?cmd=displayKC&docType=kc&externalId=10268&sliceId=1&docTypeID=DT_TECHNICALTIPSANDALERTS_1_1&dialogID=223011&stateId=0%200%20221008)  [Polycom Phones \(Technical Bulletin 17877\)](http://consona.polycom.com/kb/microsites/search.do;jsessionid=ED3791A314FEBB49ACB65BFA085F9F84?cmd=displayKC&docType=kc&externalId=10268&sliceId=1&docTypeID=DT_TECHNICALTIPSANDALERTS_1_1&dialogID=223011&stateId=0%200%20221008)*.

# **OpenSSL Versions List**

To view release notes for all Open SSL versions, see [OpenSSL Release Notes](https://www.openssl.org/news/openssl-notes.html).

#### **OpenSSL Versions**

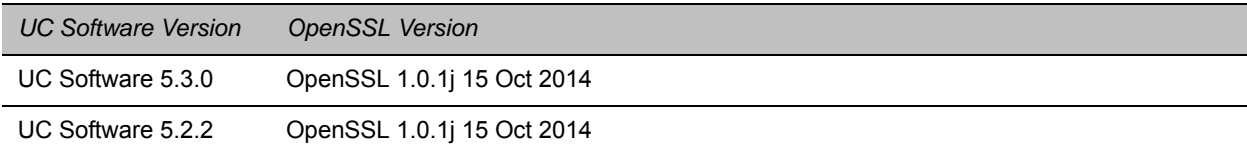

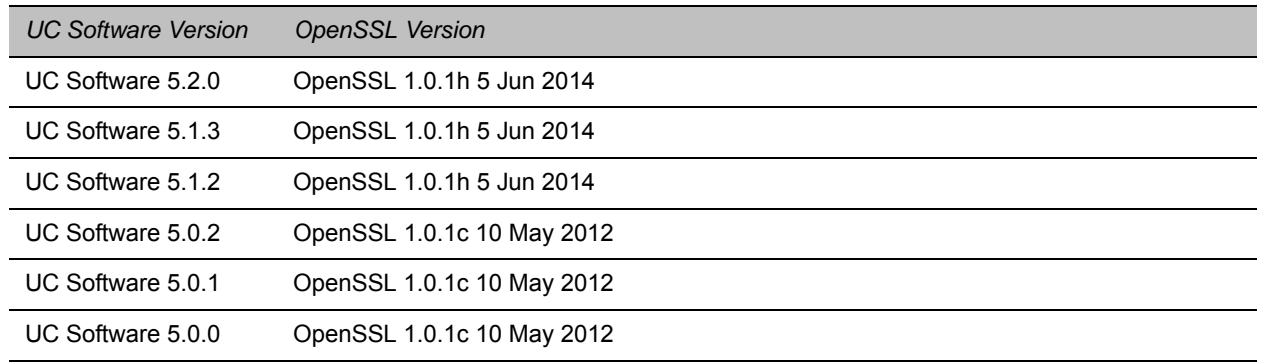

#### **OpenSSL Versions**

# **Encrypt Configuration Files**

Polycom phones can download encrypted files from the provisioning server and encrypt files before uploading them to the provisioning server. You can encrypt all configuration files except the master configuration file, contact directories, and configuration override files from the Web Configuration Utility and local device interface.

To encrypt files, you must provide the phone an encryption key. You can generate your own 32 hex-digit, 128 bit key or use the Polycom Software Development Kit (SDK) to generate a key and to encrypt and decrypt configuration files on a UNIX or Linux server. The SDK is distributed as source code that runs under the UNIX operating system.

Note that the SDK generates a random key and applies Advanced Encryption Standard (AES) 128 in Cipher Block Chaining (CBC) mode. For example, a key can look like this:

Crypt=1;KeyDesc=companyNameKey1;Key=06a9214036b8a15b512e03d53412006;

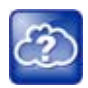

#### **Web Info: Using the SDK to encrypt files**

To request the SDK and quickly install the generated key, see *When Encrypting Polycom UC Software Configuration Files*: *Quick Tip 67442 at* [Polycom Engineering Advisories and Technical](http://support.polycom.com/PolycomService/support/us/support/voice/polycom_uc/polycom_engineering_advisories_and_technical_notifications.html)  [Notifications](http://support.polycom.com/PolycomService/support/us/support/voice/polycom_uc/polycom_engineering_advisories_and_technical_notifications.html).

You can use the device.set, device.sec.configEncryption.key, and device.sec.configEncryption.key.set configuration parameters to set the key on the phone.

If the phone doesn't have a key, you must download the key to the phone in plain text, which is a potential security concern if not using HTTPS. If the phone already has a key, a new key can be downloaded to the phone encrypted using the old key. To manage your provisioning server efficiently, Polycom recommends that you give each key a unique descriptive string in order to identify which key was used to encrypt a file.

After encrypting a configuration file, it is useful to rename the file to avoid confusing it with the original version, for example, rename **site.cfg** to **site.enc**. However, the directory and override filenames cannot be changed this way.

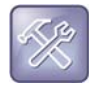

#### **Troubleshooting: My phone keeps displaying an error message for my encrypted file**

If a phone downloads an encrypted file that it cannot decrypt, the action is logged, and an error message displays. The phone continues to do this until the provisioning server provides an encrypted file that can be read, an unencrypted file, or until the file is removed from the list in the master configuration file.

For security purposes, you can change the key on the phones and the server from time to time.

### **To change a key on the phone:**

**1** Put all encrypted configuration files on the provisioning server to use the new key.

The phone may reboot multiple times.

The files on the server must be updated to the new key or they must be made available in unencrypted format. Updating to the new key requires decrypting the file with the old key, then encrypting it with the new key.

- **2** Put the new key into a configuration file that is in the list of files downloaded by the phone, specified in **000000000000.cfg** or **<***MACaddress***>.cfg**.
- **3** Use the device.sec.configEncryption.key parameter to specify the new key.
- **4** Provision the phone again so that it downloads the new key. The phone automatically reboots a second time to use the new key.

Note that configuration files, contact directory files and configuration override files may all need to be updated if they were already encrypted. In the case of configuration override files, they can be deleted from the provisioning server so that the phone replaces them when it successfully boots.

#### **To check whether an encrypted file is the same as an unencrypted file:**

- **1** Run the *configFileEncrypt* utility, available from Polycom Support, on the unencrypted file with the "-d" option. This shows the "digest" field.
- **2** Look at the encrypted file using a text editor, and check the first line that shows a "Digest=…." field. If the two fields are the same, then the encrypted and unencrypted file are the same.

# <span id="page-280-2"></span><span id="page-280-0"></span>**Use Multiple Key Combinations**

You can use multiple key combinations on your Polycom phones to reboot the phone, to restore the phone to factory default values, or to upload log files from the phone to your provisioning server.

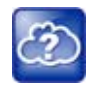

#### **Web Info: Resetting and rebooting your phone**

For other methods for resetting and rebooting your Polycom phones, refer to *Updating, Troubleshooting, and Resetting SoundPoint IP, SoundStation IP, and VVX 1500 Phones*: *Quick Tip 18298 at* [Polycom Engineering Advisories and Technical Notifications](http://support.polycom.com/PolycomService/support/us/support/voice/polycom_uc/polycom_engineering_advisories_and_technical_notifications.html).

### <span id="page-280-1"></span>**Reboot the Phone**

Rebooting the phone downloads new software and new configuration files if they exist on the provisioning server.

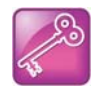

#### **Tip: Download new configuration files without rebooting your phone**

As of UC Software 3.3.0, not all configuration parameter changes require the phone to restart or reboot. You can update your phone's configuration by navigating to **Menu > Settings > Basic** and selecting **Update Configuration**.

If there is new software on the provisioning server, the phone restarts or reboots to download the software. If there are configuration file changes, your phone only restarts if it is necessary. Otherwise, the phone downloads the new configuration files without restarting.

You can use a multiple key combination to reboot your phone. Depending on your phone model, press and hold the following keys simultaneously until you hear a confirmation tone (for about three seconds):

- VVX 300 and 400 series: dial pad keys 0, 1, and 3 while the phone is off hook
- VVX 500 and 600 series: dial pad keys 0, 1, and 3
- VVX 1500: Delete, Volume-, Volume+, and Select

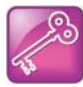

#### **Tip: Quickly restart your phone**

As of SIP 3.2.0, users can restart their phones by pressing the **Menu** key and selecting **Settings > Basic > Restart Phone**. If new Updater or Polycom UC Software is available on the provisioning server, the phone downloads the software when it restarts.

# **Reset the Phone to Defaults**

You can reset a phone to default settings. This is useful when you use more than one method to configure phones and phone features. Resetting the phone to factory defaults clears the flash parameters, removes log files, user data, and cached data, and resets the administrator password to 456.

The following table describes options for resetting the phone. To access these settings, go to **Menu > Settings > Advanced > Administration Settings > Reset to Defaults**.

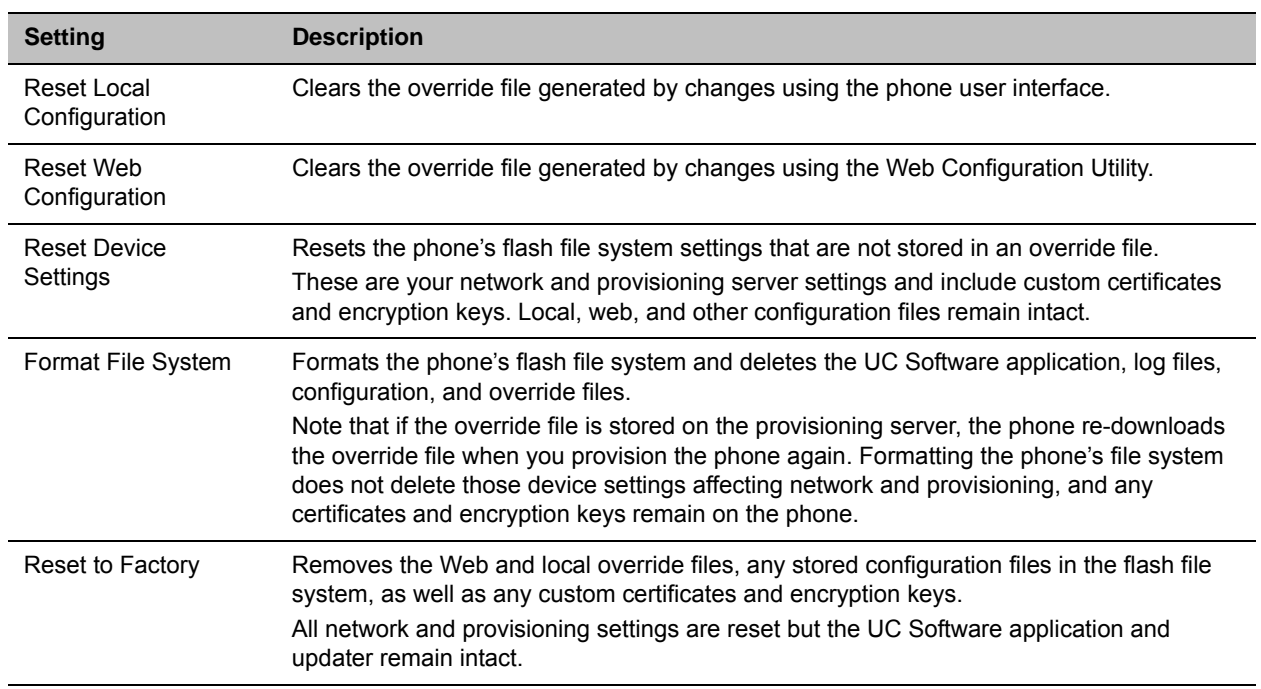

#### **Phone Reset Options**

You can also use a multiple key combination to reset your phone to the factory defaults. Depending on your phone model, press and hold the following keys simultaneously during the updater/BootROM countdown process until the password prompt displays:

 $\bullet$  VVX 1500: 4, 6, 8, and  $*$  dial pad keys

- VVX 300 and 400 series: dial pad keys 1, 3, and 5
- VVX 500 and 600 series: dial pad keys 1, 3, and 5

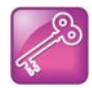

### **Tip: Old reset behavior**

Before UC Software 4.0.0, this multiple key combination performed a device reset only, clearing the flash parameters and deleting all log files. Within the updater, this is still true.

Enter the administrator password to initiate the reset. Resetting to factory defaults also resets the administrator password (factory default password is 456). Polycom recommends that you change the administrative password from the default value.

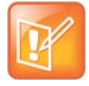

**Settings: Resetting a VVX 1500 D to default values disables the H.323 protocol** After you reset to factory defaults on a Polycom VVX 1500 D phone, you must re-enable the H.323 protocol through a configuration file change or by using the Web Configuration Utility. Refer to the section [Configure H.323 Protocol.](#page-224-0)

# **Update Log Files**

Uploading the log files copies the log files from the phone to the provisioning server. The files called *<MACaddress>-now-xxx.log* are created.

You can use a multiple key press to upload log files to your provisioning server. Depending on your phone model, press and hold one the following keys simultaneously until you hear a confirmation tone for about three seconds:

- VVX 1500: Up, Down, Left, and Right arrow keys
- VVX 300 and 400 series: 1, 5, and 9
- VVX 500 and 600 series: dial pad keys 1, 5, and 9

### **Set the Base Profile**

Setting the base profile allows for quick setup of Polycom phones with Microsoft Lync Server 2010 and Skype for Business Server.

You can use a multiple key combination to set the base profile on a single Polycom phone. Depending on your phone model, press and hold the following keys simultaneously for about three seconds until you hear a confirmation tone:

- VVX 300 and 400 series: 1, 4, and 9 dial pad keys
- VVX 500 and 600 series: 1, 4, and 9 dial pad keys
- VVX 1500: 1, 4, and 9 dial pad keys

A login screen displays. Enter the administrator password (default 456) to initiate the setup. Polycom recommends that you change the administrative password from the default value.

# **Define the Phone Key Layout**

You can redefine certain hard key functions using parameters in the configuration files. The following figures and tables show the default key layouts for the following phones:

- [VVX 101 and 201 Default Phone Key Functions](#page-284-0)
- [VVX 300 Series Default Phone Key Functions](#page-285-0)
- [VVX 400 Series Default Phone Key Functions](#page-287-0)
- [VVX 500 Series Default Phone Key Functions](#page-289-0)
- [VVX 600 Series Default Phone Key Functions](#page-290-0)
- [VVX 1500 Default Phone Key Functions](#page-291-0)

# **VVX 101 and 201**

The following figure and table show the available phone key functions.

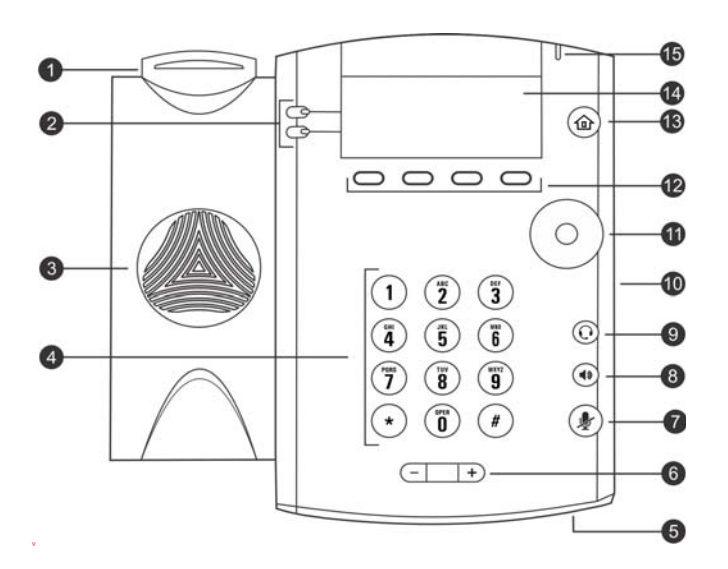

<span id="page-284-0"></span>**VVX 101 and 201 Default Phone Key Functions**

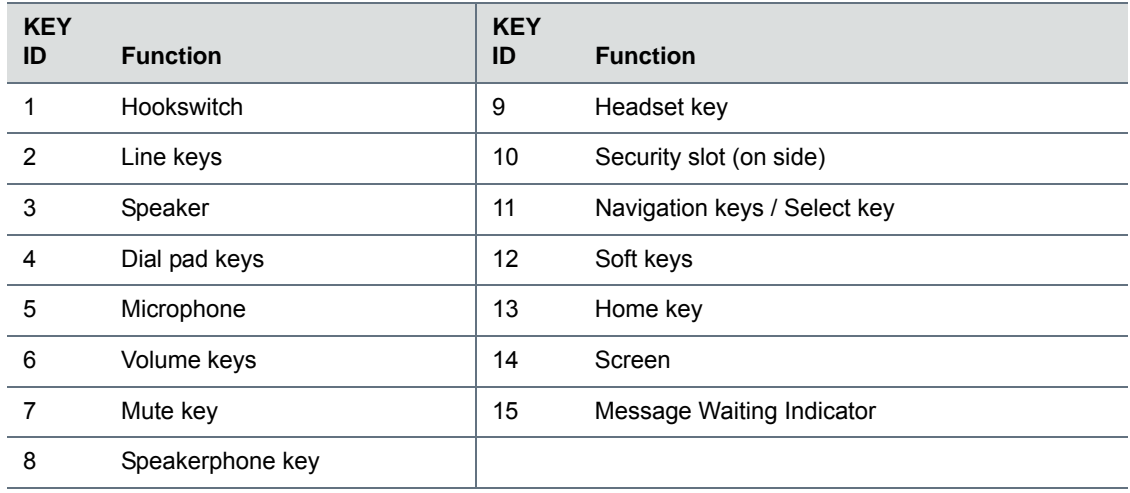

# **VVX 300 Series**

The following figure and table show the available phone key functions. IDs that have no function are described as n/a.

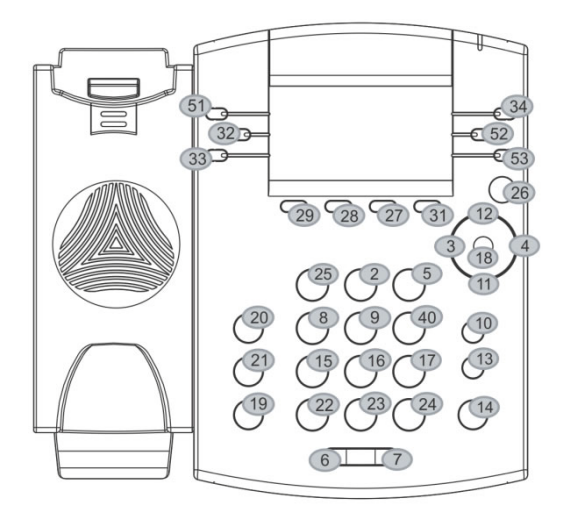

Key ID

#### <span id="page-285-0"></span>**VVX 300 Series Default Phone Key Functions**

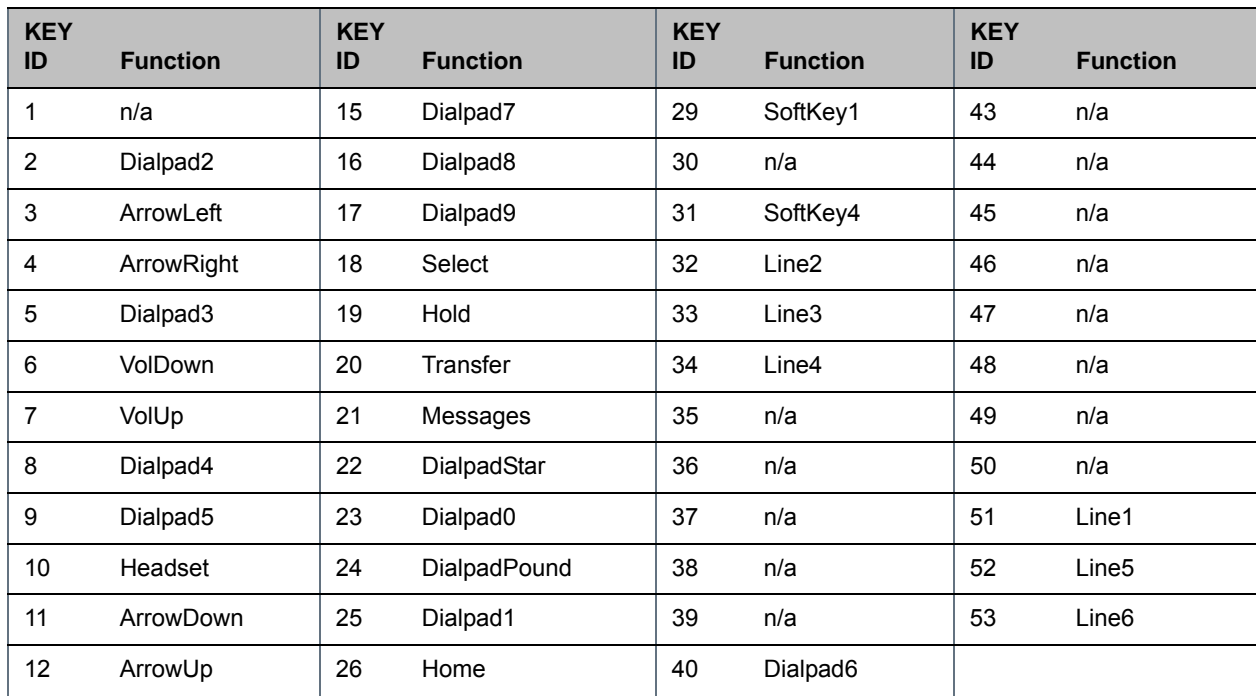

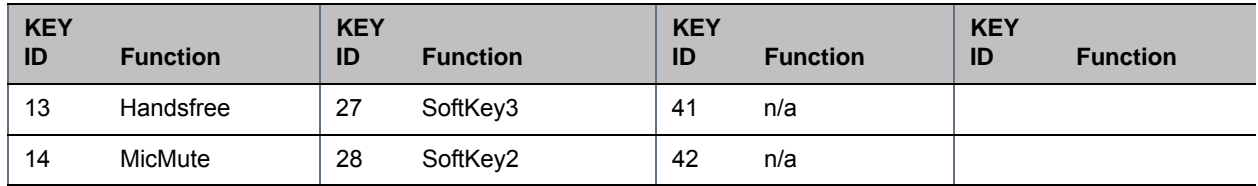

#### **VVX 300 Series Default Phone Key Functions**

### **VVX 400 Series**

The following figure and table show the available phone key functions. IDs that have no function are described as n/a.

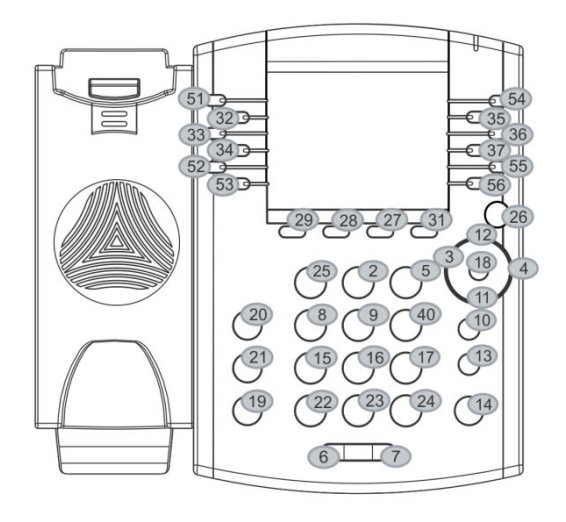

Key ID

#### <span id="page-287-0"></span>**VVX 400 Series Default Phone Key Functions**

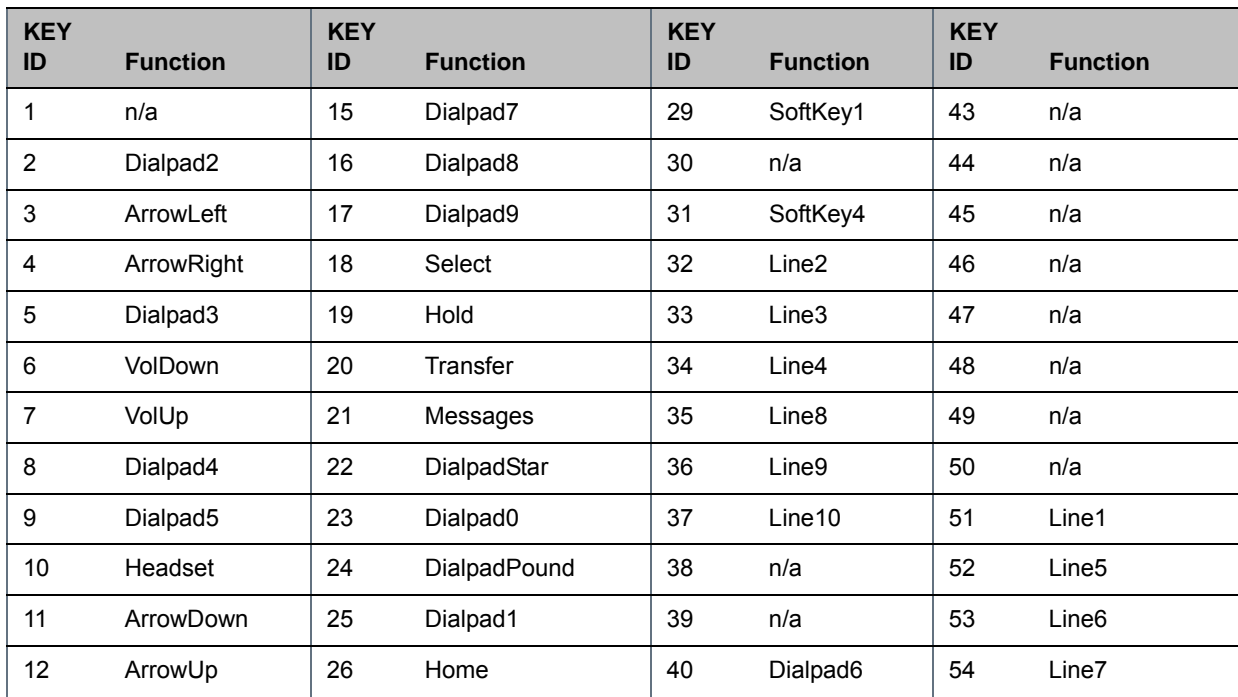
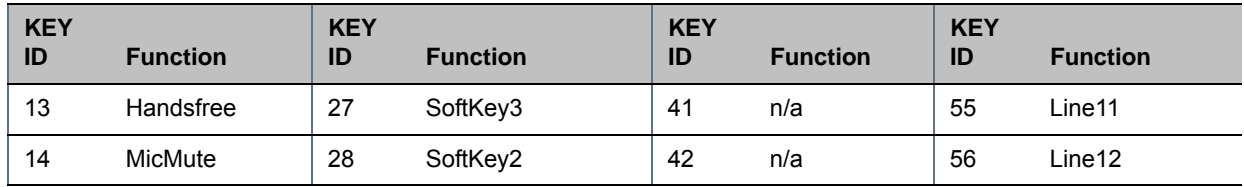

### **VVX 400 Series Default Phone Key Functions**

## **VVX 500 Series**

The following figure and table show the available phone key functions. IDs that have no function are described as n/a.

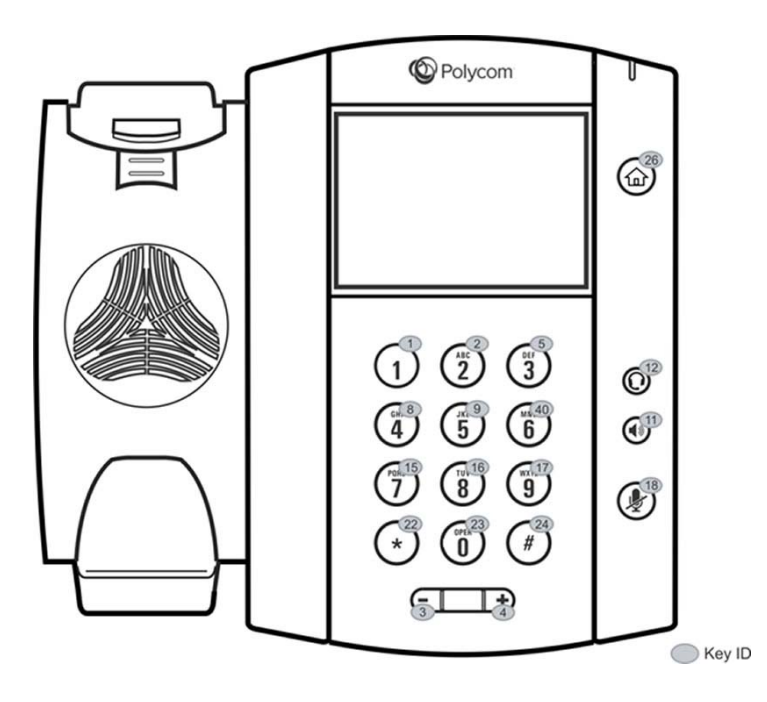

### **VVX 500 Series Default Phone Key Functions**

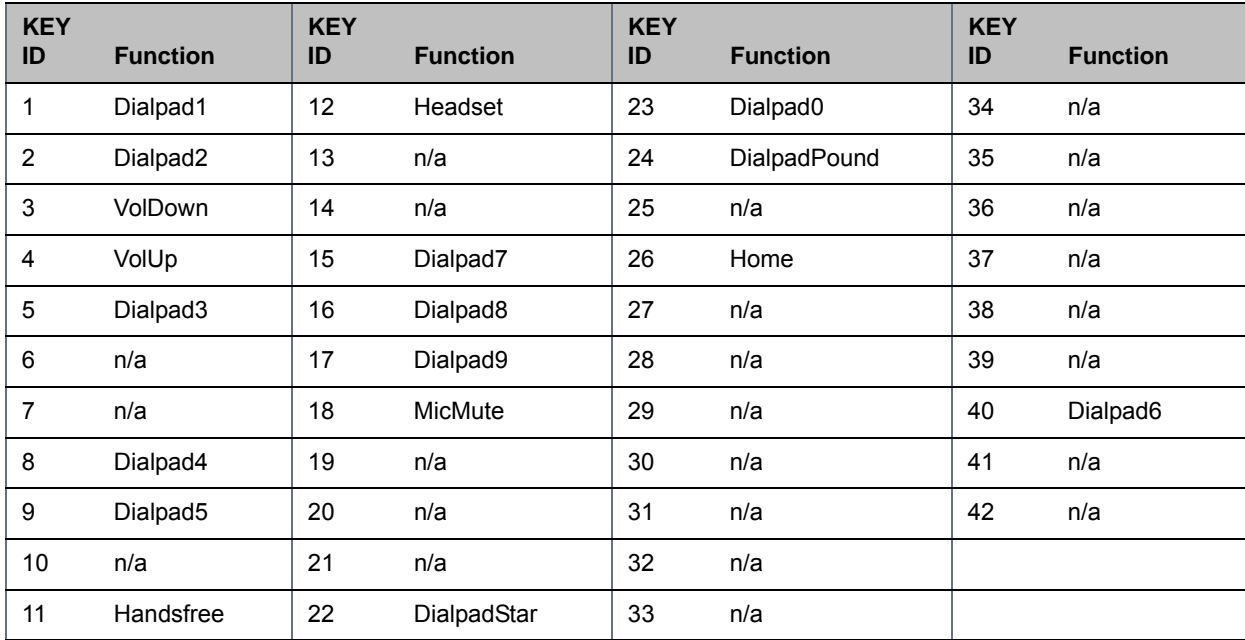

## **VVX 600 Series**

The following figure and table show the available phone key functions. IDs that have no function are described as n/a.

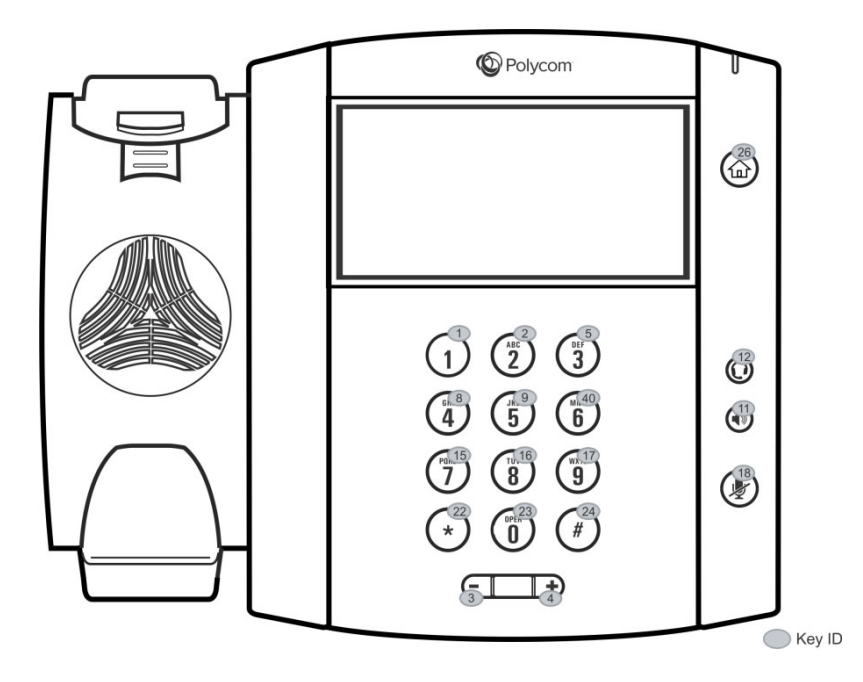

### **VVX 600 Series Default Phone Key Functions**

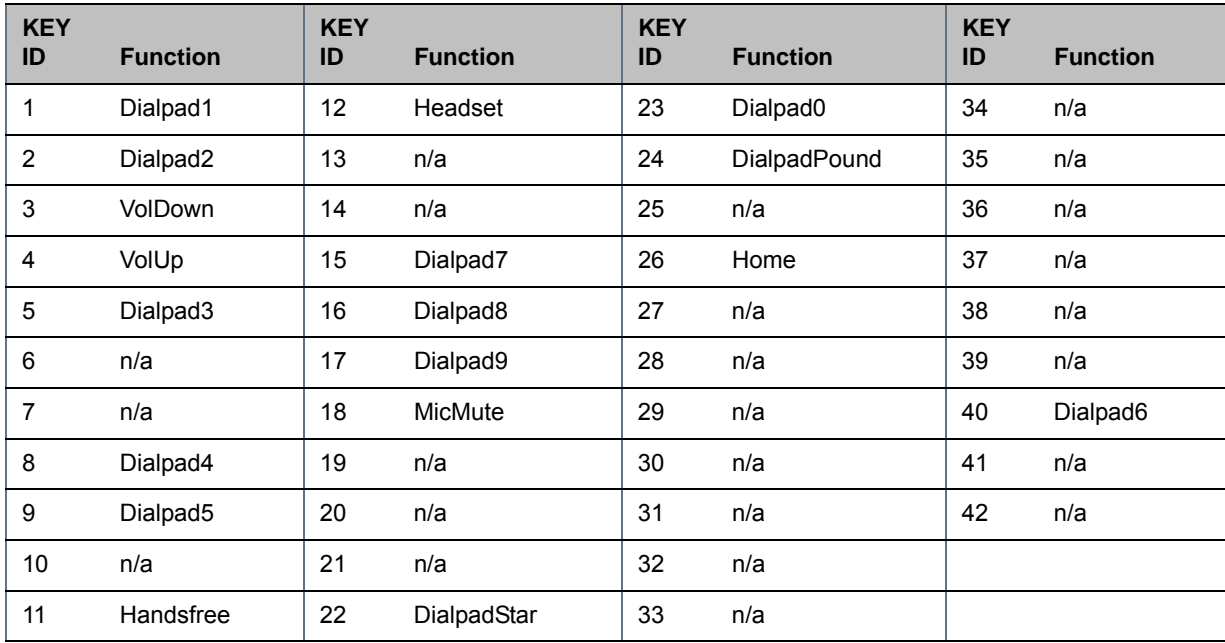

## **VVX 1500**

The following figure and table show the available phone key functions. IDs that have no function are described as n/a.

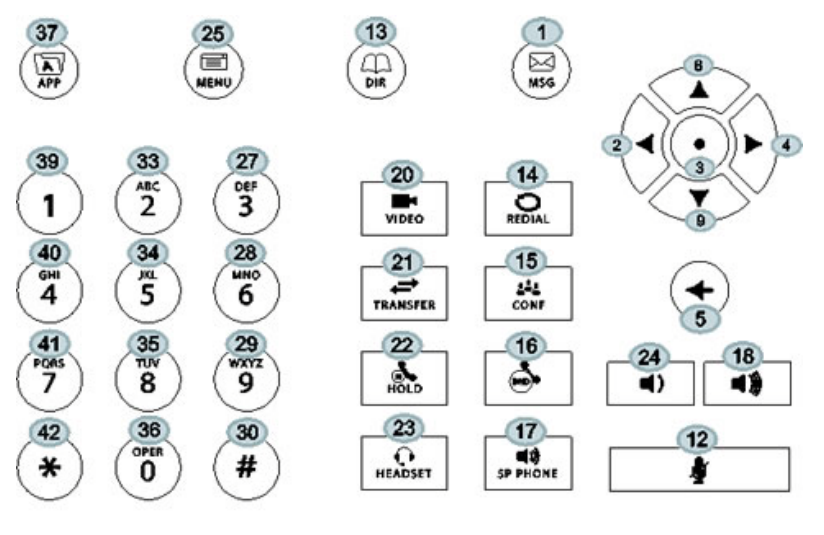

### **VVX 1500 Default Phone Key Functions**

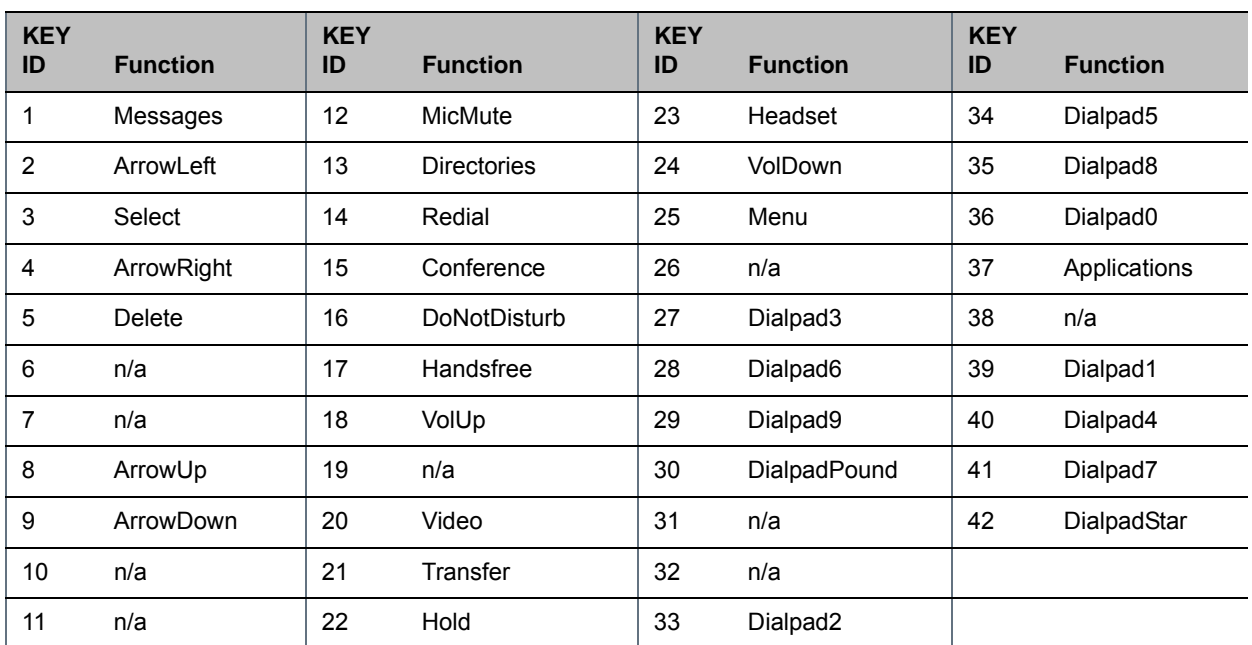

Key ID

# **Map Internal Key Functions**

A complete list of internal key functions for enhanced feature keys and hard key mappings is shown in the table Key Labels and Internal Functions.

Note the following guidelines:

- The *Function* value is case sensitive.
- Some functions are dependent on call state. Generally, if the soft key displays on a call screen, the soft key function is executable.
- Some functions depend on the feature being enabled. For example, the BuddyStatus and MyStatus soft keys require the presence feature to be enabled.
- Hard key remappings do not require the enhanced feature key feature to be enabled. This includes the speed dial function on older platforms. On newer platforms, use line key functions.

The table below shows only line1 to line 6 functions.

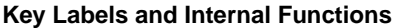

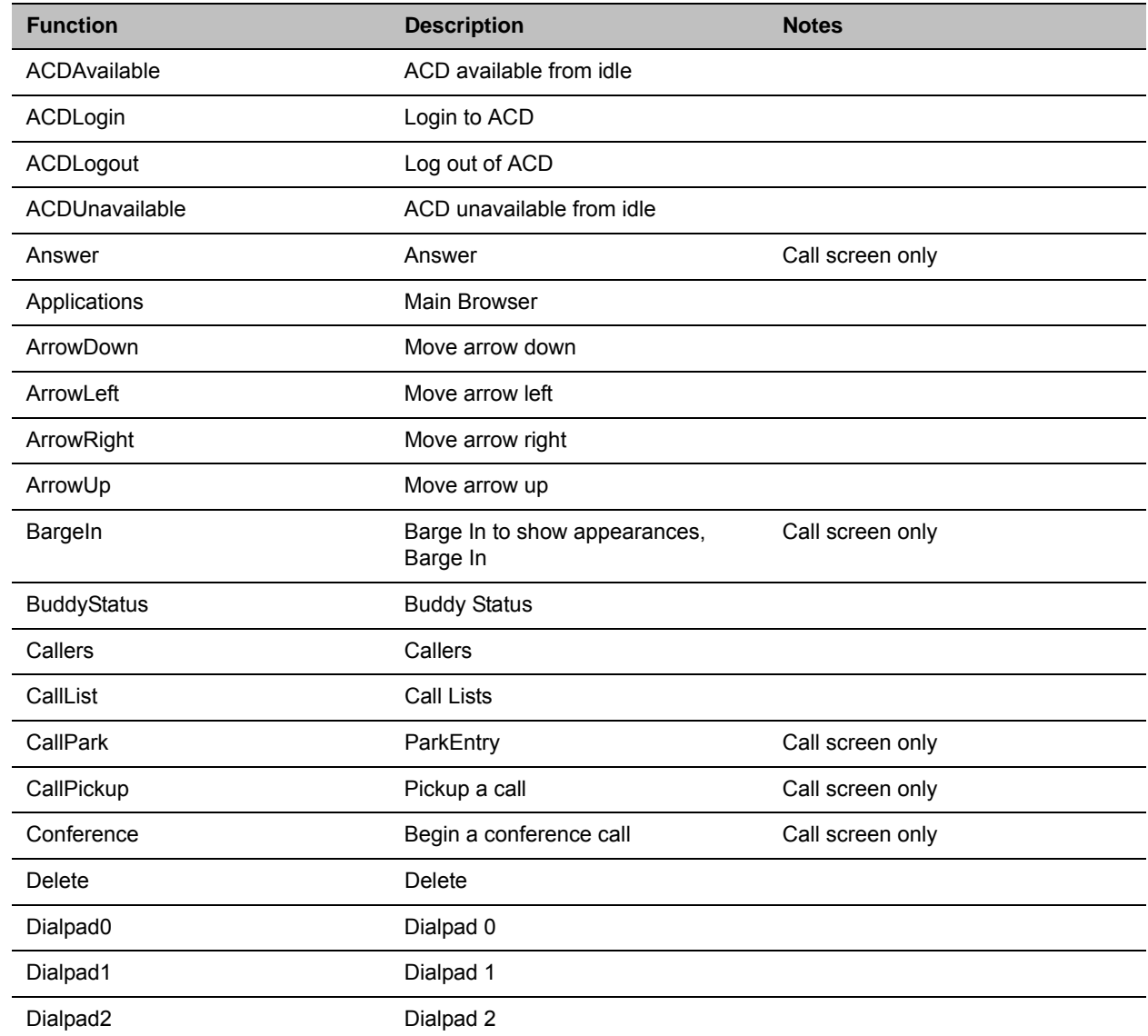

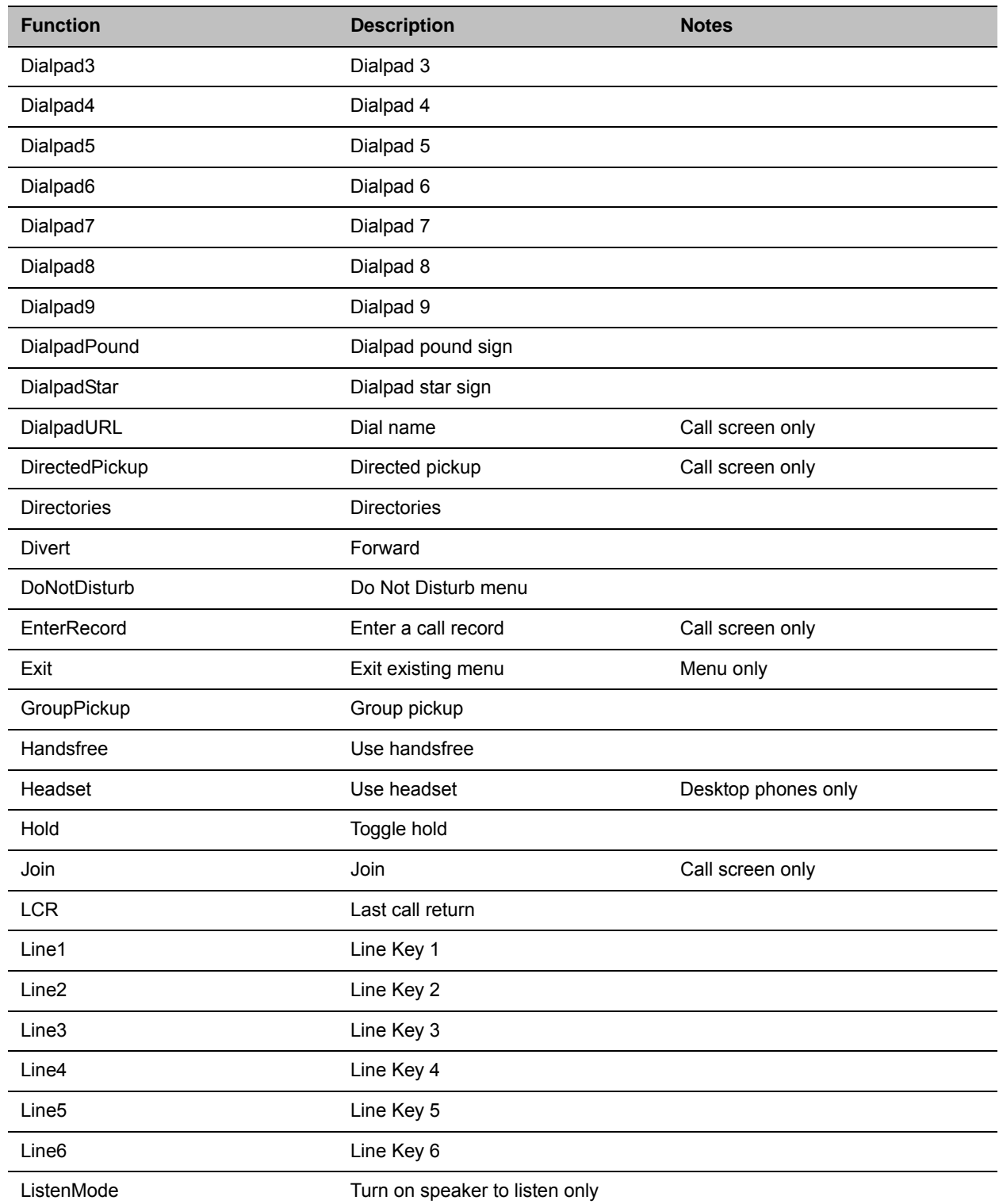

### **Key Labels and Internal Functions**

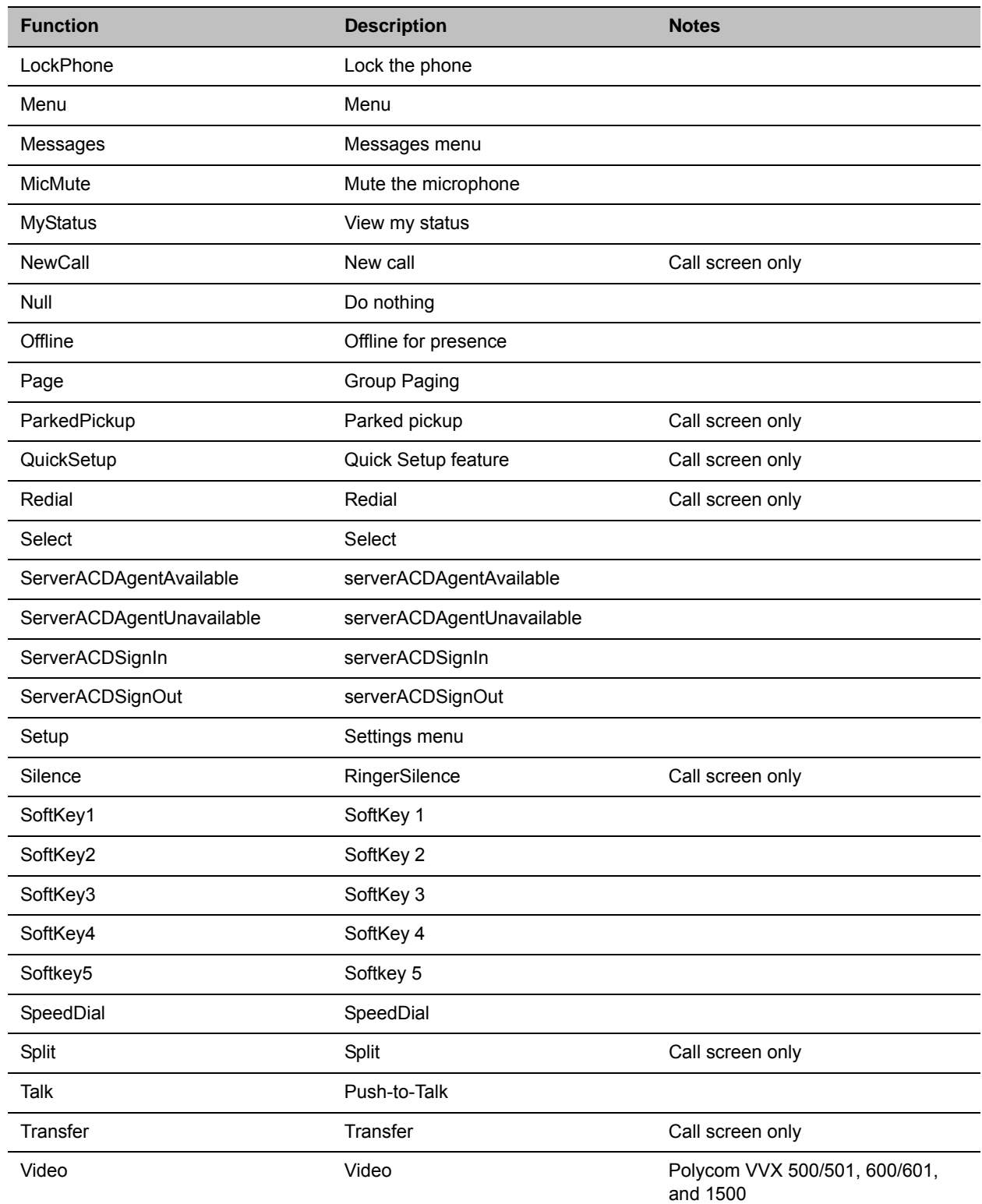

### **Key Labels and Internal Functions**

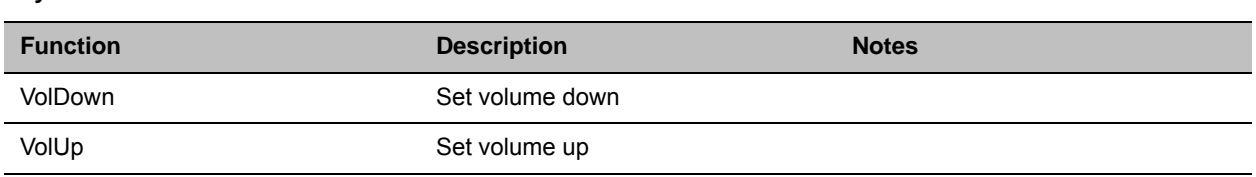

### **Key Labels and Internal Functions**

# **Assign a VLAN ID Using DHCP**

In deployments where is not possible or desirable to assign a virtual local area network (VLAN) statically in the phone's network configuration menu or use Cisco Discovery Protocol (CDP) or Link-Layer Discovery Protocol (LLDP) to assign a VLAN ID, it is possible to assign a VLAN ID to the phone by distributing the VLAN ID via DHCP.

When using this method to assign the phone's VLAN ID, the phone first boots on the default VLAN (or statically configured VLAN, if first configured in the phone's network configuration menu), obtains its intended VLAN ID from the DHCP offer, then continues booting (including a subsequent DHCP sequence) on the newly obtained VLAN.

See the figure VLAN Using DHCP Phone Boot Up Sequence to understand the phone boot-up sequence when assigning a VLAN ID via DHCP.

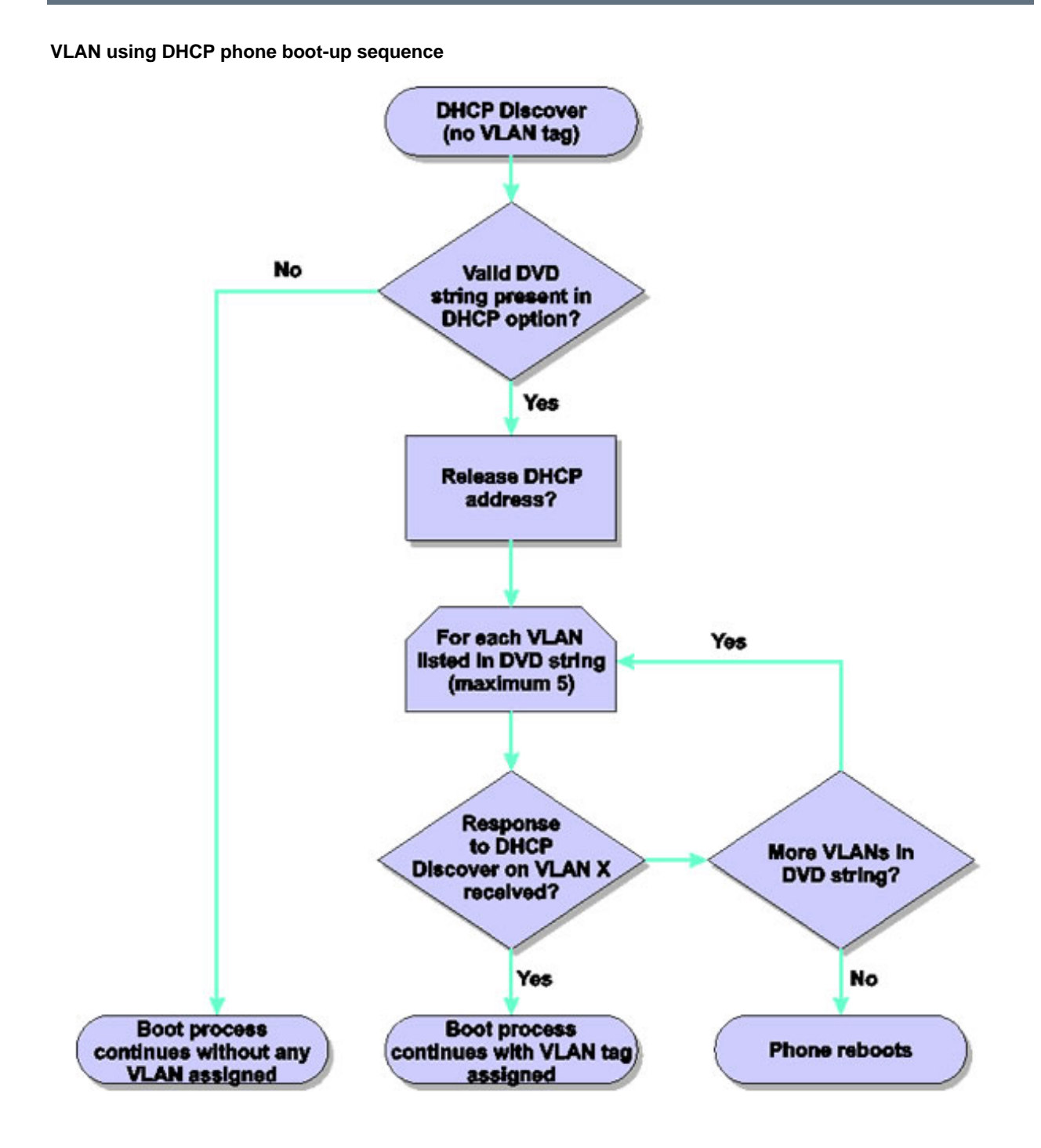

### **To assign a VLAN ID to a phone using DHCP:**

**»** In the DHCP menu of the Main setup menu, set **VLAN Discovery** to **Fixed** or **Custom**.

When set to Fixed, the phone examines DHCP options 128,144, 157 and 191 in that order for a valid DVD string.

When set to Custom, a value set in the VLAN ID Option are examined for a valid DVD string.

DVD string in the DHCP option must meet the following conditions to be valid:

- Must start with "VLAN-A=" (case-sensitive)
- Must contain at least one valid ID
- VLAN IDs range from 0 to 4095
- Each VLAN ID must be separated by a "+" character
- The string must be terminated by a semi colon ";"
- All characters after the semi colon ";" are ignored
- There must be no white space before the semi colon ";"
- VLAN IDs may be decimal, hex, or octal

The following DVD strings result in the phone using VLAN 10:

```
VLAN-A=10;
VLAN-A=0x0a;
```
 $VLAN-A=012;$ 

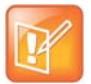

### **Note: VLAN tags assigned by CDP or LLDP**

If a VLAN tag is assigned by CDP or LLDP, DHCP VLAN tags are ignored.

# **Parse Vendor ID Information**

After the phone boots, it sends a DHCP discover packet to the DHCP server. This is found in the bootstrap protocol/option 'Vendor Class Identifier' section of the packet and includes the phone's part number and the BootROM version. RFC 2132 does not specify the format of this option's data, and can be defined by each vendor.

To be useful, every vendor's format must be distinguishable from every other vendor's format. To make our format uniquely identifiable, the format follows RFC 3925, which uses the IANA private enterprise number to determine which vendor's format should be used to decode the remaining data. The private enterprise number assigned to Polycom is 13885 (0x0000363D).

This vendor ID information is not a character string, but an array of binary data.

The steps for parsing are as follows:

- **1** Check for the Polycom signature at the start of the option: 4 octet: 00 00 36 3d
- **2** Get the length of the entire list of sub-options:

1 octet

**3** Read the field code and length of the first sub-option, 1+1 octets

- **4** If this is a field you want to parse, save the data.
- **5** Skip to the start of the next sub-option.

**6** Repeat steps 3 to 5 until you have all the data or you encounter the End-of-Suboptions code (0xFF). The following example is a sample decode of a packet (DHCP Option 60) from a VVX 500/501:

3c 7a

 $\triangleright$  Option 60, length of Option data (part of the DHCP specification) 00 00 36 3d  $\triangleright$  Polycom signature (always 4 octets) 75  $\triangleright$  Length of Polycom data 01 07 50 6f 6c 79 63 6f 6d  $\triangleright$  sub-option 1 (company), length, "Polycom" 02 0b 56 56 58 2d 56 56 58 5f 34 31 30 sub-option 2 (part), length, "VVX-VVX\_500/501" 03 10 33 31 31 31 2d 34 36 31 36 32 2d 30 30 31 2c 37  $\triangleright$  sub-option 3 (part number), length, "3111-44500-001,7" 04 1e 53 49 50 2f 35 2e 32 2e 30 2e 58 58 58 58 2f 30 36 2d 41 75 67 2d 31 34 20 32 30 3a 35 35  $\triangleright$  sub-option 4 (Application version), length, "SIP/5.2.0.XXXX/06-Aug-14 20:55" 05 1d 55 50 2f 35 2e 34 2e 30 2e 58 58 58 58 2f 30 36 2d 41 75 67 2d 31 34 20 32 31 3a 30 34 sub-option 5 (Updater version), length, "UP/5.4.0.XXXX/06-Aug-14 21:04" 06 0c 64 73 6c 66 6f 72 75 6d 2e 6f 72 67  $\triangleright$  sub-option 6 "dslforum.org"

## **Disable the PC Ethernet Port**

You can disable the Ethernet port and the PC Ethernet port on all devices from the phone interface.

### **To disable Ethernet:**

- **1** Navigate to the phone's Ethernet Menu (**Menu > Settings > Advanced** (default password 456) > **Administration Settings > Network Configuration > Ethernet Menu**).
- **2** Scroll down to **PC Port Mode** and press the **Edit** soft key.
- **3** Select **Disabled** and press the **OK** soft key.
- **4** Press the **Exit** soft key and select **Save Config**.

The phone reboots. When the reboot is complete, the PC Ethernet port is disabled.

# **Capture Your Device's Current Screen**

You can capture your phone or expansion module's current screen using a web browser. Note that you must enable the phone's web server using the parameter  $h$ ttpd.enabled before you can take a screen capture. To capture the current screen of expansion modules, you must connect the expansion modules to a phone.

### **To capture a device's current screen:**

**1** Modify your configuration file to enable the screen capture feature.

Open your configuration file in an XML editor and add the following line:

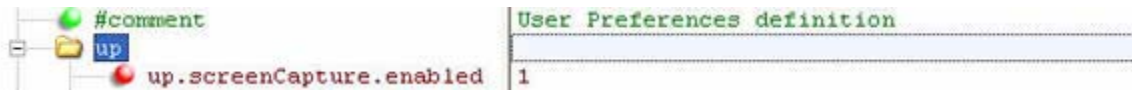

- **2** Save the configuration file and update your device's configuration.
- **3** On the device, turn on the screen capture feature from the **Screen Capture** menu (**Menu > Settings > Basic > Preferences > Screen Capture**).

Turn the screen capture on again (repeat this step) each time the device restarts or reboots.

**4** In a web browser, enter https://<phoneIPaddress>/captureScreen as the browser address.

To find your phone's IP address, navigate to **Menu > Status > Platform > Phone**.

The web browser displays an image showing the phone's current screen. The image can be saved as a BMP or JPEG file.

# **LLDP and Supported TLVs**

The Link Layer Discovery Protocol (LLDP) is a vendor-neutral Layer 2 protocol that allows a network device to advertise its identity and capabilities on the local network.

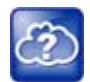

### **Web Info: Using the LLDP protocol**

The protocol was formally ratified as IEEE standard 802.1AB in May 2005. Refer to section 10.2.4.4 of the LLDP-MED standard.

The LLDP feature (added in SIP 3.2.0) supports VLAN discovery and LLDP power management, but not power negotiation. LLDP has a higher priority than CDP and DHCP VLAN discovery.

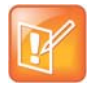

### **Settings: Enabling VLAN using multiple methods**

There are four ways to obtain VLAN on the phone and they can all be enabled, but the VLAN used is chosen by the priority of each method: 1. LLDP; 2. CDP; 3. Static (the VLAN ID is entered through the phone's user interface); 4. DVD (VLAN Via DHCP).

The following mandatory and optional Type Length Values (TLVs) are supported:

Mandatory:

- Chassis ID—Must be first TLV
- Port ID—Must be second TLV
- Time-to-live—Must be third TLV, set to 120 seconds
- End-of-LLDPDU—Must be last TLV
- LLDP-MED Capabilities
- LLDP-MED Network Policy—VLAN, L2 QoS, L3 QoS
- LLDP-MED Extended Power-Via-MDI TLV—Power Type, Power Source, Power Priority, Power Value

### Optional:

- Port Description
- System Name—Administrator assigned name
- System Description—Includes device type, phone number, hardware version, and software version
- System Capabilities—Set as 'Telephone' capability
- MAC / PHY config status—Detects duplex mismatch
- Management Address—Used for network discovery
- LLDP-MED Location Identification—Location data formats: Co-ordinate, Civic Address, ECS ELIN
- LLDP-MED Inventory Management —Hardware Revision, Firmware Revision, Software Revision, Serial Number, Manufacturer's Name, Model Name, Asset ID

An LLDP frame shall contain all mandatory TLVs. The frame is recognized as LLDP only if it contains mandatory TLVs. Polycom phones running the UC Software support LLDP frames with both mandatory and optional TLVs. The basic structure of an LLDP frame and a table containing all TLVs along with each field is explained in Supported TLVs.

## **LLDP-MED Location Identification**

As per section 10.2.4.4 of the LLDP-MED standard, LLDP-MED endpoint devices need to transmit location identification TLVs if they are capable of either automatically determining their physical location by use of GPS or radio beacon or capable of being statically configured with this information.

At present, the phones do not have the capability to determine their physical location automatically or provision to a statically configured location. because of these limitations, the phones do not transmit location identification TLV in the LLDP frame. However, the location information from the switch is decoded and displayed on the phone's menu.

## **Supported TLVs**

The basic TLV format is as follows:

- $\bullet$  TLV Type (7 bits)  $[0-6]$
- $\bullet$  TLV Length (9 bits) [7-15]
- TLV Information (0-511 bytes)

The following table lists the supported TLVs.

**Supported TLVs**

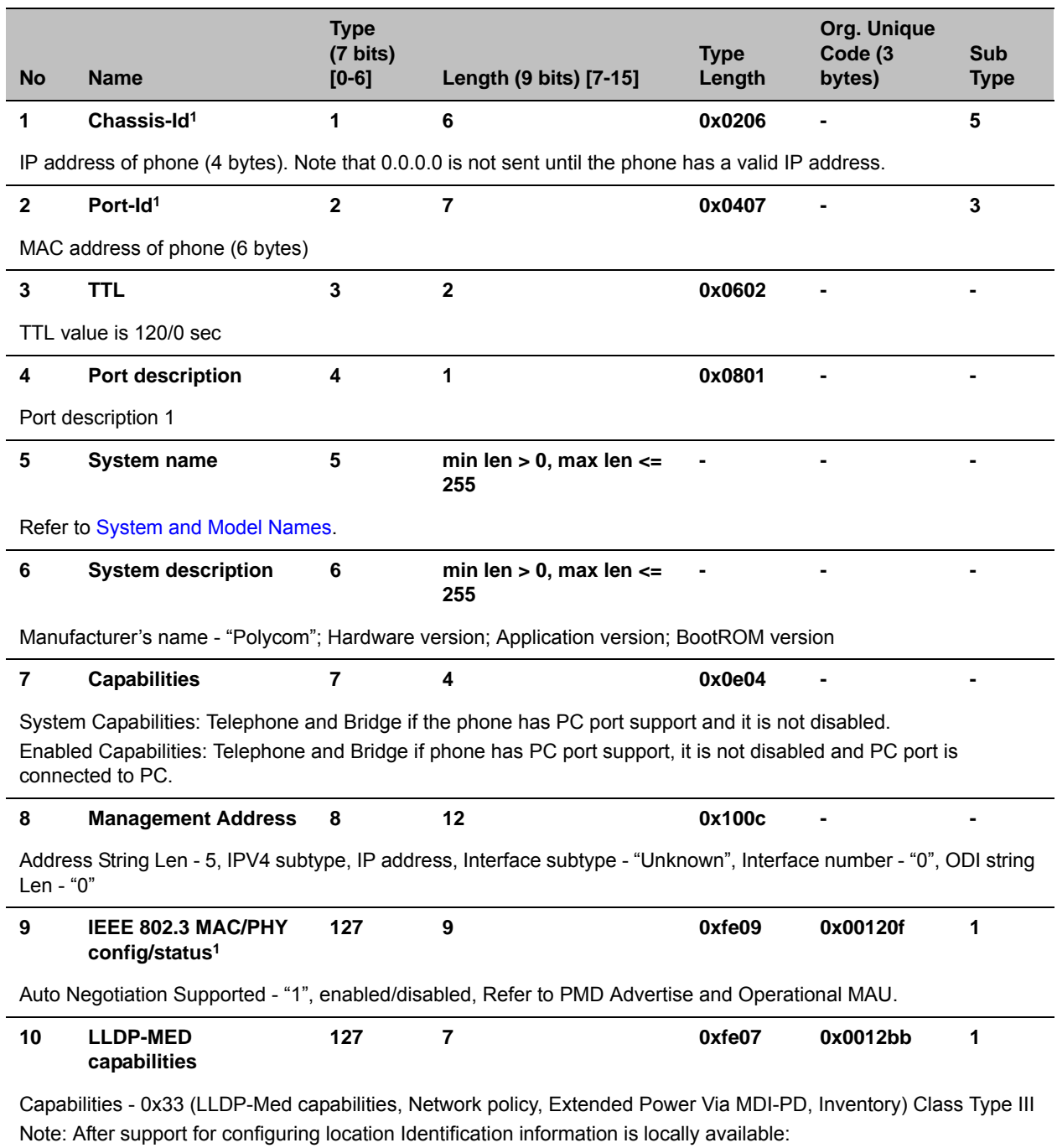

Capabilities - 0x37 (LLDP-Med capabilities, Network policy, Location Identification, Extended Power Via MDI-PD, Inventory) Class Type III

#### **Supported TLVs**

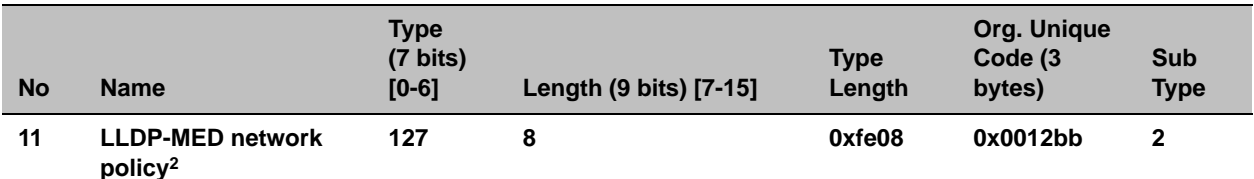

ApplicationType: Voice (1), Policy: (Unknown(=1)/Defined(=0) Unknown, if phone is in booting stage or if switch doesn't support network policy TLV. Defined, if phone is operational stage and Networkpolicy TLV is received from the switch.), Tagged/Untagged, VlanId, L2 priority and DSCP

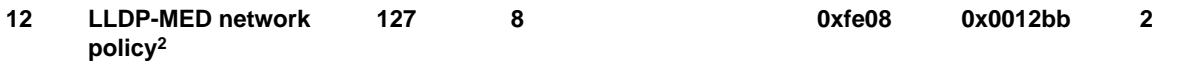

ApplicationType: Voice Signaling (2), Policy: (Unknown(=1)/Defined(=0) Unknown, if phone is in booting stage or if switch doesn't support network policy TLV. Defined, if phone is operational stage and Networkpolicy TLV is received from the switch.),Tagged/Untagged, VlanId, L2 priority and DSCP.

**Note**: Voice signaling TLV is sent only if it contains configuration parameters that are different from voice parameters.

#### **13 LLDP-MED network policy2 127 8 0xfe08 0x0012bb 2**

ApplicationType: Video Conferencing (6),Policy: (Unknown(=1)/Defined(=0). Unknown, if phone is in booting stage or if switch doesn't support network policy TLV. Defined, if phone is operational stage and Networkpolicy TLV is received from the switch.),Tagged/Untagged, VlanId, L2 priority and DSCP.

**Note**: Video conferencing TLV is sent only from video-capable phones: VVX 500/501, 600/601, and 1500 business media phones.

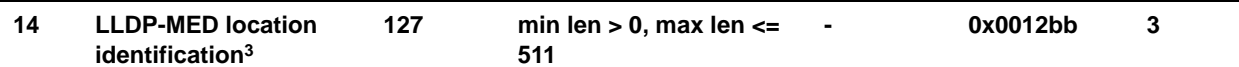

ELIN data format: 10 digit emergency number configured on the switch. Civic Address: physical address data such as city, street number, and building information.

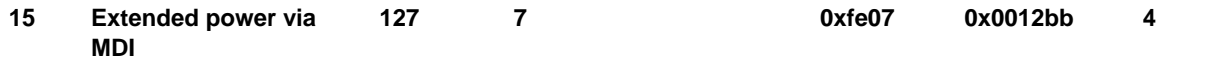

PowerType -PD device PowerSource-PSE&local Power Priority -Unknown PowerValue - Refer to [Power Values](#page-304-0).

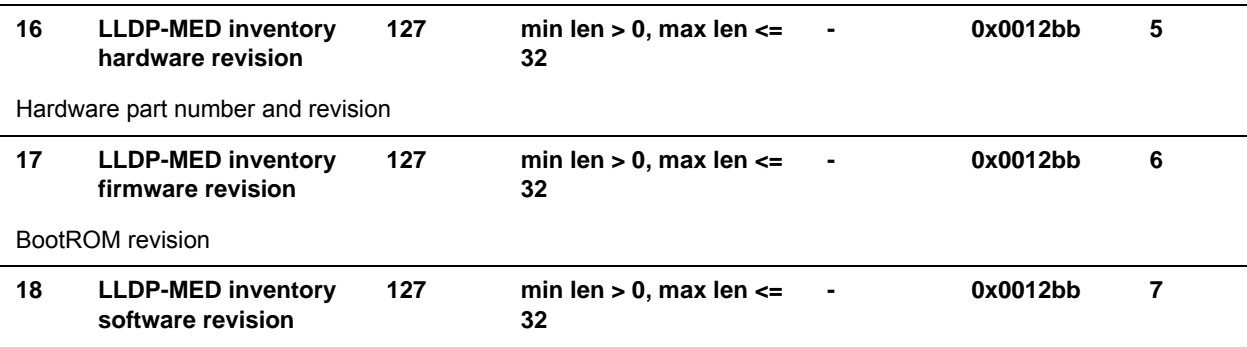

Application (SIP) revision

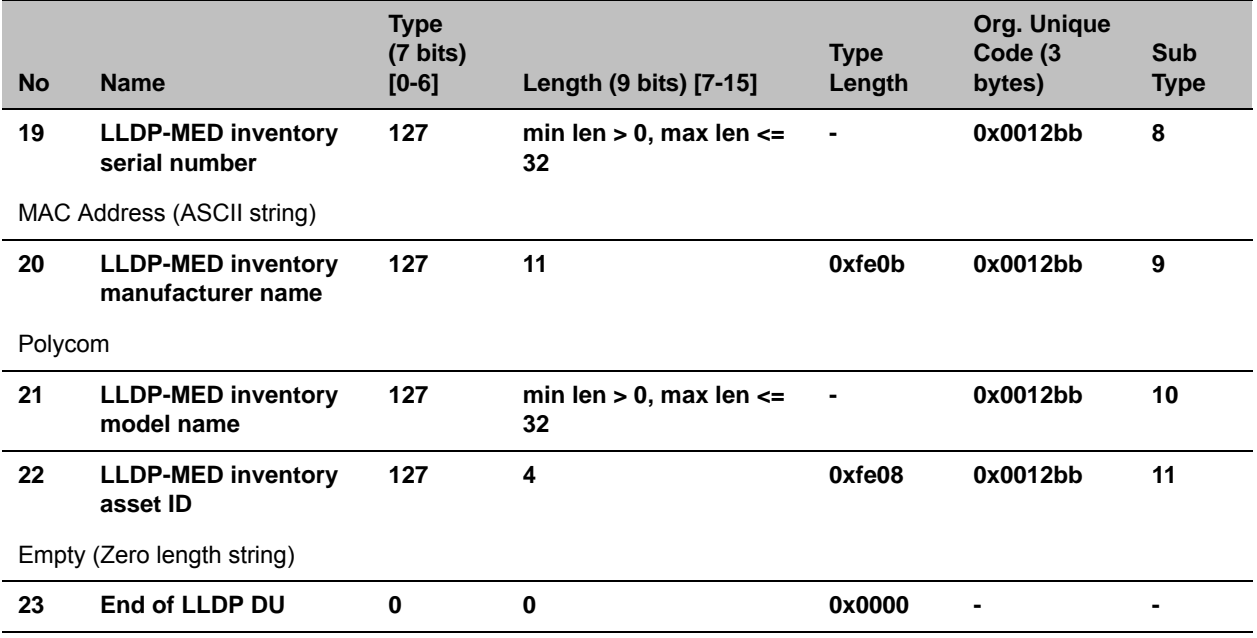

### **Supported TLVs**

**<sup>1</sup>** For other subtypes, refer to IEEE 802.1AB, March 2005.

**<sup>2</sup>** For other application types, refer to TIA Standards 1057, April 2006.

**<sup>3</sup>** At this time, this TLV is not sent by the phone.

### <span id="page-303-0"></span>**System and Model Names**

The following table outlines Polycom phone models, and their system and model names.

### **Phone System and Model Names**

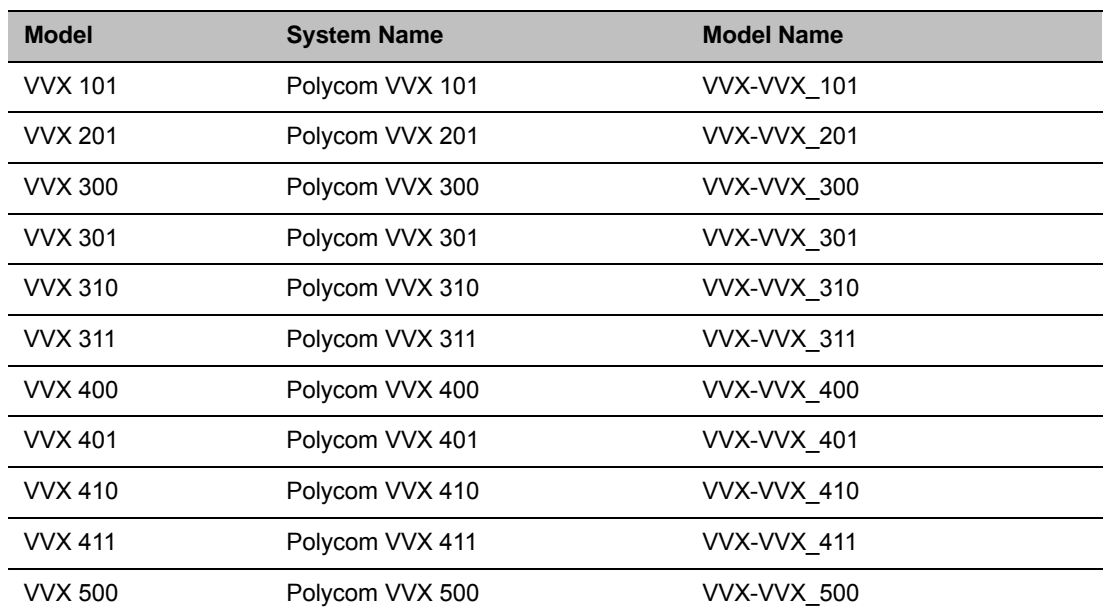

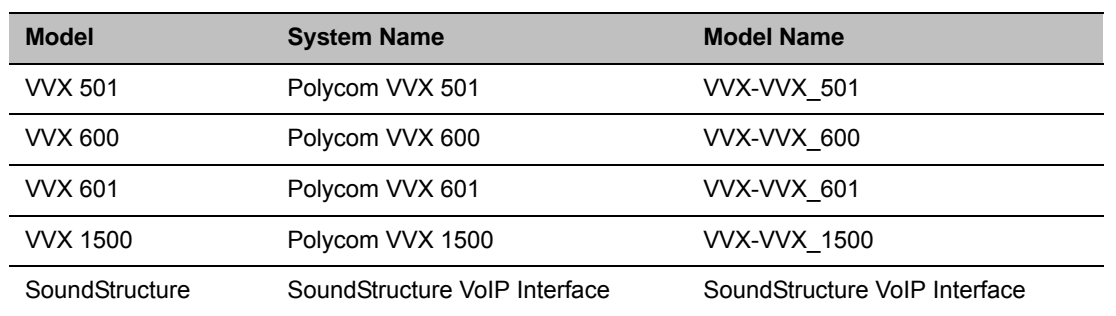

### **Phone System and Model Names**

### **PMD Advertise and Operational MAU**

The following table lists values for the PMD advertise and operational MAU.

### **PMD Advertise and Operational MAU Type**

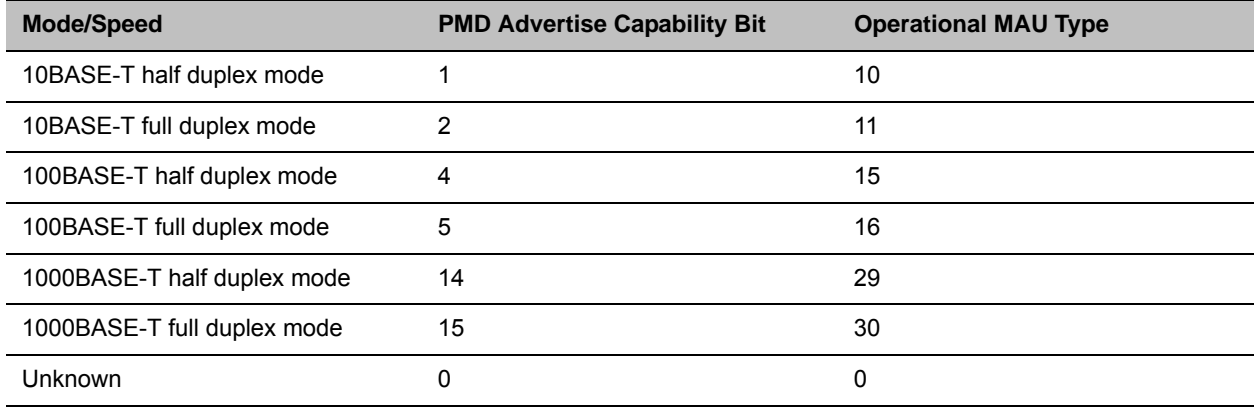

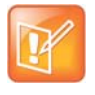

#### **Note: Default PMD advertise capability values**

By default, all phones have the PMD advertise capability set for 10HD, 10FD, 100HD, and 100FD bits. The VVX 310/311, 410/411, 500/501, 600/601, and 1500 have Gigabit Ethernet and support the PMD advertise capability set for 1000FD bit.

### <span id="page-304-0"></span>**Power Values**

The following table outlines the power usage for each phone, as well as the power value sent in LLDP-MED.

### **Power Consumption – Network Standby**

In accordance with section 7 of the EU regulation 801/2013, Polycom provides the power consumption figures for its VoIP telephones when in their network standby state. To view this information, see Polycom [Environment Compliance.](http://www.polycom.com/company/about-us/the-environment.html#stab3)

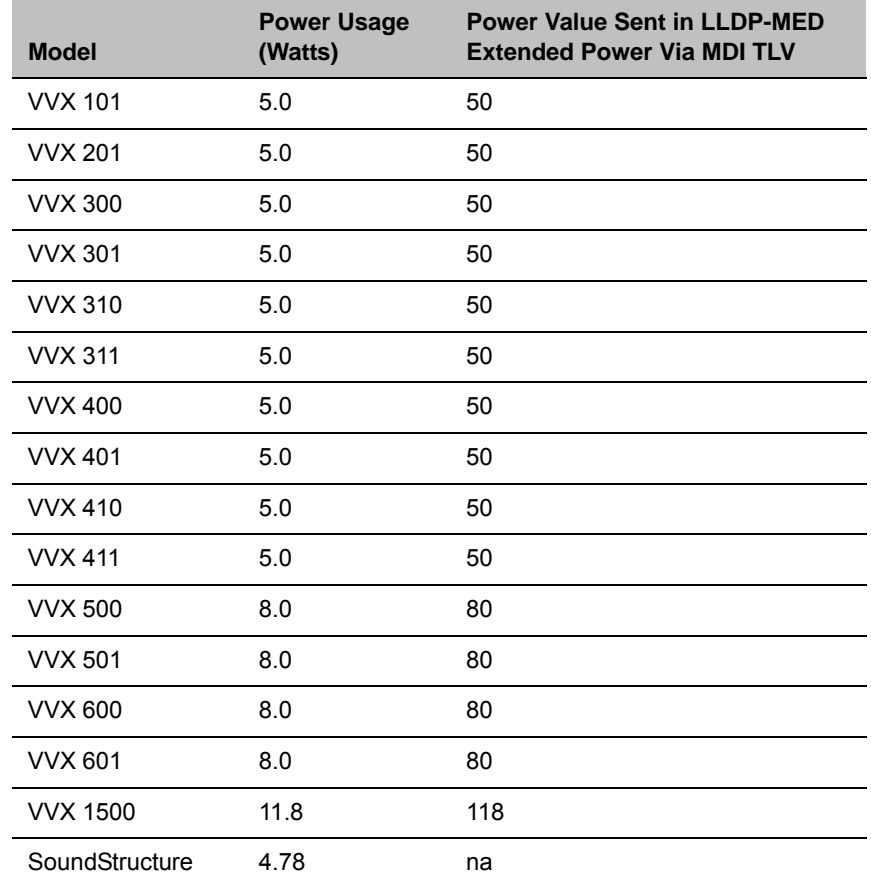

### **Phone Power Values**

# **Configuration Parameters**

This section is a reference guide to the UC Software configuration parameters you use to configure devices and call controls. This section provides a description of each configuration parameter, and permitted and default values.

## **<acd/>**

The following table shows <acd/> parameters for the SIP-B automatic call distribution (ACD) and feature synchronized ACD features.

### **Automatic Call Distribution Parameters**

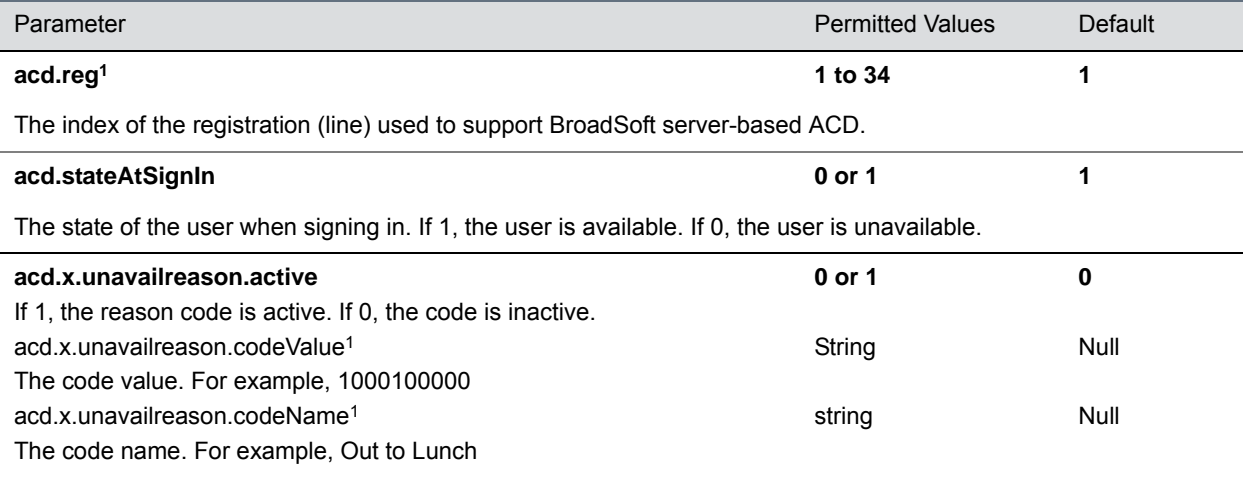

These three parameters configure the unavailable reason codes used for premium feature-synchronized ACD features, where x is the index of up to 100 codes.

<sup>1</sup> Change causes phone to restart or reboot.

## **<apps/>**

The following table lists <apps/> parameters you can use to control telephone notification events, state polling events, and push server controls.

### **Application Parameters**

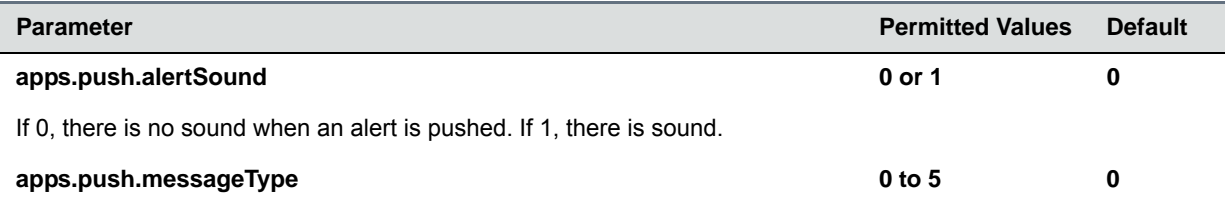

### **Application Parameters (continued)**

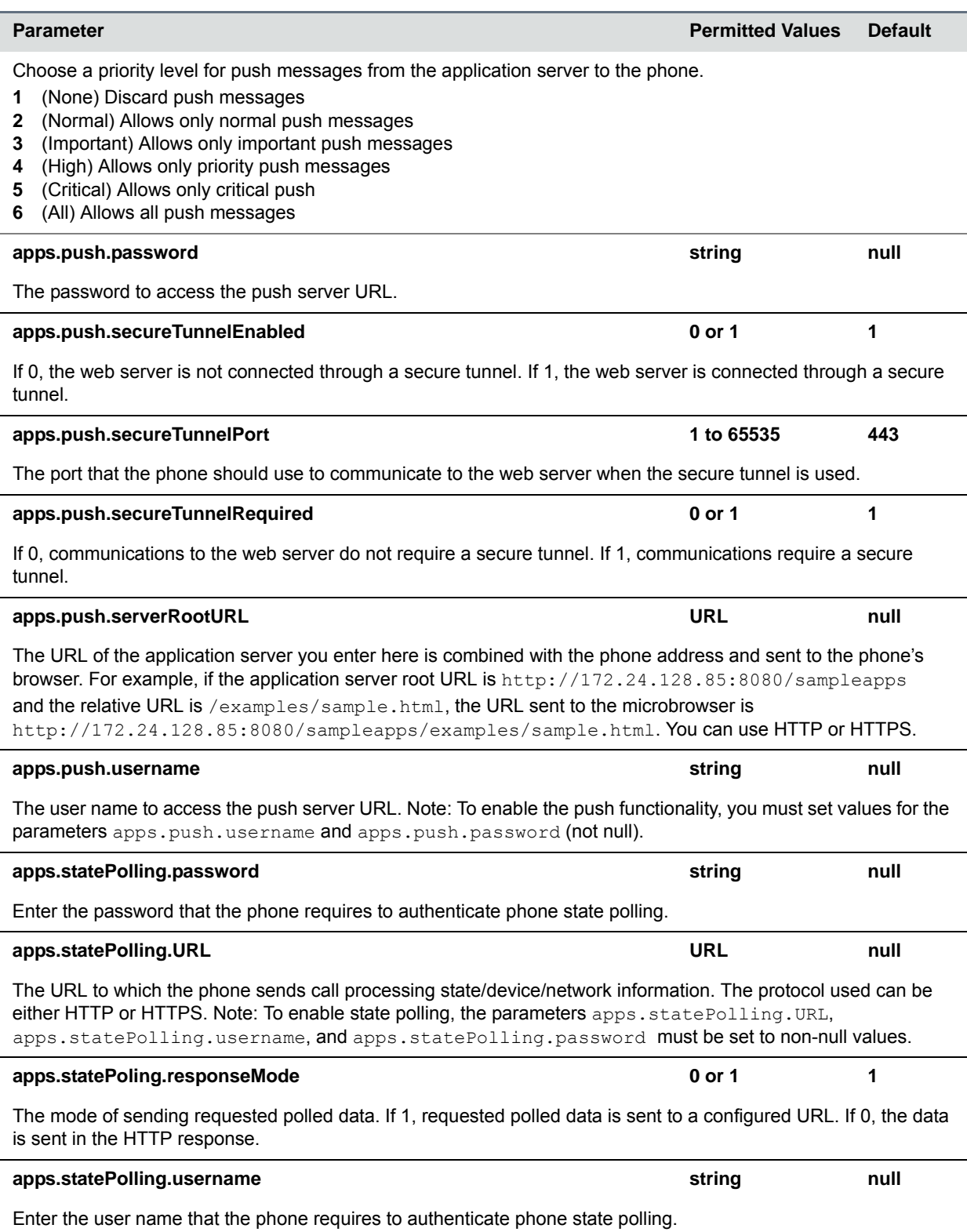

### **Application Parameters (continued)**

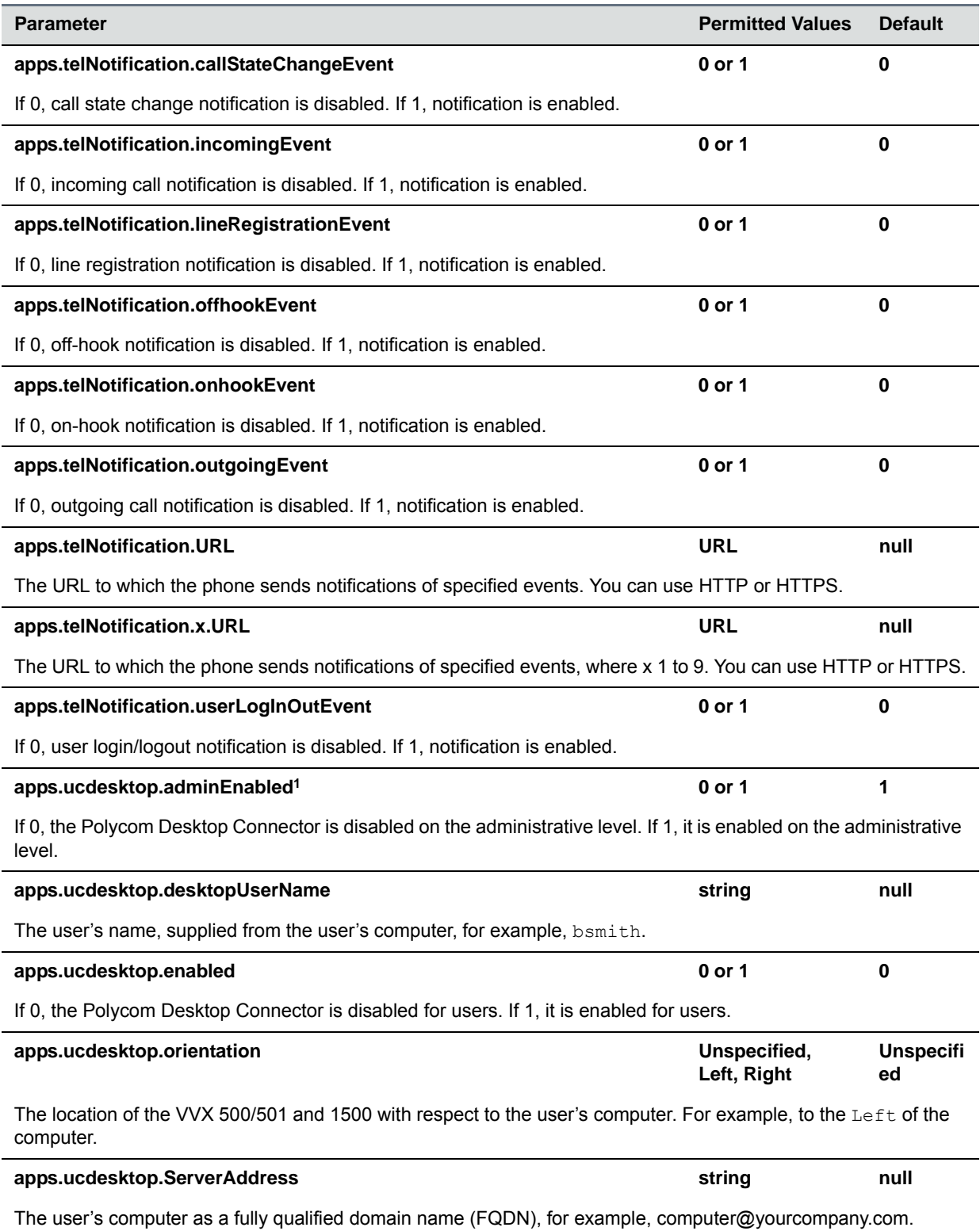

### **Application Parameters (continued)**

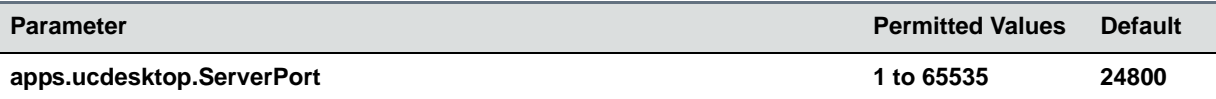

The port number. Note: This value should be the same as the one that is used on the user's computer, otherwise the connection is not established.

<sup>1</sup> Change causes phone to restart or reboot.

# **<attendant/>**

The busy lamp field (BLF)/attendant console feature enhances support for phone-based monitoring. The parameters listed in the following table are supported on the VVX 300 series, 400 series, 500 series, and 600 series phones. The maximum number of BLF entries for these phones is 50.

In the following table, x in a parameter is the number of the BLF entry in the list. If you are using static BLF, you need to configure the number of each entry.

### **Attendant/Busy Lamp Field Parameters**

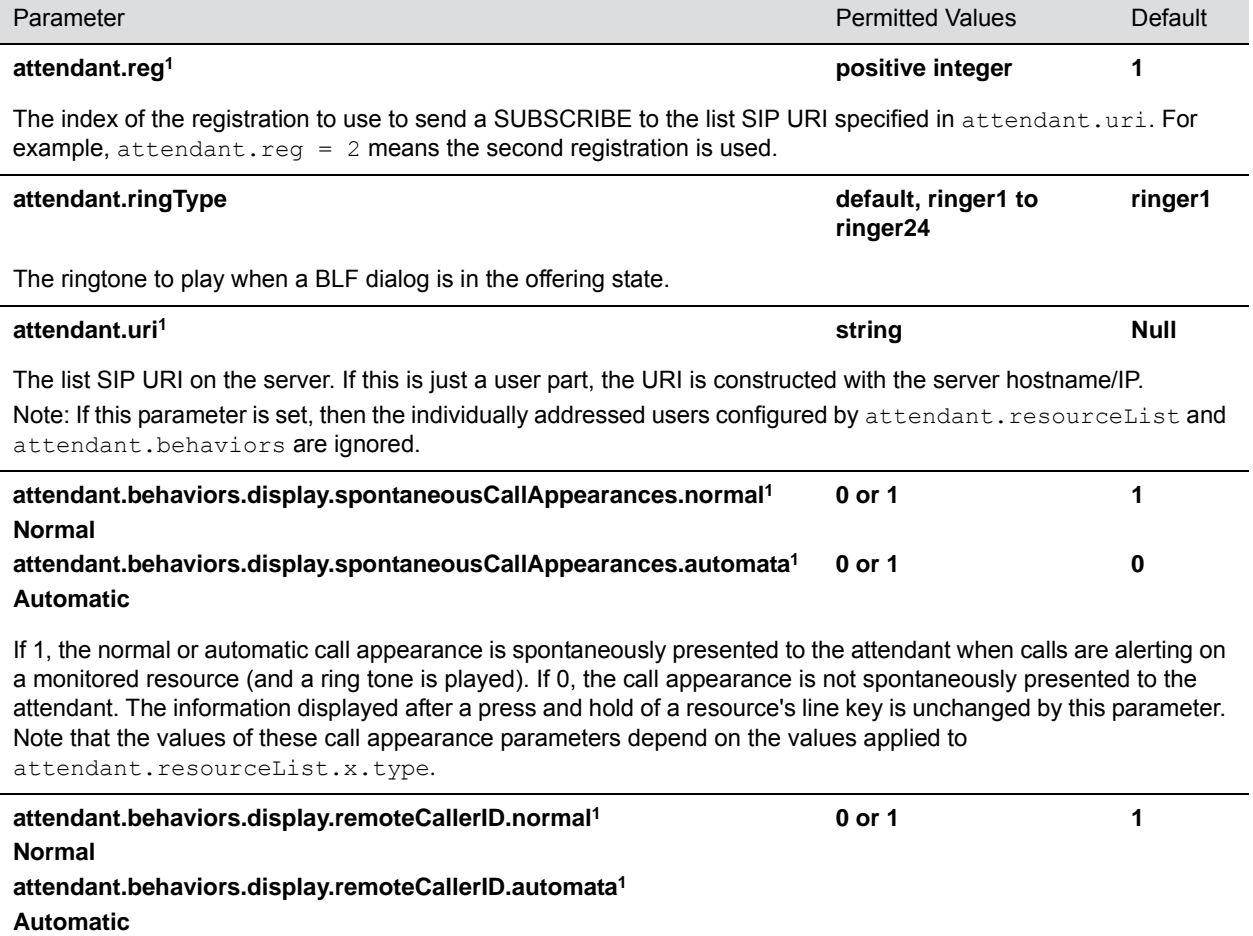

### **Attendant/Busy Lamp Field Parameters (continued)**

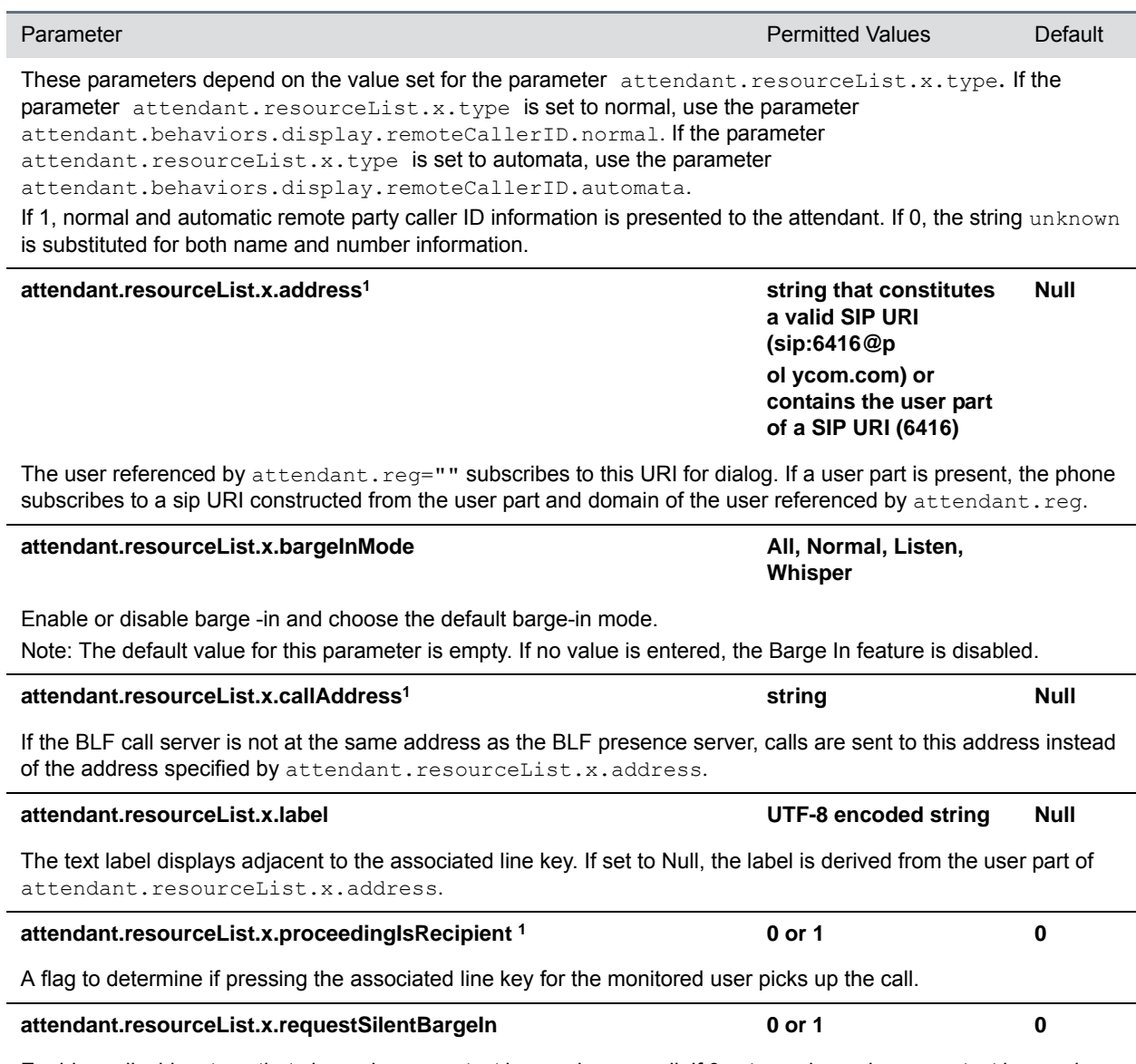

Enable or disable a tone that plays when a contact barges in on a call. If 0, a tone plays when a contact barges in on a call. If 1, no tone is played when a contact barges in on a call.

### **Attendant/Busy Lamp Field Parameters (continued)**

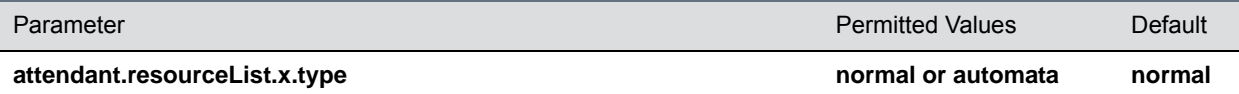

The type of resource being monitored and the default action to perform when pressing the line key adjacent to monitored user x.

If normal, the default action is to initiate a call if the user is idle or busy and to perform a directed call pickup if the user is ringing. Any active calls are first placed on hold. Note that the value normal applies the call appearance setting attendant.behaviors.display.\*.normal.

If automata, the default action is to perform a park/blind transfer of any currently active call. If there is no active call and the monitored user is ringing/busy, an attempt to perform a directed call pickup/park retrieval is made. Note that the value automata applies the call appearance setting attendant.behaviors.display.\*.automata=0.

<sup>1</sup> Change causes phone to restart or reboot.

# **<audioVideo/>**

Use this parameter to toggle between audio-only or audio-video calls.

#### **Audio Video Persist Parameters**

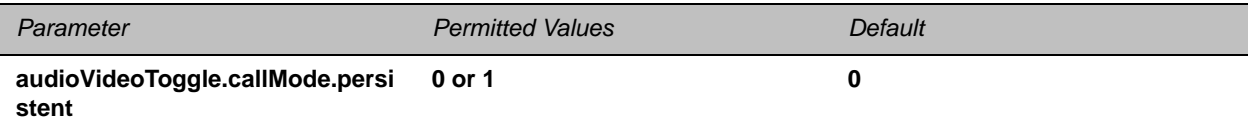

If 0, the phone returns to audio-only for outgoing calls. If 1, the last call mode the user selected persists until you change modes using the soft key toggle. Note that you must enable feature.audioVideoToggle.enabled="1" to apply this parameter.

## **<bg/>**

The parameters listed in the following table control how you display background images.

#### **Background Parameters**

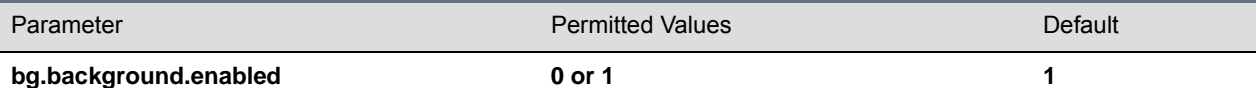

Enable or disable the background image change feature. When set to 1, the user can set the background image on the phone screen. When set to 0, the user cannot set the background image of the phone screen and:

The background image option is not available on the phone menu or in the Web Configuration Utility when logged in as a user.

The icon to set the displayed image as a background in the picture frame menu does not display.

Administrators can change the background image using a configuration file or by logging into the Web Configuration Utility as an administrator.

**bg.color.selection w,x 1,1**

### **Background Parameters (continued)**

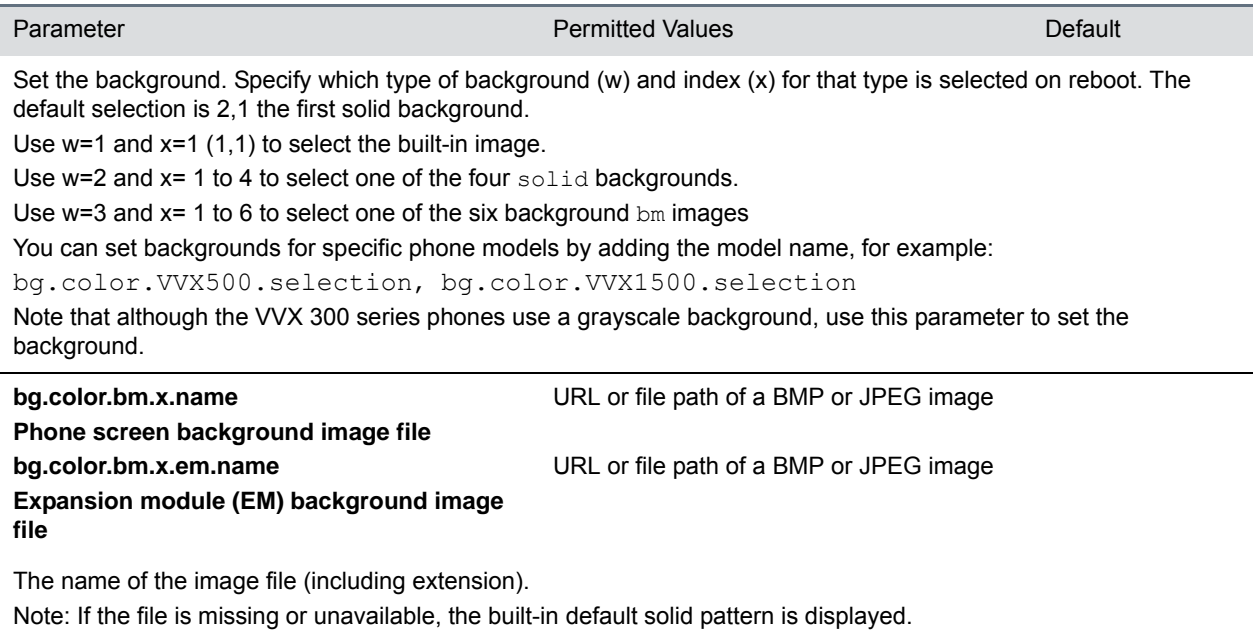

## **<bluetooth/>**

The following table specifies the Bluetooth parameter for the VVX 600/601 phone.

### **Bluetooth Radio Transmitter Parameter**

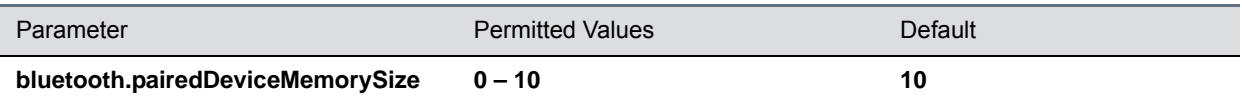

## **<call/>**

The phone supports an optional per-registration feature that enables automatic call placement when the phone is off-hook.

The phone supports a per-registration configuration that determines which events cause the missed-calls counter to increment.

You can enable/disable missed call tracking on a per-line basis.

In the following table, x is the registration number. To view the list of maximum registrations for each phone model see the table [Flexible Call Appearances.](#page-127-0)

### **Call Parameters**

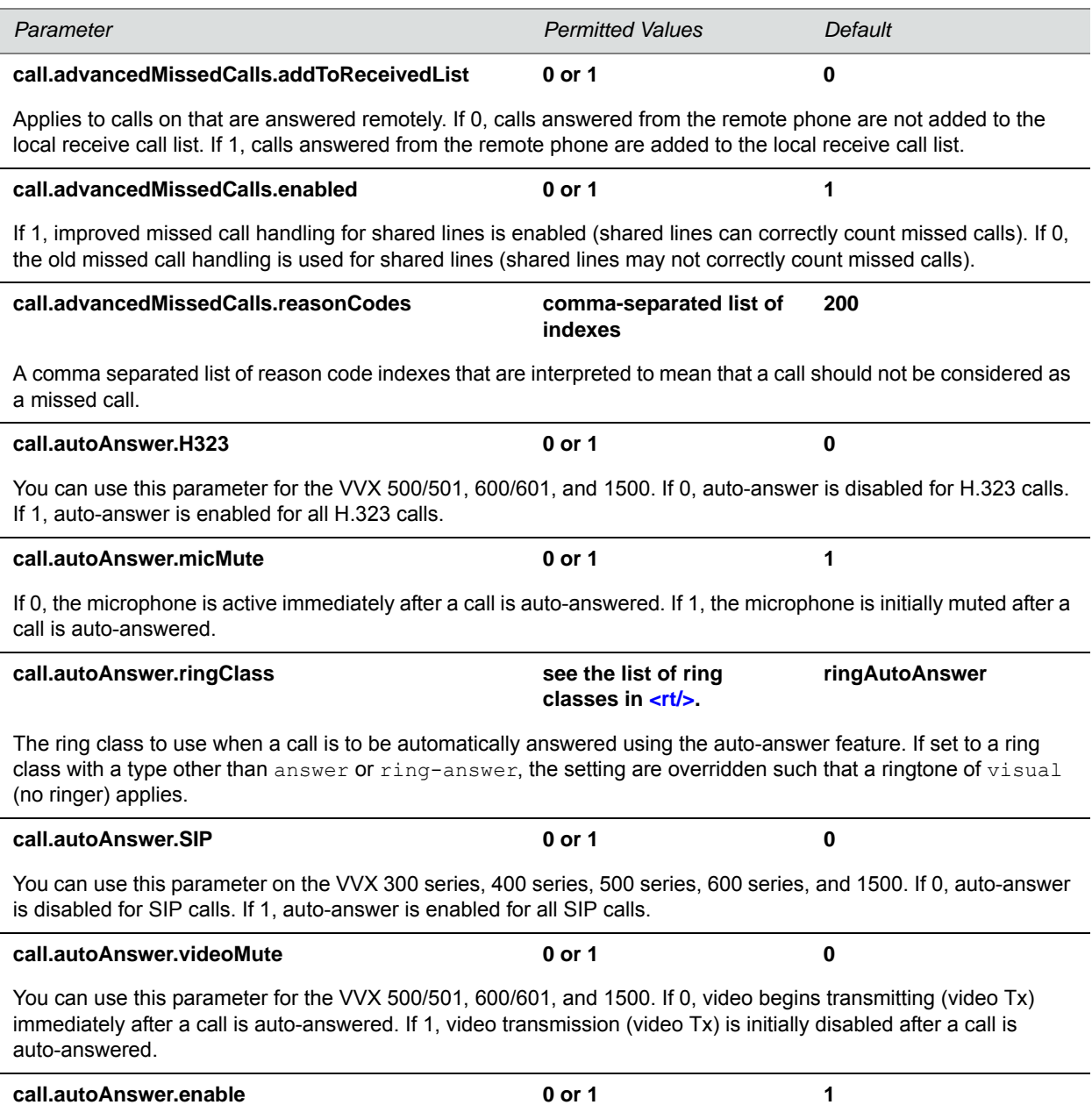

If 1, the autoanswer menu displays and is available to the user to configure. If 0, the autoanswer menu is disabled and is not available to the user to configure.

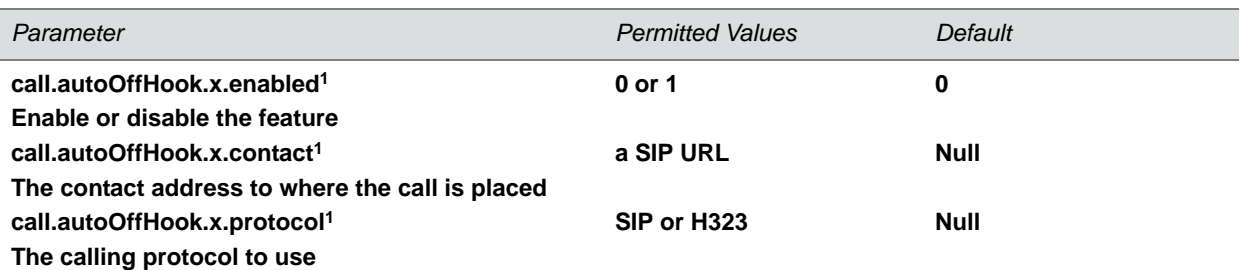

If enabled is set to 0, no call is placed automatically when the phone goes off hook, and the other parameters are ignored. If enabled is set to 1, a call is automatically placed to the contact using the calling protocol, when the phone goes off hook.

Only the VVX 500/501, 600/601, and 1500 phones use the protocol parameter. If no protocol is specified, the phone uses the protocol specified by call.autoRouting.preferredProtocol. If a line is configured for a single protocol, the configured protocol is used.

The contact must be an ASCII-encoded string containing digits, either the user part of a SIP URL (for example, 6416), or a full SIP URL (for example, 6416@polycom.com).

#### **call.autoRouting.preferredProtocol SIP or H323 SIP**

You can use this parameter for the VVX 500/501, 600/601, and 1500. If set to **SIP**, calls are placed via SIP if available, or via H.323 if SIP is not available. If set to **H323**, calls are placed via H.323 if available, or via SIP if H.323 is not available.

### **call.autoRouting.preference line is a line or protocol line** You can use this parameter for the VVX 500/501, 600/601, and 1500. If set to **line**, calls are placed via the first available line, regardless of its protocol capabilities. If the first available line has both SIP and H.323 capabilities, the preferred protocol is used (call.autoRouting.preferredProtocol). If set to **protocol**, the first available line with the preferred protocol activated is used, if available. If not available, the first available line is used. Note: Auto-routing is used when manual routing selection features (up.manualProtocolRouting) are disabled.

### **call.BlindTransferSpecialInterop 0 or 1 0**

Set the value to 1 to wait for an acknowledgment from the transferee before ending the call.

### **call.callsPerLineKey Varies by phone model Varies by phone model**

Set the maximum number of concurrent calls per line key. This parameter applies to all registered lines. The maximum number of concurrent calls per line key varies by phone model and is listed for each phone in the column *Calls Per Line Key* in the table [Flexible Call Appearances](#page-127-0). For more information on all types of call appearances see the section [Call Forward on Shared Lines.](#page-124-0) Note that this parameter may be overridden by the per-registration parameter of reg.x.callsPerLineKey.

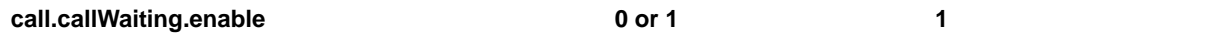

If 1, the phone alerts you to an incoming call while you are in an active call. If 0, you are not alerted to incoming calls while in an active call and the incoming call is treated as if you did not answer it. If 1, and you end the active call during a second incoming call, you are alerted to the second incoming call.

#### **call.callWaiting.ring1 beep, ring, silent beep**

Specifies the ringtone of incoming calls when another call is active. If set to Null, the default value is beep.

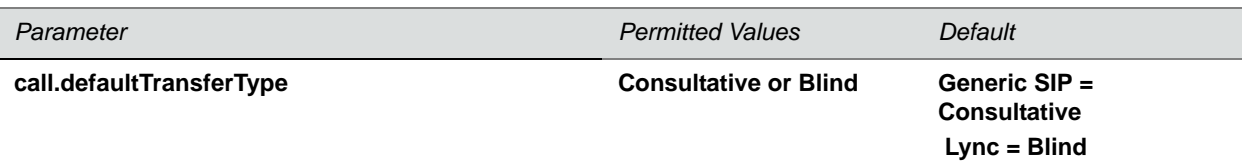

Set the transfer type the phone uses when transferring a call. If Blind, pressing the Transfer soft key immediately transfers the call to another party. If Consultative, pressing the Transfer soft key puts the call on hold while placing a new call to the other party.

The user can press and hold the Transfer soft key to change the transfer type temporarily. The user can also set the default transfer type by going to **Settings > Basic > Preferences > Default Transfer Type**.

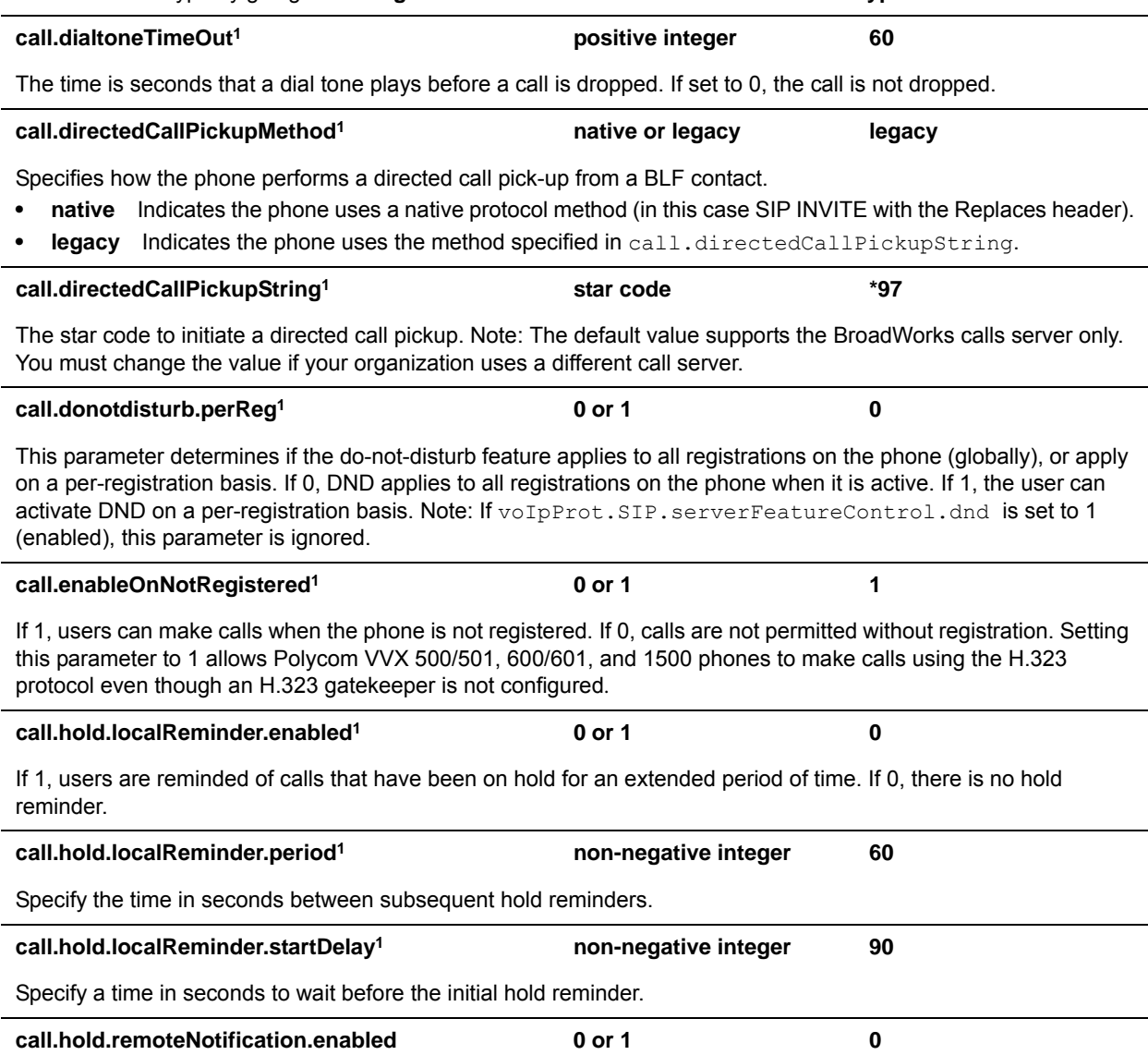

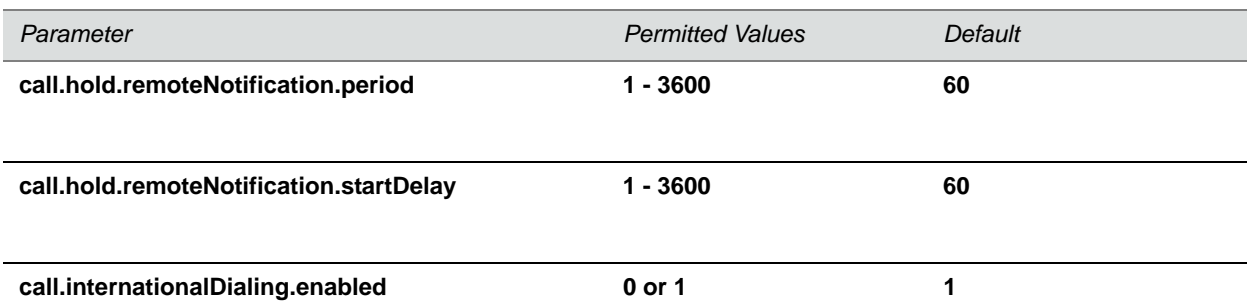

Use this parameter to enable or disable the key tap timer that converts a double tap of the asterisk "\*" symbol to the "+" symbol used to indicate an international call. By default, this parameter is enabled so that a quick double tap of "\*" converts immediately to "+". To enter a double asterisk "\*\*", tap "\*" once and wait for the key tap timer to expire to enter a second "\*".

When you disable this parameter, you cannot dial"+" and you must enter the international exit code of the country you are calling from to make international calls.

Changes you make to this parameter cause a restart or reboot.

Note that this parameter applies to all numeric dial pads on the phone, including for example, the contact directory.

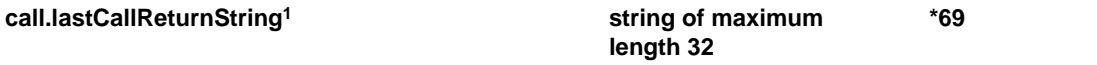

The string sent to the server when the user selects the last call return action. The string is usually a star code.

#### **call.localConferenceEnabled1 0 or 1 1**

If set to 1, on the VVX 300 series, 400 series, 500 series, and 600 series, the Conference and Join soft keys display during an active call and you can establish conferences on the phone.

If set to 0, on the VVX 300 series, 400 series, 500 series, and 600 series, the Conference and Join soft keys do not display during an active call.

If set to 0, and you press the Conference hard key on the VVX 1500, an 'Unavailable' message displays.

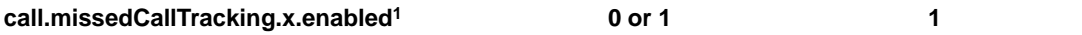

If set to 1, missed call tracking is enabled.

If call.missedCallTracking.x.enabled is set to 0, then missed call counter is not updated regardless of what call.serverMissedCalls.x.enabled is set to (and regardless of how the server is configured). There is no missed call list provided under Menu > Features of the phone.

If call.missedCallTracking.x.enabled is set to 1 and call.serverMissedCalls.x.enabled is set to 0, then the number of missed calls is incremented regardless of how the server is configured.

If call.missedCallTracking.x.enabled is set to 1 and call.serverMissedCalls.x.enabled is set to 1, then the handling of missed calls depends on how the server is configured.

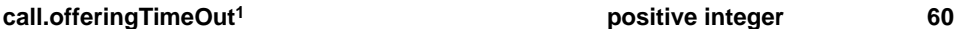

Specify a time in seconds that an incoming call rings before the call is dropped, 0=infinite. Note**:** The call diversion, no answer feature takes precedence over this feature if enabled.

#### **call.parkedCallRetrieveMethod1 native or legacy Null**

The method the phone uses to retrieve a BLF resource's call which has dialog state confirmed. **native** indicates the phone uses a native protocol method (in this case SIP INVITE with the Replaces header). **legacy** indicates the phone uses the method specified in call.parkedCallRetrieveString.

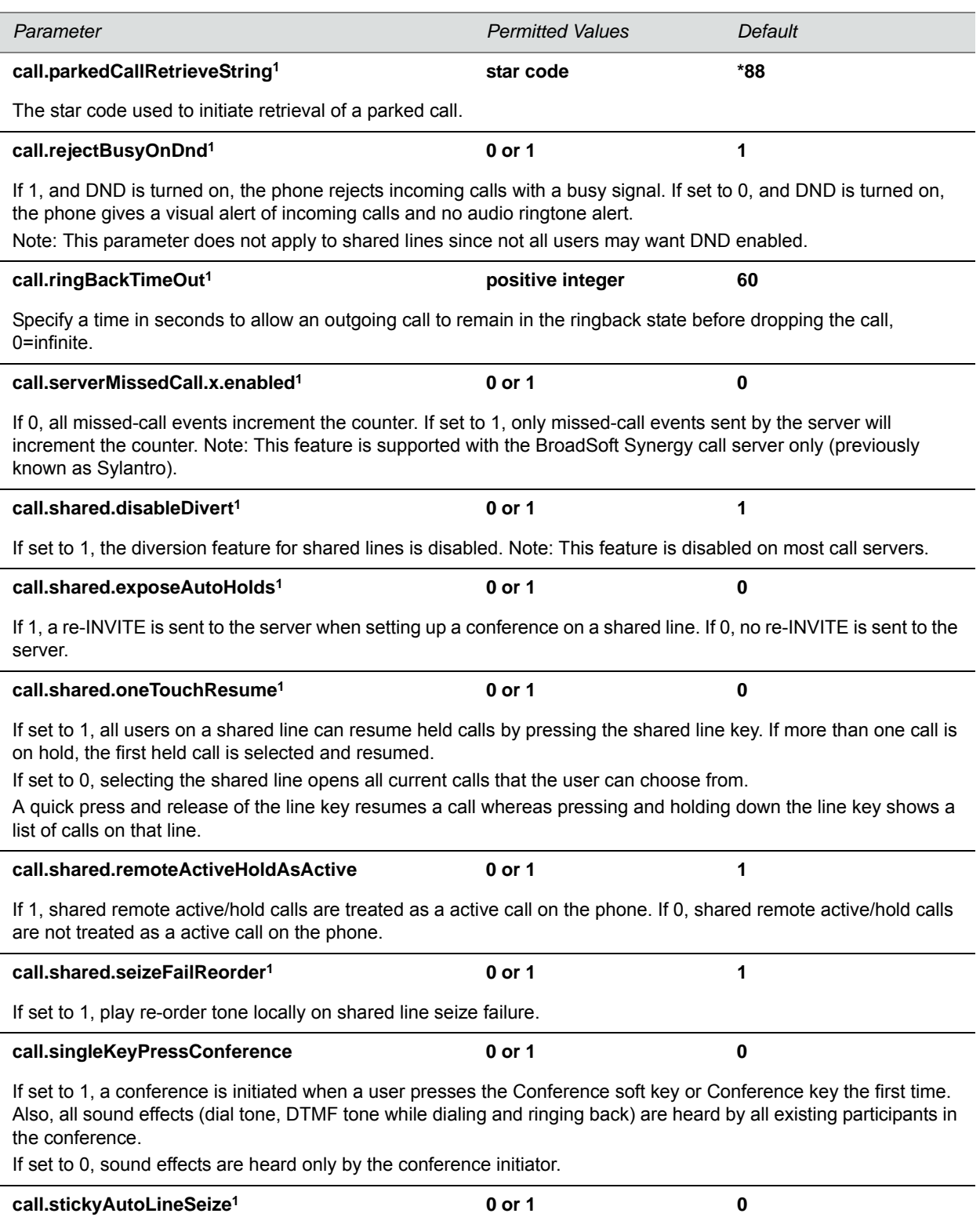

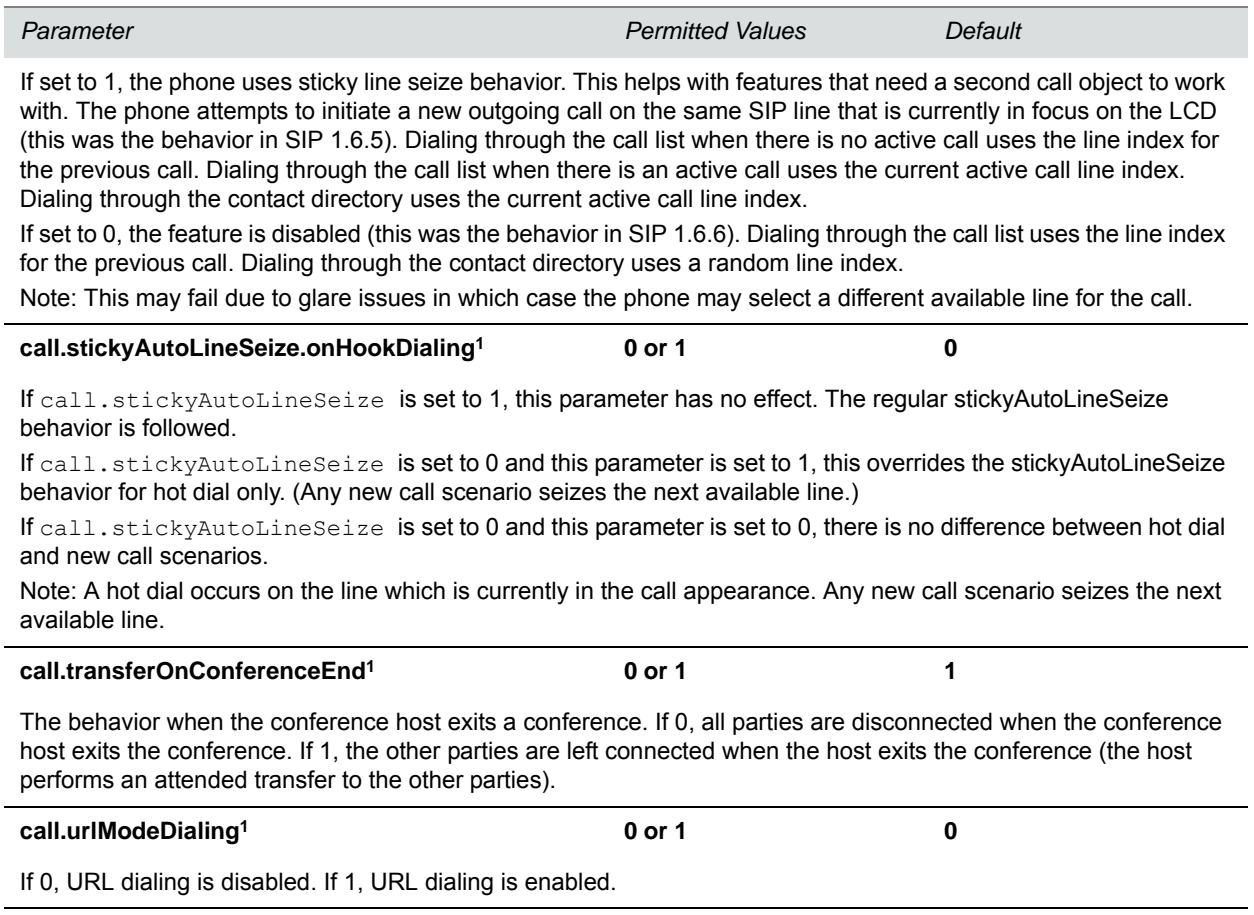

1 Change causes phone to restart or reboot.

## **<callLists/>**

The call lists (or call log) parameters listed in the following table are supported on VVX 300 series, 400 series, 500 series, 600 series, and 1500 phones.

### **Call List (Call Log) Parameters**

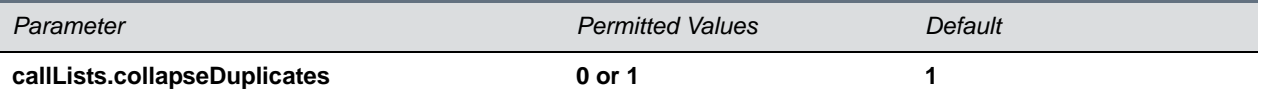

If 0, all calls are archived and presented in the call lists. If 1, consecutive incomplete between the same party in the same direction (outgoing/incoming) are collapsed into one record with the most recent call displaying.

### **callLists.logConsulationCalls 0 or 1 0**

If 1, all consultation calls are logged. (Calls made to a third party—while the original party is on hold—when settings up a conference call are called consultation calls.)

If 0, consultation calls are not logged.

### **Call List (Call Log) Parameters (continued)**

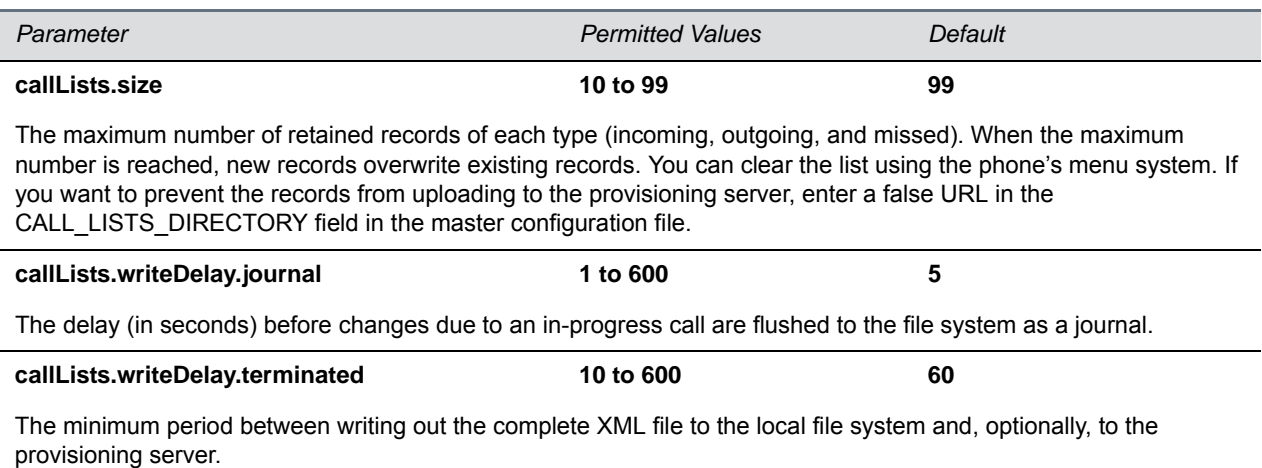

# **<device/>**

The <device/> parameters—also known as device settings—contain default values that you can use to configure basic settings for multiple phones.

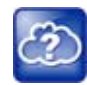

### **Web Info: Default device parameter values**

The default values for the  $\langle\text{device}\rangle$  parameters are set at the factory when the phones are shipped. For a list of the default values, see the latest Product Shipping Configuration Change Notice at [Polycom Engineering Advisories and Technical Notifications.](http://support.polycom.com/PolycomService/support/us/support/voice/polycom_uc/polycom_engineering_advisories_and_technical_notifications.html)

Polycom provides a global  $device.set$  parameter that you must enable to install software and change device parameters. In addition, each <device/> parameter has a corresponding .set parameter that enables or disables the value for that device parameter. You need to enable the corresponding .set parameter for each parameter you want to apply.

After you complete the software installation or configuration changes to device parameters, remove device.set to prevent the phones from rebooting and triggering a reset of device parameters that phone users might have changed after the initial installation.

If you configure any parameter values using the <device/> parameters, any subsequent configuration changes you make from the Web Configuration Utility or phone local interface do not take effect after a phone reboot or restart.

The <device/> parameters are designed to be stored in flash memory, and are therefore not added to the  $MAC>$ -web.cfg or  $MAC>$ -phone.cfg override files whether the changes are made through the web interface or the phone interface. This design protects the ability to manage and access the phones using the standard set of parameters on a provisioning server after the initial installation.

### **.set Parameter Exception**

Each <device/> parameter has a corresponding . set parameter that enables or disables the parameter. There is one exception to this rule: the device.sec.TLS.customDeviceCertX.set parameter applies to device.sec.TLS.customDeviceCertX.publicCert and to device.sec.TLS.customDeviceCertX.privateKey.

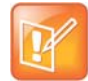

**Settings: Each <device/> parameter has a corresponding .set parameter with one exception** Note that each <device/> parameter has a corresponding . set parameter that enables or disables the parameter. There is one exception to this rule: the device.sec.TLS.customDeviceCertX.set parameter applies to device.sec.TLS.customDeviceCertX.publicCert and to device.sec.TLS.customDeviceCertX.privateKey.

## **Use Caution When Changing Device Parameters**

Use caution when changing <device/> parameters as incorrect settings may apply the same IP address to multiple phones.

Note that some parameters may be ignored. For example, if DHCP is enabled it will still override the value set with device.net.ipAddress.

Though individual parameters are checked to see whether they are in range, the interaction between parameters is not checked. If a parameter is out of range, an error message displays in the log file and parameter will not be used.

Incorrect configuration can put the phones into a reboot loop. For example, server A has a configuration file that specifies that server B should be used, and server B has a configuration file that specifies that server A should be used.

To detect errors, including IP address conflicts, Polycom recommends that you test the new configuration files on two phones before initializing all phones.

## **Types of Device Parameters**

The following table outlines the three types of <device/> parameters, their permitted values, and the default value.

### **Device Parameter Types**

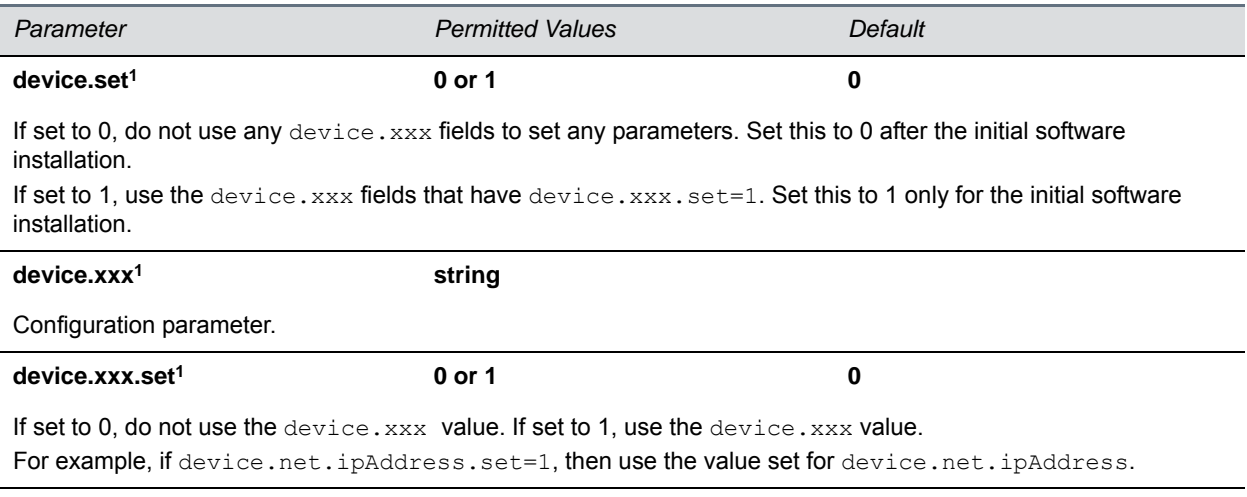

<sup>1</sup> Change causes phone to restart or reboot

The following table lists each of the <device/> parameters that you can configure.

### **Device Parameters**

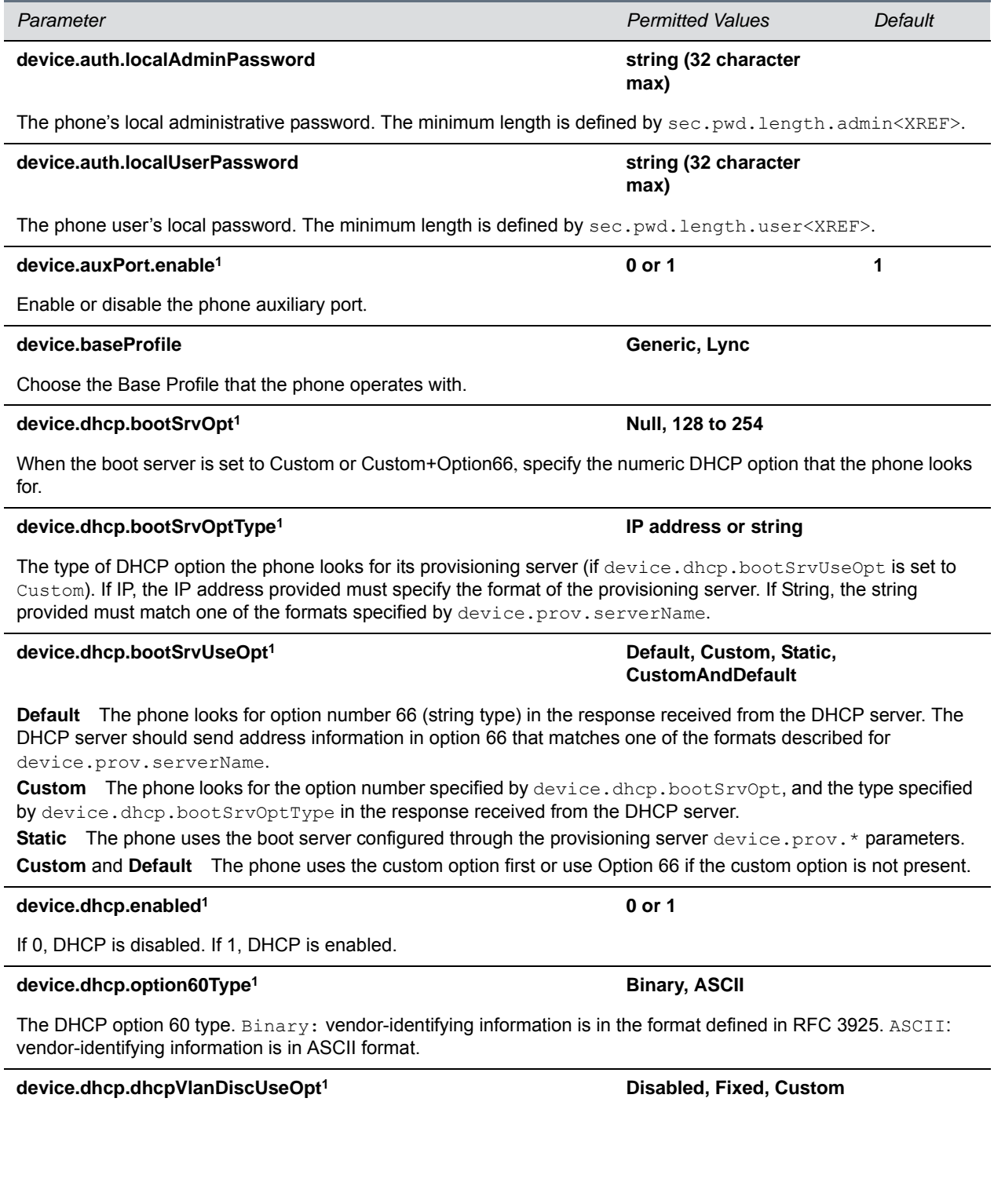

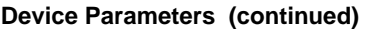

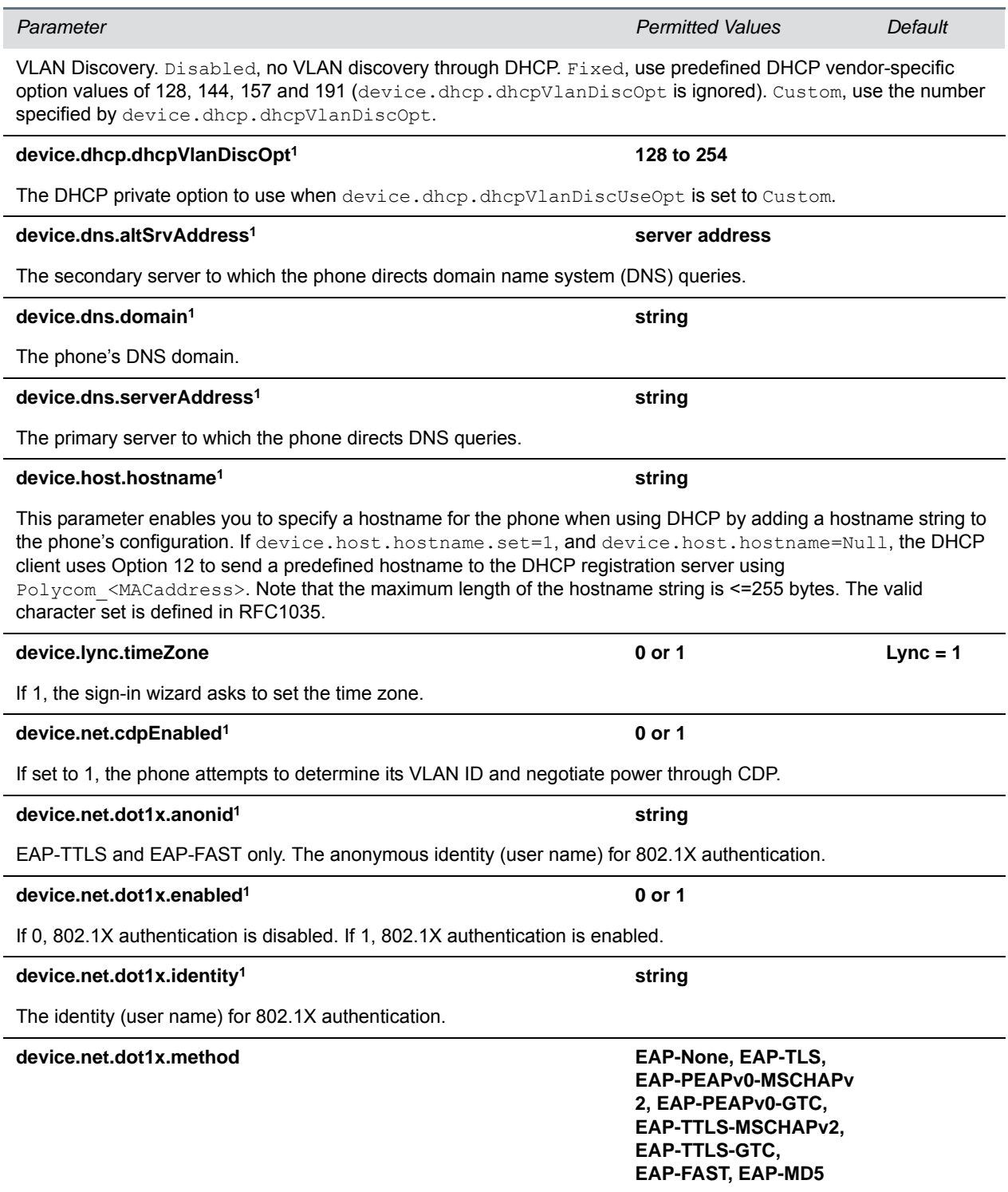

Specify the 802.1X authentication method, where EAP-NONE means no authentication.

Configuration Parameters

### **Device Parameters (continued)**

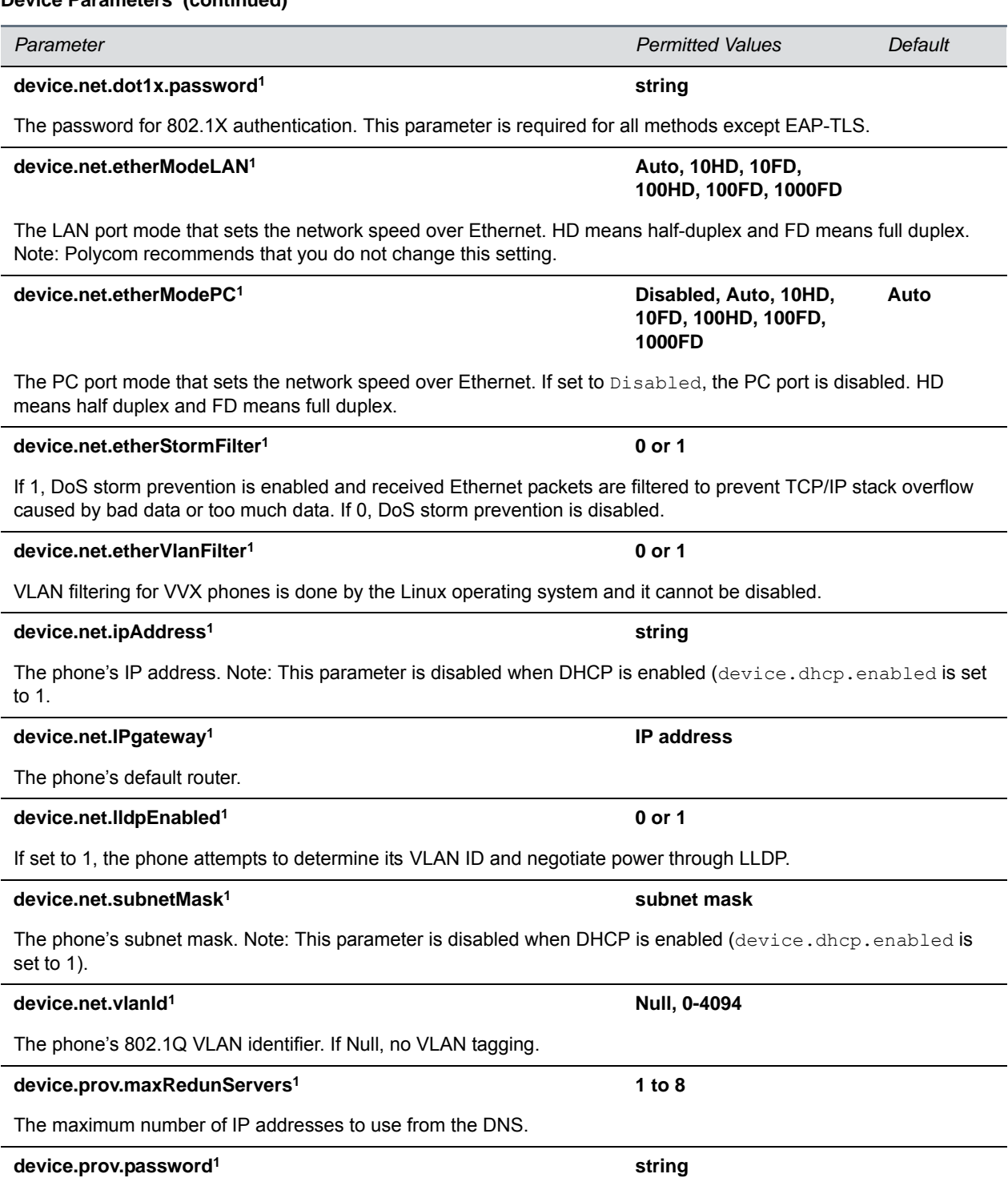

The password for the phone to log in to the provisioning server. Note that a password may not be required. Note: If you modify this parameter, the phone re-provisions. The phone may also reboot if the configuration on the provisioning server has changed.
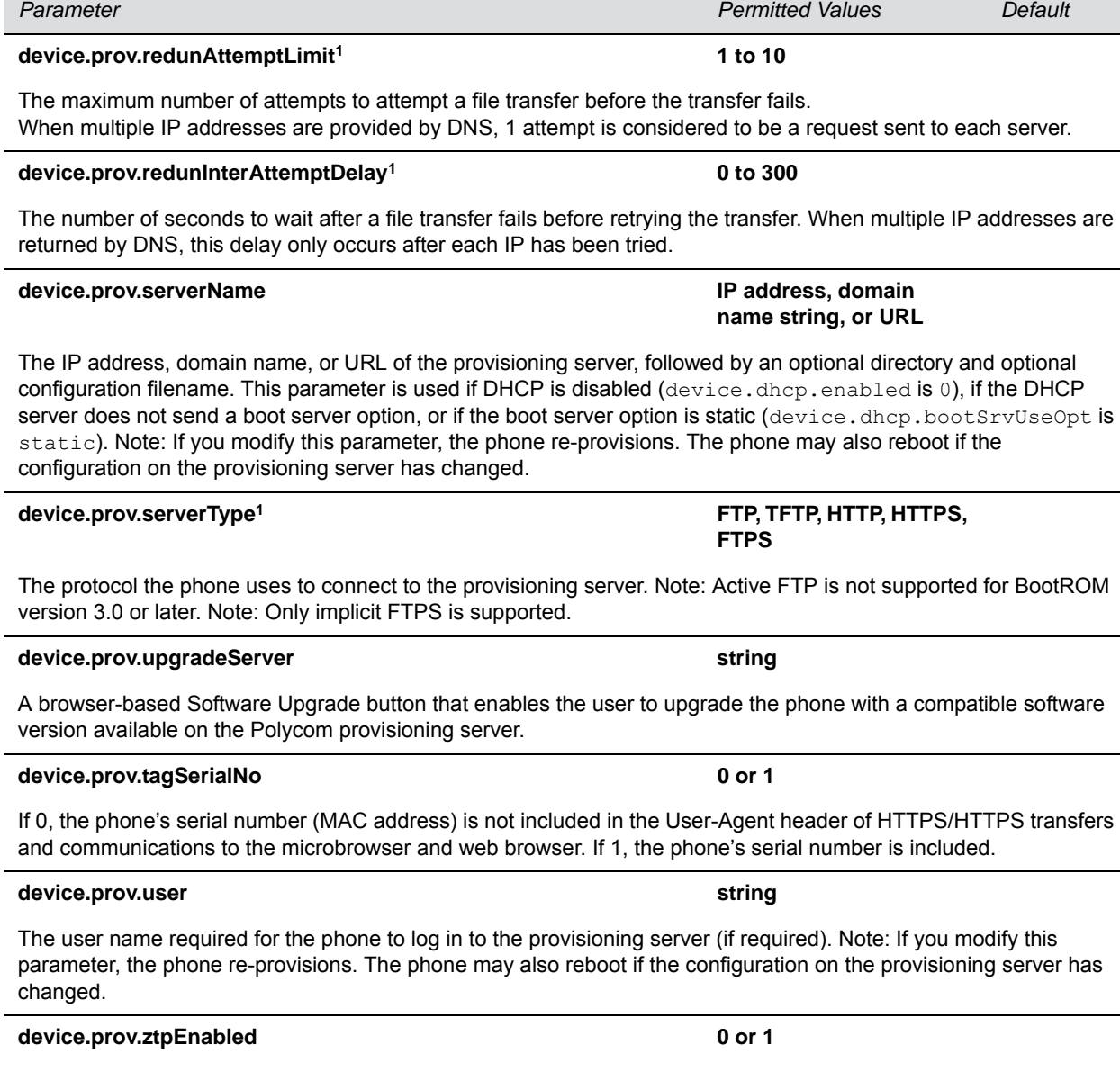

If 0, Disable the ZTP feature. If 1, enable the ZTP feature. For information, see [Polycom Zero Touch Provisioning](http://www.polycom.com/products-services/voice/applications/polycom-zero-touch-provisioning-solution.html#stab1)  [Solution](http://www.polycom.com/products-services/voice/applications/polycom-zero-touch-provisioning-solution.html#stab1).

### **device.sec.configEncryption.key1 string**

The configuration encryption key used to encrypt configuration files. For more information, see the section [Encrypt](#page-236-0)  [Configuration Files.](#page-236-0)

## device.sec.coreDumpEncryption.enabled 0 or 1 0 or 1 1

This parameter enables you to bypass the encryption of the core dump. When set to 1, the core dump is encrypted. When set to 0, encryption of the core dump is bypassed.

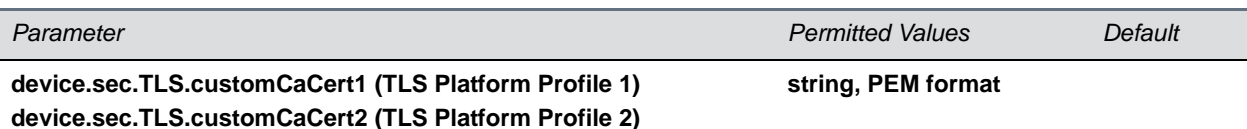

The custom certificate to use for TLS Platform Profile 1 and TLS Platform Profile 2 and TLS Application Profile 1 and TLS Application Profile 2 device.sec.TLS.profile.caCertList must be configured to use a custom certificate. Custom CA certificate cannot exceed 4096 bytes total size.

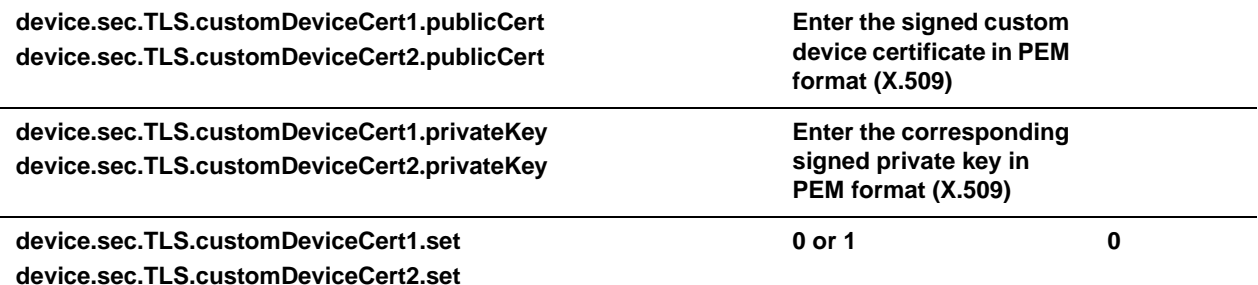

Note that you use a single . set parameter to enable or disable only these two related  $\langle$ device/> parameters device.sec.TLS.customDeviceCertX.publicCert and

device.sec.TLS.customDeviceCertX.privateKey. All other <device/> parameters have their own corresponding .set parameter that enables or disables that parameter.

Size constraints are: 4096 bytes for the private key, 8192 bytes for the device certificate.

**device.sec.TLS.profile.caCertList1 (TLS Platform Profile 1) device.sec.TLS.profile.caCertList2 (TLS Platform Profile 2)**

**Builtin, BuiltinAndPlatform1, BuiltinAndPlatform2, All, Platform1, Platform2, Platform1AndPlatform2**

Choose the CA certificate(s) to use for TLS Platform Profile 1 and TLS Platform Profile 2 authentication: The built-in default certificate The built-in and Custom #1 certificates The built-in and Custom #2 certificates Any certificate (built in, Custom #1 or Custom #2) Only the Custom #1 certificate

Only the Custom #2 certificate

Either the Custom #1 or Custom #2 certificate

**device.sec.TLS.profile.cipherSuite1 (TLS Platform Profile 1) device.sec.TLS.profile.cipherSuite2 (TLS Platform Profile 2) string**

The cipher suites to use for TLS Platform Profile 1 and TLS Platform Profile 2)

**device.sec.TLS.profile.cipherSuiteDefault1 (TLS Platform Profile 0 or 1**

**device.sec.TLS.profile.cipherSuiteDefault2 (TLS Platform Profile 2)**

The cipher suite to use for TLS Platform Profile 1 and TLS Platform profile 2. If set to 0, the custom cipher suite is used. If set to 1, the default cipher suite is used.

**1)**

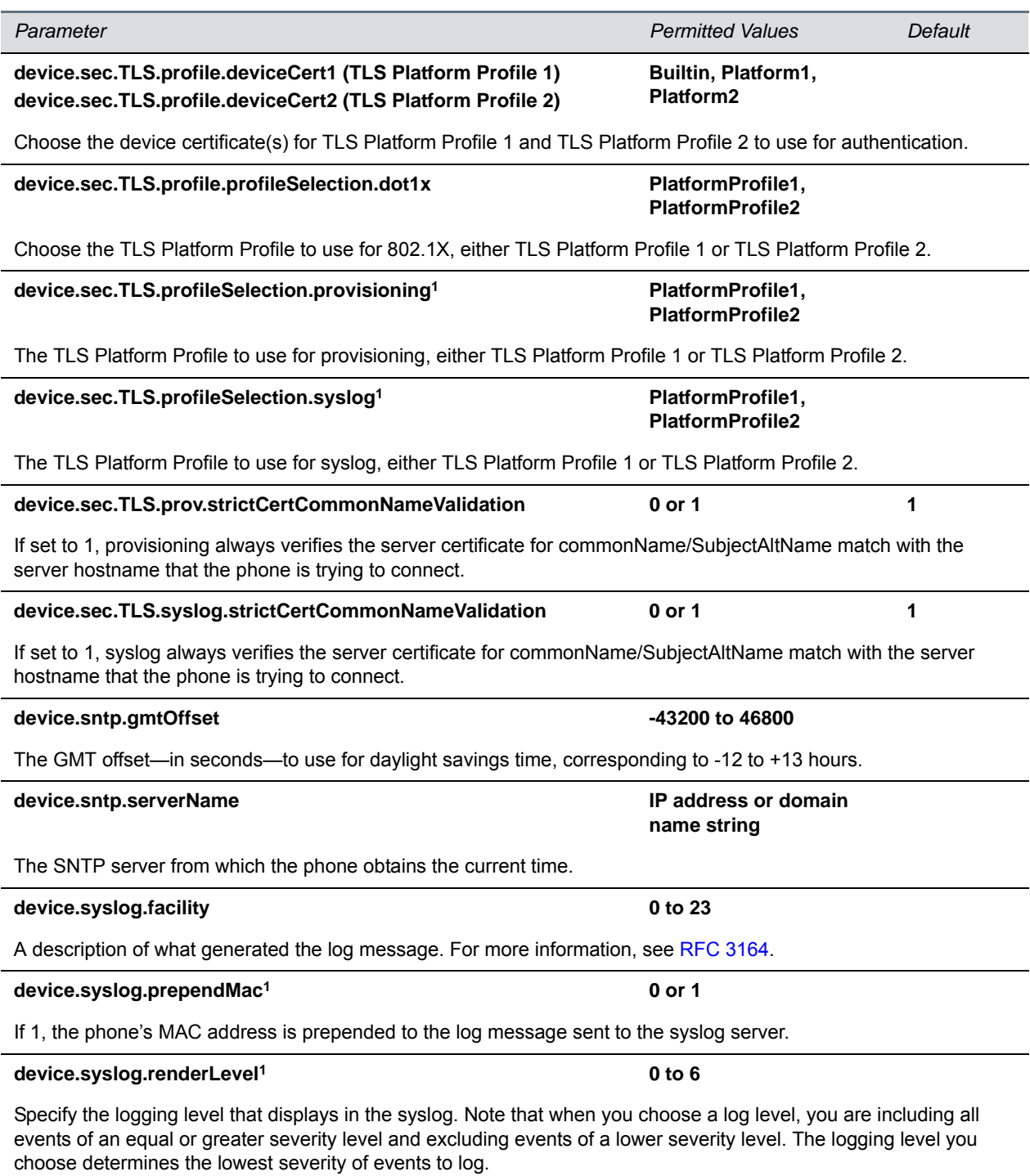

**0** or **1**: SeverityDebug(7). **2** or **3**: SeverityInformational(6). **4**: SeverityError(3). **5:** SeverityCritical(2). **6:**  SeverityEmergency(0).

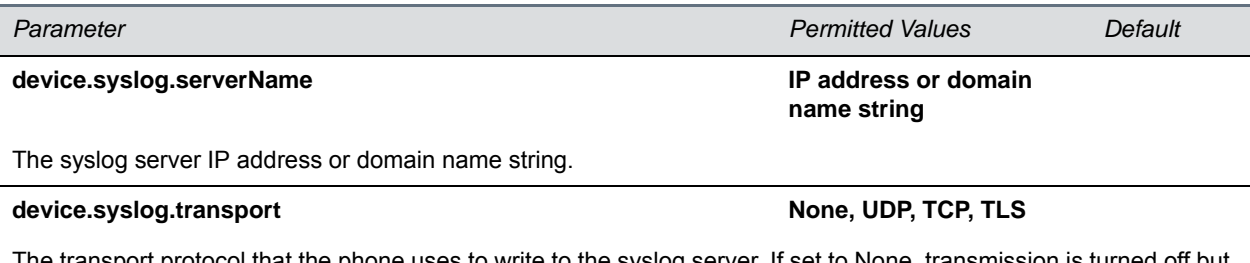

The transport protocol that the phone uses to write to the syslog server. If set to None, transmission is turned off but the server address is preserved.

# **device.wifi.country Two-letter country code Null**

Enter the two-letter code for the country in which you are operating the RealPresence Trio 8800 solution with Wi-Fi enabled.

<sup>1</sup> Change causes phone to restart or reboot.

# **<diags/>**

Use these parameters to enable and set up the remote packet capture feature.

#### **Remote Packet Capture Parameters**

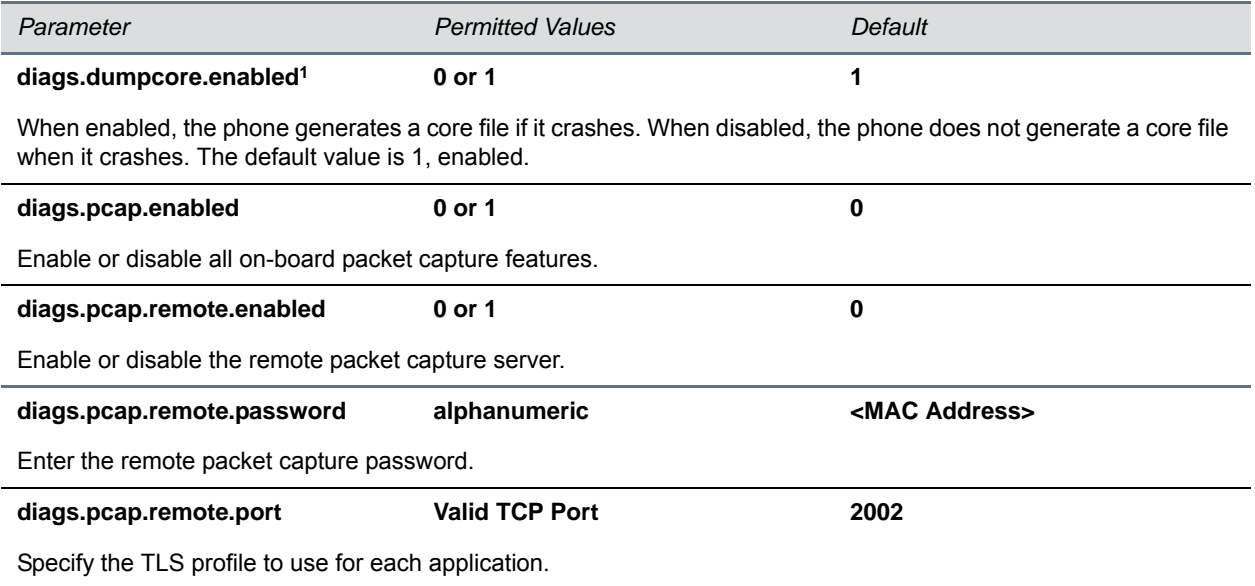

<sup>1</sup> Change causes phone to restart or reboot.

# **<dialplan/>**

The parameters listed in the following table enable you to create a specific routing path for outgoing SIP calls independent of other default configurations.

The dial plan (or digit map) is not applied against placed call list, voicemail, last call return, remote control dialed numbers, or on-hook dialing.

# **Dial Plan (Digit Map) Parameters**

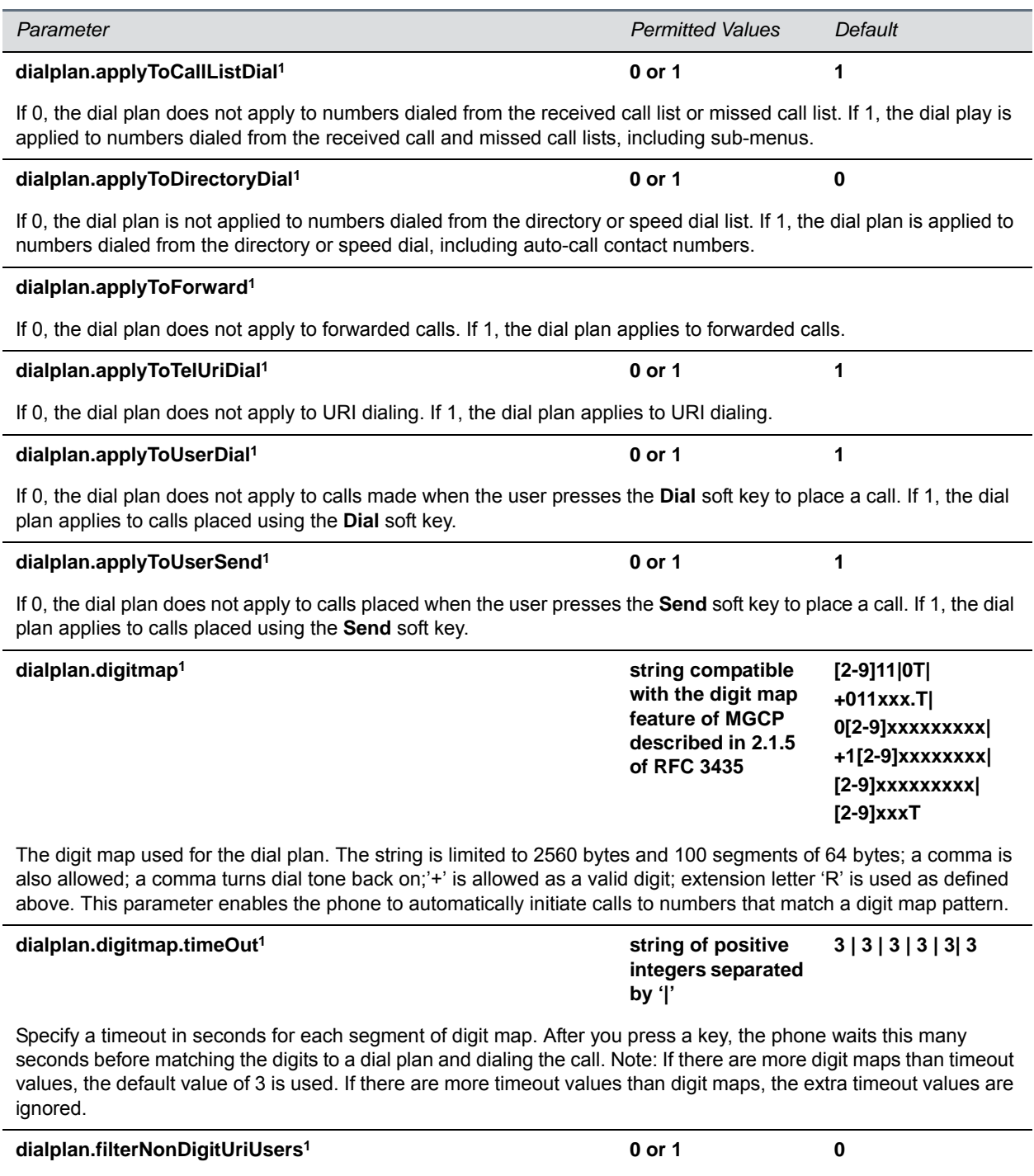

If 0, allow do not filter out (+) in the dial plan. If 1, filter out (+) from the dial plan.

### **Dial Plan (Digit Map) Parameters (continued)**

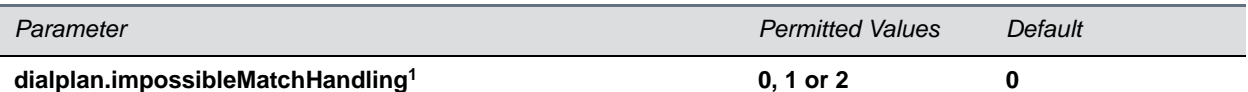

This parameter applies to digits you enter in dial mode, the dial mode when you pick up the handset, headset, or press the New Call key. The phone is not in dial mode when you are hot dialing, contact dialing, or call list dialing. If set to 0, the digits entered up to and including the point an impossible match occurred are sent to the server immediately. If set to 1, give reorder tone. If set to 2, allow user to accumulate digits and dispatch call manually with the **Send** soft key.

Note that if a call orbit number begins with '#' or '\*', you need to set this parameter to 2 to retrieve the call using off-hook dialing.

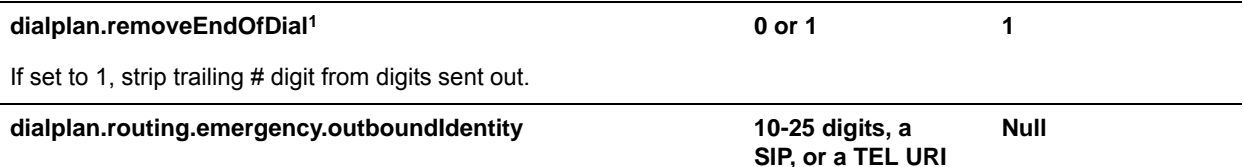

Choose how your phone is identified when you place an emergency call. You can use one of three formats: a 10-25 digit number, a valid SIP, or a TEL URI. If using a URI, the full URI is included verbatim in the P-A-I header. For example:

- **•** dialplan.routing.emergency.outboundIdentity="5551238000"
- **•** dialplan.routing.emergency.outboundIdentity=sip:john@emergency.com
- **•** dialplan.routing.emergency.outboundIdentity="tel:+16045558000"

#### **dialplan.routing.emergency.preferredSource Config or ELIN ELIN**

Use this parameter to set the precedence of the source of emergency outbound identities. When set to ELIN, the outbound identity used in the SIP P-Asserted-Identity header is taken from the network using an LLDP-MED Emergency Location Identifier Number (ELIN).

When set to Config, the parameter dialplan.routing.emergency.outboundIdentity has priority when enabled; the LLDP-MED ELIN value is used if dialplan.routing.emergency.outboundIdentity is null.

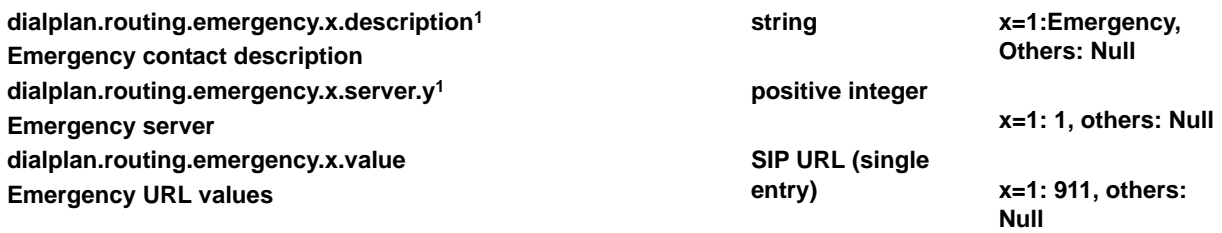

x is the index of the emergency entry description and y is the index of the server associated with emergency entry x. For each emergency entry (index x), one or more server entries (indexes (x,y)) can be configured. x and y must both use sequential numbering starting at 1.

description: The label or description for the emergency address

server.y: The index representing the server to use for emergency routing

(dialplan.routing.server.x.address where x is the index).

value: The URLs that should be watched for. When the user dials one of the URLs, the call is directed to the emergency server defined by address.

Note**:** Blind transfer for 911 (or other emergency calls) may not work if registration and emergency servers are different entities.

### **Dial Plan (Digit Map) Parameters (continued)**

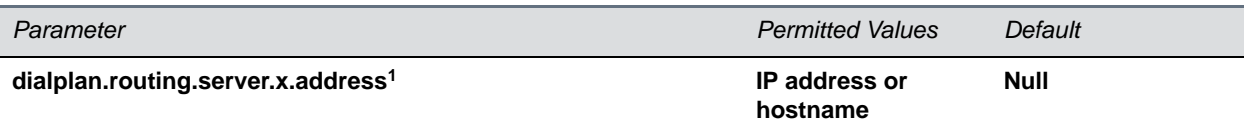

The IP address or hostname of a SIP server to use for routing calls. Multiple servers can be listed starting with x=1 to 3 for fault tolerance. Note: Blind transfer for 911 (or other emergency calls) may not work if registration and emergency servers are different entities.

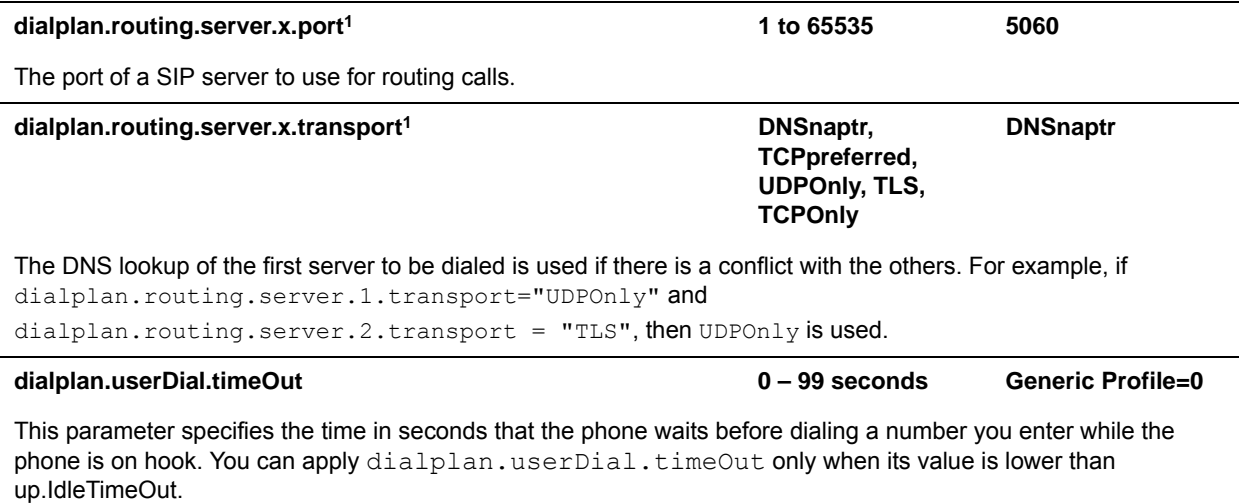

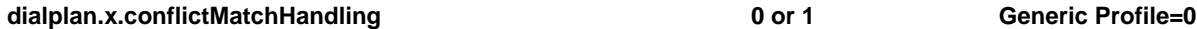

This is the per-registration parameter of dialplan.conflictMatchHandling. This parameter takes priority over the general parameter, dialplan.conflictMatchHandling.

<sup>1</sup> Change causes phone to restart or reboot.

All of the parameters listed in the following table have a per-registration equivalent that you can configure. All of the per-registration parameters are listed in the following table. Note that the per-registration parameters override the general parameters where x is the registration number, for example, dialplan.x.applyToTelUriDial overrides dialplan.applyToTelUriDial for registration x.

The maximum number of registrations (x) for each phone model is listed in the table [Flexible Call](#page-127-0)  [Appearances](#page-127-0) under the column *Registrations*.

#### **Per-Registration Dial Plan (Digit Map) Parameters**

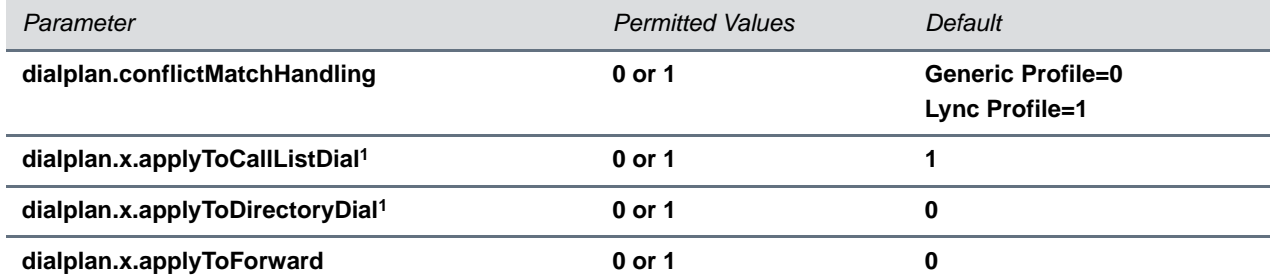

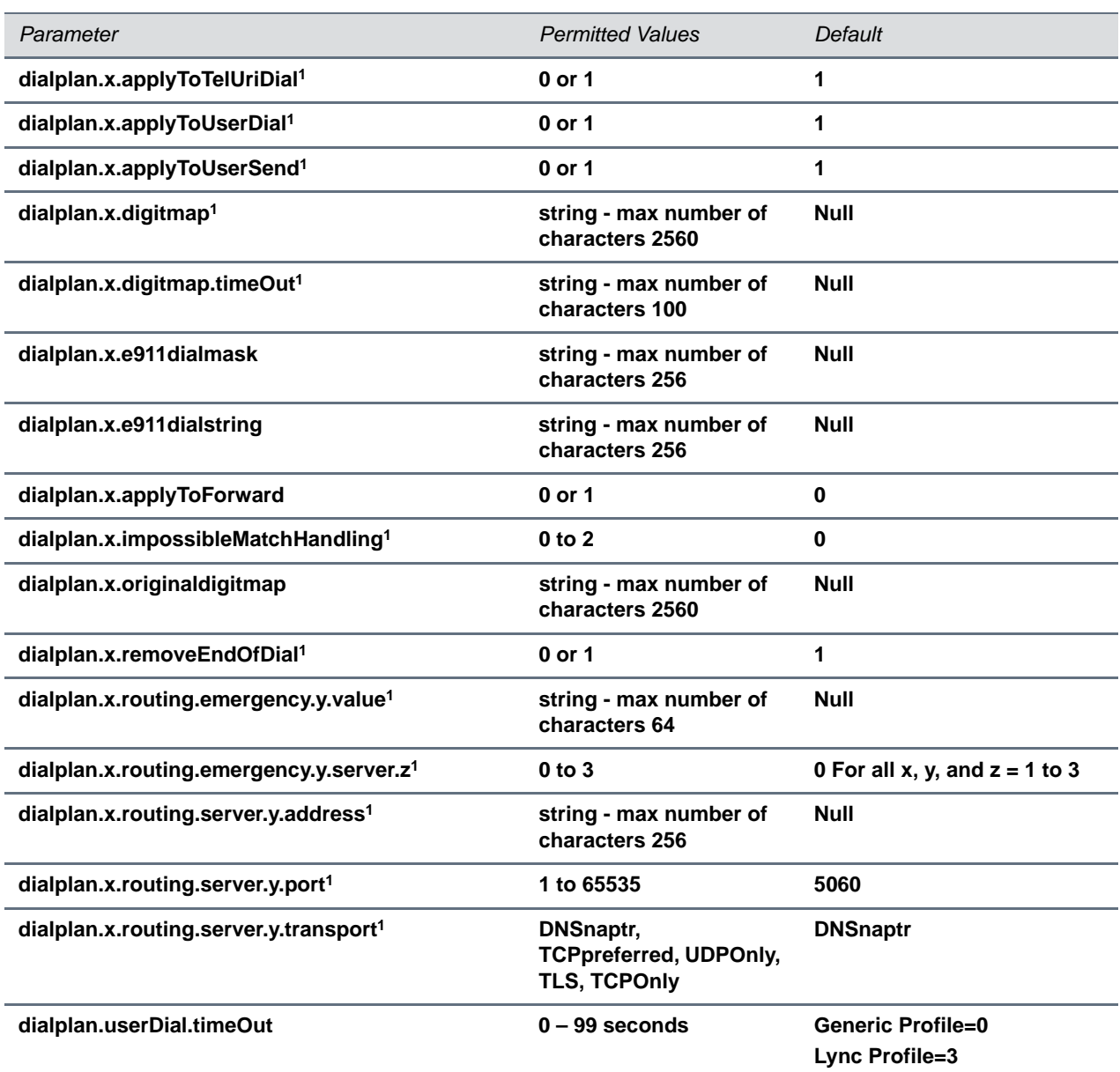

**Per-Registration Dial Plan (Digit Map) Parameters (continued)**

<sup>1</sup> Change causes phone to restart or reboot.

# **<dir/>**

This parameter definition includes:

- <br /> <br />
Polycom BroadSoft UC-One directory definitions
- [<corp/>](#page-332-1) The corporate directory definition
- [<genband/>](#page-336-0) Local contact directory for GENBAND

● [<local/>](#page-336-1) The local directory definition

# <span id="page-332-0"></span>**<broadsoft/>**

Use the parameters listed in the following table with the Polycom BroadSoft UC-One directory.

### **Polycom BroadSoft UC-One Feature Parameters**

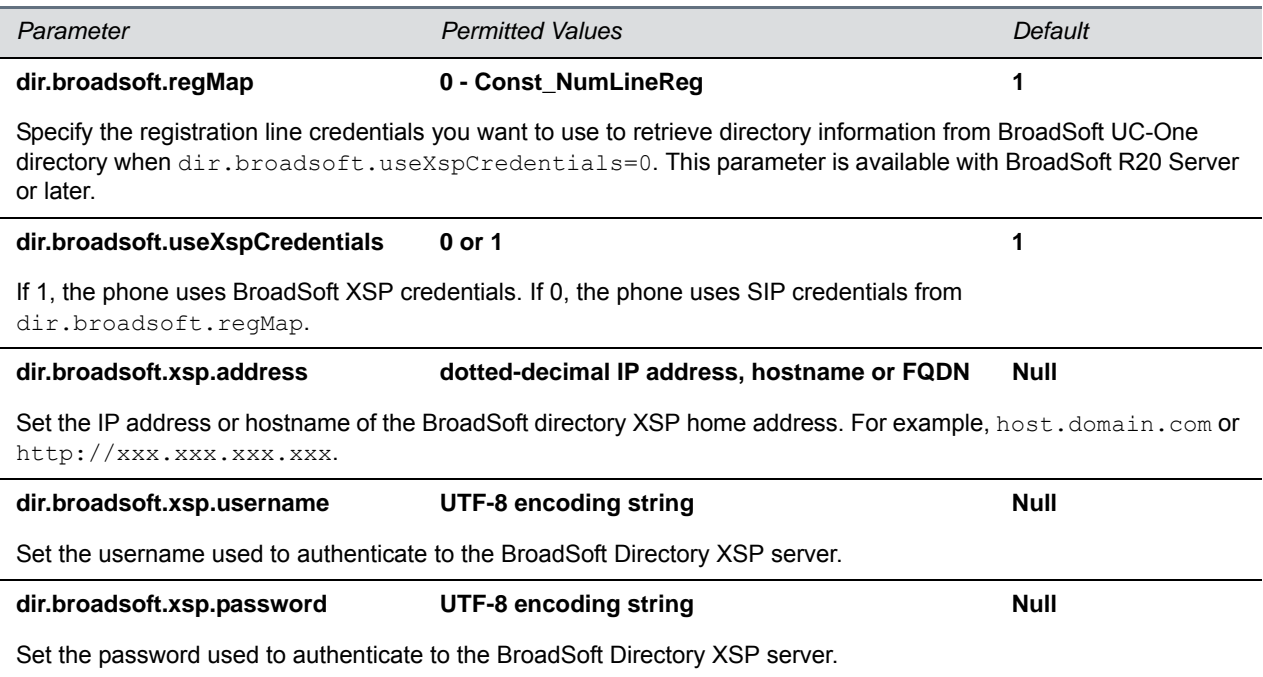

# <span id="page-332-1"></span>**<corp/>**

Use the parameters in the following table to configure a corporate directory. A portion of the corporate directory is stored in flash memory on the phone. The size is based on the amount of flash memory in the phone. Different phone models have variable flash memory.

### **Corporate Directory Parameters**

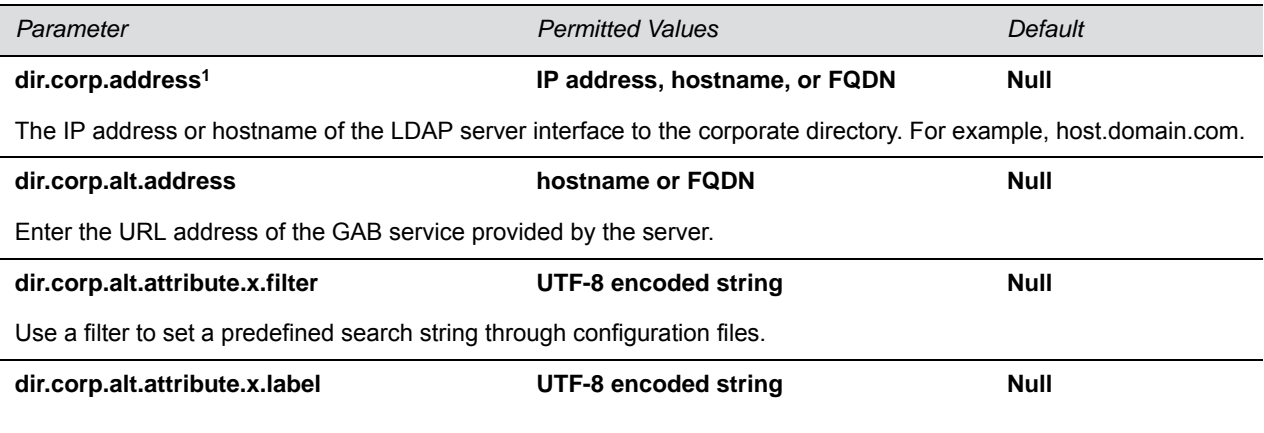

# **Corporate Directory Parameters (continued)**

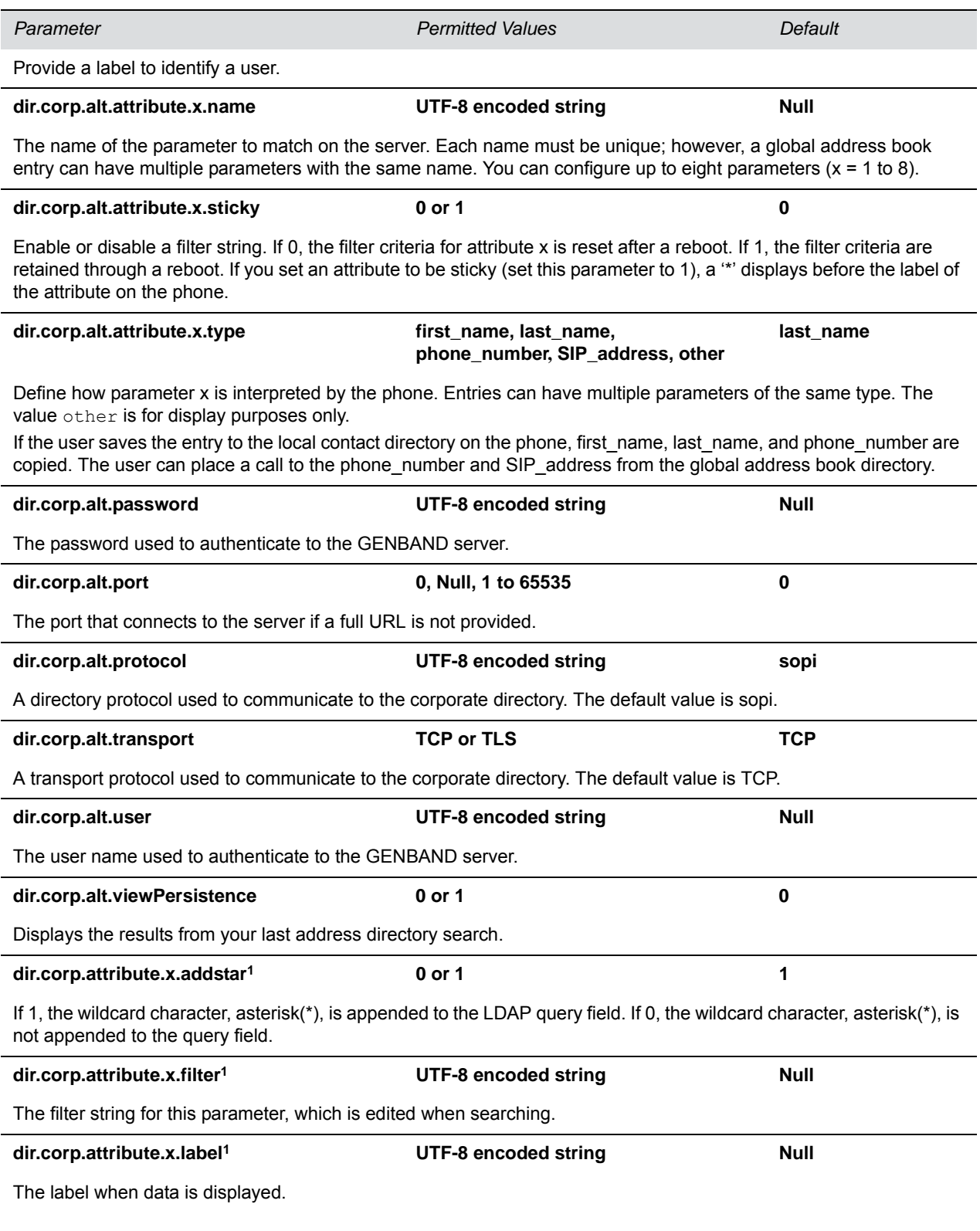

# **Corporate Directory Parameters (continued)**

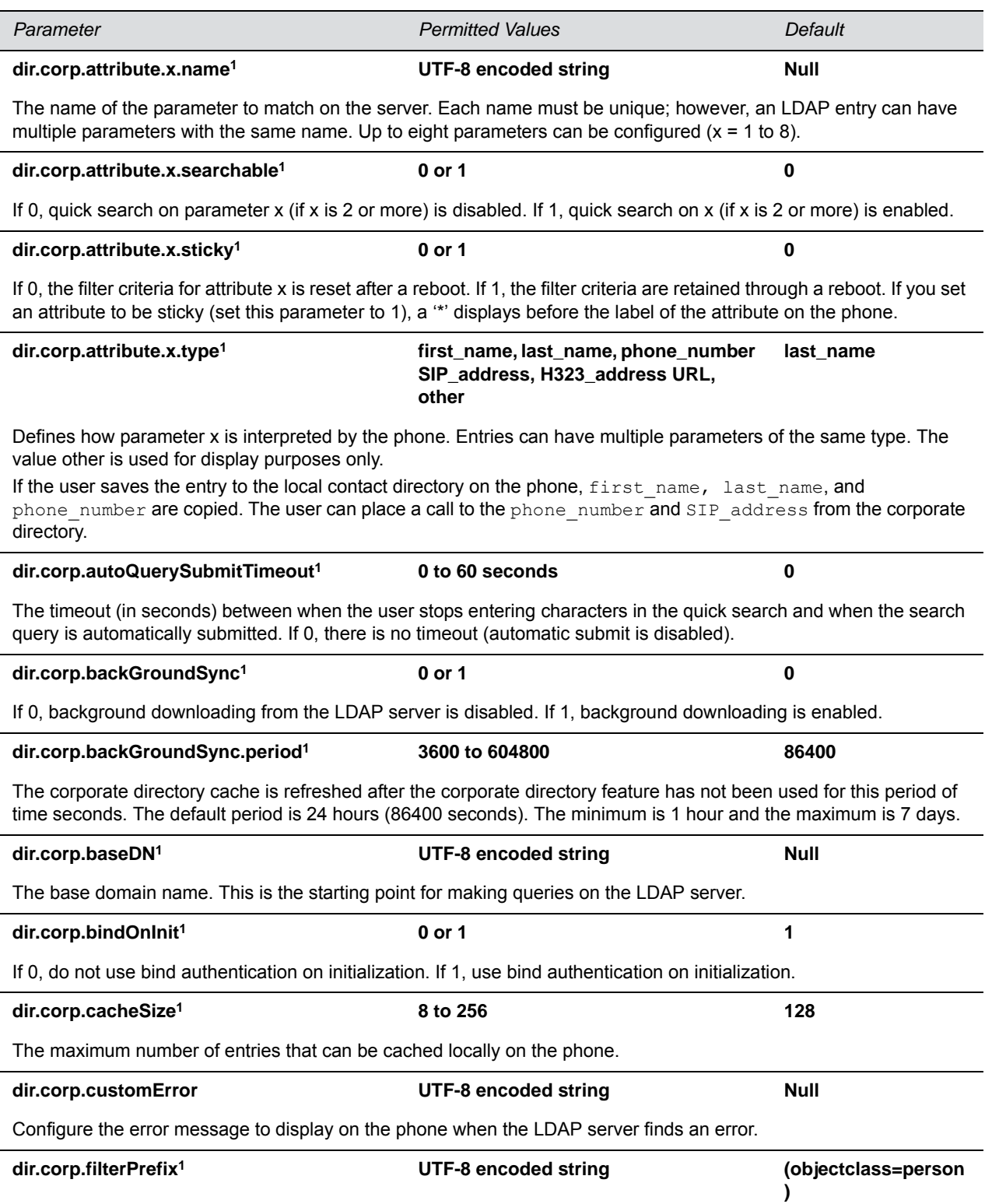

# **Corporate Directory Parameters (continued)**

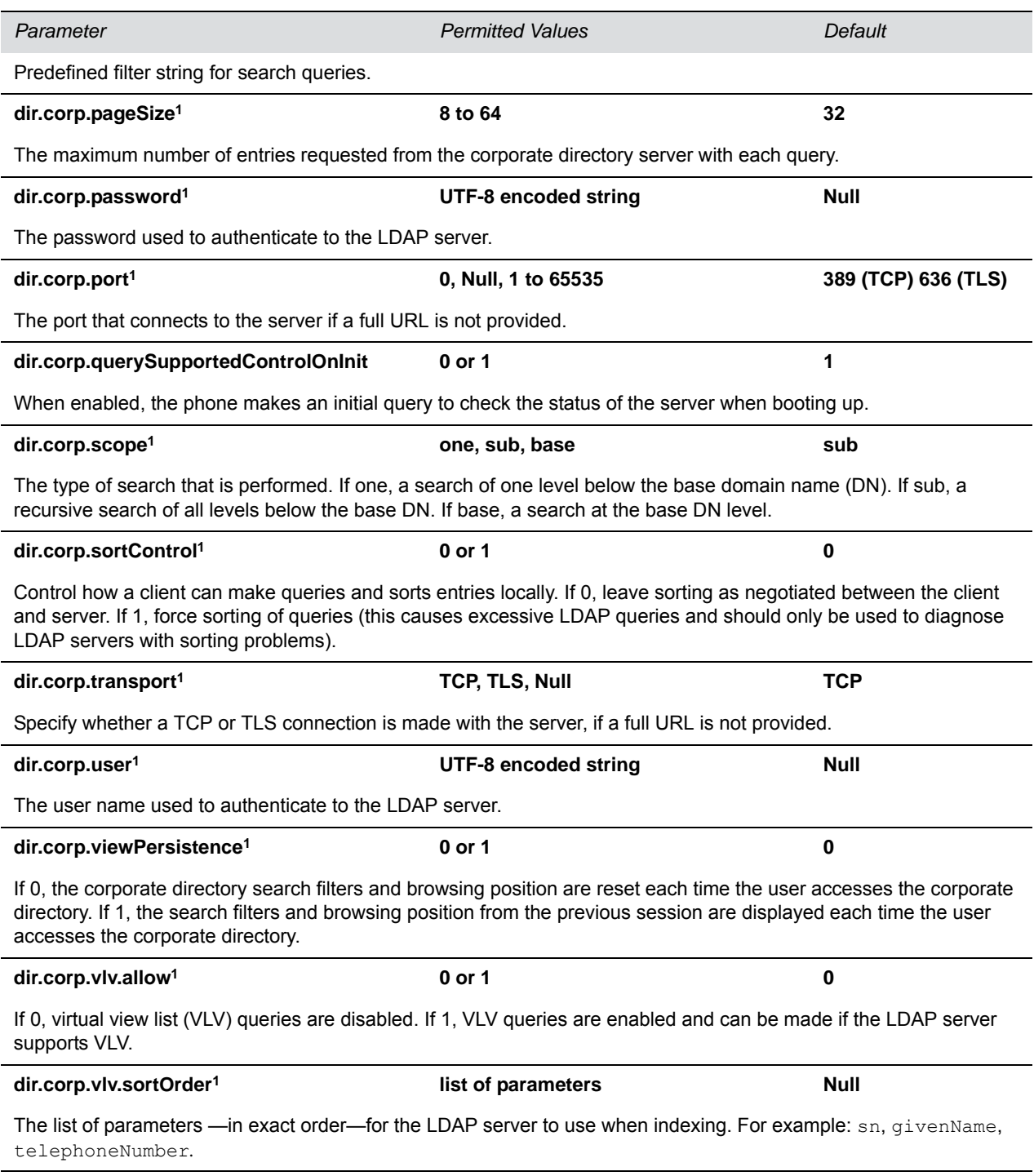

<sup>1</sup> Change causes phone to restart or reboot.

# <span id="page-336-0"></span>**<genband/>**

The parameters listed in this section are for use with the GENBAND personnel address book (PAB) contact directory.

## **GENBAND Parameters**

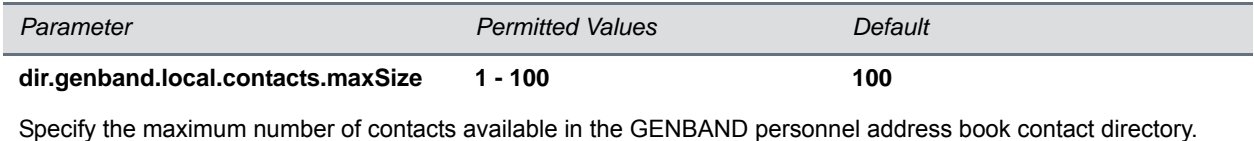

# <span id="page-336-1"></span>**<local/>**

The next table lists parameters you can configure for your local contact directory. The maximum local directory size is limited based on the amount of flash memory in the phone and varies by phone model. The maximum number of contacts and maximum file size for phone models is listed in the table [Maximum File](#page-172-0)  [Size and Number of Contacts](#page-172-0). Polycom recommends that you configure a provisioning server that allows uploads to ensure a back-up copy of the directory when the phone reboots or loses power.

Note that on the VVX 1500, the local directory is by default stored in the phone's non-volatile device settings and you have to option to use the phone's volatile RAM and set the maximum file size.

## **Local Contact Directory Parameters**

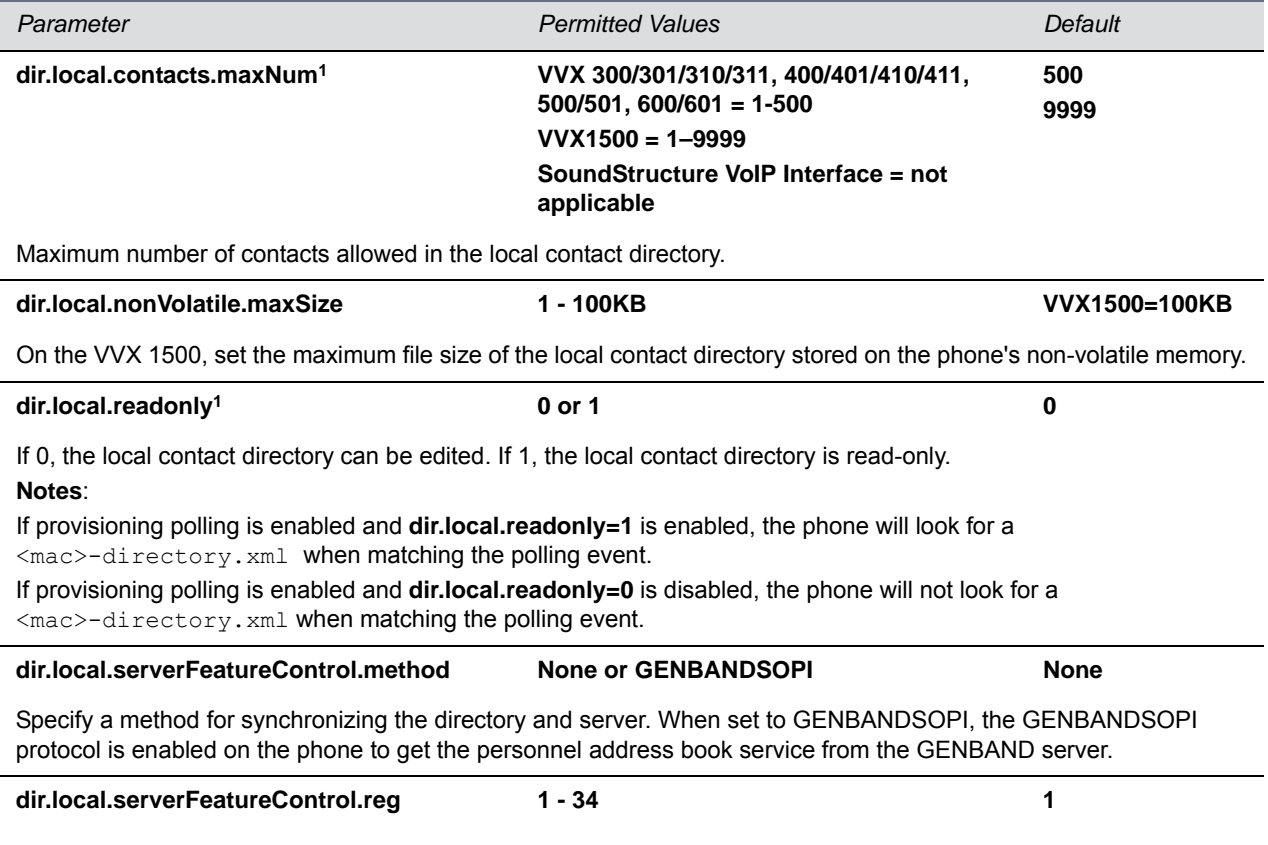

### **Local Contact Directory Parameters (continued)**

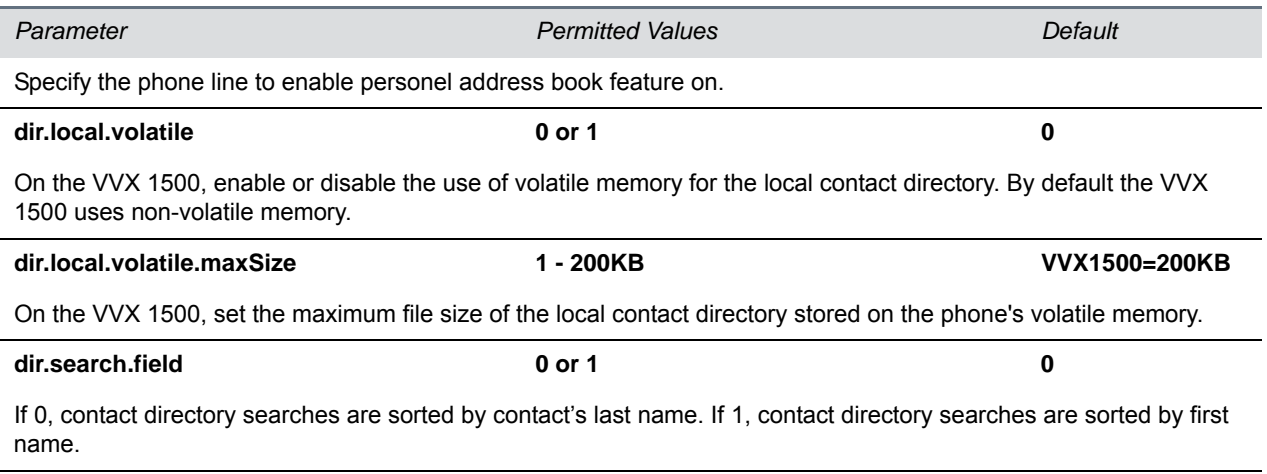

<sup>1</sup> Change causes phone to restart or reboot.

# **<divert/>**

The phone has a flexible call forward/diversion feature for each registration. In all cases, a call is diverted only if a non-Null contact has been configured.

The following numbers apply when no expansion module is attached. In the following table, x is the registration number. VVX 300 series: x=1-6; VVX 400 series: x=1-8; VVX 500series: x=1-12; VVX 600 series: x=1-16; VVX 1500: x=1-6. Attaching an expansion module increases the number to 34 (x=1-34).

#### **Call Diversion (Call Forwarding) Parameters**

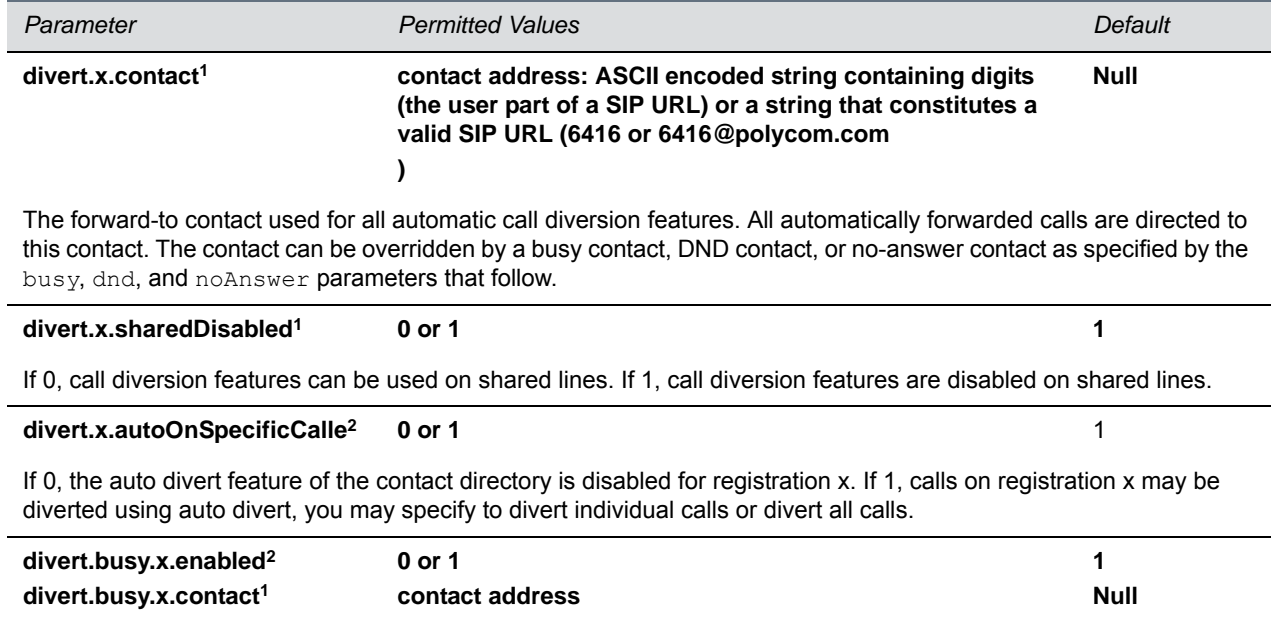

#### **Call Diversion (Call Forwarding) Parameters (continued)**

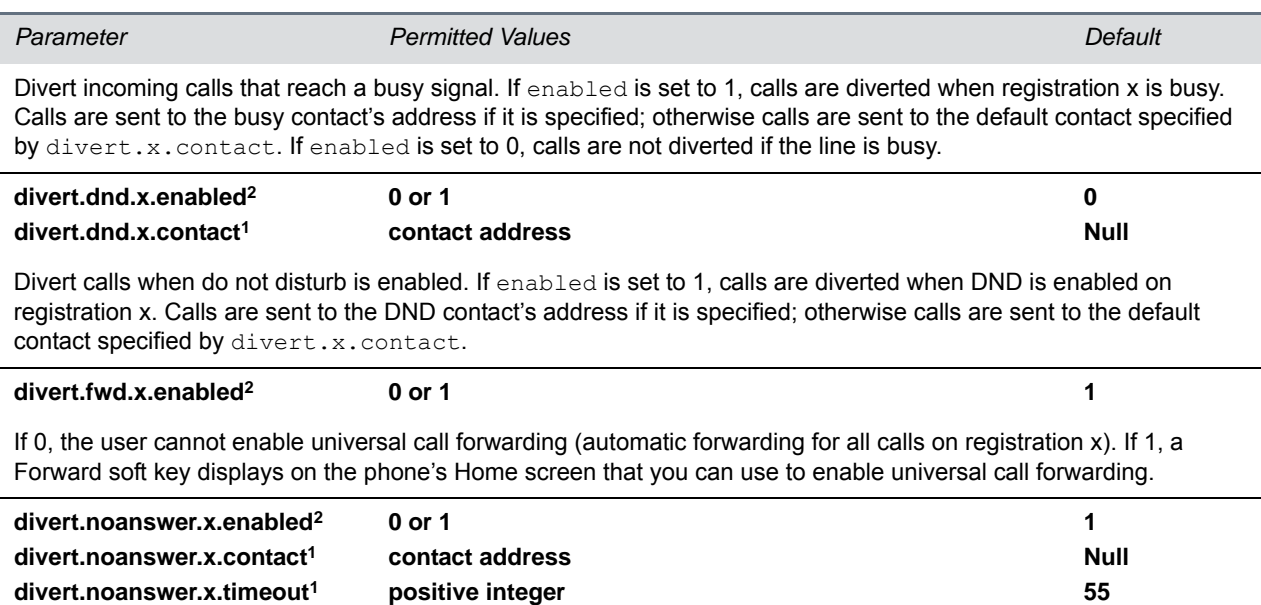

If no-answer call diversion is enabled, calls that are not answered after the number of seconds specified by timeout are sent to the no-answer contact. If the no-answer contact is set to Null, the call is sent to the default contact specified by divert.x.contact. If enabled is set to 0, calls are diverted if they are not answered.

<sup>1</sup> Change causes phone to restart or reboot.

<sup>2</sup> Change causes phone to restart or reboot. If server-based call forwarding is enabled, this parameter is disabled.

# **<dns/>**

The <dns/> parameters include:

- DNS-A
- DNS-NAPTR
- DNS-SRV

You can enter a maximum of 12 record entries for DNS-A, DNS-NAPTR, and DNS-SRV. records.

# **DNS-A**

Add up to 12 DNS-A record entries using the parameters in the following table. Specify the address, name, and cache time interval for DNS-A record *x*, where x is from 1 to 12.

## **DNA-A Parameters**

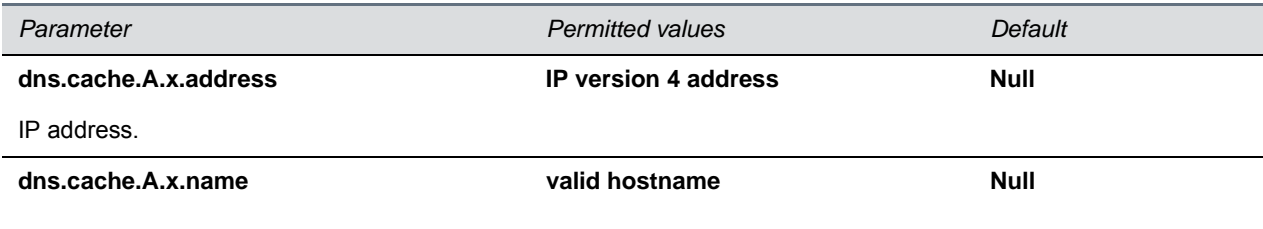

#### **DNA-A Parameters (continued)**

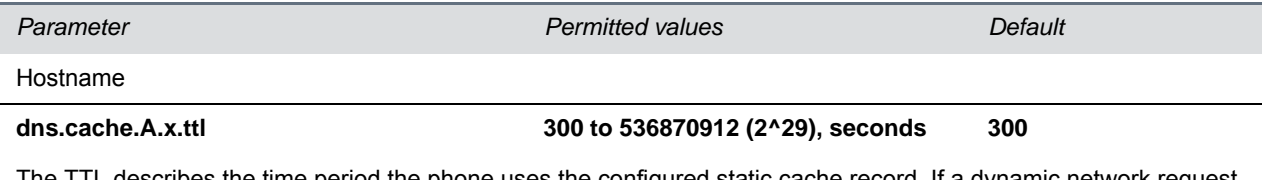

The TTL describes the time period the phone uses the configured static cache record. If a dynamic network request receives no response, this timer begins on first access of the static record and once the timer expires, the next lookup for that record retries a dynamic network request before falling back on the static entry and its reset TTL timer again.

# **DNS-NAPTR**

Add up to 12 DNS-NAPTR record entries using parameters in the following table. Specify each parameter for DNS-NAPTR record *x*, where x is from 1 to 12.

### **DNS-NAPTR Parameters**

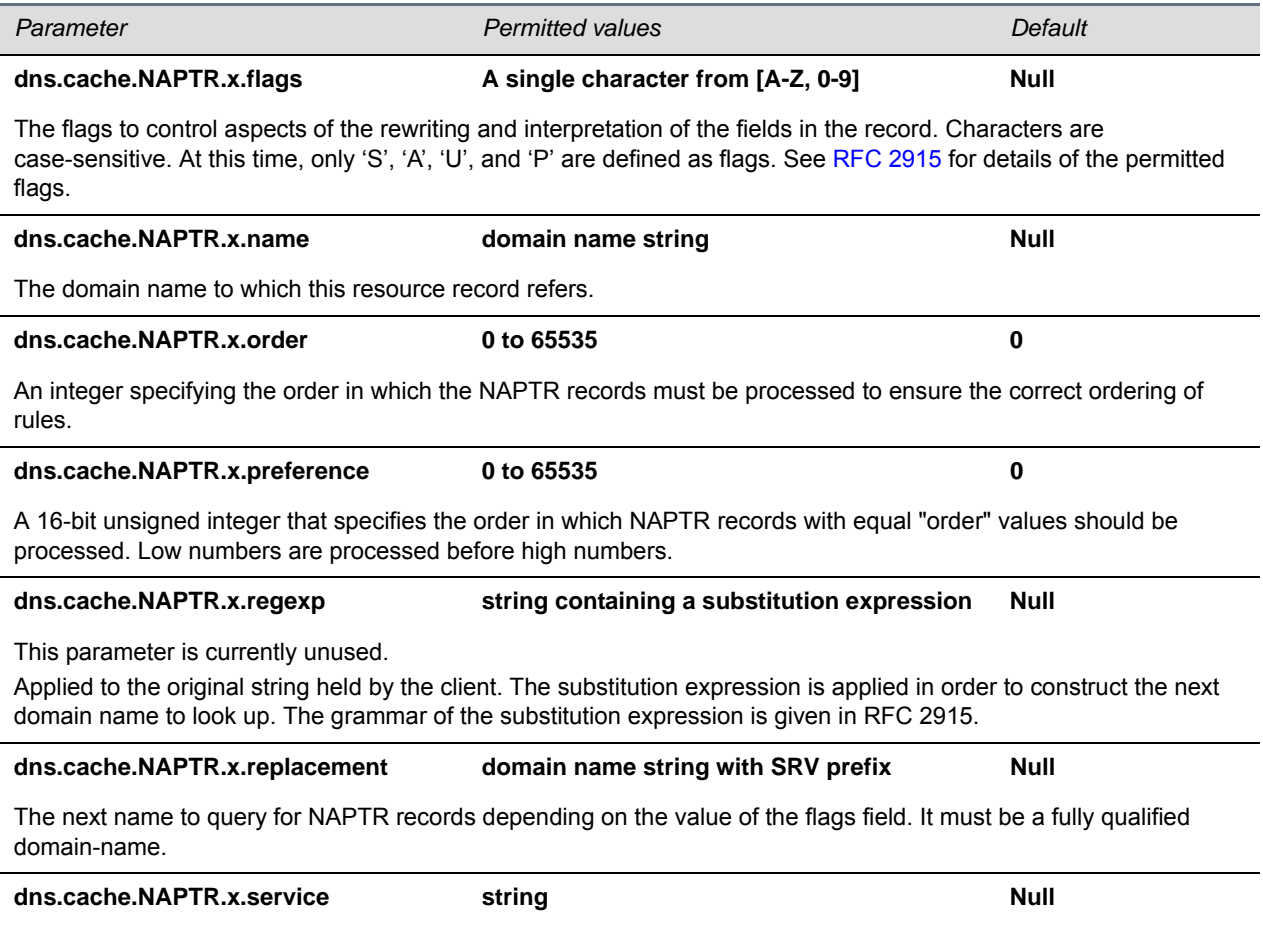

Specifies the service(s) available down this rewrite path. For more information, see [RFC 2915.](http://tools.ietf.org/html/rfc2915)

#### **DNS-NAPTR Parameters (continued)**

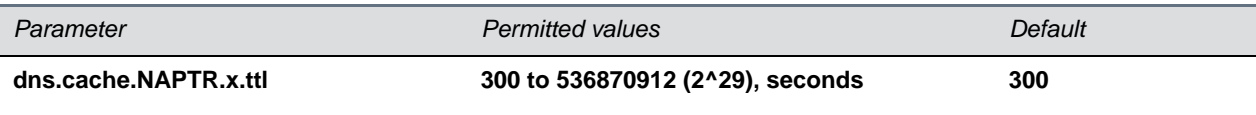

The TTL describes the time period the phone uses the configured static cache record. If a dynamic network request receives no response, this timer begins on first access of the static record and once the timer expires, the next lookup for that record retries a dynamic network request before falling back on the static entry and its reset TTL timer again.

# **DNS-SRV**

Add up to 12 DNS-SRV record entries using parameters in the following table. Specify each parameter for DNS-SRV record *x*, where x is from 1 to 12.

### **DNS-SRV Parameters**

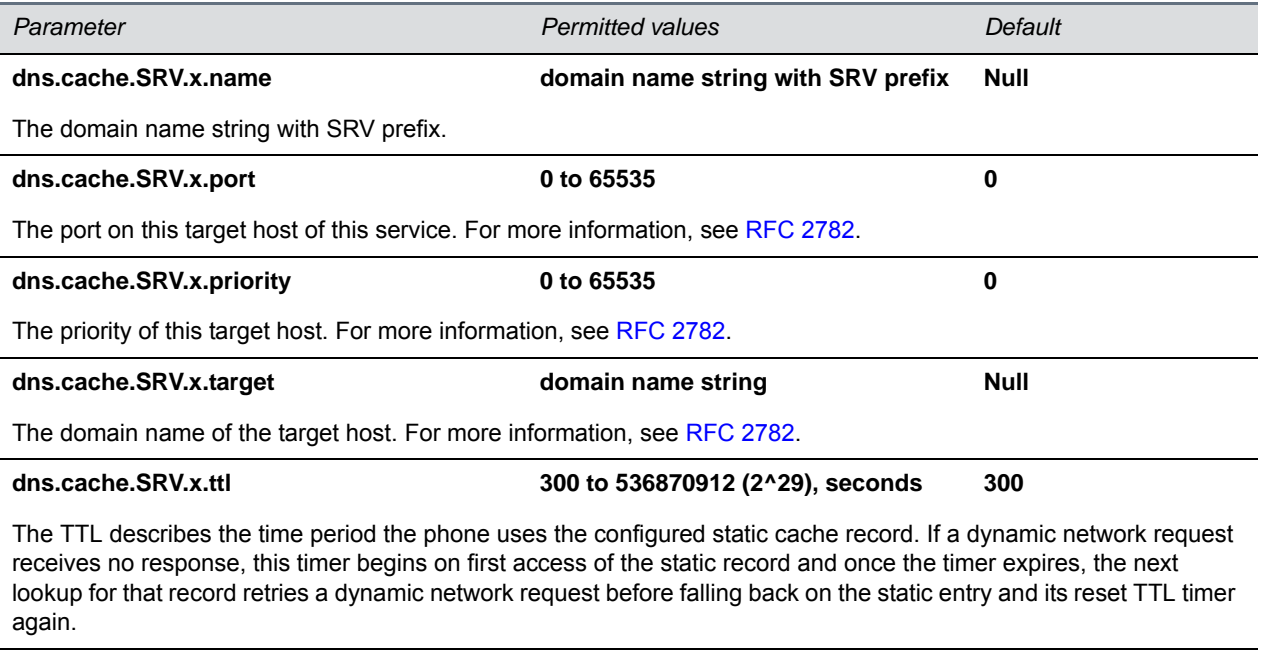

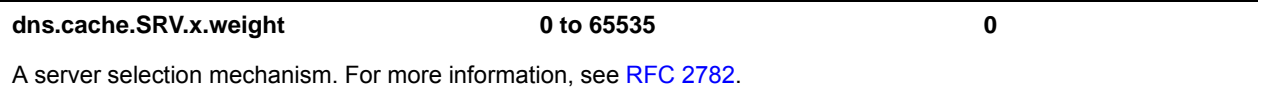

# **<efk/>**

Use the following tables to configure the enhanced feature key (EFK) feature on your phone:

- [Enhanced Feature Key \(EFK\) Version Parameters](#page-341-0)
- [Enhanced Feature Key \(EFK\) List Parameters](#page-341-1)
- [Enhanced Feature Key \(EFK\) Prompt Parameters](#page-341-2)
- [Enhanced Feature Key \(EFK\) Soft Key Parameters](#page-342-0)

### <span id="page-341-0"></span>**Enhanced Feature Key (EFK) Version Parameters**

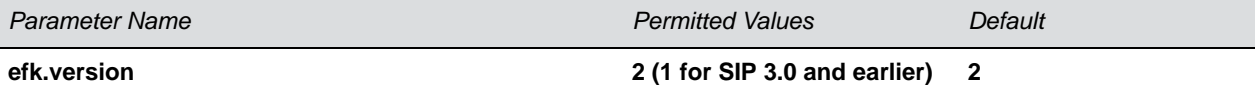

The version of the EFK elements. For SIP 3.0.x or earlier, **1** is the only supported version. For SIP 3.1 and later, **2** is the only supported version. If this parameter is Null, the EFK feature s disabled. This parameter is not required if there are no efk.efklist entries.

#### In the following table, the registration line x=1-50.

#### <span id="page-341-1"></span>**Enhanced Feature Key (EFK) List Parameters**

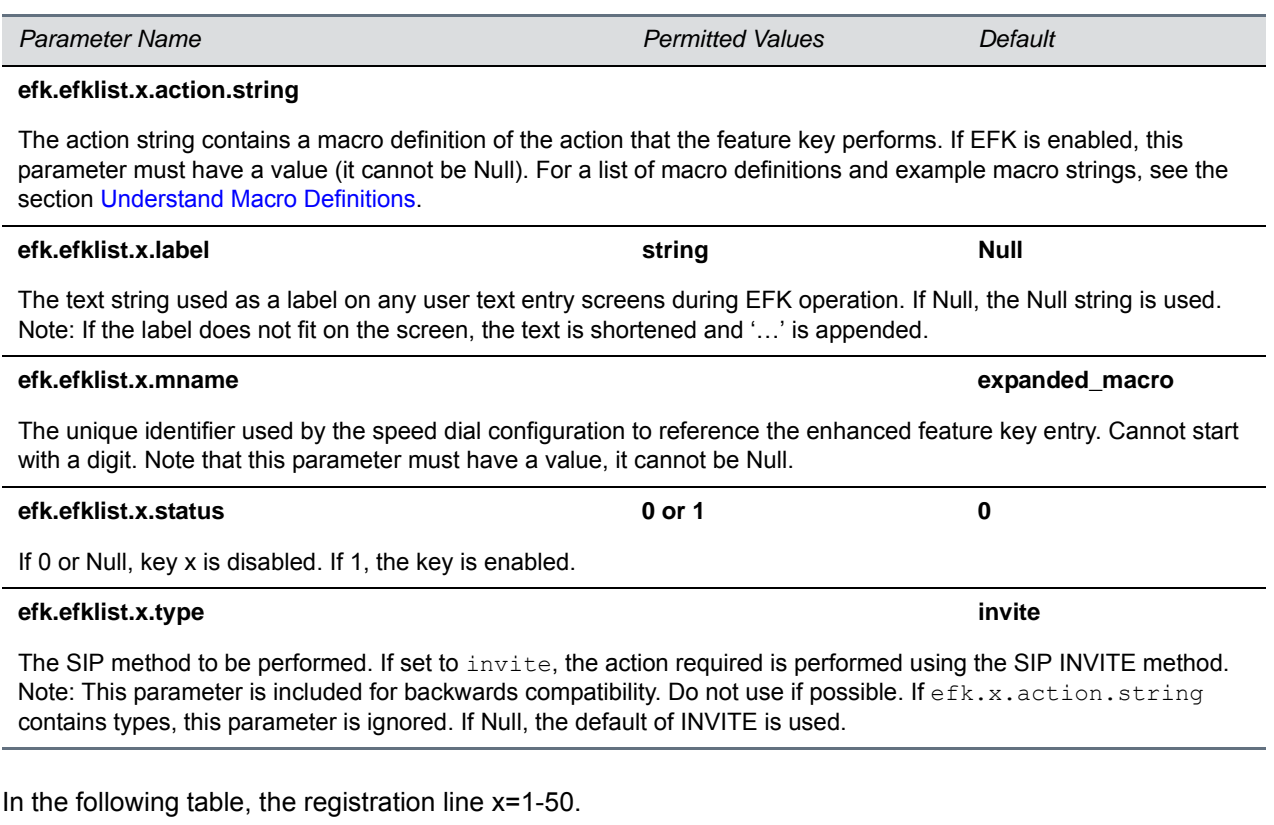

### <span id="page-341-2"></span>**Enhanced Feature Key (EFK) Prompt Parameters**

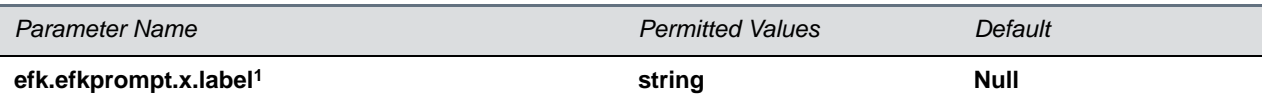

The prompt text that is presented to the user on the user prompt screen. If Null, no prompt displays. Note: If the label does not fit on the screen, the label is shortened and '…' is appended.

## **efk.efkprompt.x.status1 0 or 1 0**

If 0, key x is disabled. If 1, the key is enabled. This parameter must have a value, it cannot be Null. Note: If a macro attempts to use a prompt that is disabled or invalid, the macro execution fails.

### **Enhanced Feature Key (EFK) Prompt Parameters (continued)**

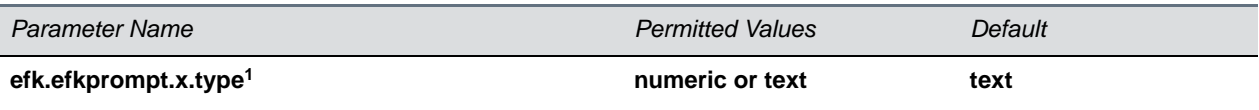

The type of characters entered by the user. If set to numeric, the characters are interpreted as numbers. If set to  $text$ , the characters are interpreted as letters. If Null, numeric is used. If this parameter has an invalid value, this prompt, and all parameters depending on this prompt, are invalid. Note: A mix of numeric and text is not supported.

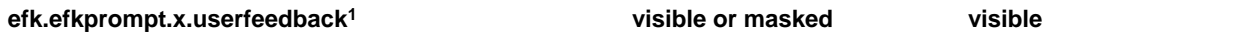

The user input feedback method. If set to  $visible$ , the text is visible. If set to  $masked$ , the text displays as asterisk characters (\*), this can be used to mask password fields. If Null, visible is used. If this parameter has an invalid value, this prompt, and all parameters depending on this prompt, are invalid.

<sup>1</sup> Change causes phone to restart or reboot.

## <span id="page-342-0"></span>**Enhanced Feature Key (EFK) Soft Key Parameters**

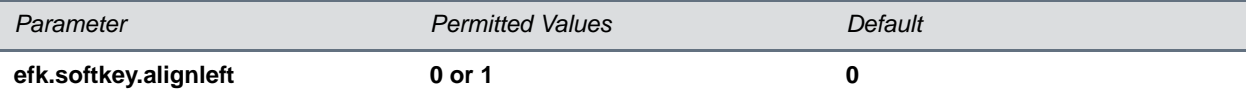

Use this parameter to left-align soft keys and remove blank soft keys from the order. By default, this parameter is disabled. Setting this parameter to 1 left-aligns soft keys and removes blank soft keys from the order. Note: This parameter does not work with custom soft keys.

# **<exchange/>**

The exchange parameter controls aspects of meeting invitations.

### **Exchange Parameters**

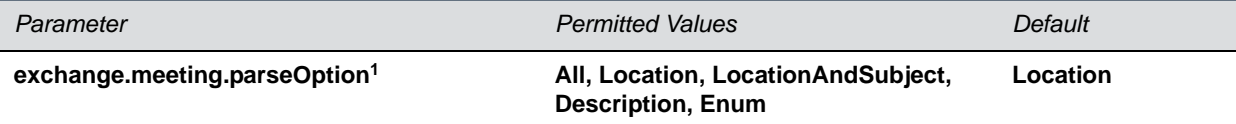

Indicates the field in the meeting invite from which the VMR or meeting number should be fetched.

<sup>1</sup> Change causes phone to restart or reboot.

# **<feature/>**

The feature parameters listed in the following table control the activation or deactivation of a feature at run time.

# **Feature Activation/Deactivation Parameters**

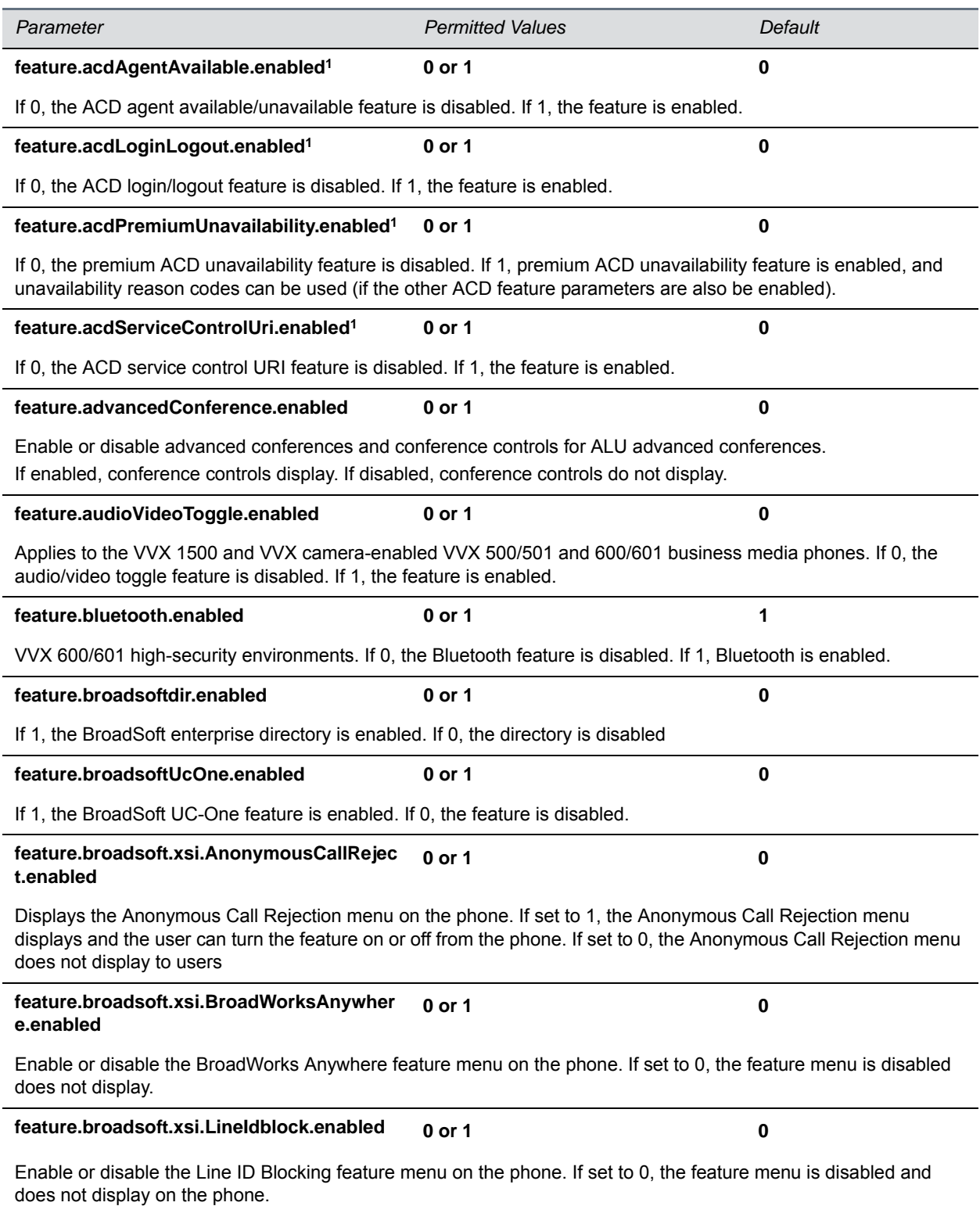

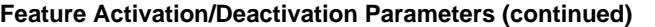

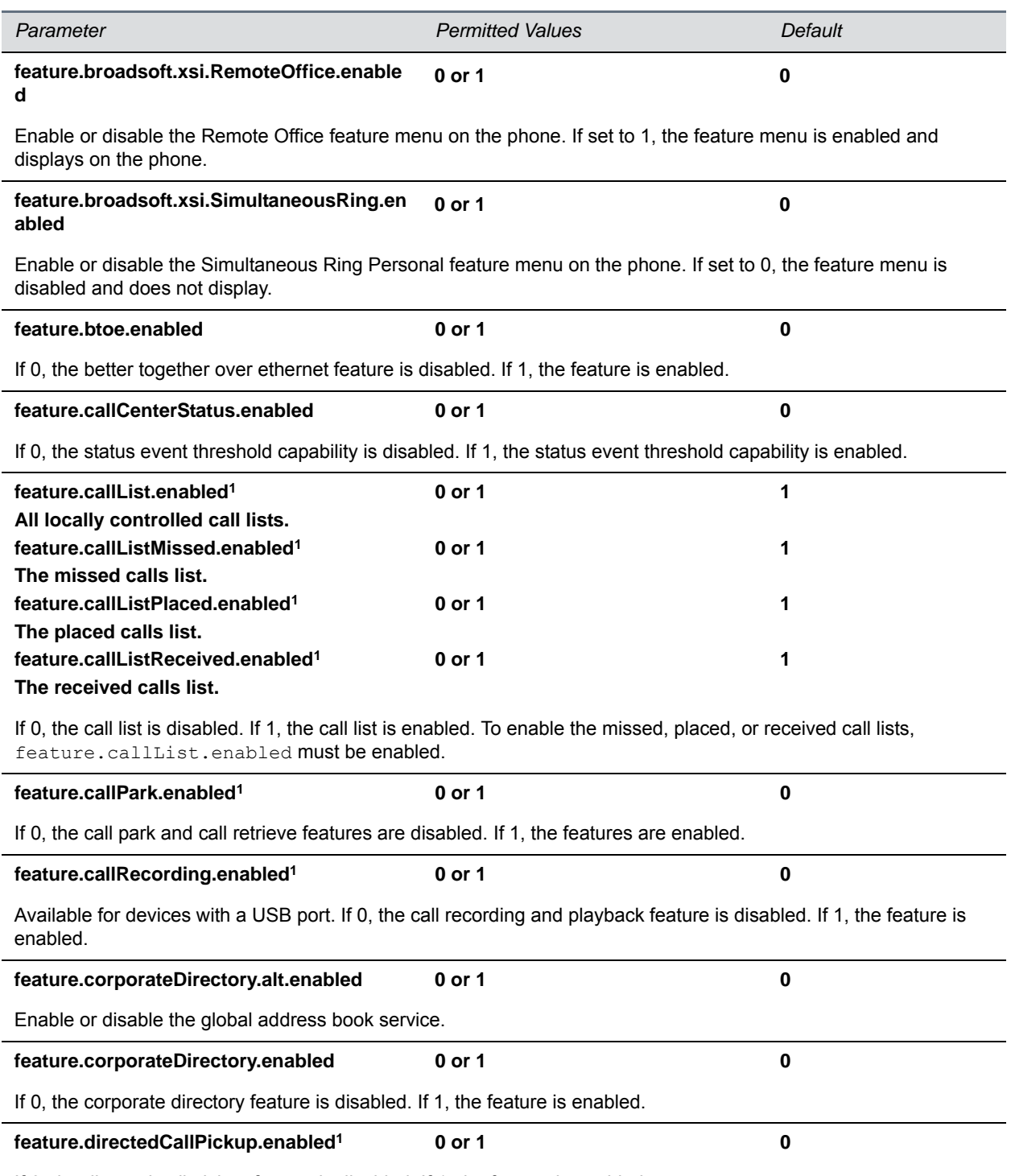

If 0, the directed call pickup feature is disabled. If 1, the feature is enabled.

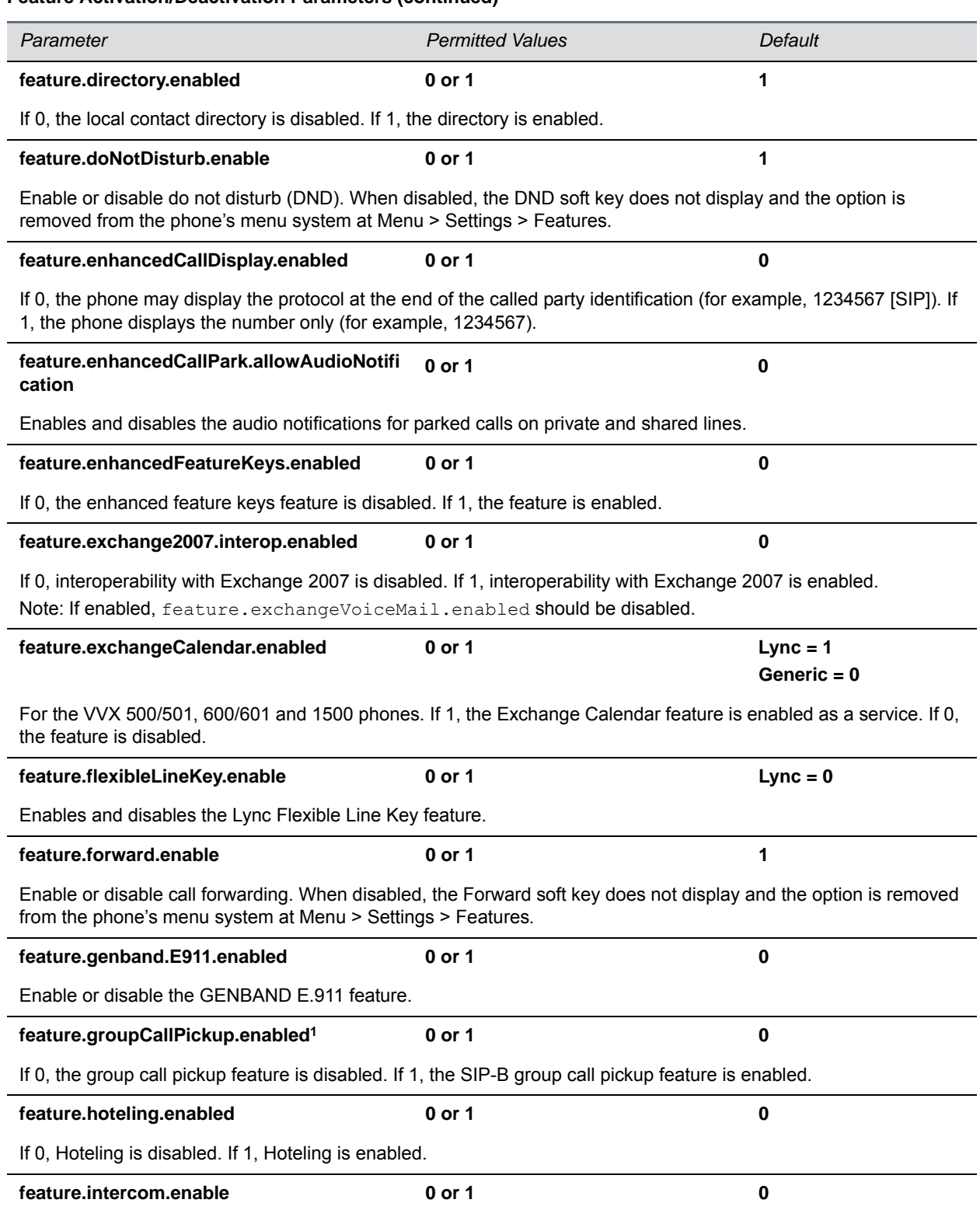

## **Feature Activation/Deactivation Parameters (continued)**

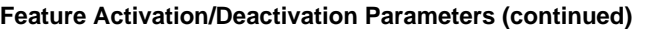

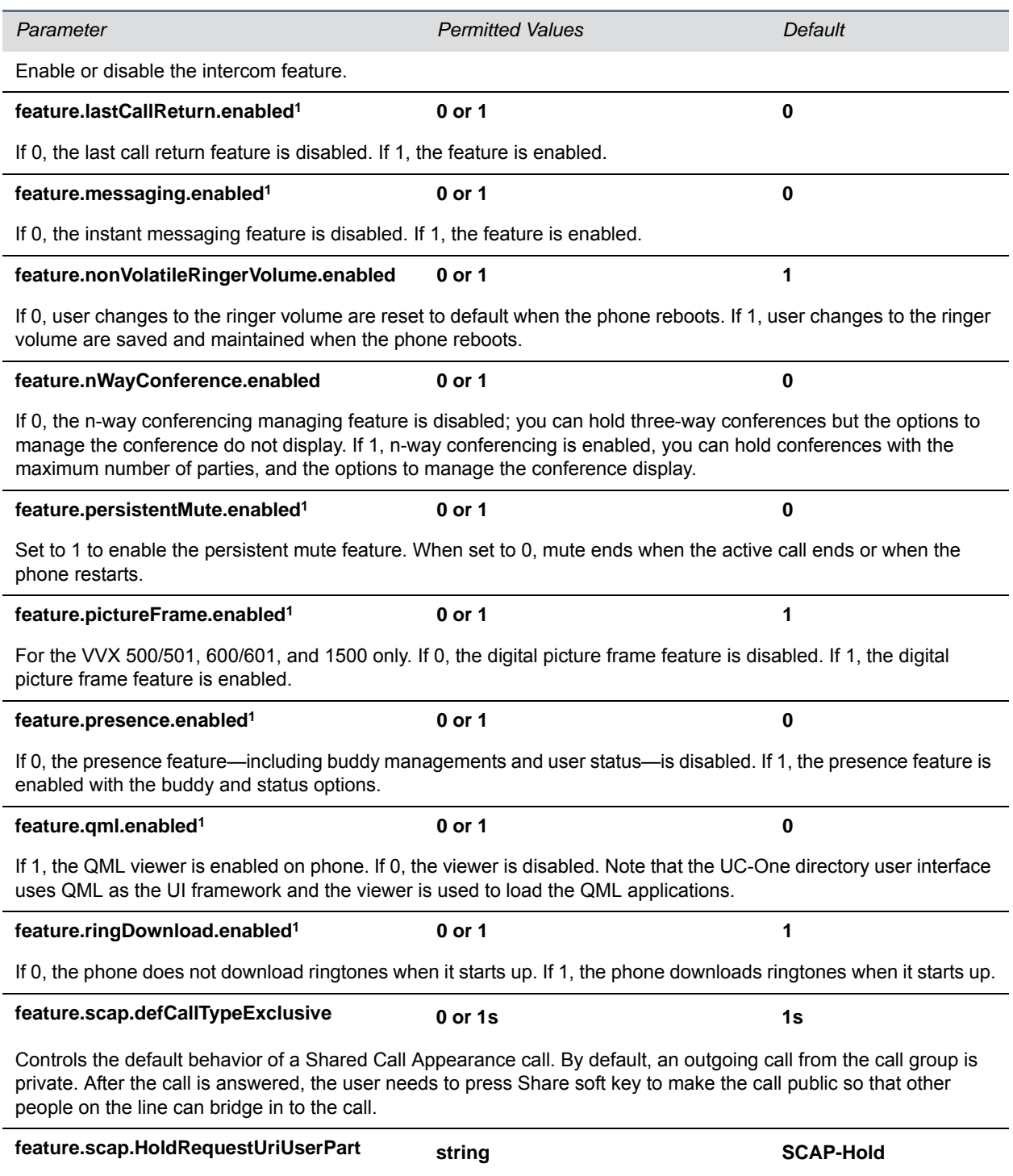

Specifies the Hold request for Shared Call Appearance calls to the ALU server. This value must match the value configured on ALU server for SCA hold request.

# **Feature Activation/Deactivation Parameters (continued)**

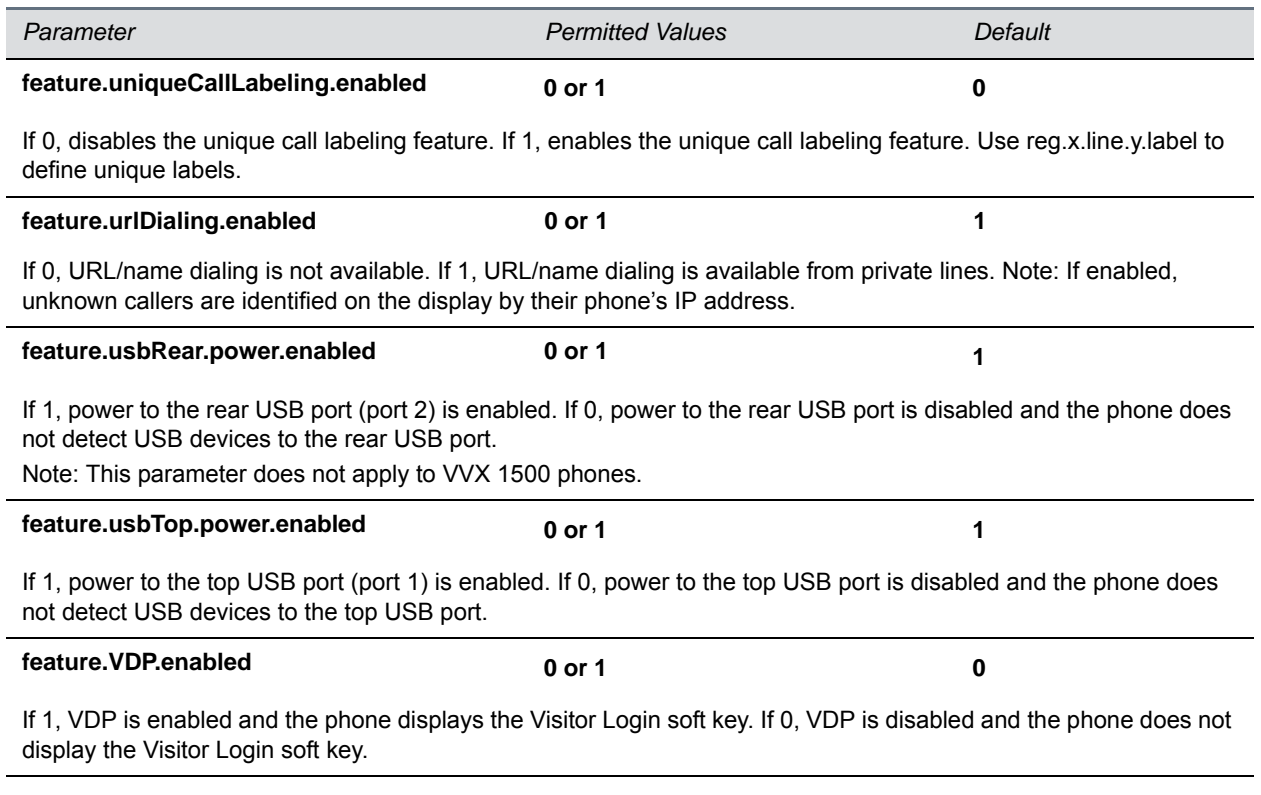

<sup>1</sup> Change causes phone to restart or reboot.

# **<genband/>**

The following table lists GENBAND E.911 parameters.

# **GENBAND Parameters**

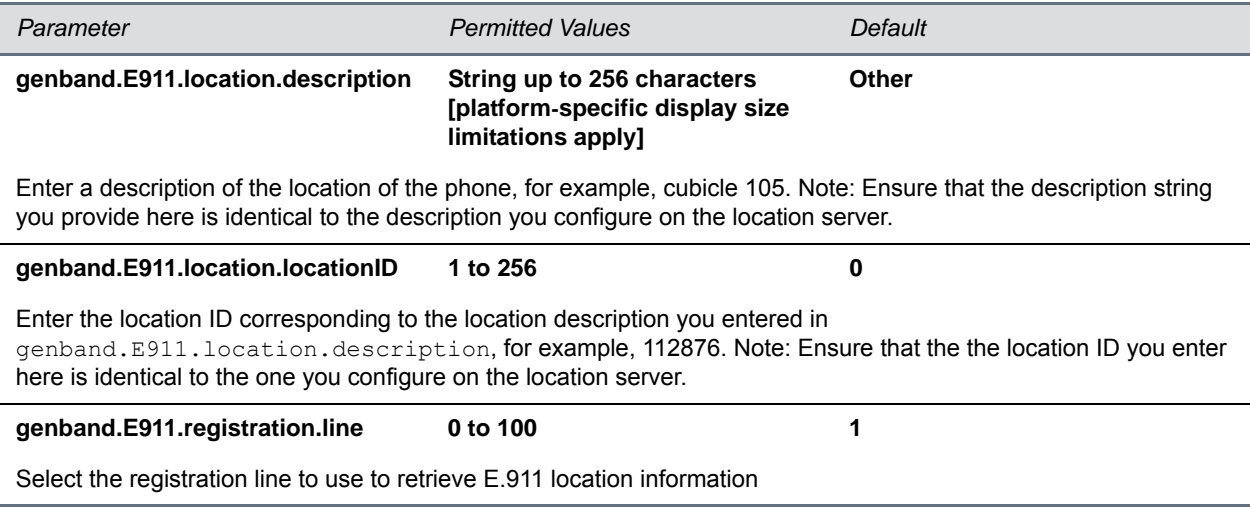

# **<homescreen/>**

The parameters in this section control the display of icons on the phone's Home screen.

### **Homescreen Parameters**

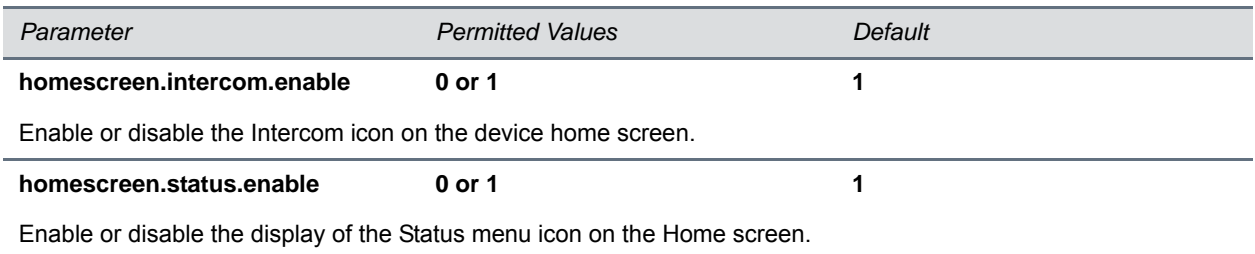

# **<hoteling/>**

The hoteling enhancement to ACD enables agents to use any available host phone by logging in with agent credentials. After logging in, agents have access to their guest profile and ACD settings on the host phone. The hoteling enhancement is independent of the ACD feature, meaning agents can use hoteling whether the premium ACD feature is enabled or disabled. The following table lists parameters you can configure.

## **Hoteling Parameters**

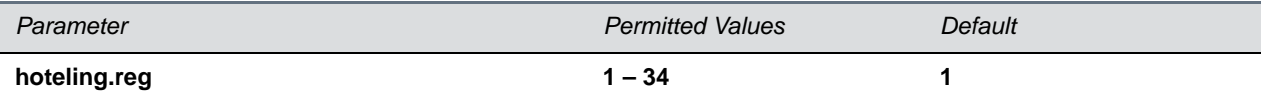

If ACD is disabled, the phone uses this line registration index for hoteling. If ACD is enabled, this value must be the same as the ACD line registration index.

# **<httpd/>**

The phone contains a local Web Configuration Utility server for user and administrator features. Note that several of these parameters can be used with Microsoft Skype for Business Server and the parameter values listed in the table Enable Web Configuration Utility have two default states: a generic default value for UC Software 5.1.0 and a different value when the phone is registered with Skype for Business Server. The following table lists the default values for both states where applicable.

The web server supports both basic and digest authentication. The authentication user name and password are not configurable for this release.

# **HTTPD (Web Server) Parameters**

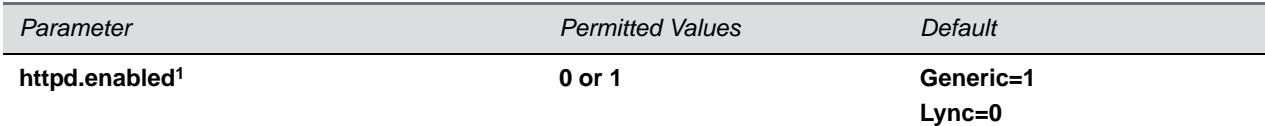

If 0, the HTTP server is disabled (the Web Configuration Utility is also be disabled). If 1, the server is enabled. Note: This parameter must be enabled to take screen captures of the phone screen.

# **HTTPD (Web Server) Parameters (continued)**

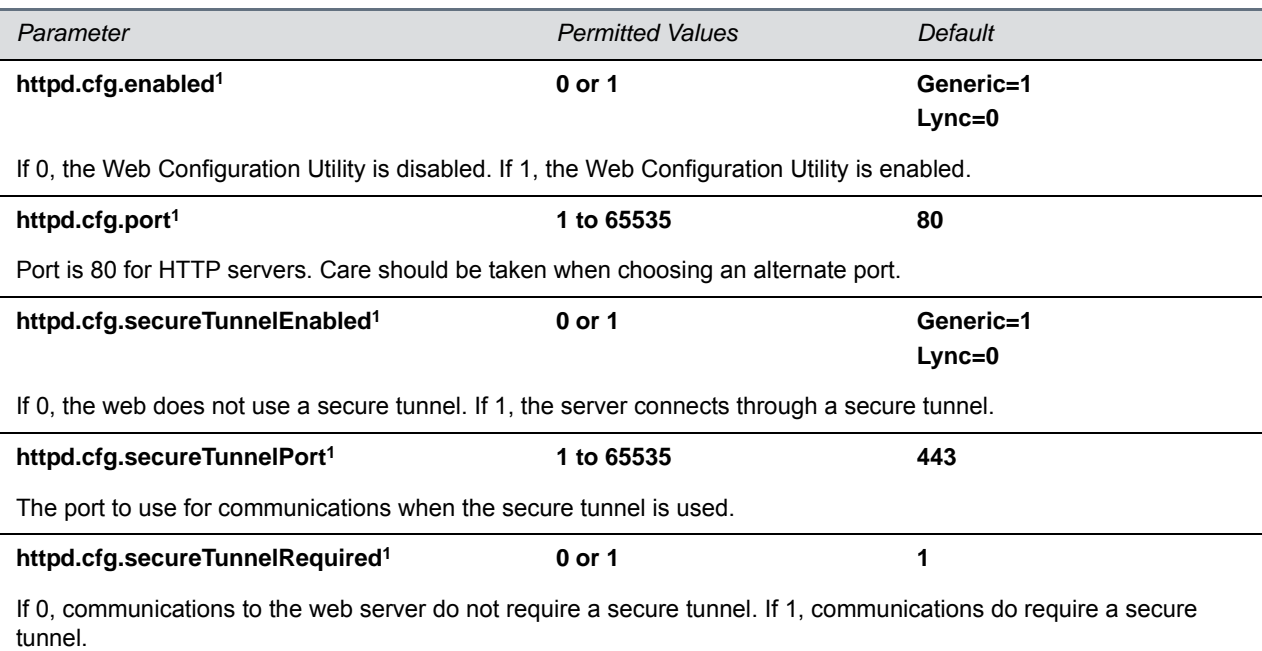

<sup>1</sup> Change causes phone to restart or reboot.

# **<homeScreen/>**

The following table lists parameters that configure the phone's Home screen display.

### **Homescreen Parameters**

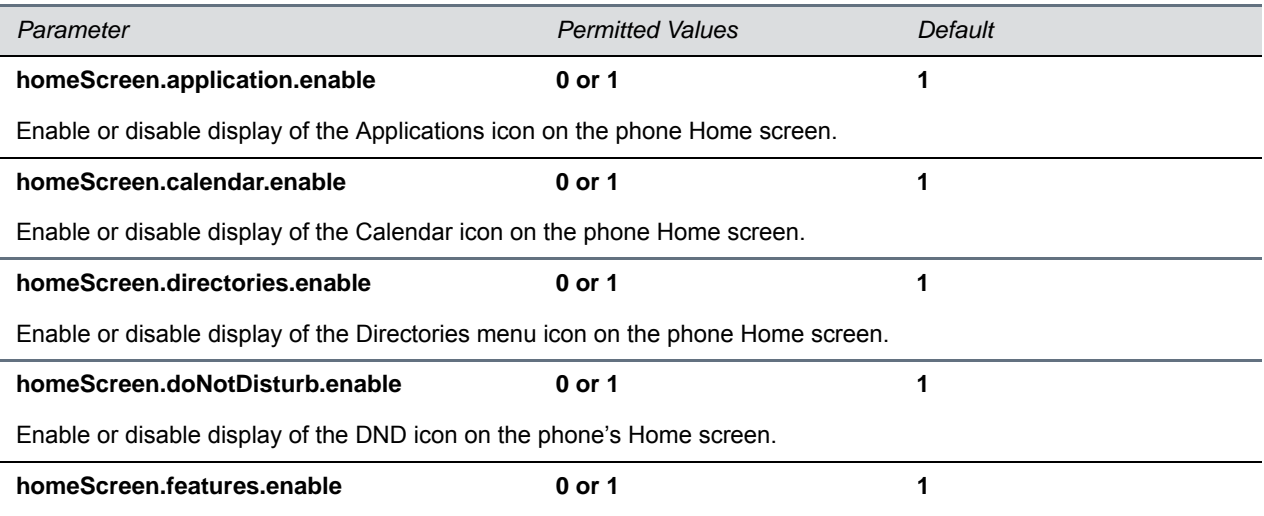

Enable or disable display of the Features menu icon on the phone Home screen.

#### **Homescreen Parameters (continued)**

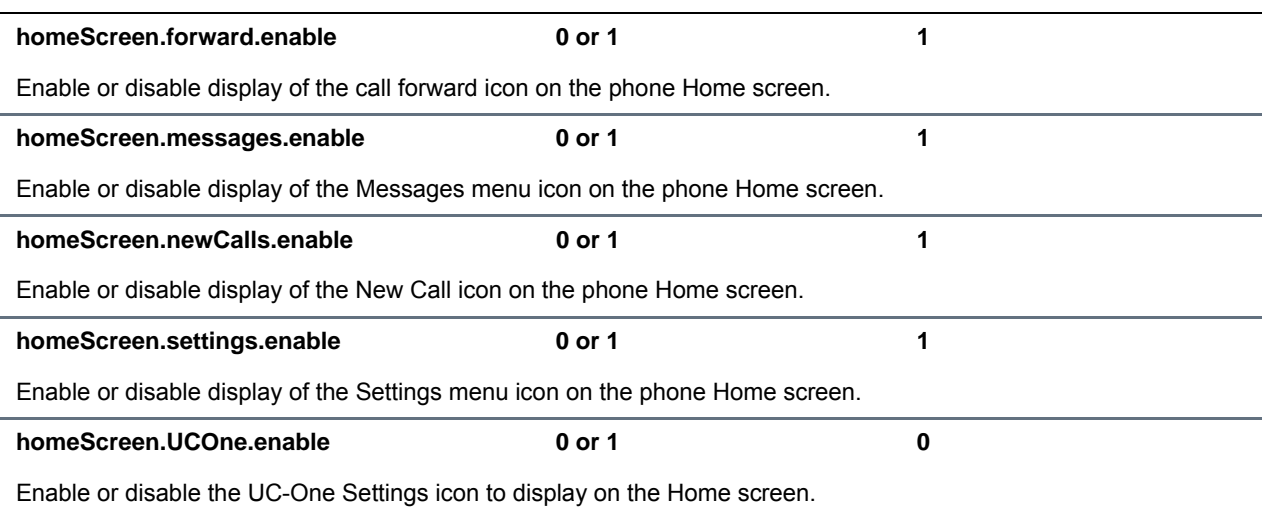

# **<ind/>**

The table [Indicator Pattern Parameters](#page-351-0) lists parameters that enable you to set the patterns, color, and duration of the LED indicators on VVX phones and expansion modules.

In the LED indicator pattern parameters, *x* is the pattern type and *y* is the pattern number. For y, enter a value of 1-20 to indicate the pattern number. For x, enter one of the values in the following table to indicate the LED indicator pattern type.

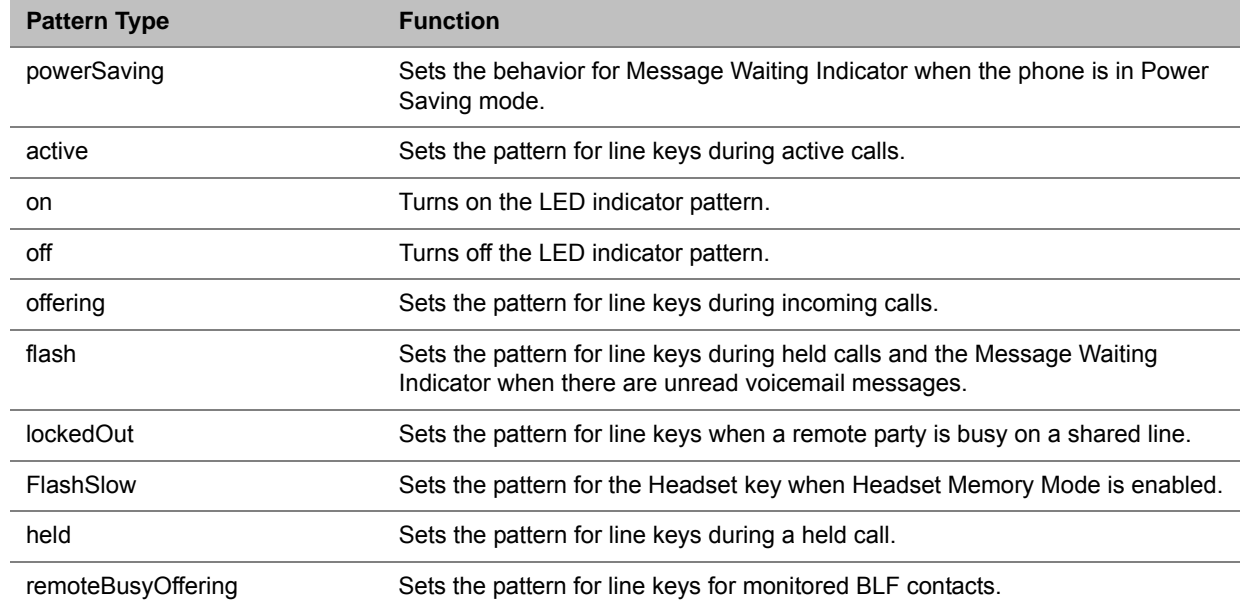

## **LED Indicator Pattern Type**

### <span id="page-351-0"></span>**Indicator Pattern Parameters**

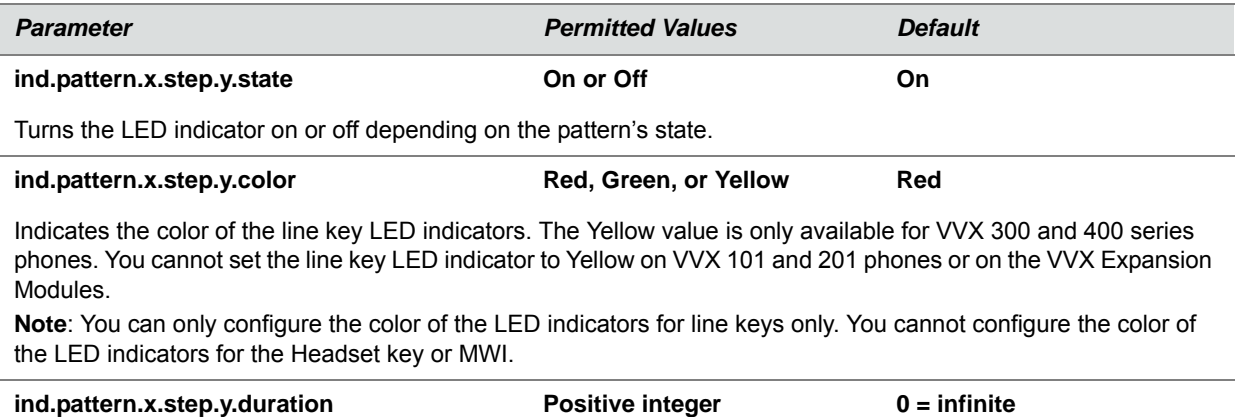

Enter the duration of the pattern of the LED indicator.

# **<key/>**

The next table lists parameters that enable you to change the default functions of your phone's keypad keys, a process also known as remapping. If you want to change the default function of a key, you must specify the phone model number, the key you want to change, and a new function for the key.

- For a list of products and their model codes, see the section Product, Model Code, and Part Number Mapping.
- To find the key number, location of the key on each phone model, and default key functions, refer to the section Define the Phone Key Layout.
- For a list of parameter values you can assign as functions to a phone key, refer to the table Keypad Key Functions.

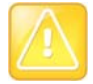

## **Caution: Key remapping is not recommended**

Polycom does not recommend remapping or changing the default functions of the keys on your phone.

### **Key Parameters**

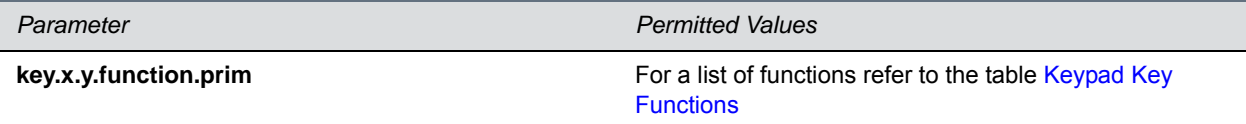

Specify a phone model, key number, and function.

x can be one of the VVX 300 series, 400 series, 500 series, 600 series, or VVX1500 phones. y can be one key number.

<sup>1</sup> Change causes phone to restart or reboot.

The following table lists the functions that are available for phone keys.

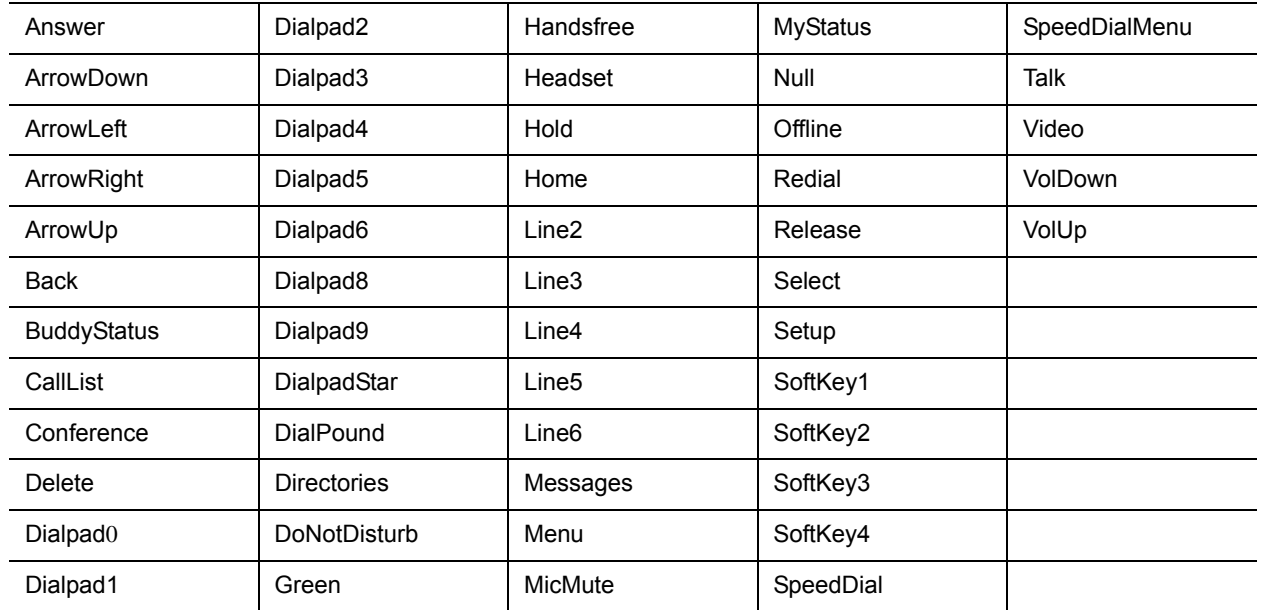

#### <span id="page-352-0"></span>**Keypad Key Functions**

# **Example Custom Key Configurations**

This section provides several custom key configuration examples.

# **To remap the volume up key to answer a call on the VVX 300:**

- **»** Update the configuration file as follows: key.VVX300.6.function.prim="Answer"
- **» To remap the volume down key to launch the Settings menu on the VVX 300 using a macro:**
- **»** Update the configuration file as follows:
	- key.VVX300.7.function.prim="\$Msetting\$"
	- efk.efklist.1.action.string="\$FSetup\$"
	- efk.efklist.1.mname="setting"
	- efk.efklist.1.status="1"

# **To remap the Mute key to launch the Forward Menu on the VVX 500 using EFK.**

**»** Update the configuration file as follows: key.VVX500.18.function.prim="\$FDivert\$"

# **To remap the Transfer key to phone lock using an EFK macro:**

**»** Update the configuration file as follows: key.37.function.prim="\$FLockPhone\$"

# **To remap the Redial key:**

**»** Update the configuration file as follows:

```
key.36.function.prim="http://vanoem02.vancouver.polycom.com:8080/MicroBrowserT
est.html"
```
# **<lcl/>**

You can configure the language you want the Polycom phone user interface to operate and display in. The phones support both North American and international time and date formats.

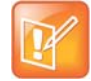

## **Caution: Use a multilingual XML editor**

Edit the language parameters using a multilingual XML editor. If you do not use an XML editor, some of the language labels in the configuration file and in the language menu on the phone display incorrectly. To confirm whether your editor properly supports these characters, view the language parameter for languages such as Chinese, Japanese, Korean, Russian— for example lcl.ml.lang.menu.1.label.

This parameter definition includes:

- The multilingual definitions
- The date and time definitions

# **<ml/>**

The multilingual parameters listed in the following table are based on string dictionary files downloaded from the provisioning server. These files are encoded in standalone XML format and include several eastern European and Asian languages. The files include space for user-defined languages.

### **Multilingual Parameters**

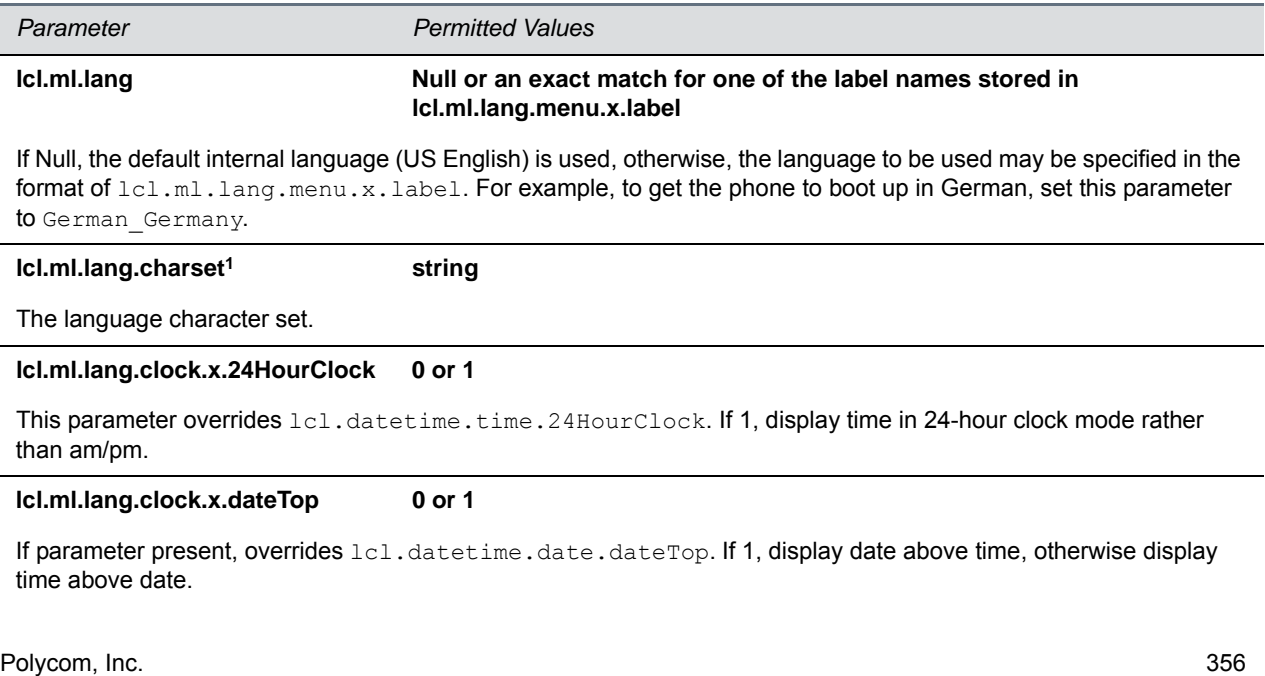

#### **Multilingual Parameters (continued)**

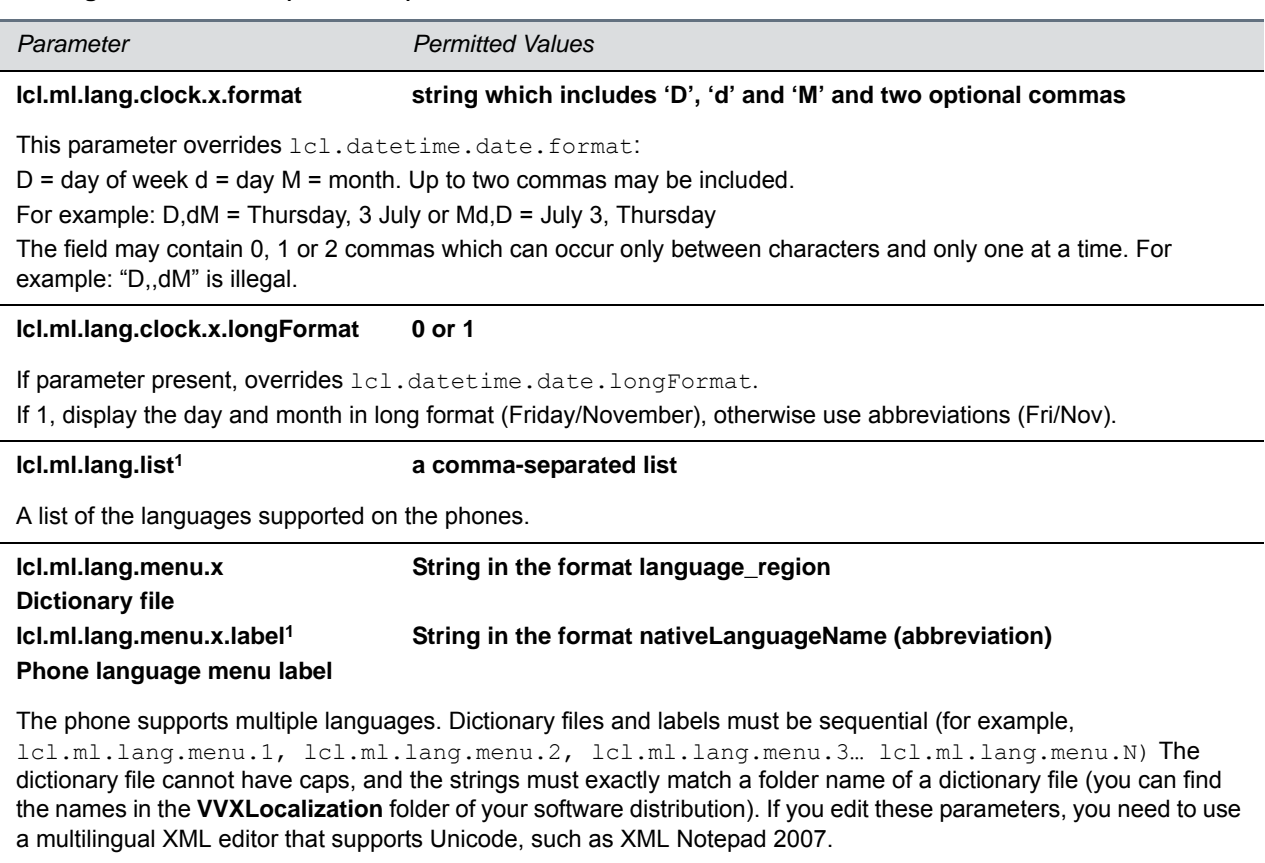

For example, a dictionary file and label for German is: lcl.ml.lang.menu.8="German\_Germany" lcl.ml.lang.menu.8.label="Deutsch (de-de)"

<sup>1</sup> Change causes phone to restart or reboot.

# **To add a new language:**

- **1** Create a new dictionary file based on an existing one.
- **2** Change the strings making sure to encode the XML file in UTF-8 but also ensuring the UTF-8 characters chosen are within the Unicode character ranges indicated in the tables below.
- **3** Place the file in an appropriately named folder according to the format
- **4** language region parallel to the other dictionary files under the VVXLocalization folder on the provisioning server.
- **5** Add an lcl.ml.lang.clock.menu.x parameter to the configuration file.
- **6** Add lcl.ml.lang.clock.x.24HourClock, lcl.ml.lang.clock.x.format, lcl.ml.lang.clock.x.longFormat, and lcl.ml.lang.clock.x.dateTop parameters and set them according to the regional preferences.
- **7** (Optional) Set lcl.ml.lang to be the new language region string.

The basic character support includes the Unicode character ranges listed in the next table.

**Unicode Ranges for Basic Character Support** 

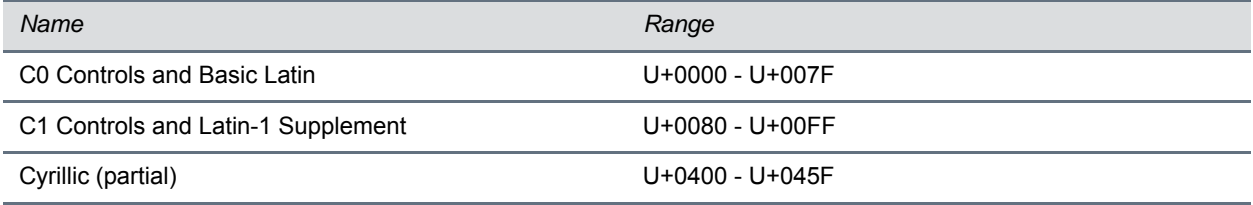

# **<datetime/>**

The parameters listed in the following table configure the date and time display on the phone.

### **Date and Time Parameters**

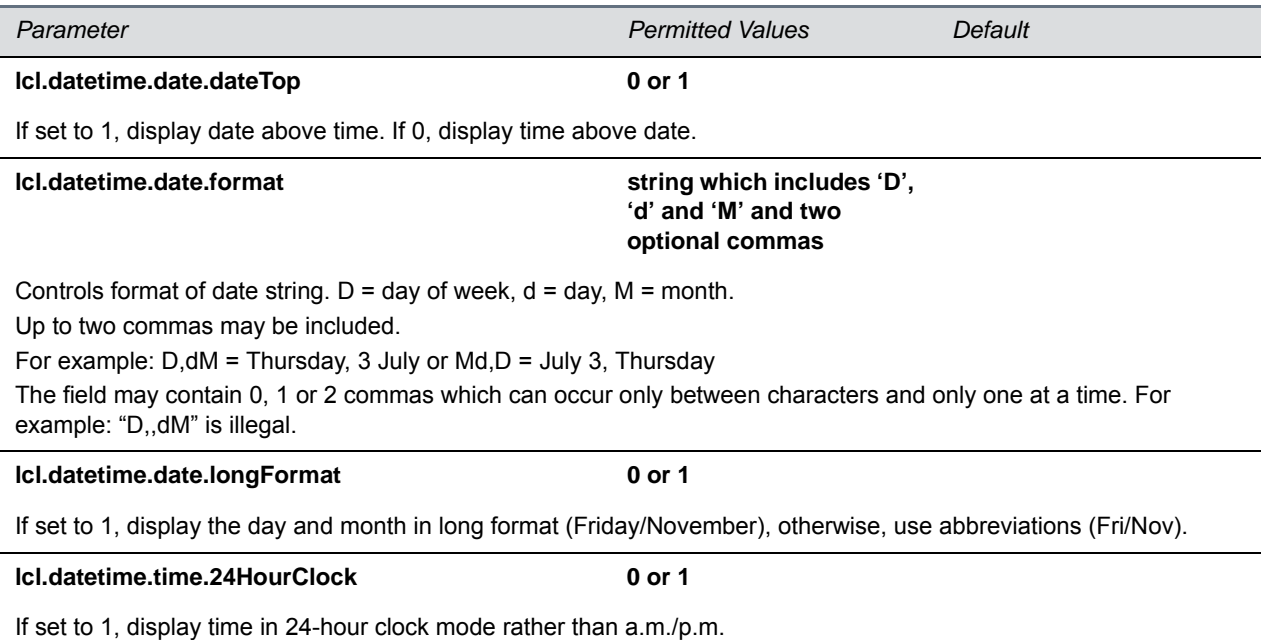

# **<license/>**

The parameters listed in the next table enable you to configure the feature licensing system.

## **Feature License Parameters**

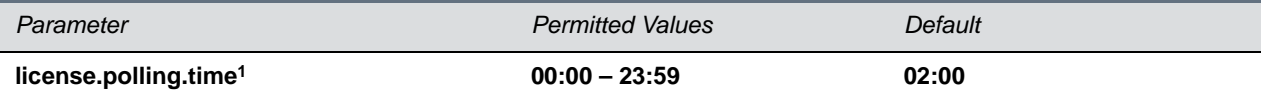

The time (using the 24-hour clock) to check if the license has expired.

<sup>1</sup> Change causes phone to restart or reboot.

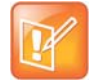

**Note: Removing the installed license**

Once the license is installed on a phone, it cannot be removed.

# **<lineKey/>**

The parameters listed in the next table are available for the Flexible Line Key Assignment.

## **Line Key Parameters**

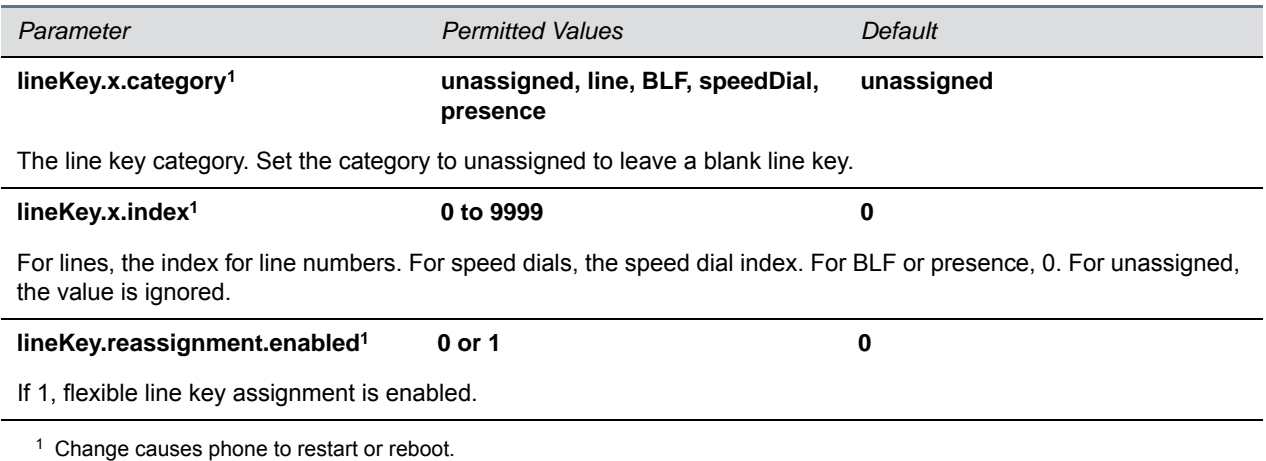

# **<lldp/>**

The parameters listed in the following table enable you to configure settings for LLDP discovery.

# **LLDP Parameters**

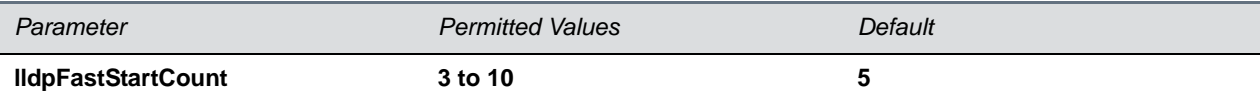

Specifies the number of consecutive LLDP packets the phone sends at the time of LLDP discovery. Note that LLDP packets are sent every one second.

# **<log/>**

The event logging system supports the classes of events listed in the table [Logging Levels](#page-357-0). Two types of logging are supported:

- level, change, and render
- <sched/>

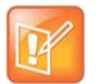

# **Caution: Changing the logging parameters**

Logging parameter changes can impair system operation. Do not change any logging parameters without prior consultation with Polycom Technical Support.

### <span id="page-357-0"></span>**Logging Levels**

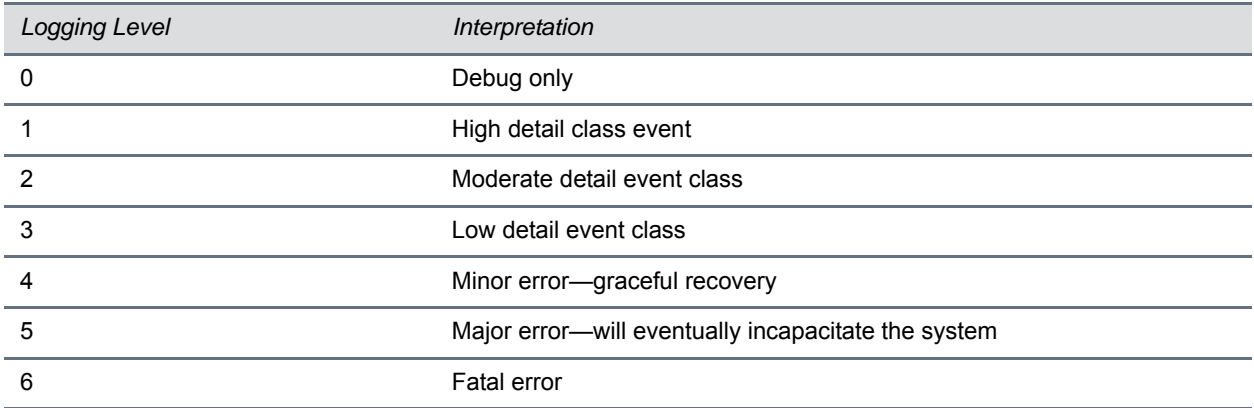

Each event in the log contains the following fields separated by the | character:

- time or time/date stamp
- 1-5 character component identifier (such as "so")
- event class
- cumulative log events missed due to excessive CPU load
- free form text the event description

Three formats available for the event timestamp are listed in the next table.

### <span id="page-357-1"></span>**Event Timestamp Formats**

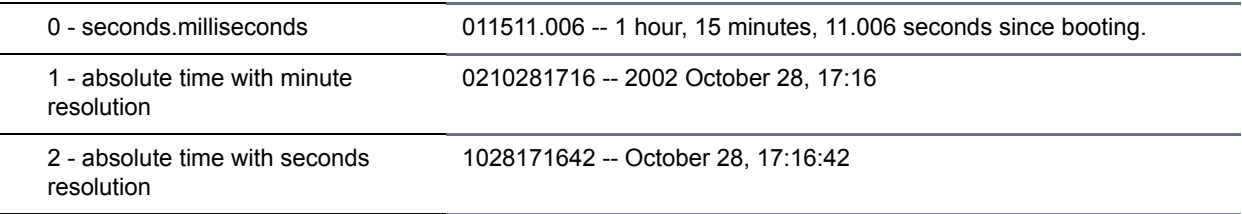

# **<level/> <change/> and <render/>**

This configuration parameter is defined in the following table.

### **Logging Level, Change, and Render Parameters**

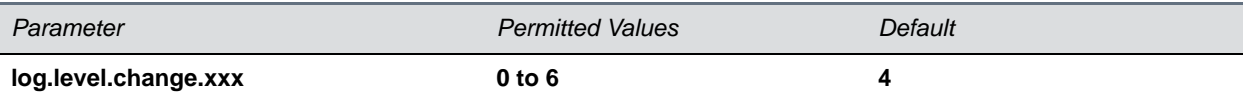

Control the logging detail level for individual components. These are the input filters into the internal memory-based log system. Possible values for xxx are acom, ares, app1, bluet, bdiag, brow, bsdir, cap, cdp, cert, cfg, cipher, clink, clist, cmp, cmr, copy, curl, daa, dapi, dbs, dbuf, dhcpc, dis, dock, dot1x, dns, drvbt, ec, efk, ethf, flk, h323, hset, httpa, httpd, hw, ht, ib, key, ldap, lic, lldp, loc, log, mb, mobil, net, niche, ocsp, osd, pcap, pcd, pdc, peer, pgui, pmt, poll, pps, pres, pstn, ptt, push, pwrsv, rdisk, res, rtos, rtls, sec, sig, sip, slog, so, srtp, sshc, ssps, style, sync, sys, ta, task, tls, trace, ttrs, usb, usbio, util, utilm, wdog, wmgr, and xmpp.

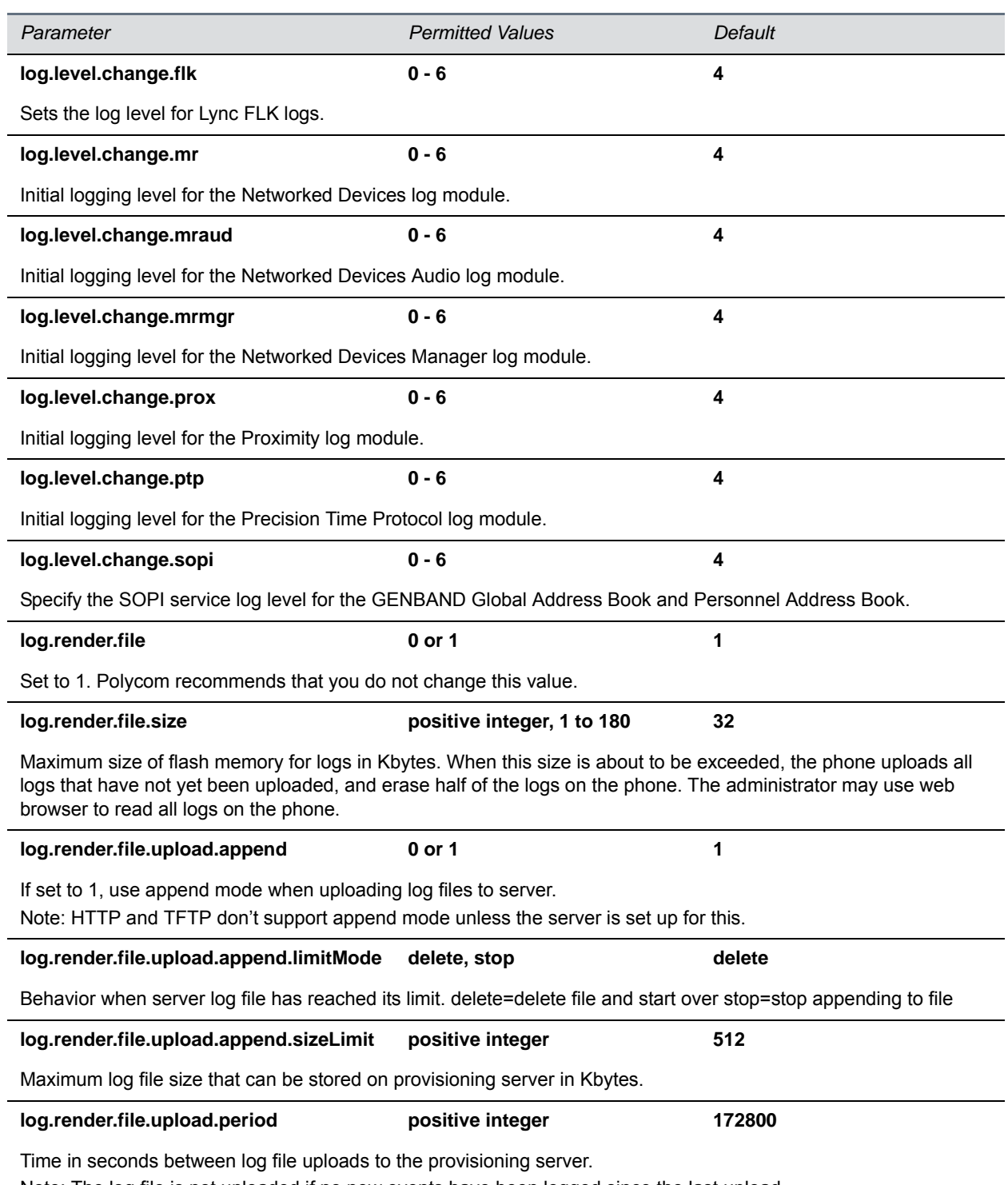

# **Logging Level, Change, and Render Parameters (continued)**

Note: The log file is not uploaded if no new events have been logged since the last upload.

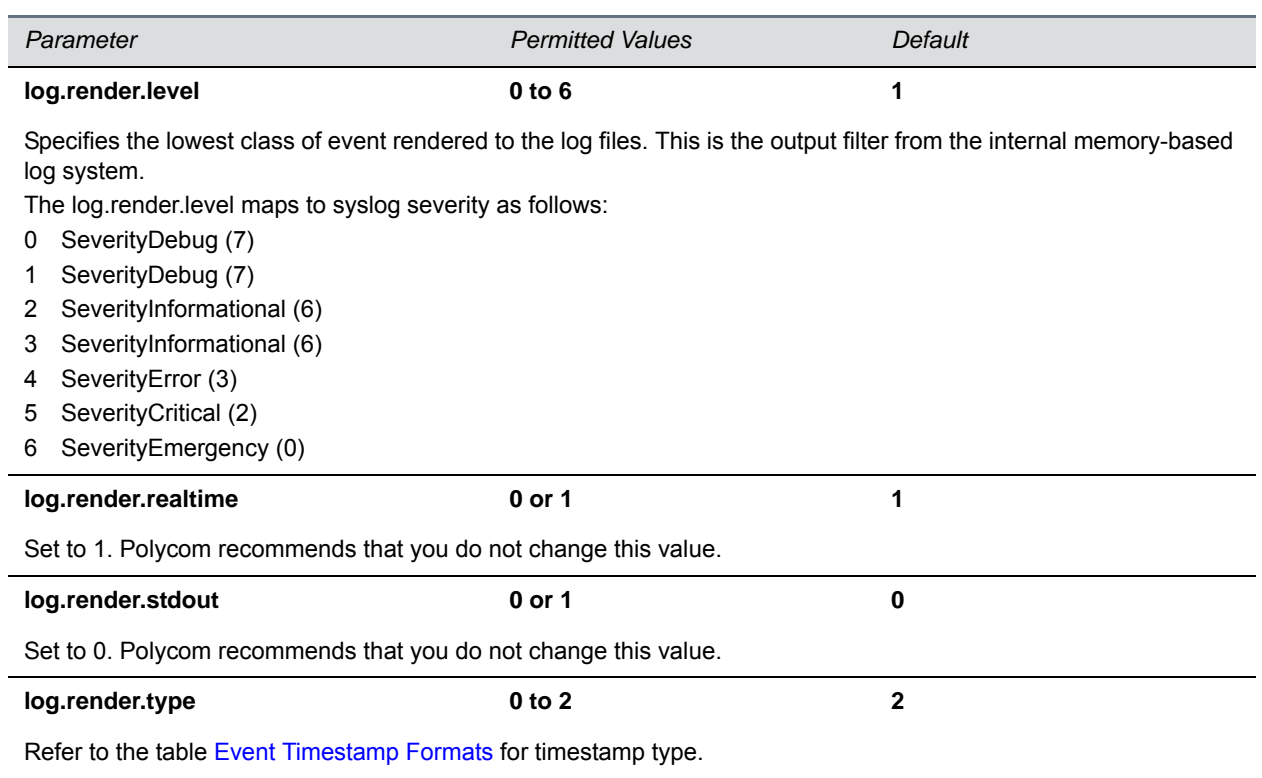

## **Logging Level, Change, and Render Parameters (continued)**

# **<sched/>**

The phone can be configured to schedule certain advanced logging tasks on a periodic basis. Polycom recommends that you set the parameters listed in the next table in consultation with Polycom Technical Support. Each scheduled log task is controlled by a unique parameter set starting with log.sched.x where *x*  identifies the task. A maximum of 10 schedule logs is allowed.

#### **Logging Schedule Parameters**

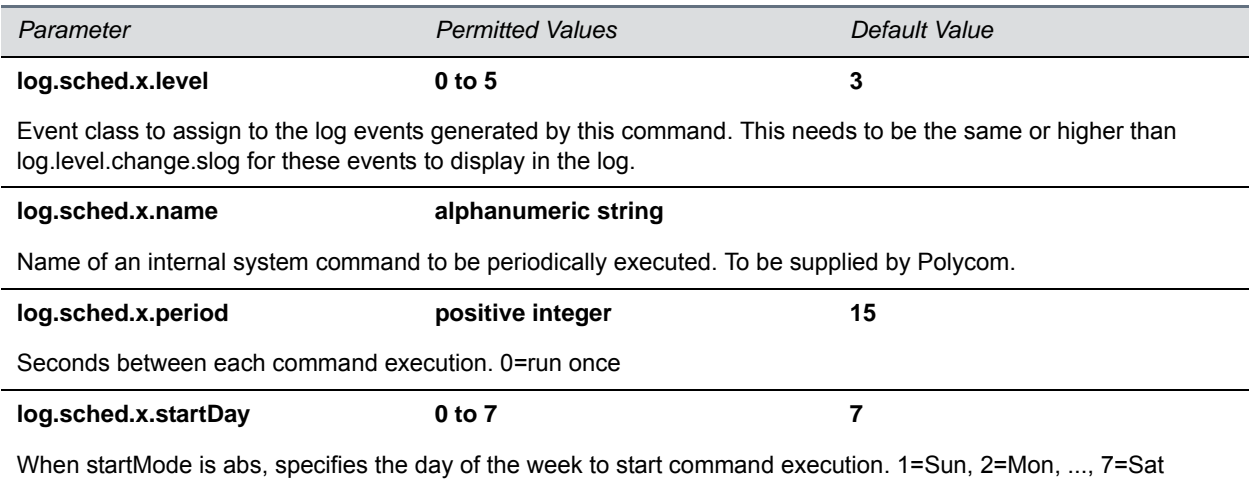
#### **Logging Schedule Parameters (continued)**

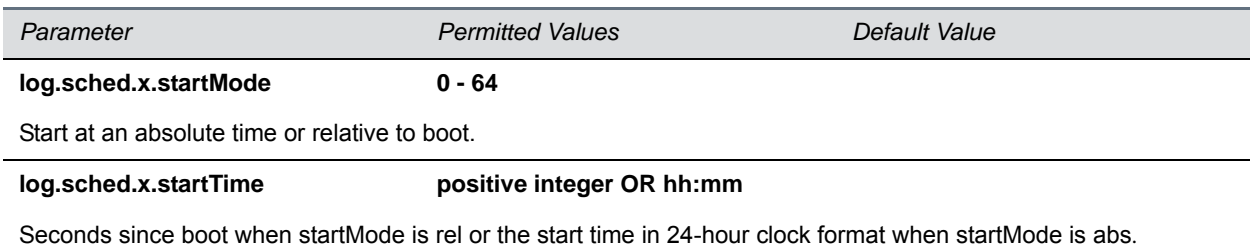

# **<mb/>**

The next table lists parameters that configure the home page, proxy, and size limits used by the microbrowser and browser when selected to provide services. The microbrowser and web browser are supported on the VVX 300 series, 400 series, 500 series, 600 series, and 1500 phones.

#### **Microbrowser and Web Browser Parameters**

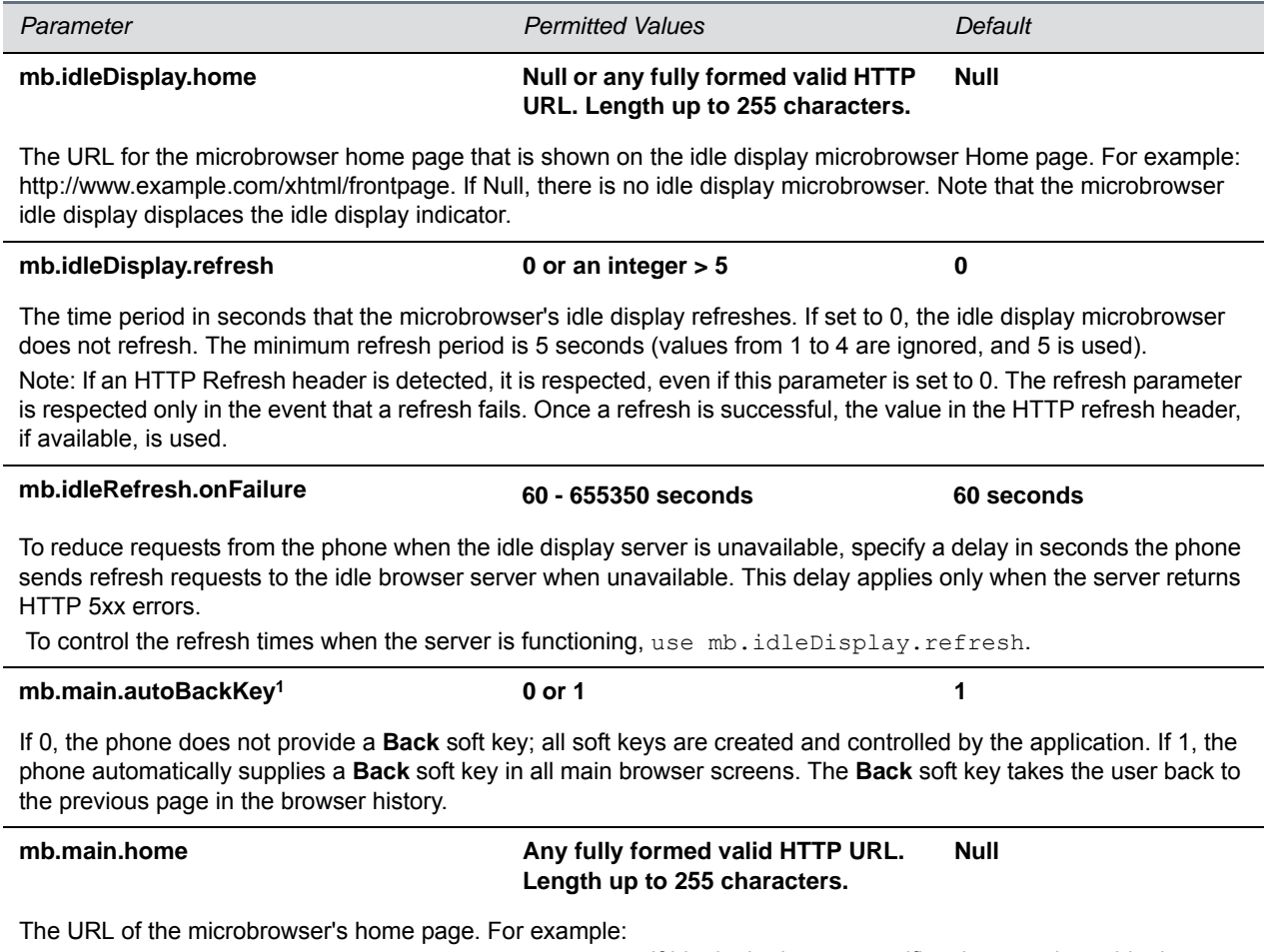

http://www.example.com/xhtml/frontpage/home. If blank, the browser notifies the user that a blank home-page was used.

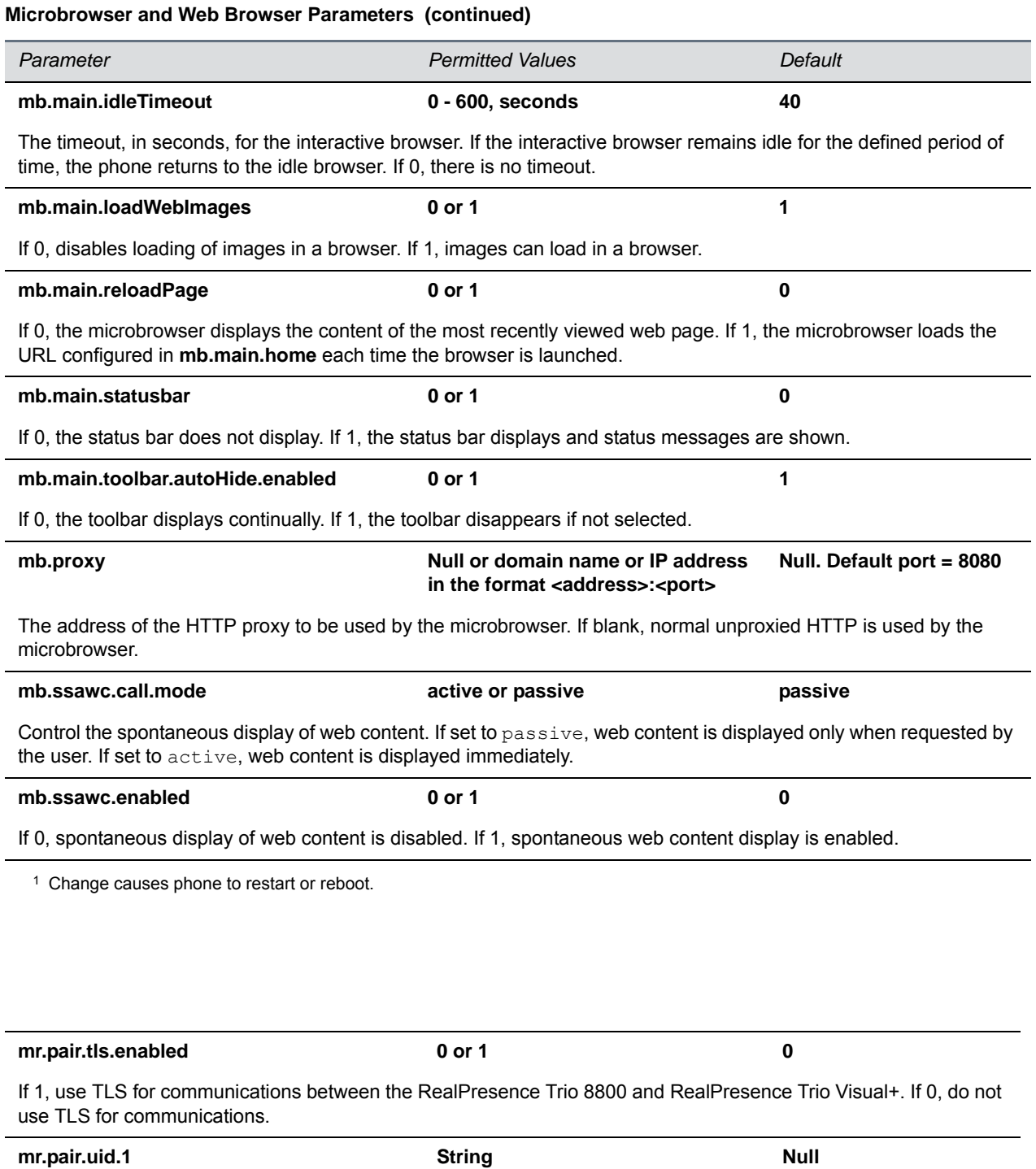

Enter the MAC address (Serial Number [S/N]) of the RealPresence Trio Visual+ with which you want to pair.

# **<msg/>**

The next table lists parameters you can use to configure the message-waiting feature, which is supported on a per-registration basis.

The maximum number of registrations (x) for each phone model is listed in the table [Flexible Call](#page-127-0)  [Appearances](#page-127-0) under the column *Registrations*.

### **Message Waiting Parameters**

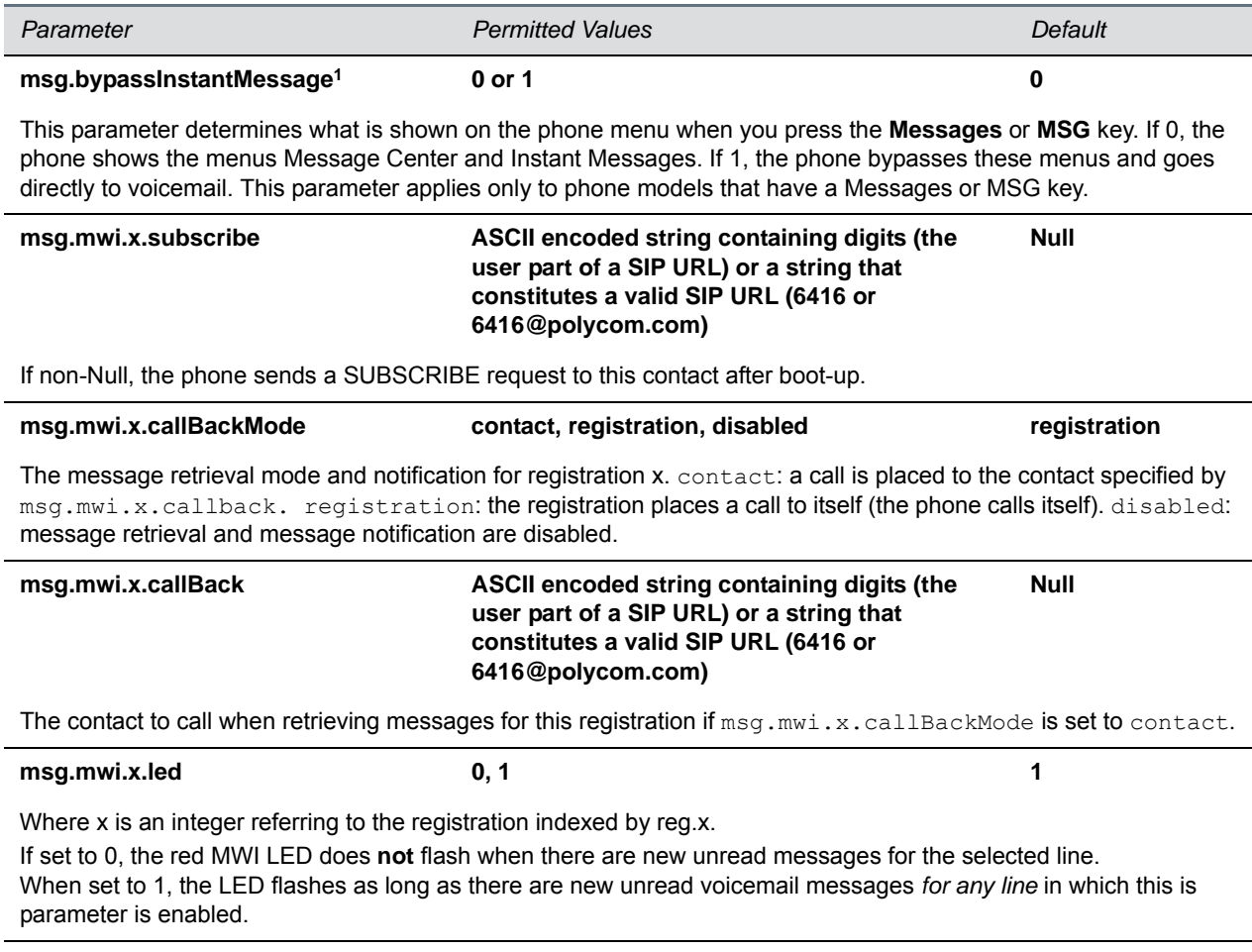

1Change causes phone to restart or reboot.

# **<mwi/>**

The parameters listed in the next table enable and disable a back light on the phone screen to illuminate when you receive a new voicemail message.

### **Message Waiting Indicator Parameters**

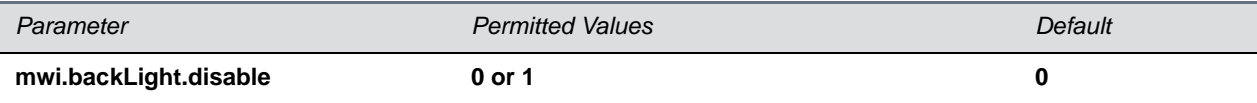

A back light on the phone screen illuminates when you receive a new voicemail. Set to 0 to disable the back light message alert. Set to 1 to enable. The default is disabled.

If mwi.backLight.disable is enabled, the backlight is not illuminated on new voice message arrival. By default this parameter is disabled.

# **<nat/>**

The parameters listed in the next table define port and IP address changes used in NAT traversal. The port changes alter the port used by the phone, while the IP entry simply changes the IP advertised in the SIP signaling. This allows the use of simple NAT devices that can redirect traffic, but does not allow for port mapping. For example, port 5432 on the NAT device can be sent to port 5432 on an internal device, but not to port 1234.

### **Network Access Translation Parameters**

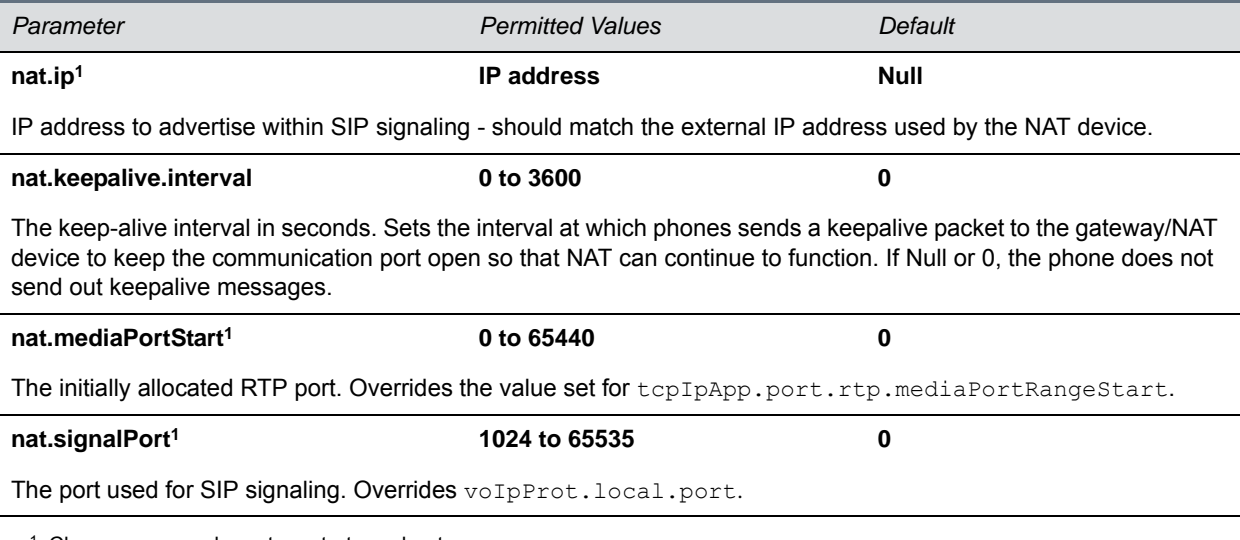

<sup>1</sup> Change causes phone to restart or reboot.

# **<net/>**

The parameters listed in this section control the Ethernet interface maximum transmission unit (MTU) on VVX business media phones.

### **Ethernet Interface MTU Parameters**

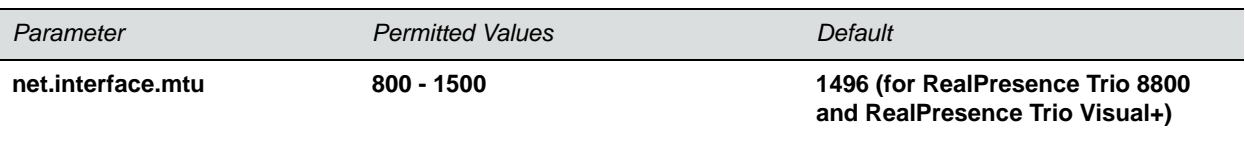

Configure the Ethernet or Wi-Fi interface maximum transmission unit (MTU) on VVX business media phones or RealPresence Trio solution.

Note that this parameter affects the LAN port and the PC port.

**net.lldp.extendedDiscovery 0 to 3600 0**

Specify the duration of time that LLDP discovery continues after sending the number of packets defined by the parameter lldpFastStartCount. Note that LLDP packets are sent every 5 seconds during this extended discovery period.

# **<phoneLock/>**

The parameters listed in the next table must be enabled if you want to use the Lock soft key.

### **Phone Lock Parameters**

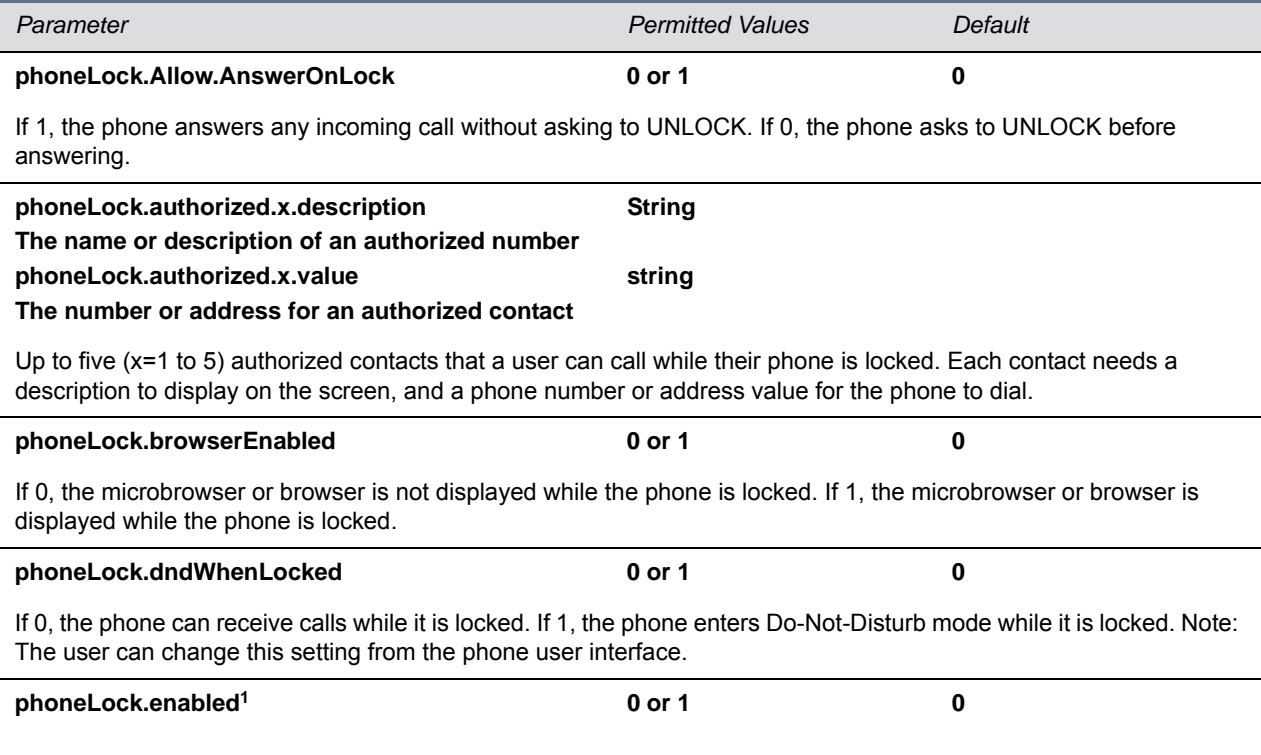

### **Phone Lock Parameters (continued)**

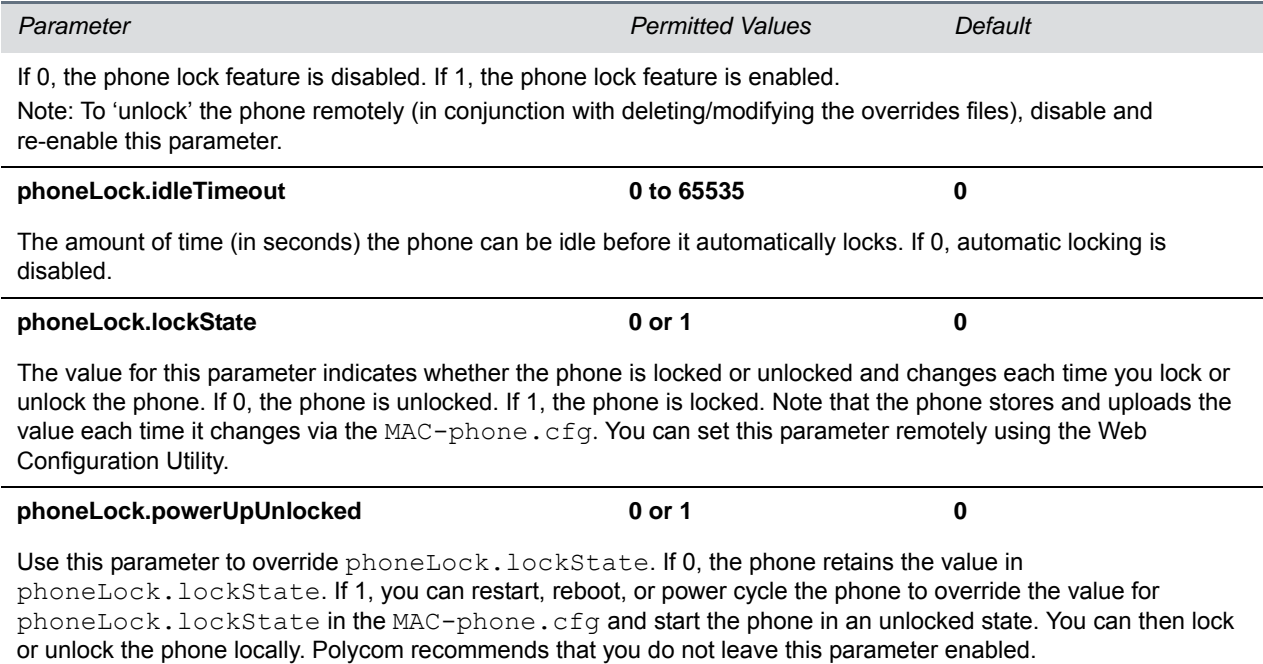

<sup>1</sup> Change causes phone to restart or reboot.

# **<powerSaving/>**

The power-saving feature automatically turns off the phone's LCD display when not in use. This feature is disabled by default on the VVX 300 and 400 series phones, and enabled by default on the VVX 500 series, 600 series, and 1500 phones. The parameters powerSaving.userDetectionSensitivity.\* listed in the next table are supported only on the VVX 1500 business media phones.

#### **Power Saving Parameters**

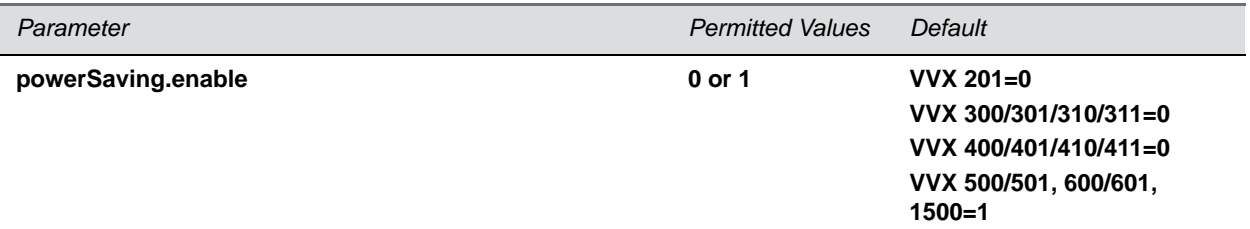

If 0, the LCD power saving feature is disabled. If 1, the feature is enabled. The power-saving feature is disabled by default on the VVX 201 and VVX 300- and 400-series phones, and is enabled by default on the VVX 500 series, 600 series, and 1500.

Note that when the phone is in power-saving mode, the LED Message Waiting Indicator (MWI) flashes. To disable the MWI LED when the phone is in power saving mode, set the parameter

ind.pattern.powerSaving.step.1.state.x to 0 where x=your phone's model. For example, enter the parameter as ind.pattern.powerSaving.step.1.state.VVX500 to disable the MWI for your VVX 500 phone.

**powerSaving.idleTimeout.officeHours 1 to 600 minutes 480, VVX 1500=10**

#### **Power Saving Parameters (continued)**

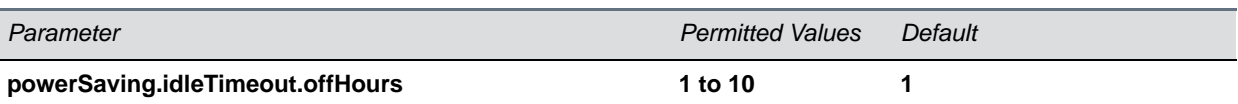

The number of minutes to wait while the phone is idle during off hours before activating power saving.

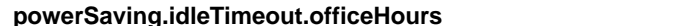

The number of minutes to wait while the phone is idle during office hours before activating power saving. Note that the default time for VVX 300 series, 400 series, 500 series, and 600 series is 480 minutes. The default time for the VVX 1500 is 10 minutes.

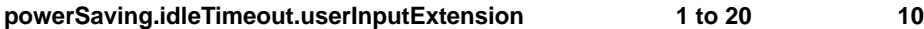

The minimum number of minutes to wait while the phone is idle—after using the phone—before activating power saving.

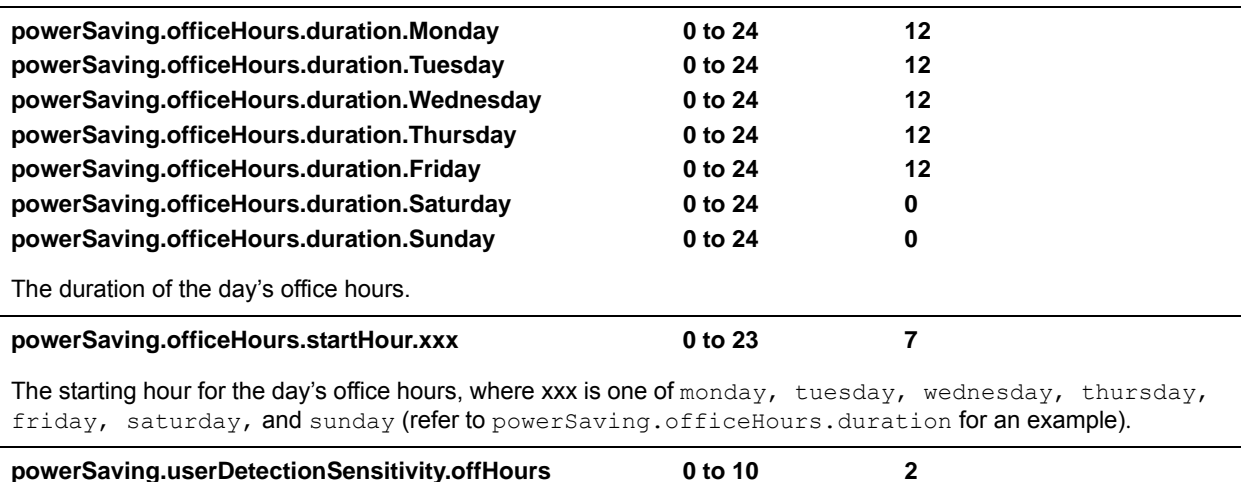

Available on the VVX 1500 only. The sensitivity used to detect the presence of the phone's user during off hours. 10 is the most sensitive. If set to 0, this feature is disabled.

The default value was chosen for good performance in a typical office environment and is biased for difficult detection during off hours.

**powerSaving.userDetectionSensitivity.officeHours 0 to 10 7**

Available on the VVX 1500 only. The sensitivity used to detect the presence of the phone's user during office hours. 10 is the most sensitive. If set to 0, this feature is disabled.

The default value was chosen for good performance in a typical office environment and is biased for easy detection during office hours.

# **<pres/>**

The next table lists parameters you can configure for the presence feature. Note that the parameter pres.reg is the line number used to send SUBSCRIBE. If this parameter is missing, the phone uses the primary line to send SUBSCRIBE.

### **Presence Parameters**

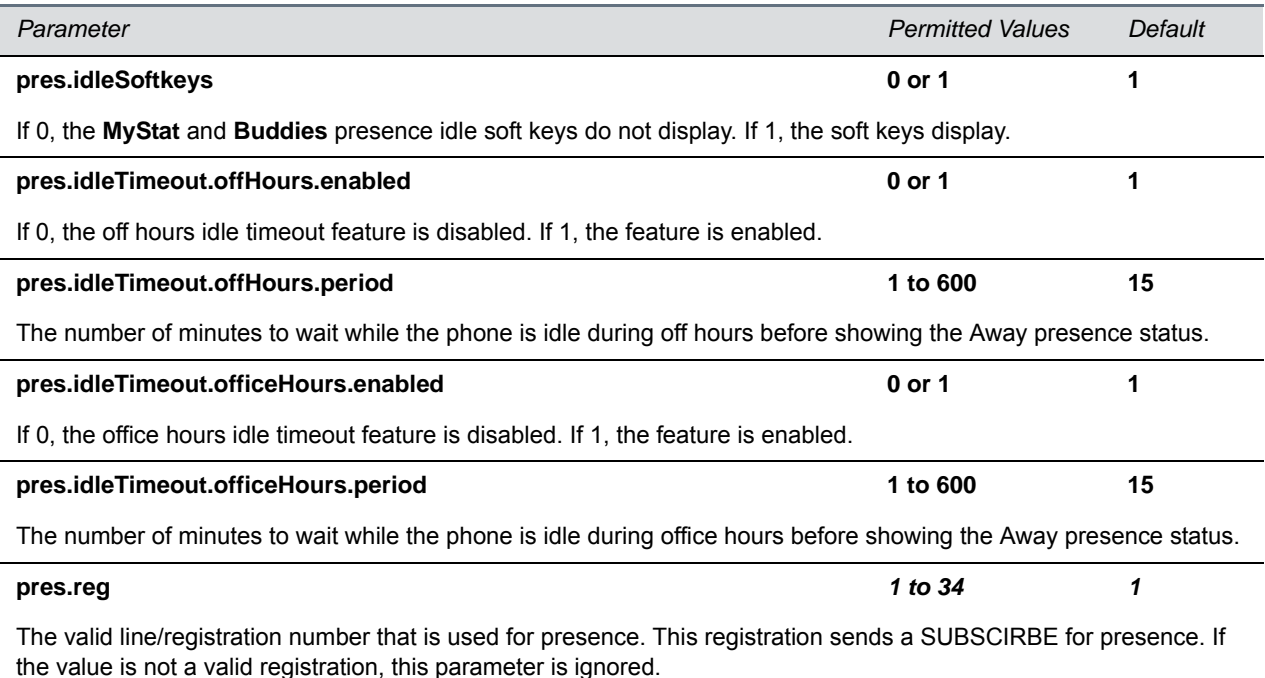

# **<prov/>**

The parameters listed in the next table control the provisioning server system for your phones.

### **Provisioning Parameters**

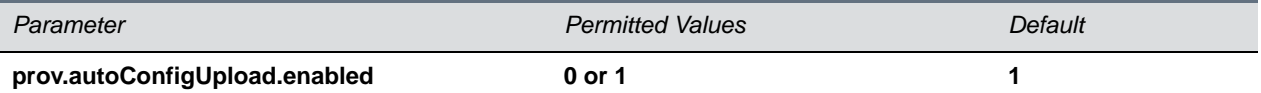

Enable or disable the automatic upload of phone and Web Configuration Utility override configuration files to the provisioning server. By default, per-phone MAC-phone.cfg and MAC-web.cfg files are automatically uploaded to the provisioning server when a configuration change is made from the phone interface or Web Configuration Utility respectively. When disabled, per-phone override files are not uploaded to the provisioning server.

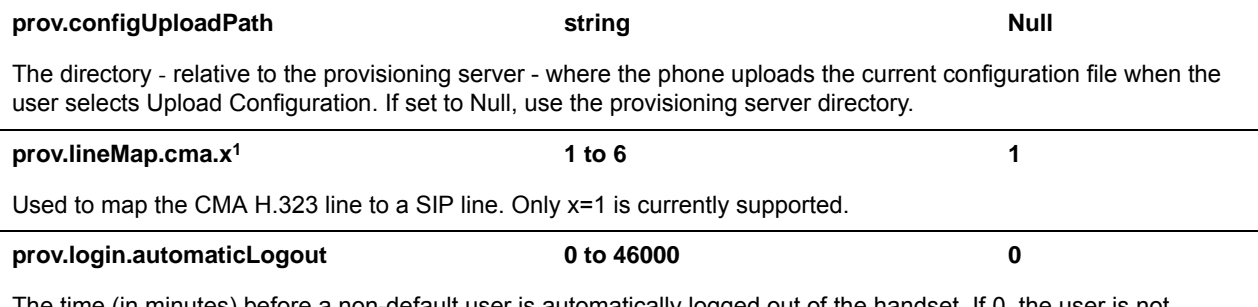

The time (in minutes) before a non-default user is automatically logged out of the handset. If 0, the user is not automatically logged out.

### **Provisioning Parameters (continued)**

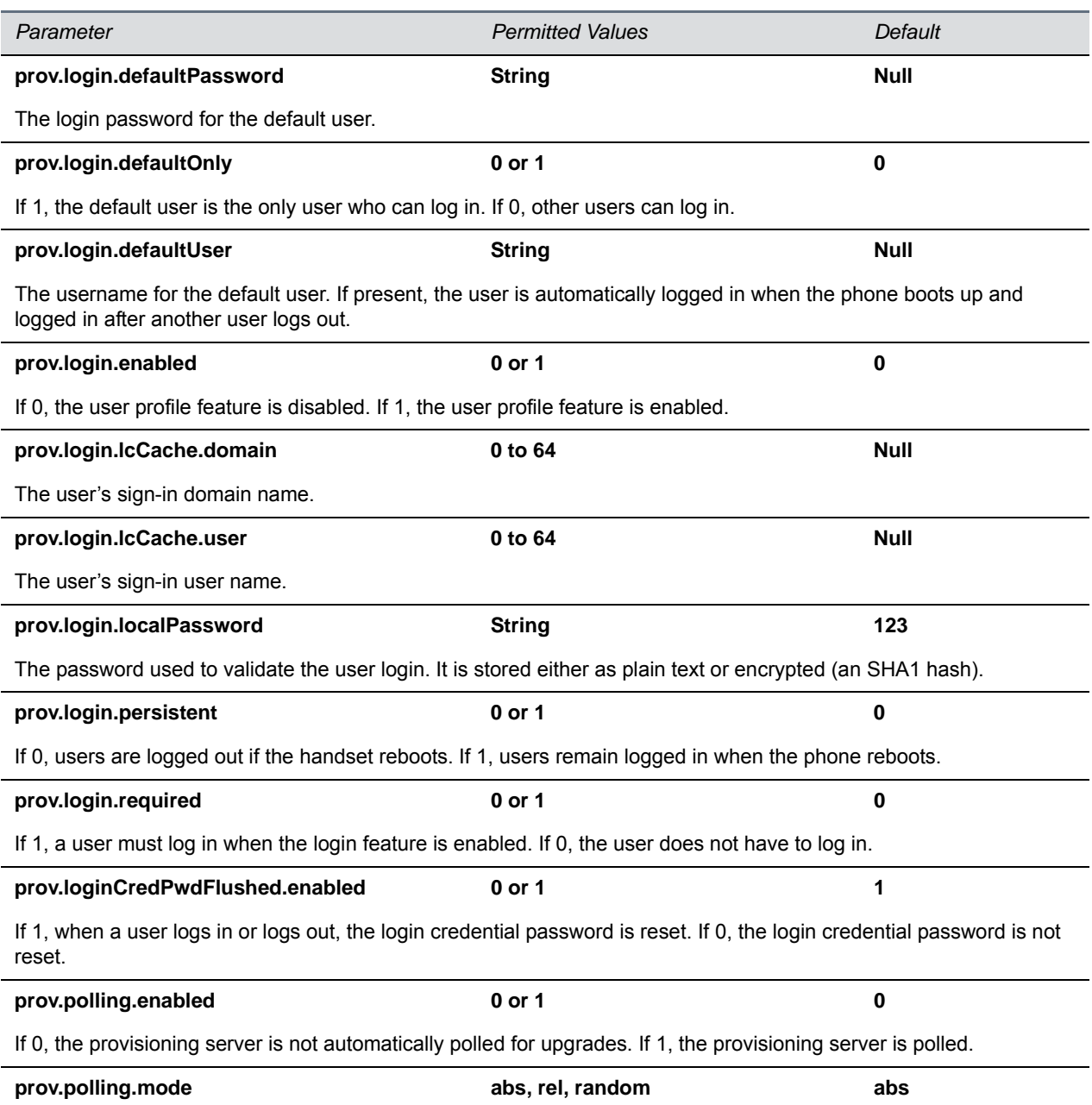

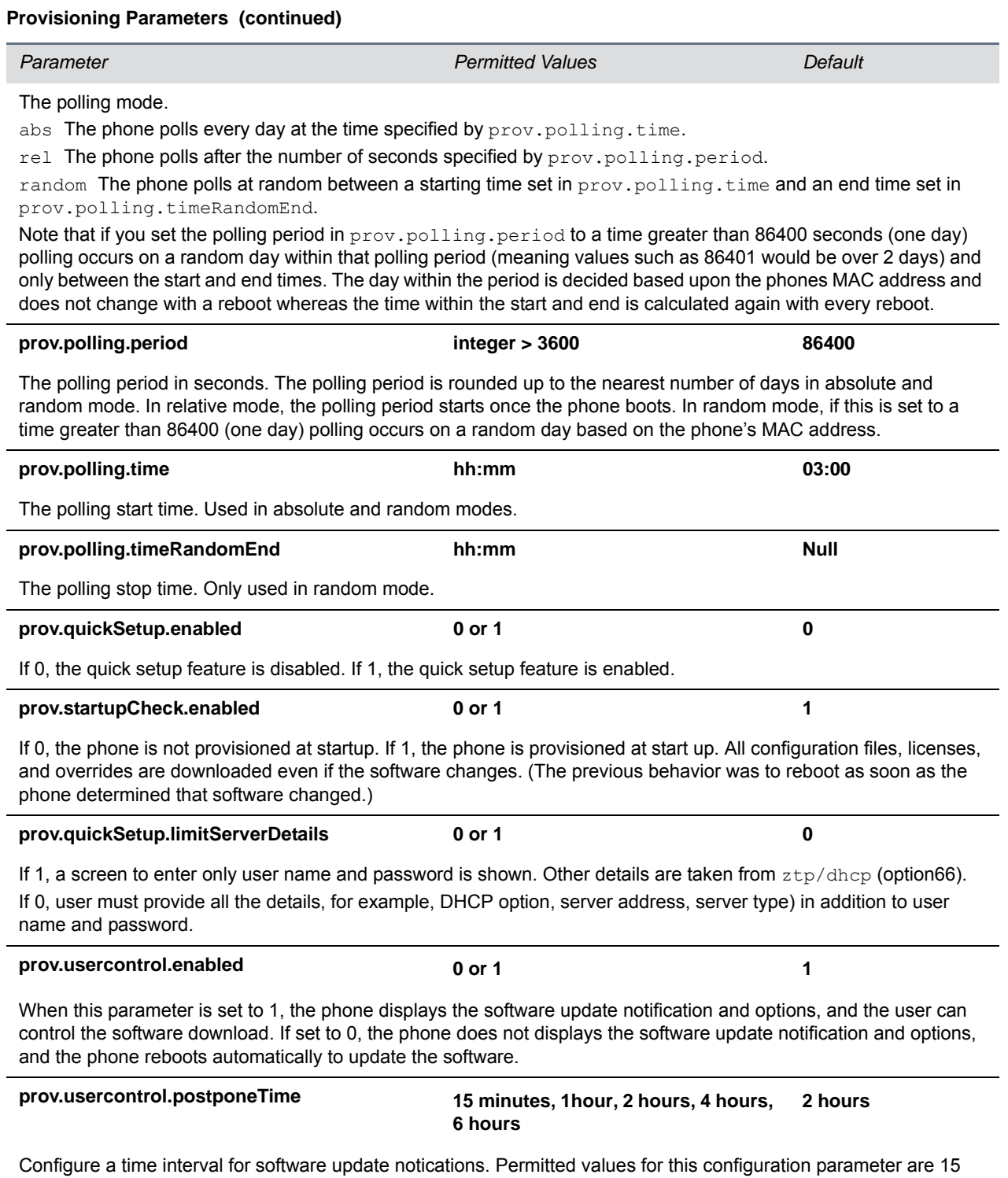

min, 1 hour, 2hours, 4 hours and 6 hours using the format HH:MM. If a user configures an invalid value the default value is used.

### **Provisioning Parameters (continued)**

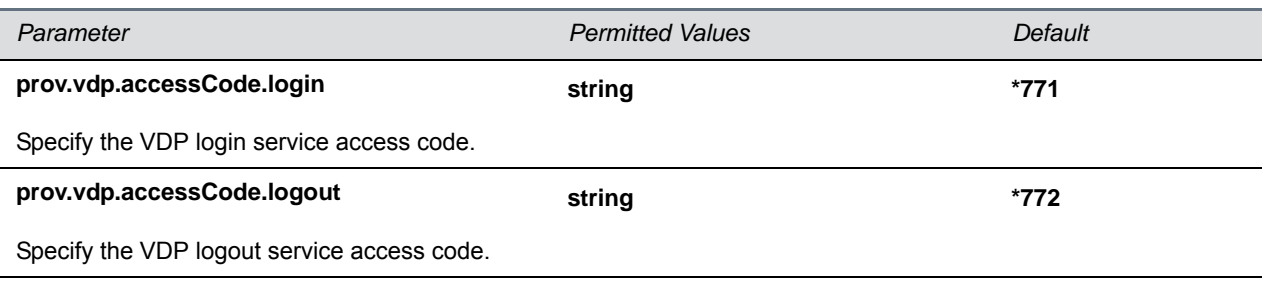

<sup>1</sup> Change causes phone to restart or reboot.

# **<ptt/>**

The PTT (push-to-talk) parameter is used to configure Push-to-Talk features. The parameters in the next table configure the PTT mode and page mode features.

### **Push-To-Talk and Group Paging Parameters**

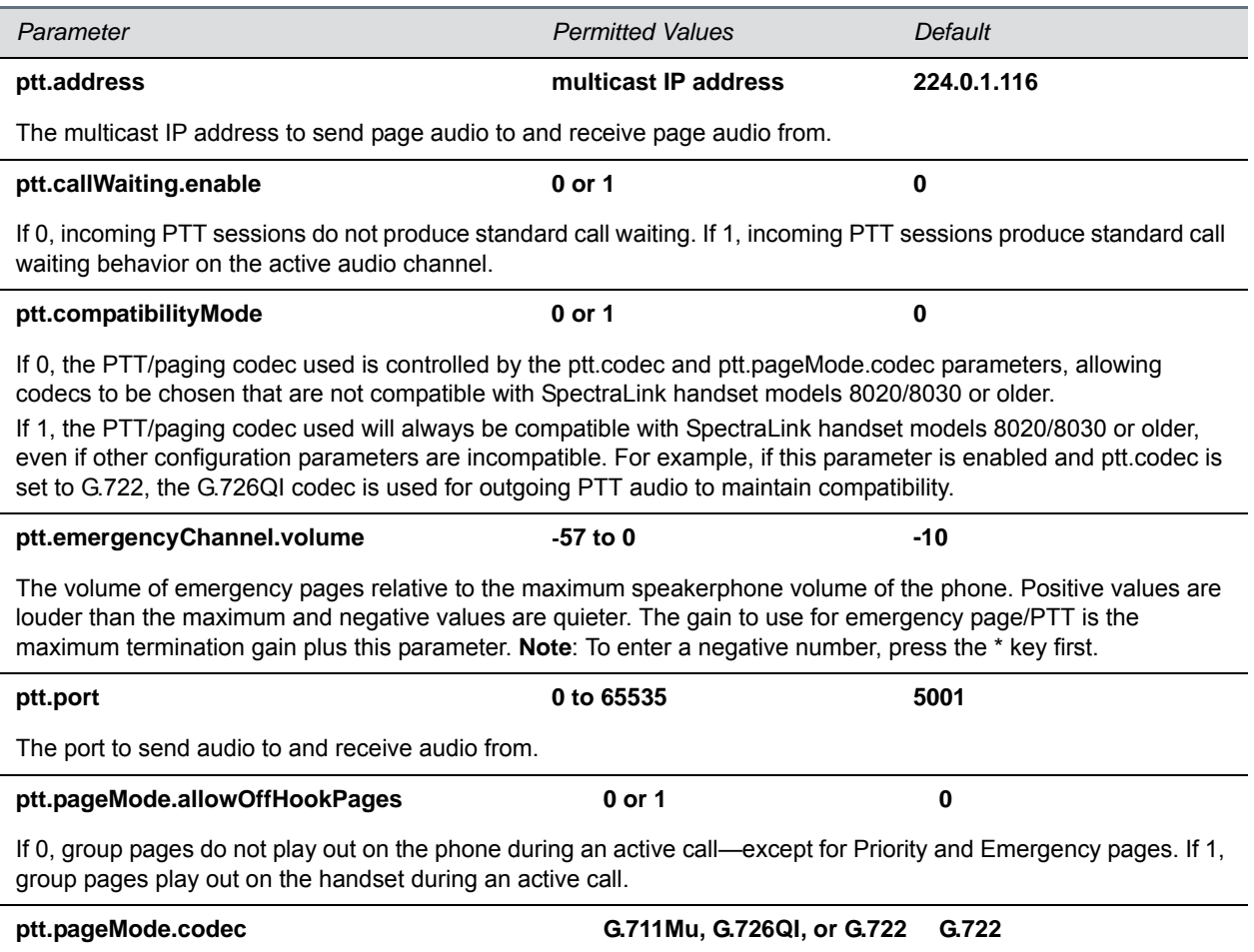

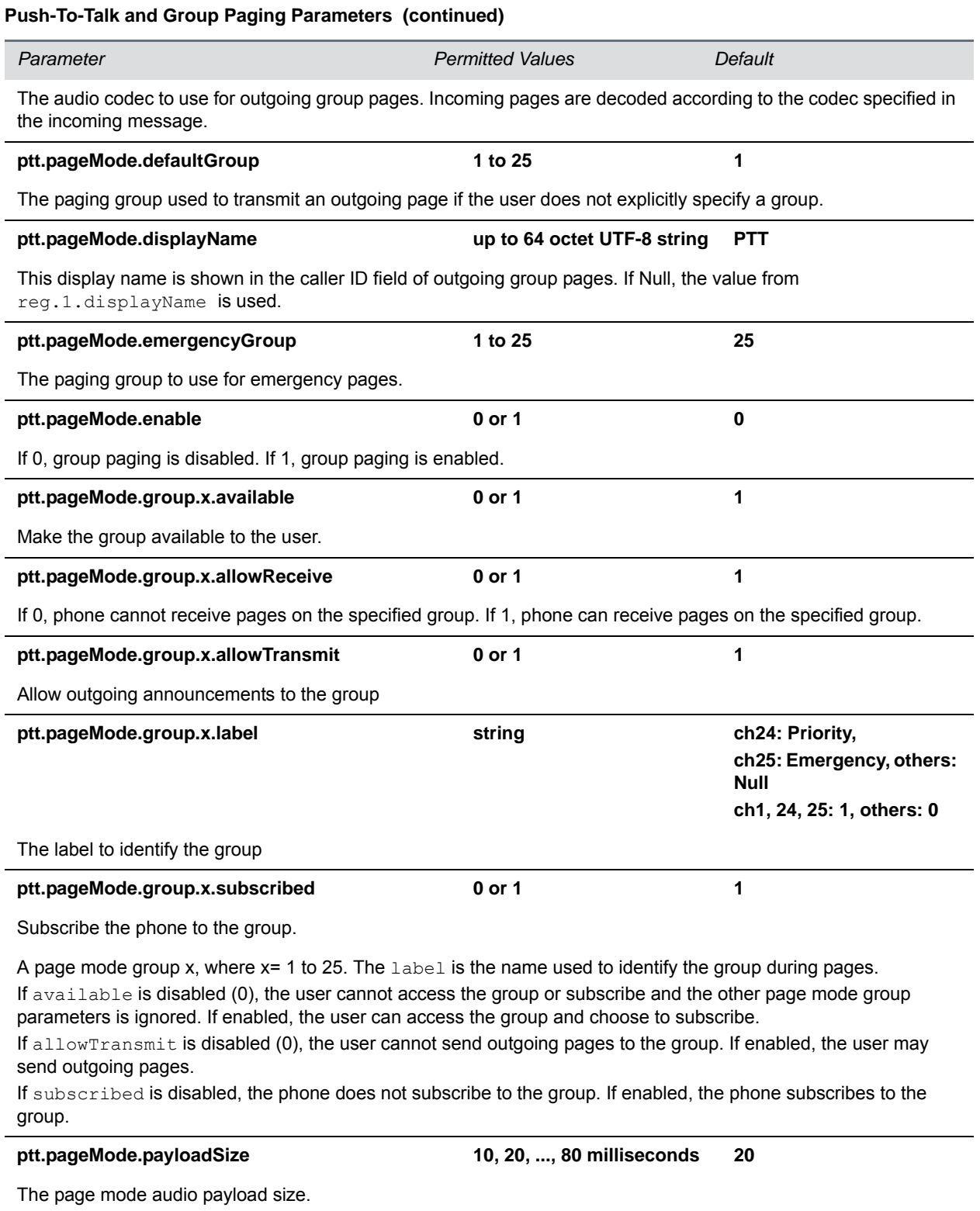

## ptt.pageMode.priorityGroup 1 to 25 24

### **Push-To-Talk and Group Paging Parameters (continued)**

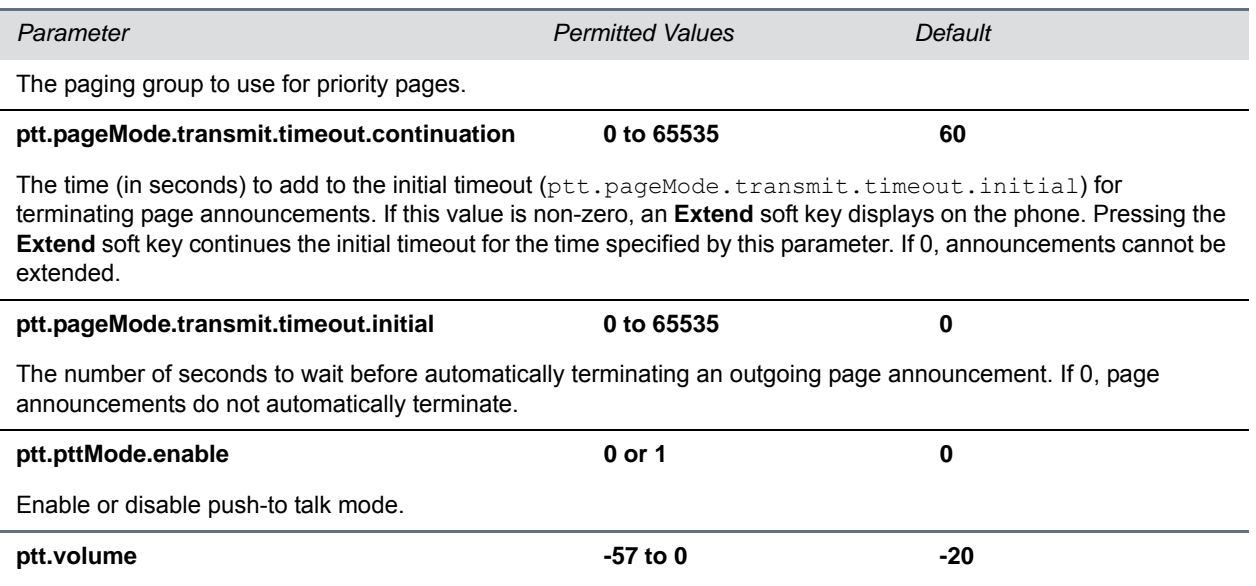

Controls the volume level for pages without changing the volume level for incoming calls.

# **<qos/>**

These parameters listed in the next table configure trol the following Quality of Service (QoS) options:

- The 802.1p/Q user\_priority field RTP, call control, and other packets
- The "type of service" field RTP and call control packets

### **Quality of Service (Type-of-Service) Parameters**

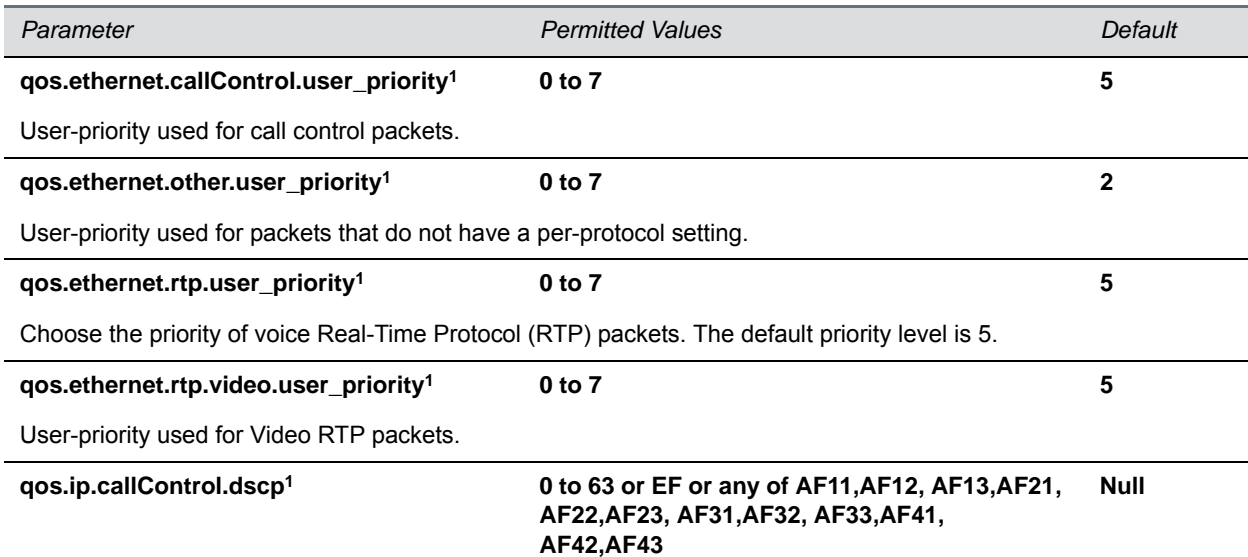

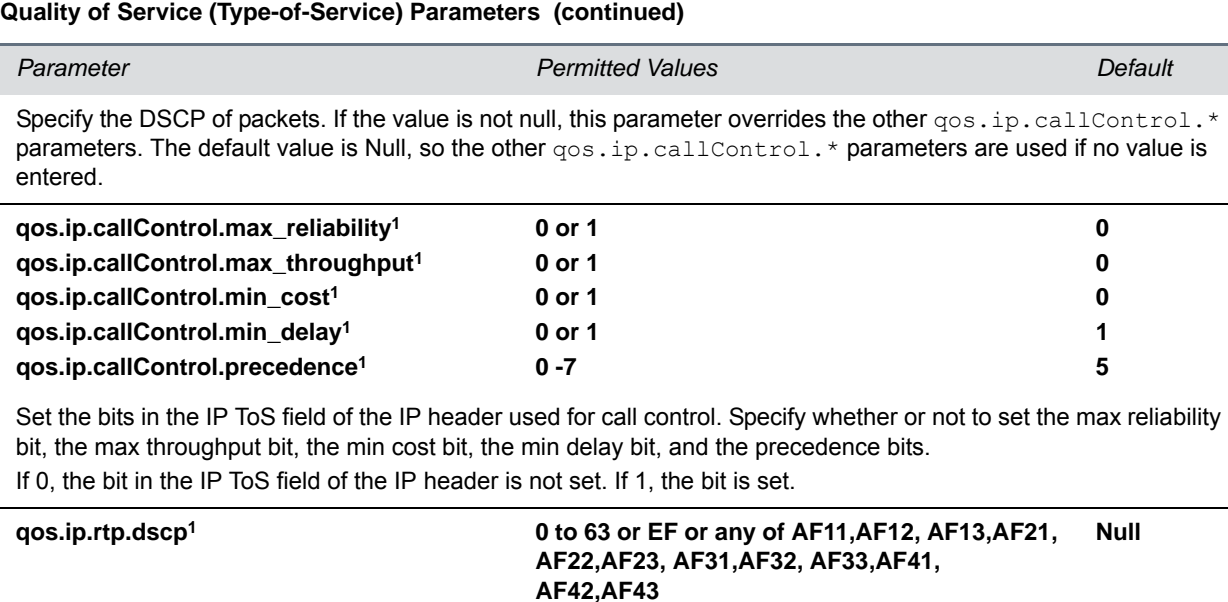

Specify the DSCP of packets. If the value is not null, this parameter overrides the other  $qos.ip.rtp.*$ parameters. The default value is Null, so the other  $quality$ .ip.rtp.\* parameters are used.

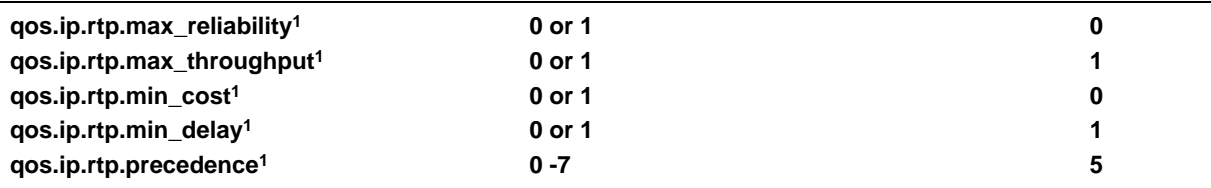

Set the bits in the IP ToS field of the IP header used for RTP. Specify whether or not to set the max reliability bit, the max throughput bit, the min cost bit, the min delay bit, and the precedence bit.

If 0, the bit in the IP ToS field of the IP header is not set. If 1, the bit is set.

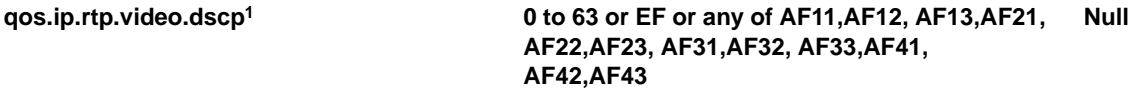

Allows the DSCP of packets to be specified. If the value is non-null, this parameter overrides the other qos.ip.rtp.video.\*parameters. The default value is Null, so the other qos.ip.rtp.video.\* parameters are used.

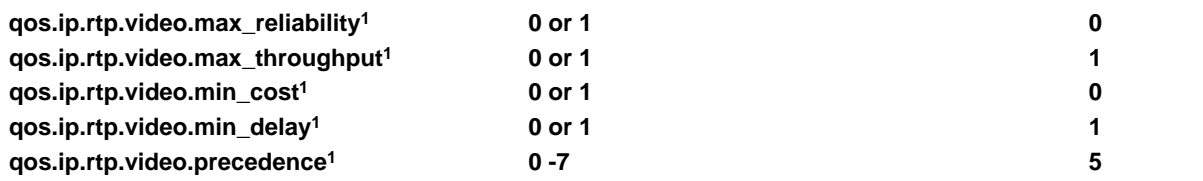

Set the bits in the IP ToS field of the IP header used for RTP video. Specify whether or not to set the max reliability bit, the max throughput bit, the min cost bit, the min delay bit, and the precedence bit.

If 0, the bit in the IP ToS field of the IP header is not set. If 1, the bit is set.

<sup>1</sup> Change causes phone to restart or reboot.

# **<reg/>**

This section lists all per-registration parameters you can configure. Per-registration parameters apply to a single unique registered line on a phone. You also have the option of associating each registration with a private array of servers for segregated signaling. To see the maximum number of registered lines all Polycom phones support see the table [Flexible Call Appearances.](#page-127-0)

The tables [Registration Parameters](#page-374-0) and [Registration Server Parameters](#page-381-0) list all line registration and server registration parameters.

### <span id="page-374-0"></span>**Registration Parameters**

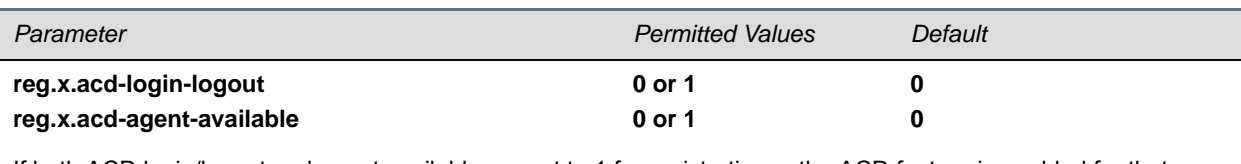

If both ACD login/logout and agent available are set to 1 for registration x, the ACD feature is enabled for that registration.

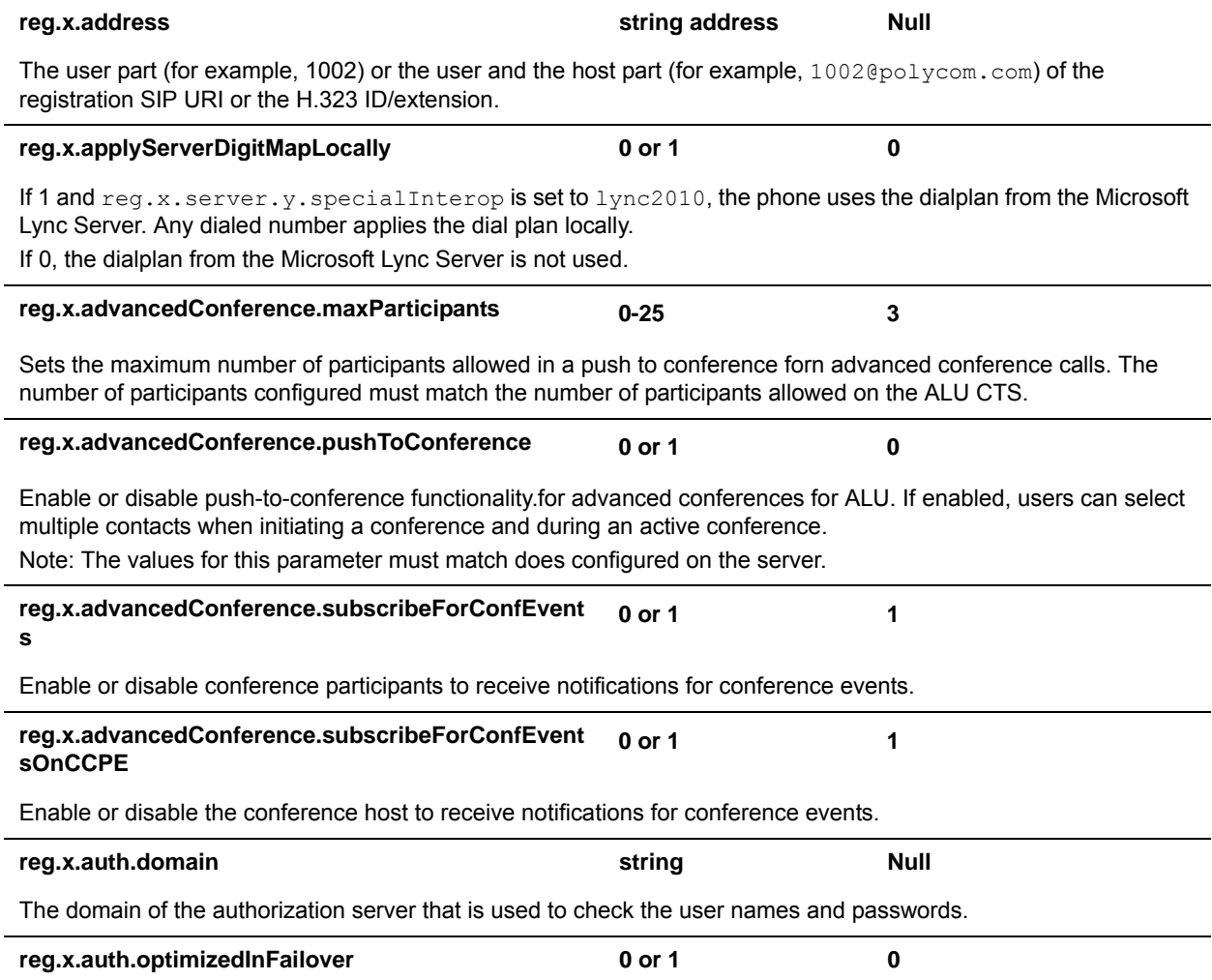

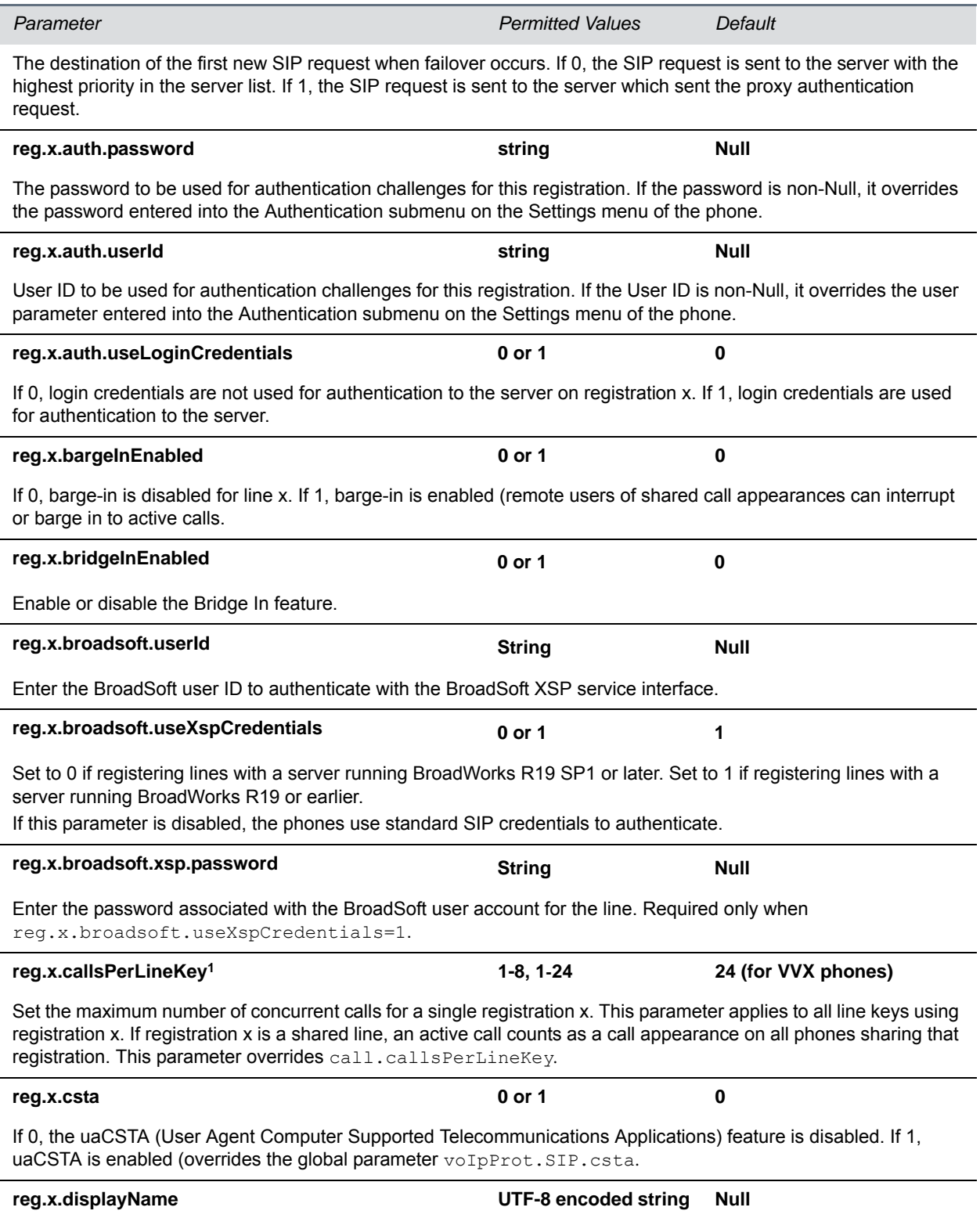

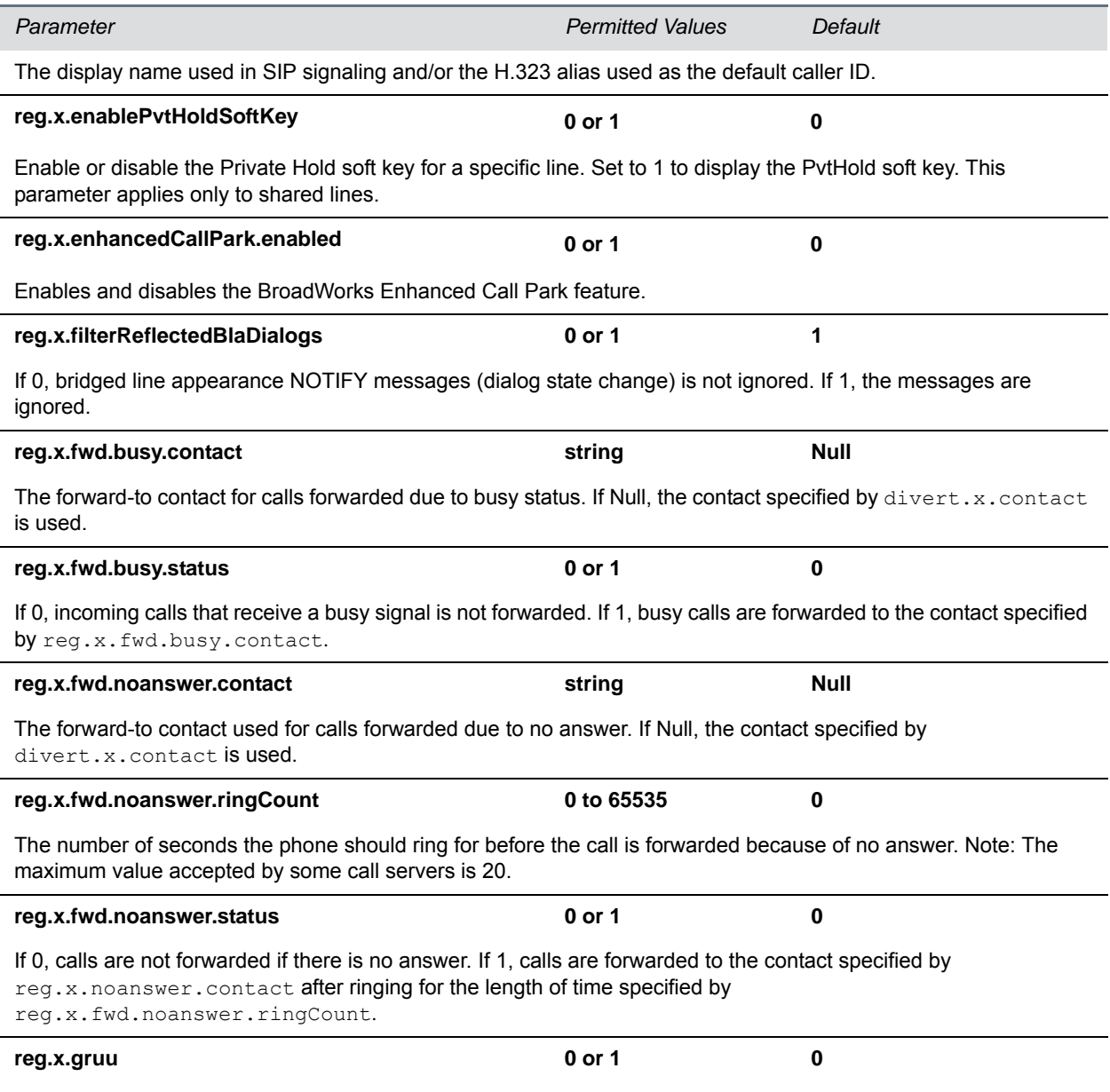

Specify if the phone sends sip.instance in the REGISTER request.

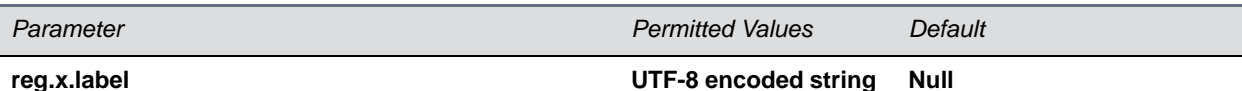

The text label that displays next to the line key for registration x.

If Null, the label is determined as follows:

- If reg.1.useteluriAsLineLabel=1, then the tel URI/phone number/address displays as the label.
- **•** If reg.1.useteluriAsLineLabel=0, then the value for reg.x.displayName, if available, displays as the label. If  $\text{req.}x$ .displayName is unavailable, the user part of  $\text{req.}x$ .address is used.

Note that the maximum number of characters for this parameter value is 256; however, the maximum number of characters that a phone can display on its user interface varies by phone model and by the width of the characters you use. Parameter values that exceed the phone's maximum display length are truncated by ellipses (…). The rules for parameter up.cfgLabelElide determine how the label is truncated.

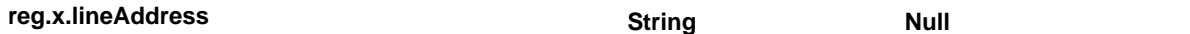

The line extension for a shared line. If there is no extension provided for this parameter, the call park notification is ignored for the shared line.

Note: This parameter does not apply for private lines.

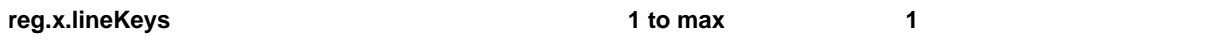

Specify the number of line keys to use for a single registration. The maximum number of line keys you can use per registration depends on your phone model.

#### **reg.x.line.y.label**

Configure a unique line label for a shared line that has multiple line key appearances. This parameter takes effect when up.cfgUniqueLineLabel=1. Note that if reg.x.linekeys=1, this parameter does not have any effect.  $x =$  the registration index number starting from 1.

 $Y$  = the line index from 1 to the value set by  $reg.x.Linekeys$ . Specifying a string sets the label used for the line key registration on phones with multiple line keys.

If no parameter value is set for  $reg.x.line.y.label,$  the phone automatically numbers multiple lines by prepending " $\langle y \rangle$ " where  $\langle y \rangle$  is the line index from 1 to the value set by  $\text{reg.x}$ . linekeys.

- **•** The following examples show labels for line 1 on a phone with user registration 1234, where reg.x.linekeys=2:
	- If no label is configured for registration, the labels are "1\_1234" and "2\_1234".
	- If reg.1.line.1.label=Polycom and reg.1.line.2.label=VVX, the labels display as'Polycom' and 'VVX'.

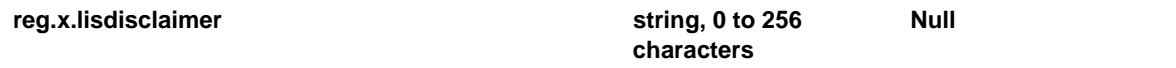

This parameter sets the value of the location policy disclaimer. For example, the disclaimer may be "Warning: If you do not provide a location, emergency services may be delayed in reaching your location should you need to call for help."

#### **reg.x.musicOnHold.uri** a SIP URI Null

A URI that provides the media stream to play for the remote party on hold. If present and not Null, this parameter overrides voIpProt.SIP.musicOnHold.uri.

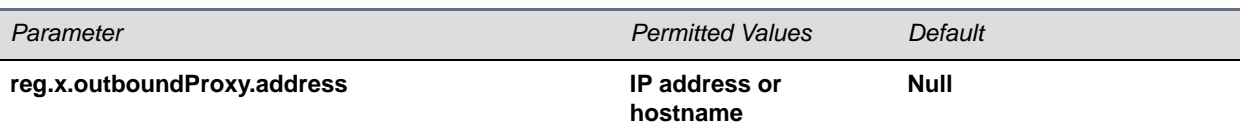

The IP address or hostname of the SIP server to which the phone sends all requests.

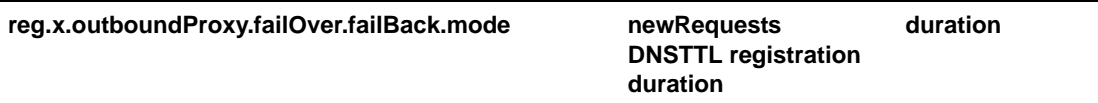

The mode for failover failback (overrides  $reg.x.server.y.failOver.failBack mode)$ . newRequests all new requests are forwarded first to the primary server regardless of the last used server. DNSTTL the phone tries the primary server again after a timeout equal to the DNS TTL configured for the server that the phone is registered to.

registration the phone tries the primary server again when the registration renewal signaling begins. duration the phone tries the primary server again after the time specified by reg.x.outboundProxy.failOver.failBack.timeout expires.

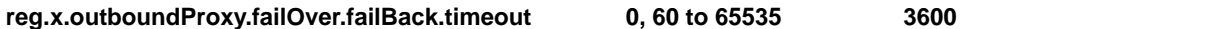

The time to wait (in seconds) before failback occurs (overrides

reg.x.server.y.failOver.failBack.timeout).If the fail back mode is set to Duration, the phone waits this long after connecting to the current working server before selecting the primary server again. If 0, the phone does not fail back until a failover event occurs with the current server.

#### **reg.x.outboundProxy.failOver.failRegistrationOn 0 or 1 0**

When set to 1, and the reRegisterOn parameter is enabled, the phone silently invalidates an existing registration (if it exists), at the point of failing over. When set to 0, and the reRegisterOn parameter is enabled, existing registrations remain active. This means that the phone attempts failback without first attempting to register with the primary server to determine if it has recovered.

Note that reg.x.outboundProxy.failOver.RegisterOn must be enabled.

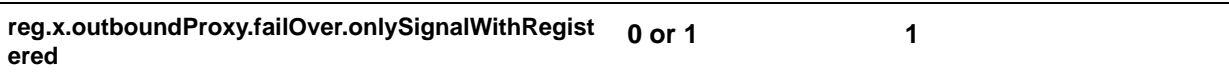

When set to 1, and the reRegisterOn and failRegistrationOn parameters are enabled, no signaling is accepted from or sent to a server that has failed until failback is attempted or failover occurs. If the phone attempts to send signaling associated with an existing call via an unregistered server (for example, to resume or hold a call), the call ends. No SIP messages are sent to the unregistered server. When set to 0, and the reRegisterOn and failRegistrationOn parameters are enabled, signaling is accepted from and sent to a server that h as failed (even though failback hasn't been attempted or failover hasn't occurred).

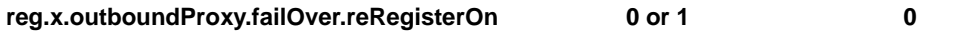

This parameters overrides  $reg.x.server.y.failOver.failkack.RegisterOn.$  When set to 1, the phone attempts to register with (or via, for the outbound proxy scenario), the secondary server. If the registration succeeds (a 200 OK response with valid expires), signaling proceeds with the secondary server. When set to 0, the phone won't attempt to register with the secondary server, since the phone assumes that the primary and secondary servers share registration information.

### **reg.x.outboundProxy.port 1 to 65535 0**

The port of the SIP server to which the phone sends all requests.

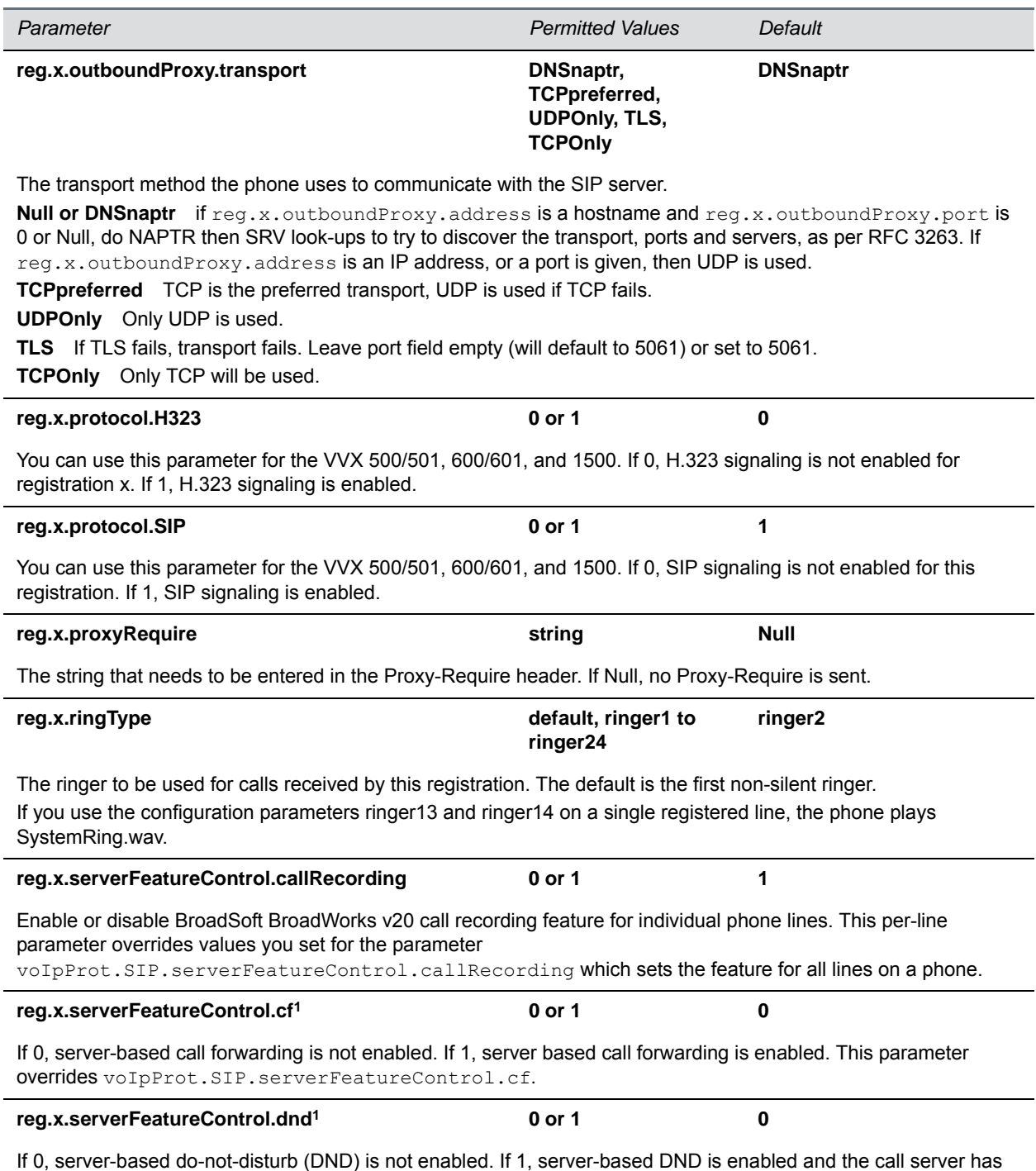

control of DND. This parameter overrides  $\texttt{voppProt}.SIP.\texttt{serverFeatureControl}.dnd.$ 

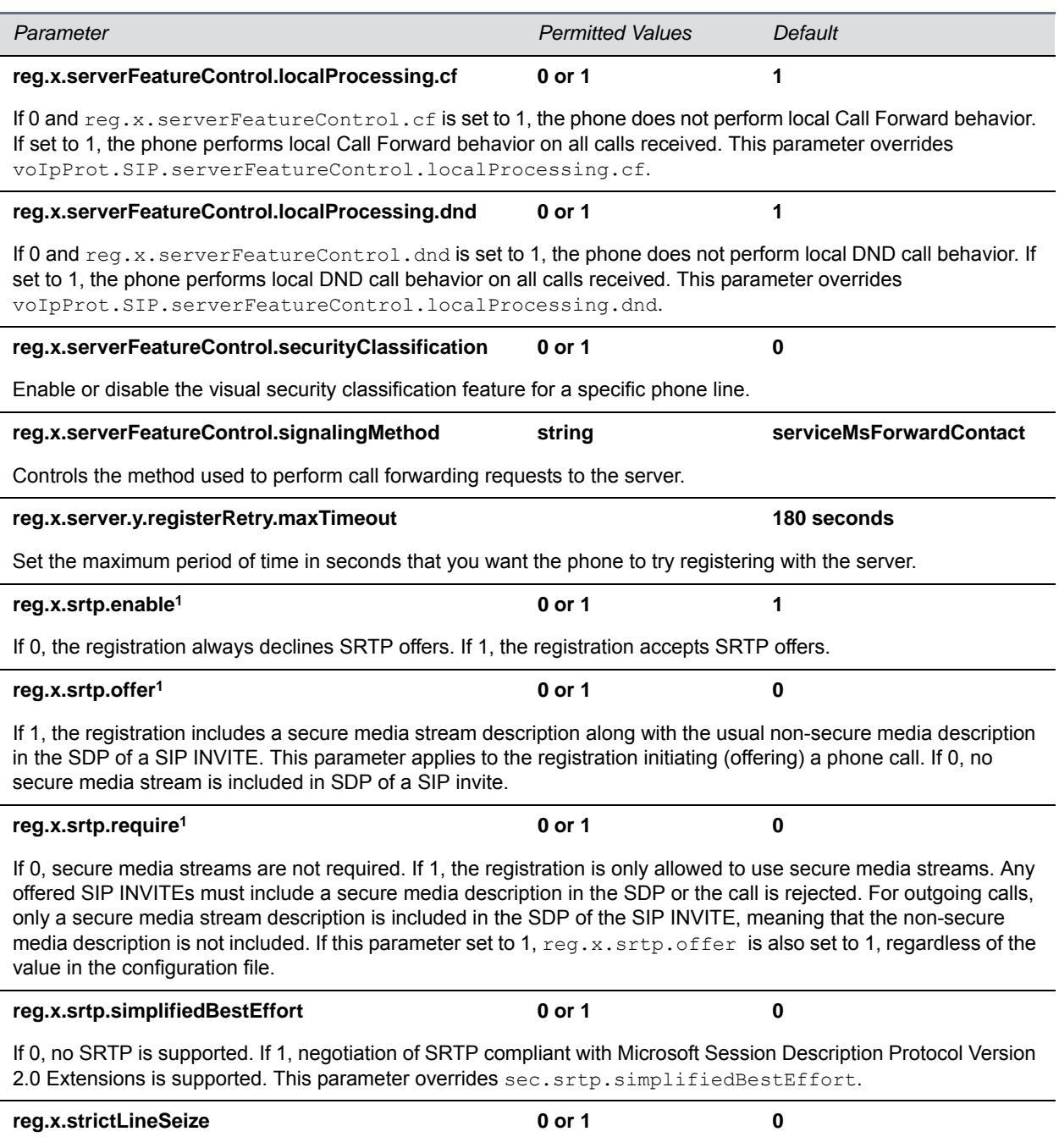

If 1, the phone is forced to wait for 200 OK on registration x when receiving a TRYING notify. If set to 0, dial prompt is provided immediately when you attempt to seize a shared line without waiting for a successful OK from the call server. This parameter overrides voIpProt.SIP.strictLineSeize for registration x.

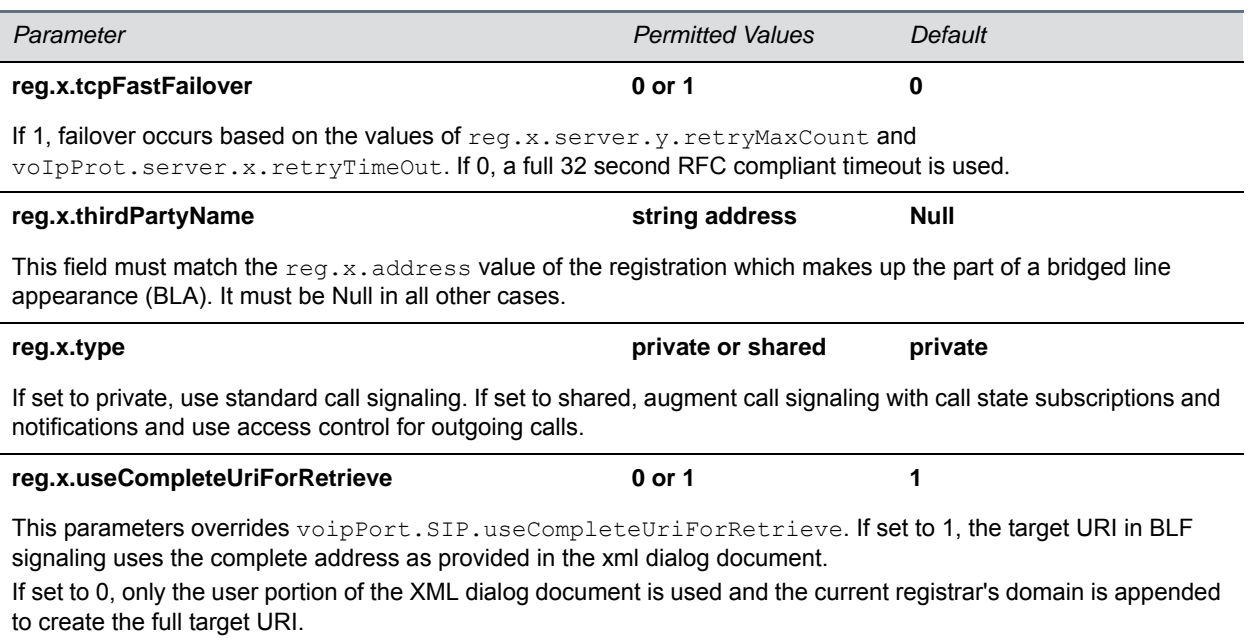

<sup>1</sup> Change causes phone to restart or reboot.

You can list multiple registration servers for fault tolerance. The next table shows how you can list up to four servers by using y=1 to 4. If reg.x.server.y.address is not null, all of the parameters in the following table override the parameters specified in voIpProt.server.\*.

### <span id="page-381-0"></span>**Registration Server Parameters**

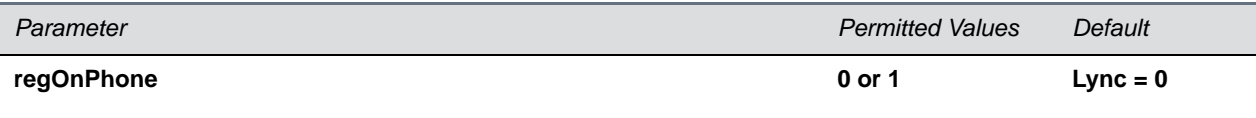

Enables and disables all line keys. If 1 (enabled), the line keys are moved to the expansion module if one is connected.

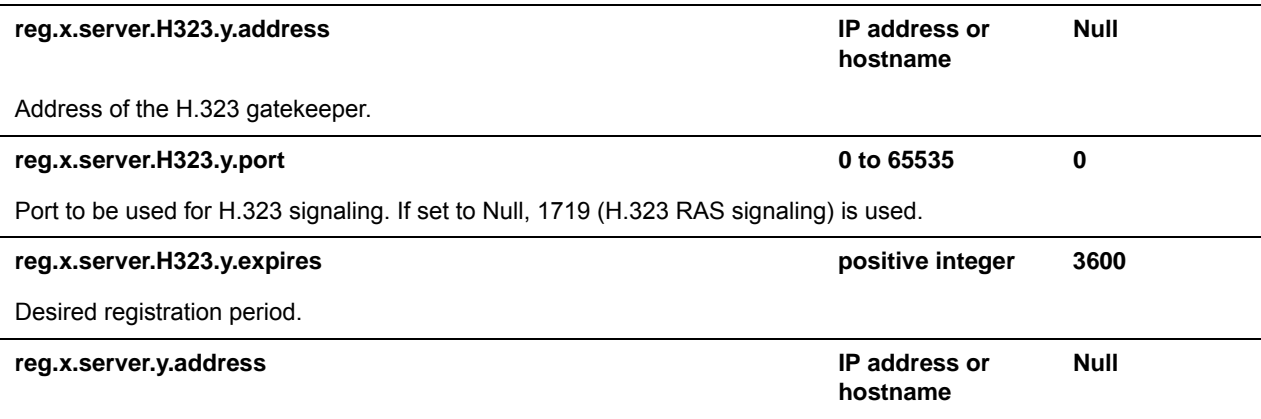

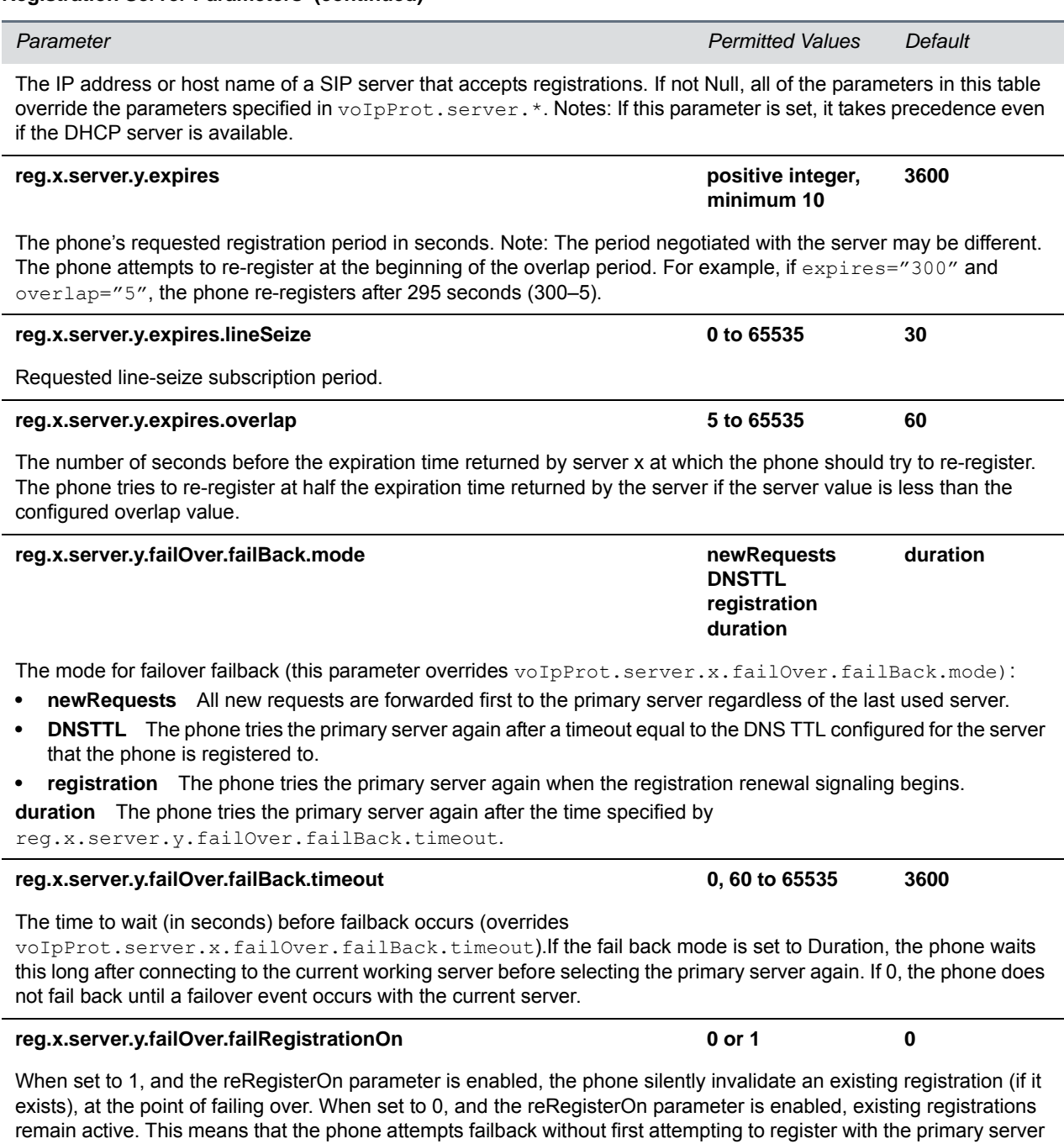

to determine if it has recovered.

reg.x.server.y.failOver.onlySignalWithRegistered 0 or 1 0 or 1

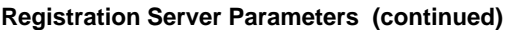

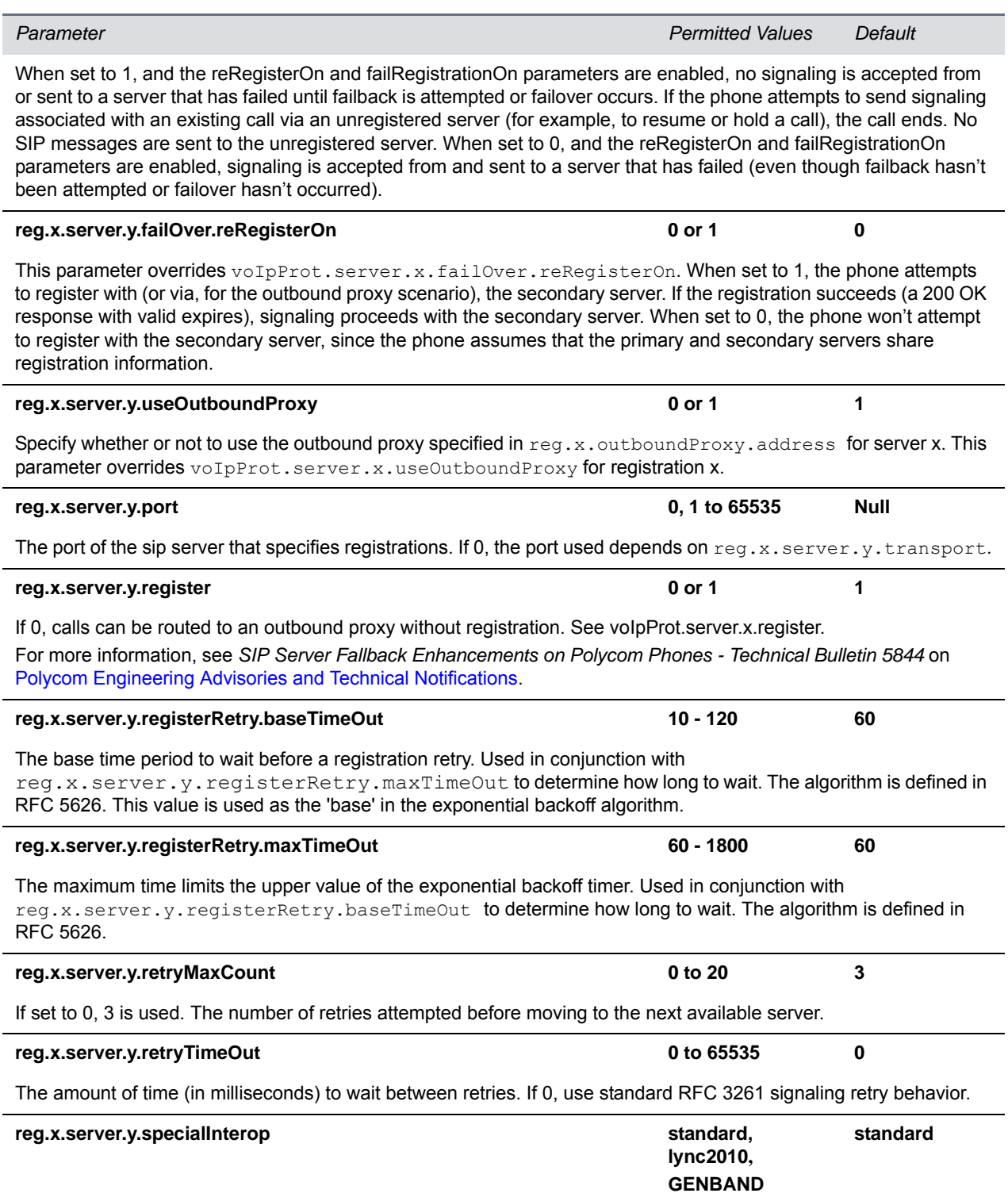

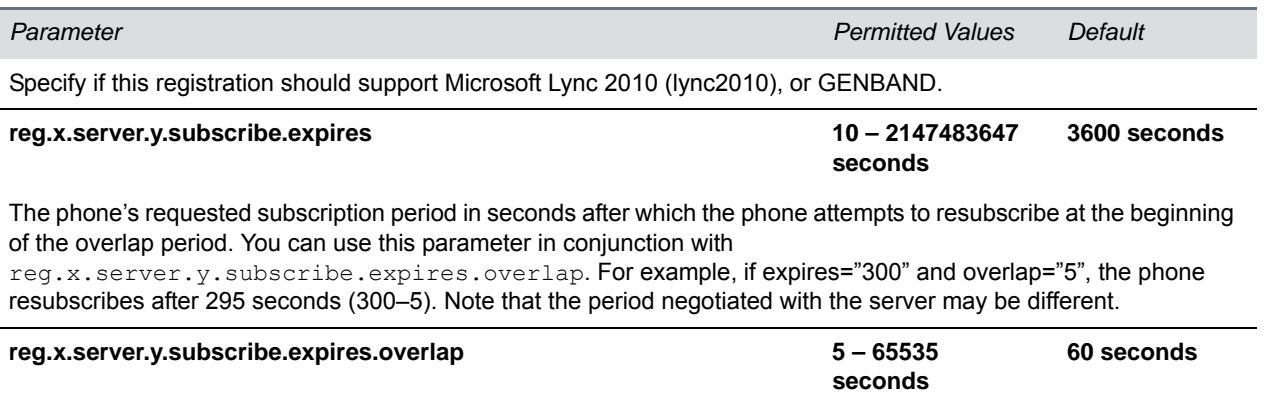

The number of seconds before the expiration time returned by server x after which the phone attempts to resubscribe. If the server value is less than the configured overlap value, the phone tries to resubscribe at half the expiration time returned by the server.

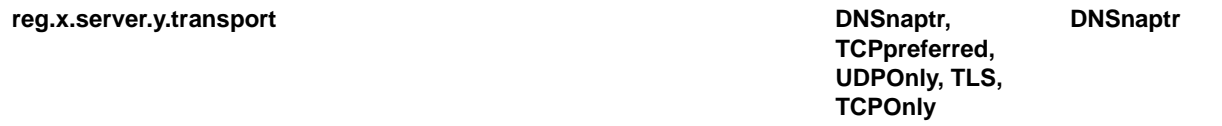

The transport method the phone uses to communicate with the SIP server.

- **Null** or **DNSnaptr** If reg.x.server.y.address is a hostname and reg.x.server.y.port is 0 or Null, do NAPTR then SRV look-ups to try to discover the transport, ports and servers, as per RFC 3263. If reg.x.server.y.address is an IP address, or a port is given, then UDP is used.
- **TCPpreferred** TCP is the preferred transport; UDP is used if TCP fails.
- **UDPOnly** Only UDP is used.
- **TLS** If TLS fails, transport fails. Leave port field empty (defaults to 5061) or set to 5061.
- **FCPOnly** Only TCP is used.

# **<request/>**

The parameters listed in the following table configure the phone's behavior when a request for restart or reconfiguration is received.

### **Configuration Request Parameter**

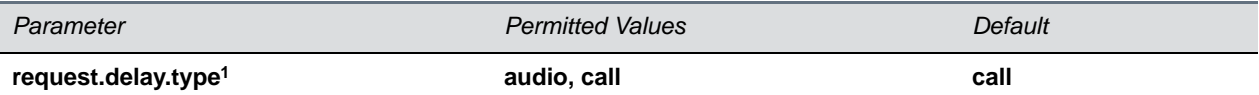

Specify when the phone should process a request for a restart or reconfiguration. If set to audio, the request is executed once there is no active audio on the phone—regardless of the call state. If set to call, the request should be executed once there are no calls —in any state—on the phone.

<sup>1</sup> Change causes phone to restart or reboot.

# **<saf/>**

The phone uses built-in sampled audio files (SAF) in wave file format for some sound effects. You can add files downloaded from the provisioning server or from the Internet. Ringtone files are stored in volatile memory which allows a maximum size of 600 kilobytes (614400 bytes) for all ringtones.

The phones support the following sampled audio WAVE (.wav) file formats:

- mono 8 kHz G.711 u-Law Supported on all phones
- mono L16/8000 (16-bit dynamic range, 8-kHz sample rate) Supported on all phones
- G.711 A-Law Supported on all phones
- mono 8 kHz A-law/mu-law Supported on all phones
- L8/16000 (16-bit, 8 kHz sampling rate, mono) Supported on all phones
- L16/16000 (16-bit, 16 kHz sampling rate, mono) Supported on all phones
- L16/32000 (16-bit, 32 kHz sampling rate, mono) Supported on VVX 500/501, 600/601, and 1500
- L16/44100 (16-bit, 44.1 kHz sampling rate, mono) Supported on VVX 500/501, 600/601, and 1500
- L16/48000 (16-bit, 48 kHz sampling rate, mono) Supported on VVX 500/501, 600/601, and 1500

In the following table, *x* is the sampled audio file number.

### **Sampled Audio File Parameters**

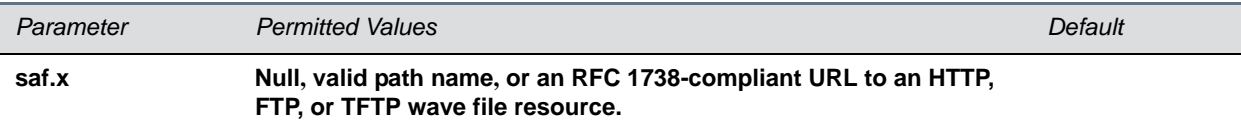

- **•** If Null, the phone uses a built-in file.
- **•** If set to a path name, the phone attempt
- **•** s to download this file at boot time from the provisioning server.
- **•** If set to a URL, the phone attempt
- **•** s to download this file at boot time from the Internet.

Note: A TFTP URL must be in the format: tftp://<host>/[pathname]<filename>, for example: tftp://somehost.example.com/sounds/example.wav.

Note that to use a welcome sound you must enable the parameter up.welcomeSoundEnabled and specify a file in saf.x. The default UC Software welcome sound file is Welcome.way. For information, see the section Customize [Audio Sound Effects](#page-212-0).

The next table defines the phone's default use of the sampled audio files.

### **Default Sample Audio File Usage**

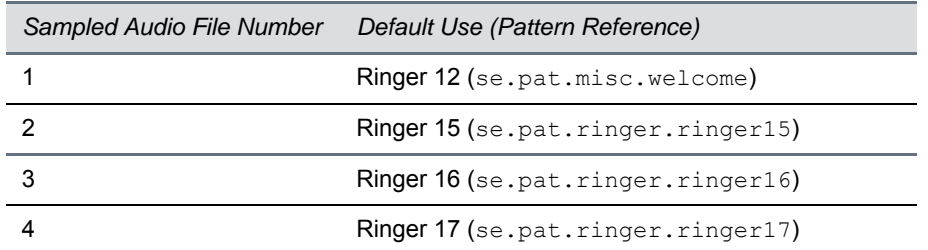

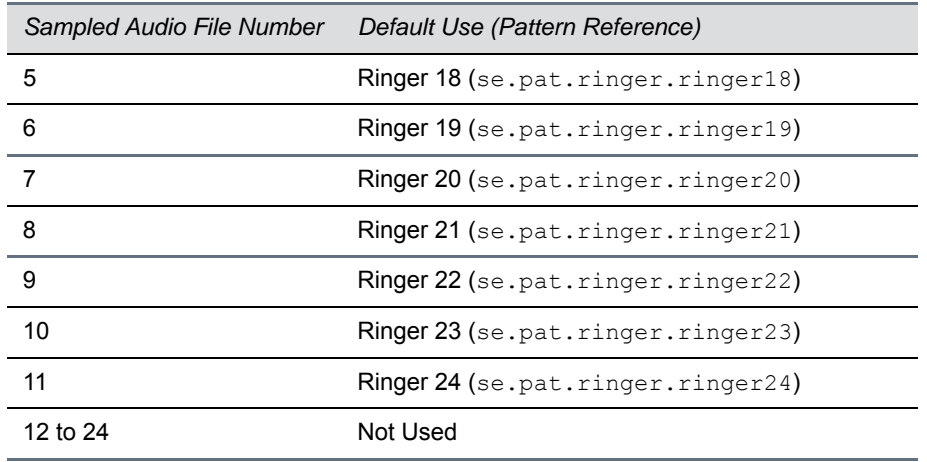

### **Default Sample Audio File Usage (continued)**

# **<se/>**

The next table lists configurable sound effect parameters. Sound effects are defined by patterns: rudimentary sequences of chord-sets, silence periods, and wave files. You can also configure sound effect patterns in [<pat/>a](#page-386-0)nd ringtones in <rt/><rt/>The phone uses both synthesized and sampled audio sound effects.

### **Sound Effect Parameters**

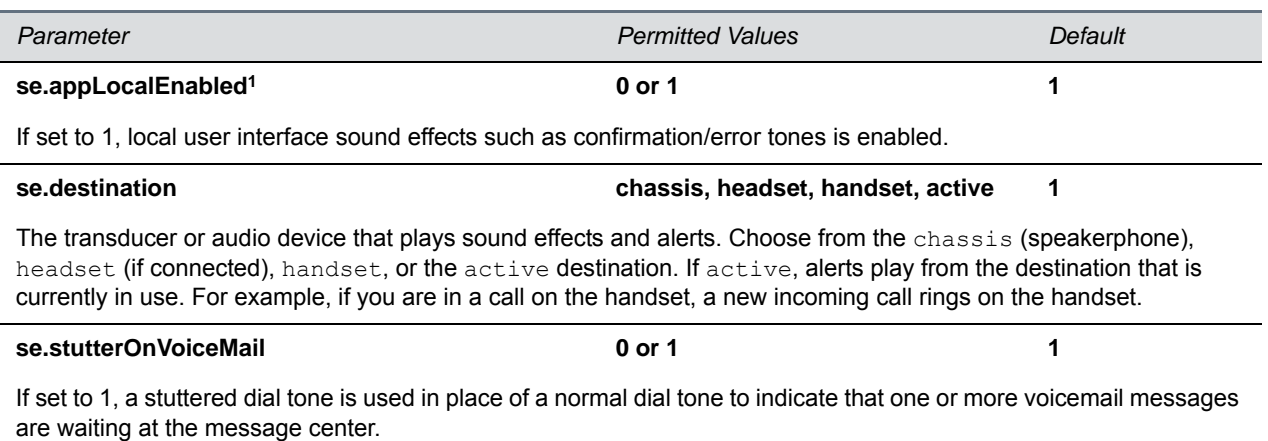

# <span id="page-386-0"></span>**<pat/>**

Patterns use a simple script language that allows different chord sets or wave files to be strung together with periods of silence. The script language uses the instructions shown in the next table.

### **Sound Effects Pattern Types**

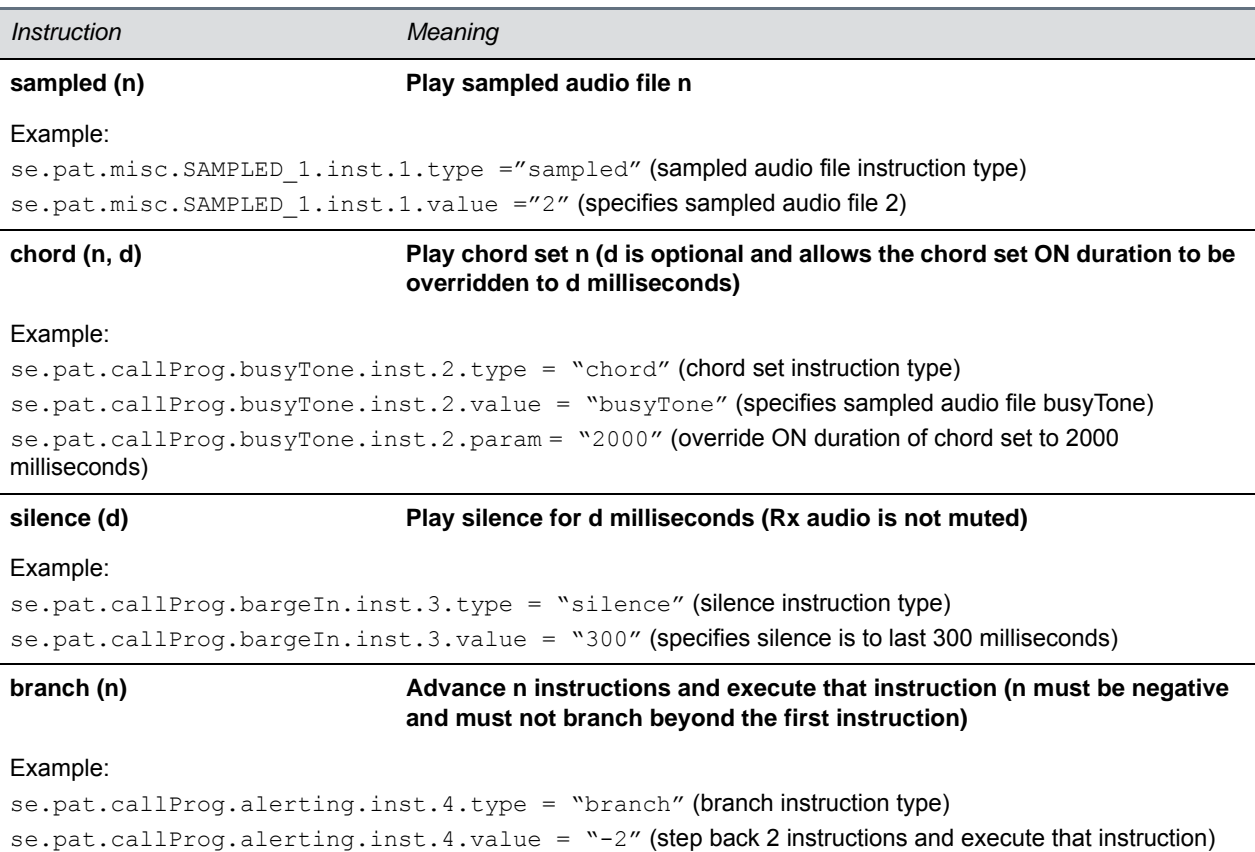

In the following table, x is the pattern name, y is the instruction number, and cat is the sound effect pattern category. Both x and y need to be sequential. There are three categories of sound effect patterns that you can use to replace cat in the parameter names: callProg (Call Progress Patterns), ringer (Ringer Patterns) and misc (Miscellaneous Patterns).

### **Sound Effects Pattern Parameters**

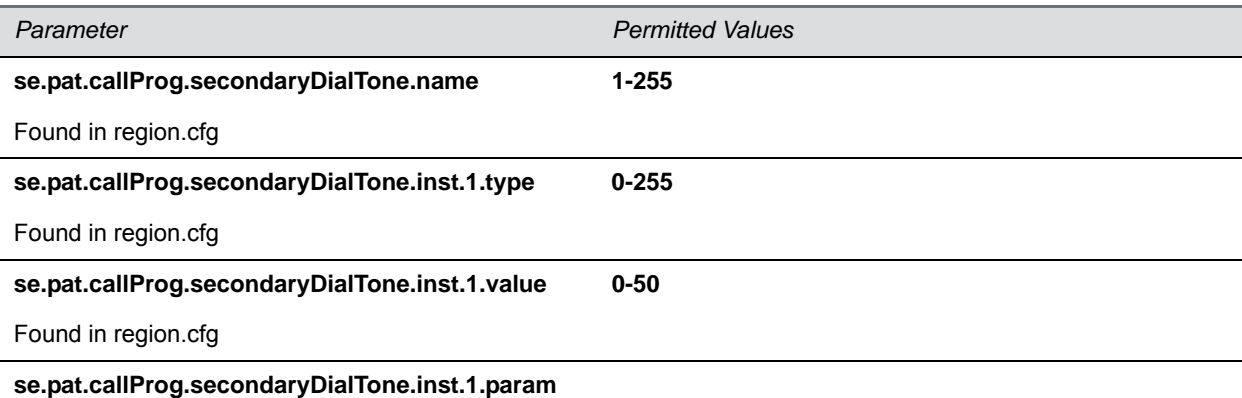

#### **Sound Effects Pattern Parameters (continued)**

This is a debug parameter.

#### **se.pat.callProg.secondaryDialTone.inst.1.atten**

This is a debug parameter.

#### **se.pat.callProg.secondaryDialTone.inst.1.atten UTF-8 encoded string**

Sound effects name, where cat is callProg, ringer, or misc.

#### **se.pat.cat.x.inst.y.type sampled, chord, silence, branch**

Type of sound effect, where cat is callProg, ringer, or misc.

#### se.pat.cat.x.inst.y.value String

The instruction: sampled – sampled audio file number, chord – type of sound effect, silence - silence duration in ms, branch - number of instructions to advance. cat is callProg, ringer, or misc.

The next table lists the call progress pattern names and their descriptions.

#### <span id="page-388-0"></span>**Call Progress Tone Pattern Names**

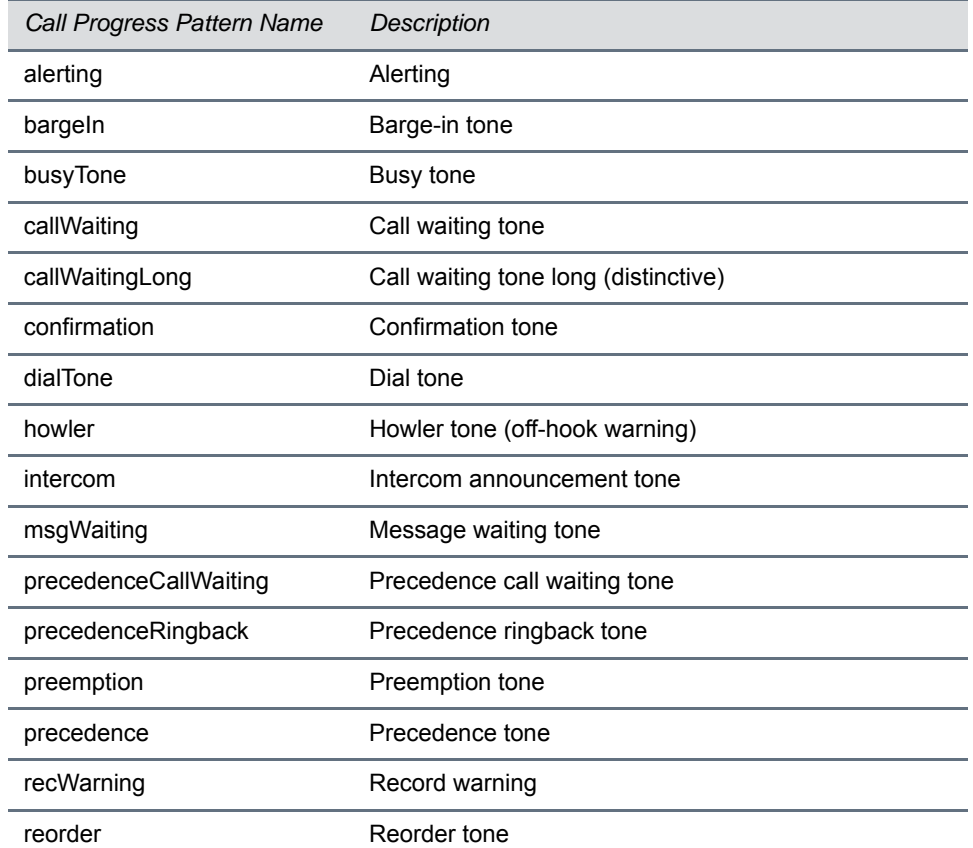

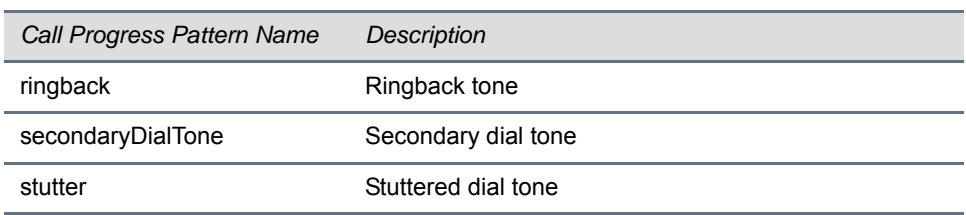

### **Call Progress Tone Pattern Names (continued)**

The next table lists the ring pattern names and their default descriptions.

### <span id="page-389-0"></span>**Ringtone Pattern Names**

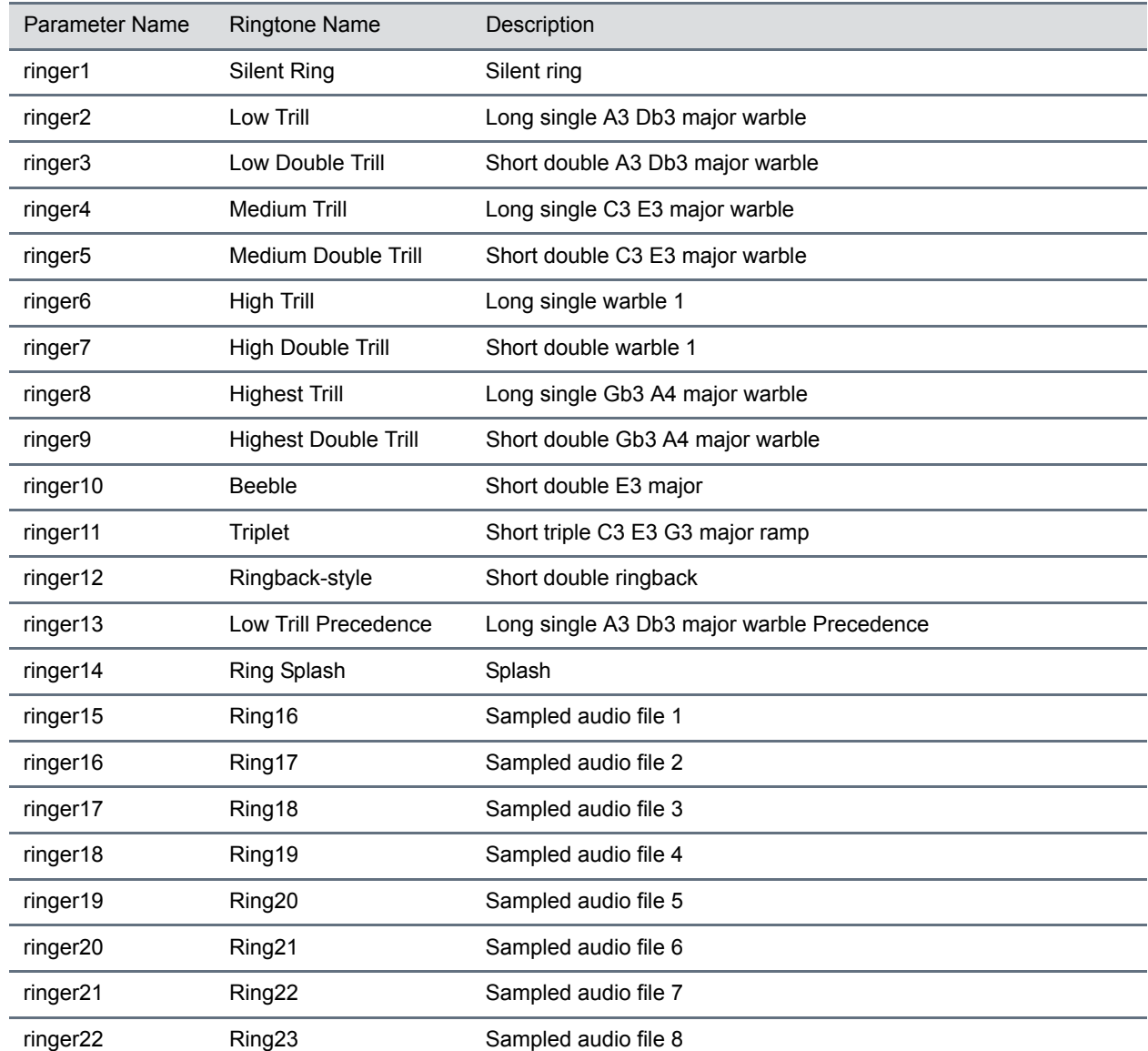

### **Ringtone Pattern Names (continued)**

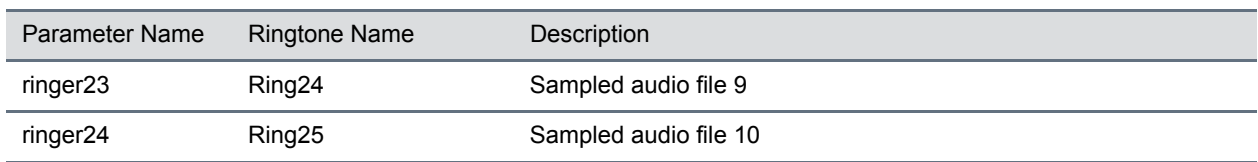

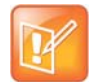

#### **Note: Silent ring**

Silent ring provides a visual indication of an incoming call, but no audio indication. Sampled audio files 1 to 10 all use the same built-in file unless that file has been replaced with a downloaded file. For more information, see

The next table lists the miscellaneous patterns and their descriptions.

### **Miscellaneous Pattern Names**

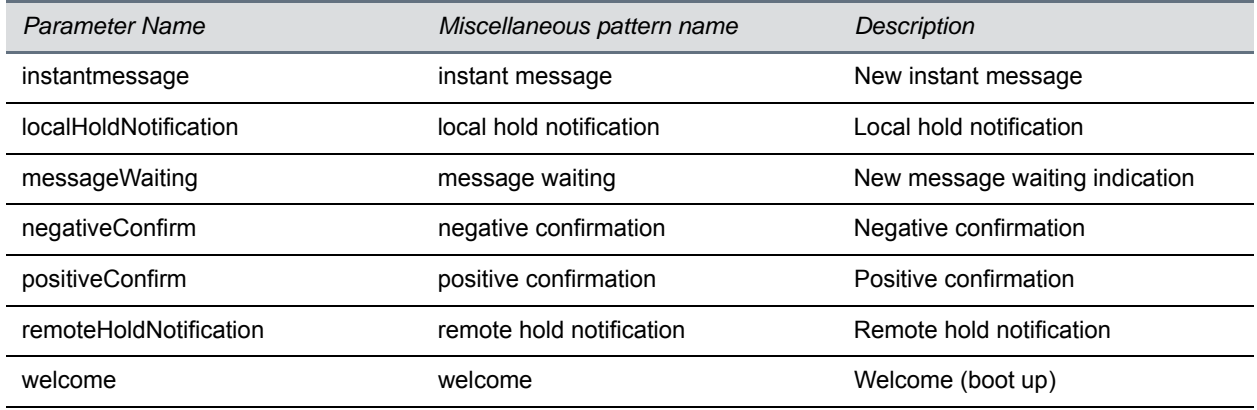

# <span id="page-390-0"></span>**<rt/>**

Ringtone is used to define a simple class of ring to be applied based on some credentials that are usually carried within the network protocol. The ring class includes parameters such as call-waiting and ringer index, if appropriate. The ring class can use one of four types of rings that are defined as follows:

- **Ring** Plays a specified ring pattern or call waiting indication.
- **Visual** Provides a visual indication (no audio) of an incoming call;, no ringer needs to be specified.
- Answer Provides auto-answer on an incoming call.
- **Ring-answer** Provides auto-answer on an incoming call after a certain number of rings.

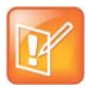

### **Note: Use the answer ring type**

The auto answer for an incoming call works only when there is no other call in progress on your phone, including no other calls in progress on phone lines you share or are monitoring. However, if a phone initiates a call on a line you are sharing or monitoring, auto answer on your phone works.

The phone supports the following ring classes:

● default

Polycom, Inc. 393

- **● v**isual
- answerMute
- autoAnswer
- ringAnswerMute
- **ringAutoAnswer**
- internal
- external
- emergency
- precedence
- splash
- custom*<y>* where y is 1 to 17.

In the following table, x is the ring class name.

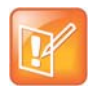

### **Caution: Ringtone parameters do not work after a software downgrade**

If you are using Polycom UC Software 4.0.0 or later and then downgrade to SIP 3.2.3 or earlier, the ringtone parameters are unusable due to configuration parameters name changes in UC Software 4.0.0.

### **Sound Effects Ringtone Parameters**

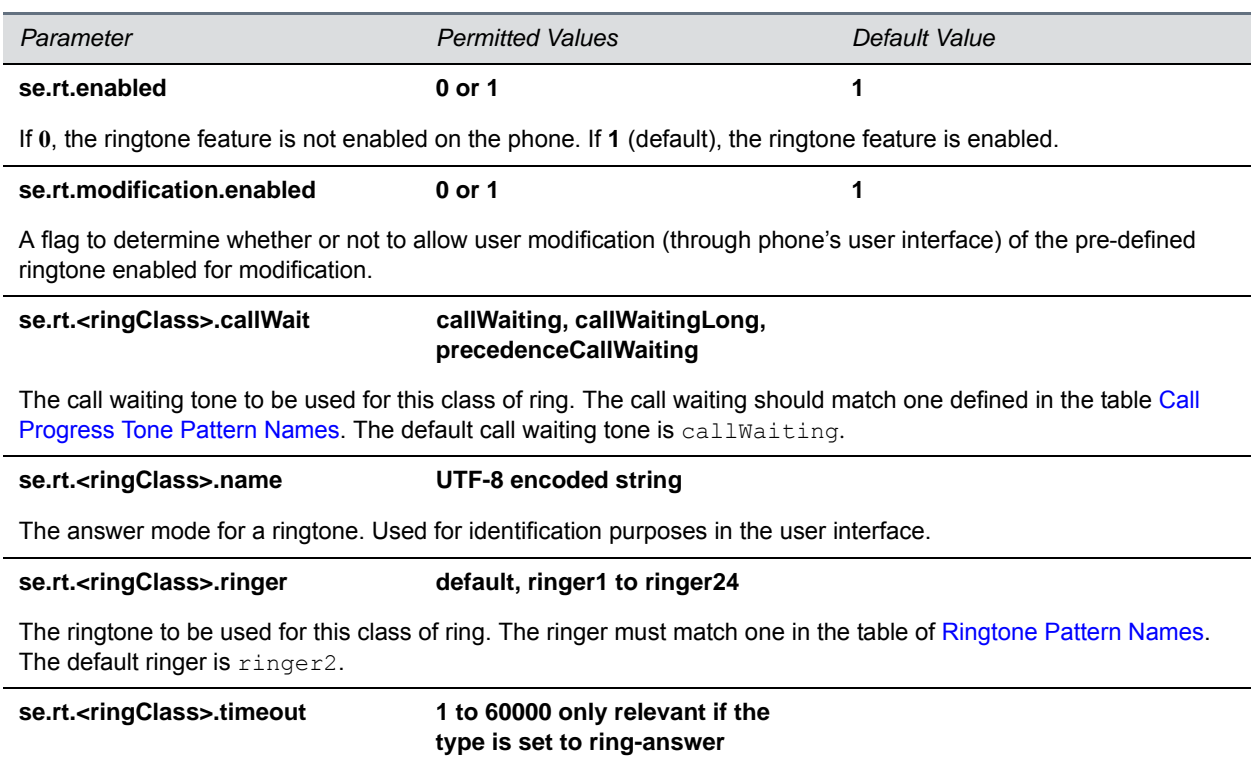

The duration of the ring in milliseconds before the call is auto answered. The default is 2000.

#### **Sound Effects Ringtone Parameters (continued)**

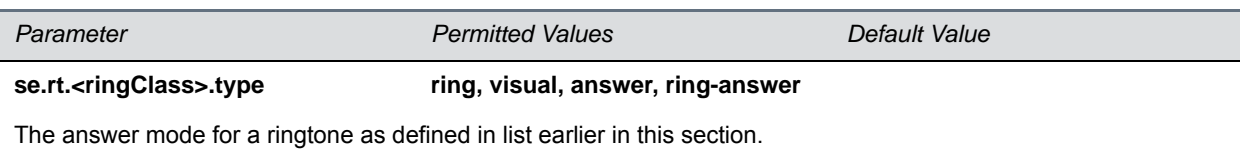

# **<sec/>**

The parameters listed in the next table configure security features of the phone.

### **General Security Parameters**

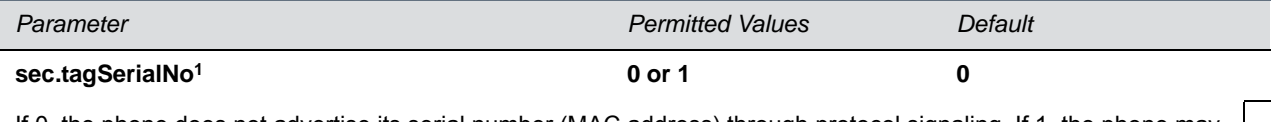

If 0, the phone does not advertise its serial number (MAC address) through protocol signaling. If 1, the phone may advertise its serial number through protocol signaling.

<sup>1</sup> Change causes phone to restart or reboot.

This parameter also includes:

- [<encryption/>](#page-392-0)
- <pwd/>>length/>
- [<srtp/>](#page-393-1)
- [<H235/>](#page-396-0)
- [<dot1x><eapollogoff/>](#page-396-1)
- [<hostmovedetect/>](#page-396-2)
- $<$ TLS $/$ >

## <span id="page-392-0"></span>**<encryption/>**

The next table lists available encryption parameters.

### **File Encryption Parameters**

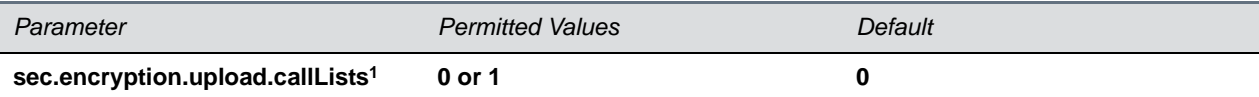

The encryption on the phone-specific call lists that is uploaded to the provisioning server.

If 0, the call list is uploaded unencrypted regardless of how it was downloaded, the directory replaces whatever phone-specific call list is on the server, even if the file on the server is encrypted.

If 1, the call list is uploaded encrypted regardless of how it was downloaded. The file replaces any existing phone-specific call lists file on the server.

**sec.encryption.upload.config 0 or 1 0** 

### **File Encryption Parameters (continued)**

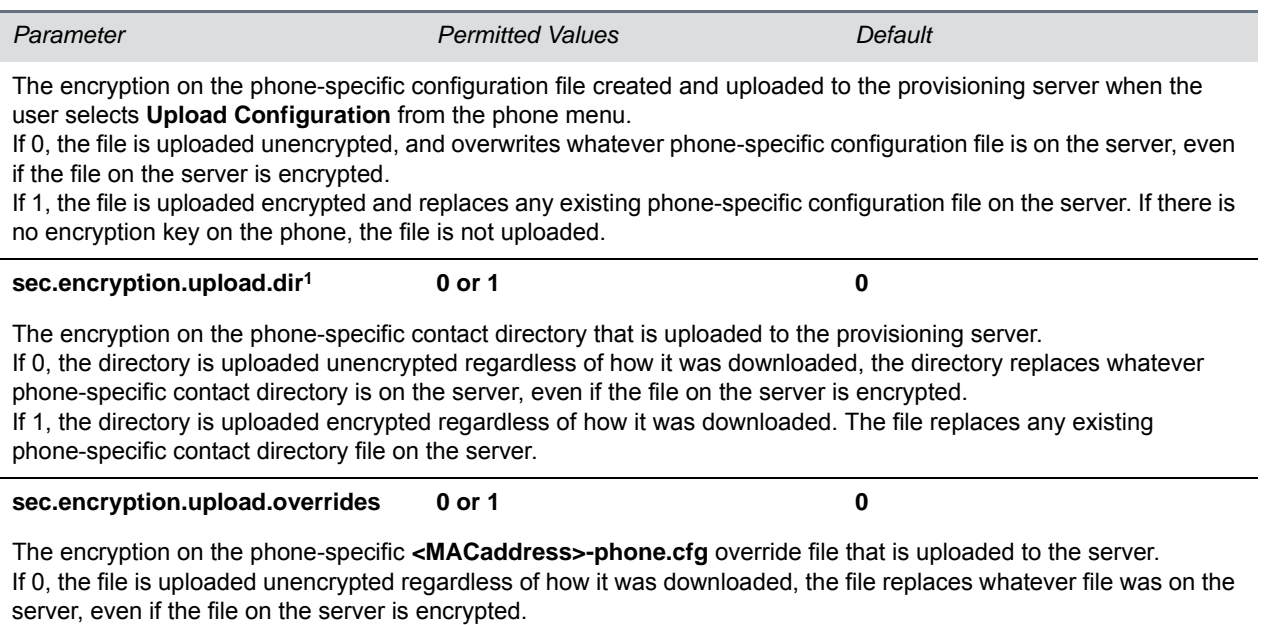

If 1, the file is uploaded encrypted regardless of how it was downloaded. The file replaces any existing phone-specific override file on the server.

<sup>1</sup> Change causes phone to restart or reboot.

## <span id="page-393-0"></span>**<pwd/><length/>**

The next table lists configurable password length parameters.

### **Password Length Parameters**

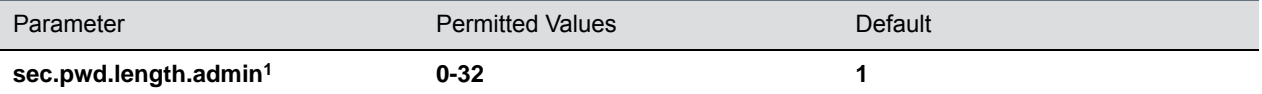

The minimum length for administrator passwords changed using the phone. Use 0 to allow null passwords.

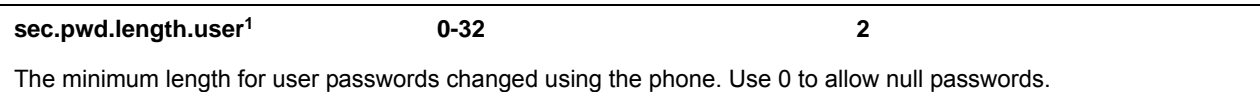

<sup>1</sup> Change causes phone to restart or reboot.

## <span id="page-393-1"></span>**<srtp/>**

As per RFC 3711, you cannot turn off authentication of RTCP. The next table lists SRTP parameters.

### **SRTP Parameters**

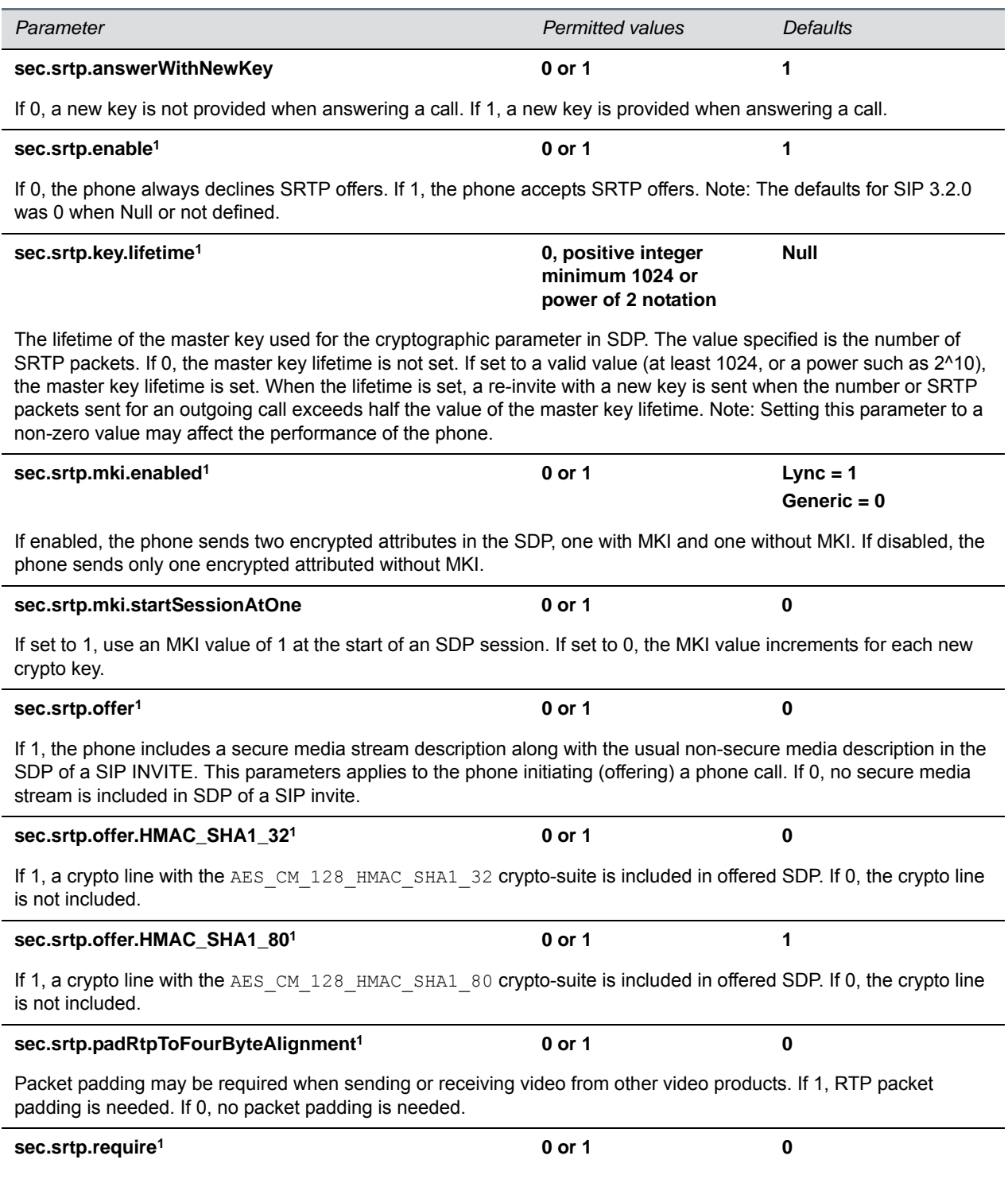

## **SRTP Parameters (continued)**

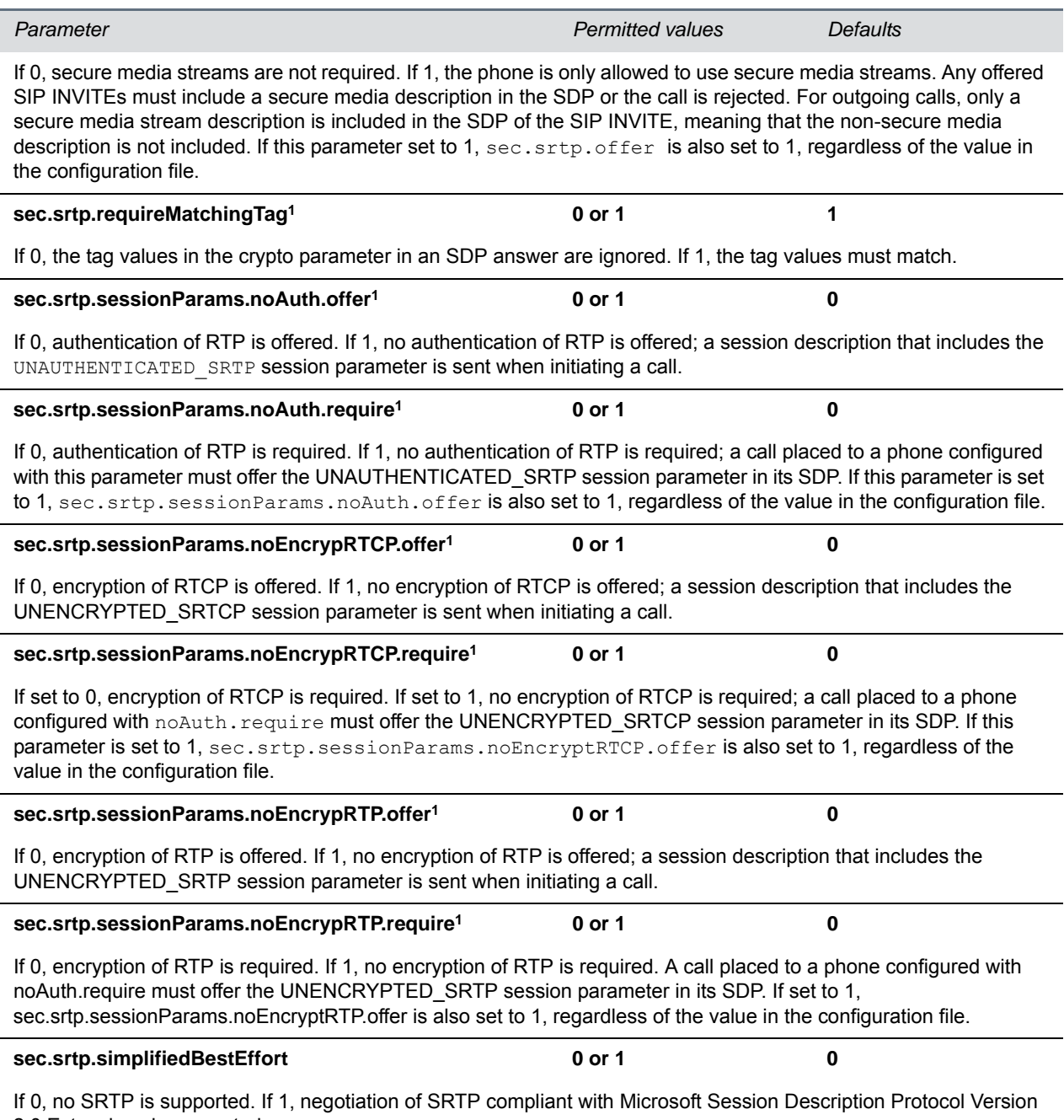

2.0 Extensions is supported.

<sup>1</sup> Change causes phone to restart or reboot.
## **<H235/>**

You can use the parameters listed in the next table with the Polycom VVX 500/501, 600/601, and 1500 business media phones. The H.235 Voice Profile implementation is Polycom HDX compatible. OpenSSL-based Diffie-Hellman key exchange and AES-128 CBC encryption algorithms are used to encrypt the RTP media.

#### **H.235 Media Encryption Parameters**

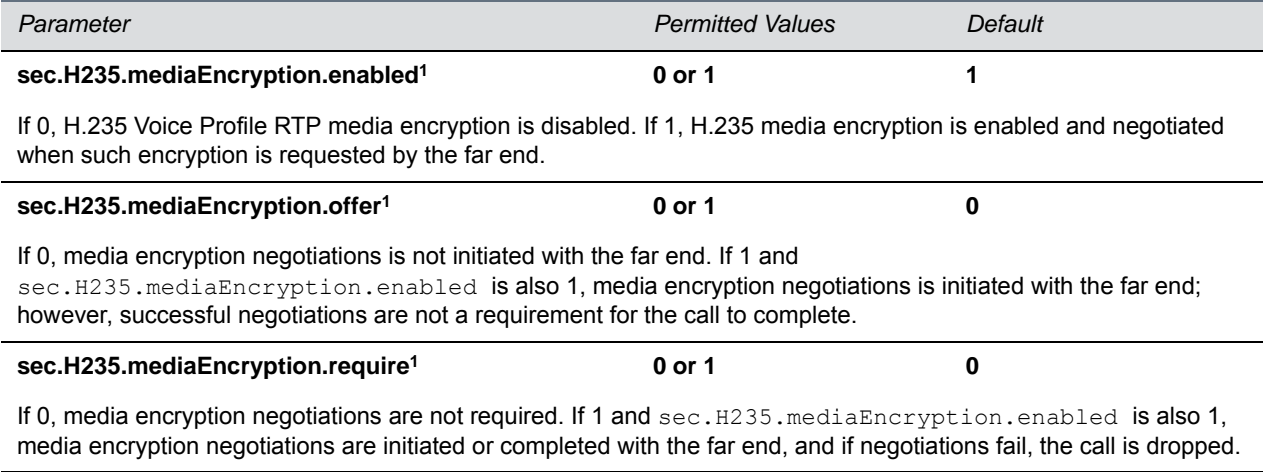

<sup>1</sup> Change causes phone to restart or reboot.

## **<dot1x><eapollogoff/>**

The next table lists configurable parameters.

#### **802.1X EAP over LAN (EAPOL) Logoff Parameters**

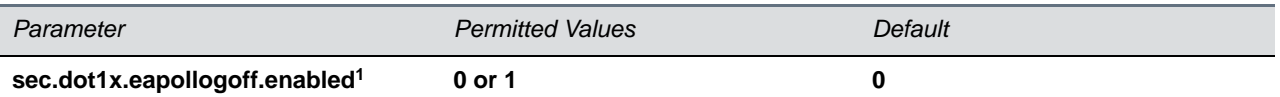

If 0, the phone does not send an EAPOL Logoff message on behalf of the disconnected supplicant. If 1, the feature is enabled and the phone sends an EAPOL Logoff message on behalf of the disconnected supplicant connected to the phone's secondary (PC) port.

#### **sec.dot1x.eapollogoff.lanlinkreset1 0 or 1 0**

If 0, the phone software does not reset (recycle) the LAN port link in the application initiation stage. If 1, the LAN port link resets in the application initiation stage.

<sup>1</sup> Change causes phone to restart or reboot.

## **<hostmovedetect/>**

The next table lists configurable parameters.

#### **Host Movement Detection Parameters**

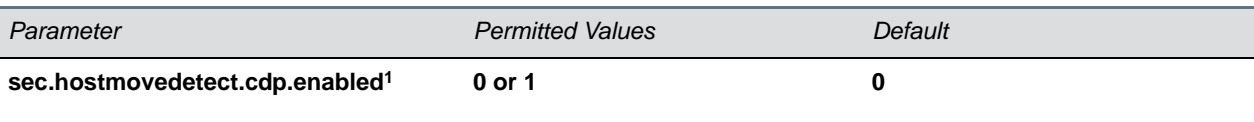

If set to 1, the phone software unconditionally sends a CDP packet (to the authenticator switch port) to indicate a host has been connected or disconnected to its secondary (PC) port.

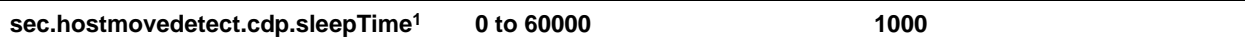

If sec.hostmovedetect.cdp.enabled is set to 1, there is an x microsecond time interval between two consecutive link–up state change reports, which reduces the frequency of dispatching CDP packets.

<sup>1</sup> Change causes phone to restart or reboot.

## **<TLS/>**

The next table lists configurable TLS parameters. For the list of configurable ciphers, refer to the table [Configurable TLS Cipher Suites.](#page-243-0)

This parameter also includes:

- $\bullet$  [<profile/>](#page-398-0)
- [<profileSelection/>.](#page-399-0)

#### **TLS Parameters**

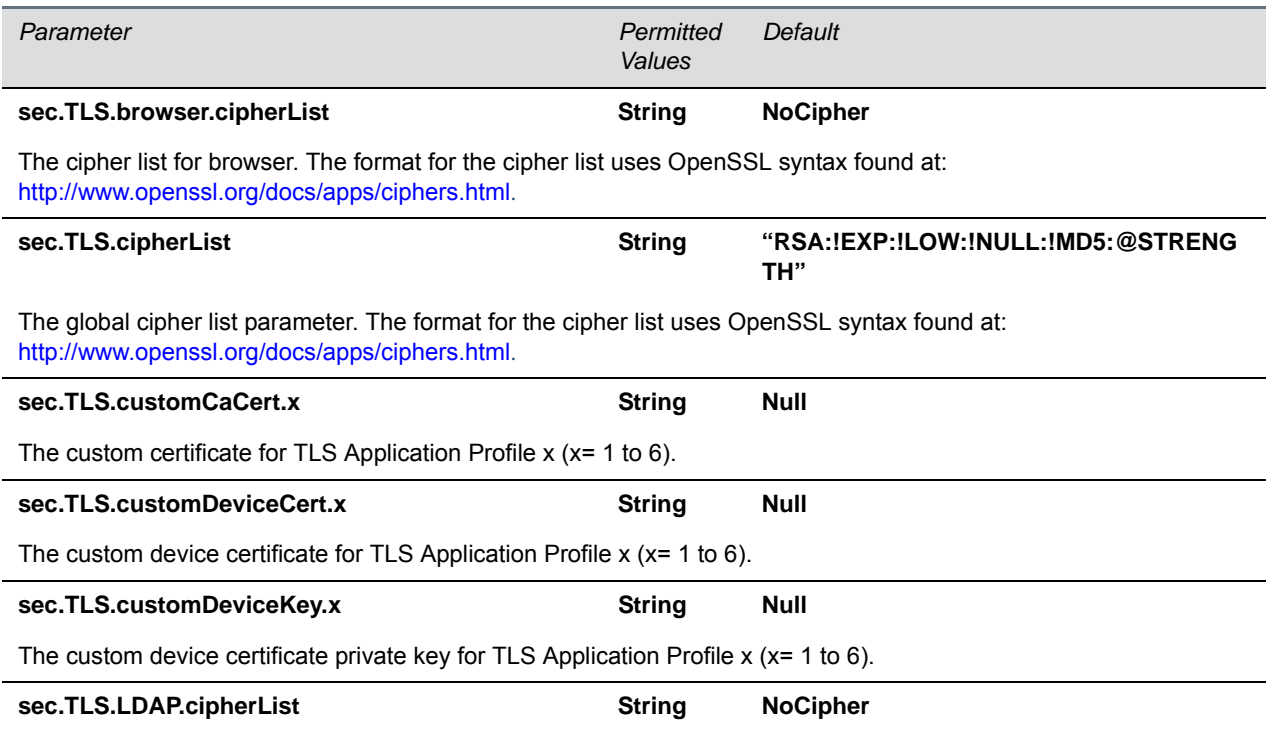

The cipher list for the corporate directory. The format for the cipher list uses OpenSSL syntax found here: http://www.openssl.org/docs/apps/ciphers.html.

#### **TLS Parameters (continued)**

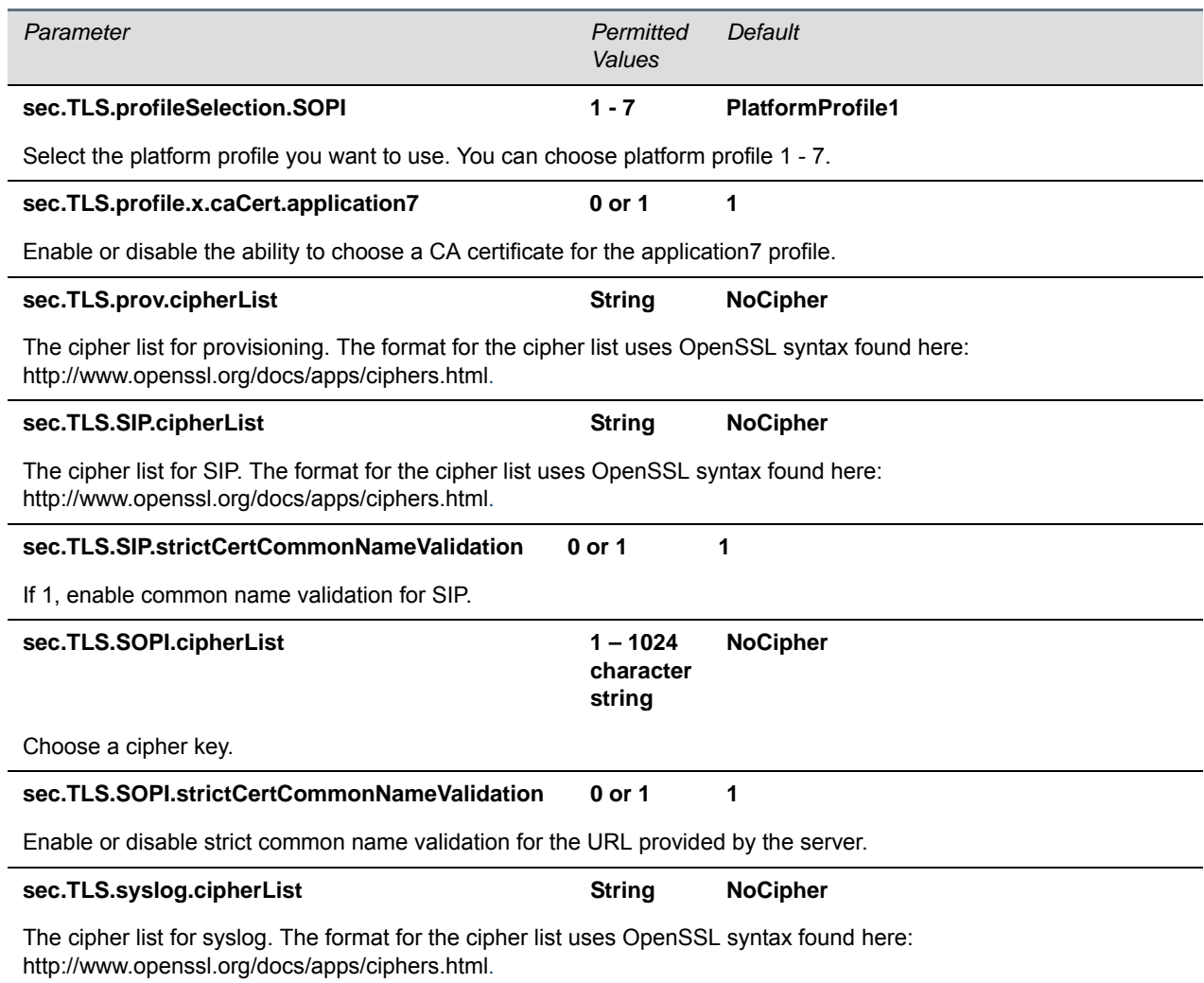

## <span id="page-398-0"></span>**<profile/>**

Profiles are a collection of related security parameters. The next table lists TLS profile parameters. There are two platform profiles and six application profiles.

#### **TLS Profile Parameters**

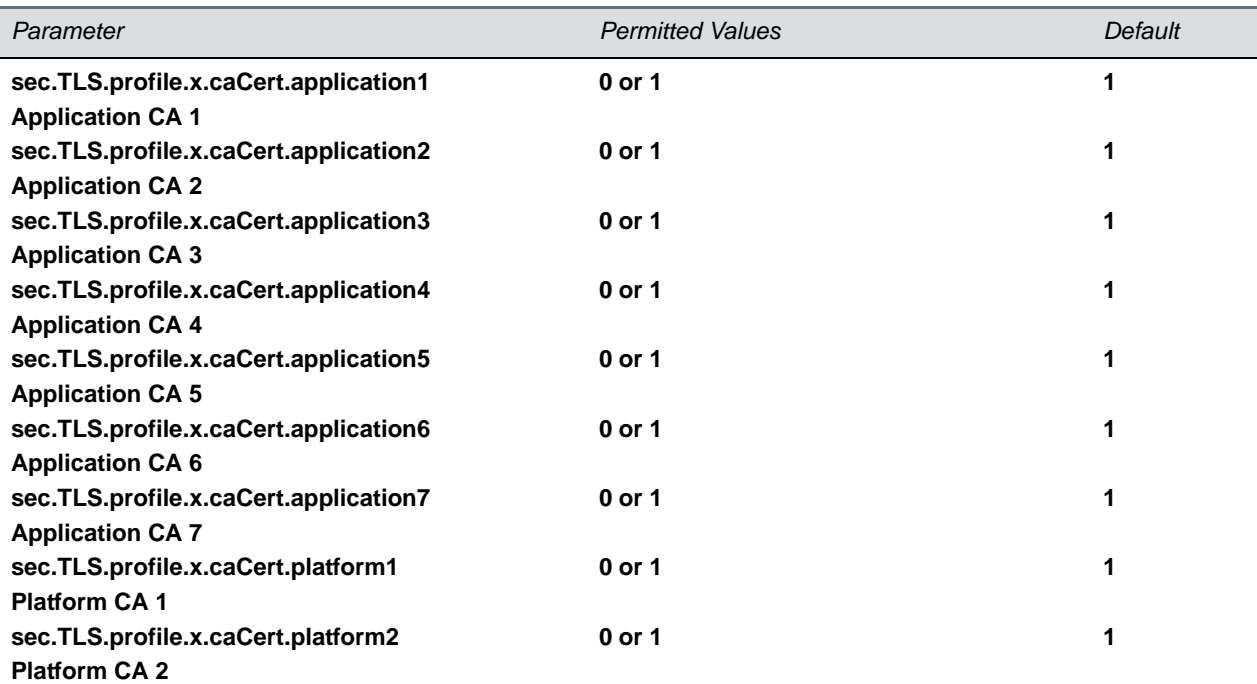

Specify which CA certificates should be used for TLS Application Profile x (where x is 1 to 7). If set to 0, the CA is not used. If set to 1, the CA is used.

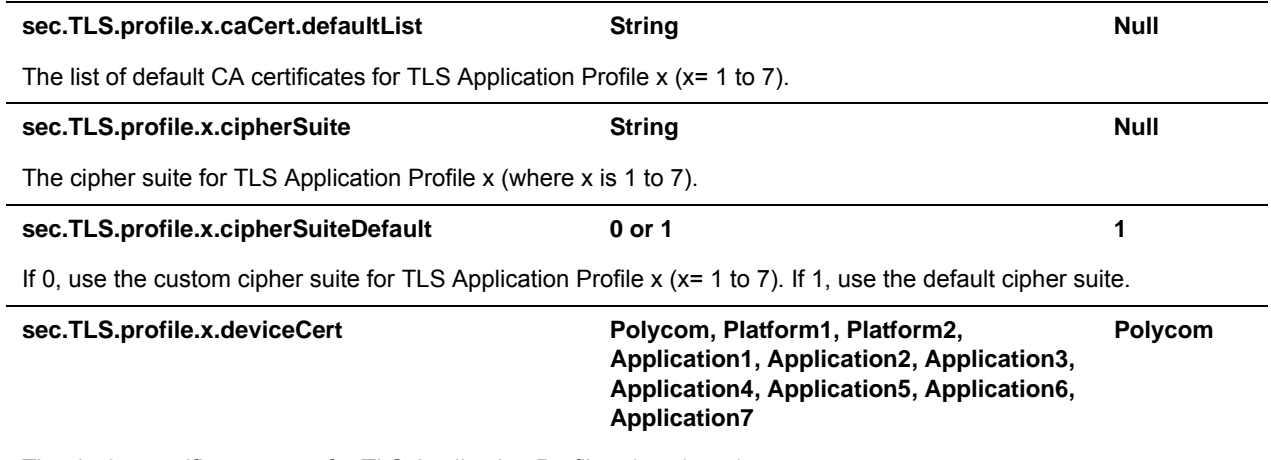

The device certificate to use for TLS Application Profile  $x (x = 1$  to 7).

### <span id="page-399-0"></span>**<profileSelection/>**

You can configure the parameters listed in the next table to choose the platform profile or application profile to use for each TLS application.

The permitted values are:

● PlatformProfile1

- PlatformProfile2
- ApplicationProfile1
- ApplicationProfile2
- ApplicationProfile3
- ApplicationProfile4
- ApplicationProfile5
- ApplicationProfile6
- ApplicationProfile7

#### **TLS Profile Selection Parameters**

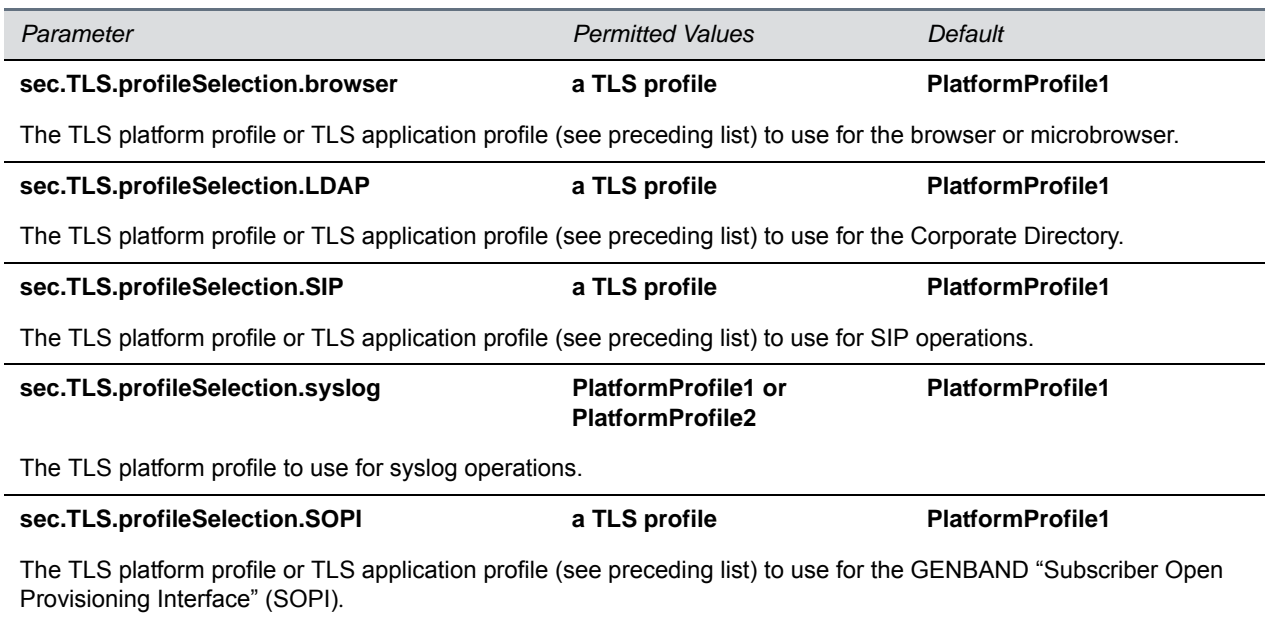

## **<softkey/>**

You can use the softkey parameters to customize soft keys on the phone interface. Note that feature.enhancedFeatureKeys.enabled must be enabled (set to 1) to use the Configurable Soft Key feature.

In the following table listing soft key configuration parameters, x=1 to a maximum number of 10 soft keys.

#### **Soft Key Customization Parameters**

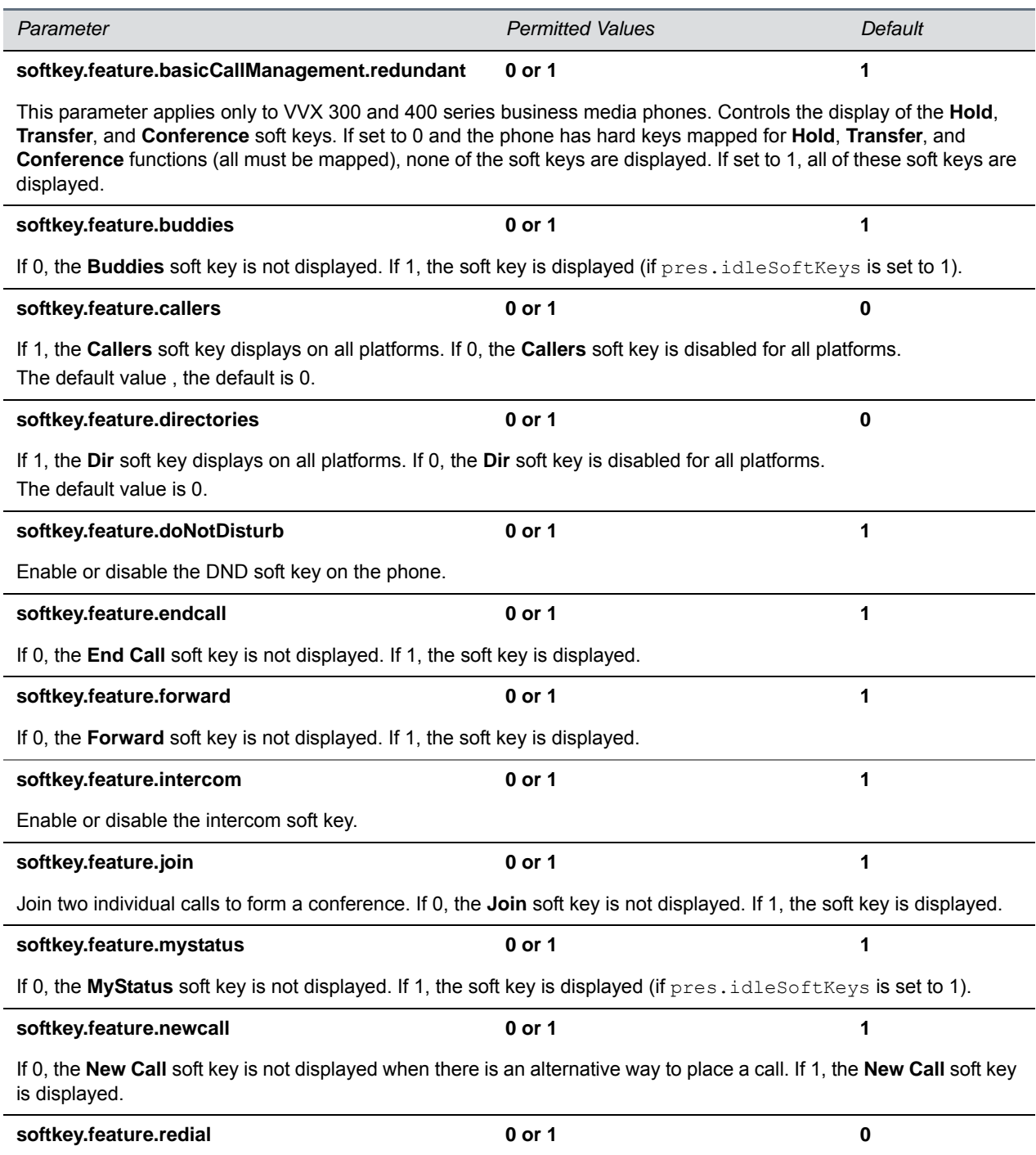

Enables or disables the display of the Redial soft key on the Home screen.

**Note**: The parameter feature.enhancedFeatureKeys.enabled must be set to 1 first to configure this feature, and the parameter efk.softkey.alignleft must be set to 1 to move enabled soft keys into the positions of disabled soft keys.

#### **Soft Key Customization Parameters (continued)**

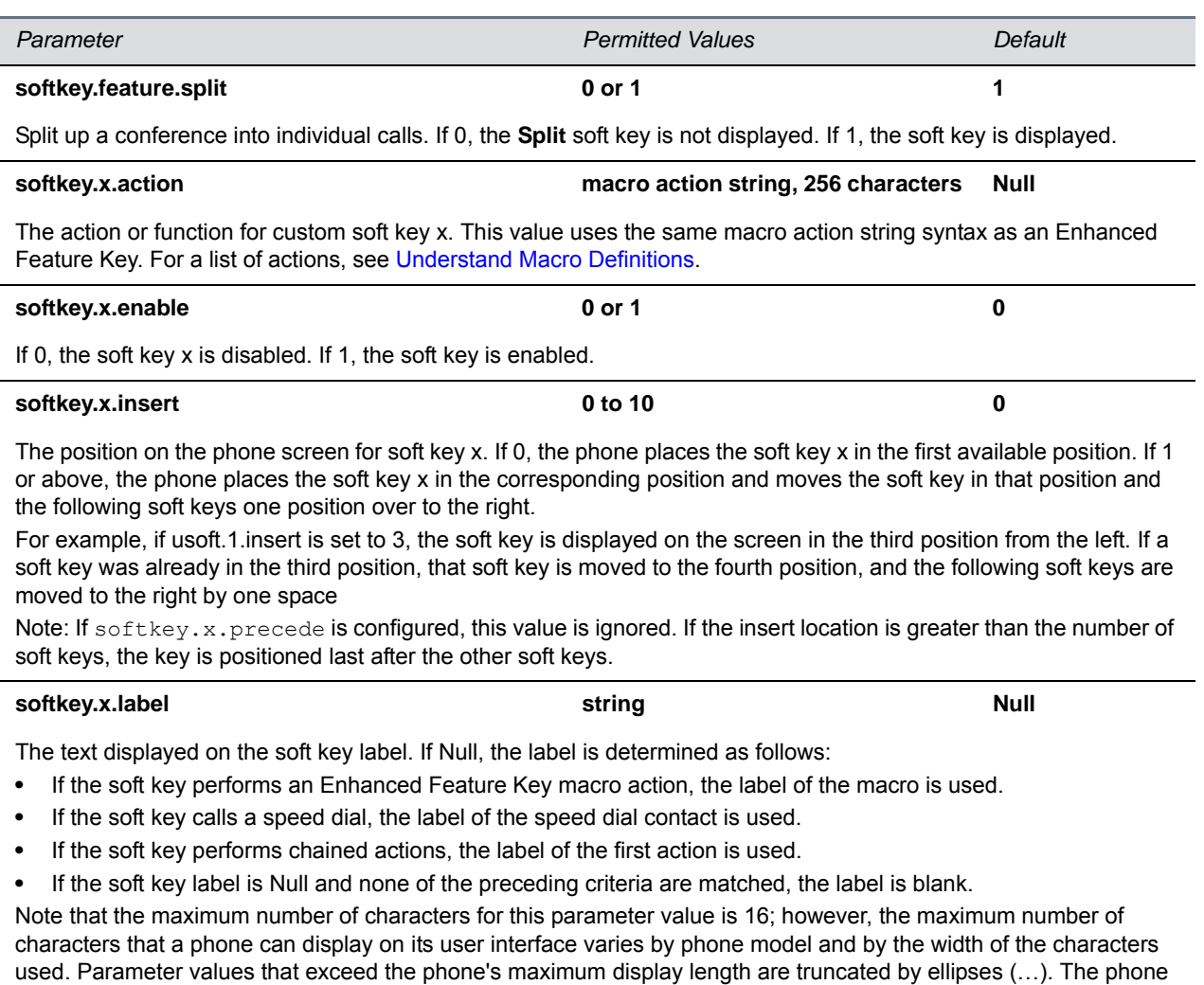

**softkey.x.precede** 0 or 1 0

example, Abcd…).

If 0, soft key x is positioned in the first empty space from the left. If 1, the soft key is displayed before (to the left of) the first default soft key.

truncates the beginning of numerical labels (for example, …4567) and truncates the end of alphabetical labels (for

**Soft Key Customization Parameters (continued)**

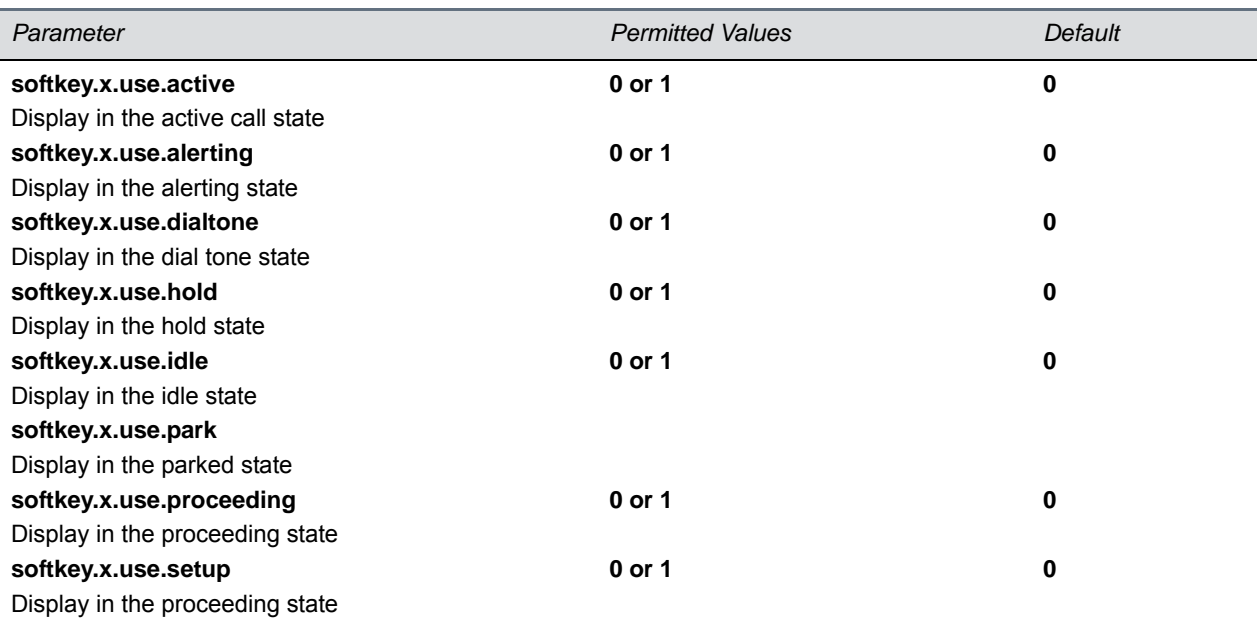

If 0, the soft key is not displayed when the phone is in the call state. If 1, the soft key is displayed when the phone is in the call state.

# **<tcpIpApp/>**

This parameter includes:

- [<dhcp/>](#page-403-0)
- $<$ dns $/$
- $$
- [<sntp/>](#page-405-0)
- <port/>> <rtp/>
- [<keepalive/>](#page-408-0)
- [<fileTransfer/>](#page-409-0)

## <span id="page-403-0"></span>**<dhcp/>**

The DHCP parameters listed in the next table enable you to configure how the phone reacts to DHCP changes.

#### **DHCP Parameters**

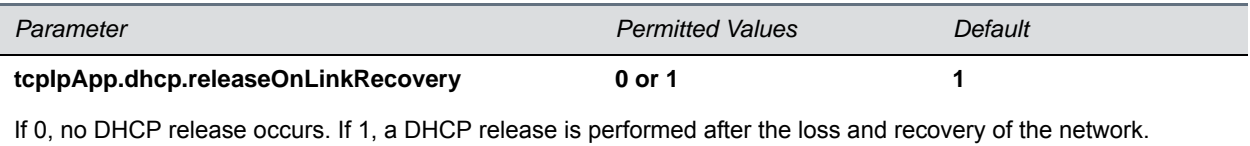

## <span id="page-404-0"></span>**<dns/>**

The <dns/> parameters listed in the next table enables you to set Domain Name System (DNS). However, any values set through DHCP have a higher priority and any values set through the <device/> parameter in a configuration file have a lower priority.

#### **Domain Name System (DNS) Parameters**

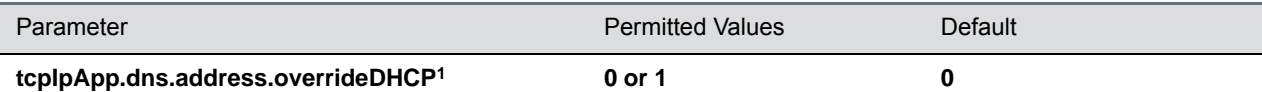

If set to 0, a DNS address is requested from the DHCP server. When set to 1, a DNS primary and secondary address is set using the parameters tcpIpApp.dns.server and tcpIpApp.dns.altServer.

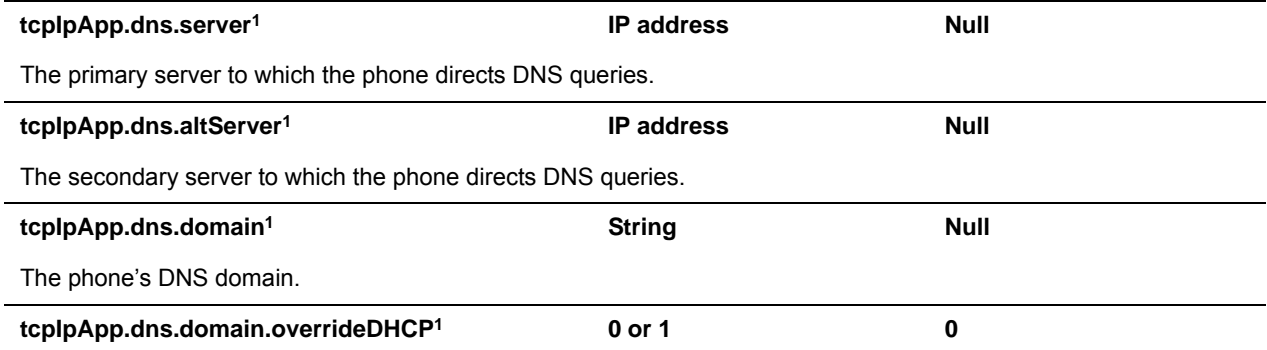

If set to 0, a domain name is retrieved from the DHCP server, if one is available. If set to 1, the DNS domain name is set using the parameter tcpIpApp.dns.domain.

<sup>1</sup> Change causes phone to restart or reboot.

## <span id="page-404-1"></span>**<ice/>**

Parameters in the following table enable you to set the STUN/TURN/ICE feature.

#### **ICE Parameters**

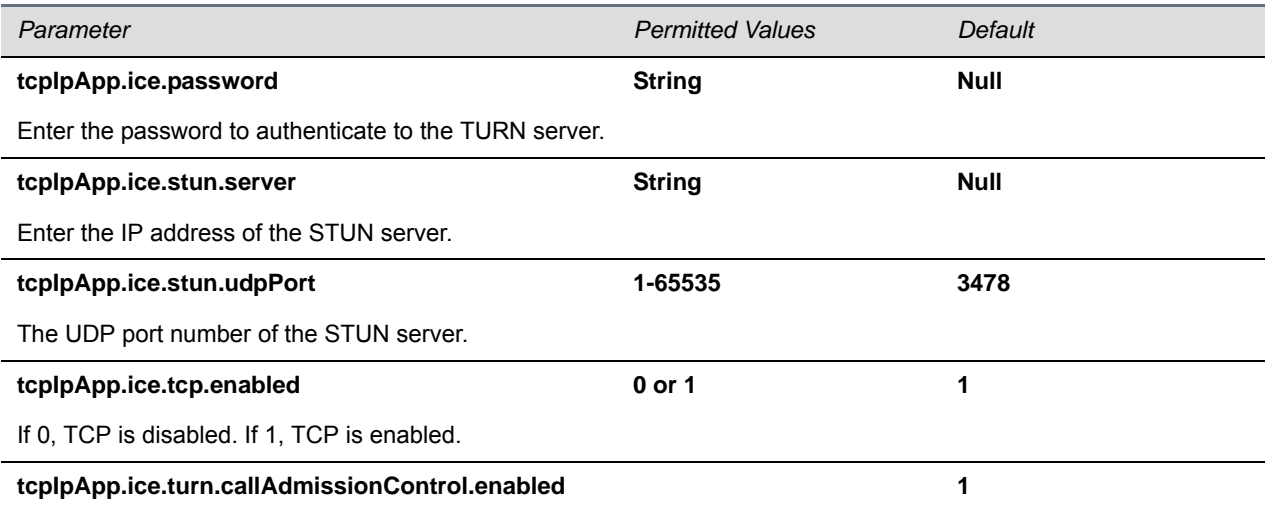

#### **ICE Parameters (continued)**

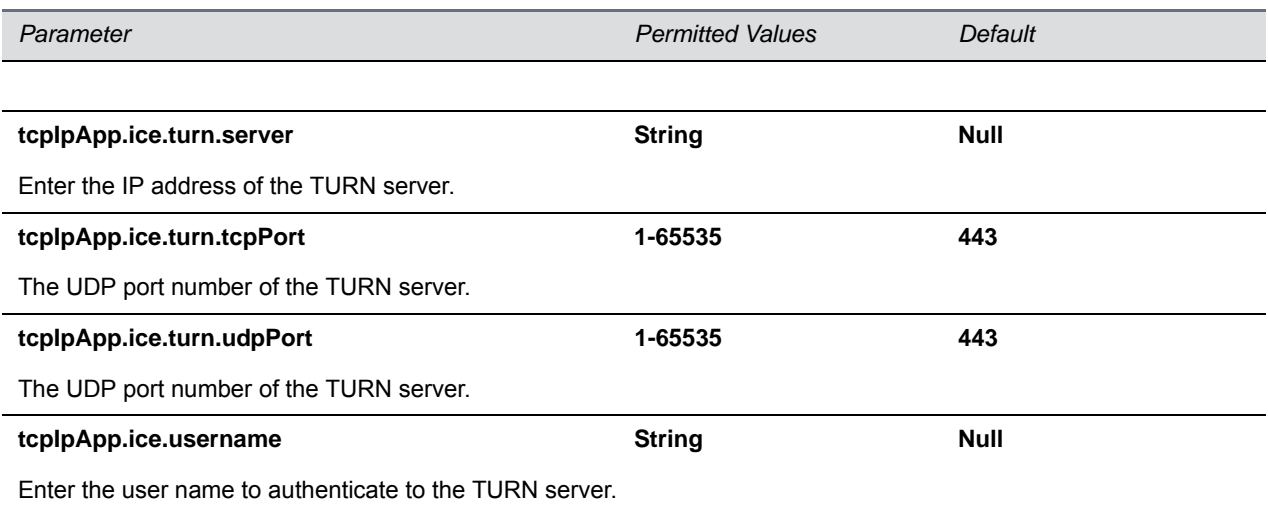

## <span id="page-405-0"></span>**<sntp/>**

The next table lists the Simple Network Time Protocol (SNTP) parameters used to set up time synchronization and daylight savings time. The default values enable and configure daylights savings time (DST) for North America.

Daylight savings time defaults:

- Do not use fixed day, use first or last day of week in the month.
- Start DST on the second Sunday in March at 2am.
- Stop DST on the first Sunday in November at 2am.

#### **Simple Network Time Protocol (SNTP) Parameters**

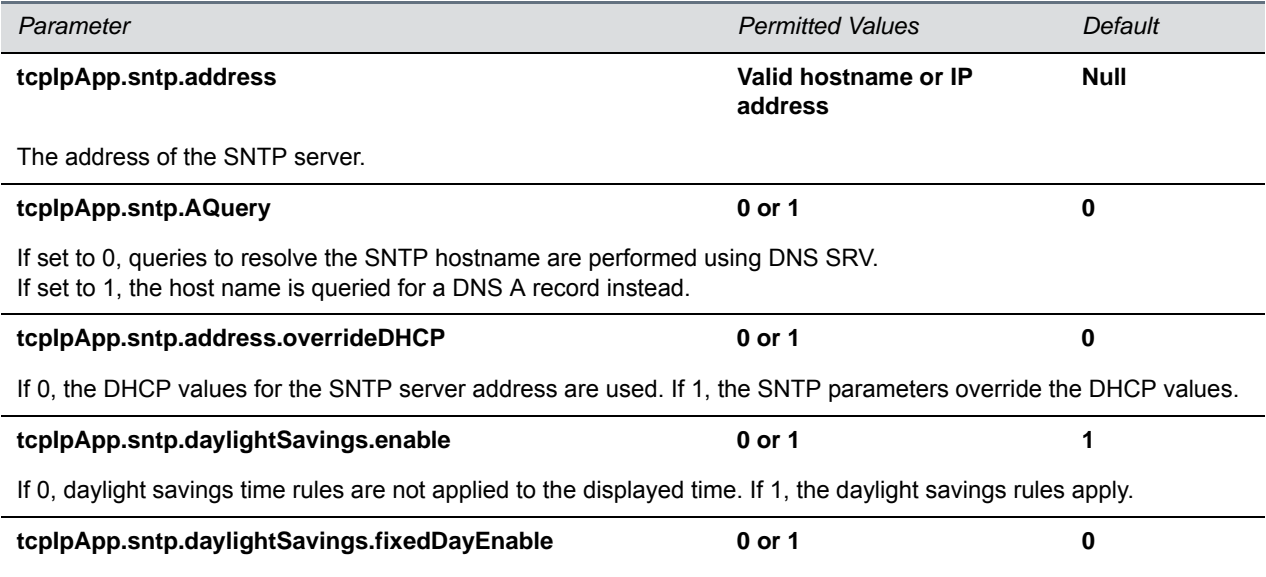

If 0, month, date, and dayOfWeek are used in the DST calculation. If 1, only month and date are used.

### **Simple Network Time Protocol (SNTP) Parameters (continued)**

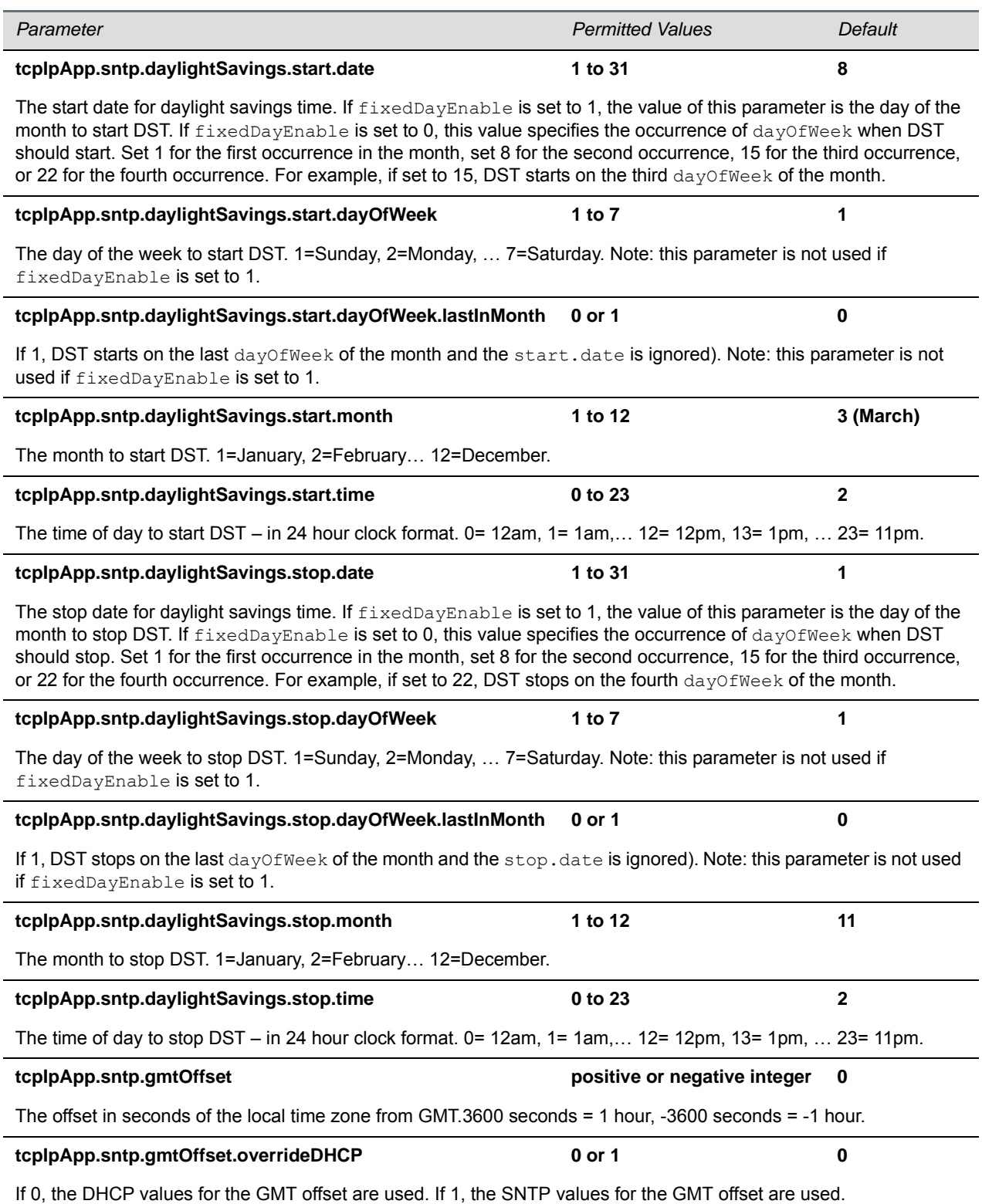

#### **Simple Network Time Protocol (SNTP) Parameters (continued)**

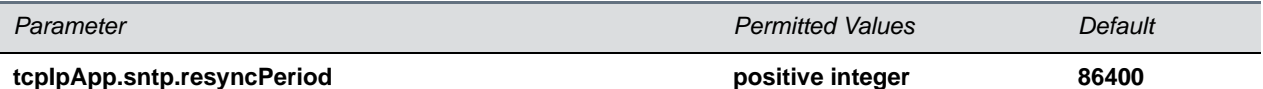

The period of time (in seconds) that passes before the phone resynchronizes with the SNTP server. Note: 86400 seconds is 24 hours.

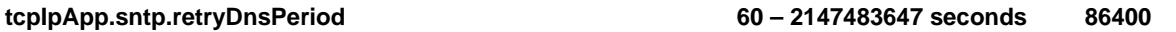

Set a retry period for DNS queries. Note that the DNS retry period you configure is affected by other DNS queries made by the phone. If the phone makes a query for another service such as SIP registration during the retry period you configure and receives no response, the Network Time Protocol (NTP) DNS query is omitted to limit the overall number of retry attempts made to the unresponsive server. If no other DNS attempts are made by other services, then the rety period you configure is not affected. If at any time the DNS server becomes responsive to another service, then NTP also immediately retries its DNS query as well.

## <span id="page-407-0"></span><port/>><rtp/>

The parameters listed in the next table enable you to configure the port filtering used for RTP traffic.

#### **RTP Port Parameters**

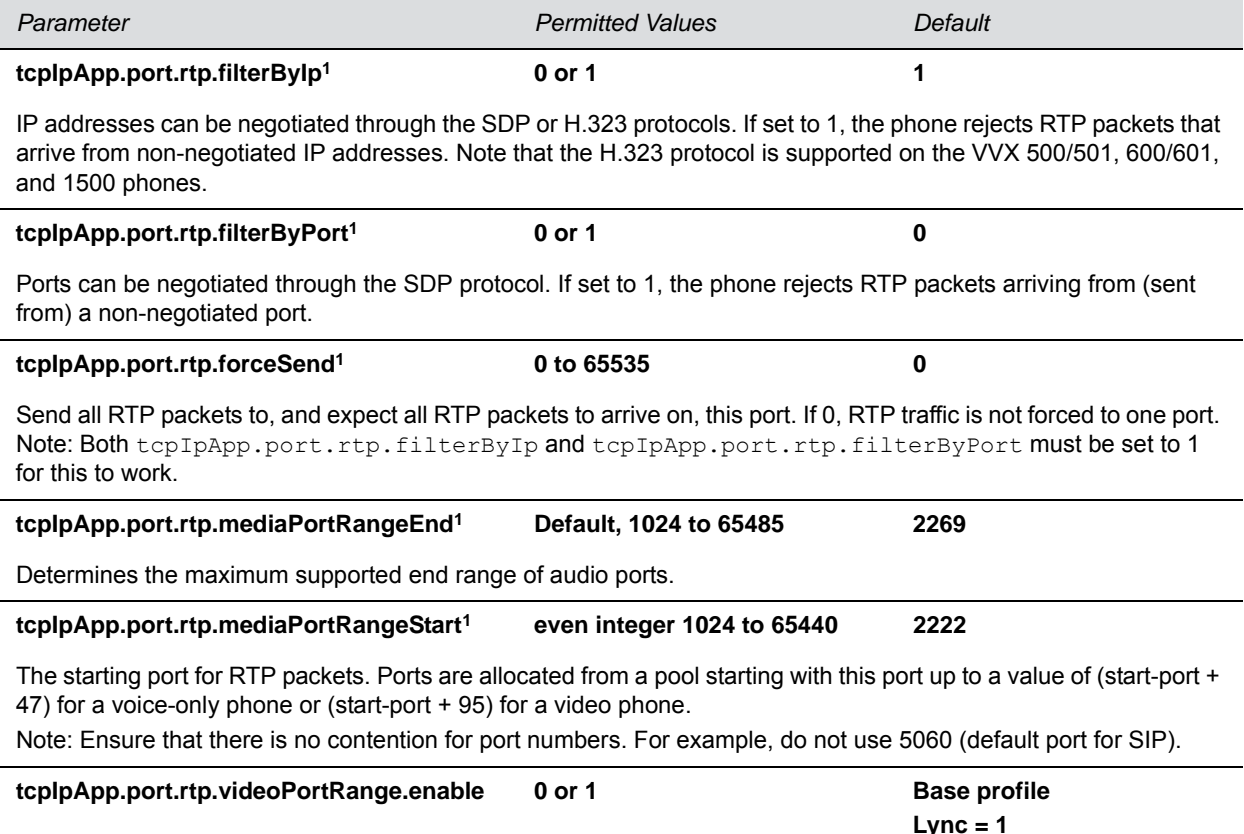

**Lync = 1 Generic = 0**

#### **RTP Port Parameters (continued)**

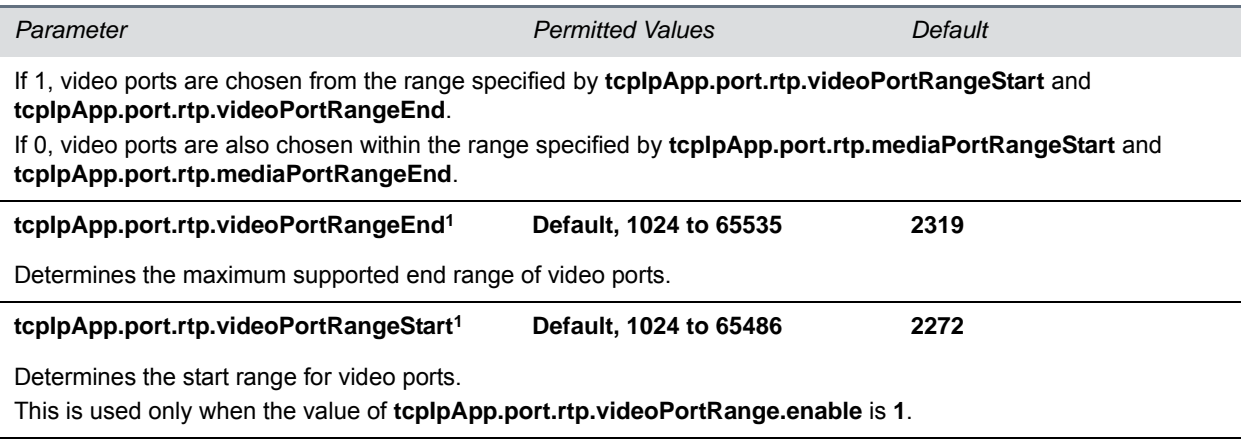

**<sup>1</sup>** Change causes phone to restart or reboot.

## <span id="page-408-0"></span>**<keepalive/>**

The parameters listed in the next table enable the configuration of TCP keep-alive on SIP TLS connections; the phone can detect a failure quickly (in minutes) and attempt to re-register with the SIP call server (or its redundant pair).

#### **TCP Keep-Alive Parameters**

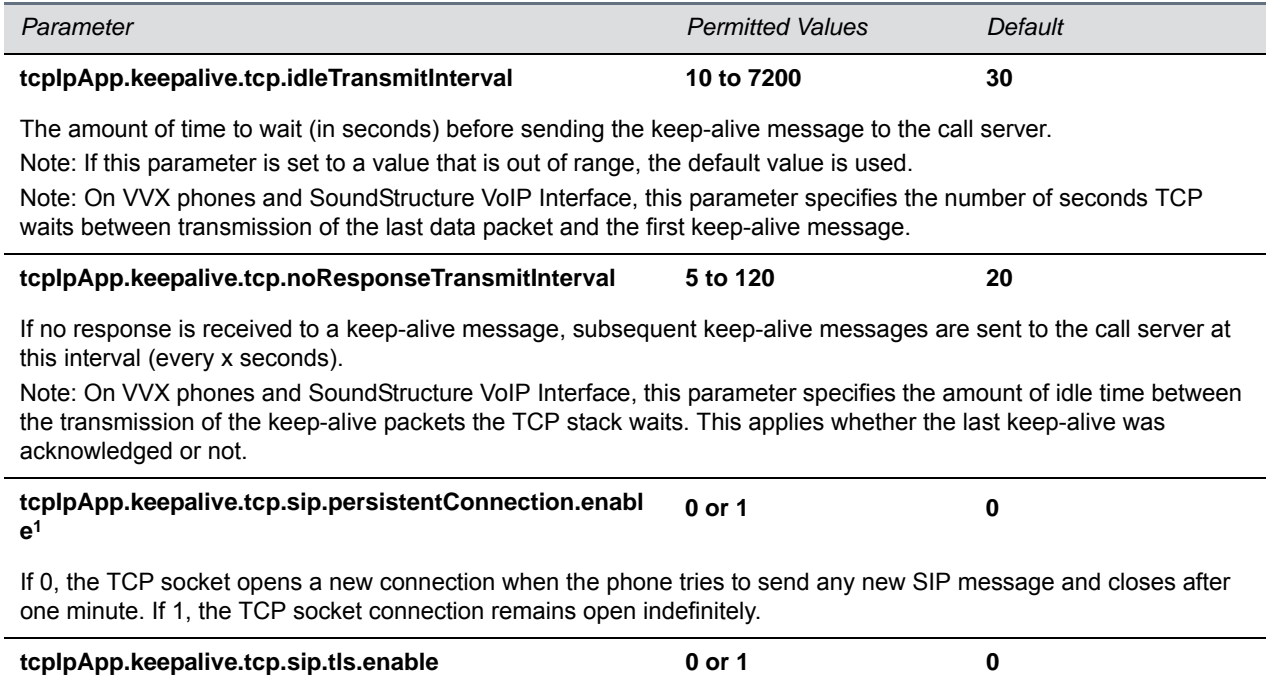

#### **TCP Keep-Alive Parameters (continued)**

If 0, disable TCP keep-alive for SIP signaling connections that use TLS transport. If 1, enable TCP keep-alive for SIP signaling connections that use TLS transport.

<sup>1</sup> Change causes phone to restart or reboot.

## <span id="page-409-0"></span>**<fileTransfer/>**

The parameters listed in the next table configure file transfers from the phone to the provisioning server.

#### **File Transfer Parameters**

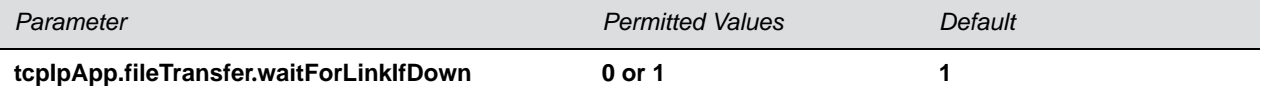

If 1, file transfer from the FTP server is delayed until Ethernet comes back up.

If 0, file transfer from the FTP server is not attempted.

## **<tones/>**

This parameter lists configuration items for available tone resources and includes:

- [<DTMF/>](#page-409-1)
- [<chord/>](#page-410-0)

## <span id="page-409-1"></span>**<DTMF/>**

The parameters listed in the next table configure Dual-tone multi-frequency (DTMF) tone signaling.

#### **DTMF Tone Parameters**

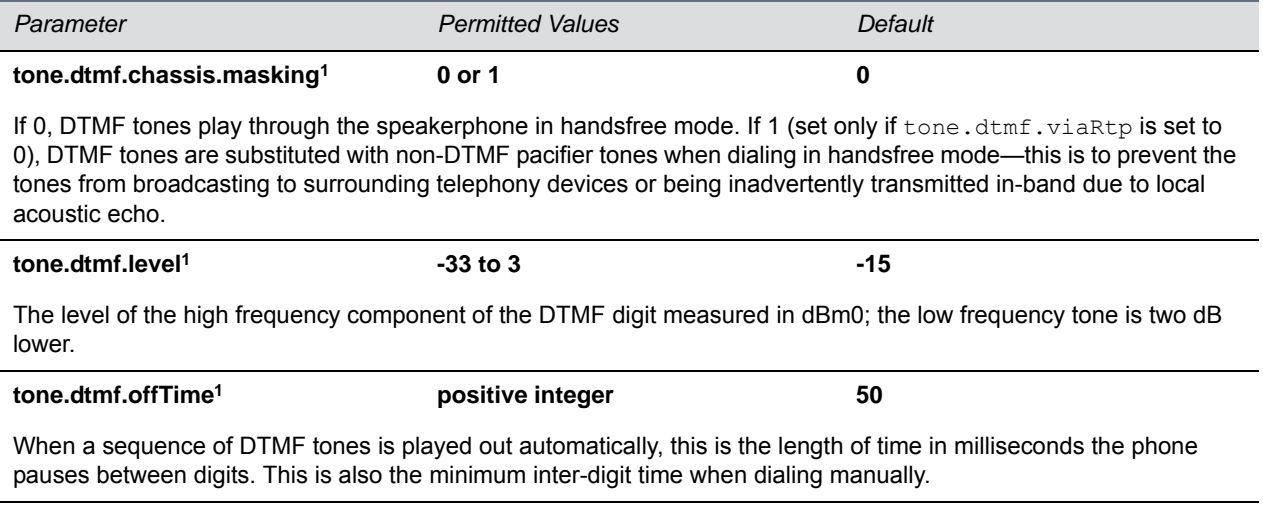

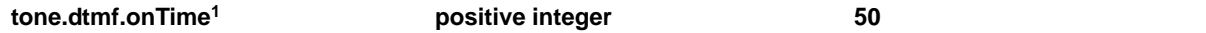

#### **DTMF Tone Parameters (continued)**

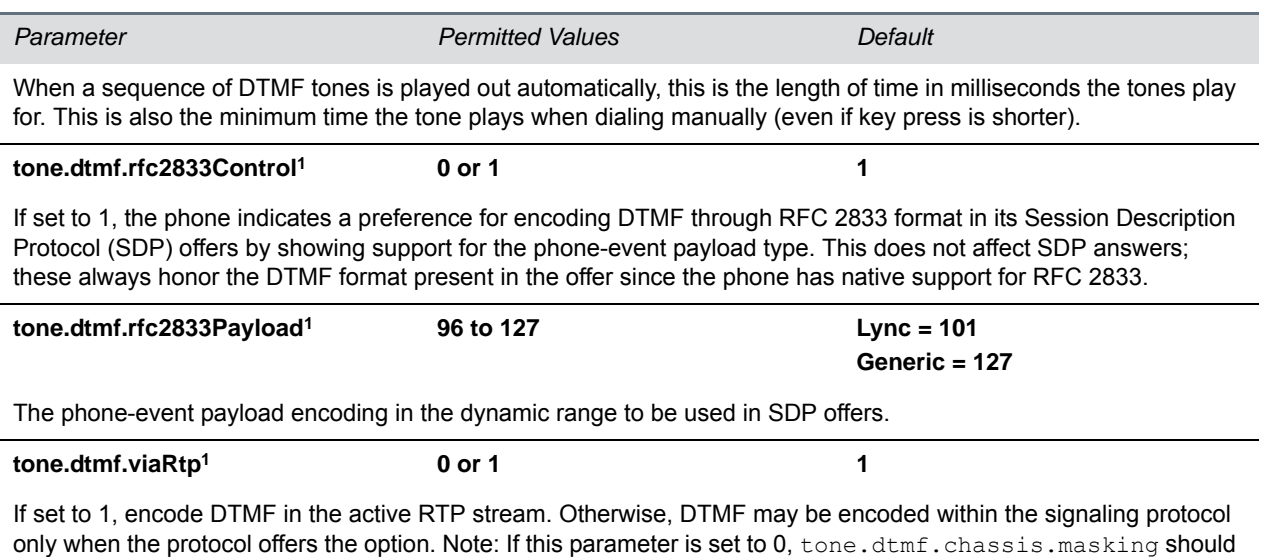

be set to 1.

<sup>1</sup> Change causes phone to restart or reboot.

## <span id="page-410-0"></span>**<chord/>**

Chord-sets are the building blocks of sound effects that used synthesized audio rather than sampled audio. Most call progress and ringer sound effects are synthesized. A chord-set is a multi-frequency note with an optional on/off cadence. A chord-set can contain up to four frequency components generated simultaneously, each with its own level. Chord parameters are listed in the next table.

There are three chord sets: callProg, misc, and ringer. Each chord set has different chord names,

represented by *x* in the following table. The chord names are as follows:

For callProg, *x* can be one of the following chords:

● **dialTone**, **busyTone**, **ringback**, **reorder**, **stutter\_3**, **callWaiting**, **callWaitingLong**, **howler**, **recWarning**, **stutterLong**, **intercom**, **callWaitingLong**, **precedenceCallWaiting**, **preemption**, **precedenceRingback**, or **spare1** to **spare6**.

For **misc**, *x* can be one of the following chords

● **spare1** to **spare9**.

For **ringer,** *x* can be one of the following chords:

● **ringback**, **originalLow**, **originalHigh**, or **spare1** to **spare19**.

#### **Chord Parameters**

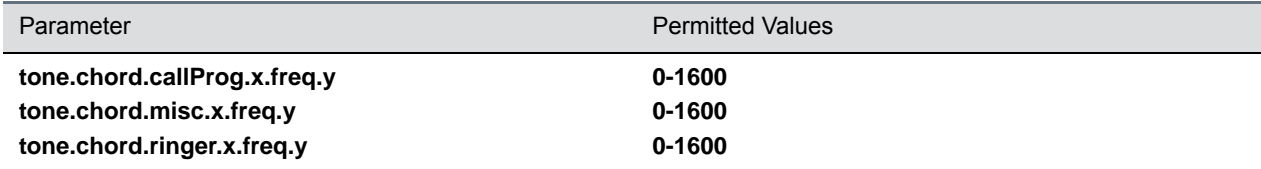

The frequency (in Hertz) for component y. Up to six chord-set components can be specified ( $y=1$  to 6).

#### **Chord Parameters (continued)**

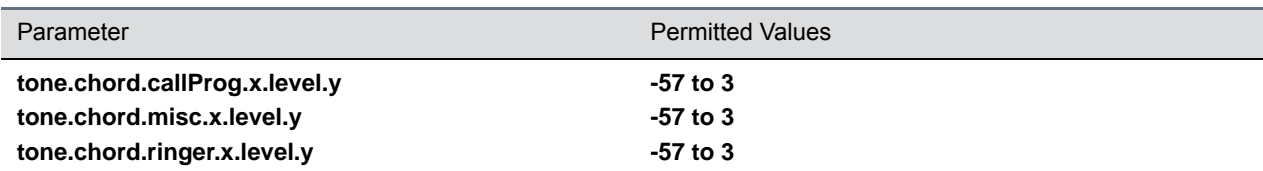

The level of component y in dBm0. Up to six chord-set components can be specified (y=1 to 6).

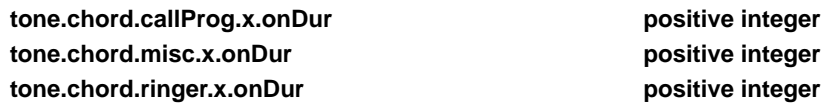

The on duration (length of time to play each component) in milliseconds, 0=infinite.

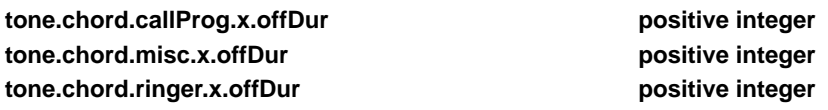

The off duration (the length of silence between each chord component) in milliseconds, 0=infinite.

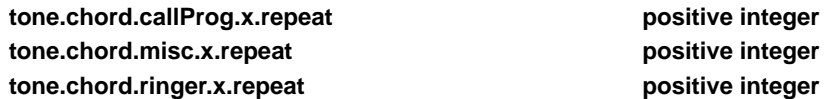

The number of times each ON/OFF cadence is repeated, 0=infinite.

## **<up/>**

Use the parameters listed in the next table to set user preferences on the phones.

#### **User Preferences Parameters**

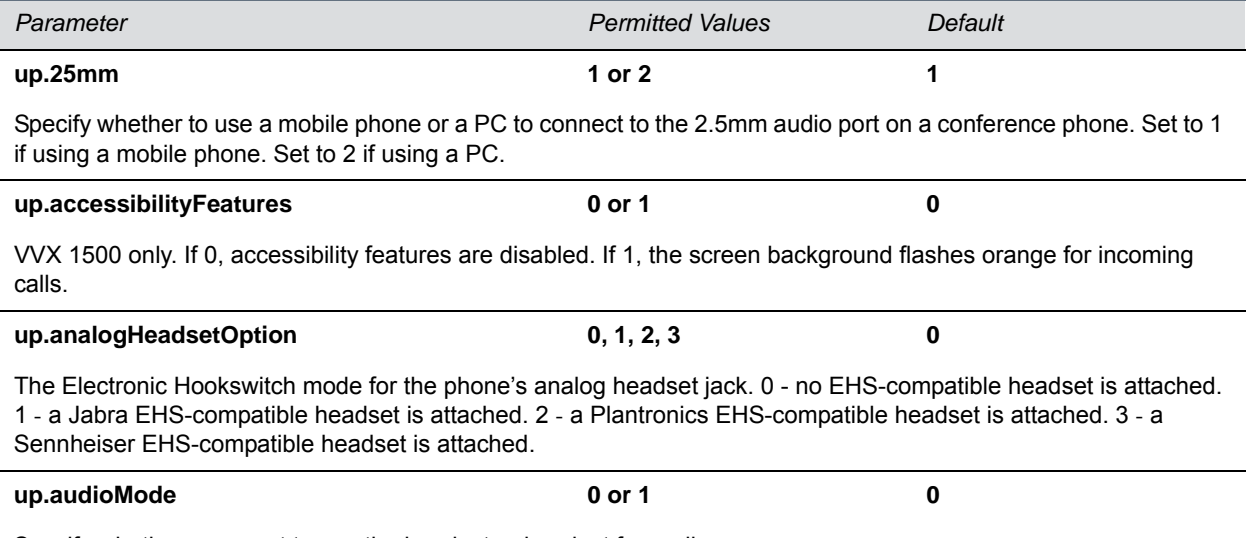

Specify whether you want to use the handset or headset for audio.

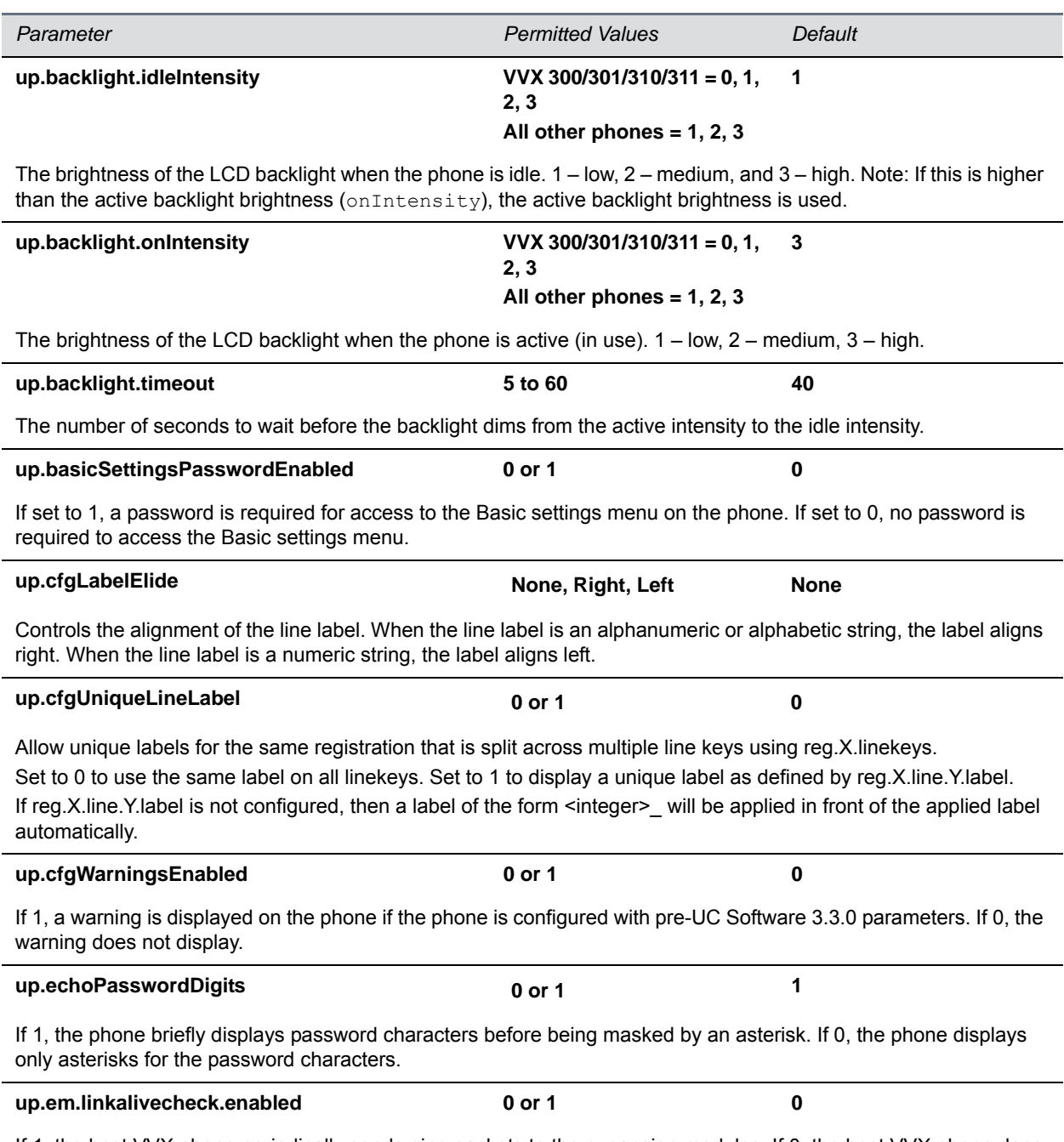

If 1, the host VVX phone periodically sends ping packets to the expansion modules. If 0, the host VVX phone does not ping the expansion modules.

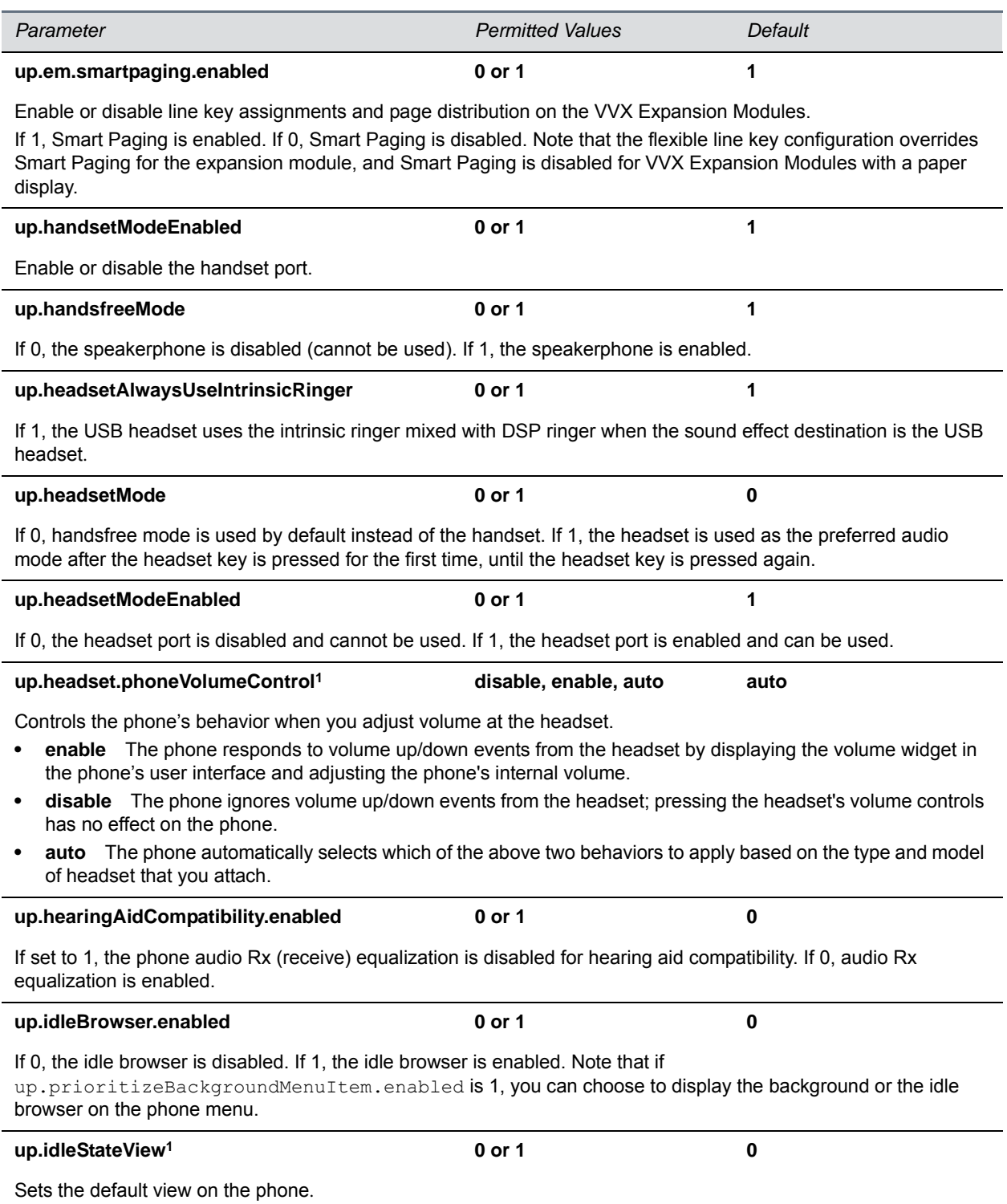

If 0, The call/line view is the default view. If 1, the Home screen is the default view.

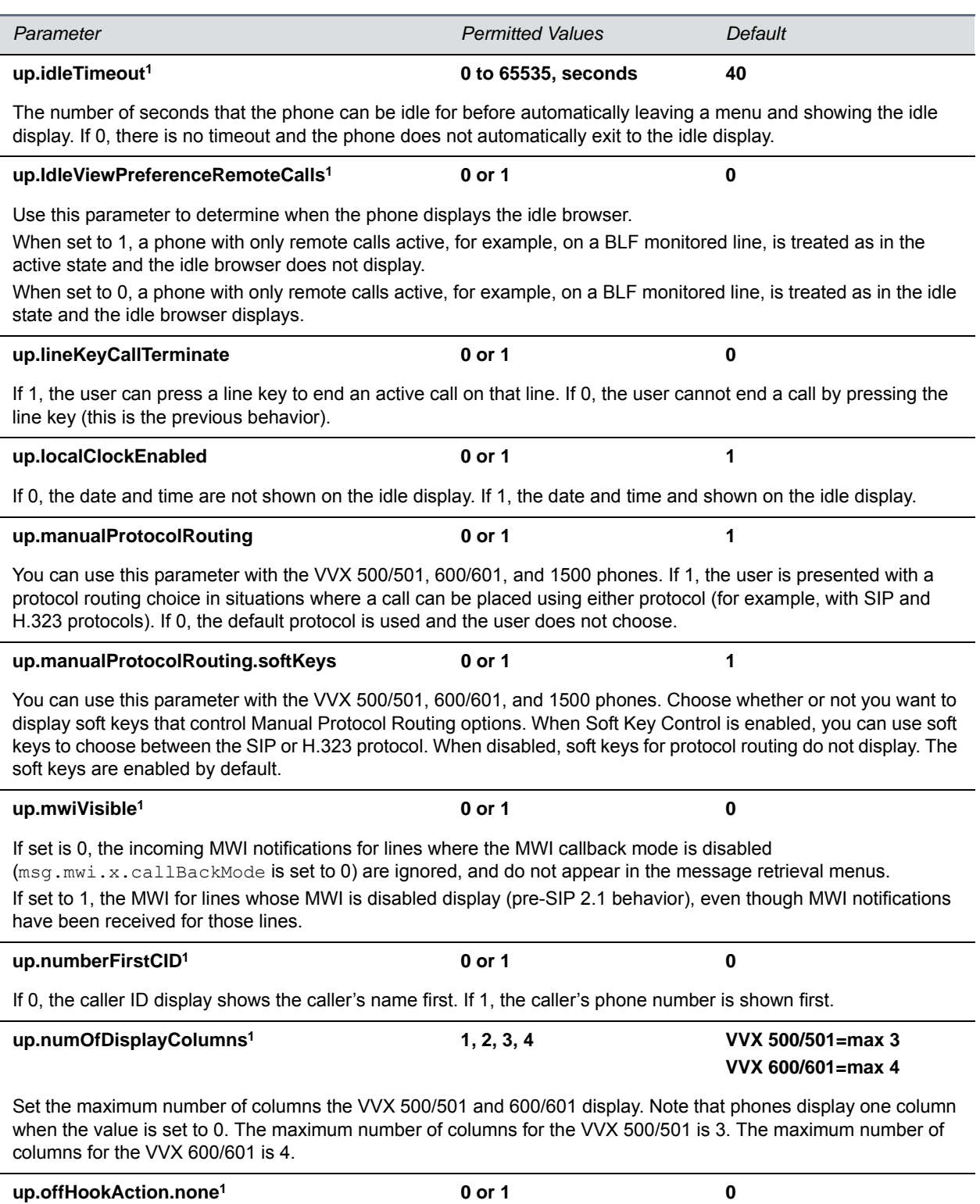

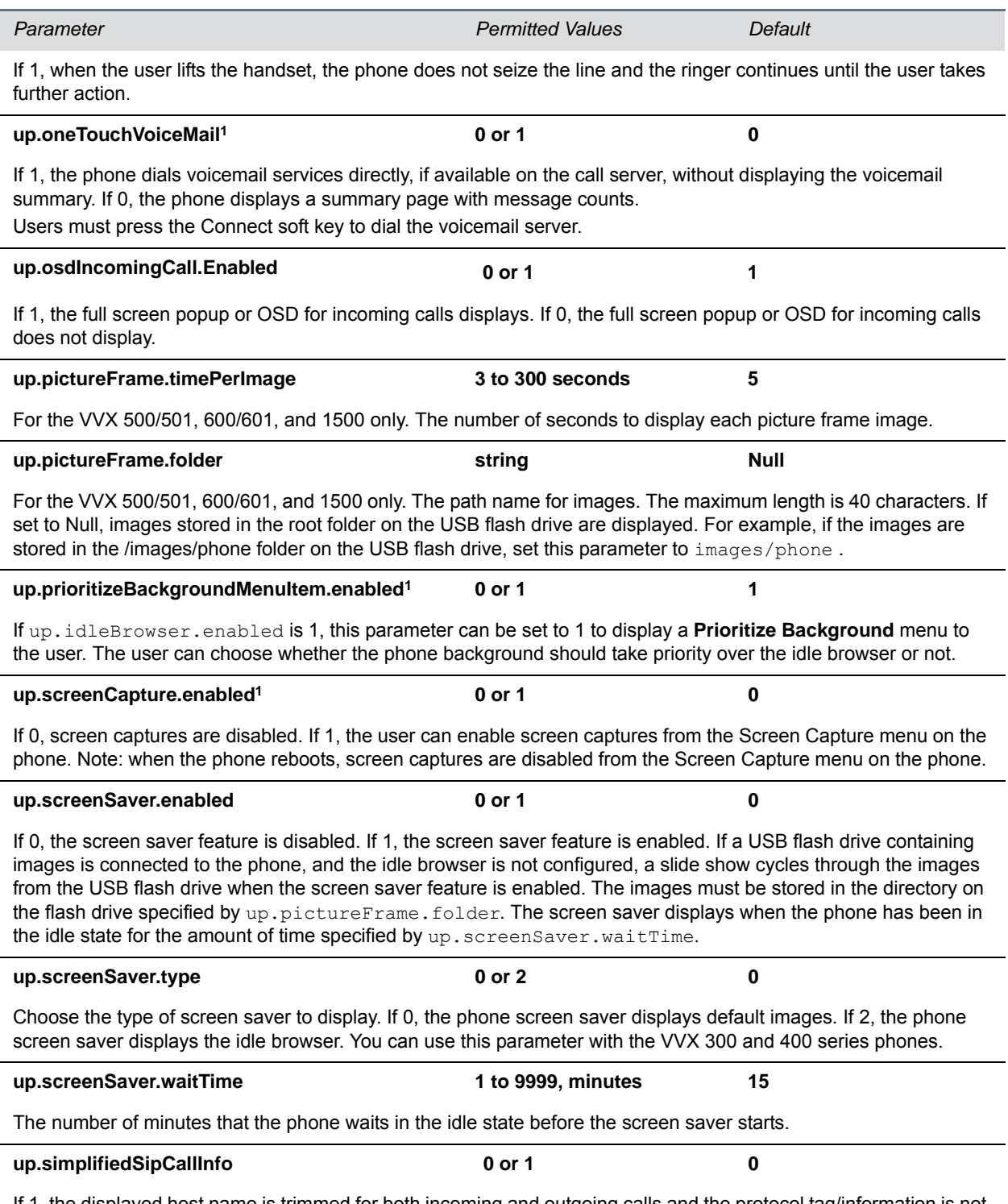

If 1, the displayed host name is trimmed for both incoming and outgoing calls and the protocol tag/information is not displayed for incoming and outgoing calls.

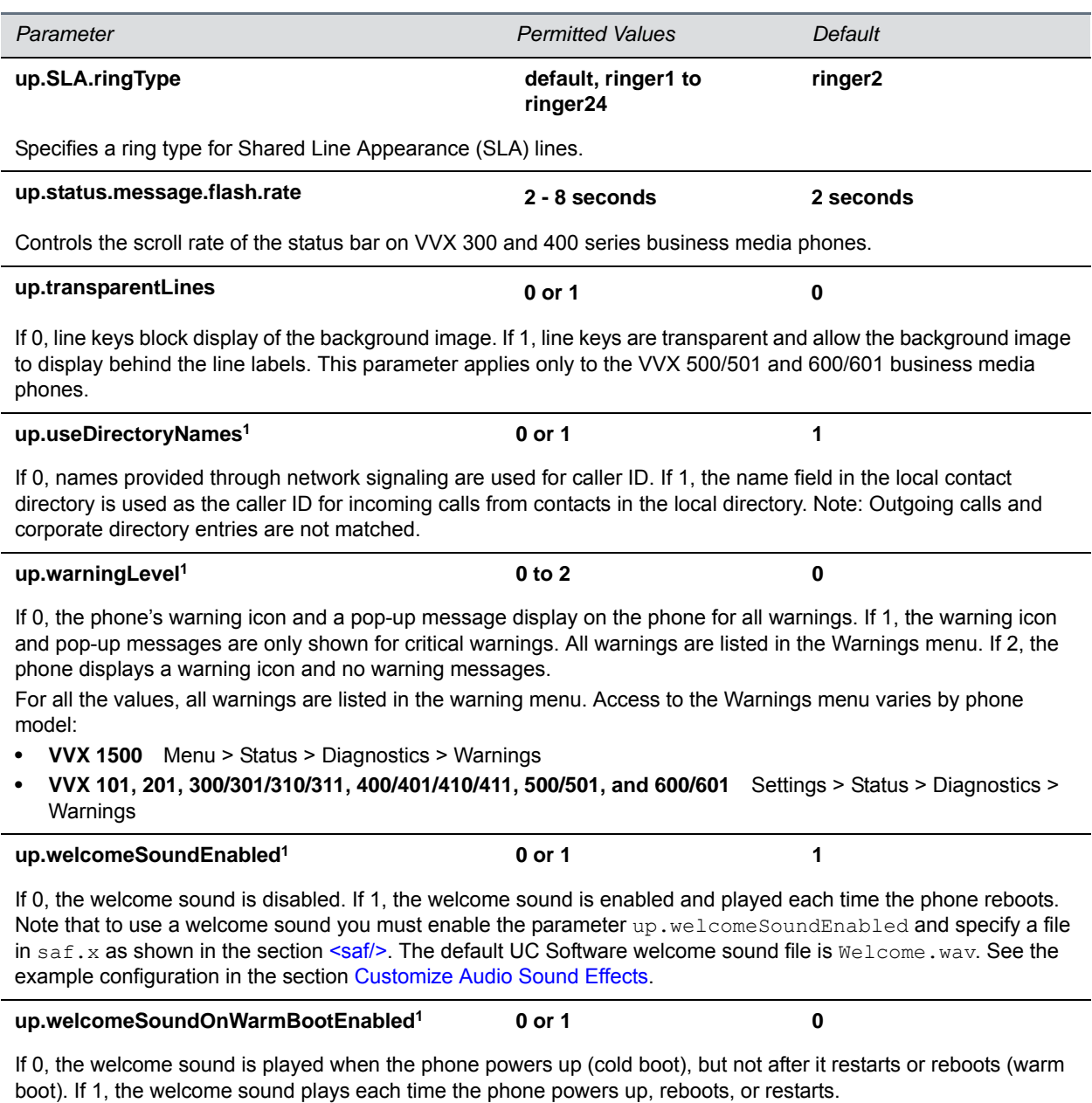

<sup>1</sup> Change causes phone to restart or reboot.

## **<upgrade/>**

Use the parameters listed in the next table to specify the URL of a custom download server and the Polycom UC Software download server for the phone to check when searching for software upgrades.

#### **Upgrade Server Parameters**

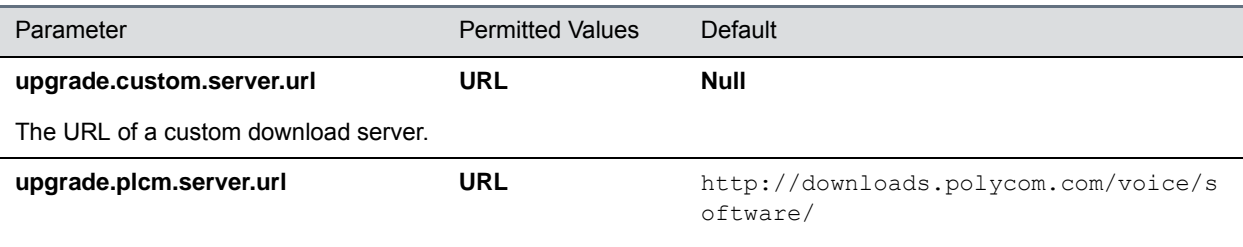

The URL of the Polycom UC Software download server.

## **<video/>**

The parameters in the table are supported on the VVX 500/501, VVX 600/601, and VVX 1500. This parameter also includes:

- [<camera/>](#page-419-0)
- [<codecs/>](#page-419-1)
- [<localCameraView/>](#page-423-0)

#### **Video Parameters**

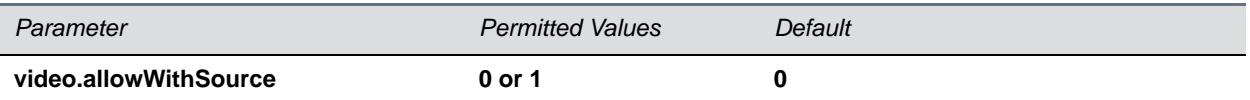

Restrict when to send video codec negotiation in SDP. Applies only to the VVX 500/501 and VVX 600/601.

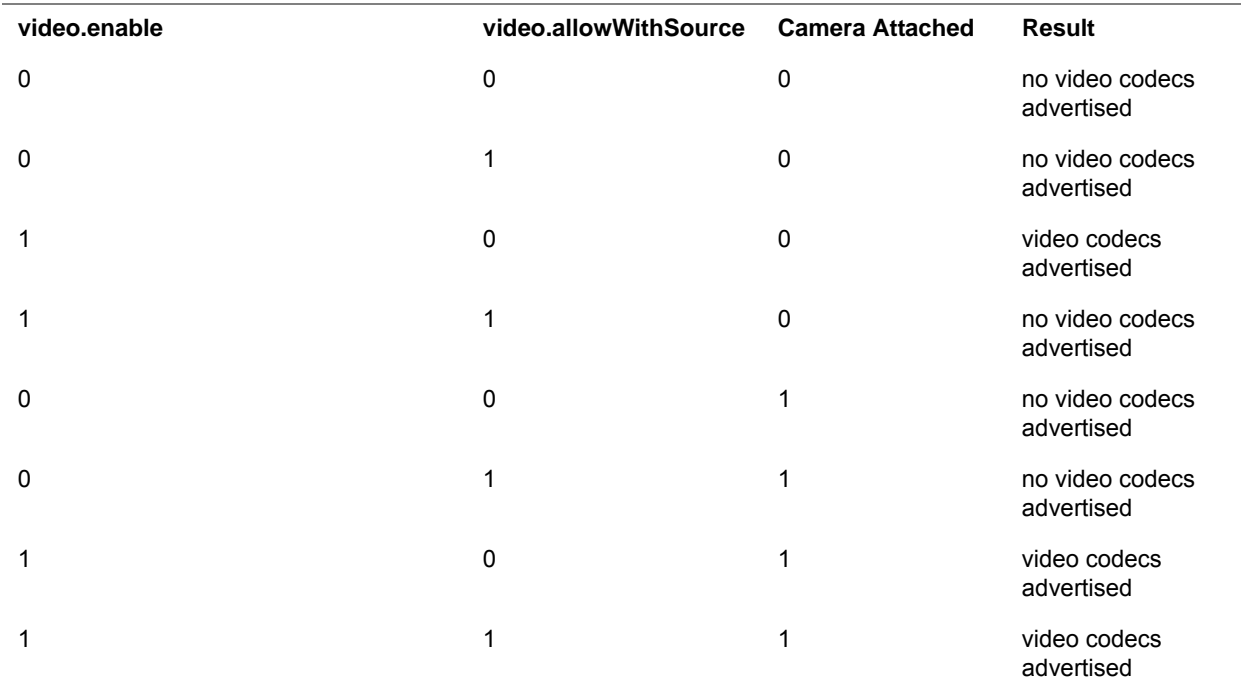

### **Video Parameters (continued)**

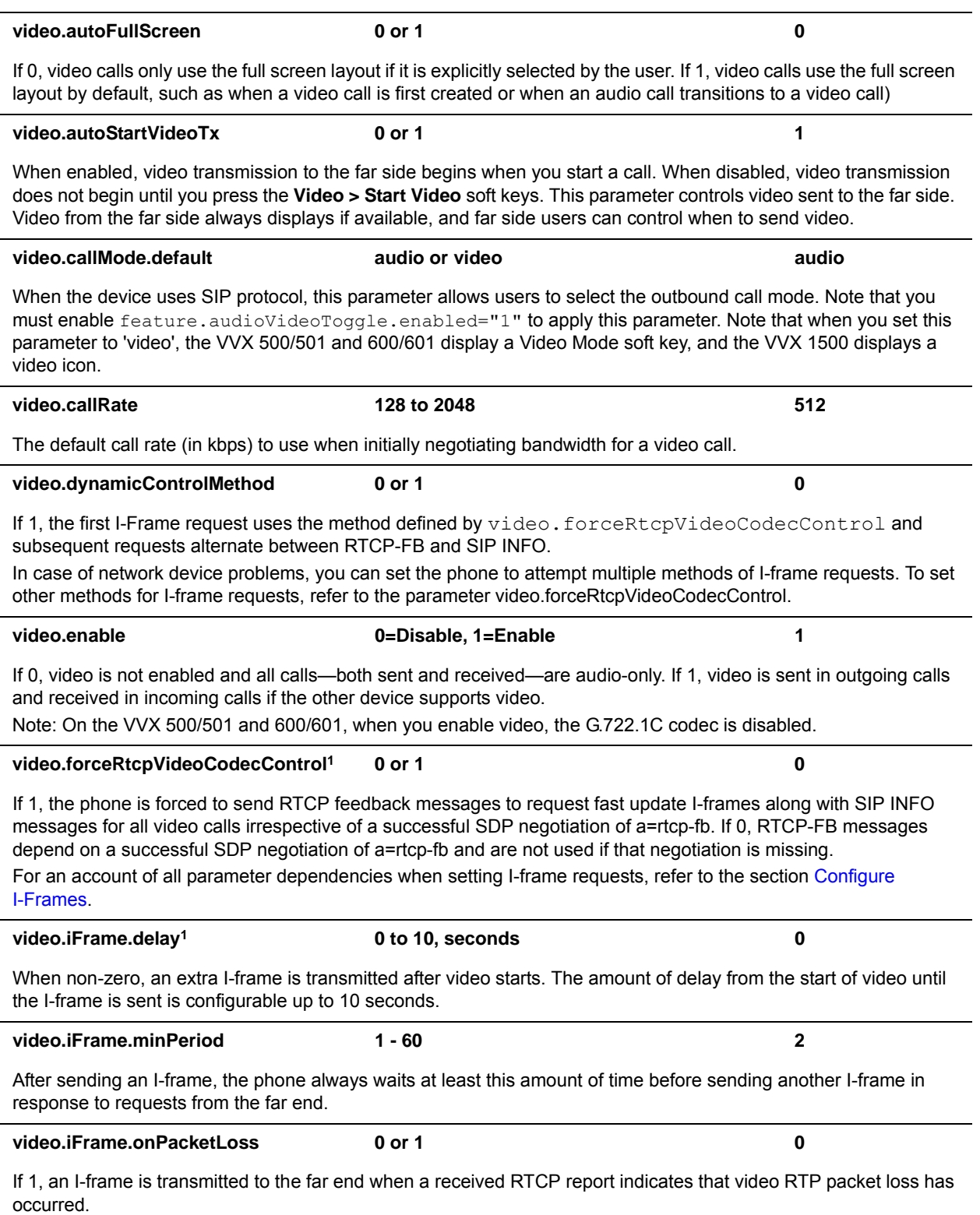

#### **Video Parameters (continued)**

#### **video.maxCallRate1 128 to 2048 kbps 768**

The maximum call rate allowed. This allows the administrator to limit the maximum call rate that the users can select. If video.callRate exceeds this value, this value is used as the maximum.

**video.quality1 motion, sharpness NULL**

The optimal quality for video that you send in a call or a conference. Use motion if your outgoing video has motion or movement. Use sharpness or Null if your outgoing video has little or no movement. Note: If motion is not selected, moderate to heavy motion can cause some frames to be dropped.

<sup>1</sup> Change causes phone to restart or reboot.

### <span id="page-419-0"></span>**<camera/>**

The settings in the next table control the performance of the camera.

#### **Video Camera Parameters**

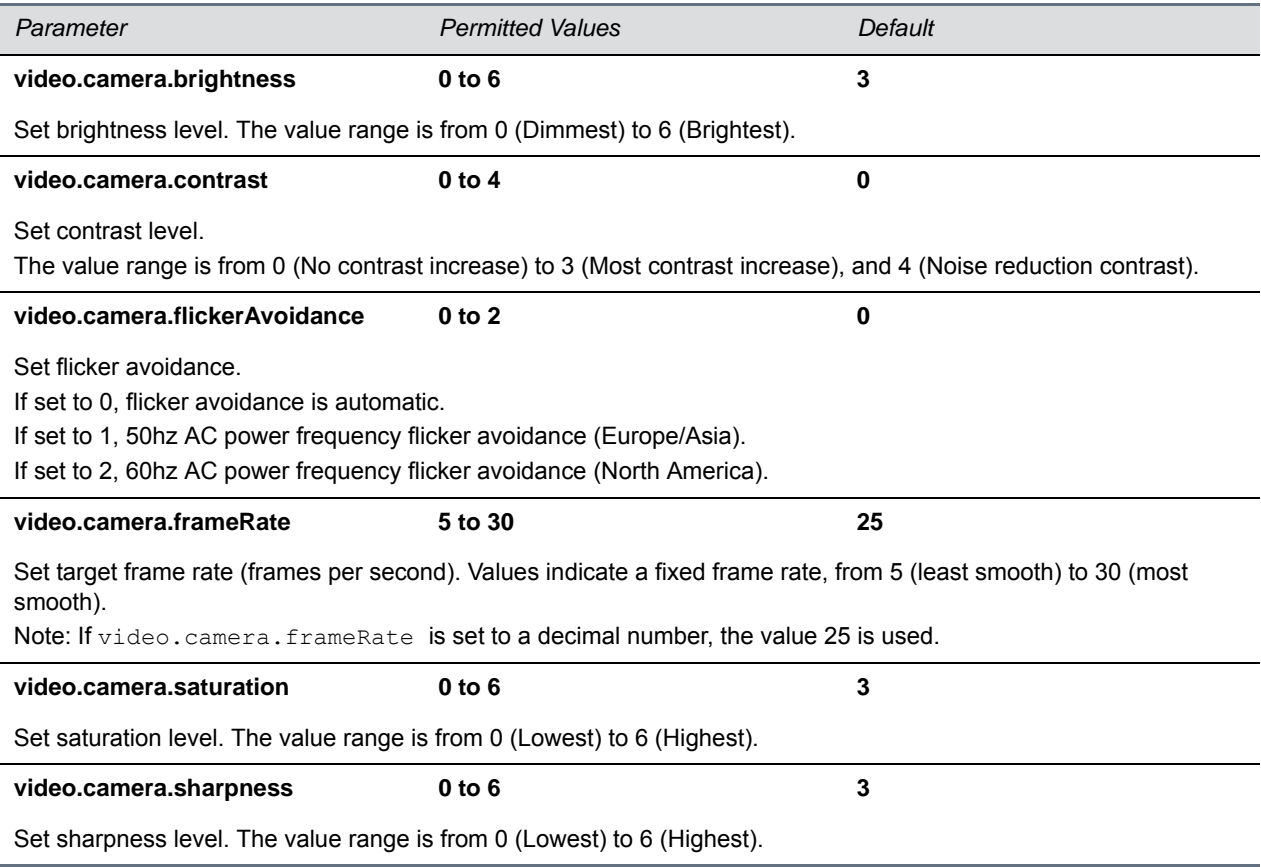

## <span id="page-419-1"></span>**<codecs/>**

The video codecs include:

- [<codecPref/>](#page-420-0)
- [<profile/>](#page-420-1)

### <span id="page-420-0"></span>**<codecPref/>**

The next table lists video codec parameters.

#### **Video Codec Preference Parameters**

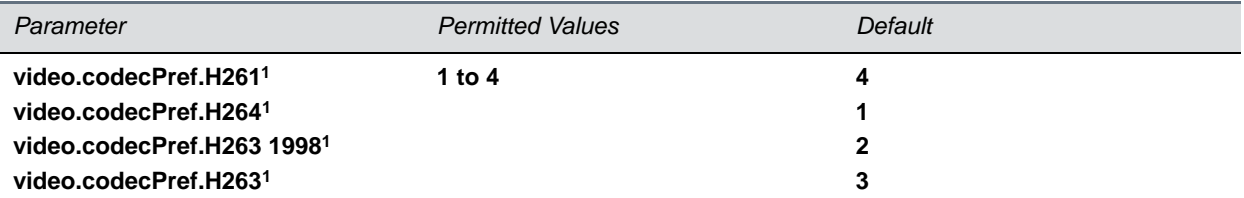

Specifies the video codec preferences for the VVX 500/501, 600/601, and 1500 phones. Note that the VVX 500/501 and 600/601 support H.263 and H.264 and do not support H.261 or H.263 1998.

#### **video.codecPref.H264SVC**

<sup>1</sup> Change causes phone to restart or reboot.

### <span id="page-420-1"></span>**<profile/>**

The next table lists settings for a group of low-level video codec parameters. For most use cases, the default values are appropriate. Polycom does not recommend changing the default values unless specifically advised to do so.

#### **Video Profile Parameters**

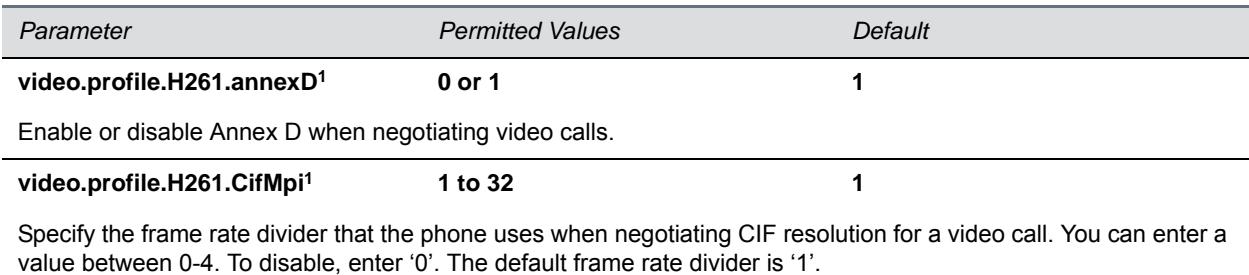

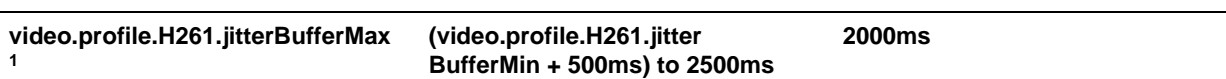

The largest jitter buffer depth to be supported (in milliseconds). Jitter above this size always causes lost packets. This parameter should be set to the smallest possible value that support the expected network jitter.

#### **video.profile.H261.jitterBufferMin1 33ms to 1000ms 150ms**

The smallest jitter buffer depth (in milliseconds) that must be achieved before play out begins for the first time. Once this depth has been achieved initially, the depth may fall below this point and play out still continues. This parameter should be set to the smallest possible value which is at least two packet payloads, and larger than the expected short term average jitter.

#### **Video Profile Parameters (continued)**

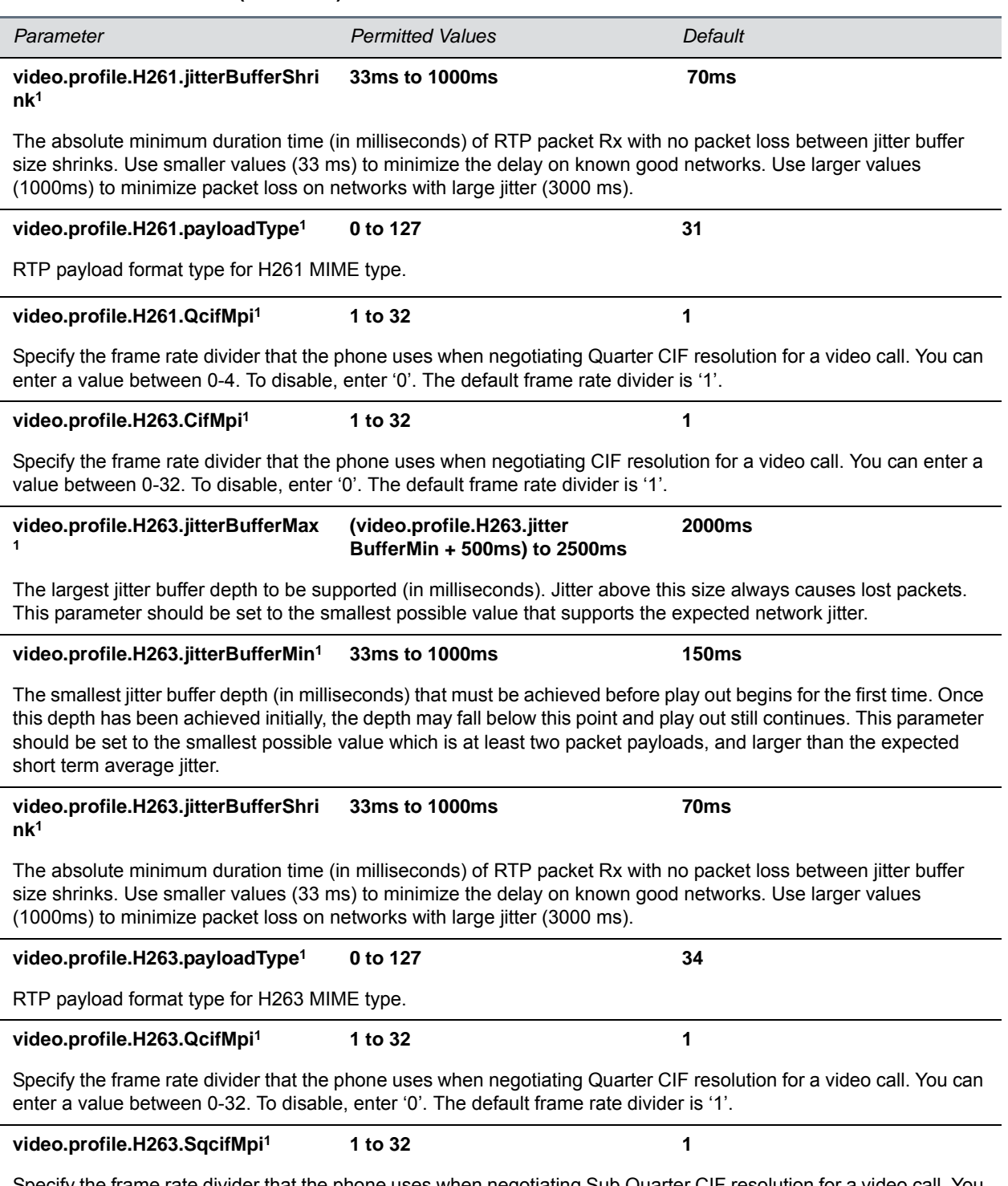

Specify the frame rate divider that the phone uses when negotiating Sub Quarter CIF resolution for a video call. You can enter a value between 0-32. To disable, enter '0'. The default frame rate divider is '1'.

#### **Video Profile Parameters (continued)**

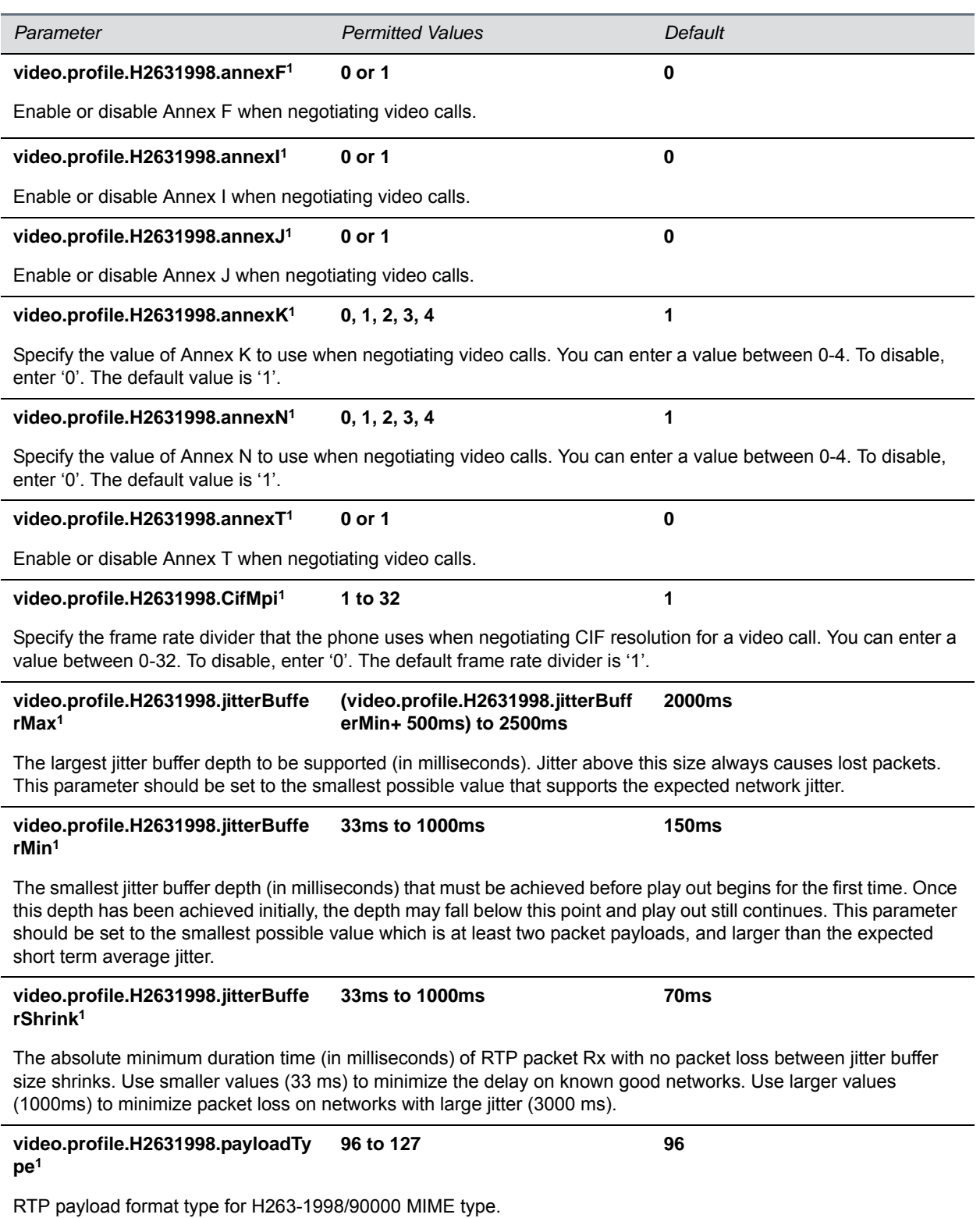

#### **Video Profile Parameters (continued)**

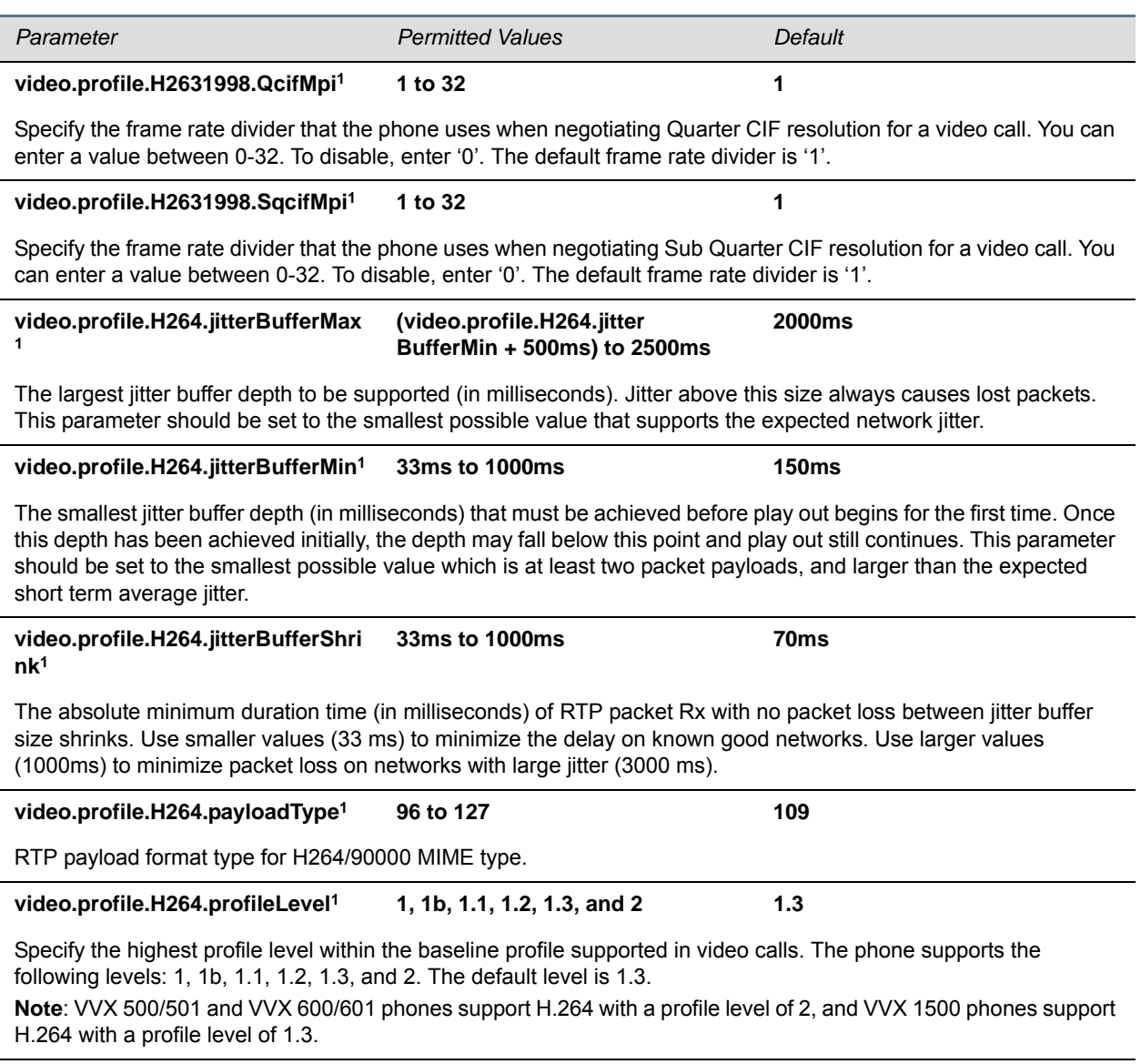

1 Change causes phone to restart or reboot.

## <span id="page-423-0"></span>**<localCameraView/>**

The parameters in the next table configure how the local camera displays on the screen.

#### **Local Camera View Preferences Parameters**

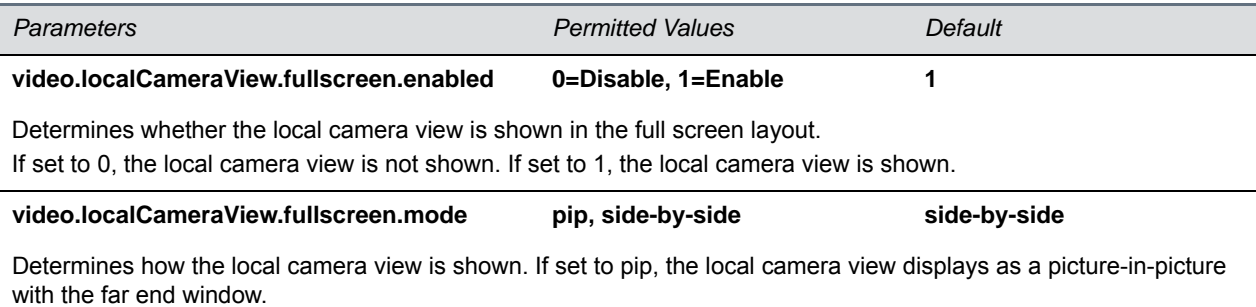

If set to side-by-side, the local camera view displays side-by-side with the far end window.

## **<voice/>**

The parameters listed in the next table configure phone audio.

This parameter includes:

- $\bullet$  [<aec/>](#page-425-0)
- $<sub>aes/></sub>$ </sub>
- $<$ cn/ $>$
- [<codecPref/>](#page-427-0)
- [<handset/>](#page-427-1)
- [<headset/>](#page-428-0)
- [<line/>](#page-428-1)
- $\bullet$  [<ns/>](#page-428-2)
- [<volume/>](#page-429-0)
- [<vad/>](#page-430-0)
- [<quality monitoring/>](#page-431-0)
- [<rxQoS/>](#page-433-0)

#### **Voice Parameters**

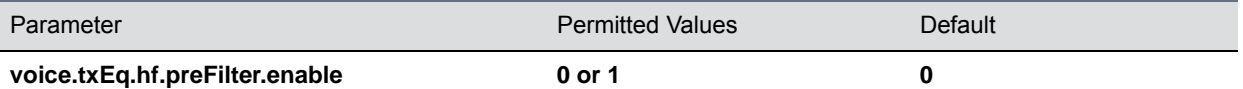

If 1 and a narrow band codec is in use, such as G.711mu, G.711A, G.729, or iLBC, a 300 Hz high-pass filter is applied to the transmit audio prior to encoding.

Enabling this filter may improve intelligibility to the far end when making narrow band calls through a PSTN gateway in a noisy environment.

#### **Voice Parameters (continued)**

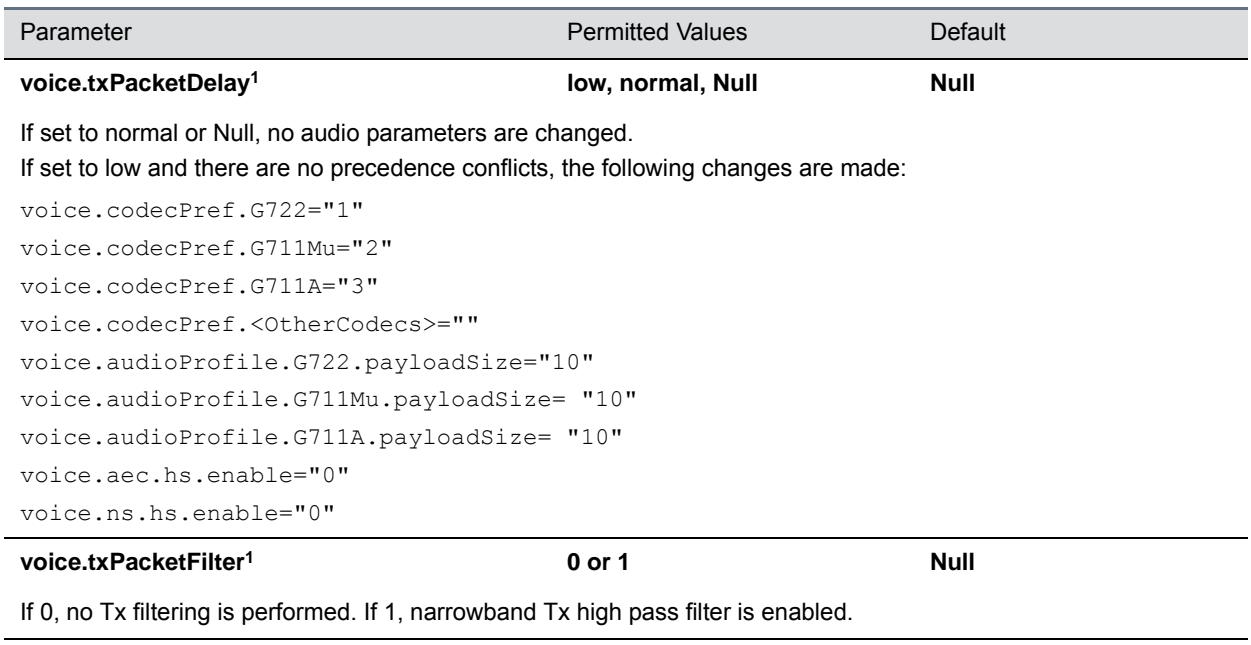

<sup>1</sup> Change causes phone to restart or reboot.

## <span id="page-425-0"></span>**<aec/>**

Use these parameters to enable or disable the acoustic echo cancellation (AEC) function for a specified termination.

#### **Acoustic Echo Canceller (AEC) Parameters**

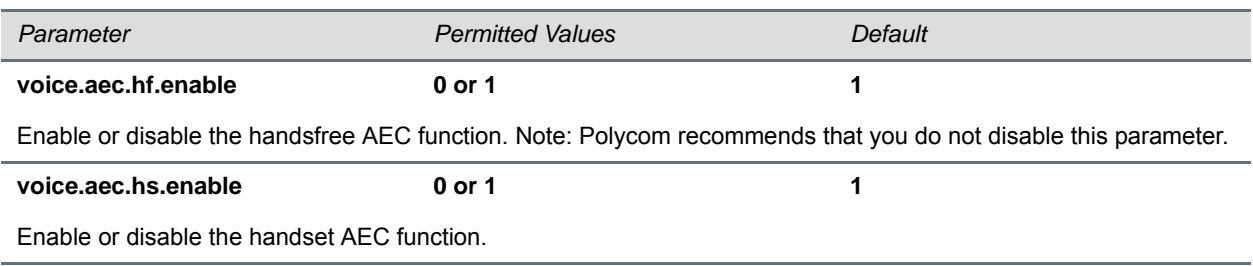

## <span id="page-425-1"></span>**<aes/>**

Use these parameters to control the speakerphone acoustic echo suppression (AES). These parameters remove residual echo after AEC processing. Because AES depends on AEC, enable AES only when you also enable AEC using voice.aec.hd.enable.

#### **Acoustic Echo Suppression Parameters**

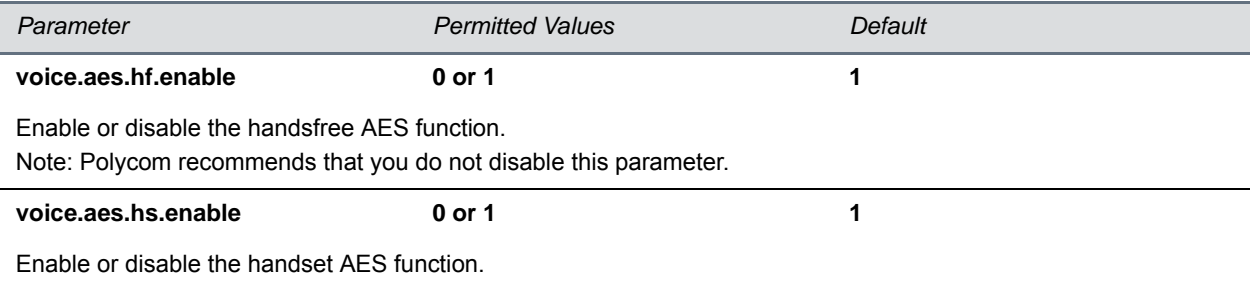

### <span id="page-426-0"></span>**<cn/>**

Use these parameters to configure the addition and volume of comfort noise during conferences.

#### **Comfort Noise Parameters**

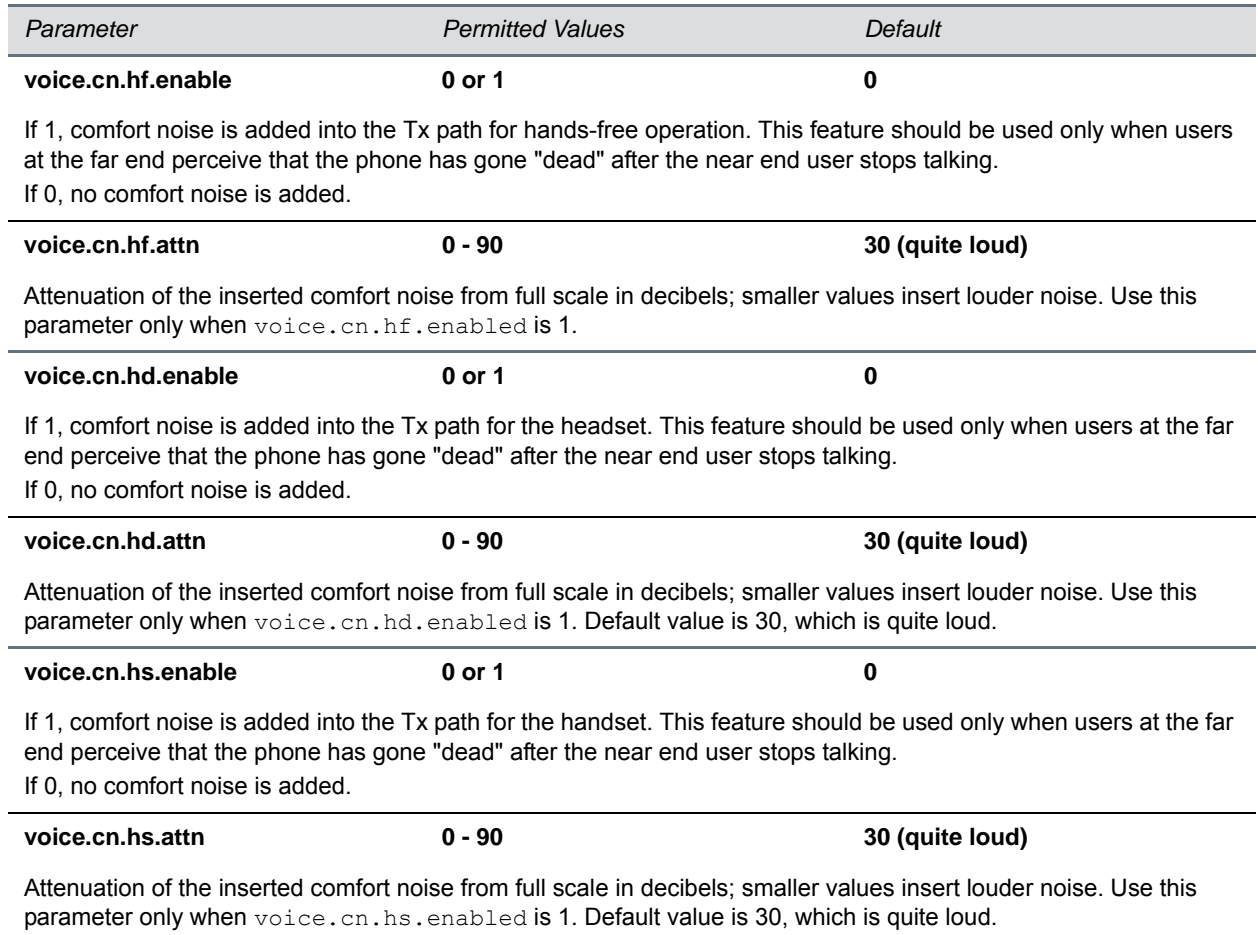

## <span id="page-427-0"></span>**<codecPref/>**

As of Polycom UC Software 3.3.0, you can configure a simplified set of codec properties for all phone models to improve consistency and reduce workload on the phones. Phone codec preferences are listed in the next table.

If a particular phone does not support a codec, the phone ignores that codec and continue to the codec next in the priority. For example, using the default values, the highest-priority codec on a VVX 310 phone is G.722.1 since that model doesn't support G.722.1C or G.719.

For more information on codecs on particular phones and priorities, see Supported Audio Codecs.

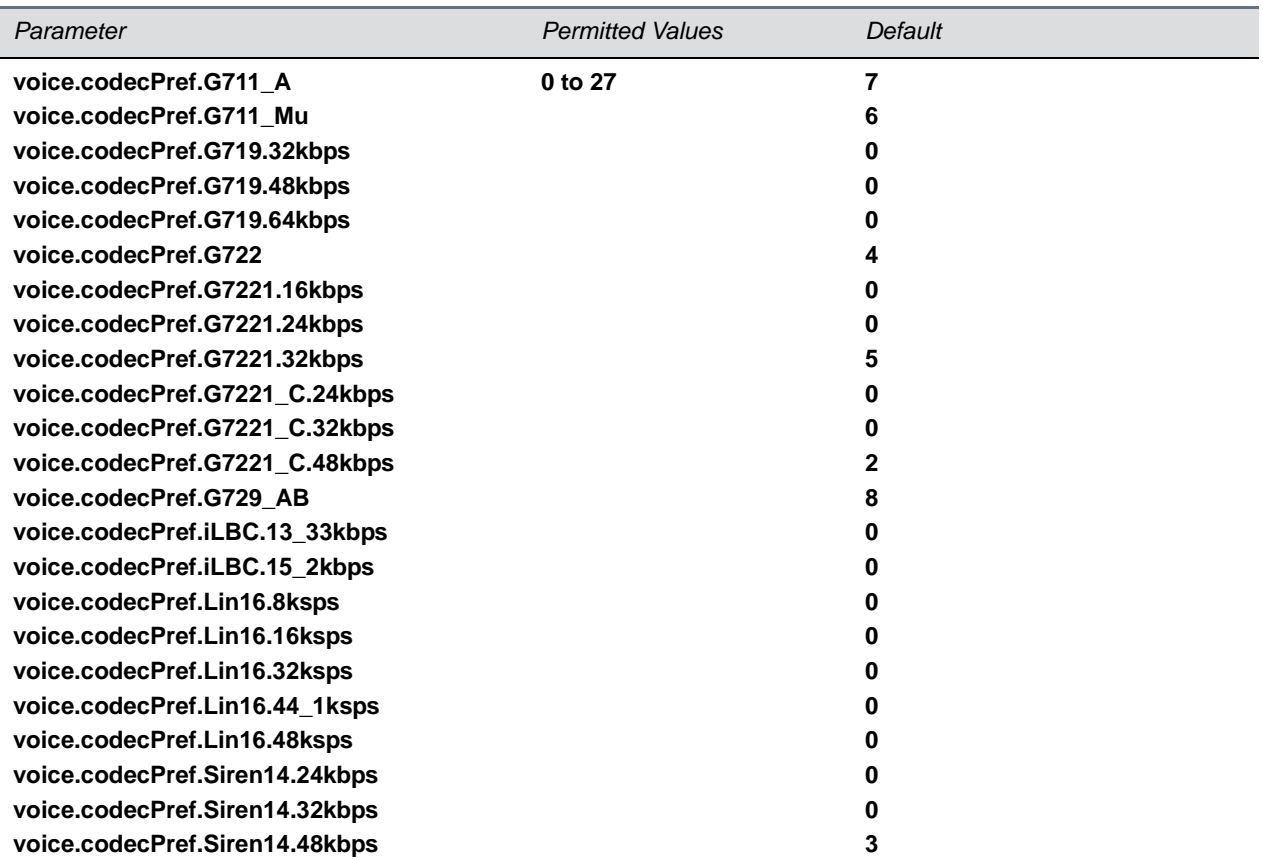

#### **Voice Codec Preferences Parameters**

The priority of the codec. If 0 or Null, the codec is disabled. A value of 1 is the highest priority. If a phone does not support a codec, it treats the setting as if it were 0 and not offer or accept calls with that codec.

## <span id="page-427-1"></span>**<handset/>**

The parameters listed in this section control the level of sidetone on handsets of VVX business media phones.

#### **Handset Parameters**

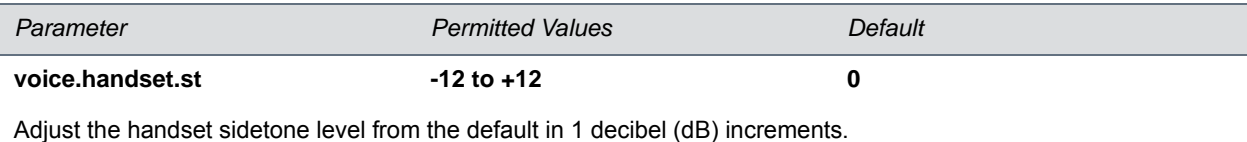

## <span id="page-428-0"></span>**<headset/>**

The parameters listed in this section control the level of sidetone on headsets connected to VVX business media phones.

#### **Headset Parameters**

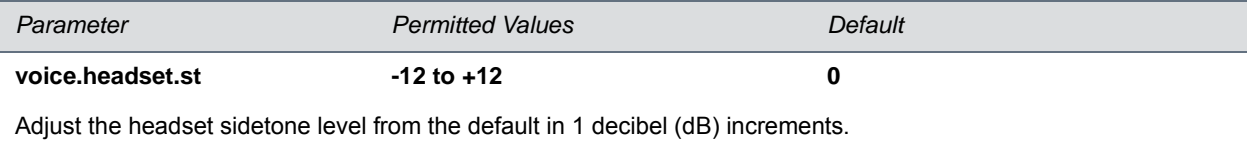

## <span id="page-428-1"></span>**<line/>**

The following parameters control audio level settings for phone handset and headset.

#### **Voice Line Parameters**

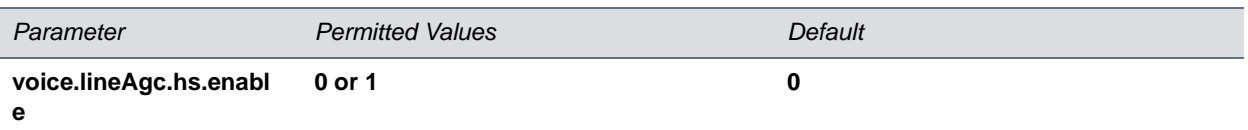

Enable or disable the line automatic gain control function which automatically boosts the volume of low-level signals and reduces high-level signals on the phone handset. If 0, the line automatic gain control is disabled on the handset. If 1, the line automatic gain control is enabled for the handset. This parameter applies to the VVX 300 series, 400 series, 500 series, and 600 series business media phones.

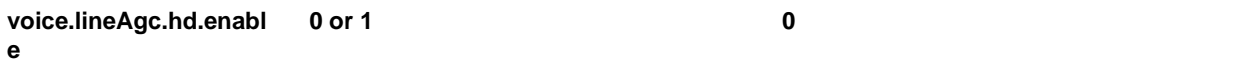

Enable or disable the line automatic gain control function which automatically boosts the volume of low-level signals and reduces high-level signals on the phone headset. If 0, the line automatic gain control is disabled on the headset. If 1, the line automatic gain control is enabled for the headset. This parameter applies to the VVX 300 series, 400 series, 500 series, and 600 series business media phones.

### <span id="page-428-2"></span>**<ns/>**

This section lists noise suppression parameters available with the Acoustic Fence and Polycom NoiseBlock features.

#### **Noise Suppression Parameters**

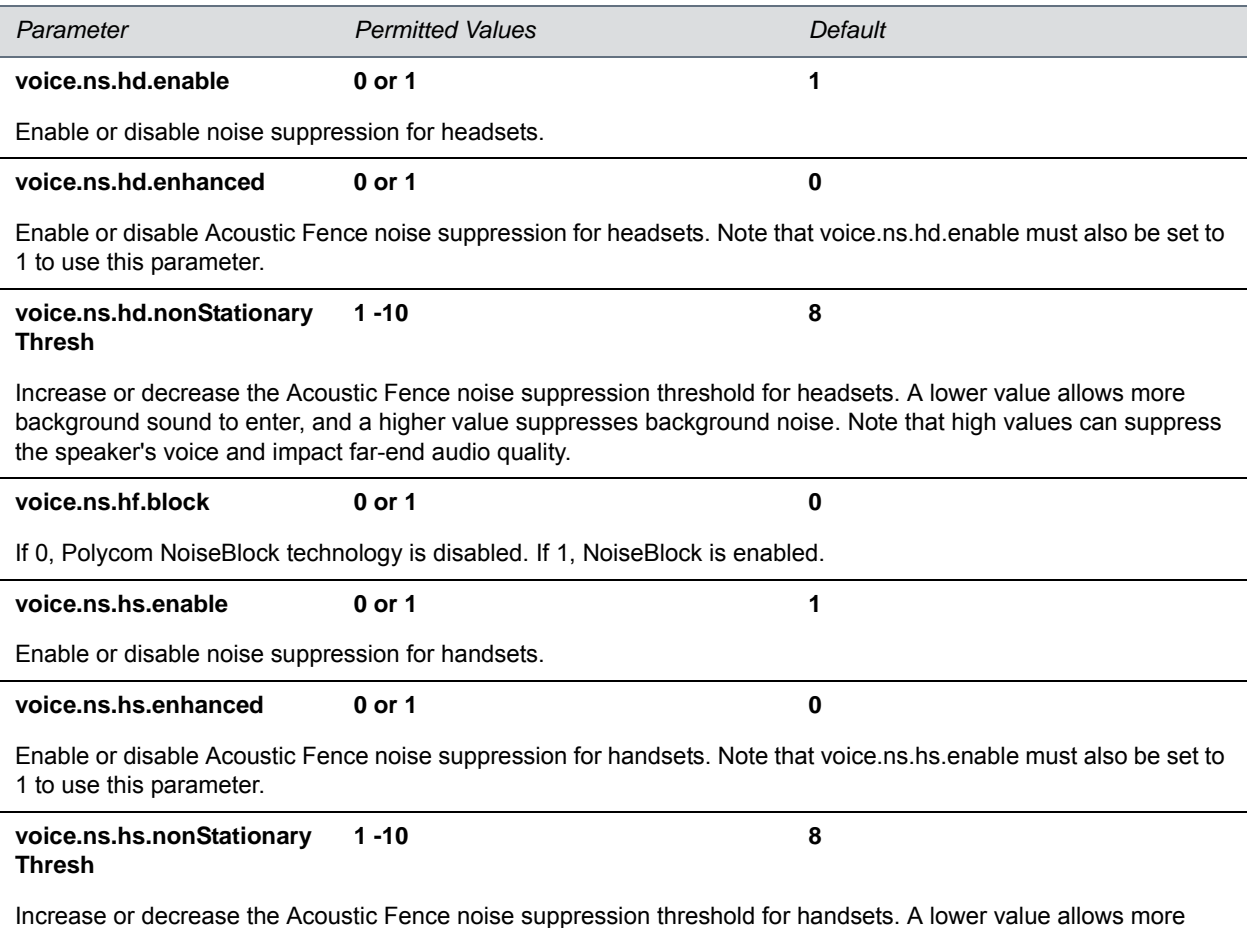

background sound to enter, and a higher value suppresses background noise. Note that high values can suppress the speaker's voice and impact far-end audio quality.

## <span id="page-429-0"></span>**<volume/>**

In some countries, regulations state that a phone's receiver volume must be reset to a nominal level for each new call. This is the phone's default behavior. The next able lists parameters that configure the receiver volume to persist across calls each time a user makes changes to the default volume level.

#### **Volume Parameters**

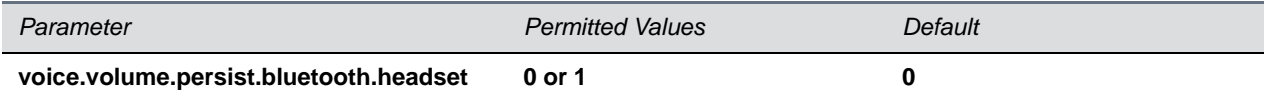

If 0, the Bluetooth headset are not used for every call. If 1, the Bluetooth headset are used for all calls.

#### **Volume Parameters (continued)**

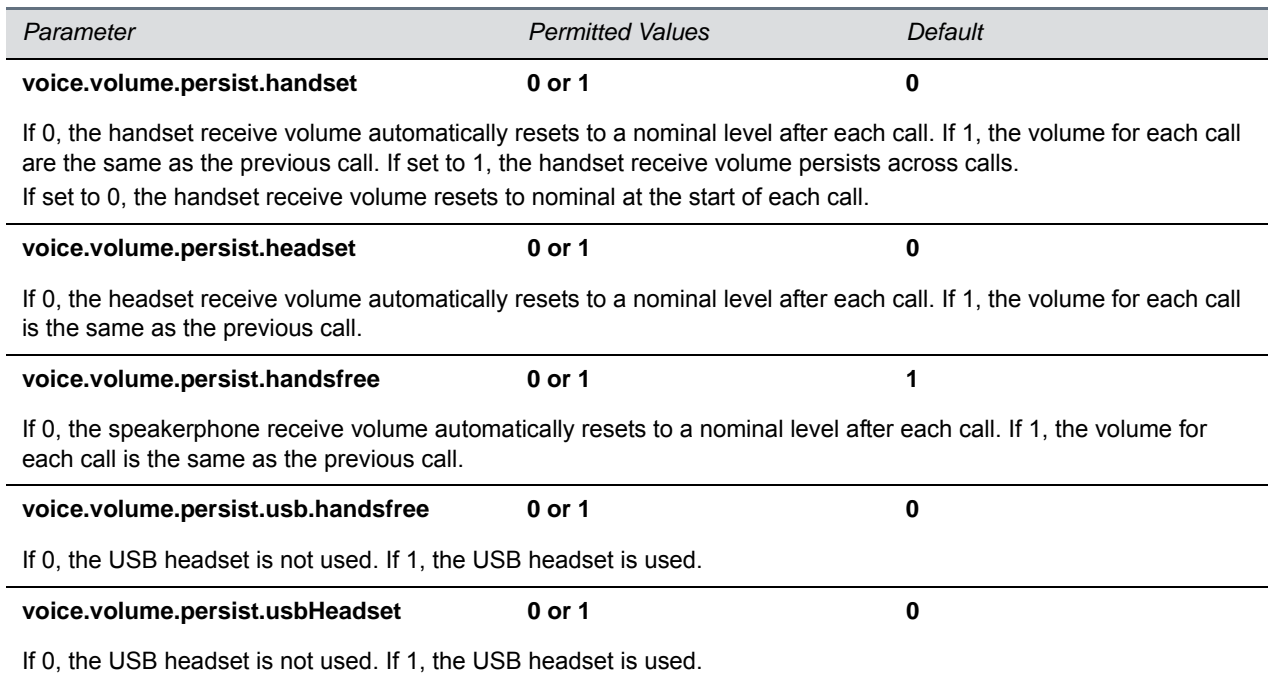

## <span id="page-430-0"></span>**<vad/>**

The parameters listed in the next table configure voice activity detection (silence suppression) feature.

#### **Voice Activity Detection (VAD) Parameters**

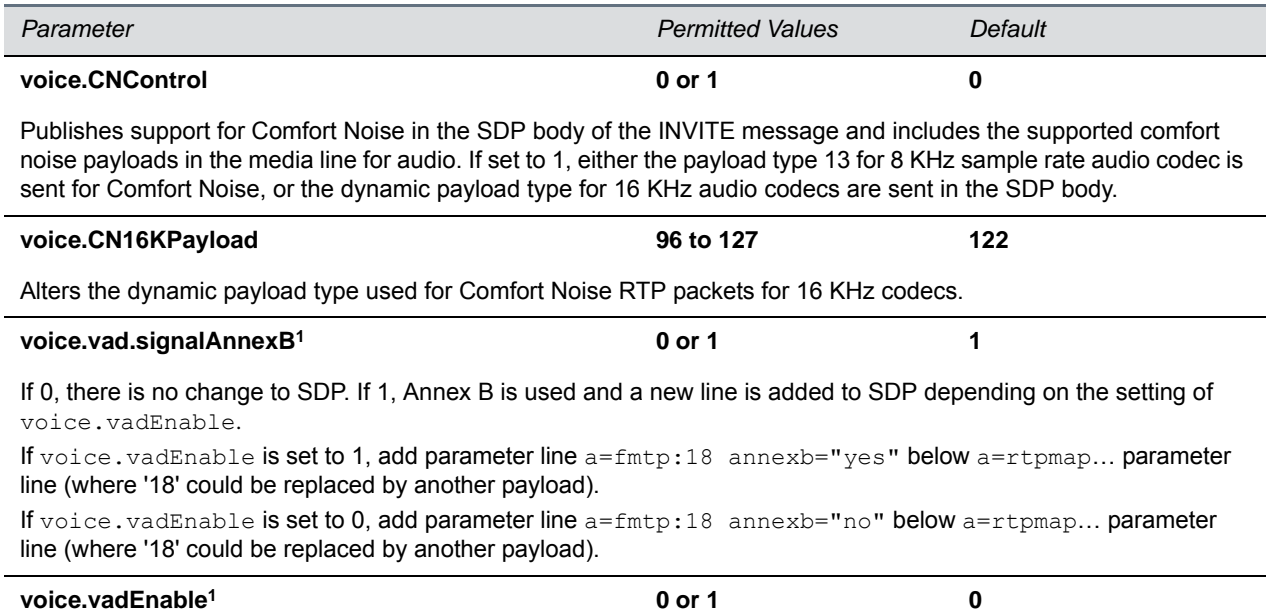

#### **Voice Activity Detection (VAD) Parameters (continued)**

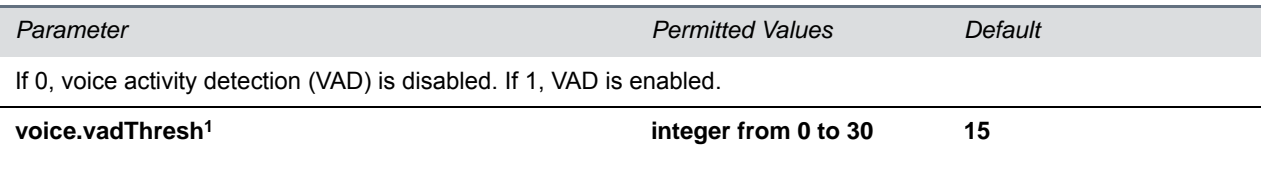

The threshold for determining what is active voice and what is background noise in dB. Sounds louder than this value will be considered active voice, and sounds quieter than this threshold will be considered background noise. This does not apply to G.729AB codec operation which has its own built-in VAD function.

<sup>1</sup> Change causes phone to restart or reboot.

## <span id="page-431-0"></span>**<quality monitoring/>**

The next table lists Voice Quality Monitoring (VQMon) parameters.

#### **Voice Quality Monitoring Parameters**

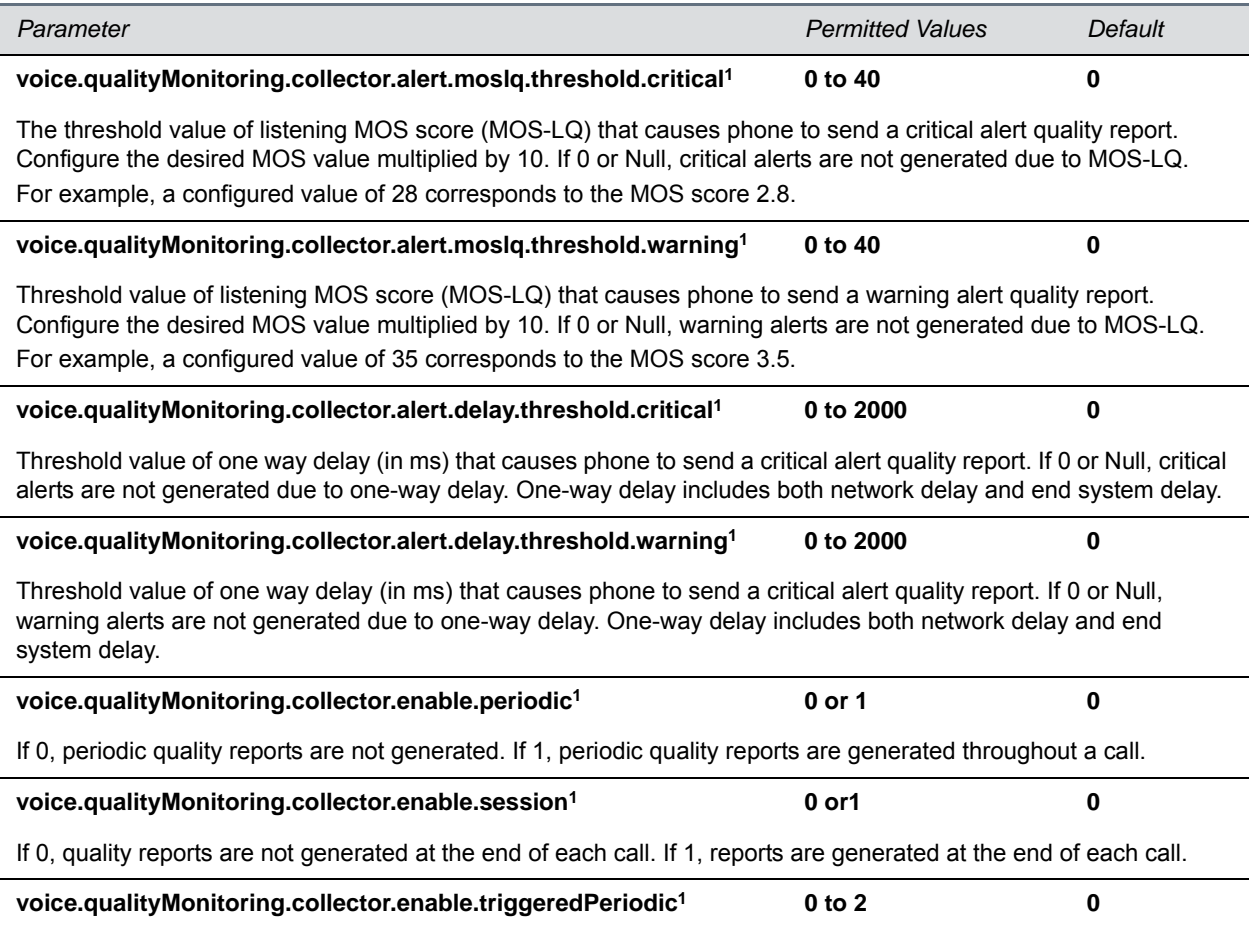
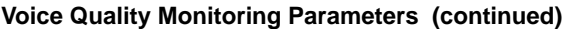

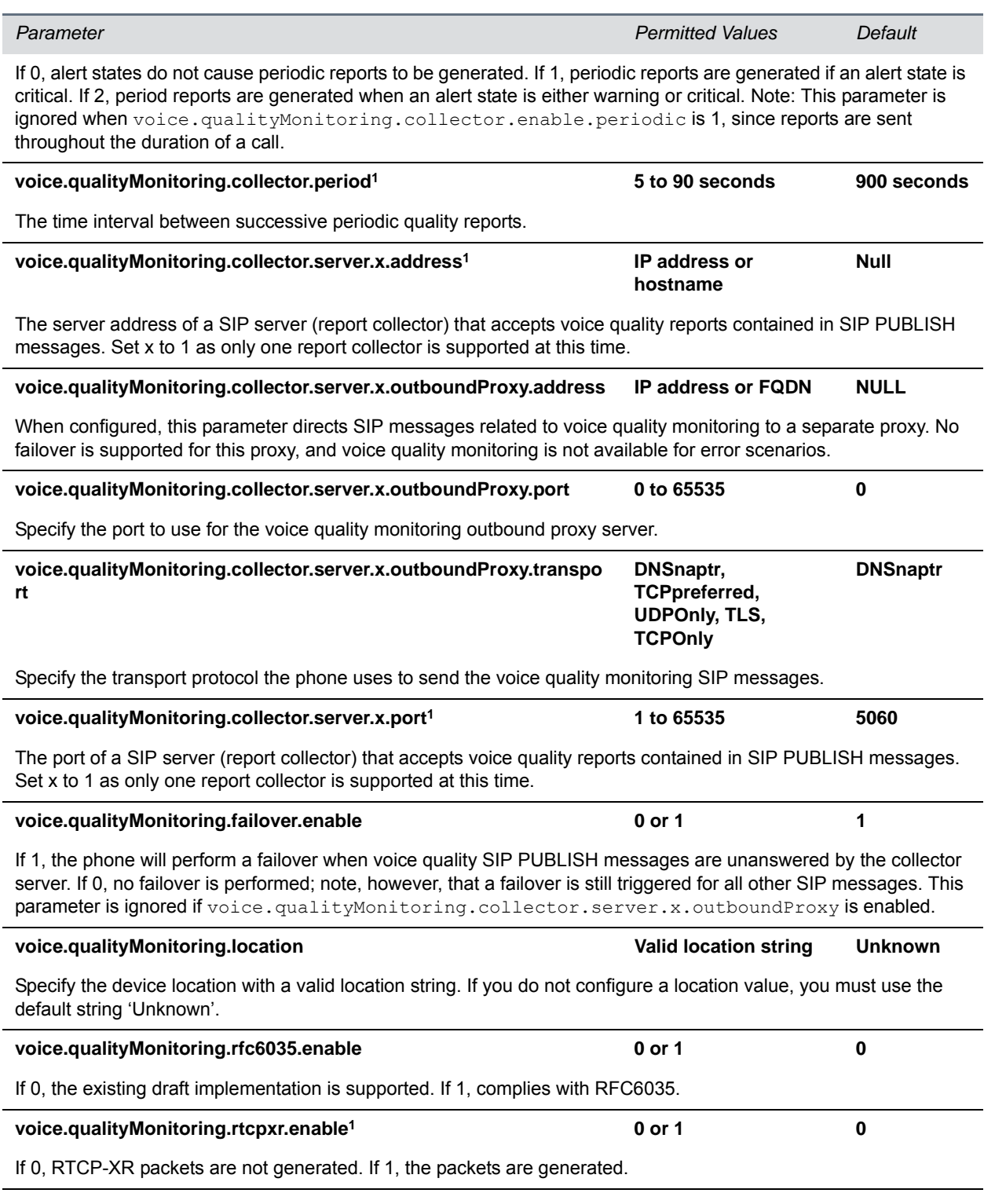

<sup>1</sup> Change causes phone to restart or reboot.

### **<rxQoS/>**

The following table lists the jitter buffer parameters for wired network interface voice traffic and push-to-talk interface voice traffic.

#### **Voice Jitter Buffer Parameters**

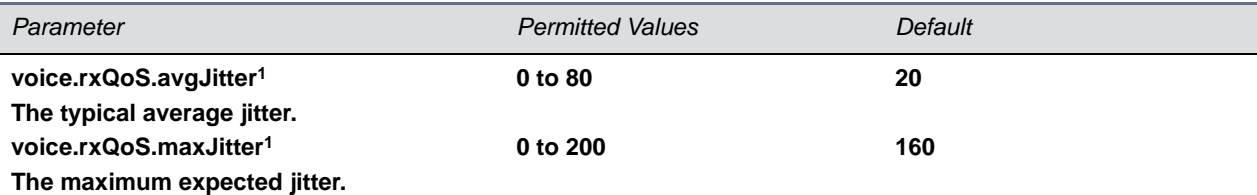

The average and maximum jitter in milliseconds for wired network interface voice traffic.

avgJitter The wired interface minimum depth will be automatically configured to adaptively handle this level of continuous jitter without packet loss.

maxJitter The wired interface jitter buffer maximum depth will be automatically configured to handle this level of intermittent jitter without packet loss.

Actual jitter above the average but below the maximum may result in delayed audio play out while the jitter buffer adapts, but no packets will be lost. Actual jitter above the maximum value will always result in packet loss. Note that if legacy voice.audioProfile.x.jitterBuffer.\* parameters are explicitly specified, they will be used to configure the jitter buffer and these voice.rxQoS parameters will be ignored.

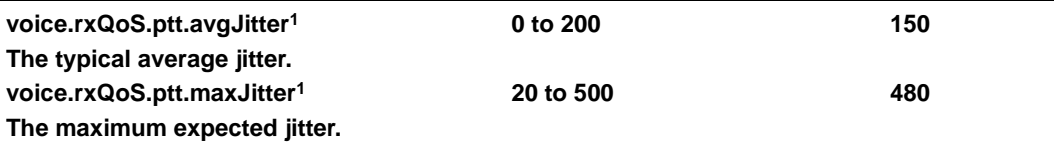

The average and maximum jitter in milliseconds for IP multicast voice traffic.

avgJitter The PTT/Paging interface minimum depth will be automatically configured to adaptively handle this level of continuous jitter without packet loss.

maxJitter The PTT/Paging interface jitter buffer maximum depth will be automatically configured to handle this level of intermittent jitter without packet loss.

Actual jitter above the average but below the maximum may result in delayed audio play out while the jitter buffer adapts, but no packets will be lost. Actual jitter above the maximum value will always result in packet loss.

Note: if legacy voice.audioProfile.x.jitterBuffer.\* parameters are explicitly specified, they will be used to configure the jitter buffer and these  $\text{noise} \cdot \text{rxQos}$  parameters will be ignored for PTT/Paging interface interfaces.

<sup>1</sup> Change causes phone to restart or reboot.

# **<voIpProt/>**

You must set up the call server and DTMF signaling parameters.

This parameter includes:

- [<server/>](#page-434-0)
- $<$ SDP $>$
- $<$ SIP/ $>$
- [<H323/>](#page-448-0)

### <span id="page-434-0"></span>**<server/>**

The next table describes VoIP server configuration parameters.

#### **VoIP Server Parameters**

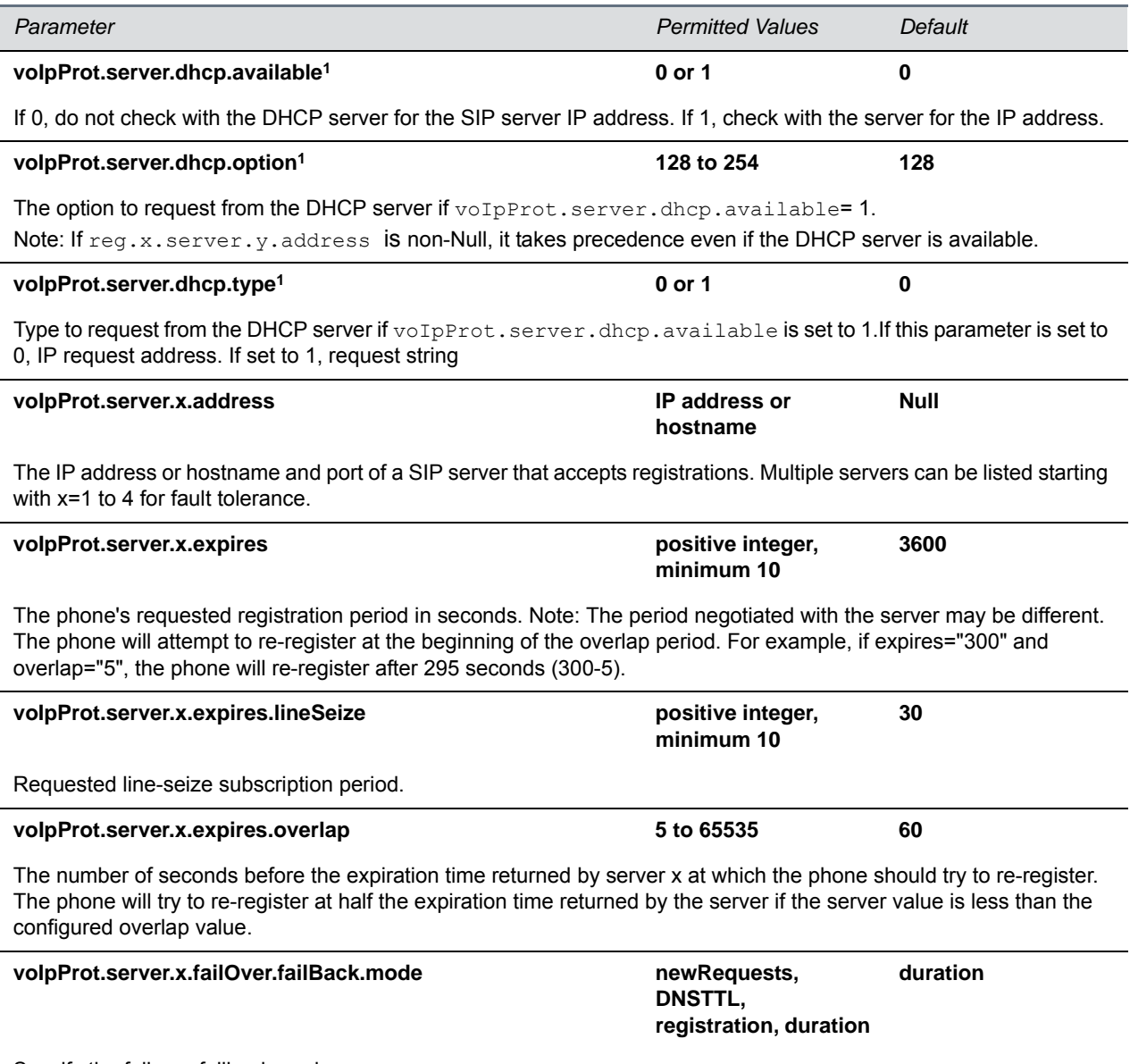

Specify the failover failback mode.

- **newRequests** All new requests are forwarded first to the primary server regardless of the last used server.
- **DNSTTL** The phone tries the primary server again after a timeout equal to the DNS TTL configured for the server that the phone is registered to.
- **registration** The phone tries the primary server again when the registration renewal signaling begins.
- **duration** The phone tries the primary server again after the time specified by voIpProt.server.x.failOver.failBack.timeout.

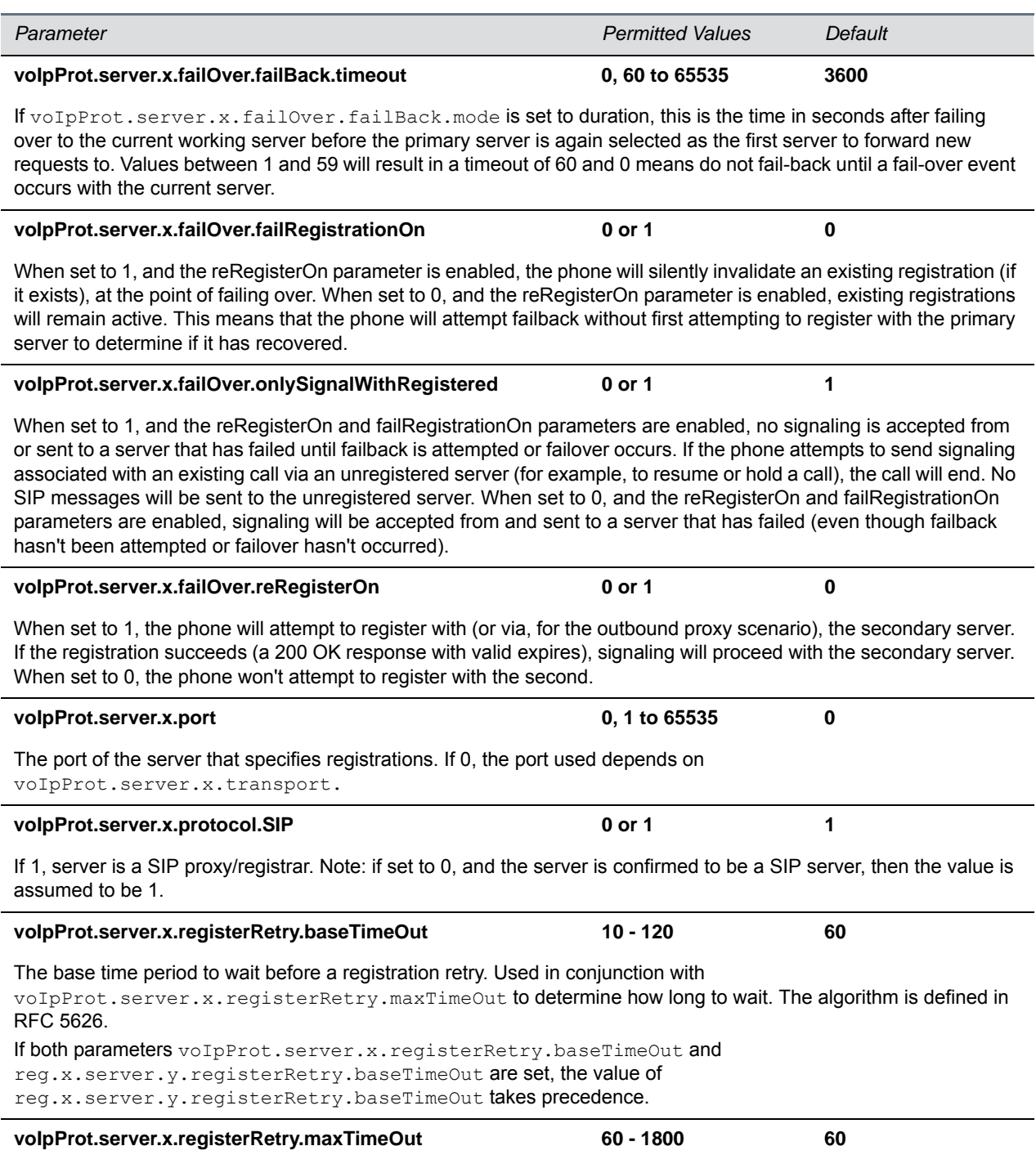

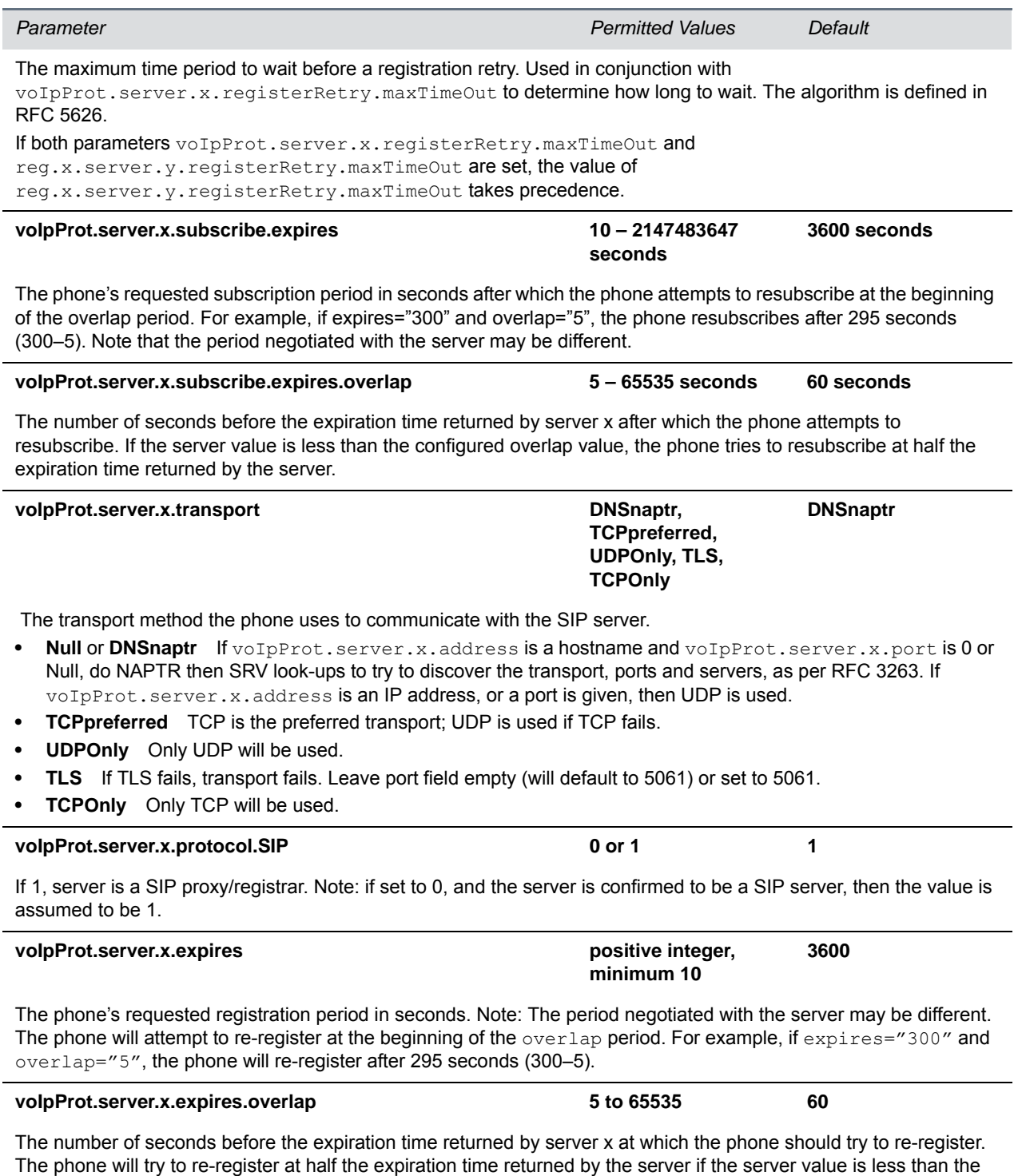

configured overlap value.

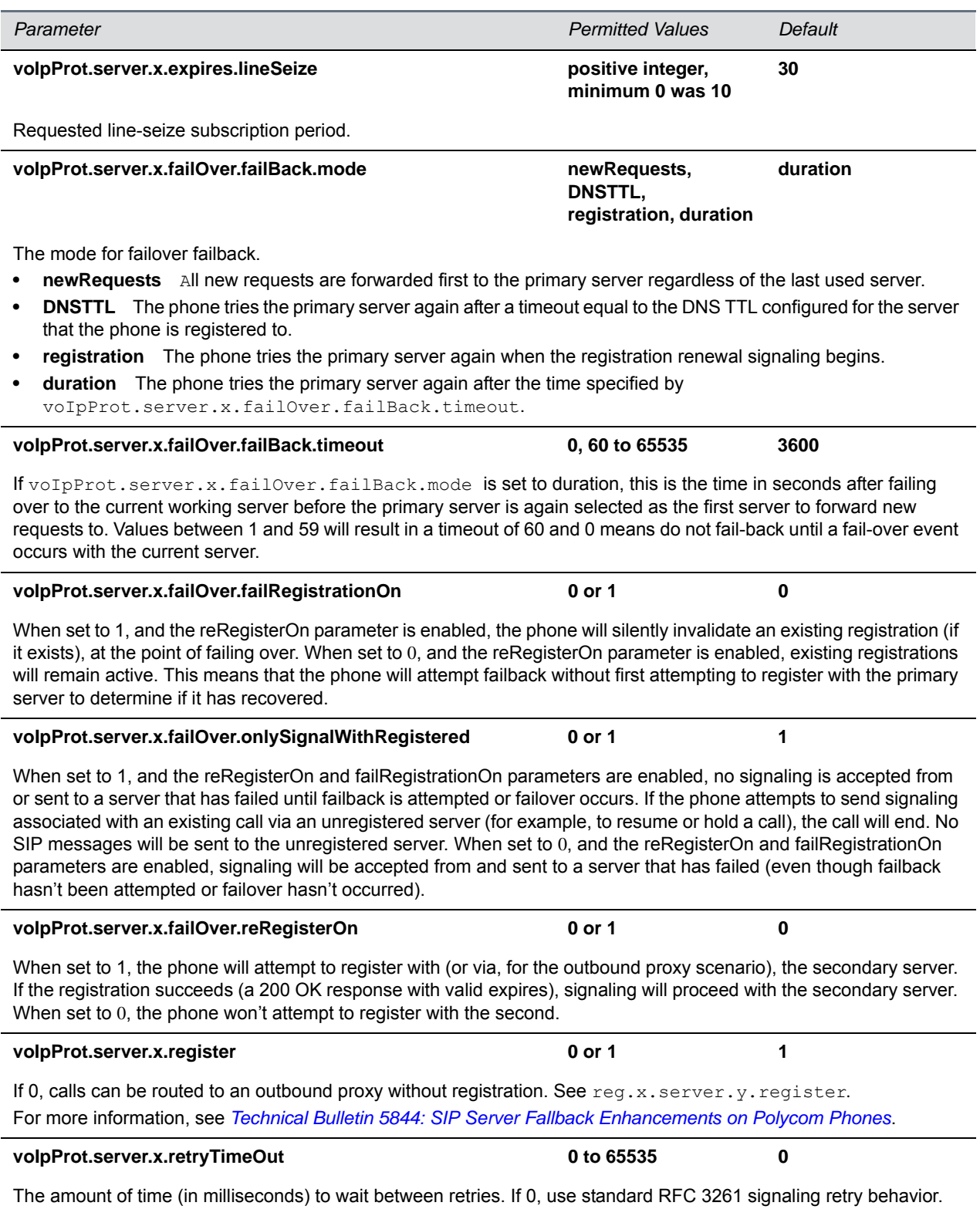

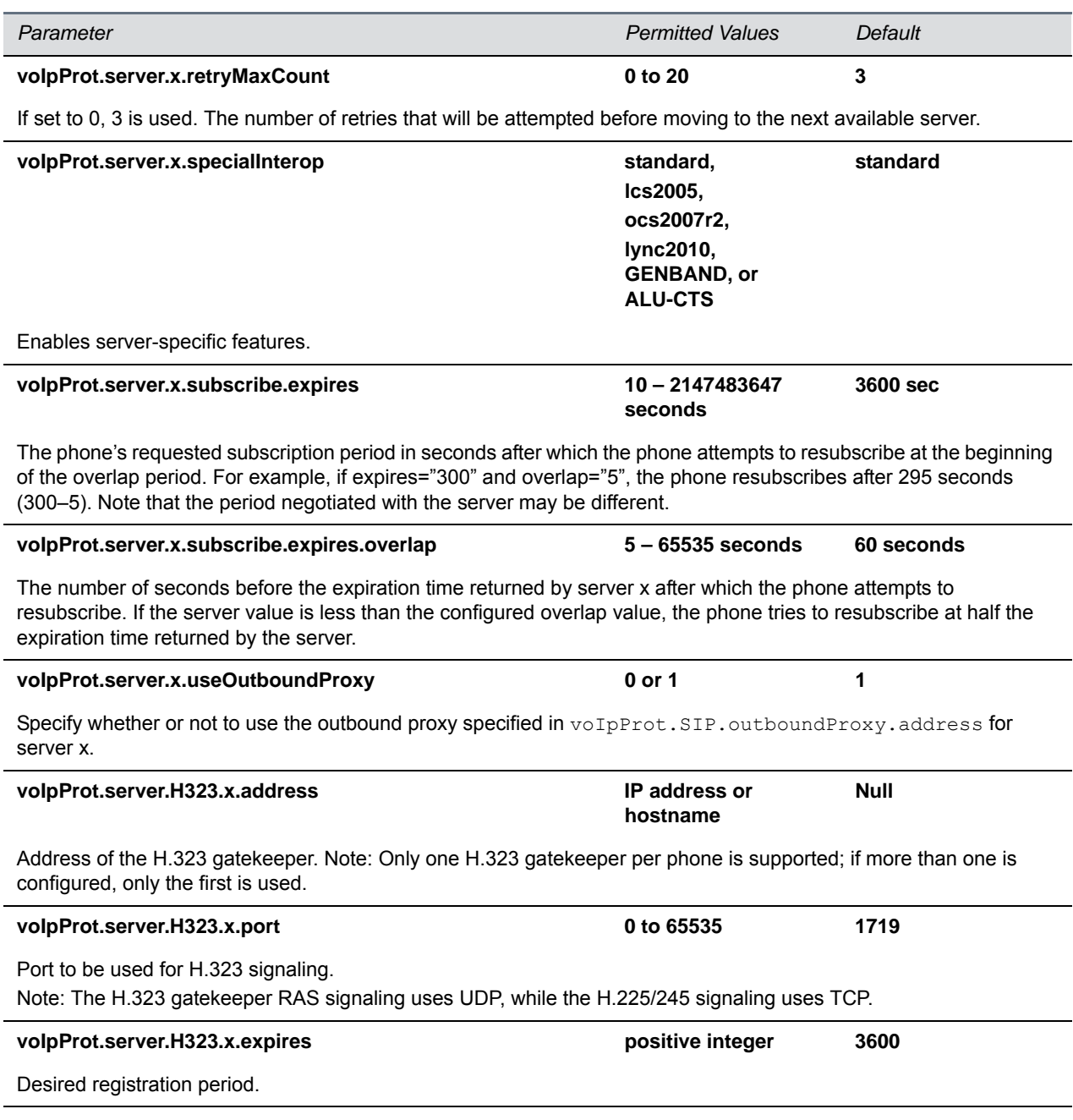

<sup>1</sup> Change causes phone to restart or reboot.

### <span id="page-438-0"></span>**<SDP/>**

The next table describes Session Description Protocol configuration parameters.

#### **Session Description Protocol (SDP) Parameters**

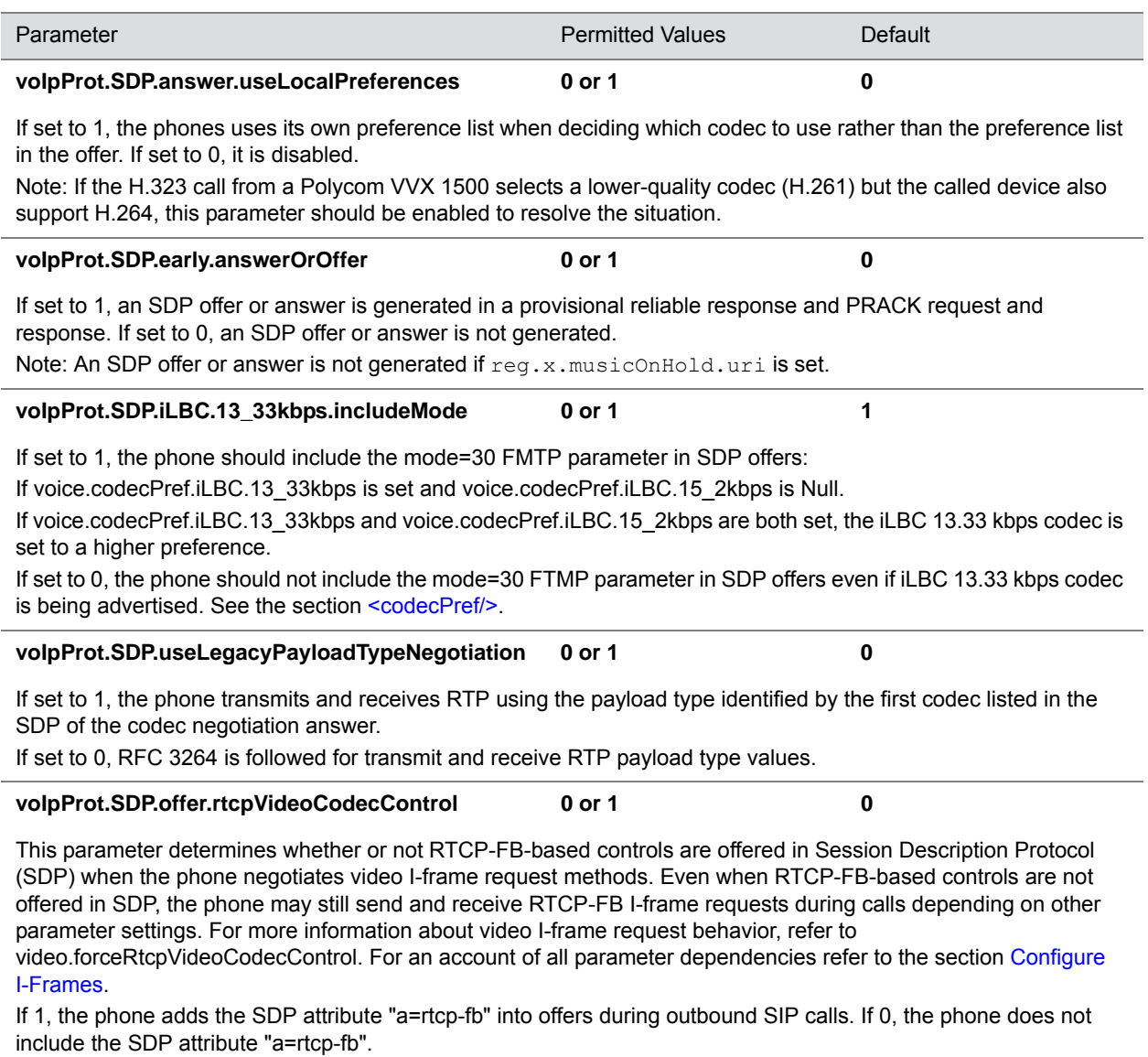

### <span id="page-439-1"></span><span id="page-439-0"></span>**<SIP/>**

The next table describes SIP configuration parameters.

#### **Session Initiation Protocol (SIP) Parameters**

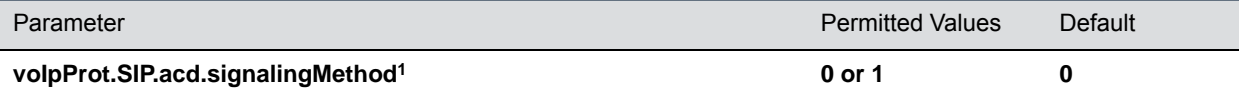

If set to 0, the 'SIP-B' signaling is supported. (This is the older ACD functionality.) If set to 1, the feature synchronization signaling is supported. (This is the new ACD functionality.)

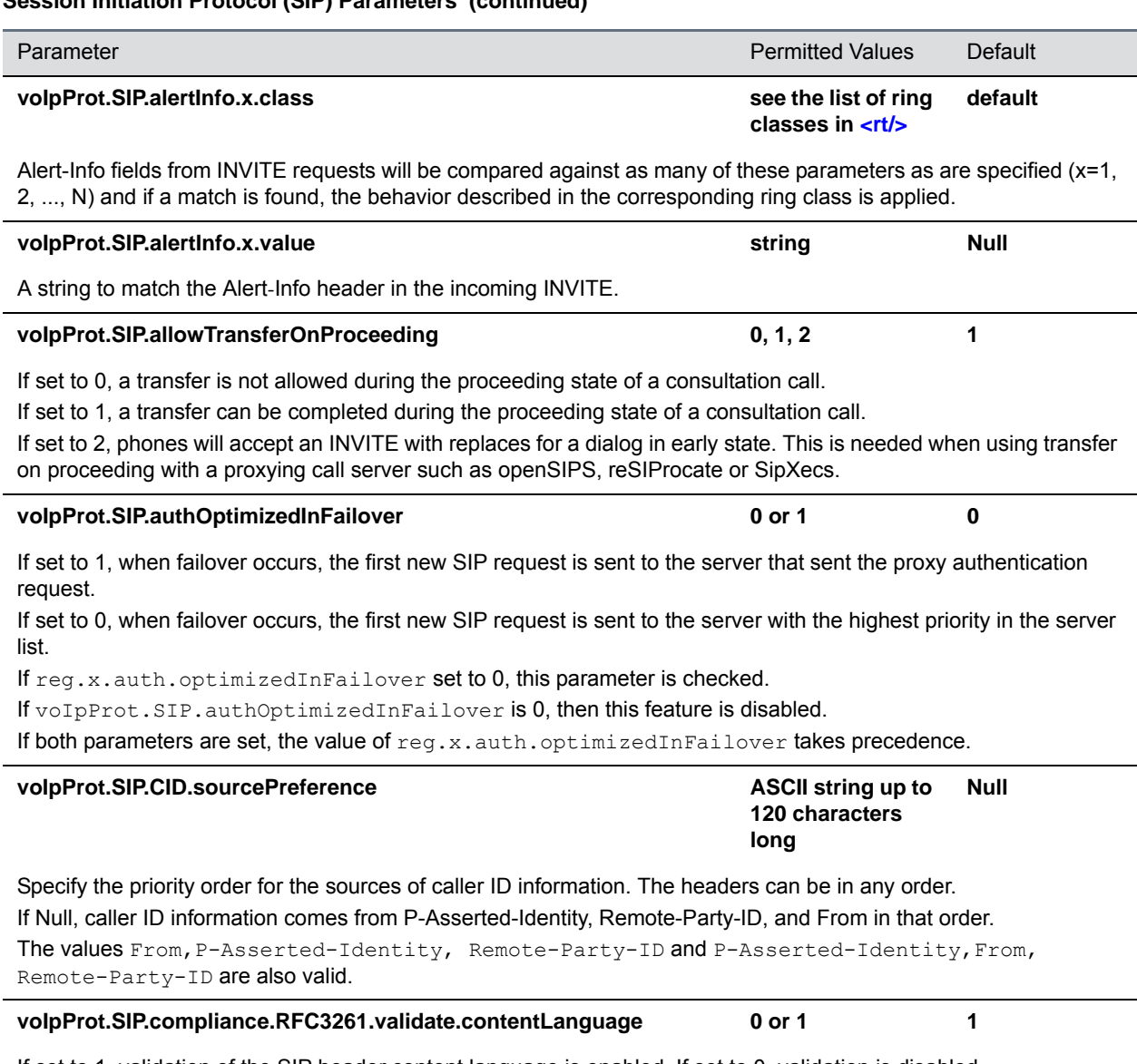

If set to 1, validation of the SIP header content language is enabled. If set to 0, validation is disabled.

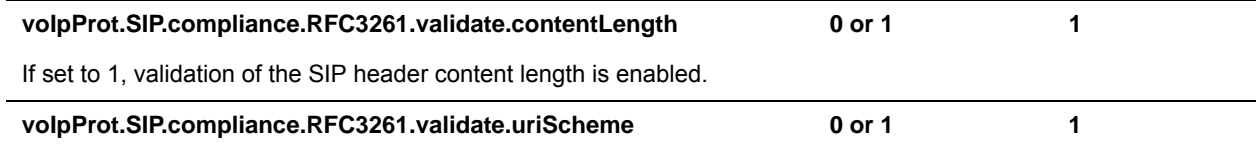

If set to 1, validation of the SIP header URI scheme is enabled. If set to 0, validation is disabled.

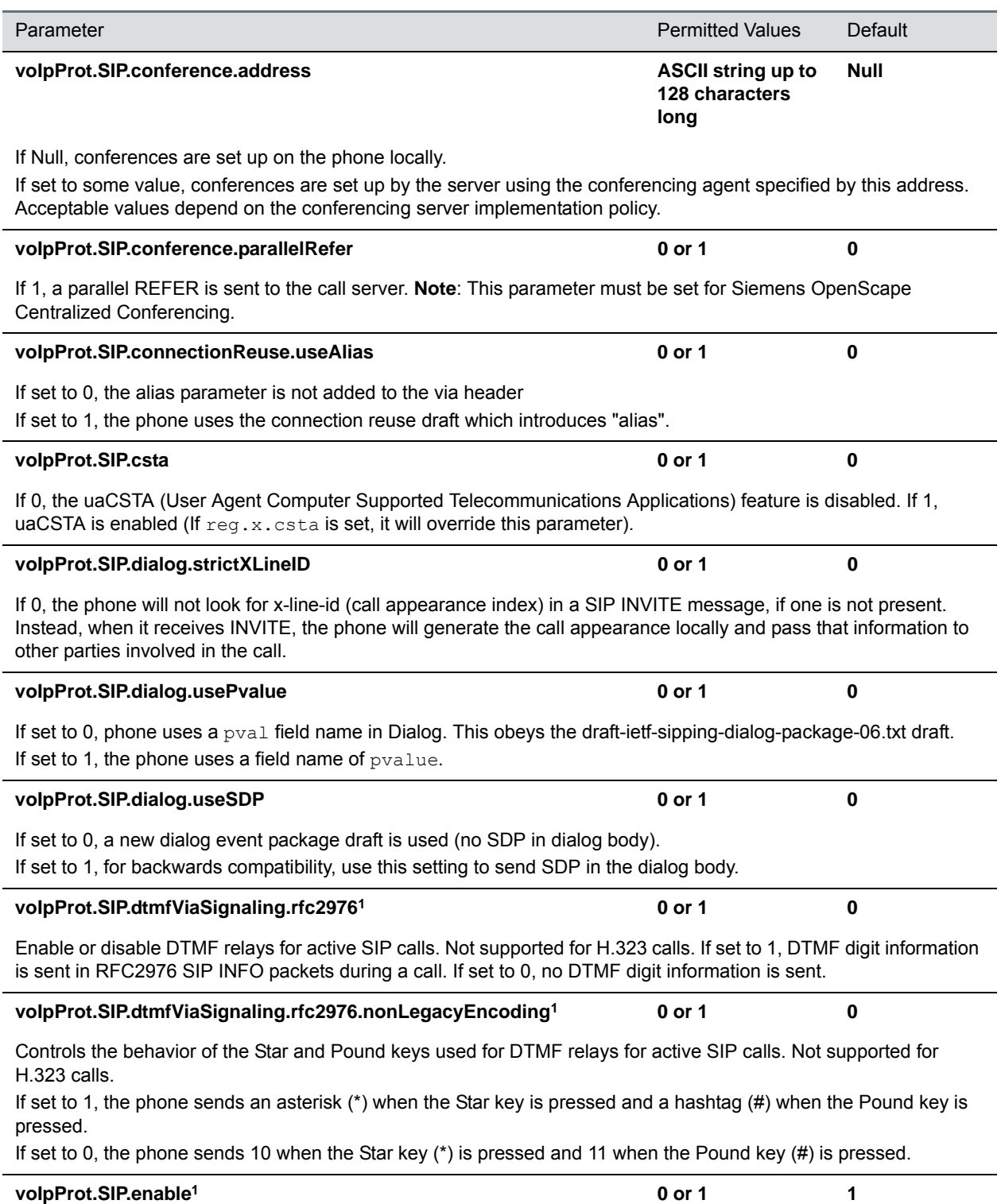

### A flag to determine if the SIP protocol is used for call routing, dial plan, DTMF, and URL dialing. If set to 1, the SIP protocol is used. **voIpProt.SIP.failoverOn503Response 0 or 1 1** A flag to determine whether or not to trigger a failover if the phone receives a 503 response. You must use a registration expiry of 66 seconds or greater for failover with a 503 response to work properly. This rule applies both to the phone configuration (reg.x.server.y.expires and voIpProt.server.x.expires) as well as the 200 OK register response from the server. **voIpProt.SIP.header.diversion.enable1 0 or 1 0** If set to 1, the diversion header is displayed if received. If set to 0, the diversion header is not displayed. **voIpProt.SIP.header.diversion.list.useFirst1 0 or 1 1** If set to 1, the first diversion header is displayed. If set to 0, the last diversion header is displayed. volpProt.SIP.header.warning.codes.accept comma separated **list Null** Specify a list of accepted warning codes. If set to Null, all codes are accepted. Only codes between 300 and 399 are supported. For example, if you want to accept only codes 325 to 330: voIpProt.SIP.header.warning.codes.accept=325,326,327,328,329,330 Text will be shown in the appropriate language. For more information, see Icl\_ml\_lang\_menu\_x<XREF>. **voIpProt.SIP.header.warning.enable 0 or 1 0** If set to 1, the warning header is displayed if received. If set to 0, the warning header is not displayed. **voIpProt.SIP.IM.autoAnswerDelay 0 to 40, seconds 10** The time interval from receipt of the instant message invitation to automatically accepting the invitation. **voIpProt.SIP.intercom.alertInfo Alpha-Numeric string Intercom** The string you want to use in the Alert-Info header. You can use the following characters: ' $@'$ , '-', ', '.' . If you use any other characters, NULL, or empty spaces, the call is sent as normal without the Alert-Info header. **voIpProt.SIP.keepalive.sessionTimers 0 or 1 0** If set to 1, the session timer will be enabled. If set to 0, the session timer will be disabled, and the phone will not declare "timer" in "Support" header in an INVITE. The phone will still respond to a re-INVITE or UPDATE. The phone will not try to re-INVITE or UPDATE even if the remote endpoint asks for it. **voIpProt.SIP.lineSeize.retries 3 to 10 10** Controls the number of times the phone will retry a notify when attempting to seize a line (BLA). **voIpProt.SIP.local.port1 0 to 65535 5060** Parameter **Permitted Values** Default

**Session Initiation Protocol (SIP) Parameters (continued)**

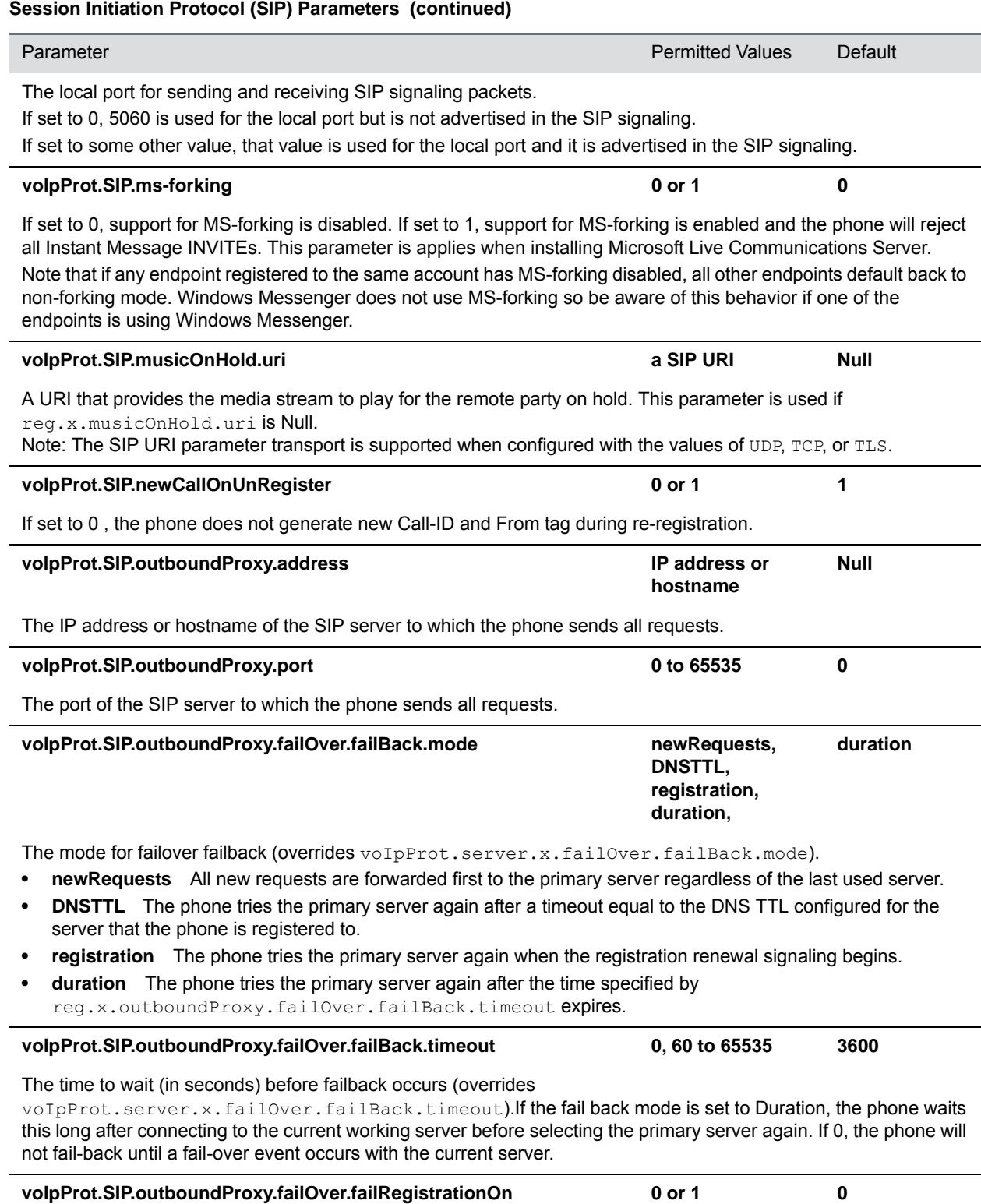

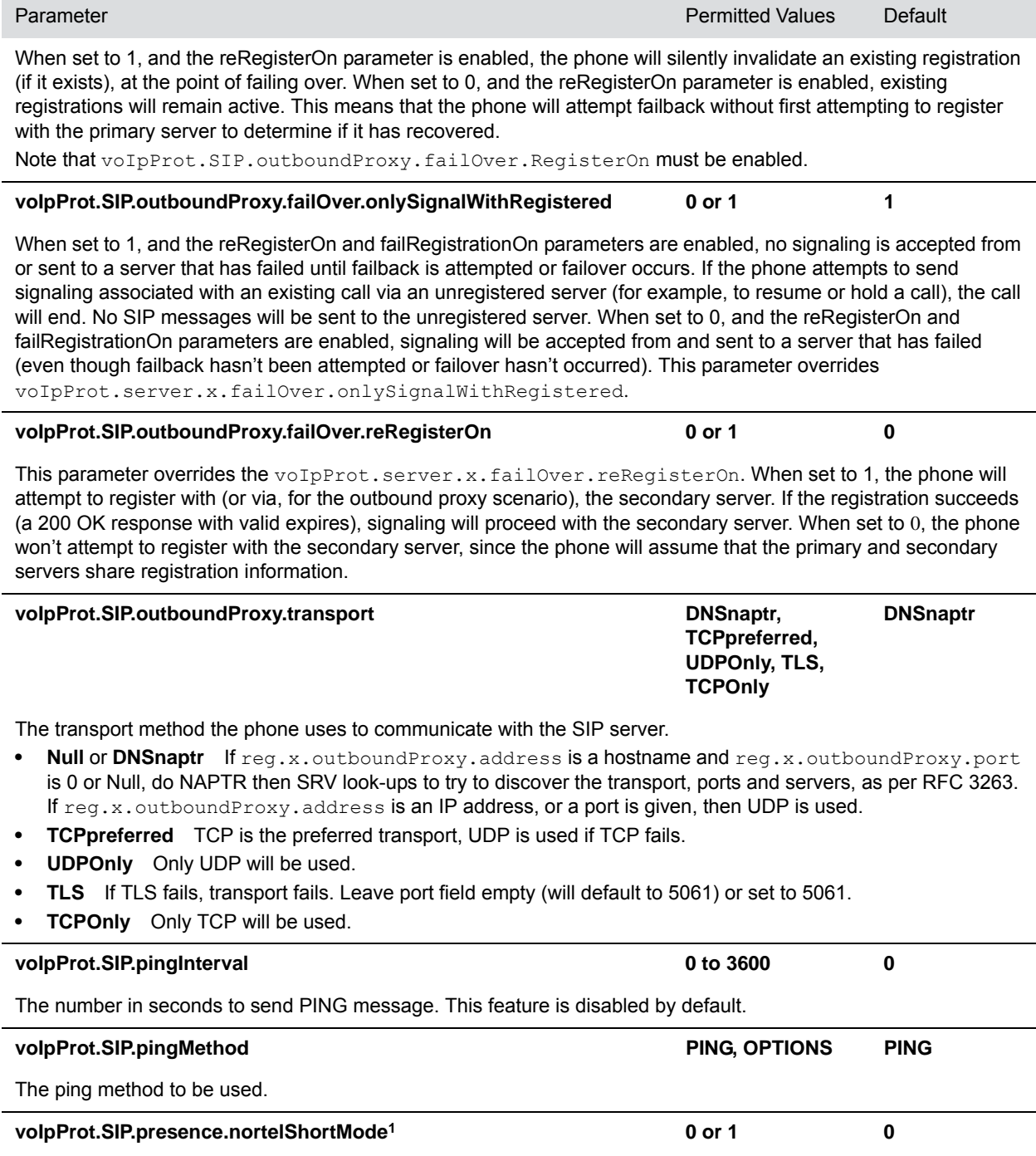

Different headers sent in SUBSCRIBE when used for presence on an Avaya (Nortel) server. Support is indicated by adding a header Accept-Encoding: x-nortel-short. A PUBLISH is sent to indicate the status of the phone.

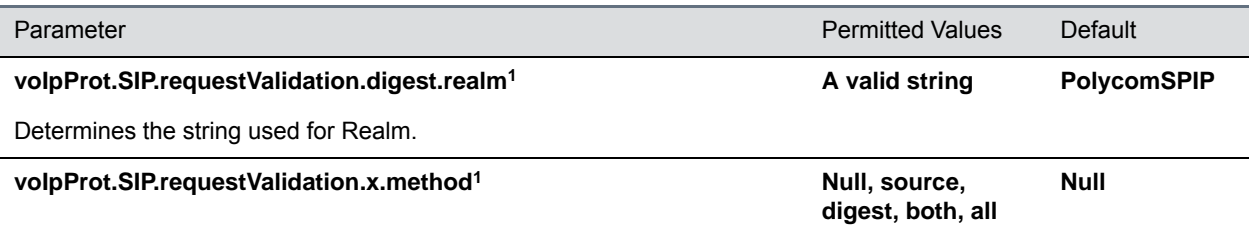

If Null, no validation is made. Otherwise this sets the type of validation performed for the request: source: ensure request is received from an IP address of a server belonging to the set of target registration servers; digest: challenge requests with digest authentication using the local credentials for the associated registration (line); both or all: apply both of the above methods

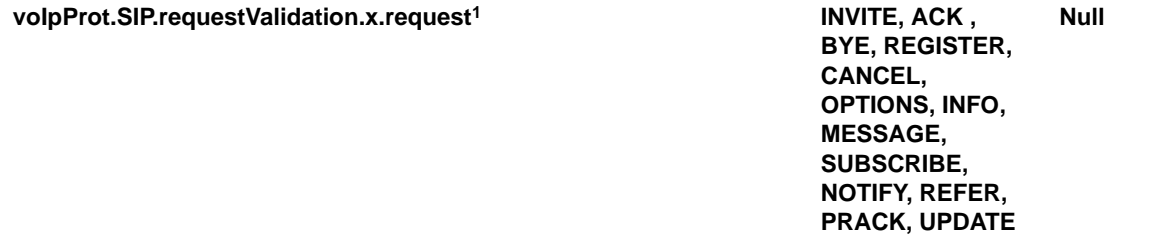

Sets the name of the method for which validation will be applied.

Note: Intensive request validation may have a negative performance impact due to the additional signaling required in some cases.

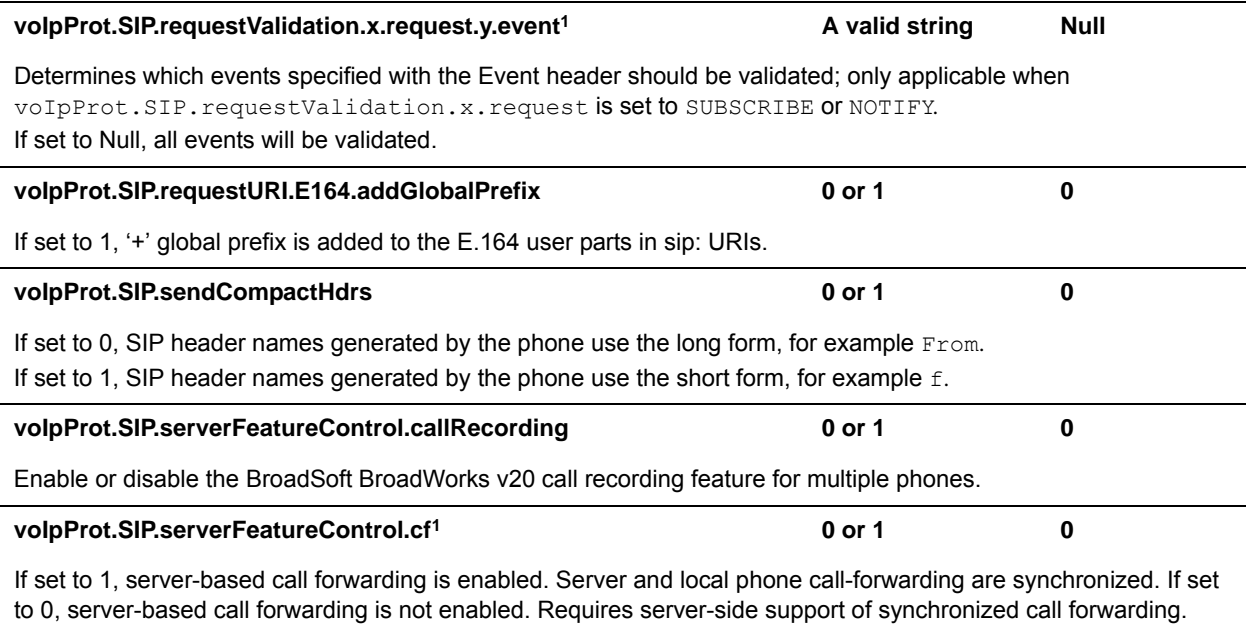

#### **voIpProt.SIP.serverFeatureControl.dnd1 0 or 1 0**

If set to 1, server-based DND is enabled. Server and local phone DND are synchronized. If set to 0, server-based DND is not enabled. Requires server-side support of synchronized do not disturb (DND).

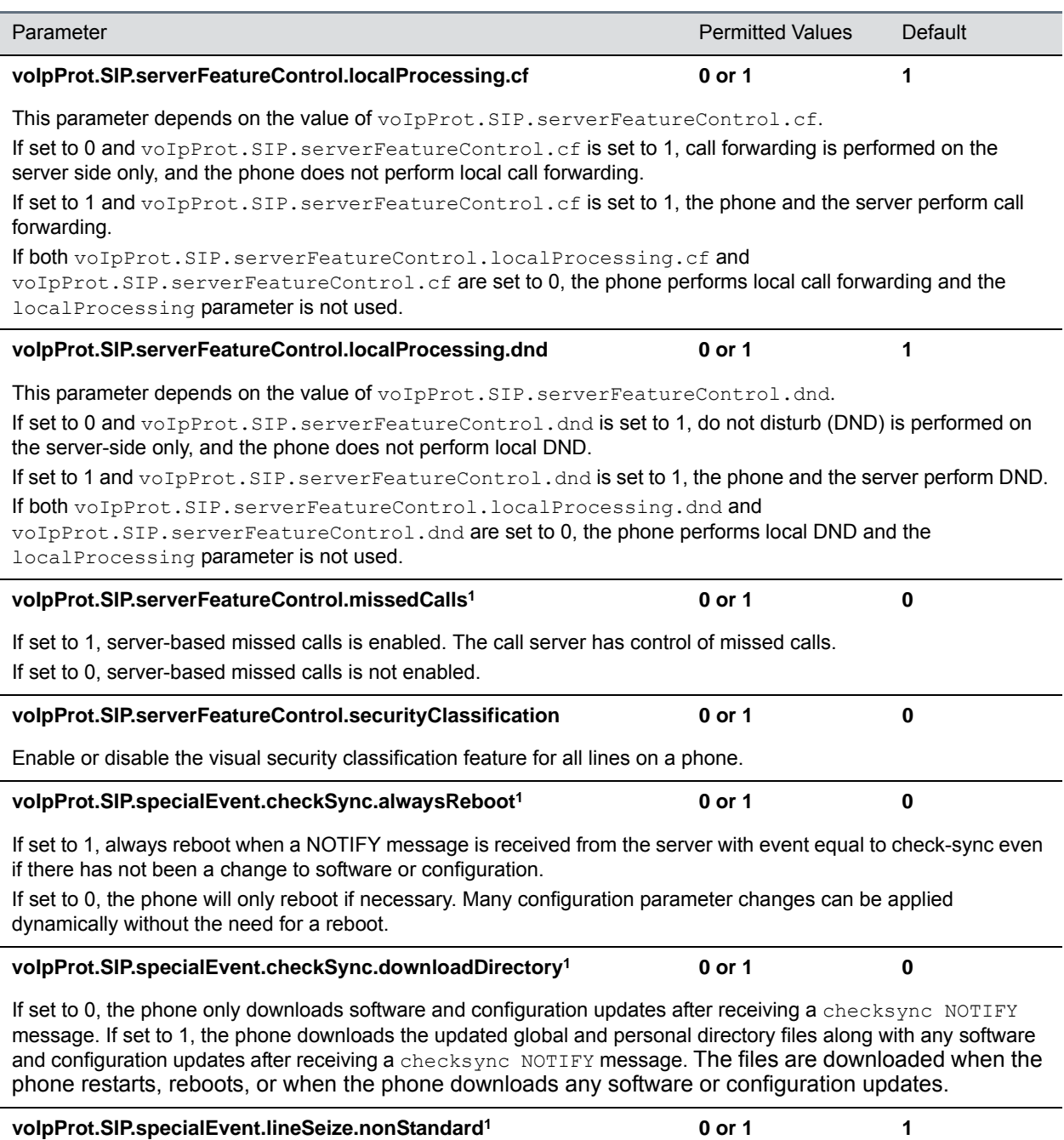

If set to 1, process a 200 OK response for a line-seize event SUBSCRIBE as though a line-seize NOTIFY with Subscription State: active header had been received,. This speeds up processing.

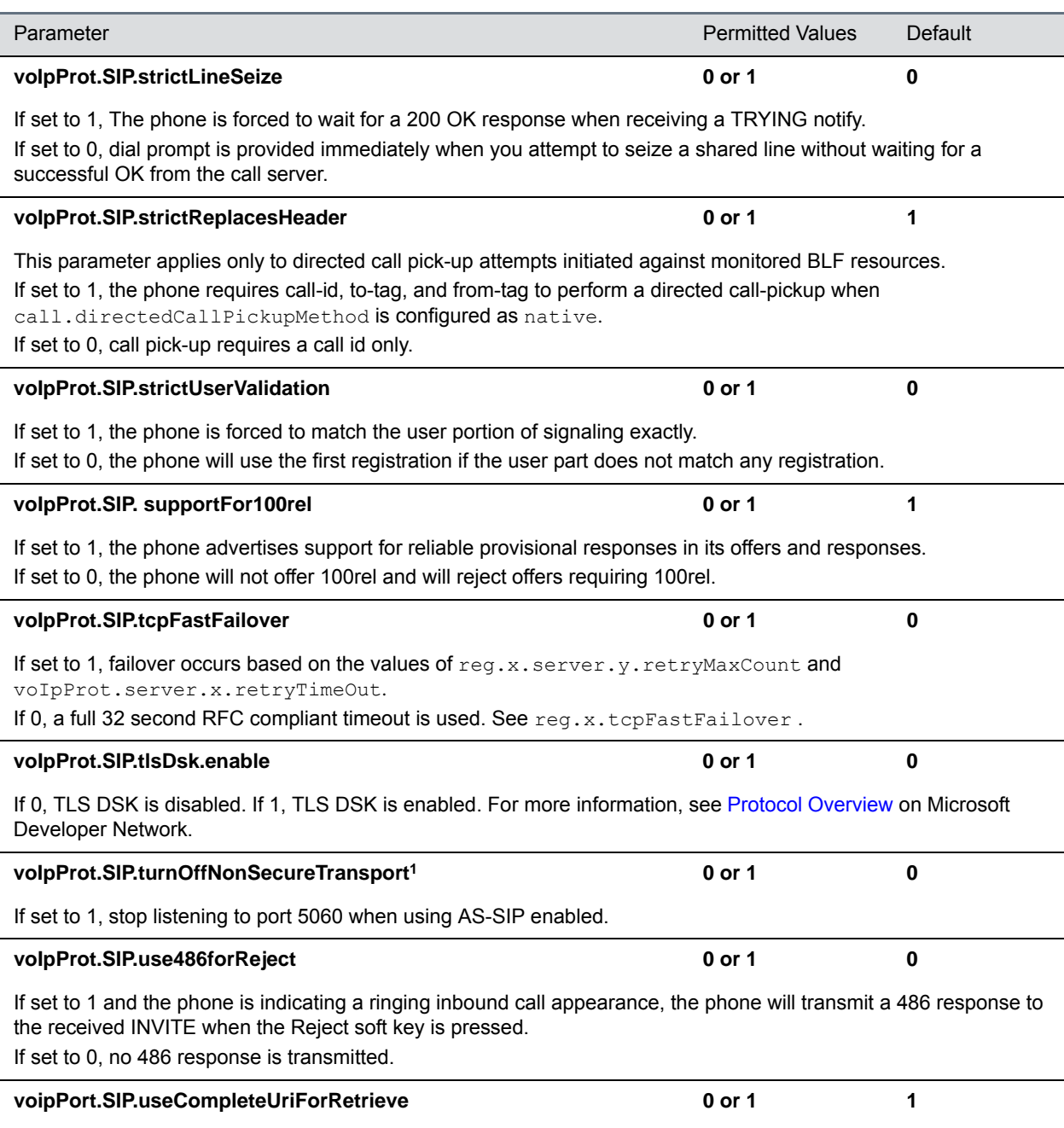

If set to 1, the target URI in BLF signaling will use the complete address as provided in the xml dialog document. If set to 0, only the user portion of the XML dialog document is used and the current registrar's domain is appended to create the full target URI.

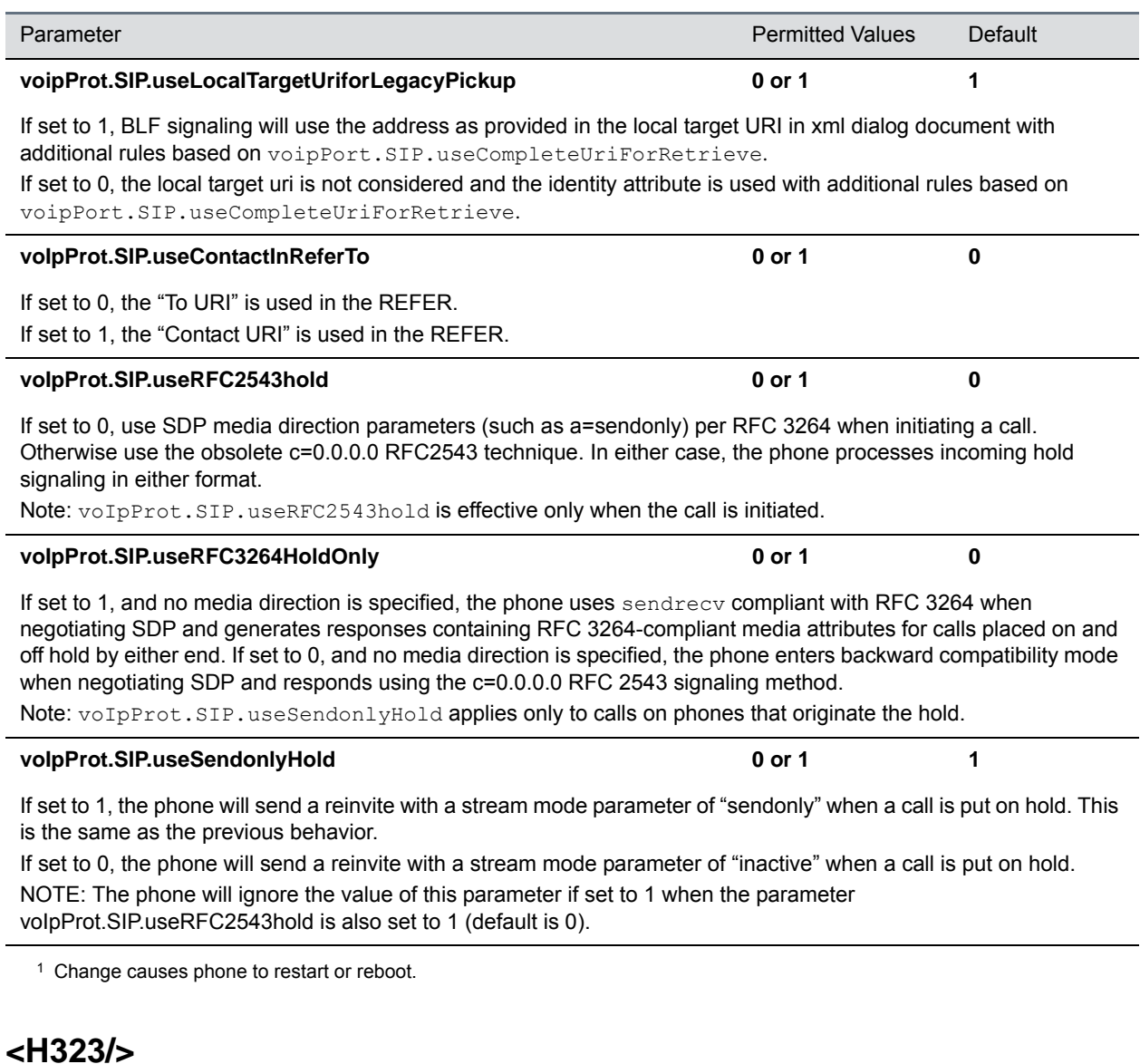

<span id="page-448-0"></span>The parameters listed in the next table are supported only with the Polycom VVX 500/501, 600/601, and 1500 phones.

#### **H.323 Protocol Parameters**

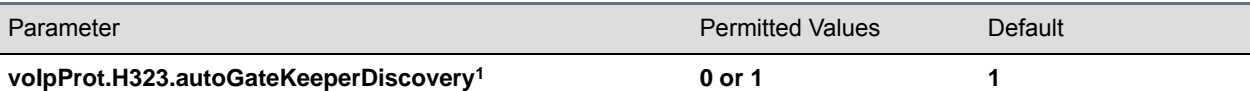

If set to 1, the phone will attempt to discover an H.323 gatekeeper address via the standard multicast technique, provided that a statically configured gatekeeper address is not available.

If set to 0, the phone will not send out any gatekeeper discovery messages.

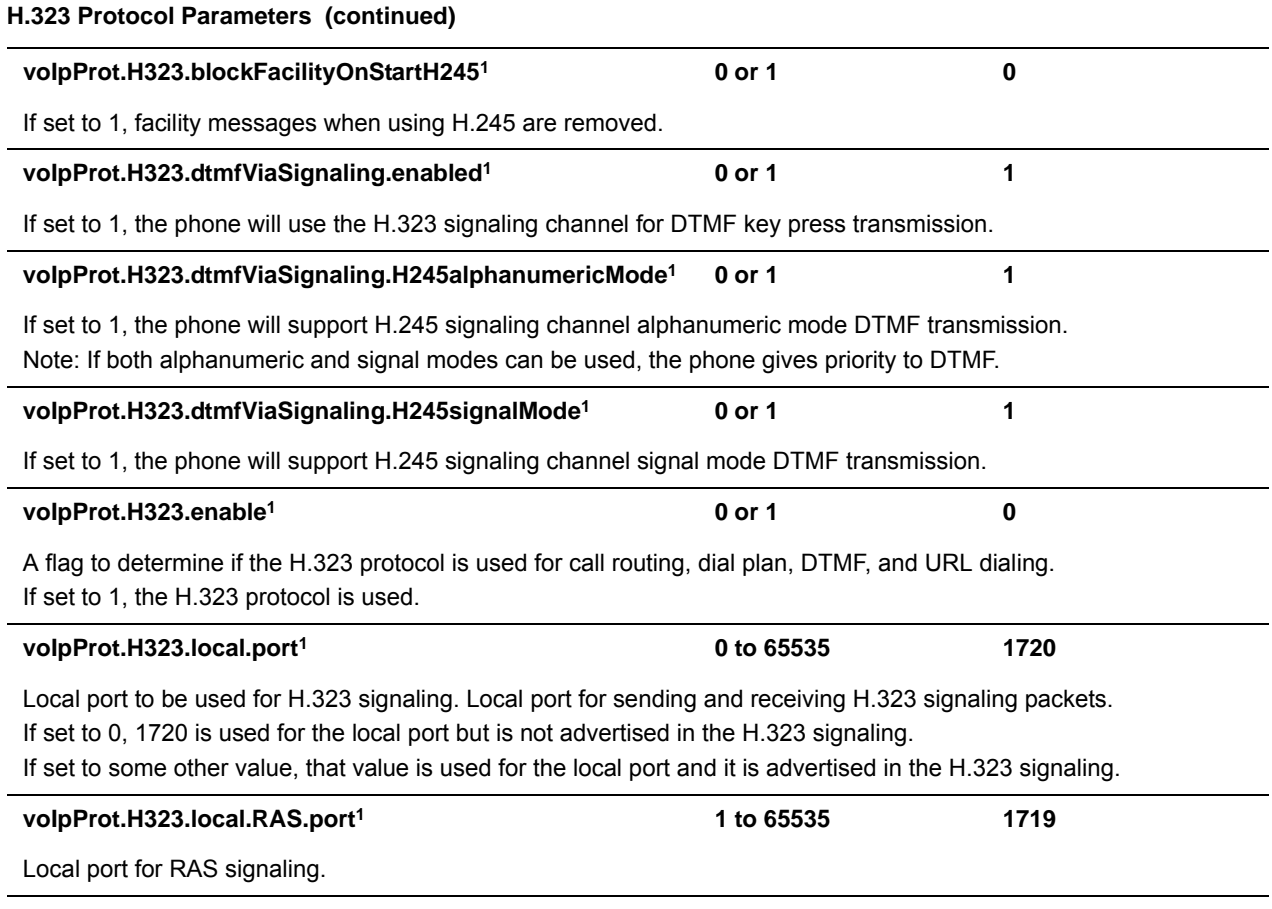

<sup>1</sup> Change causes phone to restart or reboot.

# **<webutility/>**

The parameters listed in the next table specify the download location of the translated language files for the Web Configuration Utility.

#### **Web Configuration Utility Parameters**

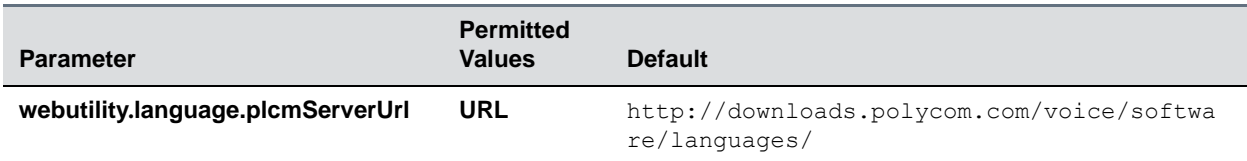

The download location of the translated language files for the Web Configuration Utility.

### **<xmpp/>**

The parameters in the following table set the XML streaming protocols for instant messaging, presence, and contact list for BroadSoft features.

#### **XML Streaming Protocol Parameters**

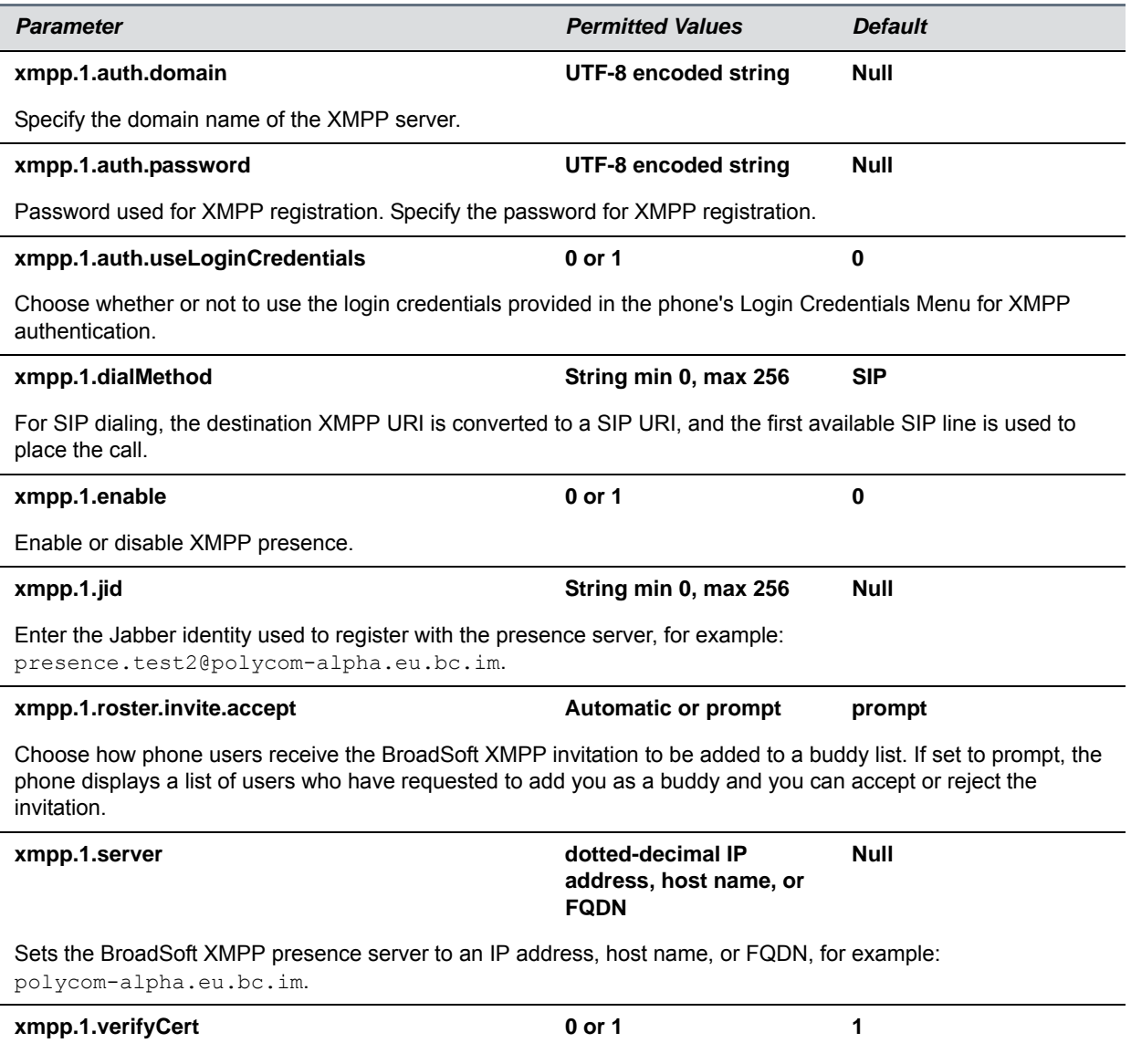

Enable or disable verification of the TLS certificate provided by the BroadSoft XMPP presence server.

# **Session Initiation Protocol (SIP)**

This section describes the basic Session Initiation Protocol (SIP) and the protocol extensions that the current Polycom UC Software supports.

This section contains information on:

● **Basic Protocols**

All basic calling functionality described in the SIP specification is supported. Transfer is included in the basic SIP support.

● **Protocol Extensions**

Extensions add features to SIP that are applicable to a range of applications, including reliable 1xx responses and session timers.

For information on supported RFCs and Internet drafts, see the section [RFC and Internet Draft Support.](#page-451-0)

# <span id="page-451-0"></span>**RFC and Internet Draft Support**

The following RFCs and Internet drafts are supported. For more information on any of the documents, enter the RFC number at [Request for Comments \(RFC\)](http://www.ietf.org/rfc.html).

RFC 1321—The MD5 Message-Digest Algorithm

- RFC 2327—SDP: Session Description Protocol
- RFC 2387—The MIME Multipart / Related Content-type
- RFC 2976—The SIP INFO Method
- RFC 3261—SIP: Session Initiation Protocol (replacement for RFC 2543)
- RFC 3262—Reliability of Provisional Responses in the Session Initiation Protocol (SIP)
- RFC 3263—Session Initiation Protocol (SIP): Locating SIP Servers
- RFC 3264—An Offer / Answer Model with the Session Description Protocol (SDP)
- RFC 3265—Session Initiation Protocol (SIP) Specific Event Notification

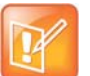

#### **Forking is unsupported**

The following sections of RFC 3265 are not supported:

- **•** Section 3.3.3 Forking
- **•** Section 4.4.9 Handling of forked requests

RFC 3311—The Session Initiation Protocol (SIP) UPDATE Method

RFC 3325—SIP Asserted Identity

RFC 3420—Internet Media Type message/sipfrag

RFC 3515—The Session Initiation Protocol (SIP) Refer Method

RFC 3555—MIME Type of RTP Payload Formats

RFC 3611—RTP Control Protocol Extended reports (RTCP XR)

RFC 3665—Session Initiation Protocol (SIP) Basic Call Flow Examples

draft-ietf-sip-cc-transfer-05.txt—SIP Call Control - Transfer

RFC 3725—Best Current Practices for Third Party Call Control (3pcc) in the Session Initiation Protocol (SIP)

RFC 3842—A Message Summary and Message Waiting Indication Event Package for the Session Initiation Protocol (SIP)

RFC 3856—A Presence Event Package for Session Initiation Protocol (SIP)

RFC 3891—The Session Initiation Protocol (SIP) "Replaces" Header

RFC 3892—The Session Initiation Protocol (SIP) Referred-By Mechanism

RFC 3959—The Early Session Disposition Type for the Session Initiation Protocol (SIP)

RFC 3960—Early Media and Ringing Tone Generation in the Session Initiation Protocol (SIP)

RFC 3968—The Internet Assigned Number Authority (IANA) Header Field Parameter Registry for the Session Initiation Protocol (SIP)

RFC 3969—The Internet Assigned Number Authority (IANA) Uniform Resource Identifier (URI) Parameter Registry for the Session Initiation Protocol (SIP)

RFC 4028—Session Timers in the Session Initiation Protocol (SIP)

RFC 4235—An INVITE-Initiated Dialog Event Package for the Session Initiation Protocol (SIP)

draft-levy-sip-diversion-08.txt—Diversion Indication in SIP

draft-anil-sipping-bla-02.txt—Implementing Bridged Line Appearances (BLA) Using Session Initiation Protocol (SIP)

draft-ietf-sip-privacy-04.txt—SIP Extensions for Network-Asserted Caller Identity and Privacy within Trusted **Networks** 

draft-ietf-sipping-cc-conferencing-03.txt—SIP Call Control - Conferencing for User Agents

draft-ietf-sipping-rtcp-summary-02.txt —Session Initiation Protocol Package for Voice Quality Reporting Event

draft-ietf-sip-connect-reuse-04.txt—Connection Reuse in the Session Initiation Protocol (SIP)

# **Request Support**

The SIP request messages listed in the following table are supported.

#### **Supported SIP Request Messages**

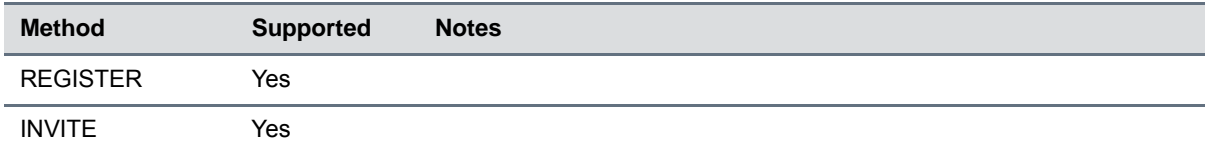

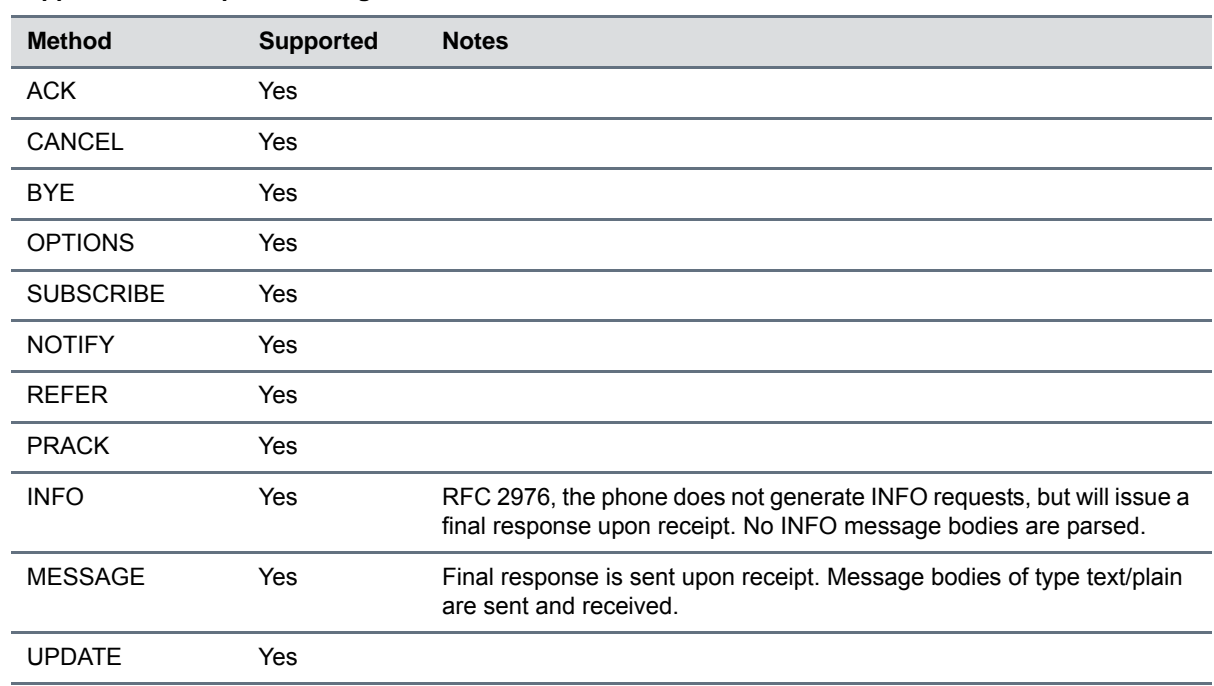

#### **Supported SIP Request Messages**

# **Supported SIP Request Headers**

The following table lists the SIP request headers that are supported. Note that 'Yes' in the Supported column indicates that the header is sent and properly parsed.

#### **Supported SIP Request Headers**

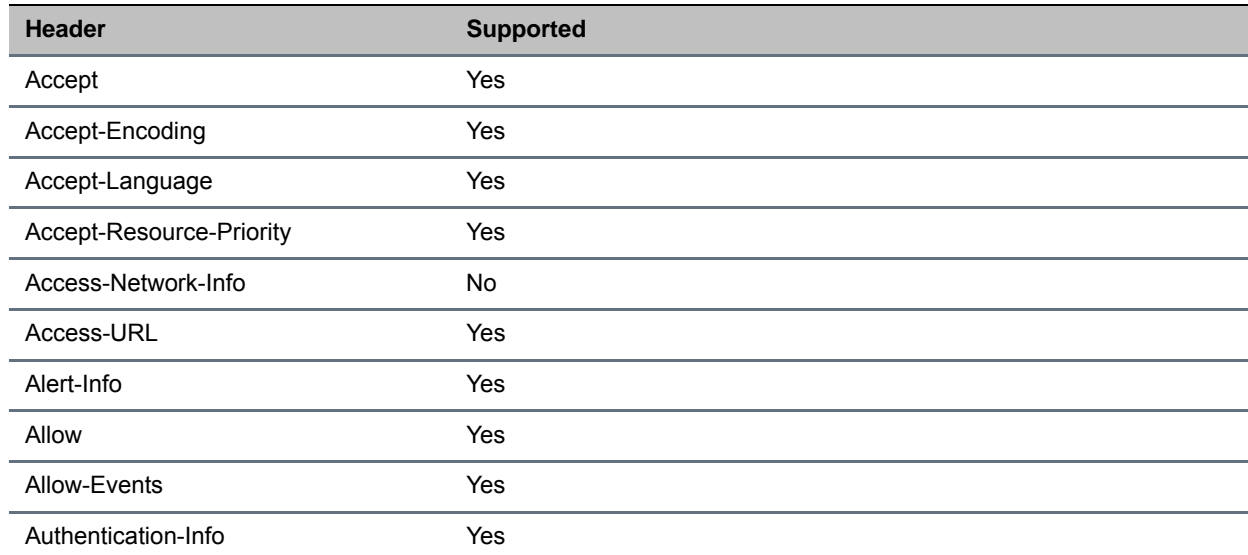

#### **Supported SIP Request Headers**

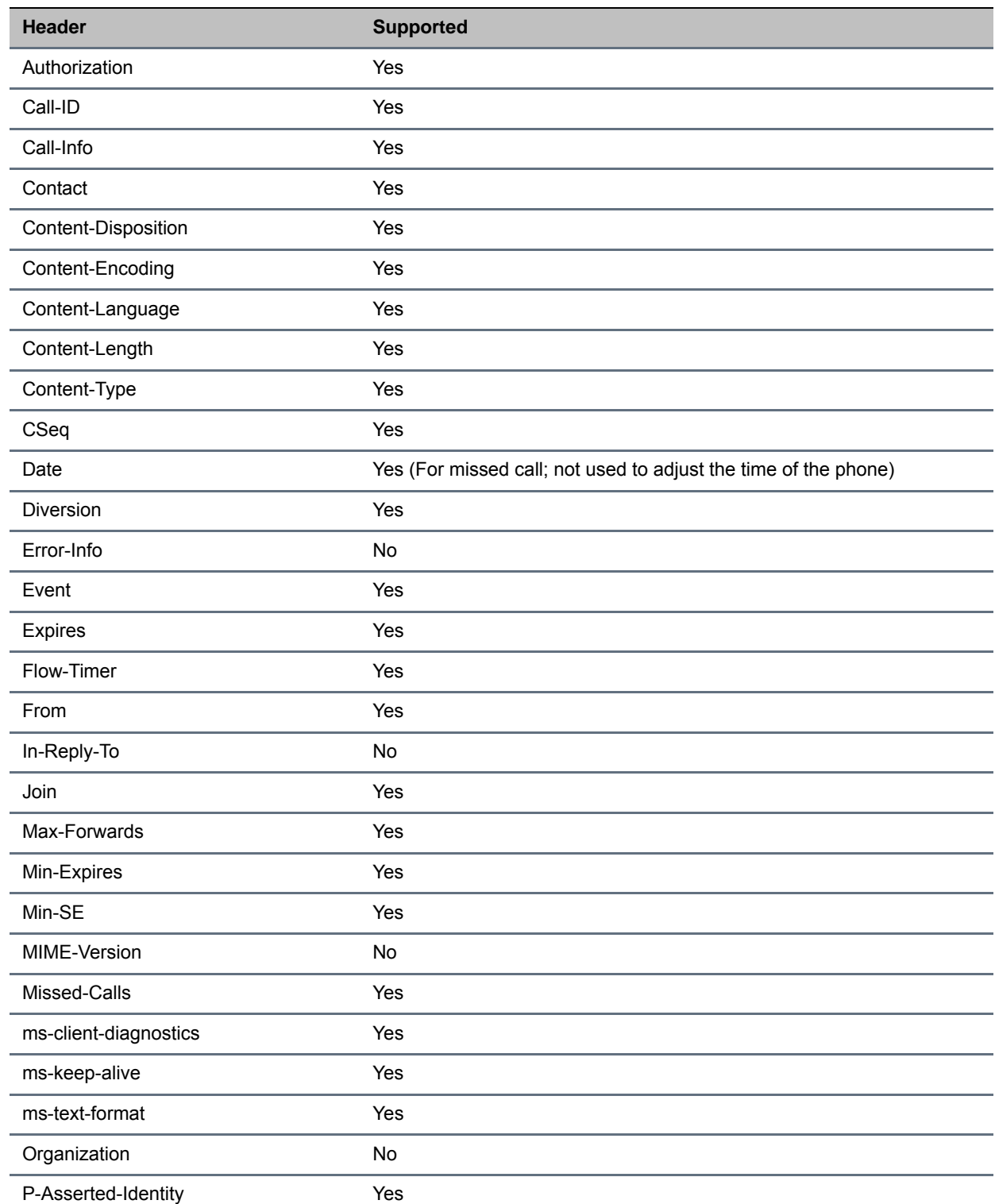

#### **Supported SIP Request Headers**

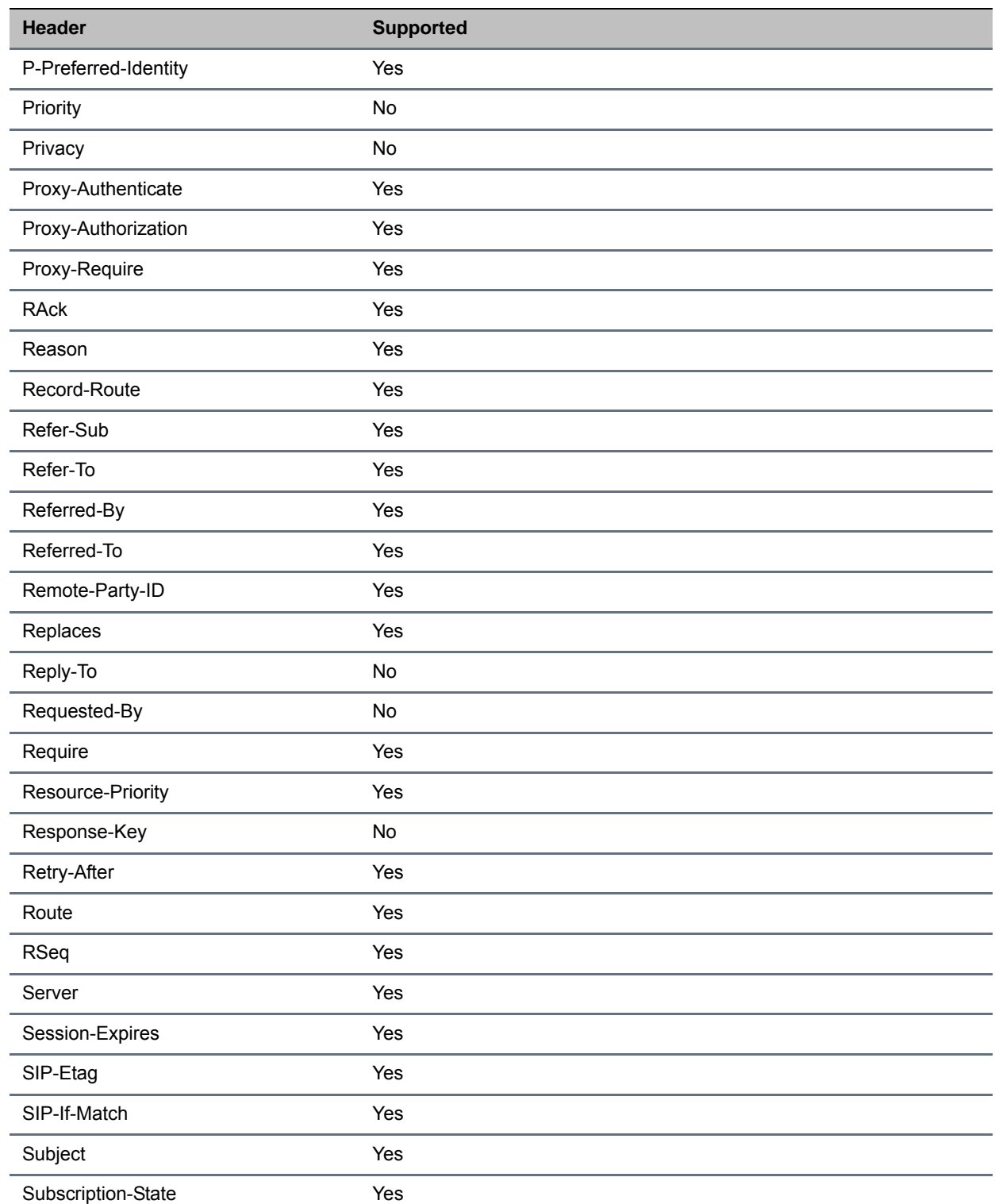

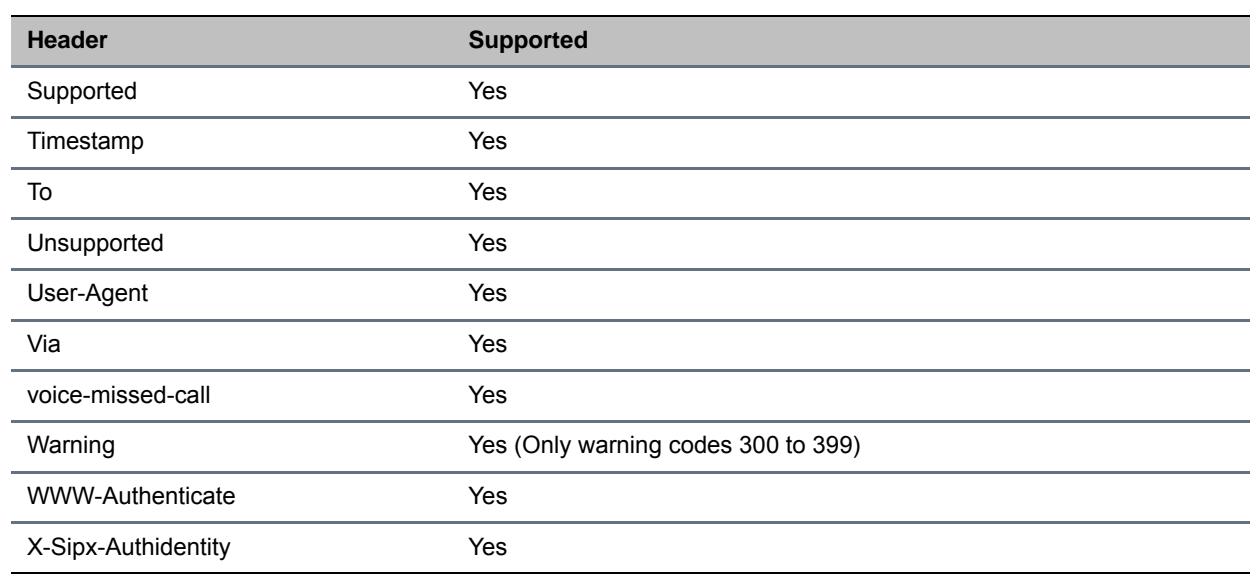

#### **Supported SIP Request Headers**

# **Response Support**

Note that 'Yes' in the Supported column indicates that the header is sent and properly parsed. The phone might not generate the response.The SIP responses are listed in the following tables:

- [Supported 1xx SIP Responses](#page-456-0)
- [Supported 2xx SIP Responses](#page-457-0)
- [Supported 3xx SIP Responses](#page-457-1)
- [Supported 4xx SIP Responses](#page-457-2)
- [Supported 5xx SIP Responses](#page-458-0)
- [Supported 6xx SIP Responses](#page-459-0)

### **1xx Responses - Provisional**

#### <span id="page-456-0"></span>**Supported 1xx SIP Responses**

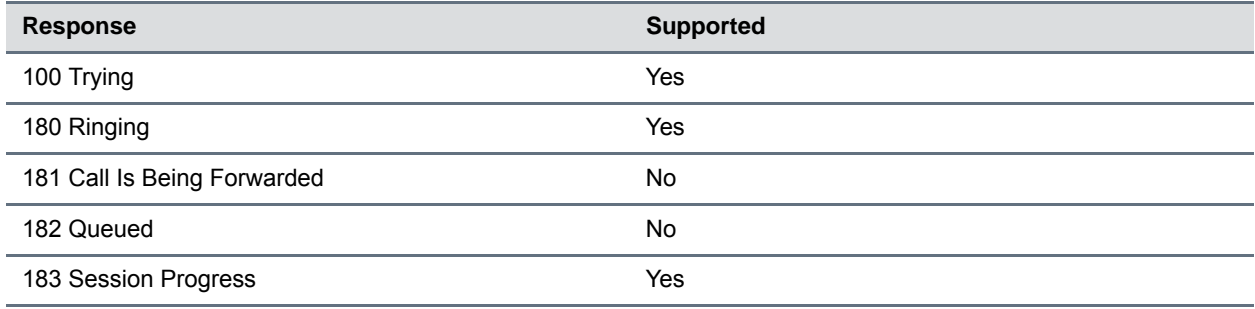

### **2xx Responses - Success**

#### <span id="page-457-0"></span>**Supported 2xx SIP Responses**

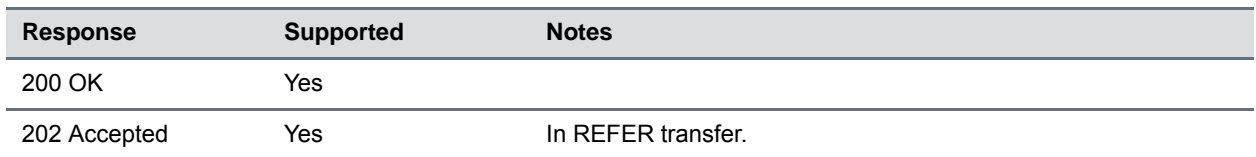

### **3xx Responses - Redirection**

#### <span id="page-457-1"></span>**Supported 3xx SIP Responses**

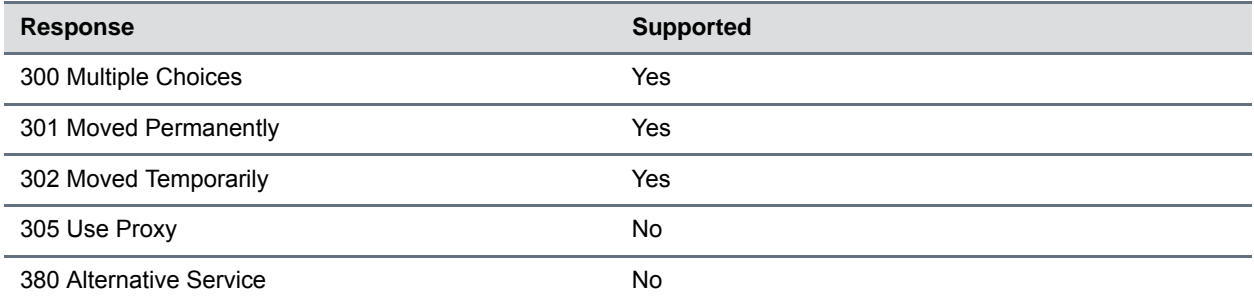

### **4xx Responses - Request Failure**

All 4xx responses for which the phone does not provide specific support will be treated the same as 400 Bad Requests.

#### <span id="page-457-2"></span>**Supported 4xx SIP Responses**

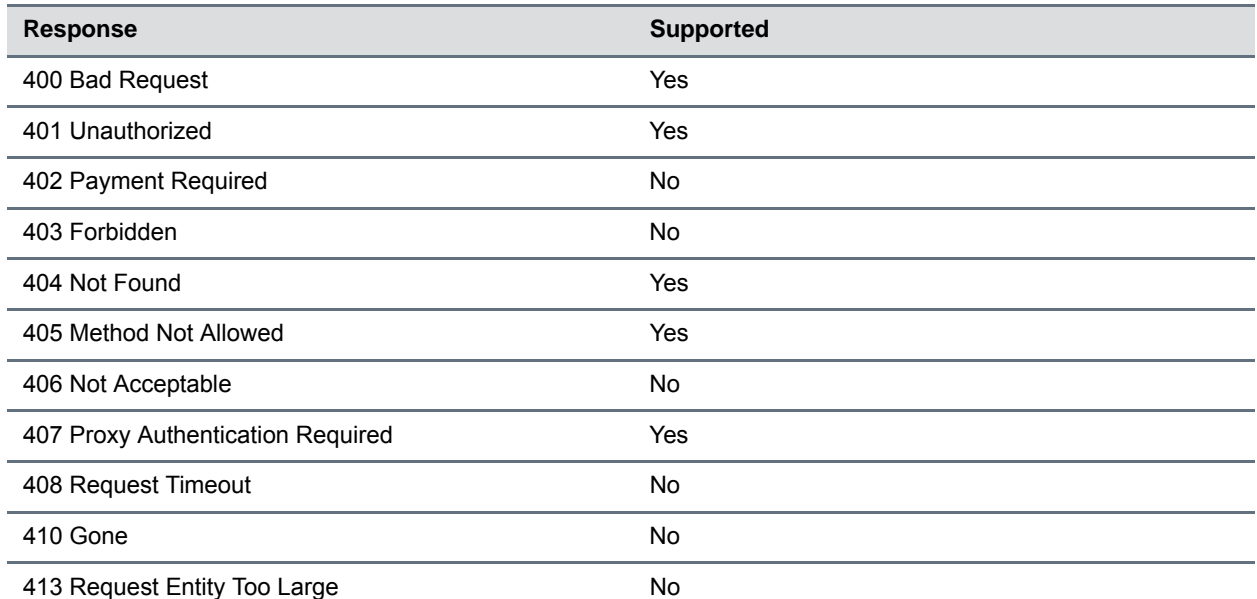

#### **Supported 4xx SIP Responses**

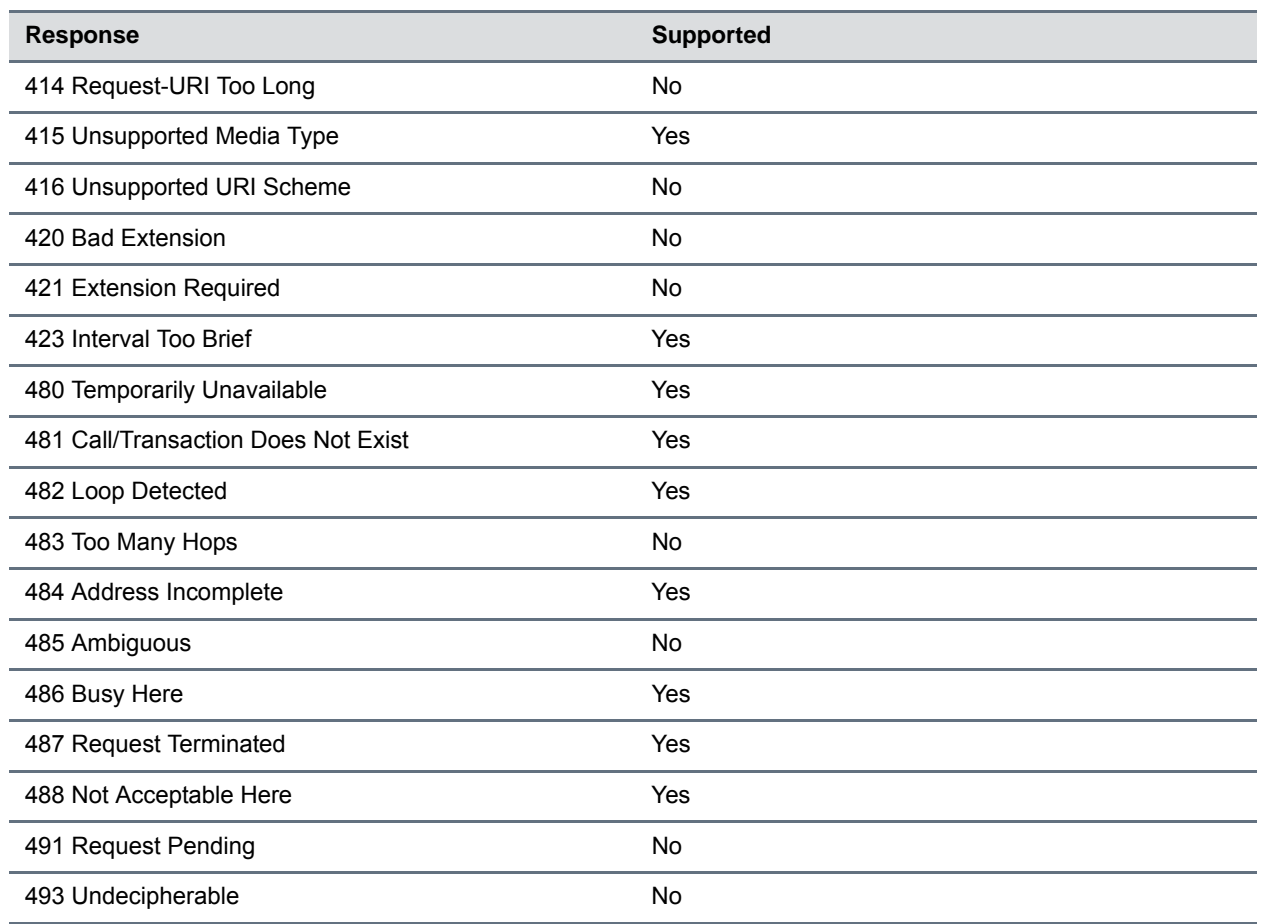

## **5xx Responses - Server Failure**

#### <span id="page-458-0"></span>**Supported 5xx SIP Responses**

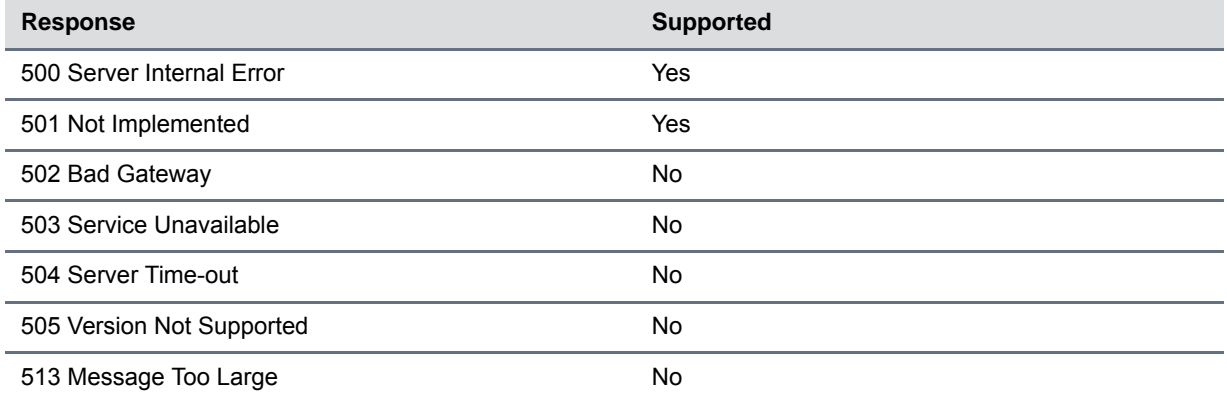

### **6xx Responses - Global Failure**

#### <span id="page-459-0"></span>**Supported 6xx SIP Responses**

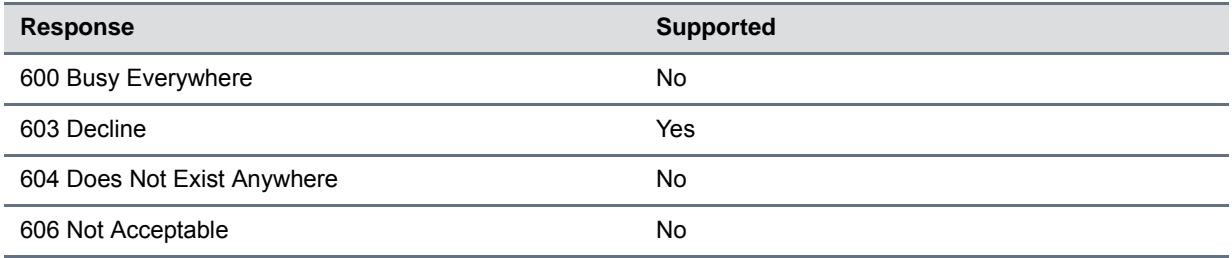

# **Hold Implementation**

The phone supports two currently accepted means of signaling hold.

The first method, no longer recommended due in part to the RTCP problems associated with it, is to set the "c" destination addresses for the media streams in the SDP to zero, for example, c=0.0.0.0.

The second, and preferred, method is to signal the media directions with the "a" SDP media attributes sendonly, recvonly, inactive, or sendrecv. The hold signaling method used by the phone is configurable (refer to [<SIP/>](#page-439-1) parameters), but both methods are supported when signaled by the remote endpoint

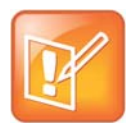

#### **Hold methods**

Even if the phone is set to use c=0.0.0.0, it will not do so if it gets any sendrecv, sendonly, or inactive from the server. These flags will cause it to revert to the other hold method.

# **Reliability of Provisional Responses**

The phone fully supports RFC 3262 - Reliability of Provisional Responses.

# **Transfer**

The phone supports transfer using the REFER method specified in draft-ietf-sip-cc-transfer-05 and RFC 3515.

# **Third Party Call Control**

The phone supports the delayed media negotiations (INVITE without SDP) associated with third-party call-control applications.

When used with an appropriate server, the User Agent Computer Supported Telecommunications Applications (uaCSTA) feature on the phone may be used for remote control of the phone from computer applications such as Microsoft Office Communicator.

The phone is compliant with "Using CSTA for SIP Phone User Agents (uaCSTA), ECMA TR/087" for the Answer Call, Hold Call, and Retrieve Call functions and "Services for Computer Supported Telecommunications Applications Phase III, ECMA – 269" for the Conference Call function.

This feature is enabled by configuration parameters described  $\langle SIP \rangle$  and  $\langle req \rangle$  needs to be activated by a feature application key.

# **SIP for Instant Messaging and Presence Leveraging Extensions**

The phone is compatible with the Presence and Instant Messaging features of Microsoft Windows Messenger 5.1. In a future release, support for the Presence and Instant Message recommendations in the SIP Instant Messaging and Presence Leveraging Extensions (SIMPLE) proposals will be provided by the following Internet drafts or their successors:

- draft-ietf-simple-cpim-mapping-01
- draft-ietf-simple-presence-07
- draft-ietf-simple-presencelist-package-00
- draft-ietf-simple-winfo-format-02
- draft-ietf-simple-winfo-package-02

# **Shared Call Appearance (SCA) Signaling**

A shared line is an address of record managed by a call server. The server allows multiple endpoints to register locations against the address of record.

Polycom devices support SCA using the SUBSCRIBE-NOTIFY method specified in [RFC 6665](http://tools.ietf.org/html/rfc6665). The events used are:

- *call-info* for call appearance state notification
- *line-seize* for the phone to ask to seize the line

# **Bridged Line Appearance Signaling**

A bridged line is an address of record managed by a server. The server allows multiple endpoints to register locations against the address of record.

The phone supports bridged line appearances (BLA) using the SUBSCRIBE-NOTIFY method in the "SIP Specific Event Notification" framework (RFC 3265). The event used is "dialog" for bridged line appearance subscribe and notify.